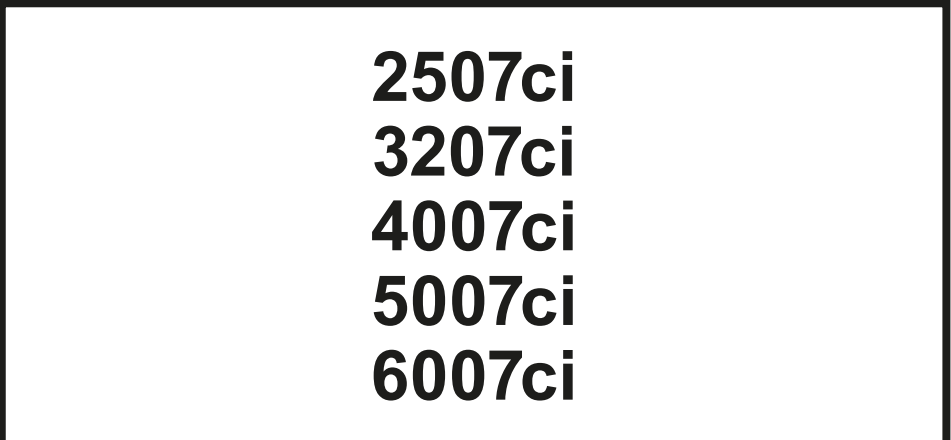

# **GUIA DE USO**

Leia este Guia de Uso antes de começar a utilizar a máquina e mantenha-o perto desta para uma consulta mais fácil.

# <span id="page-1-0"></span>Prefácio

Obrigado por ter adquirido esta máquina.

Este Guia de Uso destina-se a ajudá-lo a utilizar a máquina correctamente, a efectuar a manutenção de rotina e a tomar medidas simples de resolução de problemas, como necessário, de modo a poder sempre utilizar a máquina nas melhores condições.

Leia este Guia de Uso antes de utilizar a máquina.

### **Recomendamos que utilize os nossos recipientes de toner genuínos, que foram submetidos a rigorosos testes de controlo de qualidade para assegurar a qualidade.**

A utilização de recipientes de toner não genuínos pode causar anomalias.

Não seremos responsabilizados por quaisquer danos causados pela utilização de produtos de terceiros nesta máquina.

### **Verificar o número de série do equipamento**

O número de série do equipamento encontra-se impresso no local indicado na figura.

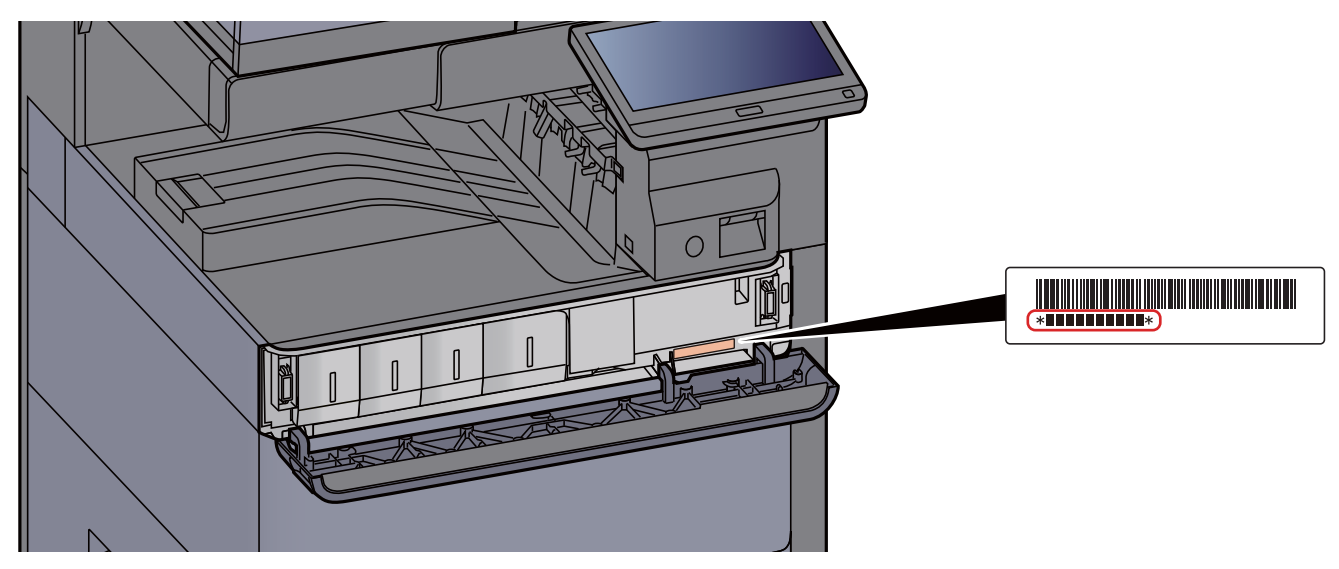

Necessitará do número de série do equipamento quando contactar o técnico de assistência. Verifique o número antes de contactar o técnico de assistência.

# <span id="page-2-0"></span>**Conteúdos**

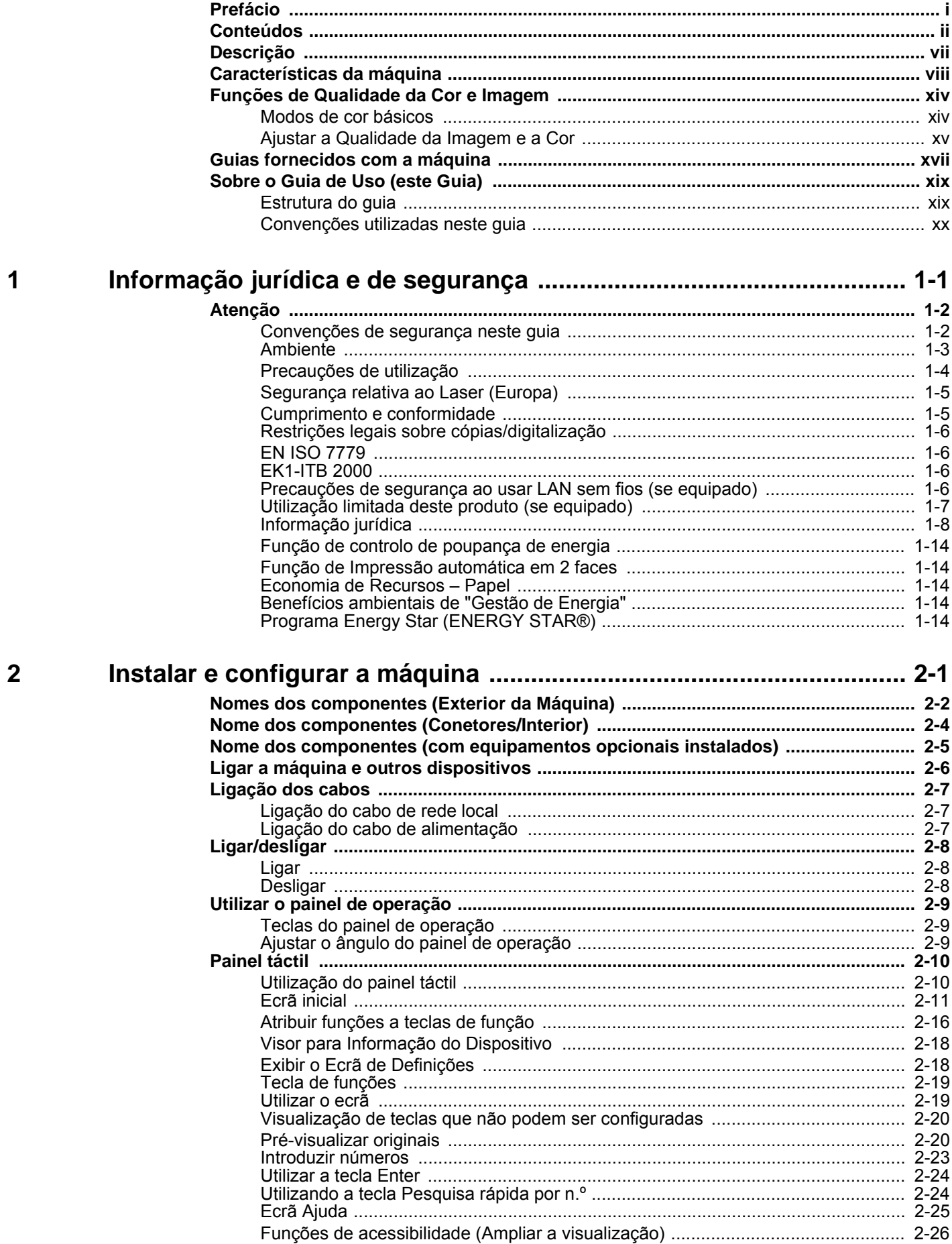

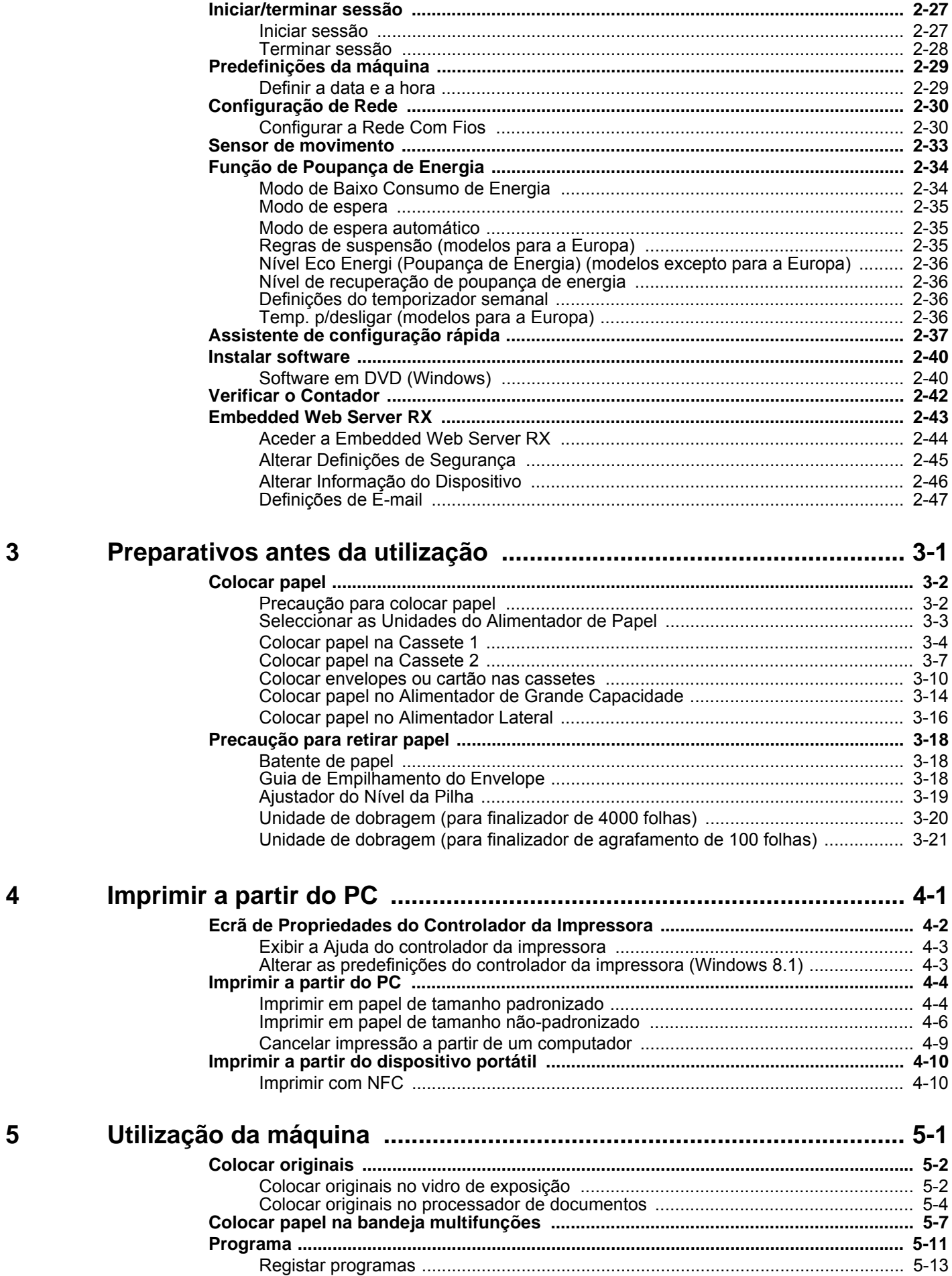

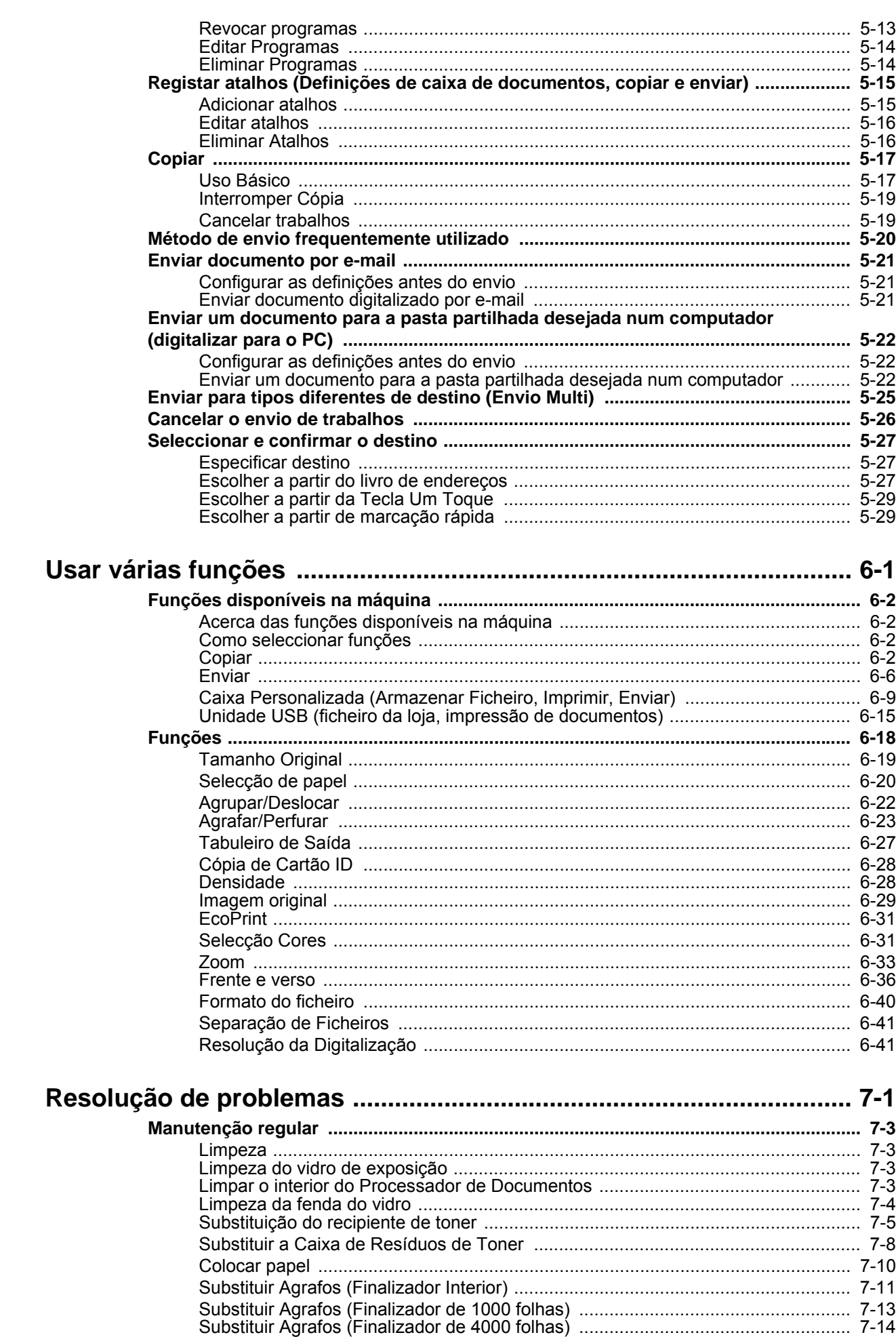

 $\boldsymbol{6}$ 

 $\overline{7}$ 

 $\mathsf{i}\mathsf{v}$ 

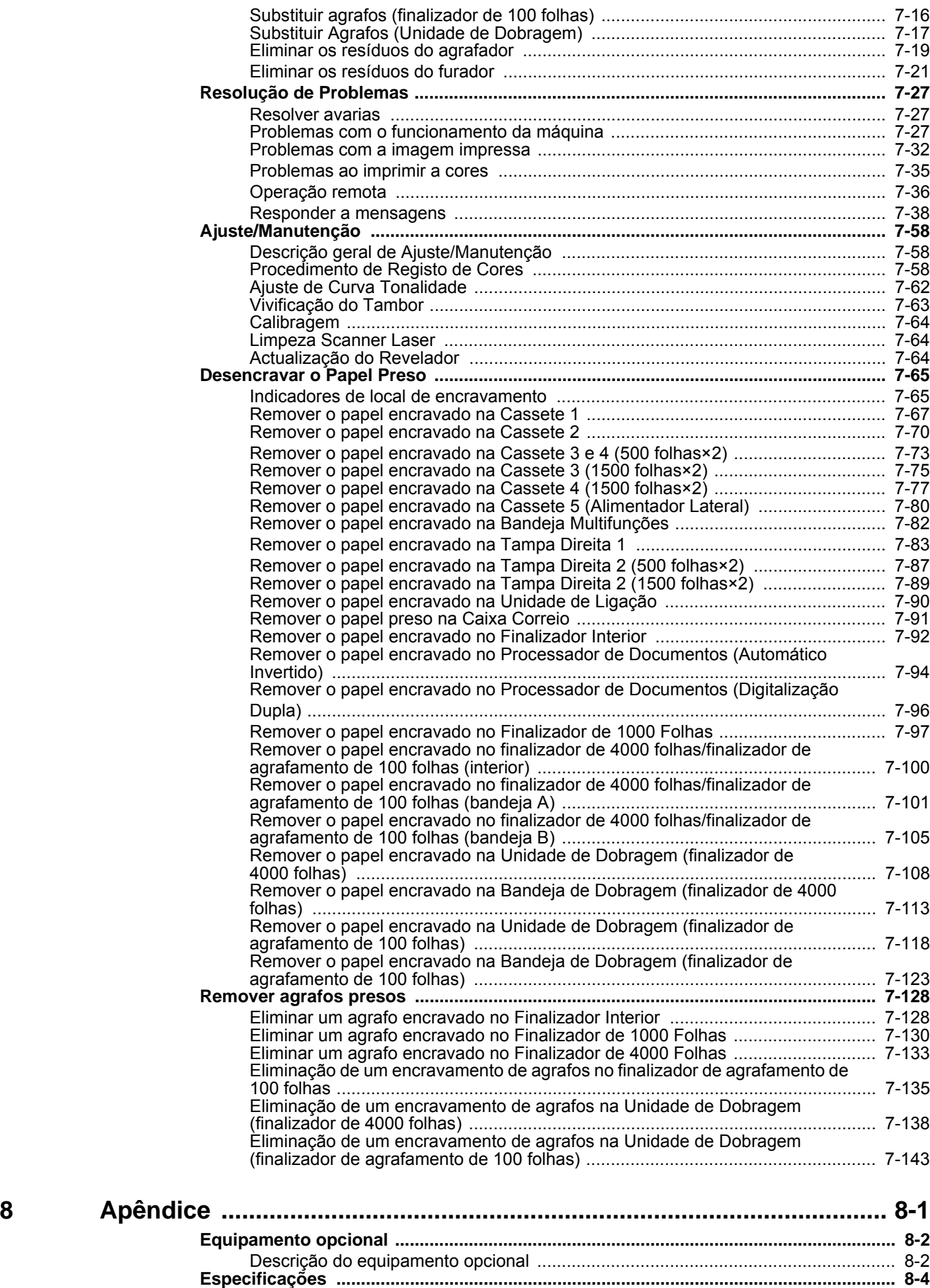

### v

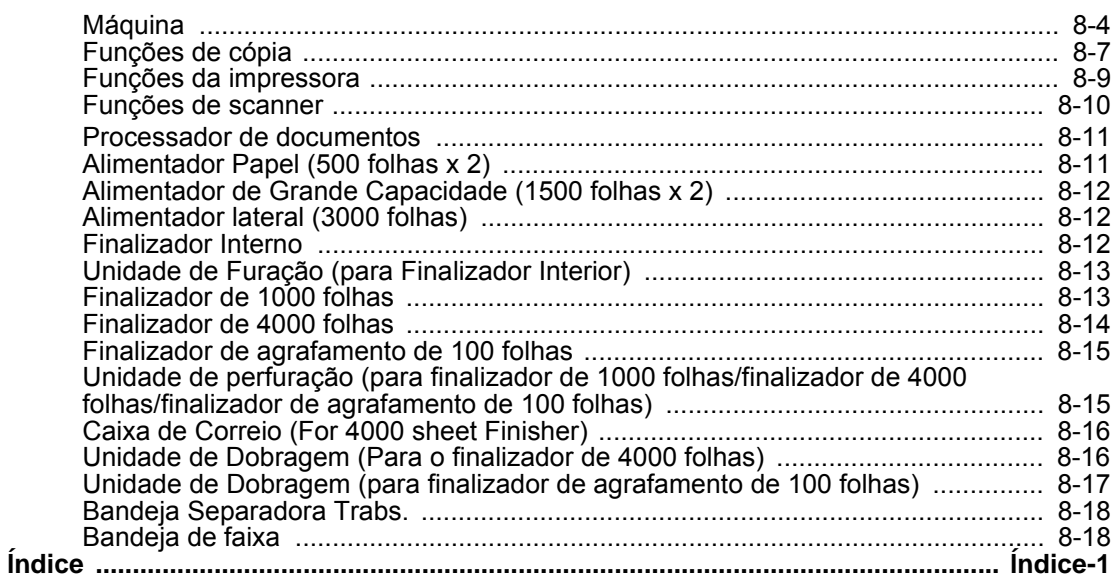

# <span id="page-7-0"></span>**Descrição**

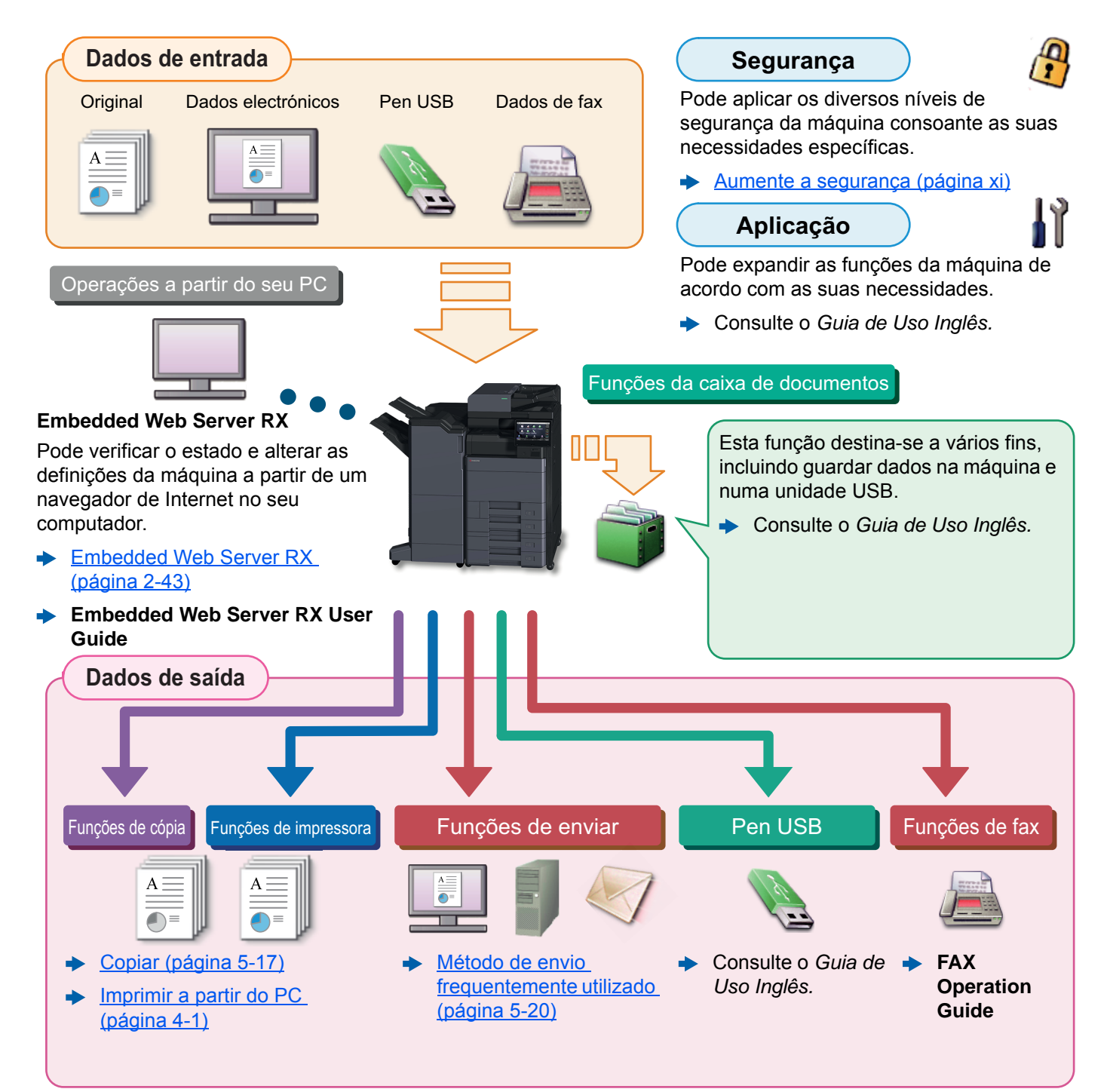

## **QNOTA**

- Antes de utilizar a máquina, certifique-se de que lê o seguinte:
	- **→ [Informação jurídica e de segurança \(página 1-1\)](#page-23-1)**
- Para preparar o dispositivo para utilização, incluindo a configuração das ligações dos cabos e a instalação do software.
	- $\rightarrow$  [Instalar e configurar a máquina \(página 2-1\)](#page-37-1)
- Para saber como colocar papel, configurar pastas partilhadas e adicionar endereços ao livro de endereços, consulte o seguinte:
	- [Preparativos antes da utilização \(página 3-1\)](#page-87-1)

# <span id="page-8-0"></span>Características da máquina

A máquina encontra-se equipada com várias funções úteis.

[Usar várias funções \(página 6-1\)](#page-147-1)

Aqui estão alguns exemplos.

#### **Optimize o seu fluxo de trabalho no escritório**

**Aceda a funções de utilização frequente com apenas um toque (Favoritas)**

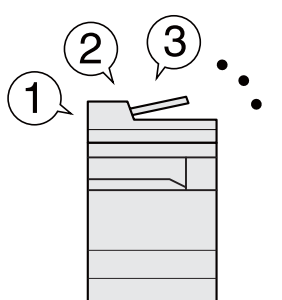

[Pode predefinir fu](#page-79-1)nções de utilização frequente.

Depois de registar as definições frequentemente utilizadas como favoritas, pode chamá-las facilmente. A utilização destas favoritas produz os mesmos resultados, mesmo se utilizadas por outra pessoa.

[Programa \(página 5-11\)](#page-128-1)

**Interrompa outros trabalhos em execução e execute de imediato o seu trabalho de cópia (Inter. Cópia)**

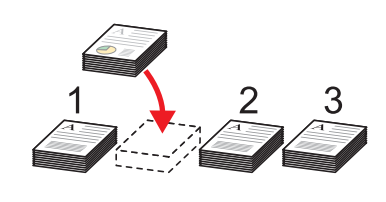

Pode interromper outros trabalhos [em](#page-79-1) execução e executar de imediato o seu trabalho de cópia. Quando outros utilizadores estão a copiar um grande número de folhas, esta função permite-lhe interromper esses trabalhos e realizar de imediato as suas cópias.

Concluída a interrupção da cópia, a máquina prossegue com os trabalhos de impressão pausados.

 $\rightarrow$  [Interromper Cópia \(página 5-19\)](#page-136-2)

**Verifique a finalização antes de copiar um grande número de folhas (Cópia de teste)**

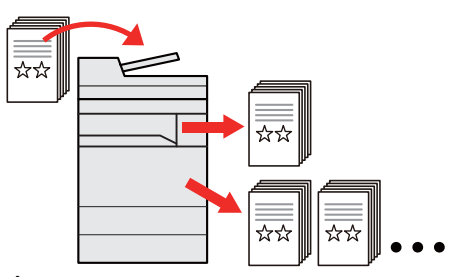

É possível copiar um papel antes de copiar um grande número de folhas Deste modo pode verificar o conteúdo e a finalização e copiar o número de folhas pretendido sem digitalizar o original novamente se estiver satisfeito com o resultado. Caso pretenda efectuar alterações, pode alterar as definições e copiar de novo um único papel.

Consulte o *Guia de Uso Inglês.*

#### **Optimize o seu fluxo de trabalho no escritório Digitalize originais de tamanhos Digitalize um elevado número de Envie uma só vez com opções de diferentes de uma só vez originais em séries separadas e envio múltiplo (envio múltiplo) pro[duza um só trabalho](#page-137-1)  (Origi[nais Tamanho Misto](#page-134-2)) ([Digitalização contínua\)](#page-137-1)**  $\star \star$ **1 11 211** 1~10 11~20 21~30 1~30 Pode enviar o mesmo documento É útil ao preparar materiais para para vários destinos usando um conferências. É útil quando prepara panfletos de várias páginas. método diferente. Pode definir os originais de tamanhos Pode especificar vários destinos de diferentes de uma só vez, portanto Quando não é possível colocar um diferentes métodos de envio, como não necessita de redefinir os elevado número de originais no originais independentemente do seu processador de documentos, em correio electrónico, SMB e Fax. simultâneo, os originais podem ser tamanho. Pode enviar o seu fluxo de trabalho digitalizados em séries separadas e, ao enviar um trabalho de uma só vez. Consulte o *Guia de Uso Inglês.* em seguida, copiados ou enviados [Enviar para tipos diferentes de](#page-142-1)   $\blacktriangleright$ como um só trabalho. [destino \(Envio Multi\)](#page-142-1)  Consulte o *Guia de Uso Inglês.* [\(página 5-25\)](#page-142-1)

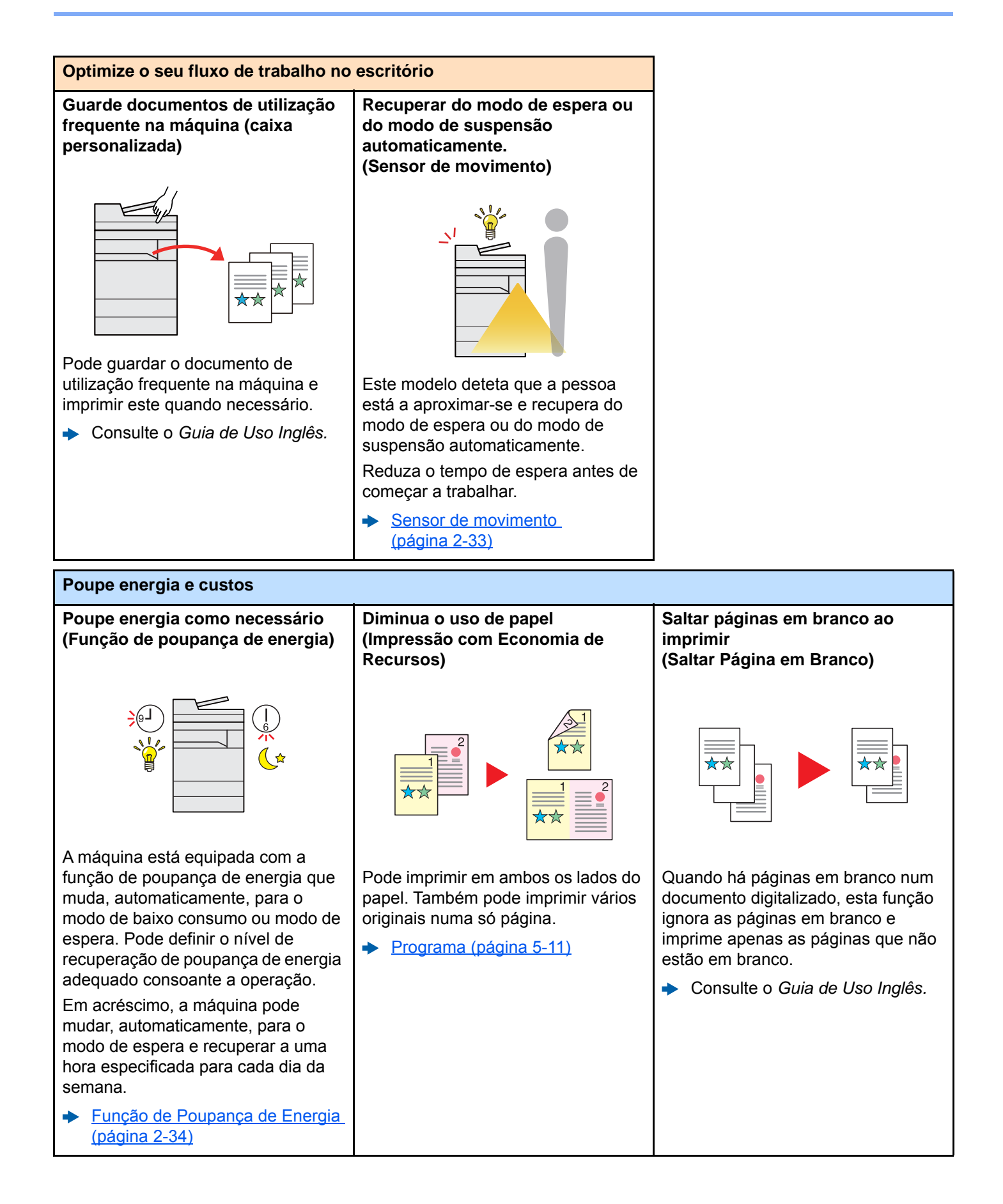

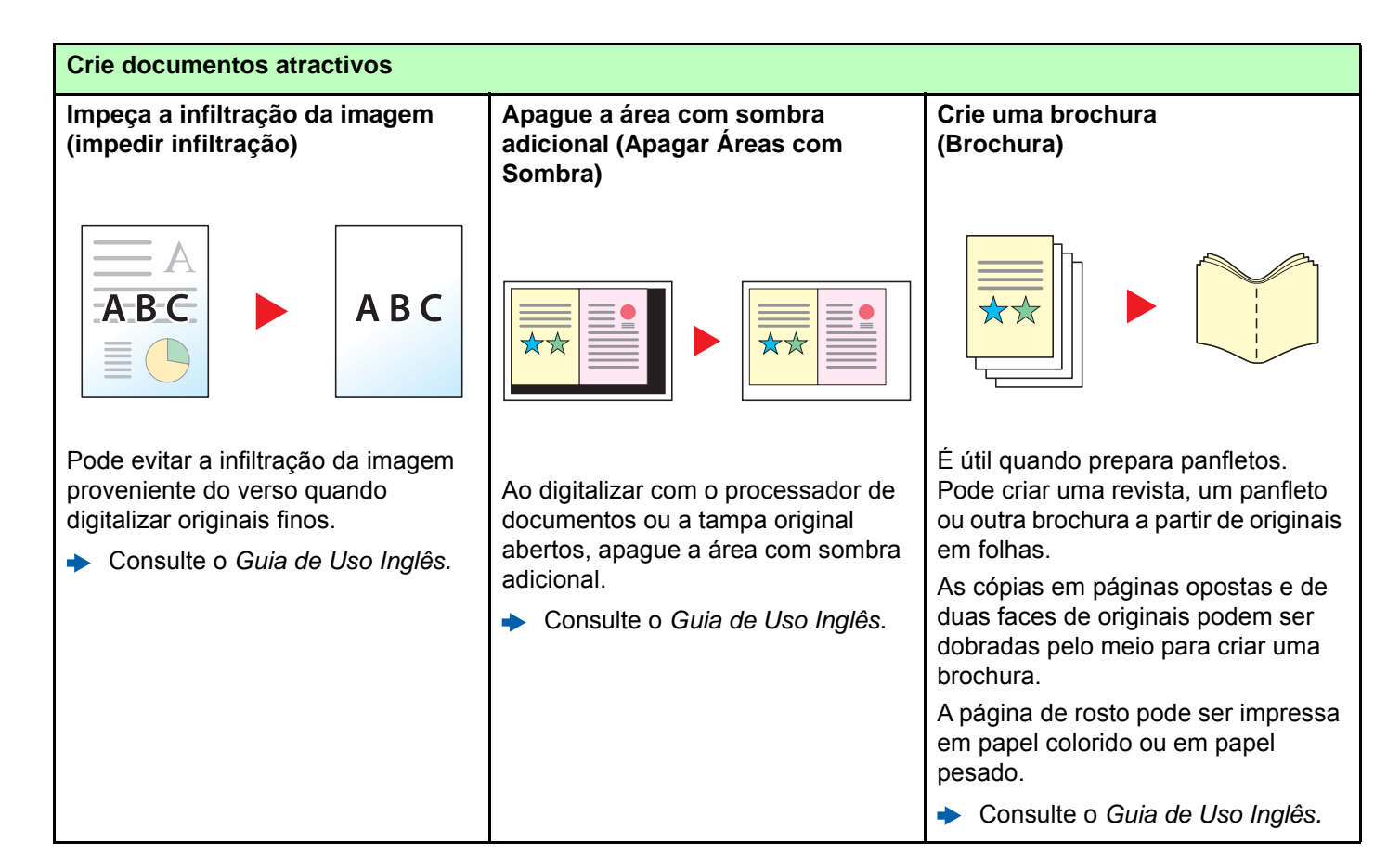

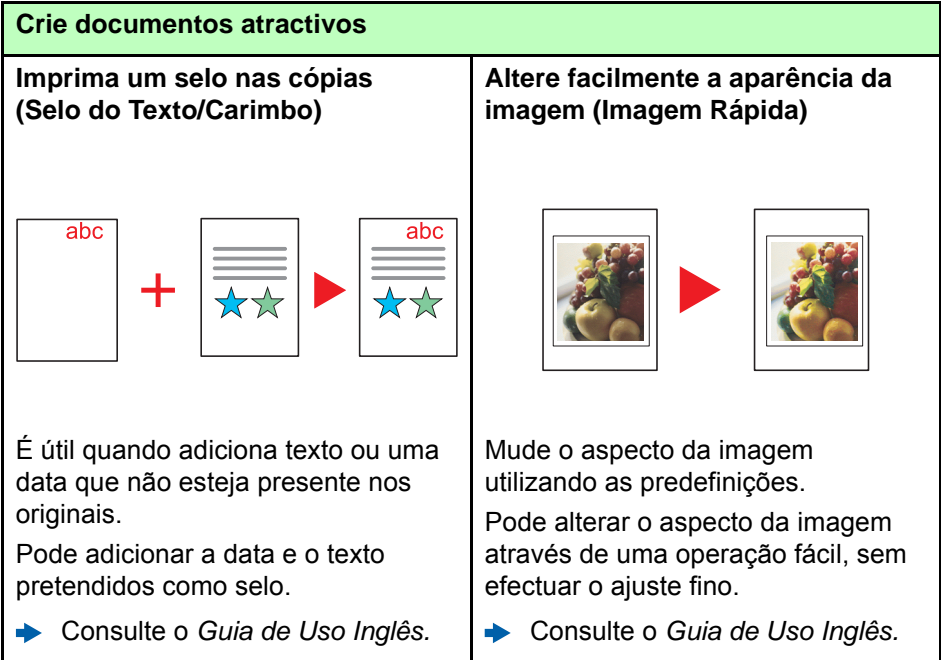

É possível iniciar sessão ao, simplesmente, usar um cartão ID. Não é necessário introduzir o seu nome de utilizador e palavra-passe. Consulte o *Guia de Uso Inglês.*

<span id="page-11-0"></span>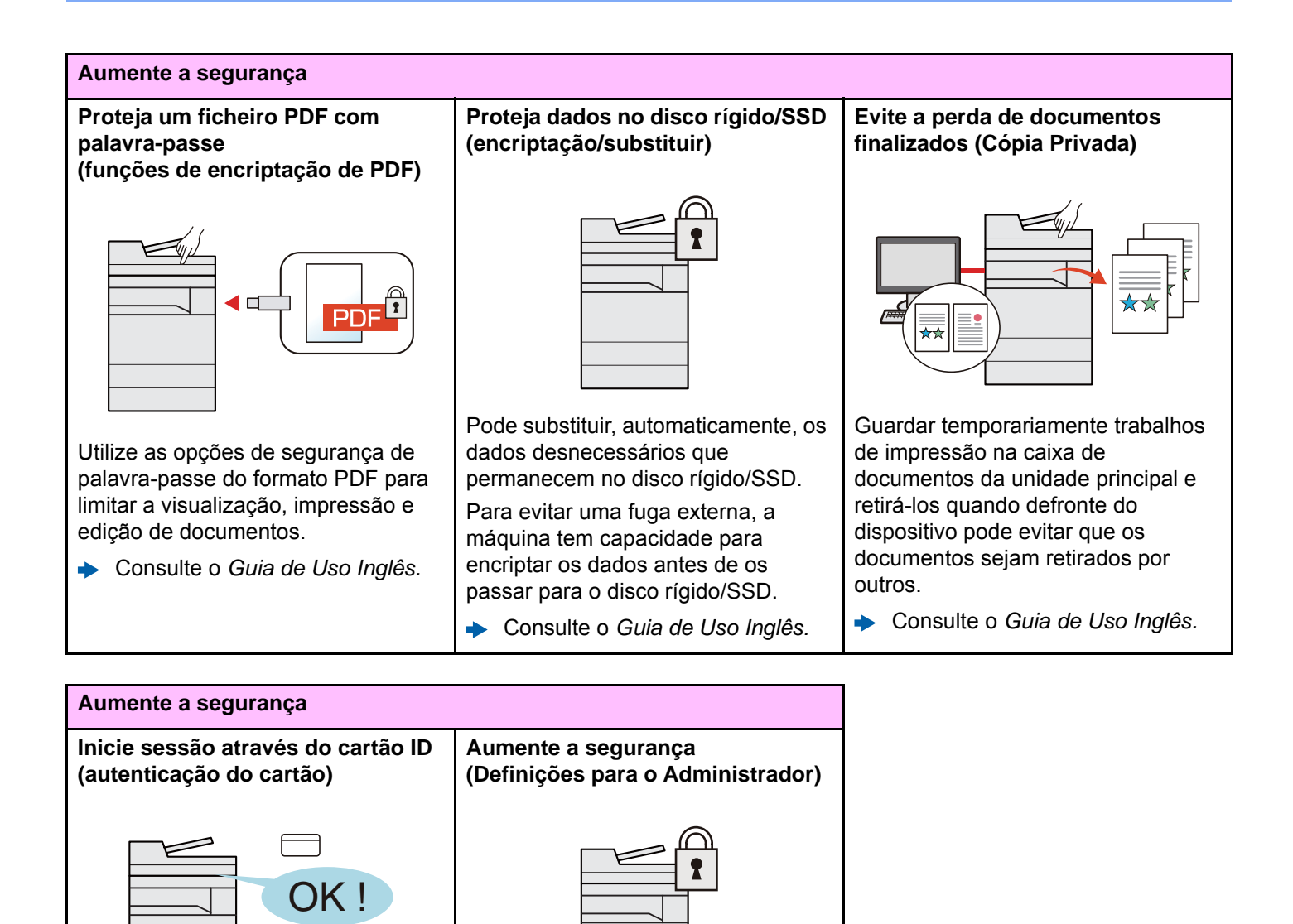

Estão disponíveis várias funções para os administradores reforçarem a

Consulte o *Guia de Uso Inglês.*

segurança.

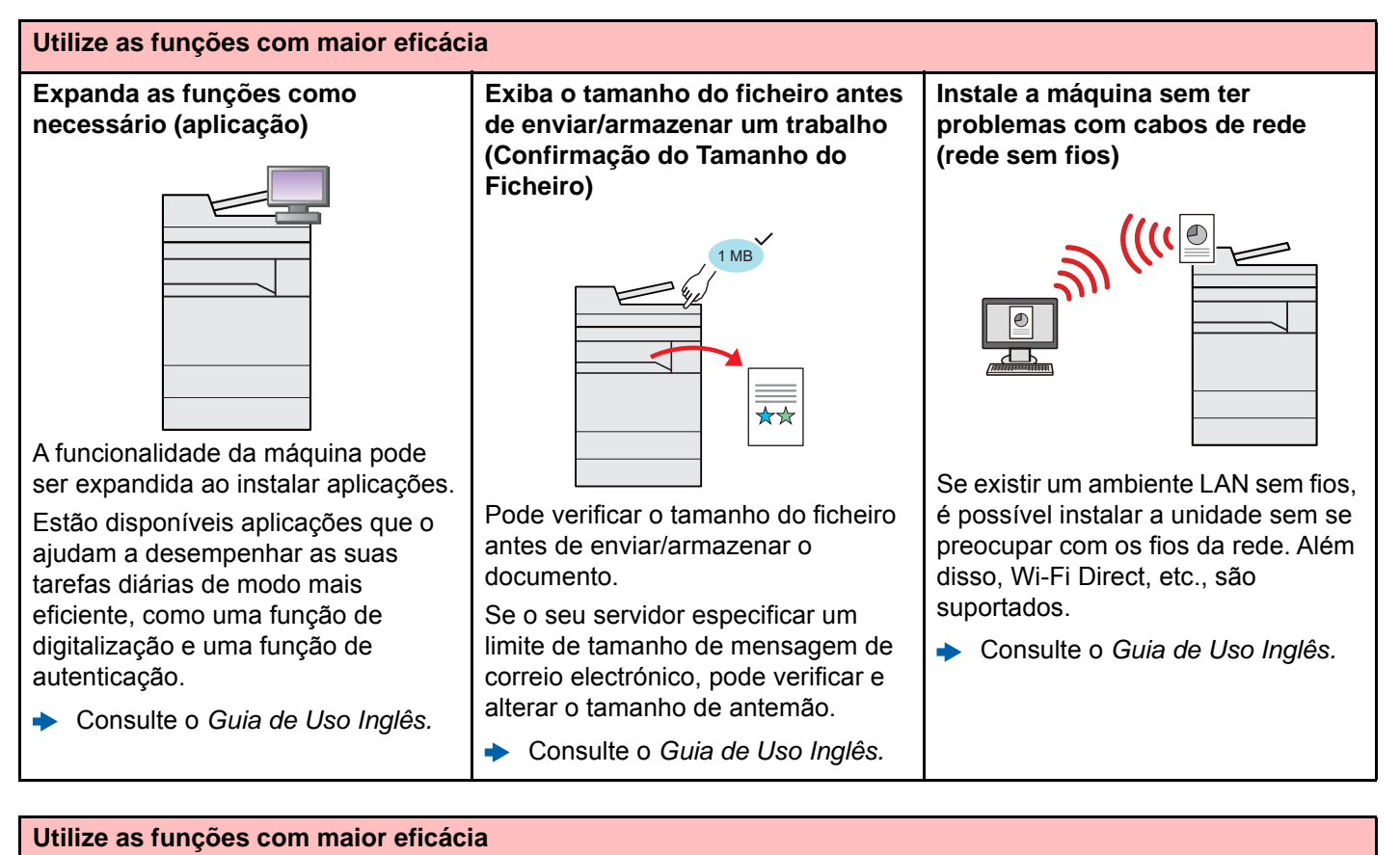

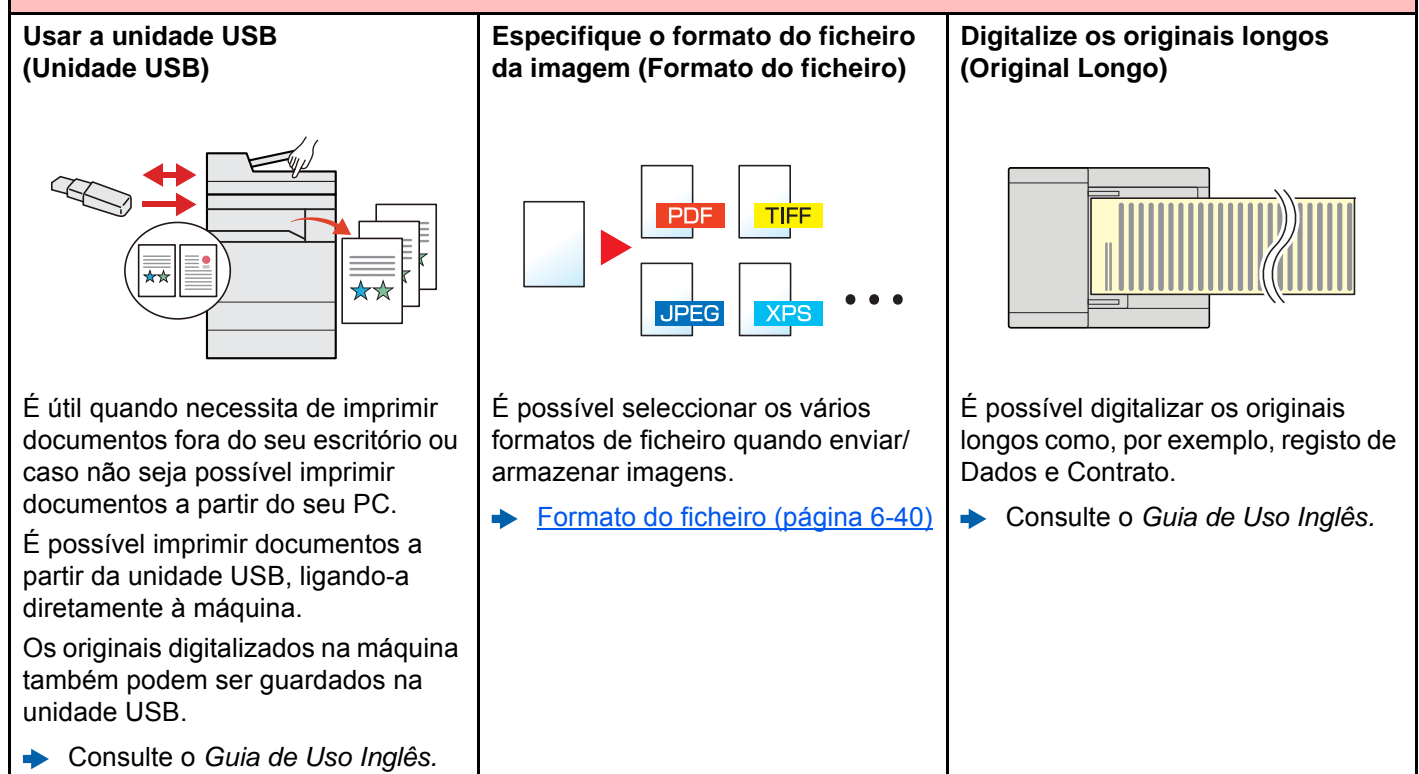

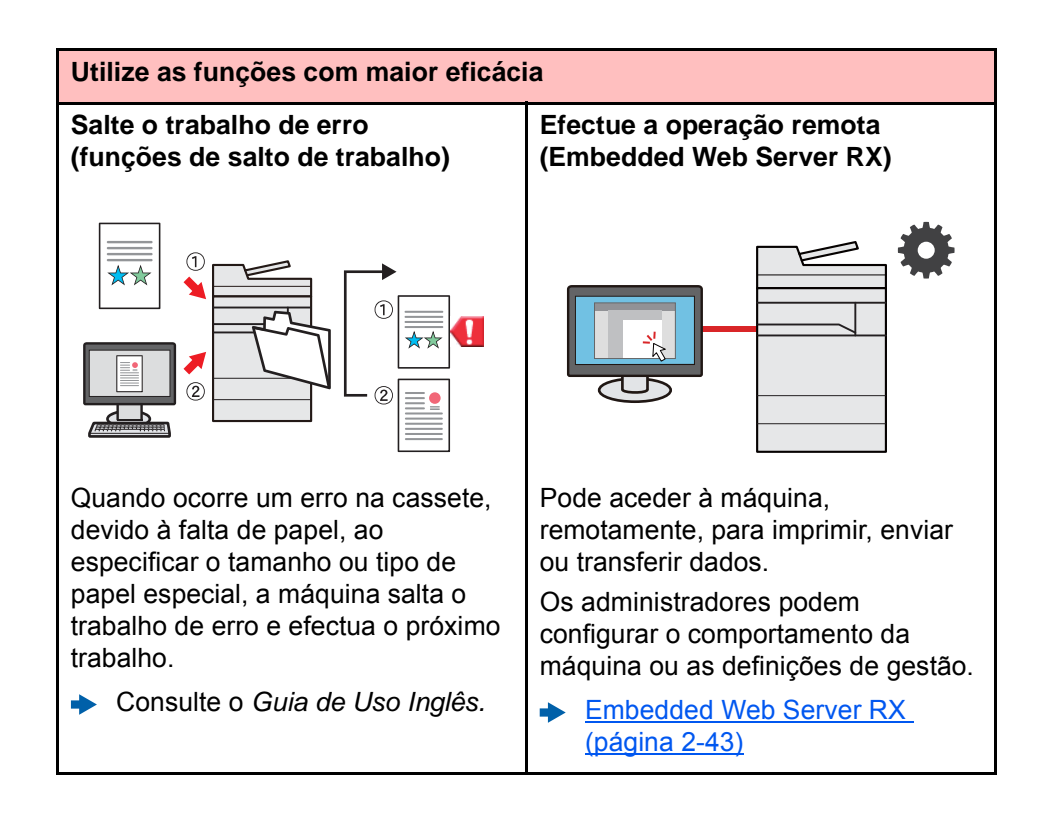

# <span id="page-14-0"></span>Funções de Qualidade da Cor e Imagem

A máquina está equipada com várias funções de qualidade da cor e imagem. Pode ajustar a imagem digitalizada conforme pretendido.

## <span id="page-14-1"></span>Modos de cor básicos

Os modos de cores básicas são os seguintes.

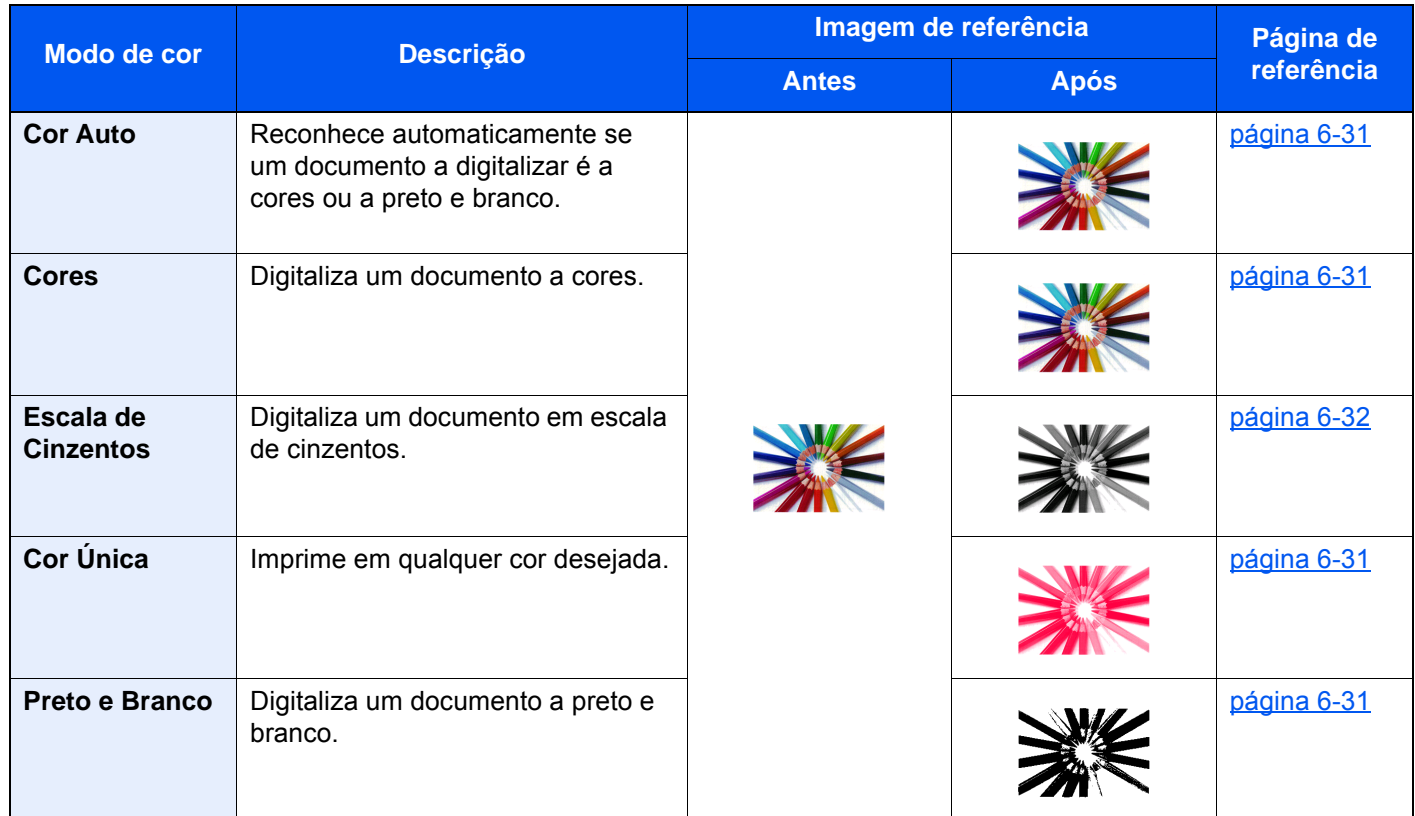

Para mais informações, consulte o seguinte:

[Selecção Cores \(página 6-31\)](#page-177-6)

## <span id="page-15-0"></span>Ajustar a Qualidade da Imagem e a Cor

Para ajustar a qualidade da imagem ou a cor de uma imagem, use as seguintes funções.

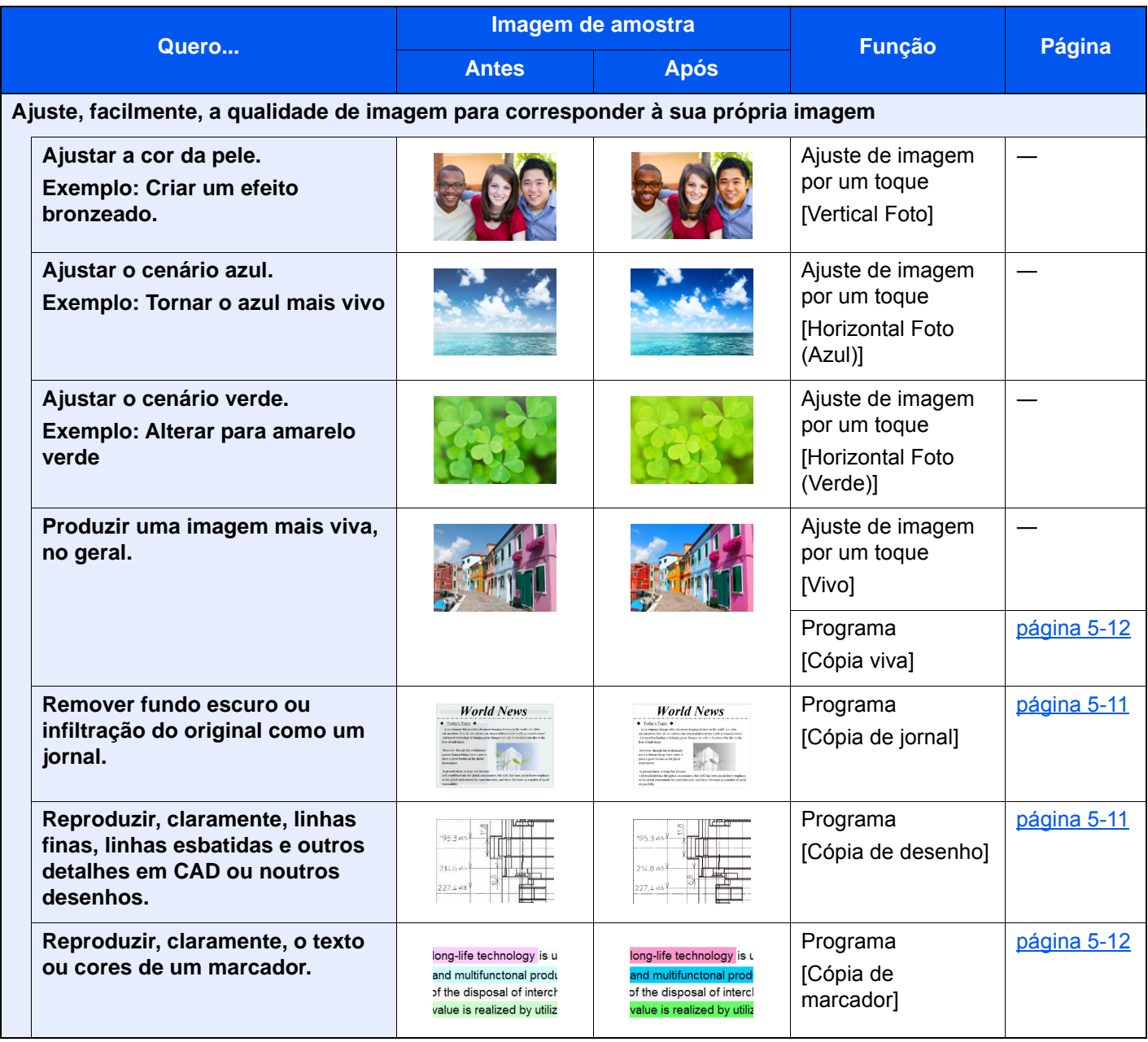

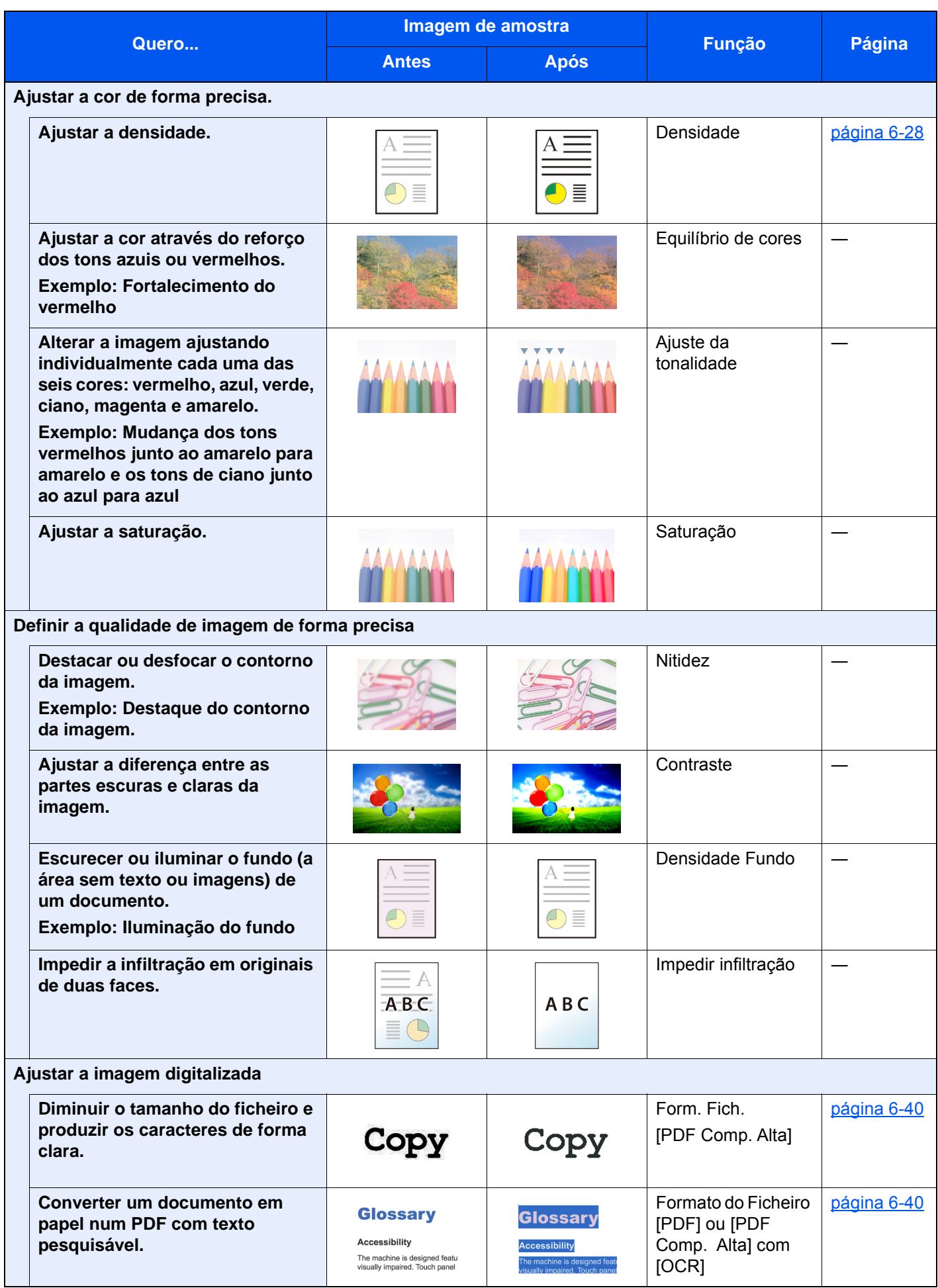

# <span id="page-17-0"></span>Guias fornecidos com a máquina

Juntamente com a máquina são fornecidos os seguintes guias. Consulte cada guia como necessário.

Os conteúdos dos guias estão sujeitos a alteração sem aviso com o propósito de melhoria do desempenho da máquina.

#### **Guias Impressos**

**Comece a utilizar a máquina rapidamente**

#### **Quick Guide**

Explica como utilizar funções básicas da máquina, como utilizar funções convenientes, como efectuar operações de manutenção de rotina e o que fazer em caso de problemas.

**Para utilização da máquina em segurança**

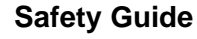

Faculta informações relativas à segurança e preventivas para a instalação e utilização da máquina. Certifique-se de ler este guia antes de usar a máquina.

#### **Safety Guide (2507ci/3207ci/4007ci/5007ci/6007ci)**

Indica o espaço necessário para a instalação da máquina e descreve as etiquetas preventivas e outras informações de segurança. Certifique-se de ler este guia antes de usar a máquina.

## **Guias (PDF) no DVD (Product Library)**

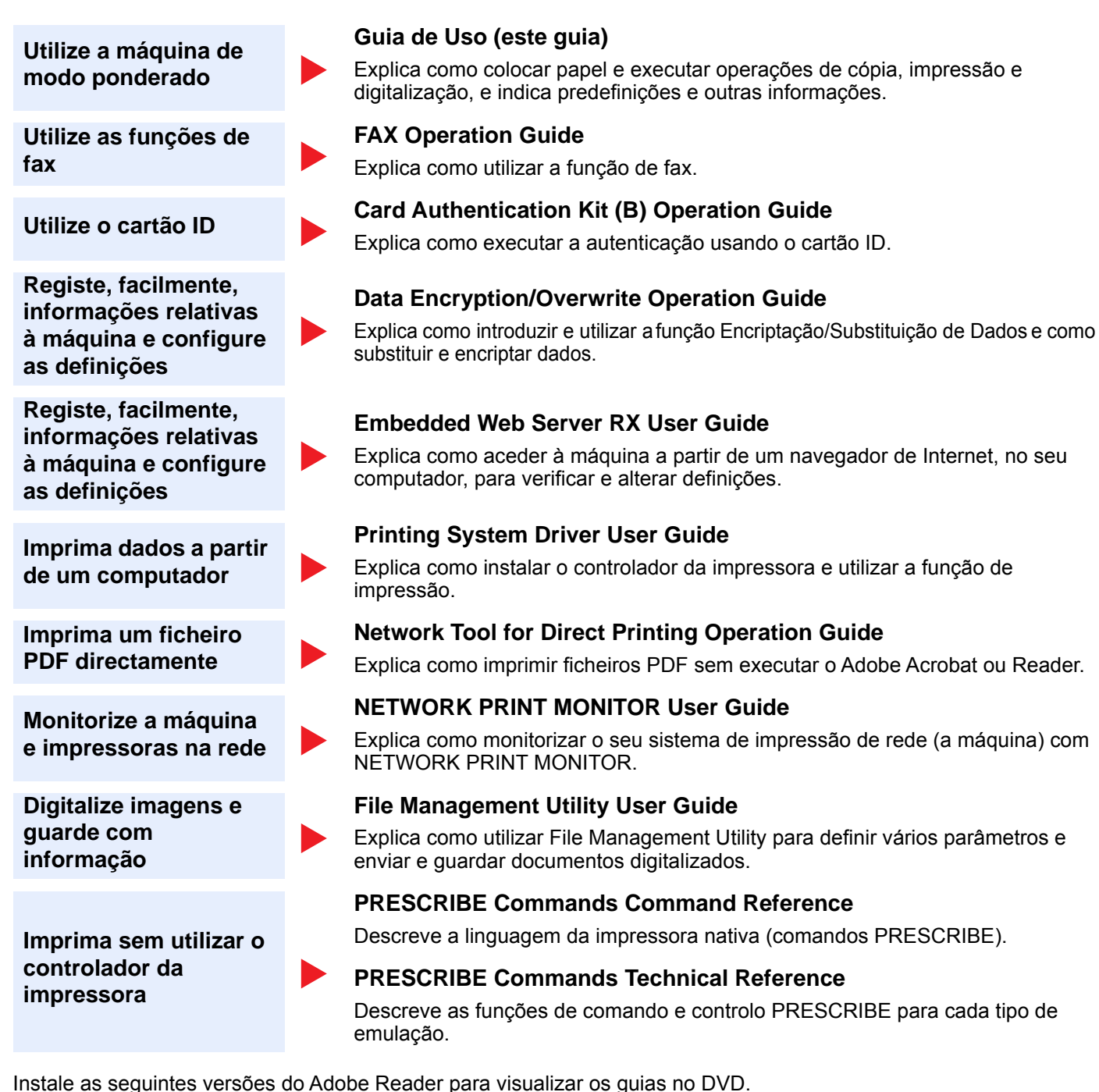

Versão 8.0 ou posterior

# <span id="page-19-0"></span>Sobre o Guia de Uso (este Guia)

## <span id="page-19-1"></span>Estrutura do guia

O Guia de Uso contém os seguintes capítulos.

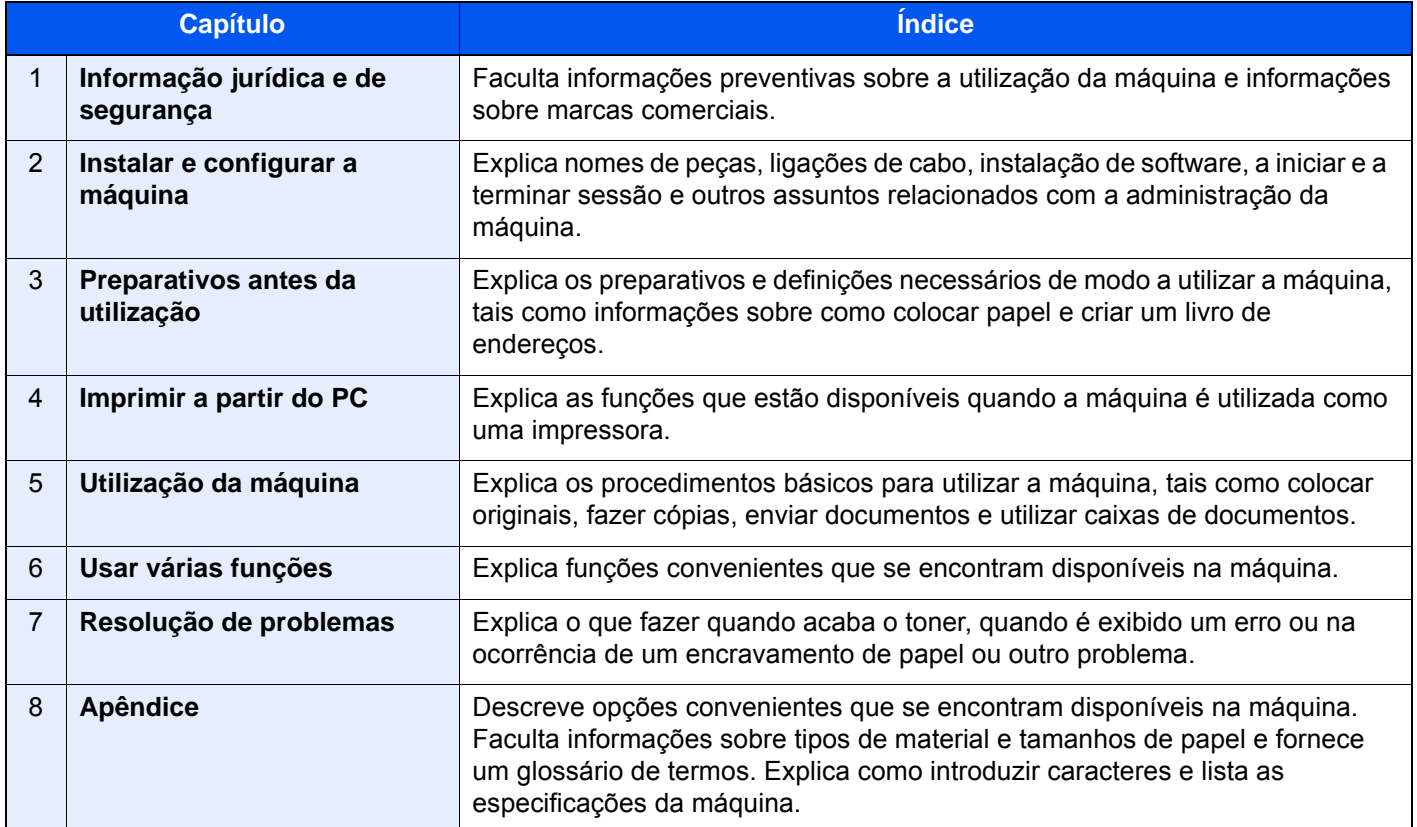

## <span id="page-20-0"></span>Convenções utilizadas neste guia

O Adobe Reader XI é utilizado como exemplo nas explicações abaixo.

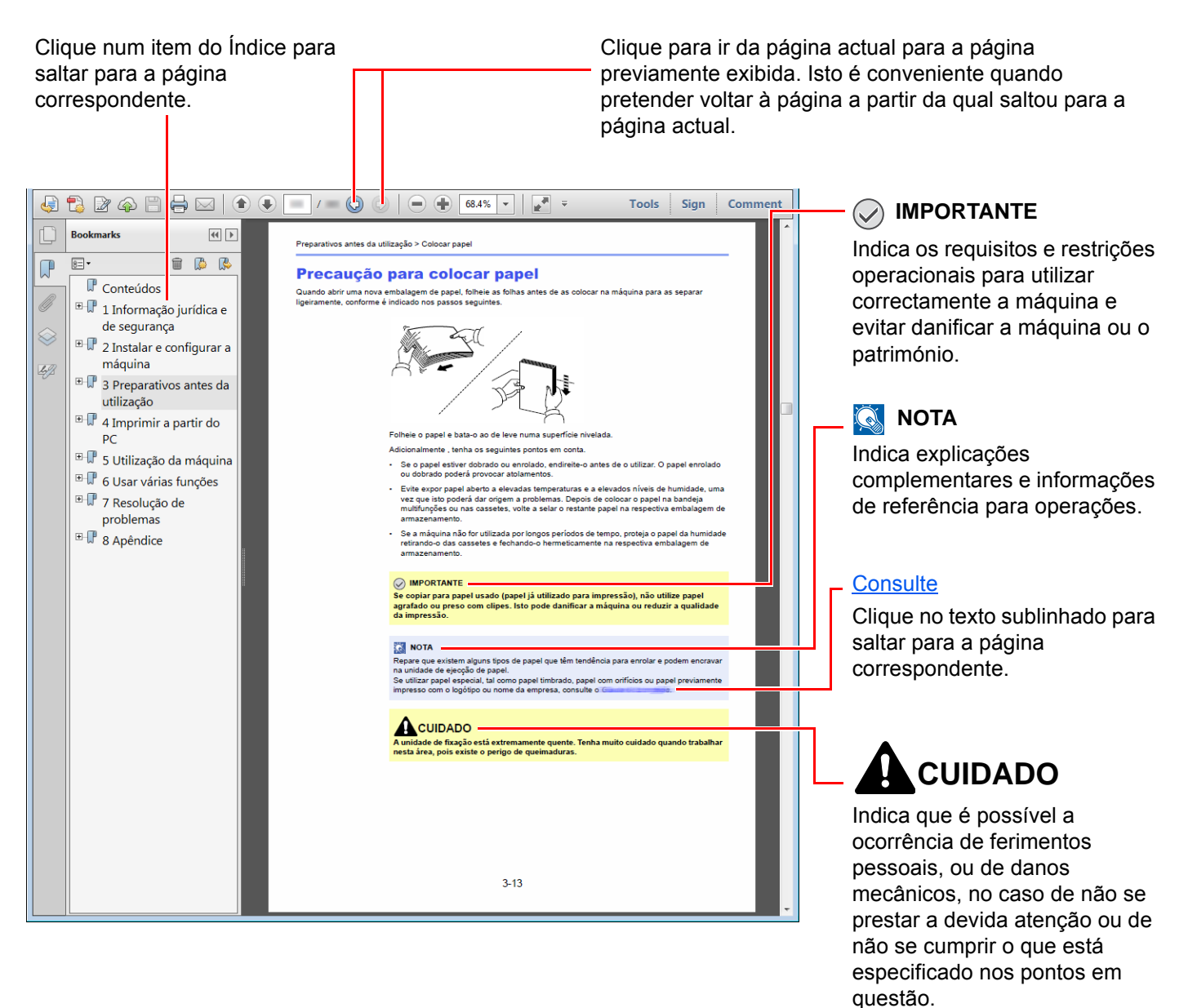

### **QNOTA**

Os itens exibidos no Adobe Reader variam consoante a utilização. Se o Índice ou as ferramentas não forem exibidos, consulte a ajuda do Adobe Reader.

Determinados itens são indicados neste guia pelas convenções descritas abaixo.

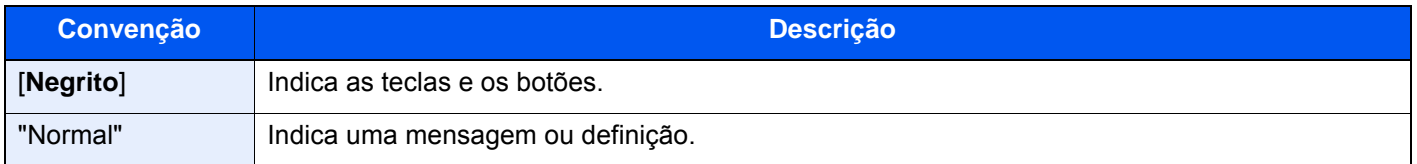

### **Convenções utilizadas nos procedimentos para utilizar a máquina**

Neste Manual de Utilização, a utilização contínua das teclas no painel táctil corresponde ao seguinte:

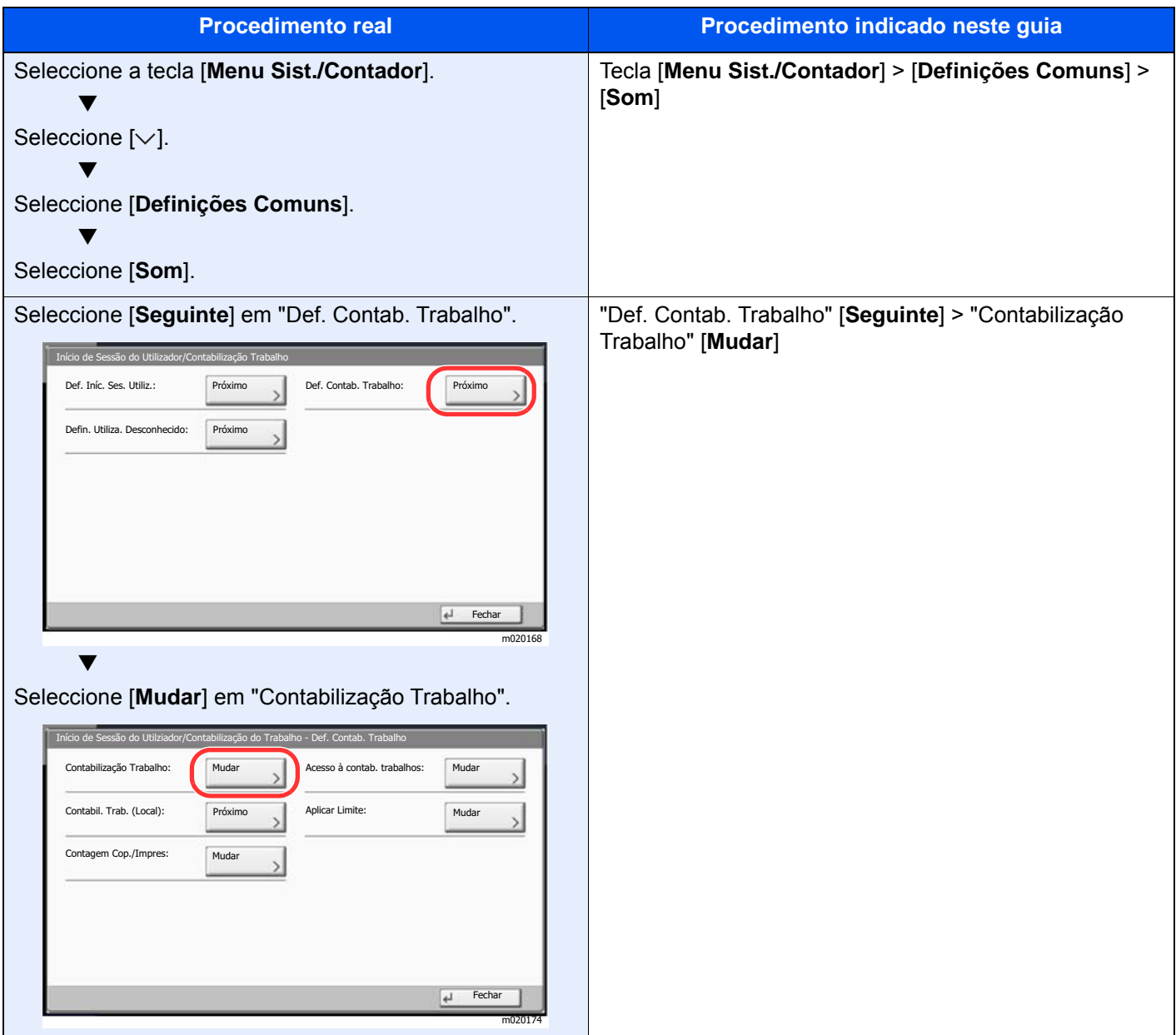

### **Tamanho e orientação dos originais e do papel**

Os tamanhos de originais e de papel, como A4, B5 e Letter, podem ser utilizados nas orientações horizontal e vertical. Para distinguir a orientação quando estes tamanhos são utilizados, "R" é adicionado aos tamanhos utilizados na orientação horizontal. Adicionalmente, os ícones seguintes são utilizados para indicar as orientações de colocação dos originais e do papel no painel táctil.

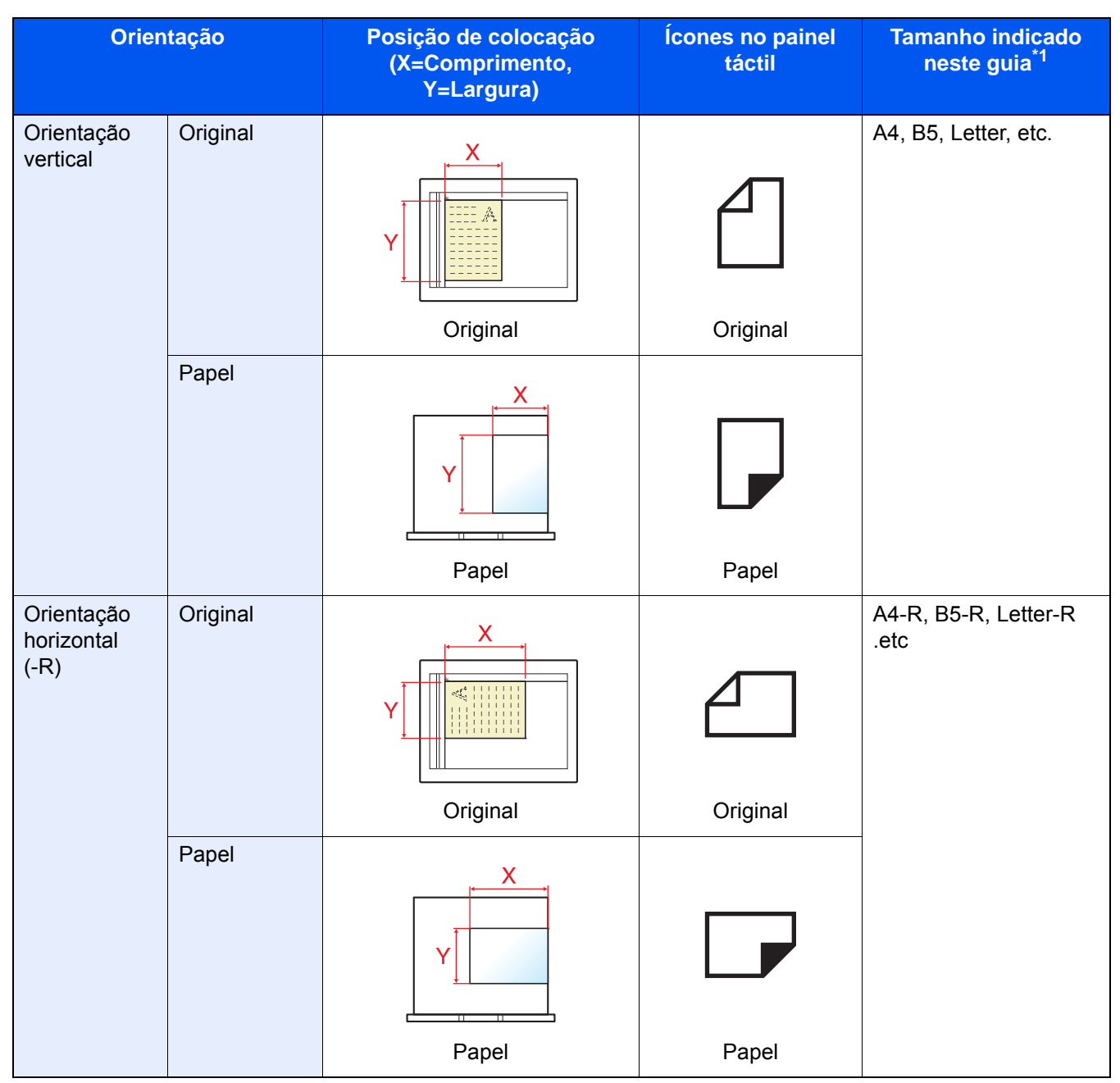

\*1 Os tamanhos de originais/papel que podem ser utilizados variam consoante a função e bandeja de alimentação. Para mais informações, consulte o seguinte:

**[Especificações \(página 8-4\)](#page-338-2)** 

# <span id="page-23-1"></span><span id="page-23-0"></span>Informação jurídica e  $\mathbf 1$ de segurança

Leia esta informação antes de utilizar a sua máquina. Este capítulo fornece informações sobre os tópicos seguintes.

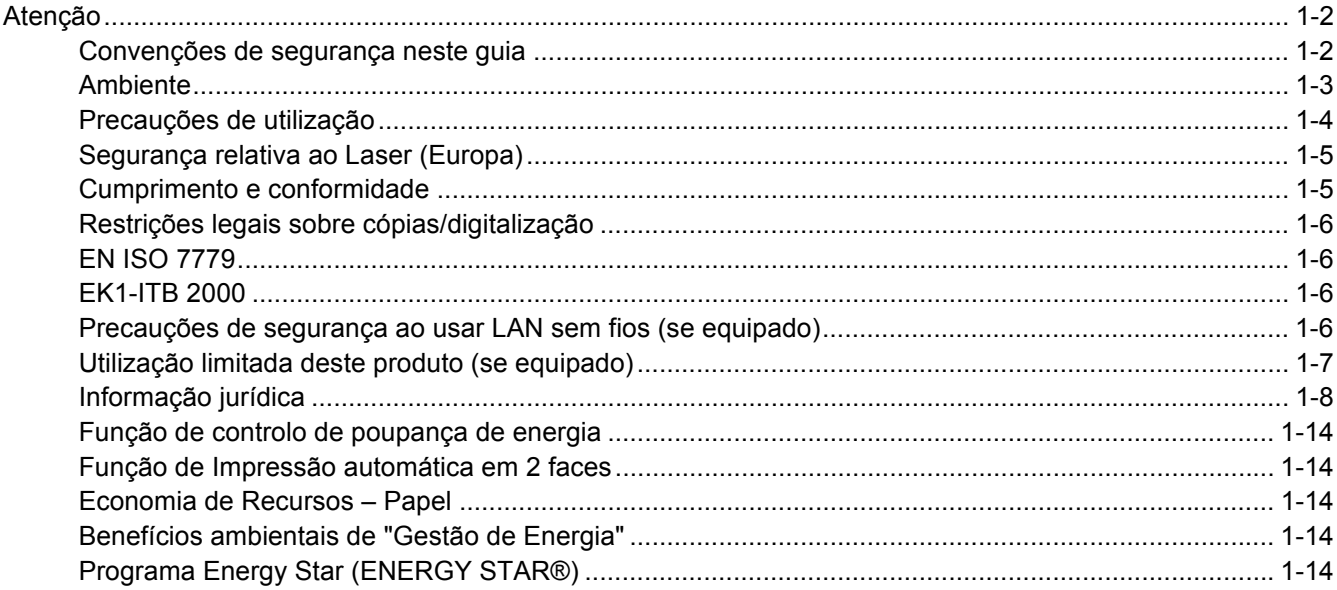

# <span id="page-24-0"></span>Atenção

## <span id="page-24-1"></span>Convenções de segurança neste guia

As secções deste guia e as partes da máquina marcadas com símbolos são avisos de segurança que visam proteger o utilizador, outros indivíduos e os objectos que se encontram nas imediações, e assegurar a utilização correcta e segura da máquina. Os símbolos e os seus respectivos significados são indicados de seguida.

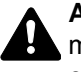

**ATENÇÃO**: Indica que é possível a ocorrência de ferimentos graves, ou mesmo de morte, no caso de não se prestar a devida atenção ou de não se cumprir o que está especificado nos pontos em questão.

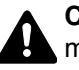

**CUIDADO**: Indica que é possível a ocorrência de ferimentos pessoais, ou de danos mecânicos, no caso de não se prestar a devida atenção ou de não se cumprir o que está especificado nos pontos em questão.

## **Símbolos**

O símbolo  $\triangle$  indica que a respectiva seccão contém avisos de seguranca. No símbolo estão indicados pontos específicos de atenção.

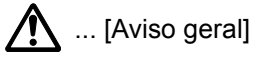

 $\sqrt{\mathbb{N}}$  ... [Aviso de temperatura elevada]

O símbolo  $\odot$  indica que a respectiva secção contém informações sobre acções proibidas. Dentro do símbolo são indicados os pontos específicos da acção proibida.

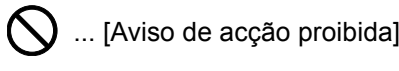

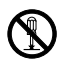

 $\bigotimes$  ... [Proibido desmontar]

O símbolo  $\mathcal V$  indica que a respectiva secção contém informações sobre acções que devem ser executadas. Dentro do símbolo são indicados os pontos específicos da acção requerida.

... [Alerta de acção necessária]

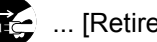

... [Retire a ficha da tomada]

... [Ligue sempre a máquina a uma tomada com fio de terra]

Contacte o seu técnico de assistência para encomendar outro guia se os avisos de segurança neste Guia de Uso estiverem ilegíveis ou se o guia não estiver incluído com o produto (sujeito a encargos).

## **QNOTA**

Um original semelhante a uma nota bancária poderá não ser copiado de forma adequada em alguns casos raros, uma vez que esta máquina se encontra equipada com uma função de prevenção de falsificação.

## <span id="page-25-0"></span>Ambiente

As condições ambientais do serviço são as seguintes:

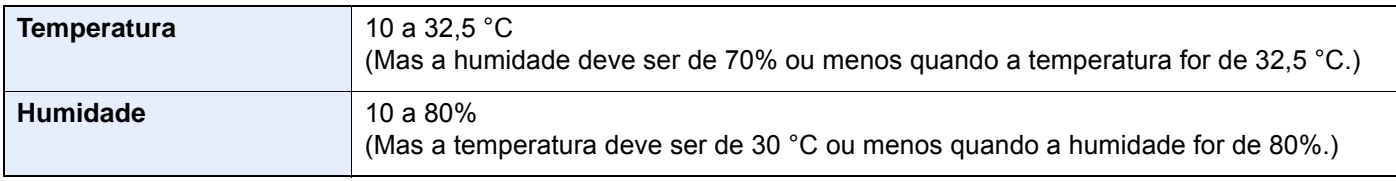

Evite as seguintes localizações sempre que seleccionar uma localização para a máquina.

- Evite locais perto de janelas ou expostos directamente à luz do sol.
- Evite locais com vibrações.
- Evite locais com flutuações drásticas de temperatura.
- Evite locais expostos directamente ao ar quente ou frio.
- Evite áreas com pouca ventilação.

Se o piso for vulnerável à utilização de rodas, o material do piso pode ficar danificado se a máquina for movida posteriormente à sua instalação.

Durante o processo de cópia é libertado algum ozono, mas a quantidade não tem qualquer repercussão na saúde dos utilizadores. No entanto, se a máquina for utilizada durante longos períodos de tempo em lugares com pouca ventilação, ou quando se efectua um grande volume de cópias, o cheiro pode-se tornar desagradável. Para manter um ambiente propício para trabalhos de cópias, sugerimos que o local seja bem ventilado.

## <span id="page-26-0"></span>Precauções de utilização

#### **Cuidados a ter ao manusear consumíveis**

# A CUIDADO

Não tente incinerar partes que contenham toner. Faíscas perigosas podem causar queimaduras.

Mantenha as partes que contenham toner fora do alcance das crianças.

Se cair toner de peças que contenham toner, evite inalar e ingerir e evite o contacto com os seus olhos e pele.

- No caso de inalação de toner, vá para um lugar com bastante ar fresco e gargareje com grandes quantidades de água. Se tiver tosse, consulte o médico.
- No caso de ingestão de toner, lave a boca com água e beba 1 ou 2 copos de água para diluir o conteúdo do estômago. Se for necessário, consulte o médico.
- Se o toner entrar em contacto com os olhos, lave bem com água. Se ainda sentir os efeitos, consulte o médico.
- Se o toner entrar em contacto com a pele, lave com água e sabão.

Não tente forçar a abertura ou destruir peças que contenham toner.

### **Outras precauções**

Devolva o recipiente de toner vazio e a caixa de resíduos de toner ao seu revendedor ou técnico de assistência. O recipiente de toner e a caixa de resíduos de toner recolhidos serão reciclados ou descartados em conformidade com os regulamentos aplicáveis.

Armazene a máquina, evitando exposição à luz directa do sol.

Armazene a máquina num lugar onde a temperatura permaneça abaixo dos 40 ºC, evitando, simultaneamente, mudanças bruscas de temperatura e humidade.

Se a máquina não for utilizada por longos períodos de tempo, retire o papel da cassete e da bandeja multifunções (MF), coloque-o na embalagem original e feche-o bem.

## <span id="page-27-0"></span>Segurança relativa ao Laser (Europa)

A radiação laser pode ser perigosa para o corpo humano. Por este motivo, a radiação laser emitida dentro da máquina está hermeticamente fechada dentro do invólucro protector e da tampa exterior. Durante o uso normal do produto, não é emitida qualquer radiação da máquina.

Esta máquina está classificada como produto laser de Class 1, ao abrigo da normativa IEC/EN 60825-1:2014.

**Cuidado**: A utilização de procedimentos que não tenham sido especificados neste guia pode causar exposição a radiação perigosa.

Estas etiquetas encontram-se na unidade do scanner, dentro da máquina, e não em áreas a que o utilizador tem acesso.

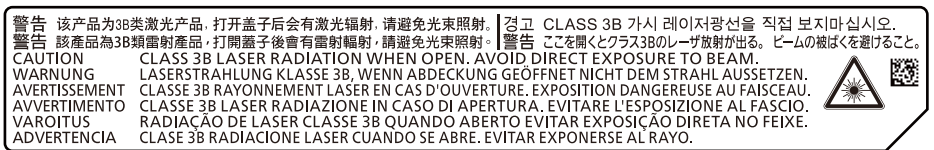

Relativamente aos produtos laser de CLASS 1, são fornecidas informações na placa de características.

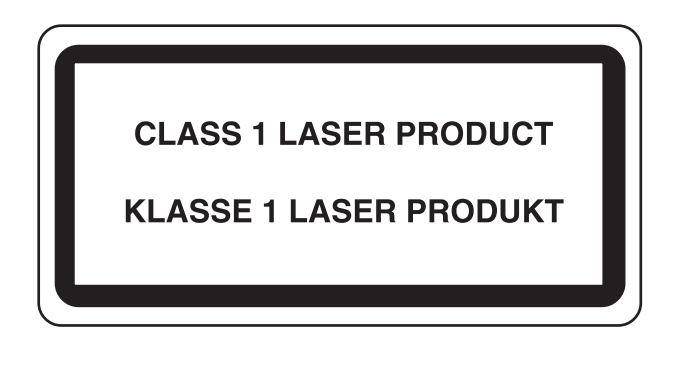

## <span id="page-27-1"></span>Cumprimento e conformidade

A TA Triumph-Adler GmbH declara por este meio que o equipamento de rádio tipo 2507ci, 3207ci, 4007ci 5007ci e 6007ci está em conformidade com a Diretiva 2014/53/UE.

O texto completo da declaração de conformidade da UE está disponível no seguinte endereço de internet: http://www.triumph-adler.com/downloads

http://www.triumph-adler.de/downloads http://www.utax.com/downloads http://www.utax.de/downloads

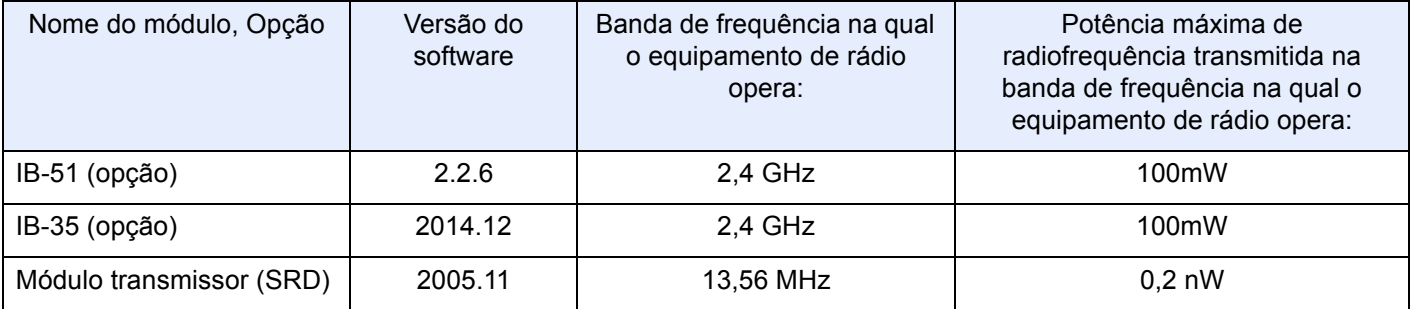

## <span id="page-28-0"></span>Restrições legais sobre cópias/digitalização

Pode ser proibido copiar/digitalizar material sujeito a direitos de autor sem a permissão do proprietário.

É proibido copiar/digitalizar os seguintes itens, podendo ocorrer uma penalização legal. Pode não estar limitada a estes itens. Não copie/digitalize, conscientemente, os itens que não devem ser copiados/digitalizados.

- Papel moeda
- Notas de bancos
- Títulos
- Selos
- **Passaportes**
- **Certificados**

A legislação e regulamentos locais podem proibir ou restringir a cópia/digitalização de outros itens, para além dos previamente mencionados.

## <span id="page-28-1"></span>EN ISO 7779

Maschinenlärminformations-Verordnung 3. GPSGV, 06.01.2004: Der höchste Schalldruckpegel beträgt 70 dB (A) oder weniger gemäß EN ISO 7779.

## <span id="page-28-2"></span>EK1-ITB 2000

Das Gerät ist nicht für die Benutzung im unmittelbaren Gesichtsfeld am Bildschirmarbeitsplatz vorgesehen. Um störende Reflexionen am Bildschirmarbeitsplatz zu vermeiden, darf dieses Produkt nicht im unmittelbaren Gesichtsfeld platziert werden.

## <span id="page-28-3"></span>Precauções de segurança ao usar LAN sem fios (se equipado)

A rede LAN sem fios permite a troca de informações entre pontos de acesso sem fios em vez de usar um cabo de rede, que oferece a vantagem do estabelecimento livre de uma ligação LAN sem fios dentro de uma área na qual as ondas de rádio podem ser transmitidas.

Por outro lado, os seguintes problemas podem ocorrer se as definições de segurança não estiverem configuradas, porque as ondas de rádio podem passar por obstáculos (incluindo paredes) e chegar a todos os lados dentro de uma determinada área.

### **Visualizar secretamente conteúdos de comunicação**

Uma terceira pessoa com objectivos maliciosos pode monitorizar intencionalmente as ondas de rádio e obter acesso não autorizado aos seguintes conteúdos de comunicação..

- Informações pessoais, incluindo ID, palavras-passe e números de cartão de crédito.
- Conteúdos de mensagens de e-mail

### **Intrusão ilegal**

Um terceiro com intenção maliciosa pode obter acesso não autorizado a redes pessoais ou da empresa e realizar as seguintes acções ilegais.

- Extrair informações pessoais e confidenciais (fuga de informações)
- Entrar em comunicação ao representar uma pessoa específica e distribuir informação não autorizada (spoofing)
- Modificar e retransmitir comunicações interceptadas (falsificação)
- Transmitir vírus informáticos e destruir dados e sistemas (destruição)

Os cartões LAN sem fios e pontos de acesso sem fios contêm mecanismos internos de segurança para lidar com estes problemas e para reduzir a possibilidade de ocorrência destes problemas ao configurar as definições de segurança dos produtos LAN sem fios quando o produto é utilizado.

Recomendamos que os clientes assumam a responsabilidade e usem o seu bom senso ao configurarem as definições de segurança e que garantam que compreendem plenamente os problemas que podem ocorrer quando o produto for utilizado sem configurar as definições de segurança.

## <span id="page-29-0"></span>Utilização limitada deste produto (se equipado)

- As ondas de rádio transmitidas a partir deste produto podem afectar equipamentos médicos. Ao utilizar este produto num estabelecimento de saúde ou na proximidade de instrumentos médicos, utilize este produto de acordo com as instruções e precauções fornecidos pelo administrador do estabelecimento ou fornecidos nos instrumentos médicos.
- As ondas de rádio transmitidas a partir deste produto podem afectar equipamentos automáticos de controlo, incluindo portas automáticas e alarmes de incêndio. Ao utilizar este produto na proximidade de equipamentos automáticos de controlo, utilize este produto de acordo com as instruções e precauções fornecidos nos equipamentos automáticos de controlo.
- Se este produto for utilizado em dispositivos que estão directamente relacionados com o serviço, incluindo aviões, comboios, navios e automóveis ou se este produto for utilizado em aplicações que exigem alta fiabilidade e segurança para funcionar e em dispositivos que requerem precisão, incluindo aqueles utilizados na prevenção de desastres e prevenção de crimes e os utilizados para vários fins de segurança, utilize este produto depois de considerar o design de segurança de todo o sistema, incluindo a adopção de um design à prova de falhas e um design de e redundância para a fiabilidade e segurança de manutenção de todo o sistema. Este produto não se destina a ser utilizado em aplicações que exigem alta fiabilidade e segurança, incluindo instrumentos aeroespaciais, equipamentos de comunicação, equipamentos de controlo de energia nuclear, e equipamentos médicos; deste modo, a decisão quanto à possibilidade de utilizar este produto nestas aplicações tem de ser plenamente considerada e determinada.

## <span id="page-30-0"></span>Informação jurídica

É proibida a realização de cópias ou de outro tipo de reprodução deste guia, ou de parte dele, sem o consentimento prévio por escrito do proprietário de copyright.

#### **Sobre denominações comerciais**

- PRESCRIBE é uma marca comercial registada da Kyocera Corporation.
- KPDL é uma marca comercial da Kyocera Corporation.
- Microsoft, Windows, Windows Server, Internet Explorer, Excel e PowerPoint são marcas comerciais registadas ou marcas comerciais da Microsoft Corporation nos EUA e/ou noutros países.
- PCL é uma marca comercial da Hewlett-Packard Company.
- Adobe Acrobat, Adobe Reader e PostScript são marcas comerciais da Adobe Systems, Incorporated.
- Ethernet é uma marca comercial registada da Xerox Corporation.
- IBM e IBM PC/AT são marcas comerciais da International Business Machines Corporation.
- AppleTalk, Bonjour, Macintosh, e Mac OS são marcas comerciais da Apple Inc., registadas nos EUA e em outros países.
- Todas as fontes de idiomas europeus instaladas nesta máquina são utilizadas ao abrigo de um contrato de licenciamento com a Monotype Imaging Inc.
- Helvetica, Palatino e Times são marcas comerciais registadas da Linotype GmbH.
- ITC Avant Garde Gothic, ITC Bookman, ITC ZapfChancery e ITC ZapfDingbats são marcas comerciais registadas da International Typeface Corporation.
- ThinPrint é uma marca comercial da Cortado AG na Alemanha e em outros países.
- As fontes UFST™ MicroType® da Monotype Imaging Inc. estão instaladas nesta máquina.
- Esta máquina contém software com módulos desenvolvidos pelo Independent JPEG Group.
- iPad, iPhone e iPod touch são marcas comerciais da Apple Inc., registadas nos EUA e em outros países.
- AirPrint e o logótipo da AirPrint são marcas comerciais da Apple Inc.
- iOS é uma marca comercial ou uma marca comercial registada da Cisco nos EUA e em outros países e é utilizada, ao abrigo de uma licença, pela Apple Inc.
- Google e Google Cloud Print™ são marcas comerciais e/ou marcas registadas da Google Inc.
- Mopria™ é uma marca comercial registada da Mopria™ Alliance.
- Wi-Fi e Wi-Fi Direct são marcas comerciais e/ou marcas comerciais registadas da Wi-Fi Alliance.
- Desenvolvido por ABBYY FineReader. ABBYY e FineReader são marcas comerciais da ABBYY Software Ltd.
- RealVNC, VNC e RFB são marcas comerciais registadas da RealVNC Ltd. nos E.U.A. e noutros países.

Todos os outros nomes de marcas e produtos são marcas comerciais registadas ou marcas comerciais das respectivas empresas. As designações ™ e ® não serão utilizadas neste Guia de Uso.

#### **GPL/LGPL**

Este produto contém software GPL (http://www.gnu.org/licenses/gpl.html) e/ou LGPL (http://www.gnu.org/licenses/ lgpl.html) como parte do seu firmware. Pode obter o código fonte, ficando autorizado a copiar, redistribuir e modificar este ao abrigo dos termos de GPL/LGPL.

#### **OpenSSL License**

Copyright (c) 1998-2006 The OpenSSL Project. All rights reserved.

Redistribution and use in source and binary forms, with or without modification, are permitted provided that the following conditions are met:

- 1. Redistributions of source code must retain the above copyright notice, this list of conditions and the following disclaimer.
- 2. Redistributions in binary form must reproduce the above copyright notice, this list of conditions and the following disclaimer in the documentation and/or other materials provided with the distribution.
- 3. All advertising materials mentioning features or use of this software must display the following acknowledgment: "This product includes software developed by the OpenSSL Project for use in the OpenSSL Toolkit. (http://www.openssl.org/)"
- 4. The names "OpenSSL Toolkit" and "OpenSSL Project" must not be used to endorse or promote products derived from this software without prior written permission. For written permission, please contact openssl-core@openssl.org.
- 5. Products derived from this software may not be called "OpenSSL" nor may "OpenSSL" appear in their names without prior written permission of the OpenSSL Project.
- 6. Redistributions of any form whatsoever must retain the following acknowledgment: "This product includes software developed by the OpenSSL Project for use in the OpenSSL Toolkit (http://www.openssl.org/)"

THIS SOFTWARE IS PROVIDED BY THE OpenSSL PROJECT "AS IS" AND ANY EXPRESSED OR IMPLIED WARRANTIES, INCLUDING, BUT NOT LIMITED TO, THE IMPLIED WARRANTIES OF MERCHANTABILITY AND FITNESS FOR A PARTICULAR PURPOSE ARE DISCLAIMED. IN NO EVENT SHALL THE OpenSSL PROJECT OR ITS CONTRIBUTORS BE LIABLE FOR ANY DIRECT, INDIRECT, INCIDENTAL, SPECIAL, EXEMPLARY, OR CONSEQUENTIAL DAMAGES (INCLUDING, BUT NOT LIMITED TO, PROCUREMENT OF SUBSTITUTE GOODS OR SERVICES; LOSS OF USE, DATA, OR PROFITS; OR BUSINESS INTERRUPTION) HOWEVER CAUSED AND ON ANY THEORY OF LIABILITY, WHETHER IN CONTRACT, STRICT LIABILITY, OR TORT (INCLUDING NEGLIGENCE OR OTHERWISE) ARISING IN ANY WAY OUT OF THE USE OF THIS SOFTWARE, EVEN IF ADVISED OF THE POSSIBILITY OF SUCH DAMAGE.

#### **Original SSLeay License**

Copyright (C) 1995-1998 Eric Young (eay@cryptsoft.com) All rights reserved.

This package is an SSL implementation written by Eric Young (eay@cryptsoft.com). The implementation was written so as to conform with Netscapes SSL.

This library is free for commercial and non-commercial use as long as the following conditions are adhered to. The following conditions apply to all code found in this distribution, be it the RC4, RSA, lhash, DES, etc., code; not just the SSL code. The SSL documentation included with this distribution is covered by the same copyright terms except that the holder is Tim Hudson (tih@cryptsoft.com).

Copyright remains Eric Young's, and as such any Copyright notices in the code are not to be removed.

If this package is used in a product, Eric Young should be given attribution as the author of the parts of the library used.

This can be in the form of a textual message at program startup or in documentation (online or textual) provided with the package.

Redistribution and use in source and binary forms, with or without modification, are permitted provided that the following conditions are met:

- 1. Redistributions of source code must retain the copyright notice, this list of conditions and the following disclaimer.
- 2. Redistributions in binary form must reproduce the above copyright notice, this list of conditions and the following disclaimer in the documentation and/or other materials provided with the distribution.
- 3. All advertising materials mentioning features or use of this software must display the following acknowledgement: "This product includes cryptographic software written by Eric Young (eay@cryptsoft.com)" The word 'cryptographic' can be left out if the routines from the library being used are not cryptographic related :-).
- 4. If you include any Windows specific code (or a derivative thereof) from the apps directory (application code) you must include an acknowledgement: "This product includes software written by Tim Hudson (tjh@cryptsoft.com)"

THIS SOFTWARE IS PROVIDED BY ERIC YOUNG "AS IS" AND ANY EXPRESS OR IMPLIED WARRANTIES, INCLUDING, BUT NOT LIMITED TO, THE IMPLIED WARRANTIES OF MERCHANTABILITY AND FITNESS FOR A PARTICULAR PURPOSE ARE DISCLAIMED. IN NO EVENT SHALL THE AUTHOR OR CONTRIBUTORS BE LIABLE FOR ANY DIRECT, INDIRECT, INCIDENTAL, SPECIAL, EXEMPLARY, OR CONSEQUENTIAL DAMAGES (INCLUDING, BUT NOT LIMITED TO, PROCUREMENT OF SUBSTITUTE GOODS OR SERVICES; LOSS OF USE, DATA, OR PROFITS; OR BUSINESS INTERRUPTION) HOWEVER CAUSED AND ON ANY THEORY OF LIABILITY, WHETHER IN CONTRACT, STRICT LIABILITY, OR TORT (INCLUDING NEGLIGENCE OR OTHERWISE) ARISING IN ANY WAY OUT OF THE USE OF THIS SOFTWARE, EVEN IF ADVISED OF THE POSSIBILITY OF SUCH DAMAGE.

The licence and distribution terms for any publically available version or derivative of this code cannot be changed. i.e. this code cannot simply be copied and put under another distribution licence [including the GNU Public Licence.]

#### **Monotype Imaging License Agreement**

- 1 *Software* shall mean the digitally encoded, machine readable, scalable outline data as encoded in a special format as well as the UFST Software.
- 2 You agree to accept a non-exclusive license to use the Software to reproduce and display weights, styles and versions of letters, numerals, characters and symbols (*Typefaces*) solely for your own customary business or personal purposes at the address stated on the registration card you return to Monotype Imaging. Under the terms of this License Agreement, you have the right to use the Fonts on up to three printers. If you need to have access to the fonts on more than three printers, you need to acquire a multi-user license agreement which can be obtained from Monotype Imaging. Monotype Imaging retains all rights, title and interest to the Software and Typefaces and no rights are granted to you other than a License to use the Software on the terms expressly set forth in this Agreement.
- 3 To protect proprietary rights of Monotype Imaging, you agree to maintain the Software and other proprietary information concerning the Typefaces in strict confidence and to establish reasonable procedures regulating access to and use of the Software and Typefaces.
- 4 You agree not to duplicate or copy the Software or Typefaces, except that you may make one backup copy. You agree that any such copy shall contain the same proprietary notices as those appearing on the original.
- 5 This License shall continue until the last use of the Software and Typefaces, unless sooner terminated. This License may be terminated by Monotype Imaging if you fail to comply with the terms of this License and such failure is not remedied within thirty (30) days after notice from Monotype Imaging. When this License expires or is terminated, you shall either return to Monotype Imaging or destroy all copies of the Software and Typefaces and documentation as requested.
- 6 You agree that you will not modify, alter, disassemble, decrypt, reverse engineer or decompile the Software.
- 7 Monotype Imaging warrants that for ninety (90) days after delivery, the Software will perform in accordance with Monotype Imaging-published specifications, and the diskette will be free from defects in material and workmanship. Monotype Imaging does not warrant that the Software is free from all bugs, errors and omissions.

The parties agree that all other warranties, expressed or implied, including warranties of fitness for a particular purpose and merchantability, are excluded.

8 Your exclusive remedy and the sole liability of Monotype Imaging in connection with the Software and Typefaces is repair or replacement of defective parts, upon their return to Monotype Imaging.

In no event will Monotype Imaging be liable for lost profits, lost data, or any other incidental or consequential damages, or any damages caused by abuse or misapplication of the Software and Typefaces.

9 Massachusetts U.S.A. law governs this Agreement.

- 10 You shall not sublicense, sell, lease, or otherwise transfer the Software and/or Typefaces without the prior written consent of Monotype Imaging.
- 11 Use, duplication or disclosure by the Government is subject to restrictions as set forth in the Rights in Technical Data and Computer Software clause at FAR 252-227-7013, subdivision (b)(3)(ii) or subparagraph (c)(1)(ii), as appropriate. Further use, duplication or disclosure is subject to restrictions applicable to restricted rights software as set forth in FAR 52.227-19 (c)(2).
- 12 You acknowledge that you have read this Agreement, understand it, and agree to be bound by its terms and conditions. Neither party shall be bound by any statement or representation not contained in this Agreement. No change in this Agreement is effective unless written and signed by properly authorized representatives of each party. By opening this diskette package, you agree to accept the terms and conditions of this Agreement.

#### **Knopflerfish License**

This product includes software developed by the Knopflerfish Project. http://www.knopflerfish.org

Copyright 2003-2010 The Knopflerfish Project. All rights reserved.

Redistribution and use in source and binary forms, with or without modification, are permitted provided that the following conditions are met:

- Redistributions of source code must retain the above copyright notice, this list of conditions and the following disclaimer.
- Redistributions in binary form must reproduce the above copyright notice, this list of conditions and the following disclaimer in the documentation and/or other materials provided with the distribution.
- Neither the name of the KNOPFLERFISH project nor the names of its contributors may be used to endorse or promote products derived from this software without specific prior written permission.

THIS SOFTWARE IS PROVIDED BY THE COPYRIGHT HOLDERS AND CONTRIBUTORS "AS IS" AND ANY EXPRESS OR IMPLIED WARRANTIES, INCLUDING, BUT NOT LIMITED TO, THE IMPLIED WARRANTIES OF MERCHANTABILITY AND FITNESS FOR A PARTICULAR PURPOSE ARE DISCLAIMED. IN NO EVENT SHALL THE COPYRIGHT OWNER OR CONTRIBUTORS BE LIABLE FOR ANY DIRECT, INDIRECT, INCIDENTAL, SPECIAL, EXEMPLARY, OR CONSEQUENTIAL DAMAGES (INCLUDING, BUT NOT LIMITED TO, PROCUREMENT OF SUBSTITUTE GOODS OR SERVICES; LOSS OF USE, DATA, OR PROFITS; OR BUSINESS INTERRUPTION) HOWEVER CAUSED AND ON ANY THEORY OF LIABILITY, WHETHER IN CONTRACT, STRICT LIABILITY, OR TORT (INCLUDING NEGLIGENCE OR OTHERWISE) ARISING IN ANY WAY OUT OF THE USE OF THIS SOFTWARE, EVEN IF ADVISED OF THE POSSIBILITY OF SUCH DAMAGE.

#### **Apache License (Version 2.0)**

Apache License Version 2.0, January 2004 http://www.apache.org/licenses/

TERMS AND CONDITIONS FOR USE, REPRODUCTION, AND DISTRIBUTION

1. Definitions.

"License" shall mean the terms and conditions for use, reproduction, and distribution as defined by Sections 1 through 9 of this document.

"Licensor" shall mean the copyright owner or entity authorized by the copyright owner that is granting the License.

"Legal Entity" shall mean the union of the acting entity and all other entities that control, are controlled by, or are under common control with that entity. For the purposes of this definition, "control" means (i) the power, direct or indirect, to cause the direction or management of such entity, whether by contract or otherwise, or (ii) ownership of fifty percent (50%) or more of the outstanding shares, or (iii) beneficial ownership of such entity.

"You" (or "Your") shall mean an individual or Legal Entity exercising permissions granted by this License.

"Source" form shall mean the preferred form for making modifications, including but not limited to software source code, documentation source, and configuration files.

"Object" form shall mean any form resulting from mechanical transformation or translation of a Source form, including but not limited to compiled object code, generated documentation, and conversions to other media types.

"Work" shall mean the work of authorship, whether in Source or Object form, made available under the License, as indicated by a copyright notice that is included in or attached to the work (an example is provided in the Appendix below).

"Derivative Works" shall mean any work, whether in Source or Object form, that is based on (or derived from) the Work and for which the editorial revisions, annotations, elaborations, or other modifications represent, as a whole, an original work of authorship. For the purposes of this License, Derivative Works shall not include works that remain separable from, or merely link (or bind by name) to the interfaces of, the Work and Derivative Works thereof.

"Contribution" shall mean any work of authorship, including the original version of the Work and any modifications or additions to that Work or Derivative Works thereof, that is intentionally submitted to Licensor for inclusion in the Work by the copyright owner or by an individual or Legal Entity authorized to submit on behalf of the copyright owner. For the purposes of this definition, "submitted" means any form of electronic, verbal, or written communication sent to the Licensor or its representatives, including but not limited to communication on electronic mailing lists, source code control systems, and issue tracking systems that are managed by, or on behalf of, the Licensor for the purpose of discussing and improving the Work, but excluding communication that is conspicuously marked or otherwise designated in writing by the copyright owner as "Not a Contribution."

"Contributor" shall mean Licensor and any individual or Legal Entity on behalf of whom a Contribution has been received by Licensor and subsequently incorporated within the Work.

- 2. Grant of Copyright License. Subject to the terms and conditions of this License, each Contributor hereby grants to You a perpetual, worldwide, non-exclusive, no-charge, royalty-free, irrevocable copyright license to reproduce, prepare Derivative Works of, publicly display, publicly perform, sublicense, and distribute the Work and such Derivative Works in Source or Object form.
- 3. Grant of Patent License. Subject to the terms and conditions of this License, each Contributor hereby grants to You a perpetual, worldwide, non-exclusive, no-charge, royalty-free, irrevocable (except as stated in this section) patent license to make, have made, use, offer to sell, sell, import, and otherwise transfer the Work, where such license applies only to those patent claims licensable by such Contributor that are necessarily infringed by their Contribution(s) alone or by combination of their Contribution(s) with the Work to which such Contribution(s) was submitted. If You institute patent litigation against any entity (including a cross-claim or counterclaim in a lawsuit) alleging that the Work or a Contribution incorporated within the Work constitutes direct or contributory patent infringement, then any patent licenses granted to You under this License for that Work shall terminate as of the date such litigation is filed.
- 4. Redistribution. You may reproduce and distribute copies of the Work or Derivative Works thereof in any medium, with or without modifications, and in Source or Object form, provided that You meet the following conditions:
	- (a)You must give any other recipients of the Work or Derivative Works a copy of this License; and
	- (b)You must cause any modified files to carry prominent notices stating that You changed the files; and
	- (c)You must retain, in the Source form of any Derivative Works that You distribute, all copyright, patent, trademark, and attribution notices from the Source form of the Work, excluding those notices that do not pertain to any part of the Derivative Works; and
	- (d)If the Work includes a "NOTICE" text file as part of its distribution, then any Derivative Works that You distribute must include a readable copy of the attribution notices contained within such NOTICE file, excluding those notices that do not pertain to any part of the Derivative Works, in at least one of the following places: within a NOTICE text file distributed as part of the Derivative Works; within the Source form or documentation, if provided along with the Derivative Works; or, within a display generated by the Derivative Works, if and wherever such third-party notices normally appear. The contents of the NOTICE file are for informational purposes only and do not modify the License. You may add Your own attribution notices within Derivative Works that You distribute, alongside or as an addendum to the NOTICE text from the Work, provided that such additional attribution notices cannot be construed as modifying the License.

You may add Your own copyright statement to Your modifications and may provide additional or different license terms and conditions for use, reproduction, or distribution of Your modifications, or for any such Derivative Works as a whole, provided Your use, reproduction, and distribution of the Work otherwise complies with the conditions stated in this License.

- 5. Submission of Contributions. Unless You explicitly state otherwise, any Contribution intentionally submitted for inclusion in the Work by You to the Licensor shall be under the terms and conditions of this License, without any additional terms or conditions. Notwithstanding the above, nothing herein shall supersede or modify the terms of any separate license agreement you may have executed with Licensor regarding such Contributions.
- 6. Trademarks. This License does not grant permission to use the trade names, trademarks, service marks, or product names of the Licensor, except as required for reasonable and customary use in describing the origin of the Work and reproducing the content of the NOTICE file.
- 7. Disclaimer of Warranty. Unless required by applicable law or agreed to in writing, Licensor provides the Work (and each Contributor provides its Contributions) on an "AS IS" BASIS, WITHOUT WARRANTIES OR CONDITIONS OF ANY KIND, either express or implied, including, without limitation, any warranties or conditions of TITLE, NON-INFRINGEMENT, MERCHANTABILITY, or FITNESS FOR A PARTICULAR PURPOSE. You are solely responsible for determining the appropriateness of using or redistributing the Work and assume any risks associated with Your exercise of permissions under this License.
- 8. Limitation of Liability. In no event and under no legal theory, whether in tort (including negligence), contract, or otherwise, unless required by applicable law (such as deliberate and grossly negligent acts) or agreed to in writing, shall any Contributor be liable to You for damages, including any direct, indirect, special, incidental, or consequential damages of any character arising as a result of this License or out of the use or inability to use the Work (including but not limited to damages for loss of goodwill, work stoppage, computer failure or malfunction, or any and all other commercial damages or losses), even if such Contributor has been advised of the possibility of such damages.
- 9. Accepting Warranty or Additional Liability. While redistributing the Work or Derivative Works thereof, You may choose to offer, and charge a fee for, acceptance of support, warranty, indemnity, or other liability obligations and/or rights consistent with this License. However, in accepting such obligations, You may act only on Your own behalf and on Your sole responsibility, not on behalf of any other Contributor, and only if You agree to indemnify, defend, and hold each Contributor harmless for any liability incurred by, or claims asserted against, such Contributor by reason of your accepting any such warranty or additional liability.

#### END OF TERMS AND CONDITIONS

APPENDIX: How to apply the Apache License to your work.

To apply the Apache License to your work, attach the following boilerplate notice, with the fields enclosed by brackets "[]" replaced with your own identifying information. (Don't include the brackets!) The text should be enclosed in the appropriate comment syntax for the file format. We also recommend that a file or class name and description of purpose be included on the same "printed page" as the copyright notice for easier identification within third-party archives.

#### Copyright [yyyy] [name of copyright owner]

Licensed under the Apache License, Version 2.0 (the "License"); you may not use this file except in compliance with the License. You may obtain a copy of the License at

#### http://www.apache.org/licenses/LICENSE-2.0

Unless required by applicable law or agreed to in writing, software distributed under the License is distributed on an "AS IS" BASIS, WITHOUT WARRANTIES OR CONDITIONS OF ANY KIND, either express or implied. See the License for the specific language governing permissions and limitations under the License.
### Função de controlo de poupança de energia

O aparelho vem equipado com o Modo de Baixo Consumo onde o consumo de energia é reduzido depois de um determinado período de tempo após a sua última utilização, bem como um Modo de Espera onde as funções de impressão e de fax permanecem num estado de espera, mas o consumo de energia é reduzido a um mínimo depois de um determinado período de tempo sem qualquer actividade.

- [Modo de Baixo Consumo de Energia \(página 2-34\)](#page-70-0)
- [Modo de espera \(página 2-35\)](#page-71-0)
- [Temp. p/desligar \(modelos para a Europa\) \(página 2-36\)](#page-72-0)

### Função de Impressão automática em 2 faces

Este dispositivo inclui a impressão em 2 faces como uma função padrão. Por exemplo, ao imprimir dois originais de face única numa única folha de papel como uma impressão de 2 faces, torna-se possível diminuir a quantidade de papel utilizada.

[Frente e verso \(página 6-36\)](#page-182-0)

Imprimir em modo frente e verso reduz o consumo de papel e contribui para a preservação de recursos florestais. O modo frente e verso também reduz a quantidade de papel que deve ser adquirida e, consequentemente, reduz os custos. Recomenda-se que as máquinas capazes de imprimir em frente e verso sejam configuradas para utilizar o modo frente e verso como predefinição.

### Economia de Recursos – Papel

Para a preservação e utilização sustentável de recursos florestais, recomenda-se que seja usado papel reciclado e papel branco certificado ao abrigo de iniciativas da administração ambiental ou com rótulos ecológicos reconhecidos, que respeitem a EN 12281:2002<sup>\*</sup> ou uma norma de qualidade equivalente.

Esta máquina também suporta impressão em papel de 64 g/m<sup>2</sup>. Usar papel de tal tipo, com menor conteúdode matérias-primas, pode resultar numa maior economia de recursos florestais.

\*: EN12281:2002 "Printing and business paper - Requirements for copy paper for dry toner imaging processes"

O seu representante de vendas ou técnico de assistência poderá proporcionar-lhe mais informações sobre os tipos de papel recomendados.

### Benefícios ambientais de "Gestão de Energia"

Para reduzir o consumo de energia enquanto inactiva, esta máquina vem equipada com uma função de gestão de energia que activa, automaticamente, o modo de poupança de energia quando a máquina está inactiva durante um certo período de tempo.

Embora demore um ligeiro período de tempo até que a máquina volte ao modo PRONTA quando se encontra no modo de poupança de energia, é possível uma redução significativa no consumo de energia. Recomenda-se que a máquina seja usada com a hora de activação para o modo de poupança de energia configurada para a predefinição.

## Programa Energy Star (ENERGY STAR®)

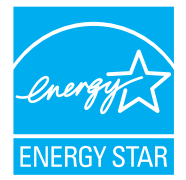

Na nossa condição de companhia participante no Programa Internacional Energy Star, determinámos que este produto obedece aos padrões estabelecidos nesse Programa Internacional Energy Star.

ENERGY STAR® é um programa voluntário de eficiência energética com o objectivo de desenvolver e promover a utilização de produtos com elevada eficiência energética de modo a ajudar na prevenção do aquecimento global. Ao comprar produtos com a qualificação ENERGY STAR®, os clientes podem

ajudar a reduzir as emissões de gases com efeito de estufa durante a utilização e a reduzir os custos relacionados com a energia.

# 2 Instalar e configurar a máquina

Este capítulo fornece informações ao administrador sobre esta máquina, como nomes dos componentes, ligação de cabo e instalação de software.

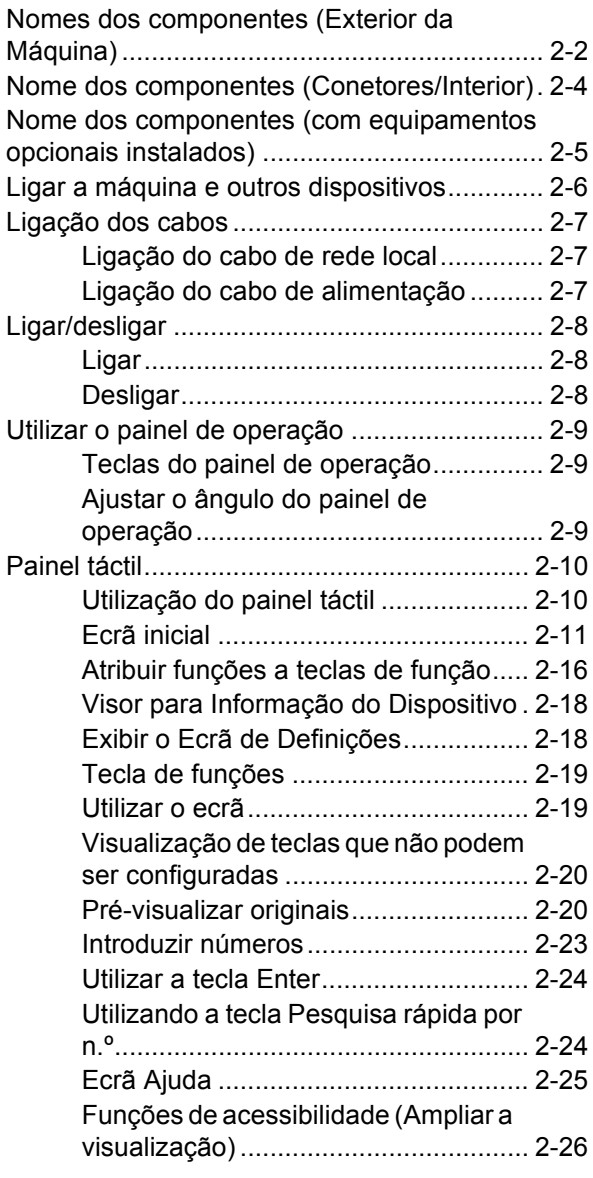

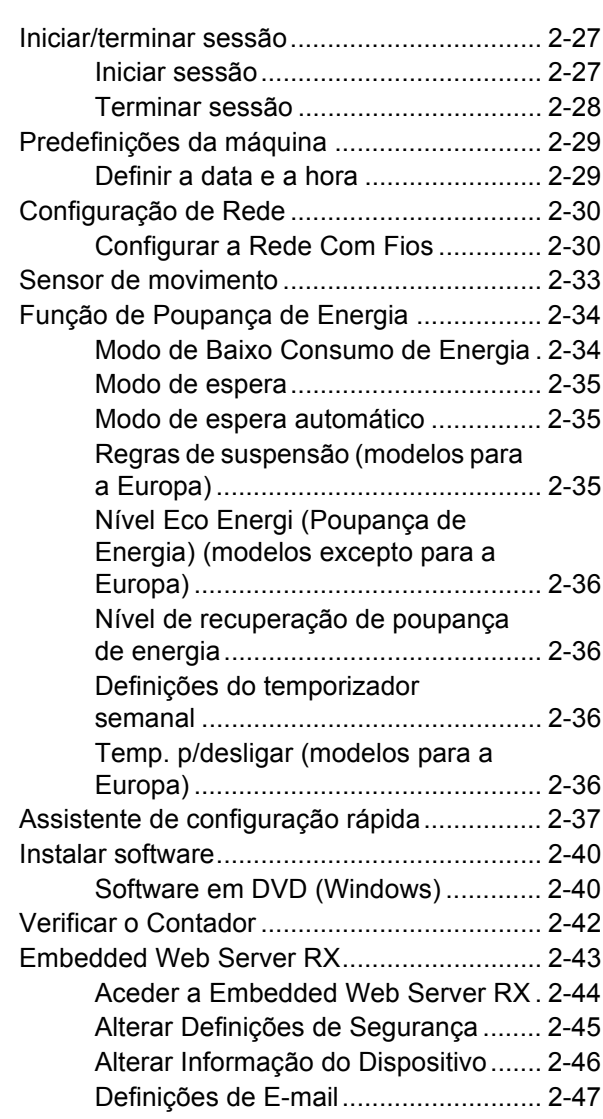

# <span id="page-38-0"></span>Nomes dos componentes (Exterior da Máquina)

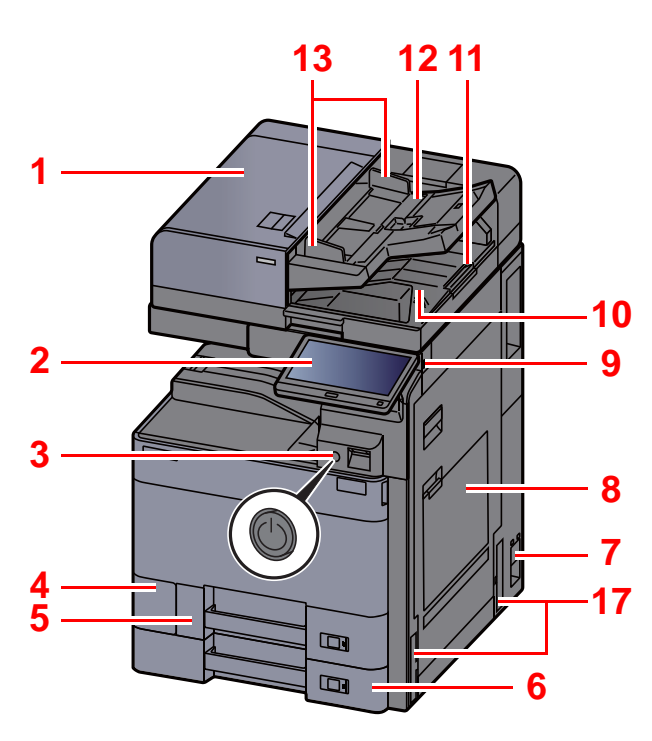

- <span id="page-38-1"></span>1 Processador de documentos
- <span id="page-38-2"></span>2 Painel de Comandos
- <span id="page-38-3"></span>3 Interruptor de alimentaçã[o](#page-38-9)
- <span id="page-38-4"></span>4 Tampa da caixa de resíduos de toner
- <span id="page-38-17"></span>5 Cassete 1
- <span id="page-38-18"></span>6 Ca[ss](#page-38-1)ete 2
- <span id="page-38-19"></span>7 Interruptor geral
- <span id="page-38-5"></span>8 Bandeja Multifunções
- <span id="page-38-6"></span>9 Ra[nh](#page-38-2)ura de Memória USB
- <span id="page-38-7"></span>10 Mesa de saída de originais
- <span id="page-38-16"></span>11 Ba[ten](#page-38-3)te de originais

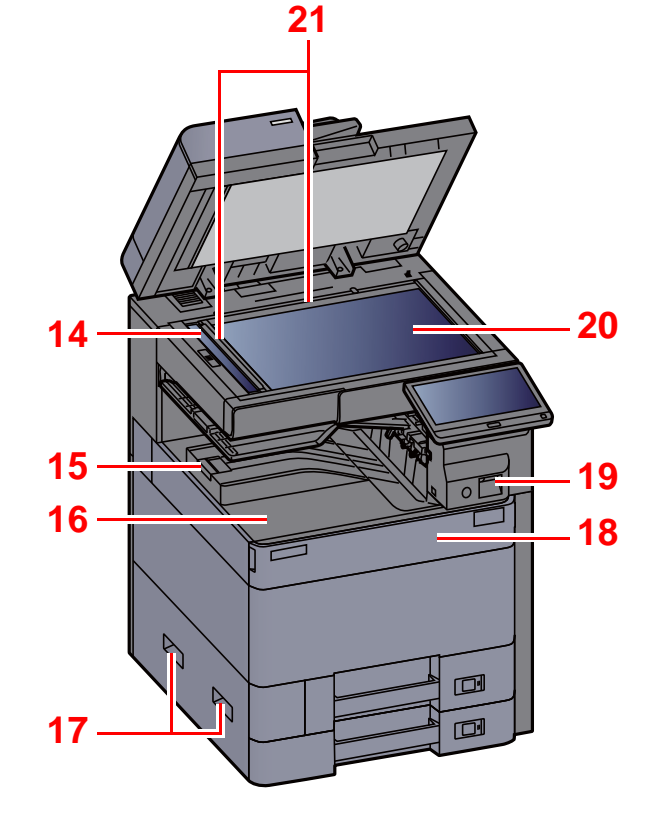

- <span id="page-38-8"></span>12 Mesa de originais
- <span id="page-38-9"></span>13 Guias de largura do original
- <span id="page-38-10"></span>14 Fenda do vidro
- <span id="page-38-20"></span>15 Batente de papel
- <span id="page-38-11"></span>16 Bandeja interior
- <span id="page-38-12"></span>17 Pegas
- <span id="page-38-14"></span>18 Ta[mpa](#page-38-10) frontal
- <span id="page-38-21"></span>19 Sensor de movimento
- <span id="page-38-15"></span>20 Vidro de exposição
- <span id="page-38-13"></span>21 Pl[acas](#page-38-20) de indicação de tamanho do original

Instalar e configurar a máquina > Nomes dos componentes (Exterior da Máquina)

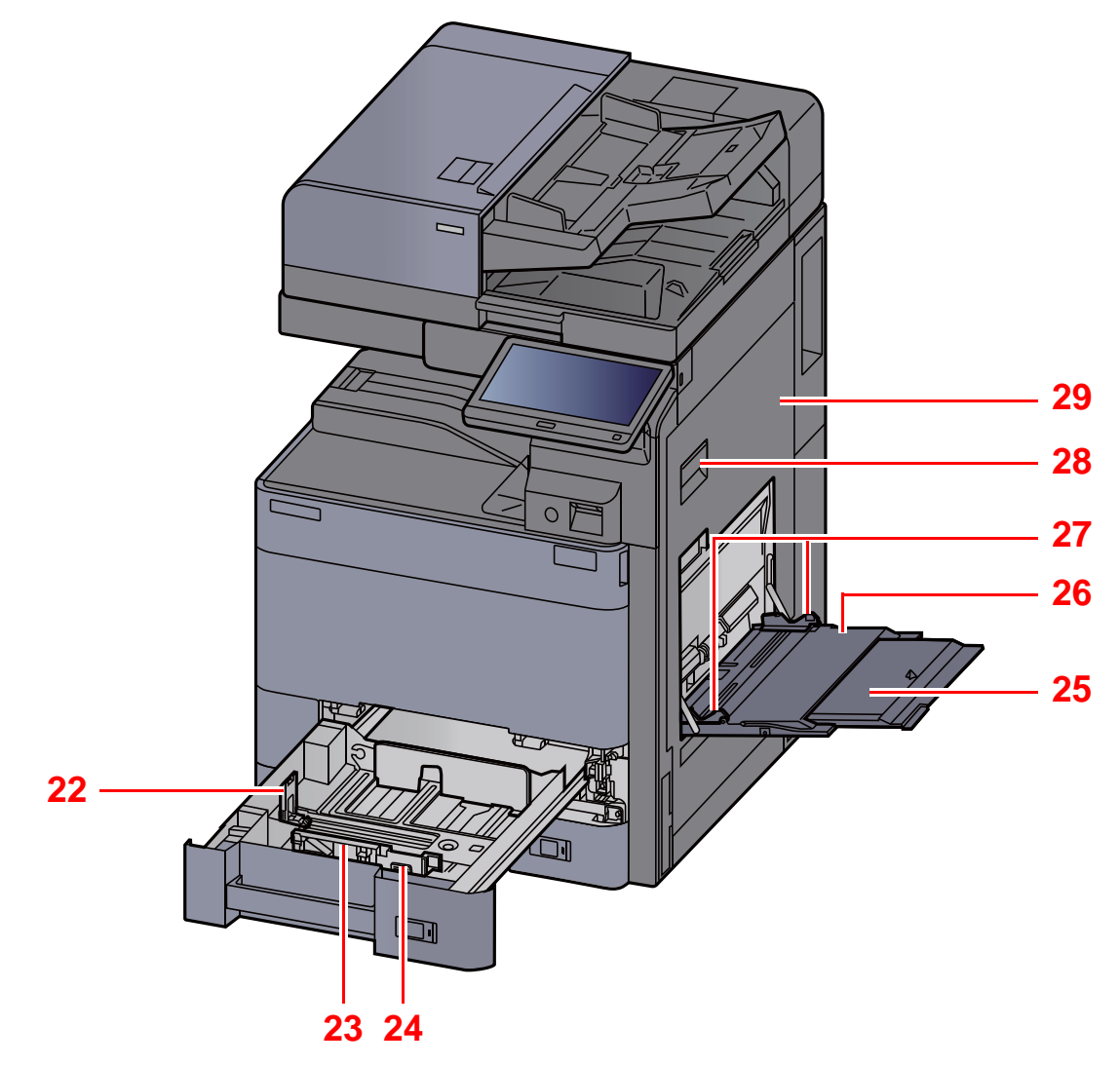

- <span id="page-39-0"></span>22 Guia de comprimento do papel
- <span id="page-39-1"></span>23 Guia de largura do papel
- <span id="page-39-2"></span>24 Guia de ajuste da largura do papel
- <span id="page-39-3"></span>25 Secção da bandeja de apoio da bandeja multifunções
- <span id="page-39-4"></span>26 Bandeja Multifunções
- <span id="page-39-6"></span>27 Guia de largura do papel
- <span id="page-39-5"></span>28 Alavanca da tampa direita 1
- <span id="page-39-7"></span>29 Tampa direita 1

# <span id="page-40-0"></span>Nome dos componentes (Conetores/ Interior)

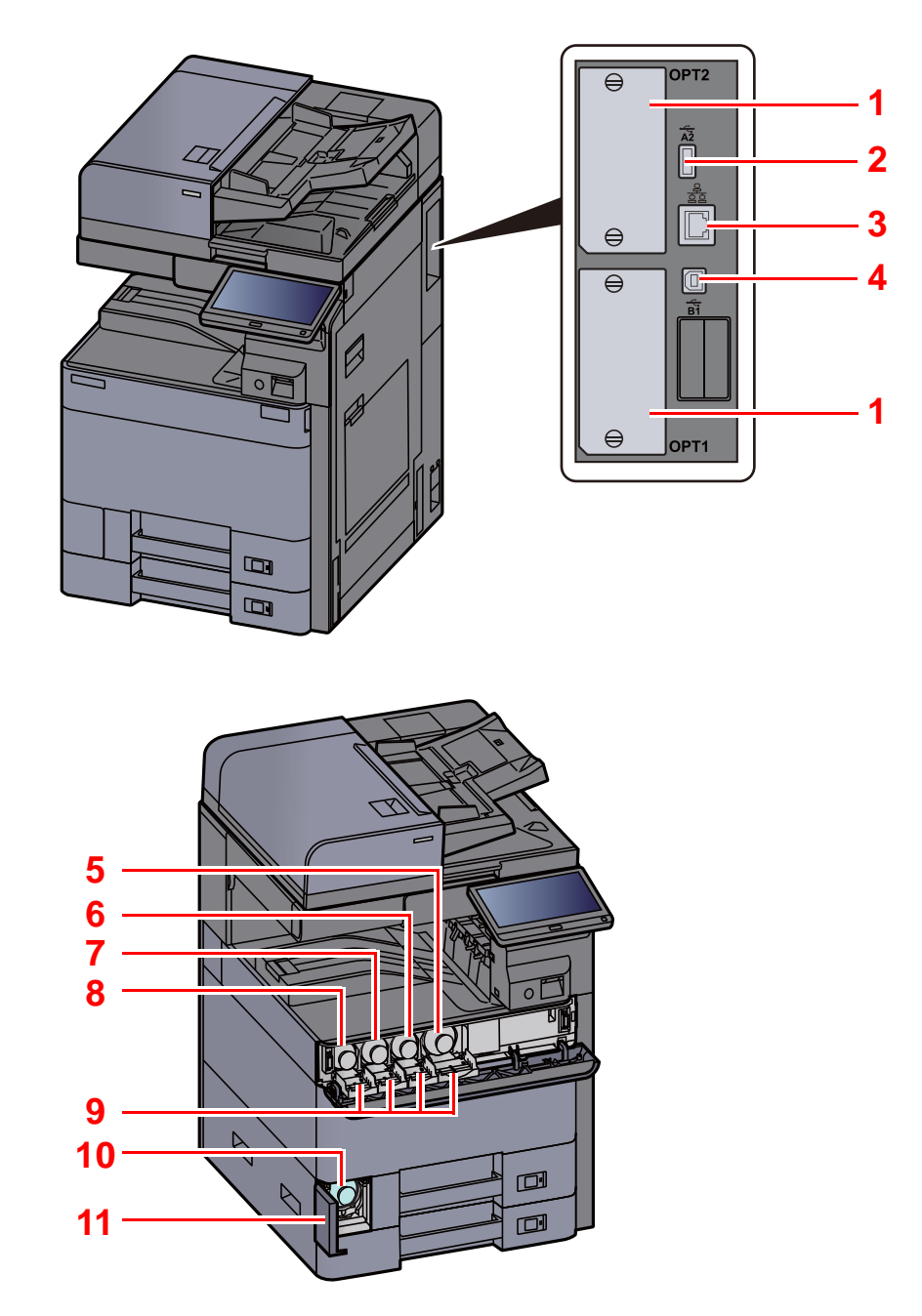

- <span id="page-40-10"></span>1 Ranhura de interface opcional
- <span id="page-40-8"></span>2 Porta USB
- <span id="page-40-9"></span>3 Conector de interface de rede
- <span id="page-40-11"></span>4 Conector de interface USB
- <span id="page-40-1"></span>5 Recipiente de toner (Preto)
- <span id="page-40-2"></span>6 Recipiente de toner (Magenta)
- <span id="page-40-3"></span>7 Recipiente de toner (Cyan)
- <span id="page-40-4"></span>8 Recipiente de toner (Amarelo)
- <span id="page-40-6"></span>9 Tampa do cartucho de toner
- <span id="page-40-7"></span>10 Caixa de resíduos de toner
- <span id="page-40-5"></span>11 Tampa da caixa de resíduos de toner

# <span id="page-41-0"></span>Nome dos componentes (com equipamentos opcionais instalad[os](#page-40-10))

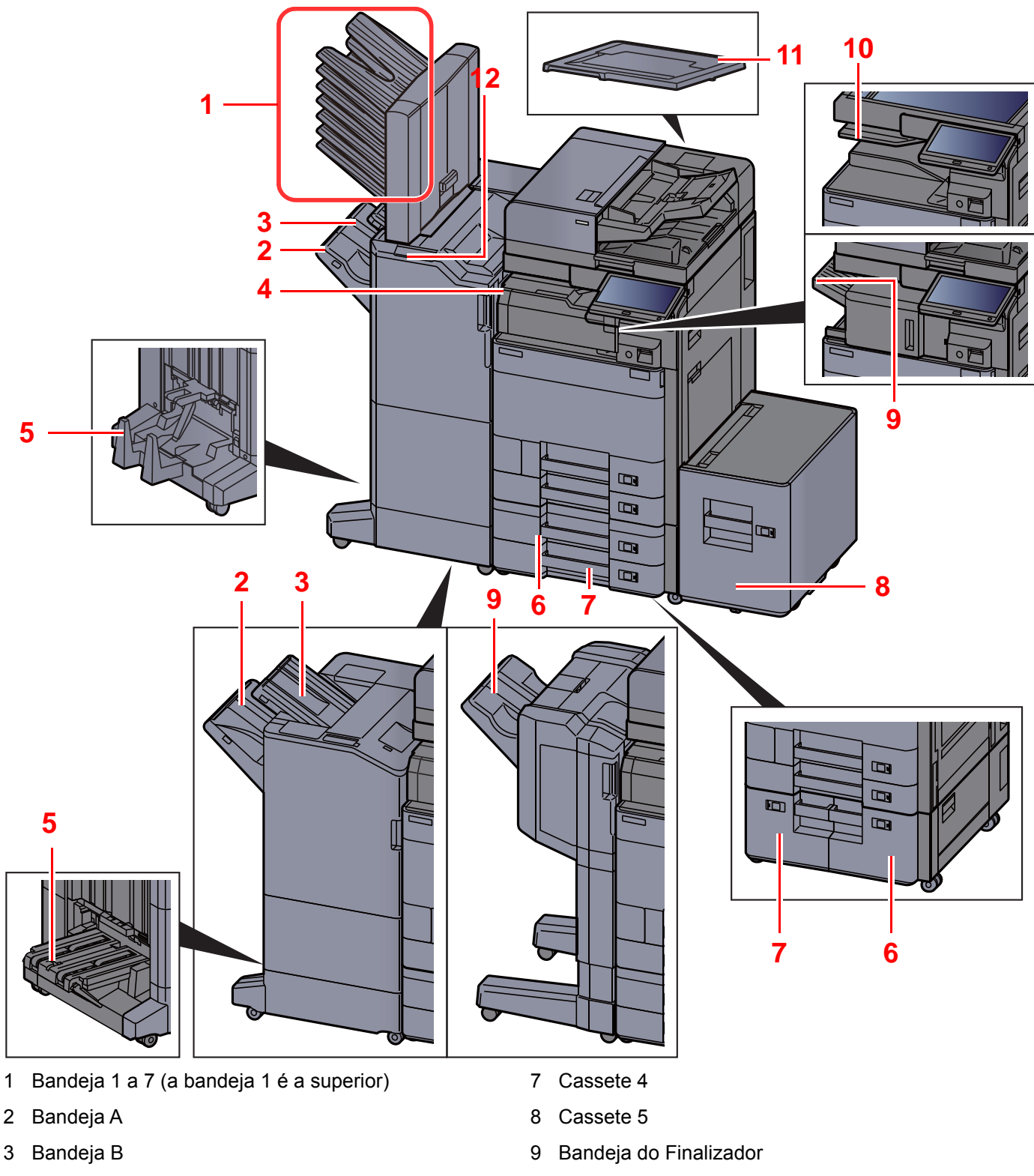

- <span id="page-41-10"></span><span id="page-41-4"></span><span id="page-41-3"></span><span id="page-41-2"></span>4 Bandeja Separadora Trabalhos
- <span id="page-41-1"></span>5 Bandeja de Dobragem
- <span id="page-41-6"></span>6 Cassete 3
- [Equipamento opcional \(página 8-2\)](#page-336-0)
- <span id="page-41-11"></span><span id="page-41-9"></span><span id="page-41-7"></span><span id="page-41-5"></span>10 Bandeja Separadora Trabalhos
- <span id="page-41-12"></span>11 Tampa de originais
- <span id="page-41-8"></span>12 Secção de controlo do finalizador
- Consulte o *Guia de Uso Inglês* ÷

# <span id="page-42-0"></span>Ligar a máquina e outros dispositivos

Prepare os cabos necessários para se adequarem ao ambiente e à finalidade do uso da máquina.

#### **Quando ligar a máquina ao PC via USB**

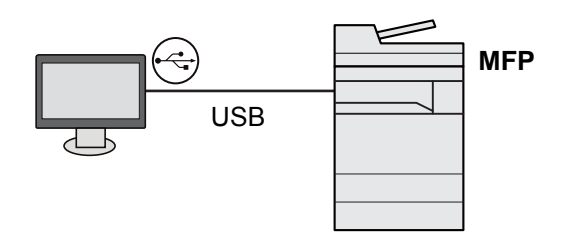

**Quando ligar o aparelho ao PC ou Tablet através de um cabo de rede, Wi-Fi ou Wi-Fi Direct**

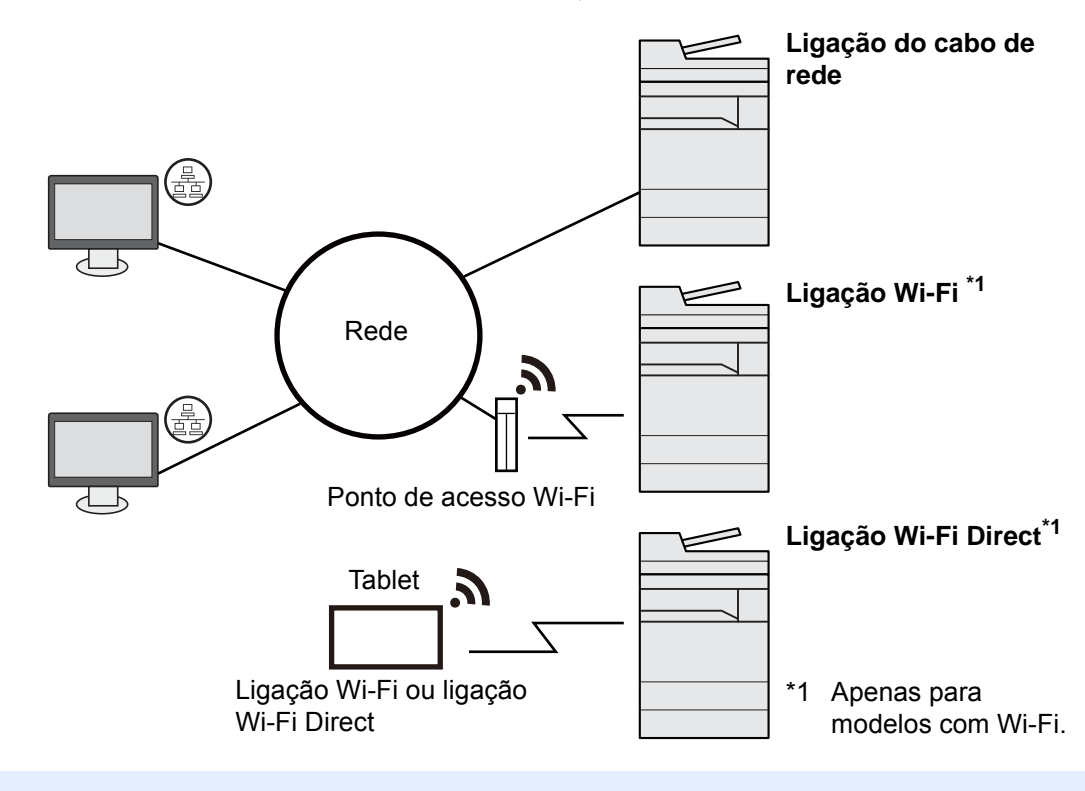

#### $|\mathbb{Q}|$ **NOTA**

Se estiver a usar uma rede LAN sem fios, consulte o seguinte.

*Guia de Uso Inglês*

#### **Cabos que podem ser utilizados**

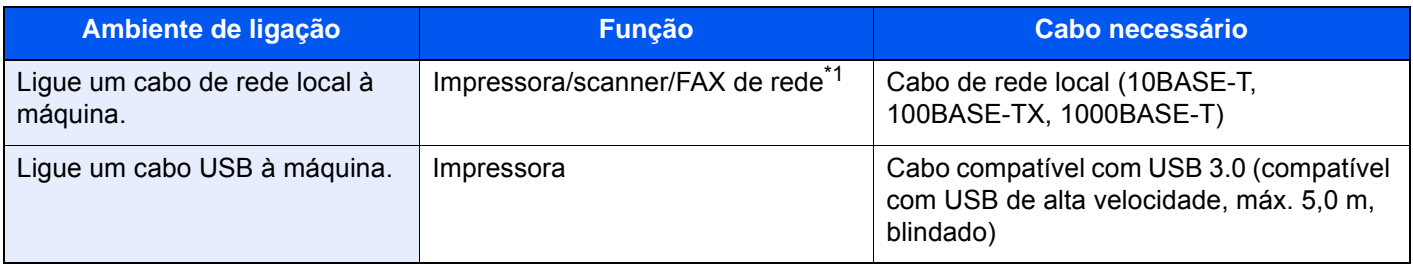

\*1 Função disponível quando utiliza o kit de fax opcional. Para obter mais informações sobre a utilização do FAX de rede, consulte o **FAX Operation Guide**.

#### **IMPORTANTE**

**A utilização de um cabo diferente de um cabo compatível USB 3.0 pode causar uma falha.**

# <span id="page-43-0"></span>Ligação dos cabos

### <span id="page-43-1"></span>Ligação do cabo de rede local

### **IMPORTANTE**

**Certifique-se de que a alimentação da máquina está desligada.**

**►** [Desligar \(página 2-8\)](#page-44-2)

### 1 Ligue o cabo à máquina.

1 Ligue o cabo de rede local ao conector da interface de rede.

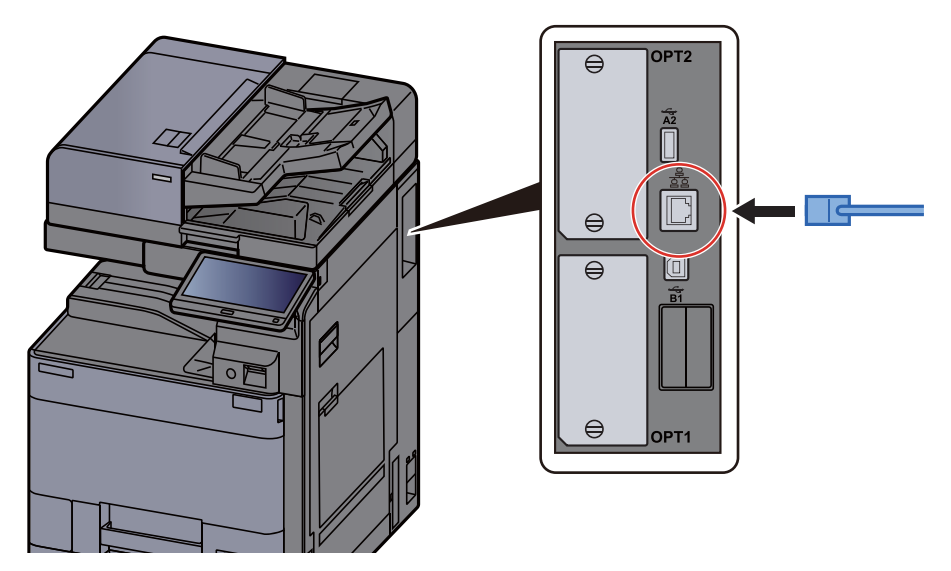

2 Ligue a outra extremidade do cabo ao hub ou ao PC.

### 2 Ligue a máquina e configure a rede.

[Configuração de Rede \(página 2-30\)](#page-66-0)

### <span id="page-43-2"></span>Ligação do cabo de alimentação

### 1 Ligue o cabo à máquina.

Ligue uma extremidade do cabo de alimentação fornecido à máquina e a outra extremidade à tomada de alimentação.

#### **IMPORTANTE**

**Utilize apenas o cabo de alimentação fornecido com a máquina.** 

# <span id="page-44-0"></span>Ligar/desligar

## <span id="page-44-1"></span>Ligar

1 Ligue o interruptor de alimentação.

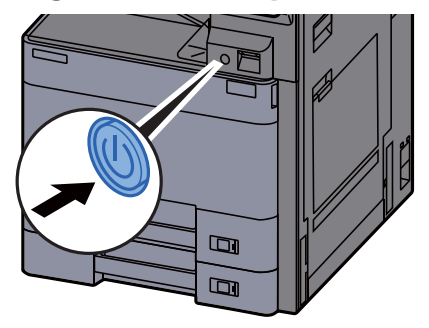

### <span id="page-44-2"></span>**Desligar**

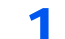

1 Desligue o interruptor de alimentação.

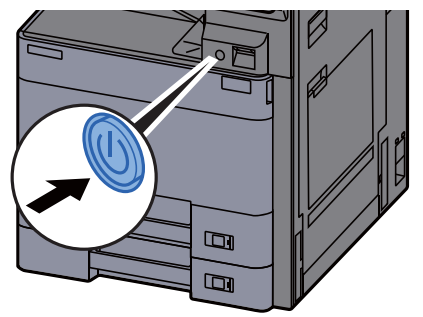

A mensagem de confirmação para a fonte de alimentação é apresentada.

Consulte o *Guia de Uso Inglês*

Demora cerca de 3 minutos a desligar.

# **CUIDADO**

**Se esta máquina não for utilizada durante um período prolongado (por exemplo, de um dia para o outro), desligue-a no interruptor de alimentação. Se a máquina não for usada durante um período mais prolongado (por exemplo, férias) retire o cabo da tomada como medida de precaução.**

#### **IMPORTANTE**  $\odot$

**Se usar produtos equipados com a função de fax, desligar a máquina no interruptor de alimentação impede a transmissão e recepção de faxes. Retire o papel das cassetes e feche-o nos sacos de armazenamento para o proteger da humidade.**

# <span id="page-45-0"></span>Utilizar o painel de operação

### <span id="page-45-1"></span>Teclas do painel de operação

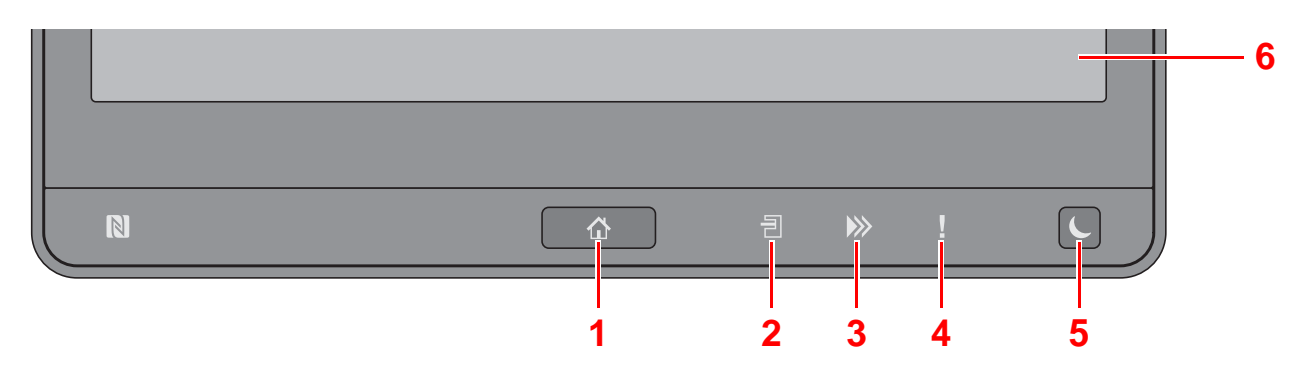

- <span id="page-45-3"></span>1 Tecla [Início] (<a>
(<a>
1 Tecla [Início] (<a>
1</a>
1 Nostra o ecrã inicial.
- <span id="page-45-4"></span>2 Indicador **[Sep. Trabs.**] (*ㅋ*): Acende quando existe papel na bandeja separadora trabalhos.
- <span id="page-45-5"></span>3 Indicador [**Dados**] ( ): Pisca enquanto a máquina está a imprimir ou a enviar/receber ou a aceder ao disco rígido/ SSD. Além disso, acende quando há um trabalho de envio de FAX usando transmissão atrasada.
- <span id="page-45-6"></span>4 Indicador [**Atenção**] ( ): Acende ou fica intermitente quando ocorre um erro e um trabalho é parado.
- <span id="page-45-7"></span>5 Tecla [Poupança de Energia] (**L**): Coloca a máquina no Modo de Espera. Recupera da Espera, se em Modo de Espera.
- <span id="page-45-8"></span>6 Painel Táctil: Exibe os ícones para configurar as definições da máquina.

### <span id="page-45-2"></span>Ajustar o ângulo do painel de operação

O ângulo do painel de comandos pode ser ajustado.

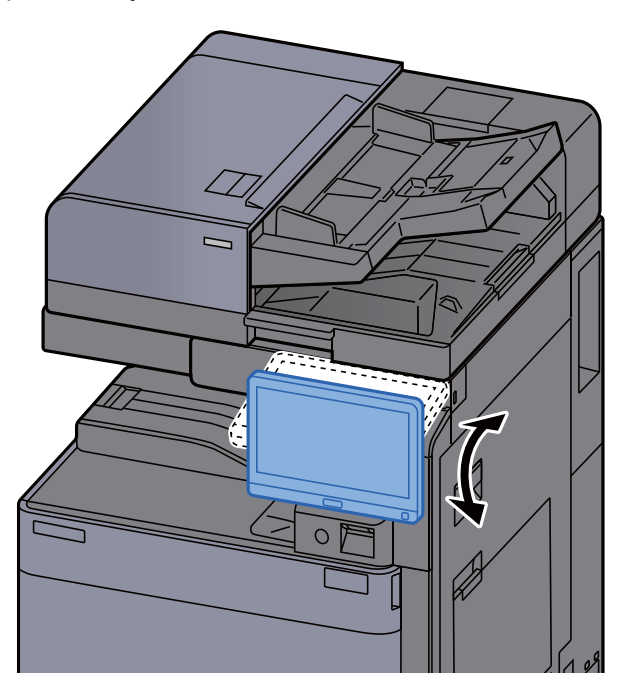

# <span id="page-46-0"></span>Painel táctil

### <span id="page-46-1"></span>Utilização do painel táctil

As teclas para executar operações básicas são apresentadas no lado inferior e direito do painel tátil.

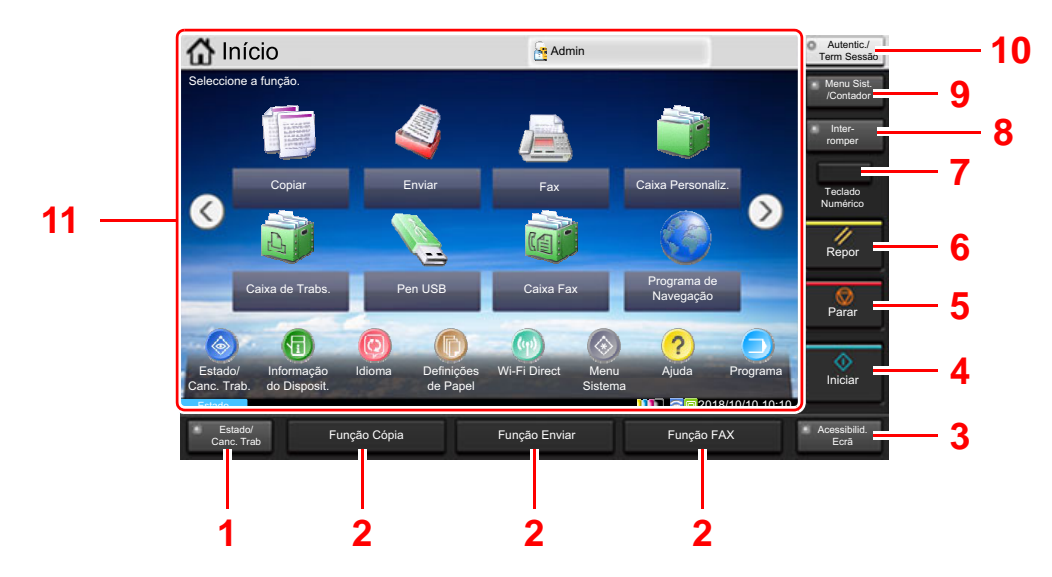

- <span id="page-46-2"></span>1 Tecla [**Estado/ Canc. Trab.**]: Exibe o ecrã Estado/Cancelar Trabalho.
- <span id="page-46-4"></span>2 Tecla de função: Estas teclas permitem o registo de diversas funções e aplicações, incluindo cópia e digitalização.
	- [Atribuir funções a teclas de função \(página 2-16\)](#page-52-0)
- <span id="page-46-3"></span>3 Tecla [**Acessibilidade Ecrã**]: Muda a visualização do painel táctil no ecrã Copiar e no ecrã Enviar para uma visualização ampliada.
- <span id="page-46-5"></span>4 Tecla [**Iniciar**]: Inicia as operações de cópia e digitalização e o processamento para as operações de definição.
- <span id="page-46-6"></span>5 Tecla [**Parar**]: Cancela ou interrompe o trabalho a decorrer.
- <span id="page-46-7"></span>6 Tecla [**Repor**]: Repõe as definições nos seus estados predefinidos.
- <span id="page-46-8"></span>7 Tecla [**Teclado Numérico**]: Apresenta teclas no painel táctil.
- <span id="page-46-9"></span>8 Tecla [**Interromper**]: Exibe o ecrã Interromper Cópia.
- <span id="page-46-10"></span>9 Tecla [**Menu Sist./Contador**]: Mostra o ecrã Menu de Sistema.
- <span id="page-46-11"></span>10 Tecla [**Autenticação/Terminar sessão**]: Autentica a troca de utilizador e sai da operação para o utilizador actual (ou seja, termina a sessão).
- <span id="page-46-12"></span>11 Área do ecrã: Mostra o ecrã de cada função.

### <span id="page-47-0"></span>Ecrã inicial

Este ecrã é apresentado ao selecionar a tecla [**Início**] ( $\bigwedge$ ) no painel de operação. Ao tocar num ícone, é apresentado o ecrã correspondente.

Pode alterar os ícones para exibir o ecrã inicial e respectivo fundo.

[Editar o ecrã inicial \(página 2-12\)](#page-48-0)

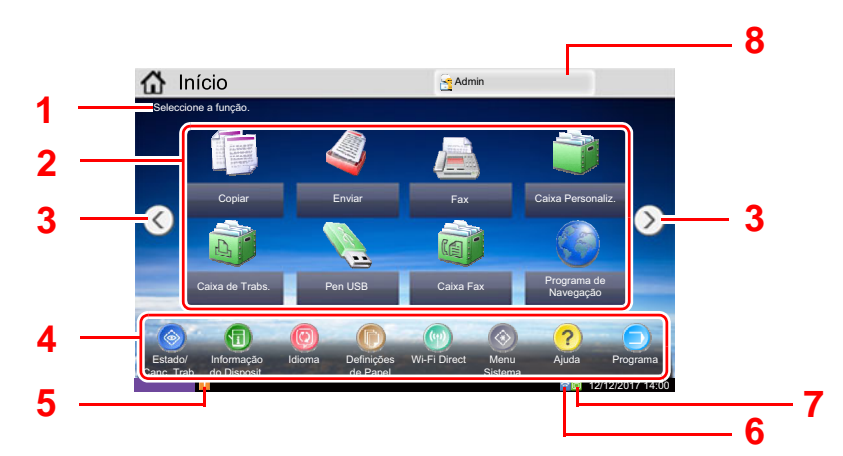

\* Dependendo da configuração e das definições de opções, a imagem pode ser diferente do ecrã real.

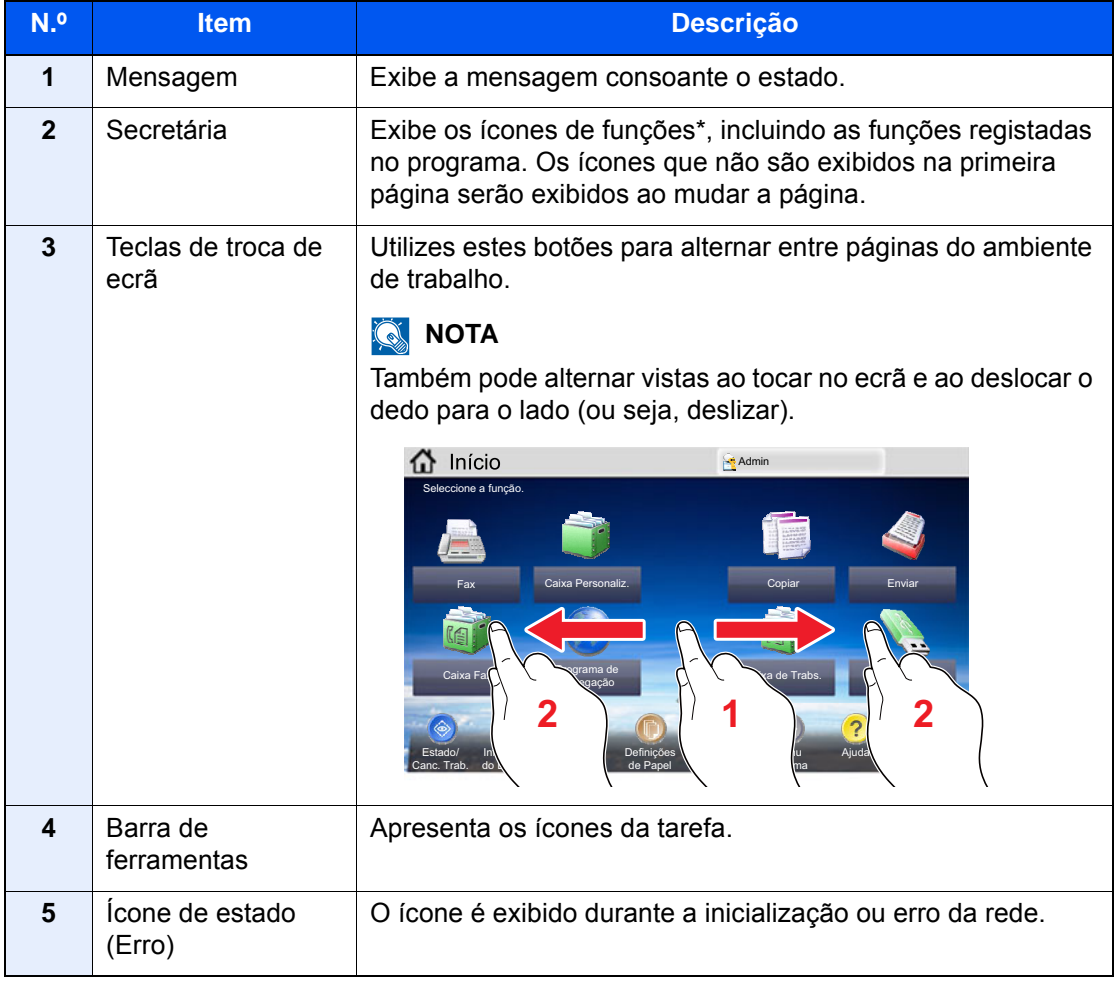

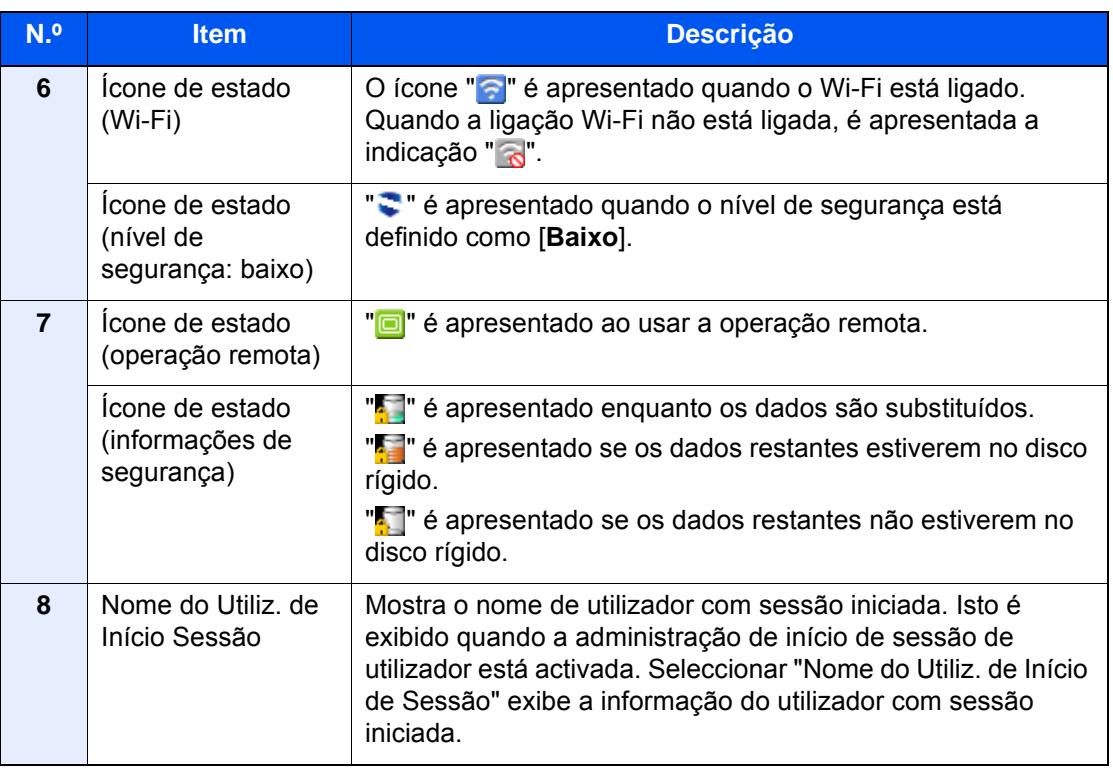

#### <span id="page-48-0"></span>**Editar o ecrã inicial**

Pode alterar o fundo do ecrã inicial e os ícones que são exibidos neste.

- [1](#page-46-12) Exiba o ecrã.
	- 1 Tecla [**Menu Sist./Contador**] > [**Início**]

### **QNOTA**

Se a administração do início de sessão de utilizador estiver ativa[, a](#page-46-5)penas pode alterar as definições ao iniciar a sessão com privilégios de administrador ou como utilizador com privilégios para definir tal configuração. O nome de utilizado[r e](#page-46-3) palavra-passe de início de sessão predefinidos de fábrica são configurados como indicado de seguida.

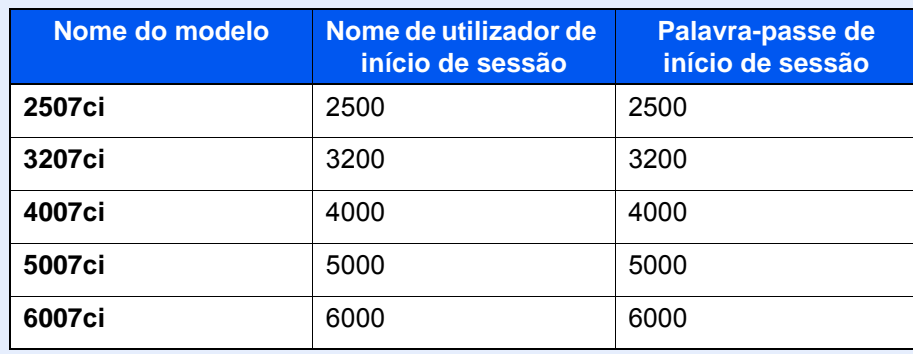

### 2 Configure as definições.

As definições disponíveis são exibidas abaixo.

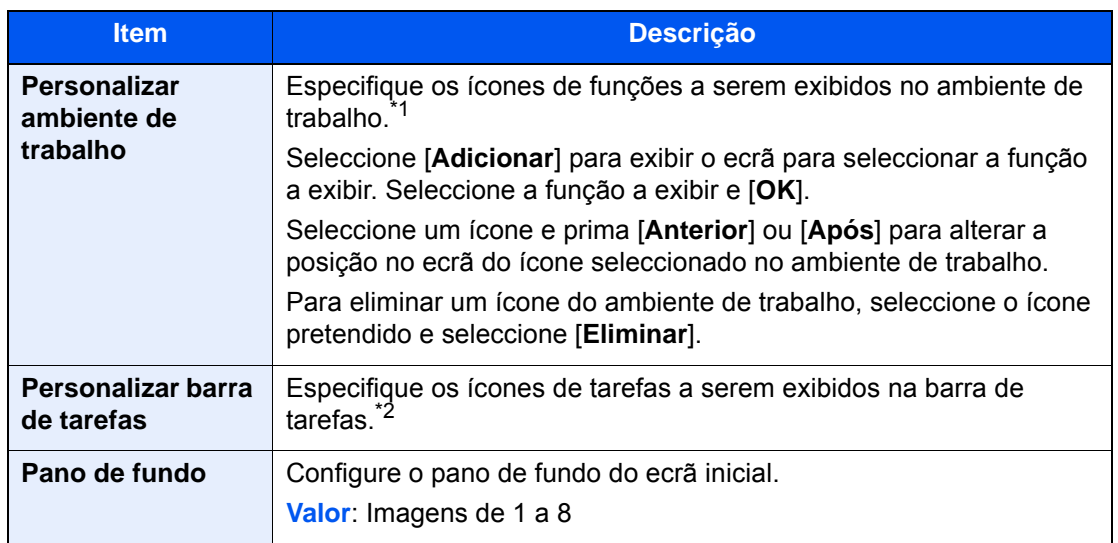

\*1 Apresenta um máximo de 60 ícones de função incluindo as aplicações instaladas e as funções que podem ser usadas quando são instaladas opções.

\*2 Podem ser apresentados 8 ícones de tarefa.

#### **Funções disponíveis a serem exibidas no ambiente de trabalho**

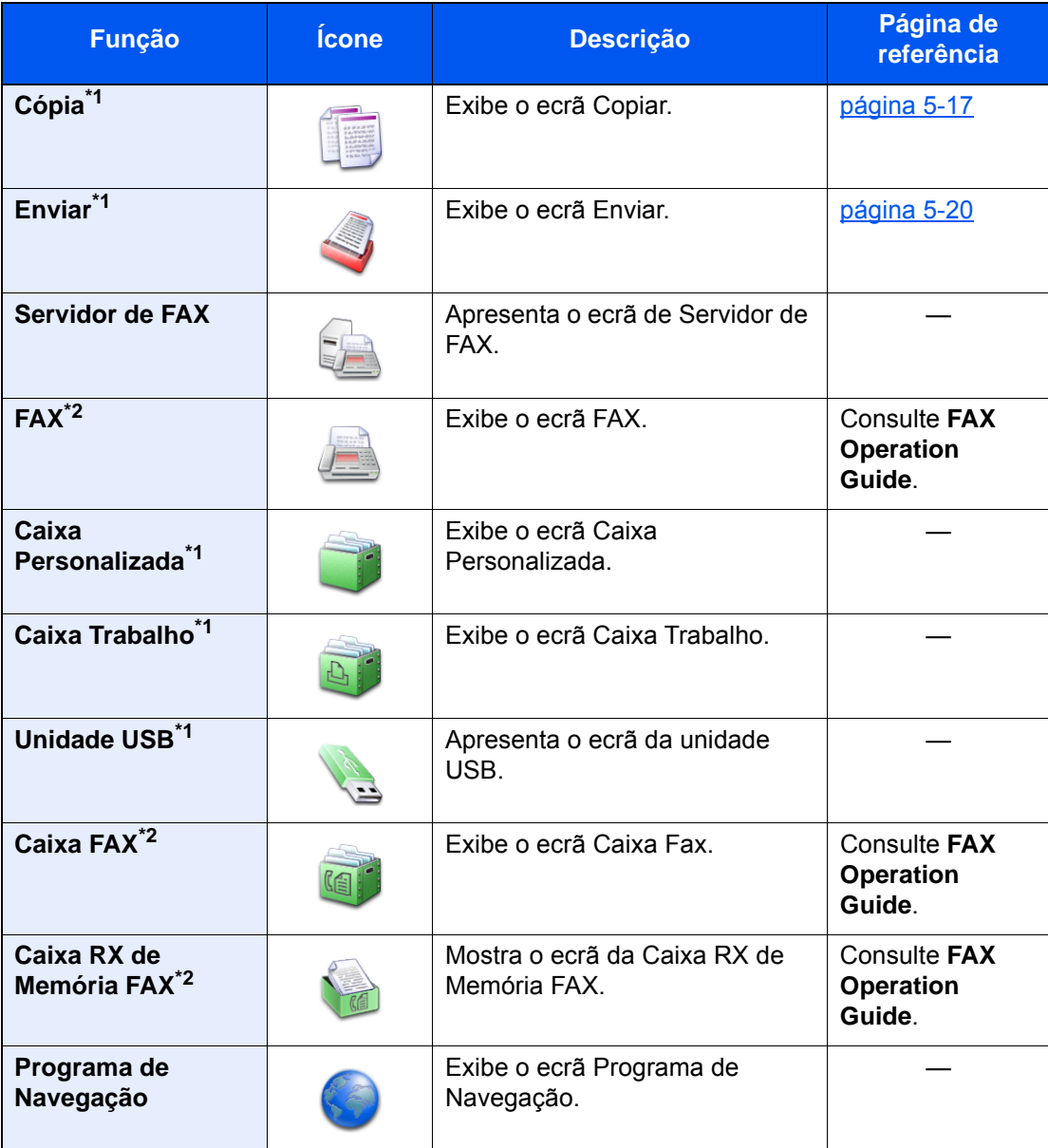

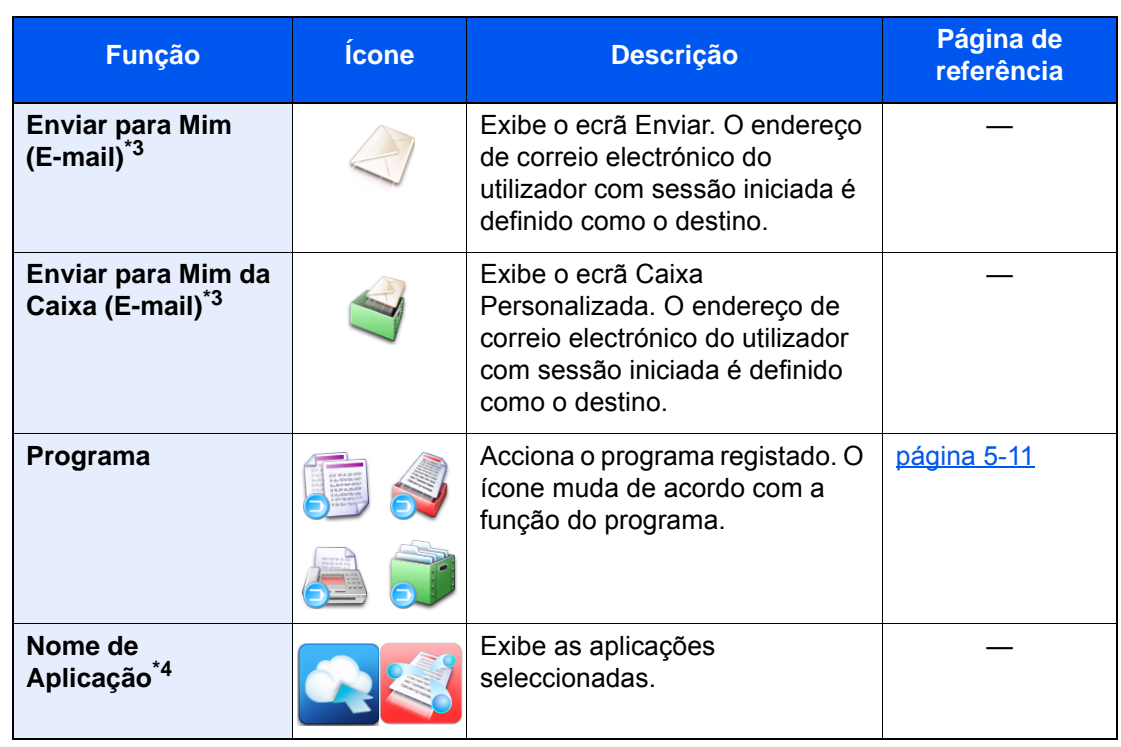

<span id="page-50-0"></span>\*1 Opção seleccionada aquando do envio de fábrica.

<span id="page-50-1"></span>\*2 Exibido apenas em produtos com a função de fax instalada.

<span id="page-50-2"></span>\*3 Exibido quando a administração do início de sessão do utilizador está activa.

\*4 É apresentado o ícone da aplicação.

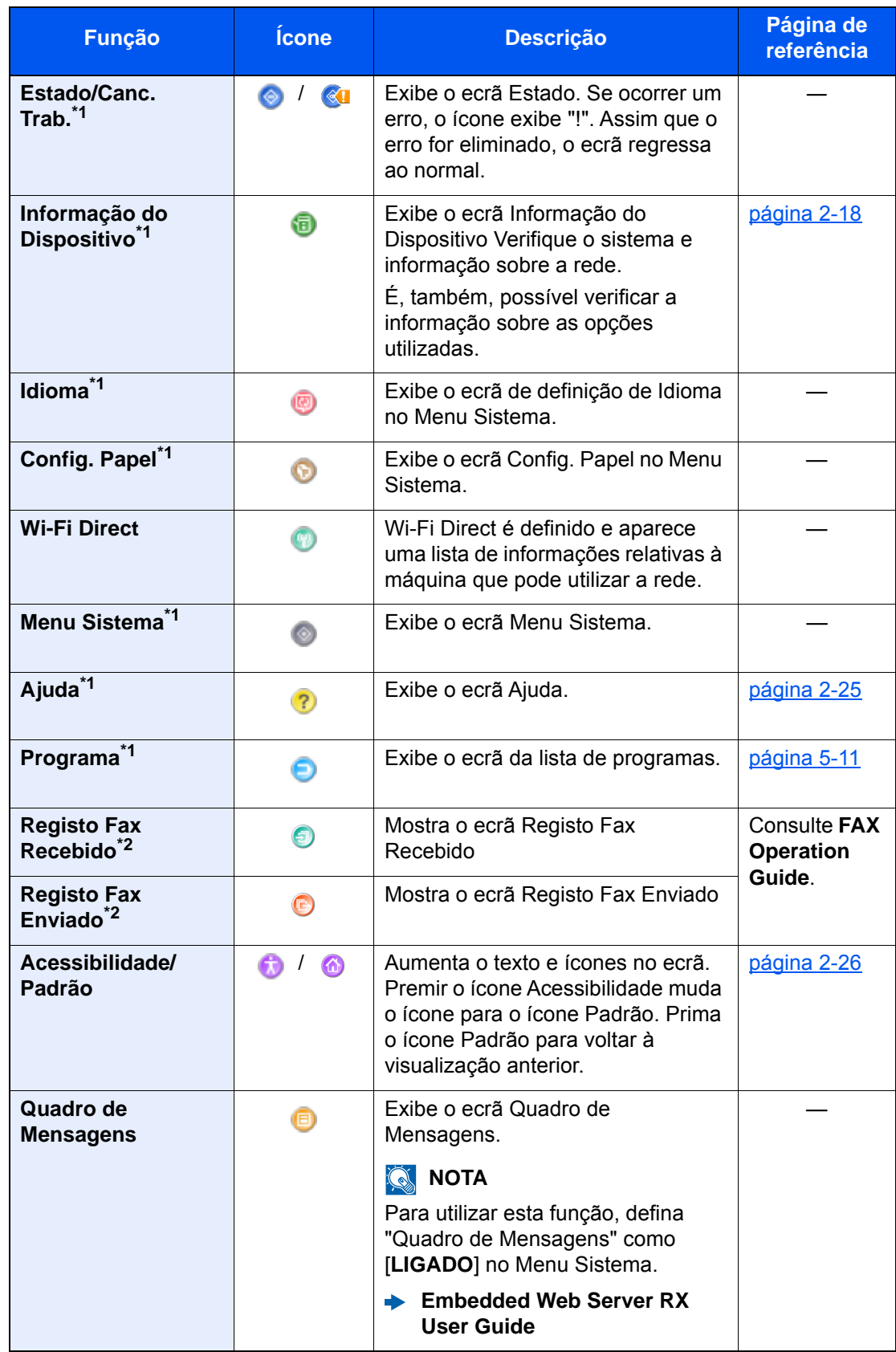

#### **Funções disponíveis a serem exibidas na barra de ferramentas**

<span id="page-51-0"></span>\*1 Opção seleccionada aquando do envio de fábrica.

<span id="page-51-1"></span>\*2 Apresentado apenas em produtos com a função de fax instalada.

### <span id="page-52-0"></span>Atribuir funções a teclas de função

As teclas de função são teclas às quais é possível atribuir diversas funções e aplicações, incluindo cópia e digitalização. As funções e aplicações frequentemente utilizadas podem ser atribuídas e o ecrã facilmente exibido.

No caso desta máquina, as seguintes funções estão pré-atribuídas; contudo, é possível registar funções alternativas por reatribuição dessas funções.

- [**F1**] (Tecla de função 1): Cópia
- [**F2**] (Tecla de função 2): Enviar
- [**F3**] (Tecla de função 3): FAX (opção)

#### 1 Exiba o ecrã.

Tecla [**Menu Sist./Contador**] > [**Definições Comuns**] > [**Atribuição da tecla de função**]

### **<b>Q**</u> NOTA

Se a administração do início de sessão de utilizador estiver ativa, apenas pode alterar as definições ao iniciar a sessão com privilégios de administrador ou como utilizador com privilégios para definir tal configuração. O nome de utilizador e palavra-passe de início de sessão predefinidos de fábrica são configurados como indicado de seguida.

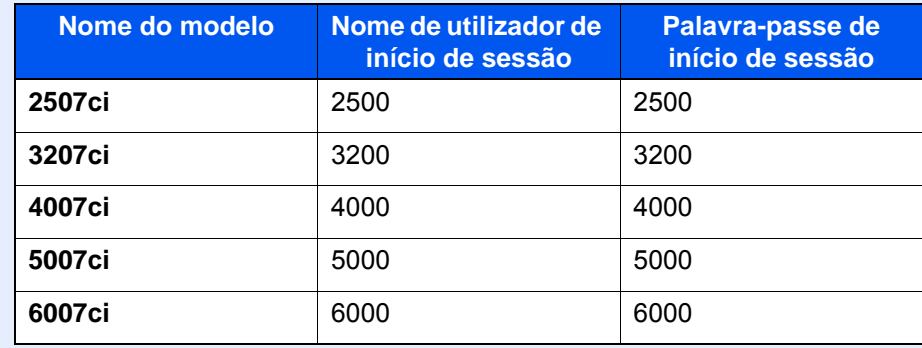

### **2** Configure as definições.

- 1 Seleccione [**Alterar**] para permitir a definição da tecla de função.
- 2 Seleccione a função a ser atribuída.

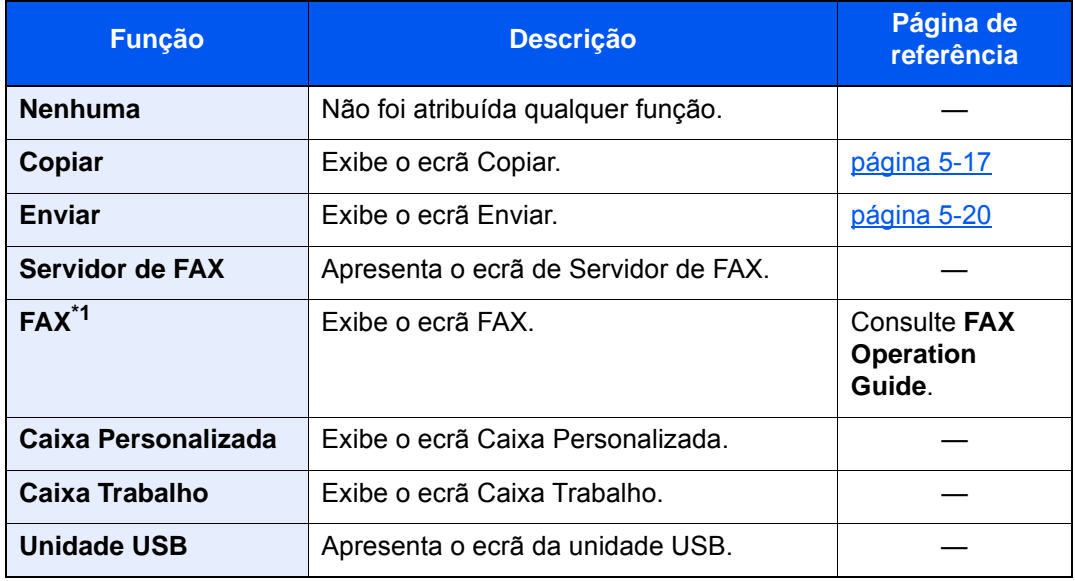

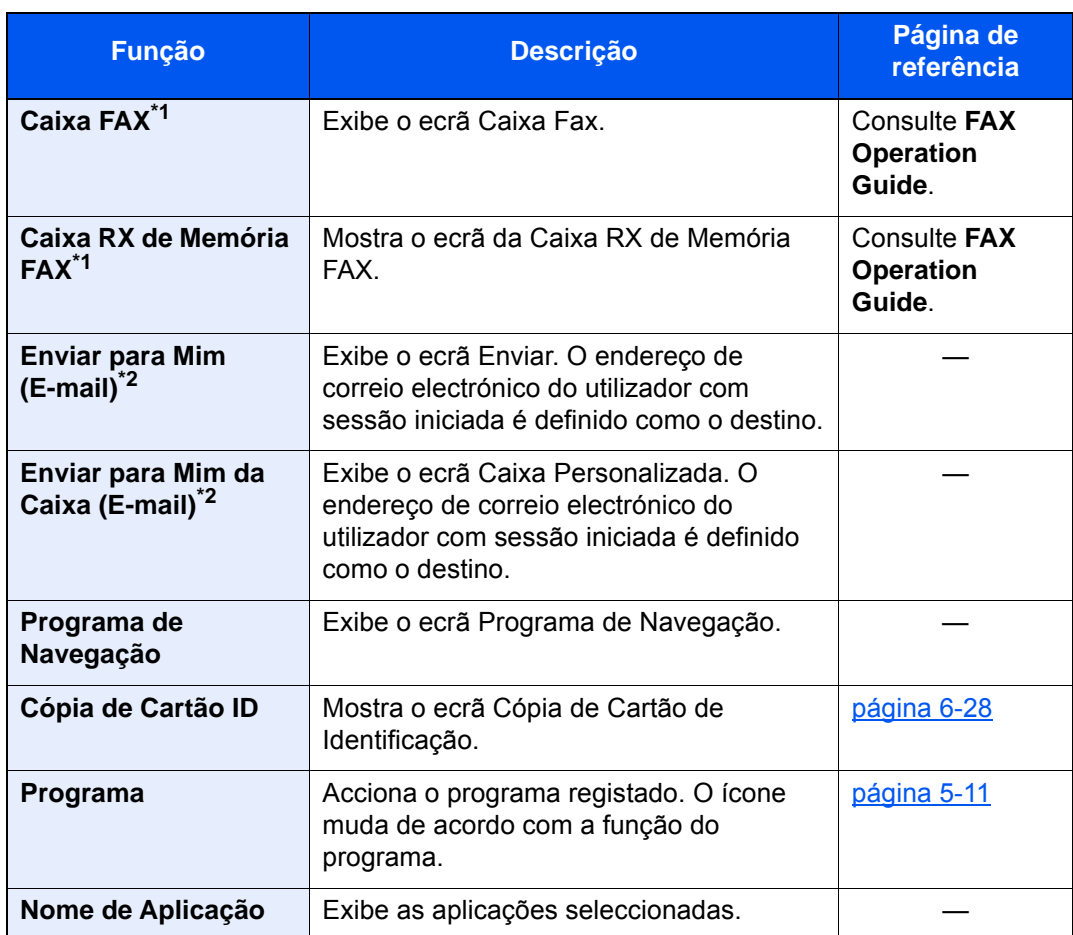

<span id="page-53-0"></span>\*1 Exibido apenas em produtos com a função de fax instalada.

<span id="page-53-1"></span>\*2 Exibido quando a administração do início de sessão do utilizador está activa.

### <span id="page-54-0"></span>Visor para Informação do Dispositivo

Exibe informação do dispositivo. Permite-lhe verificar a informação do sistema e da rede, bem como sobre as opções utilizadas.

- 1 Tecla [**Início**] ( ) > [**Informação do Dispositivo**]
- 2 Verifique a informação do dispositivo.

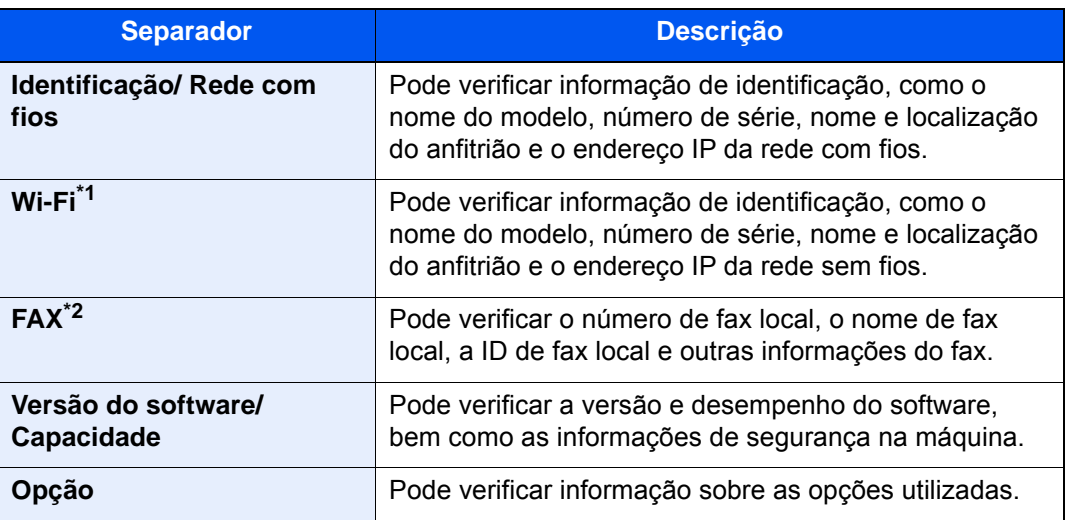

\*1 Apenas apresentado quando o Wireless Network Interface Kit está instalado. O Wireless Network Interface Kit é uma opção para alguns modelos. Contacte o seu revendedor ou o nosso representante de vendas ou assistência para obter pormenores.

- Consulte o *Guia de Uso Inglês*
- \*2 Exibido apenas em produtos com a função de fax instalada.

### <span id="page-54-1"></span>Exibir o Ecrã de Definições

O seguinte procedimento é um exemplo do ecrã de Cópia.

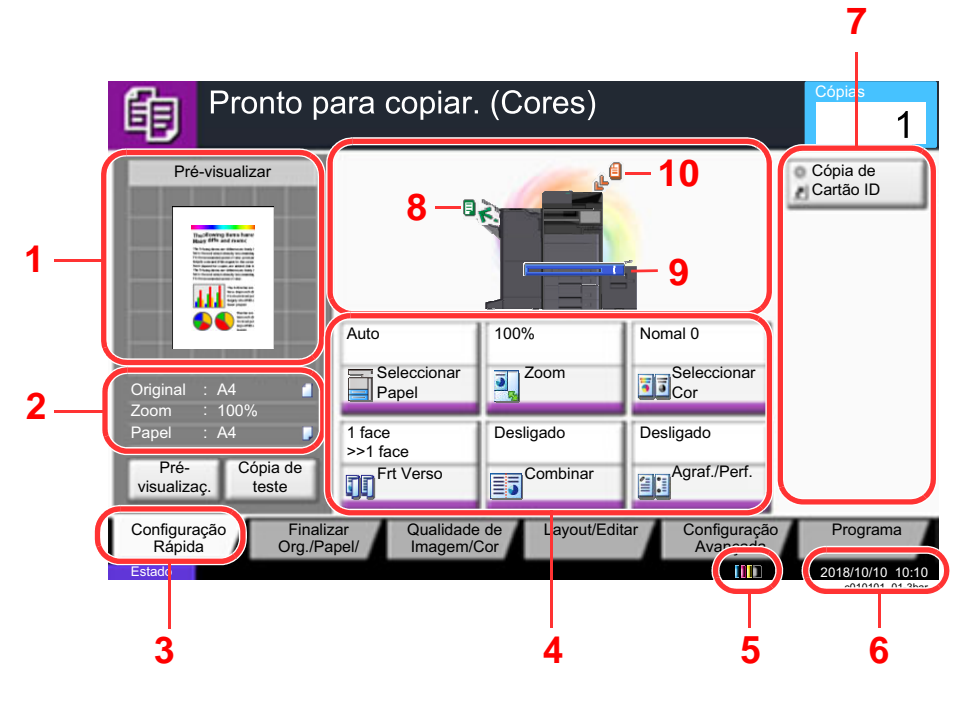

- 1 Mostra uma imagem do papel que sai.
- 2 Original : Mostra o tamanho do original quando este é colocado.
	- Zoom: Mostra a ampliação do documento a ser impresso.
	- Papel: Mostra o tamanho do papel que sai.
- 3 Apresenta o ecrã Configuração Rápida.
- 4 Definir as funções de cópia.
- 5 Quantidade restante de toner.
- 6 Apresenta a hora.
- 7 Apresenta atalhos registados.
- 8 Apresenta a bandeja de saída.
- 9 Apresenta a fonte de papel.
- 10 Apresenta a posição original.

### <span id="page-55-0"></span>Tecla de funções

Para configurar as definições para as funções, seleccione o separador e prima a tecla de função.

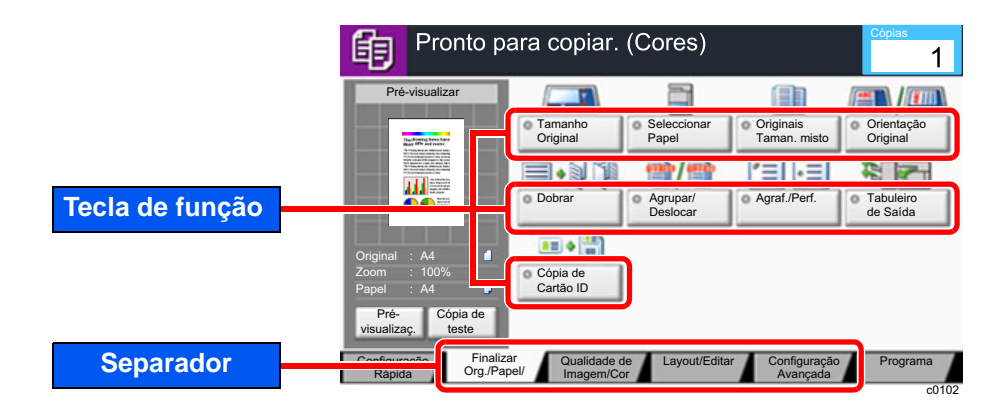

### <span id="page-55-1"></span>Utilizar o ecrã

As teclas do painel táctil que são premidas são destacadas a vermelho.

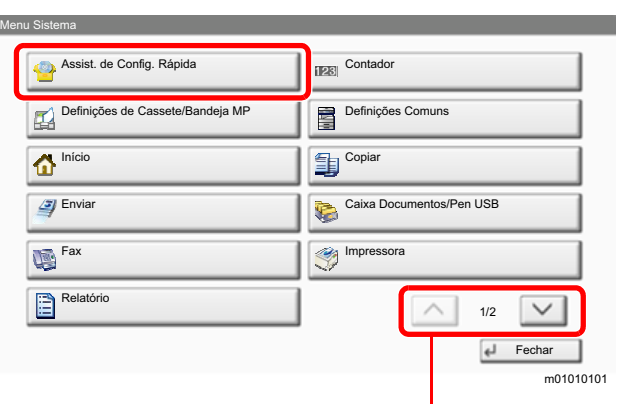

Seleccione  $[\wedge]$  ou  $[\vee]$  para deslocar a página para cima e para baixo.

### <span id="page-56-0"></span>Visualização de teclas que não podem ser configuradas

Teclas de funcionalidades que não podem ser usadas devido às restrições de combinação da funcionalidade ou à não instalação de opções se encontrarem em estado não seleccionável.

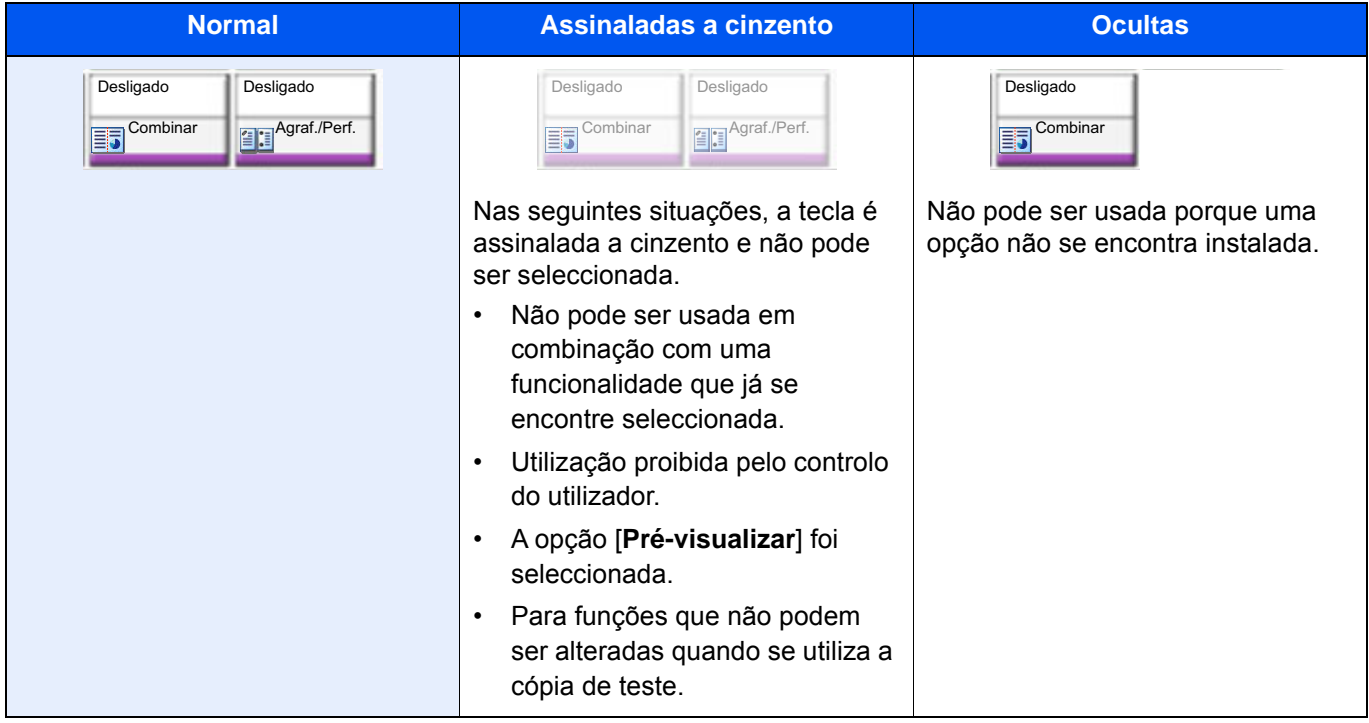

### **QNOTA**

Se uma das teclas que deseja usar estiver assinalada a cinzento, é sinal de que as definições do utilizador anterior ainda podem estar em vigor. Neste caso, seleccione a tecla [**Repor**] e tente novamente.

Se a tecla continuar assinalada a cinzento após seleccionar a tecla [**Repor**], é possível que o controlo do utilizador proíba a utilização da função. Verifique com o administrador da máquina.

### <span id="page-56-1"></span>Pré-visualizar originais

Pode visualizar uma imagem de pré-visualização do documento digitalizado no painel.

### **QNOTA**

• Para pré-visualizar uma imagem armazenada numa Caixa Personalizada, consulte o seguinte:

- *Guia de Uso Inglês*
- O procedimento aqui descrito aplica-se ao processo de cópia de um original de uma página.

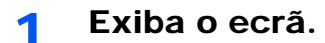

Tecla [Iní**cio**] (个) > tecla [Copiar]

**2** Coloque os originais.

### 3 Apresentar uma imagem de pré-visualização.

#### 1 Seleccione [**Pré-visualizar**].

A máquina inicia a digitalização do original. Quando a digitalização estiver concluída, a imagem de pré-visualização é apresentada no painel.

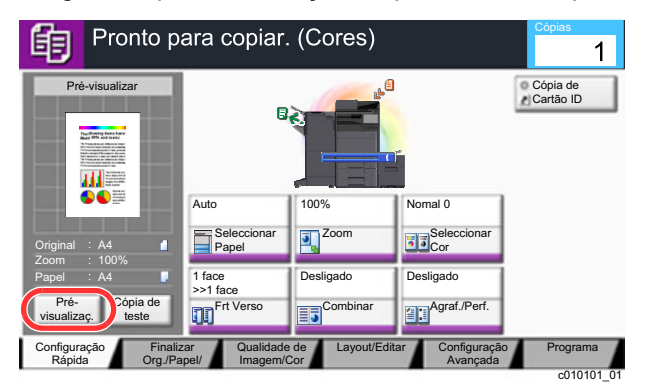

#### 2 Seleccione [**Pormenor**].

Pode verificar a imagem finalizada com maior detalhe.

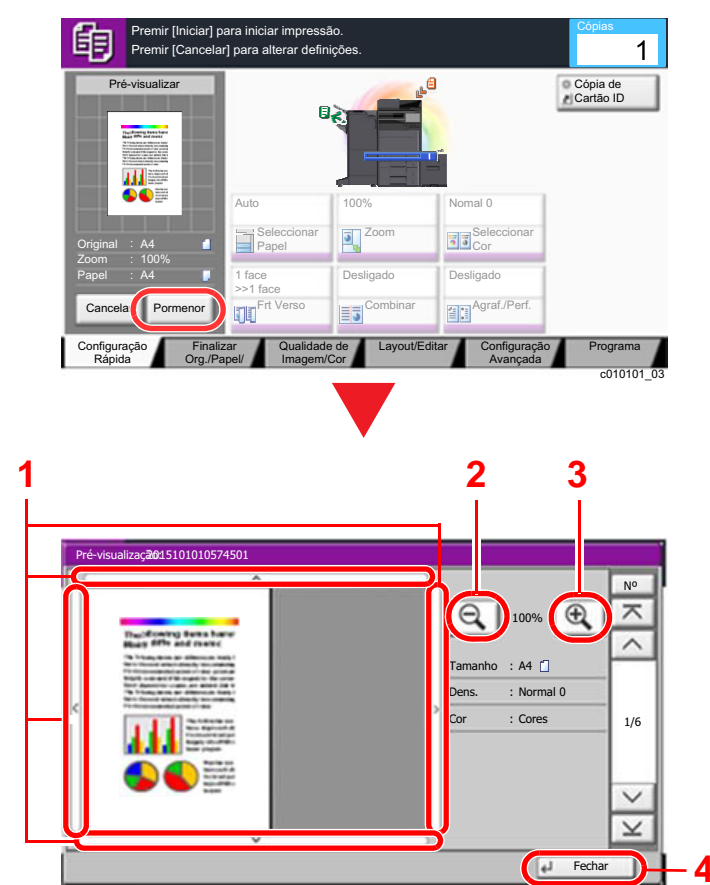

- 1 Na visualização ampliada, pode mover o alcance de visualização.
- 2 Diminuir o zoom.

c0301

- 3 Aumentar o zoom.
- 4 Feche o ecrã Pré-visualizar.

#### **Impressão Frt. e Verso**

Aparecem as definições para a impressão frt. e verso.

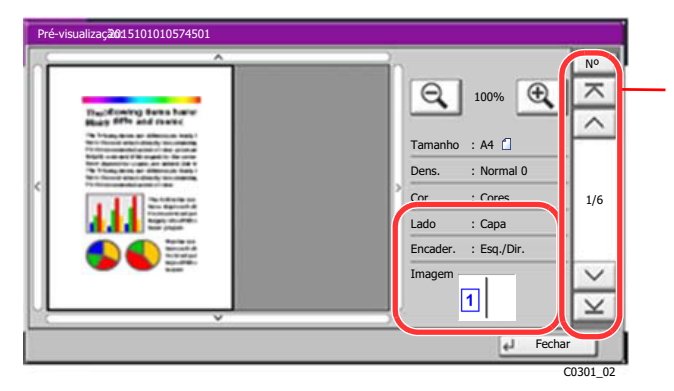

Ao imprimir frente e verso, é possível alternar entre a parte da frente e o verso.

### **QNOTA**

- Para alterar a qualidade ou o esquema, seleccione [**Cancelar**] ou a tecla [**Parar**]. Altere as definições e volte a seleccionar [**Pré-visualizar**] para ver uma imagem de pré-visualização com as novas definições.
- Dependendo da função que estiver a utilizar, mesmo se digitalizar um original com várias páginas, apenas está disponível a pré-visualização da primeira página.
- 3 Se não existir qualquer problema com a pré-visualização da imagem, prima a tecla [**Iniciar**].

O processo de cópia é iniciado.

#### **Utilizar o ecrã Pré-visualizar**

Quando o ecrã Pré-visualizar é exibido, é possível efectuar as seguintes acções ao arrastar o dedo que se encontra em contacto com o painel táctil.

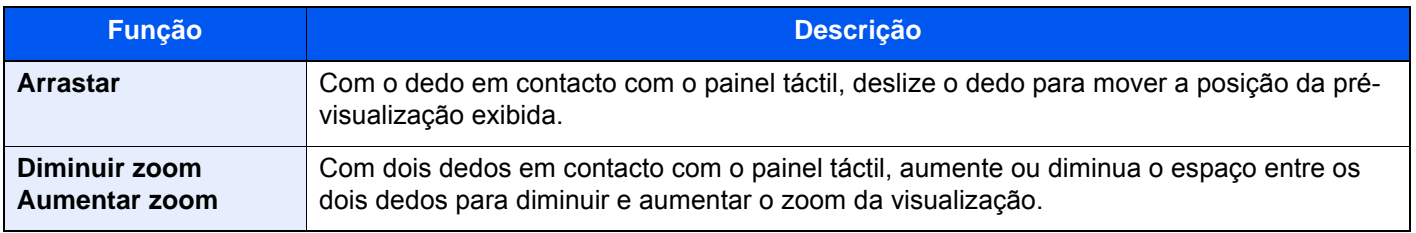

### <span id="page-59-0"></span>Introduzir números

Ao introduzir números, aparecem teclas numéricas no painel táctil se selecionar a tecla [**Teclado Numérico**] no painel tátil ou se selecionar a área onde o número é introduzido.

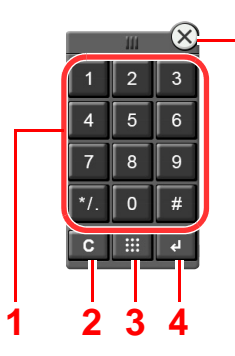

**5**

- 1 Introduza números e símbolos.
- 2 Limpe números introduzidos.
- 3 Tecla Pesquisa rápida por n.º

◆ Utilizando a tecla Pesquisa rápida por n.º (página [2-24\)](#page-60-1)

- 4 É confirmada a entrada por teclas numéricas.
	- [Utilizar a tecla Enter \(página 2-24\)](#page-60-0)
- 5 Feche o teclado numérico.

### **QNOTA**

- As teclas numéricas não aparecem no painel táctil se existir instalado um teclado numérico opcional.
- As letras do alfabeto aparecem em teclas numéricas caso exista instalado um Kit d FAX instalado. As letras do alfabeto são utilizadas para lembrar o número de FAX.

#### **Exemplo: Quando introduzir o número de cópias**

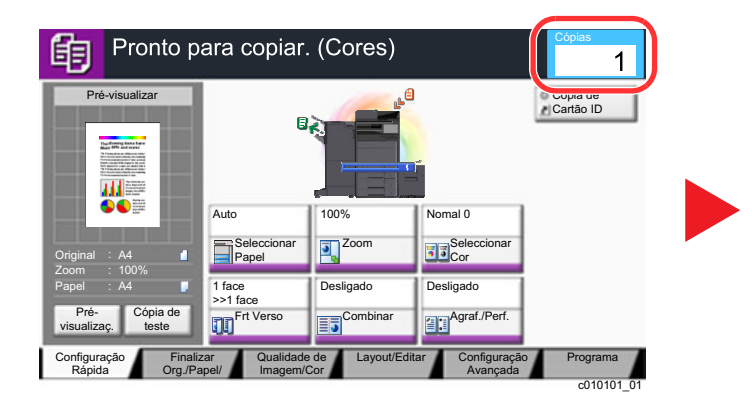

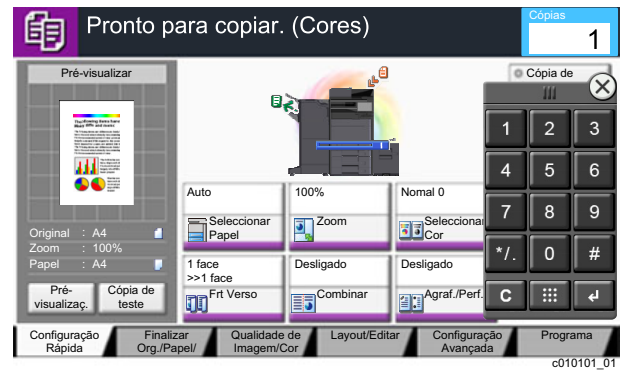

#### **Exemplo: Quando introduzir o número de uma tecla Um Toque**

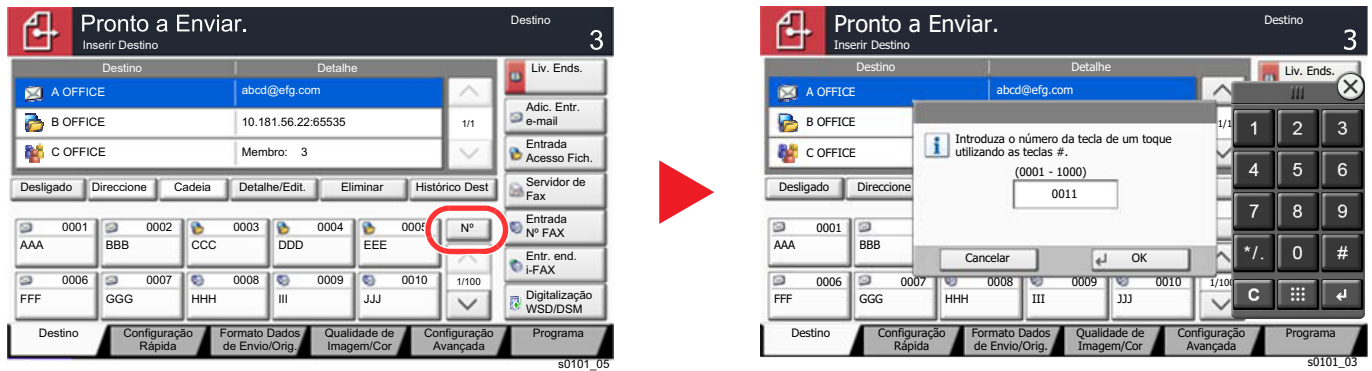

#### **Exemplo: Quando procurar um número do endereço**

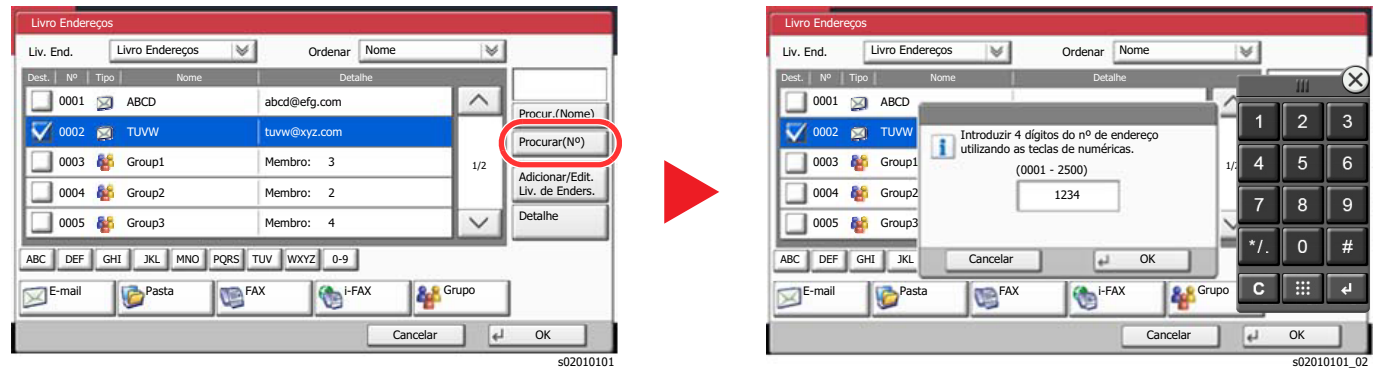

#### **QNOTA**

• Mover o dedo enquanto toca na parte de cima do teclado numérico permite-lhe deslocar-se livremente para qualquer tecla. (Operação Arrastar)

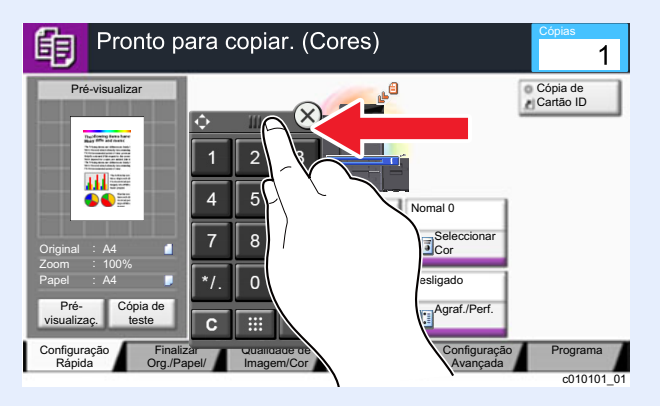

- Nos ecrãs de cópia e impressão, pode definir de antemão teclas numéricas a serem exibidas. Além disso, pode seleccionar o layout para teclas numéricas que são utilizadas na aplicação.
	- Consulte o *Guia de Uso Inglês*.

### <span id="page-60-0"></span>Utilizar a tecla Enter

A tecla Enter tem a mesma função do que a tecla com a marca Enter ( $\leftarrow$ ), tal como a tecla [**OK**  $\leftarrow$ ] e a tecla [**Fechar**  $\leftarrow$ ].

### <span id="page-60-1"></span>Utilizando a tecla Pesquisa rápida por n.º

A tecla [Pesquisa rápida por n.º] efectua a mesma acção que a [**N.º**] exibida no painel táctil. Utilize as teclas Pesquisa rápida por n.º para efectuar uma acção ao, simplesmente, introduzir um número, de modo directo, usando as teclas numéricas. Por exemplo, pode especificar a marcação rápida para o destino de uma transmissão ou para voltar a chamar um programa armazenado pelo seu número de programa.

Para mais informações sobre marcação rápida, consulte o seguinte:

[Especificar destino \(página 5-27\)](#page-144-0)

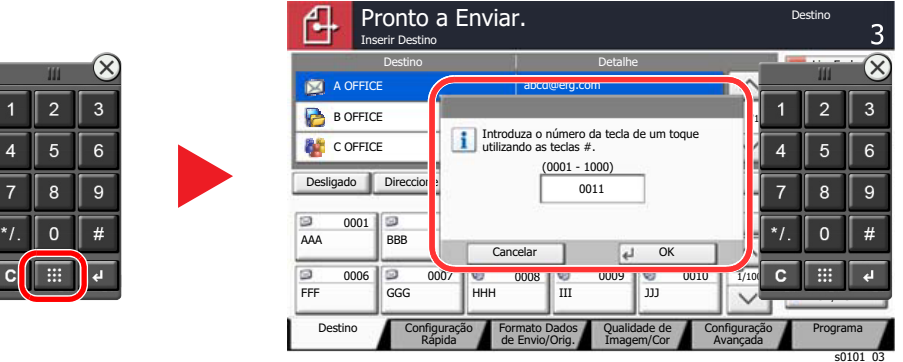

### <span id="page-61-0"></span>Ecrã Ajuda

Se tiver dificuldades a utilizar a máquina, pode verificar como a utilizar através do painel táctil.

Para mostrar o ecrã Ajuda de uma função, seleccione [**Ajuda**] no painel do ecrã de definição dessa função. O ecrã de Ajuda exibe explicações sobre funções e sobre como as utilizar.

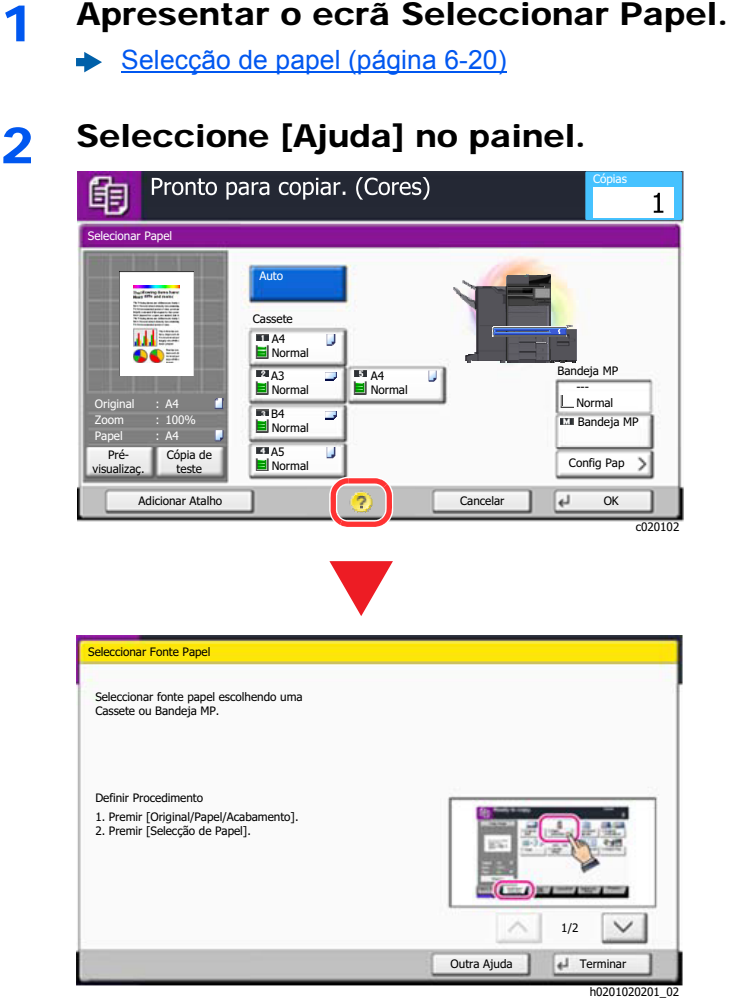

### **Seleccionar [Ajuda] no Ecrã Inicial**

Mostra a lista de Ajuda.

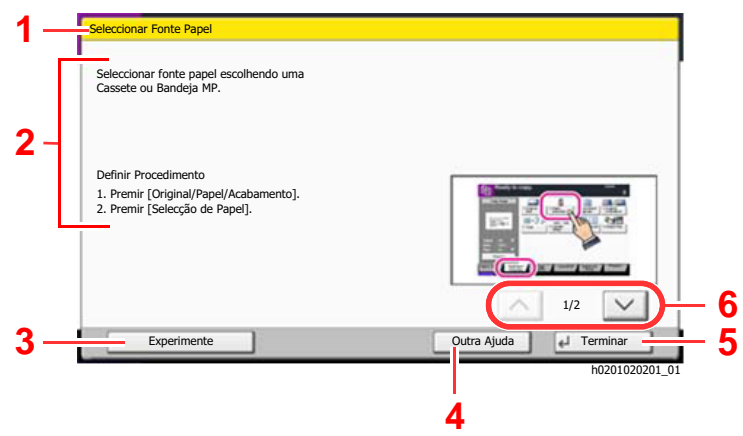

- 1 Títulos de ajuda.
- 2 Exibe informações sobre funções e funcionamento da máquina.
- 3 Exibe o ecrã do separador que inclui a função explicada em Ajuda. (No caso deste ecrã, o ecrã que é exibido após execução do passo 1 de Definir Procedimento será exibido.)
- 4 Exibe a lista de Ajuda.
- 5 Fecha o ecrã de Ajuda e regressa ao ecrã original.
- 6 Desloca a janela para cima e para baixo quando o texto de ajuda não pode ser totalmente exibido num único ecrã.

### <span id="page-62-0"></span>Funções de acessibilidade (Ampliar a visualização)

É possível ampliar o texto e as teclas exibidos no painel táctil. Também é possível seleccionar itens e avançar para o próximo ecrã usando as teclas numéricas.

#### **<b>Q**</u> NOTA

- Esta função pode ser utilizada no ecrã Início e nas funções registadas através de Configuração Rápida de Copiar/ Enviar.
- Para configurar alguma função que não esteja exibida no ecrã Acessibilidade, é necessário voltar à visualização original. Volte a seleccionar a tecla [**Acessibilidade Ecrã**].

Ao utilizar as funções de Copiar ou Enviar, seleccione a tecla [**Acessibilidade Ecrã**].

São exibidas teclas grandes no painel táctil.

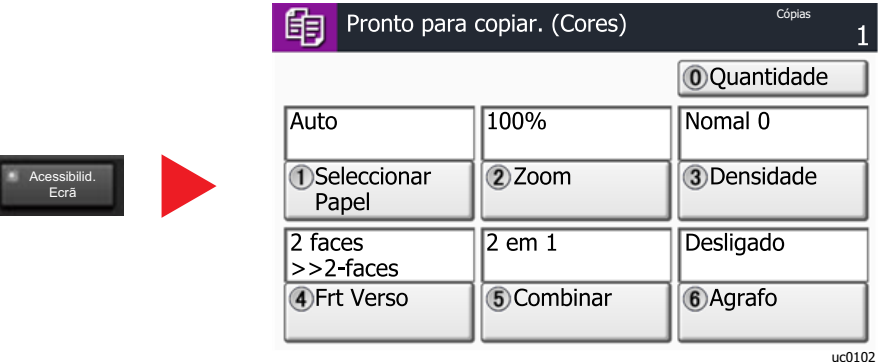

Também é possível controlar o ecrã usando a tecla numérica correspondente ao número no círculo. (Exemplo: Prima a tecla [2] no teclado numérico para utilizar o zoom.)

Controle as funções de acordo com o visor no ecrã.

# <span id="page-63-0"></span>Iniciar/terminar sessão

Se estiver a definir uma função que necessite de direitos de administrador, ou se a administração de início de sessão de utilizador estiver activada, deve introduzir o seu nome de utilizador e palavra-passe de início de sessão.

### **QNOTA**

O nome de utilizador e palavra-passe de início de sessão predefinidos de fábrica são configurados como indicado de seguida.

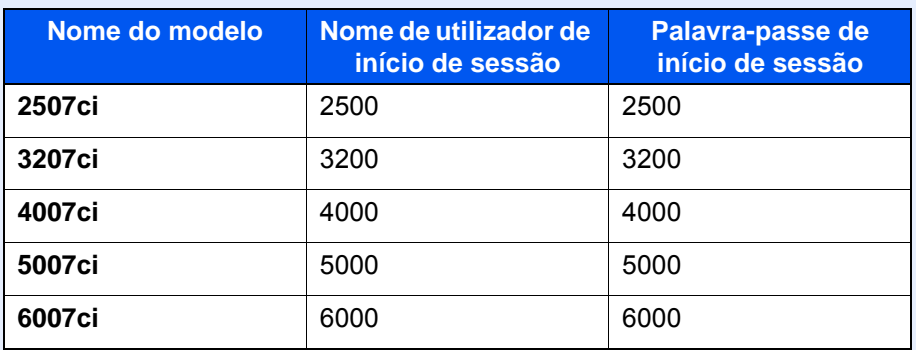

Não lhe será possível iniciar sessão caso se esqueça do nome de utilizador ou da palavra-passe de início de sessão. Neste caso, inicie sessão com privilégios de administrador e altere o seu nome de utilizador ou palavra-passe de início de sessão.

### <span id="page-63-1"></span>Iniciar sessão

#### **Início de sessão normal**

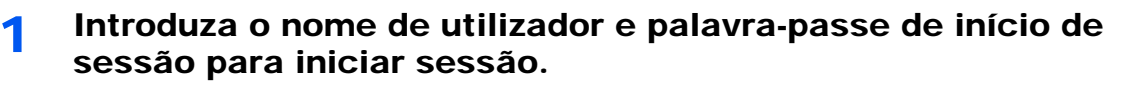

1 Se este ecrã for exibido durante as operações, seleccione [**Início Sessão Nome Utiliz.**] para introduzir o nome de utilizador de início de sessão.

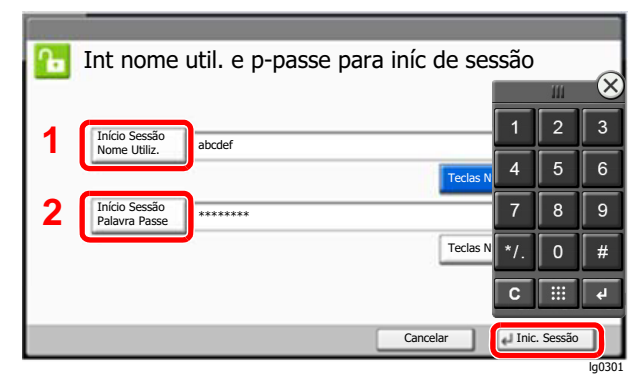

Consulte o *Guia de Uso Inglês*

2 [**Início Sessão Palavra Passe** ] > Introduza a palavra-passe de início de sessão > [**OK**]

#### **NOTA**

- As [**Teclas Nº**] podem ser seleccionadas para introduzir o número com as teclas numéricas no painel de operação.
- Se [**Autenticação Rede**] estiver seleccionado como o método de autenticação do utilizador, são apresentados destinos de autenticação e [**Local**] ou [**Rede**] podem ser seleccionados como destinos da autenticação.
- Para autenticar por cartão ID, seleccione [**Cartão ID Iniciar Sessão**].

#### 2 Seleccionar [Inic. sessão].

#### **Login simples**

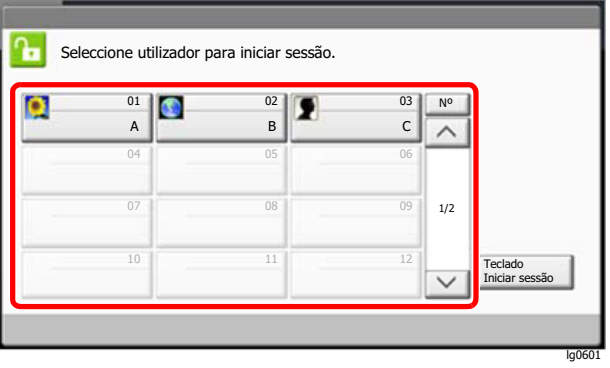

Se este ecrã for exibido durante as operações, seleccione um utilizador e inicie a sessão.

#### **QNOTA**

Caso seja necessária uma palavra-passe de utilizador, será exibido um ecrã de introdução.

Consulte o *Guia de Uso Inglês*

### <span id="page-64-0"></span>Terminar sessão

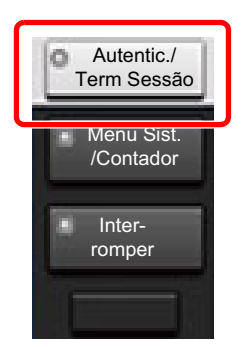

Para terminar sessão na máquina, seleccione a tecla [**Autenticação/Terminar sessão**] para regressar ao ecrã de introdução de nome de utilizador/palavra-passe de início de sessão.

Os utilizadores têm a respectiva sessão automaticamente terminada nas seguintes circunstâncias:

- Quando a máquina entra no estado de espera.
- Quando a função de repor painel automático está activada.

# <span id="page-65-0"></span>Predefinições da máquina

As predefinições da máquina podem ser alteradas no menu de sistema. Antes de utilizar esta máquina, configure definições como data e hora, configuração de rede e funções de poupança de energia, como necessário.

### **QNOTA**

Para definições configuráveis no Menu Sistema, consulte:

*Guia de Uso Inglês*

### <span id="page-65-1"></span>Definir a data e a hora

Execute os passos seguintes para definir a data e a hora locais no local de instalação.

Quando envia um E-mail utilizando a função de transmissão, a data e a hora, conforme foram aqui definidas, serão impressas no cabeçalho da mensagem de correio electrónico. Defina a data, a hora e a diferença horária face ao meridiano de Greenwich da região onde a máquina é utilizada.

### **QNOTA**

- Para efectuar alterações após esta configuração inicial, consulte o seguinte:
	- *Guia de Uso Inglês*
- A hora certa pode ser definida periodicamente obtendo a hora a partir do servidor de hora da rede.
	- **Embedded Web Server RX User Guide**

### 1 Exiba o ecrã.

Tecla [**Menu Sist./Contador**] > [**Data/Temporizador/Poupança Energia**]

### **2** Configure as definições.

[**Fuso Horário**] > [**Data/Hora**] > [**Formato Data**]

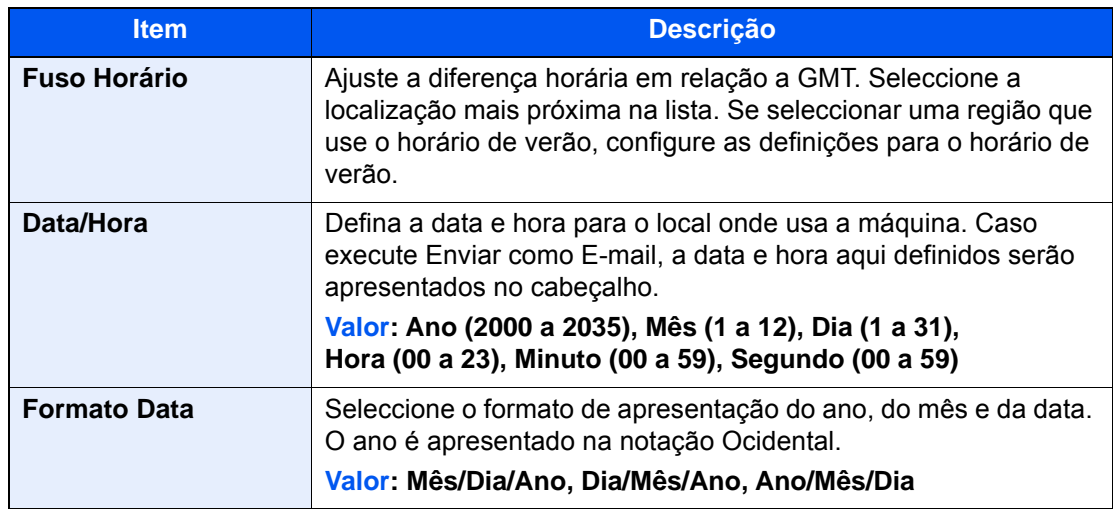

# <span id="page-66-0"></span>Configuração de Rede

### <span id="page-66-1"></span>Configurar a Rede Com Fios

A máquina está equipada com interface de rede, que é compatível com os protocolos de rede tais como o TCP/IP (IPv4), TCP/IP (IPv6), NetBEUI e IPSec. Permite a impressão em rede no Windows, Macintosh, UNIX e outras plataformas.

Configure o TCP/IP (IPv4) para ligar à rede do Windows.

Certifique-se de que liga o cabo de rede antes de configurar as definições.

 $\rightarrow$  [Ligação do cabo de rede local \(página 2-7\)](#page-43-1)

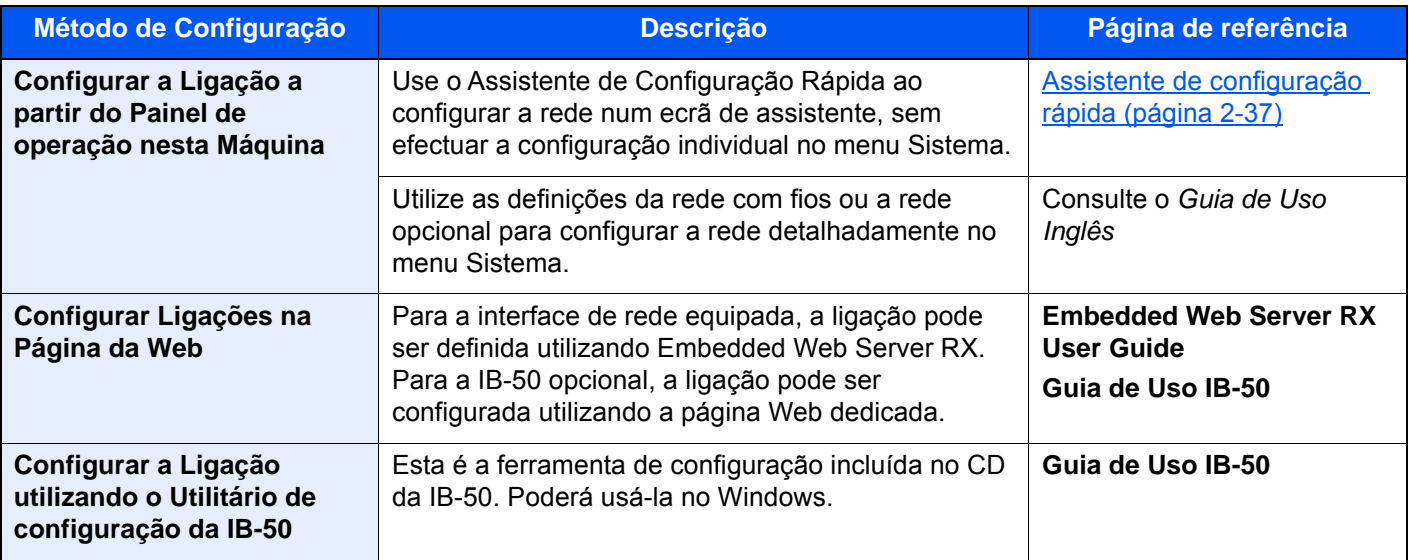

### **<b>NOTA**

Se pretender mudar para uma interface de rede diferente de Com Fios (predefinição) depois de instalar um Kit de Interface de Rede opcional (IB-50) e um Kit de Interface de Rede Sem Fios (IB-35 ou IB-51), selecione a definição pretendida em «Rede Principal (Cliente)».

Consulte o *Guia de Uso Inglês*

Para outras definições de rede, consulte o seguinte:

*Guia de Uso Inglês*

### **QNOTA**

Se a administração do início de sessão de utilizador estiver ativa, apenas pode alterar as definições ao iniciar a sessão com privilégios de administrador ou como utilizador com privilégios para definir tal configuração. Se a administração do início de sessão de utilizador estiver desactivada, é apresentado o ecrã de autenticação do utilizador. Introduza um nome de utilizador e palavra-passe de início de sessão e seleccione [**Inic. Sessão**].

O nome de utilizador e palavra-passe de início de sessão predefinidos de fábrica são configurados como indicado de seguida.

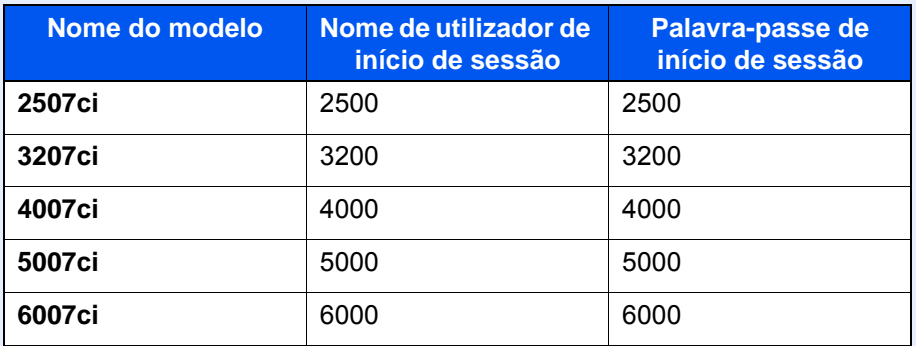

#### **Definição de IPv4**

#### 1 Exiba o ecrã.

Tecla [**Menu Sist./Contador**] > [**Sistema/Rede**] > "Rede" [**Próximo**] > "Def. da rede com fios" [**Próximo**] > "Definição TCP/IP" [**Próximo**] > "IPv4" [**Alterar**]

### **2** Configure as definições.

**Quando utilizar o servidor DHCP**

[**DHCP**]: Definido como [**Ligado**].

**Quando definir o endereço IP estático**

[**DHCP**]: Definido como [**Desligado**].

[**Endereço IP**]: Introduza o endereço.

[**Máscr. Subrede**]: Introduza a máscara de sub-rede em representação decimal (0 a 255).

[**Gateway predefinido**]: Introduza o endereço.

#### **Ao usar o Auto-IP**

Introduza "0.0.0.0" em [**Endereço IP**].

#### **Ao definir o servidor DNS**

Nos seguintes casos, defina o endereço IP do servidor DNS (Sistema de Nomes de Domínio).

- Quando utilizar o nome do anfitrião com a definição de "DHCP" como [**Desligado**].
- Quando utilizar o servidor DNS com endereço IP não atribuído, automaticamente, por DHCP.

Selecione [**Automático (DHCP)**] ou [**Manual**]. Ao selecionar [**Manual**], pode inserir informações estáticas do servidor DNS nos campos Primário e Secundário fornecidos.

### **IMPORTANTE**

**Depois de alterar a definição, reinicie a rede ou desligue e volte a ligar a máquina.**

*Consulte o Guia de Uso Inglês*

### **QNOTA**

Pergunte, de antemão, ao administrador de rede, o endereço IP, e tenha este preparado quando configurar esta definição.

# <span id="page-69-0"></span>Sensor de movimento

Este modelo deteta que a pessoa está a aproximar-se e recupera do modo de espera ou do modo de suspensão automaticamente.

A área de deteção do sensor de movimento pode ser alterada usando a alavanca na frente.

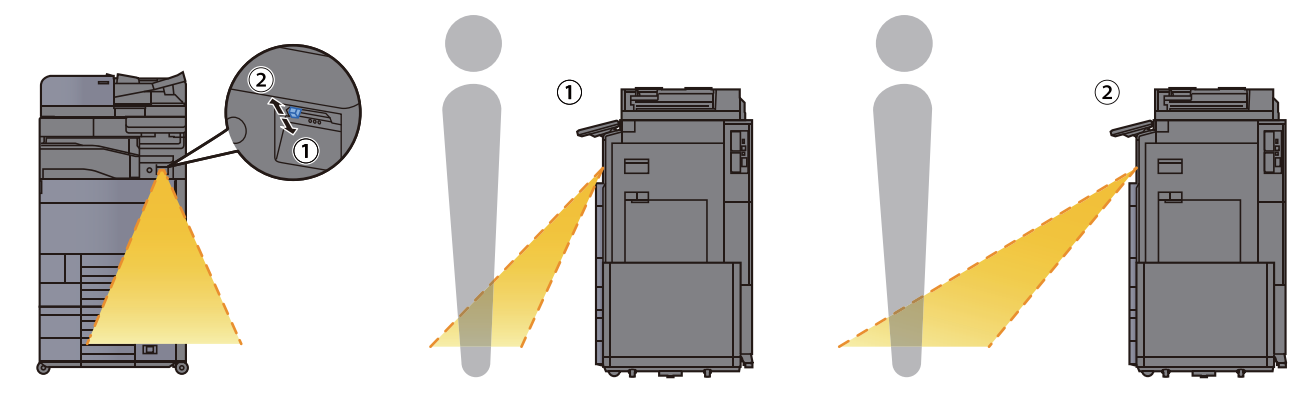

Para mais informações sobre as definições do sensor de movimento, consulte:

*Guia de Uso Inglês*

# <span id="page-70-1"></span>Função de Poupança de Energia

Se passar um determinado período de tempo após a máquina ter sido utilizada pela última vez, esta passa, automaticamente, para o Modo de Baixo Consumo de Energia, para reduzir o consumo de energia. Se passar ainda mais tempo sem que a máquina seja utilizada, esta passa, automaticamente, para o Modo de Espera, o que minimiza o consumo de energia.

### <span id="page-70-2"></span><span id="page-70-0"></span>Modo de Baixo Consumo de Energia

Caso a máquina não seja operada durante um certo período de tempo, o indicador de poupança de energia iluminar-seá e o ecrã ficará escuro para reduzir o consumo de energia. Este estado designa-se por modo de baixo consumo de energia.

A mensagem "Modo Baixo Consumo" será apresentada no ecrã.

O período de tempo antes de entrar no Modo de Baixo Consumo de Energia: 3 minutos (predefinição).

Se forem recebidos dados para impressão durante o modo de baixo consumo de energia, a máquina ligar-se-á e começará a imprimir. Quando forem recebidos dados para o fax enquanto a máquina estiver no modo de baixo consumo, a máquina ligar-se-á, automaticamente, e começará a imprimir.

#### **Ao usar a máquina**

Acorda automaticamente quando alguém se aproxima da máquina enquanto o Sensor de Movimento está a ser usado.

Para mais informações sobre as definições do sensor de movimento, consulte:

*Guia de Uso Inglês*

Se o sensor de movimento não estiver a ser usado, execute uma das seguintes ações.

- Selecione qualquer tecla no painel de operação.
- Toque no painel táctil.
- Abra a tampa de originais opcional ou o processador de documentos opcional.
- Coloque os originais no processador de documentos opcional.

O tempo de saída do modo de baixo consumo de energia é o seguinte:

- 2507ci/3207ci: No prazo de 9,7 segundos
- 4007ci/5007ci/6007ci: No prazo de 14,4 segundos

As condições ambientais, como a ventilação, podem fazer com que a máquina reaja mais lentamente.

### **QNOTA**

Caso Temp. Baixo Consumo Ener. seja igual ao Temporizador de Espera, um Modo de Espera é precedido.

### <span id="page-71-1"></span><span id="page-71-0"></span>Modo de espera

Para entrar no Modo de espera, seleccione a tecla [**Poupança de Energia**]. O painel táctil e todos os indicadores no painel de operações ir-se-ão desligar, para poupar o máximo de energia possível, excepto o indicador de poupança de energia. Este estado designa-se por modo de espera.

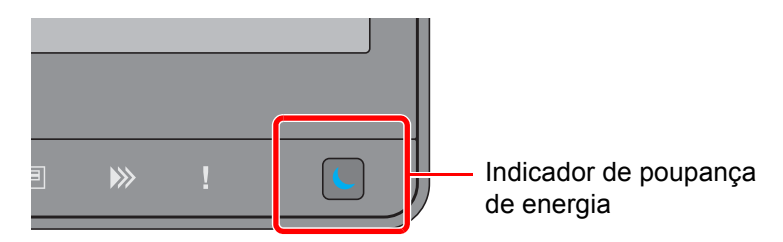

Se forem recebidos dados para impressão durante o modo de espera, a máquina ligar-se-á e começará a imprimir. Quando forem recebidos dados para o fax enquanto a máquina estiver no modo de espera, a máquina ligar-se-á, automaticamente, e começará a imprimir.

#### **Ao usar a máquina**

Acorda automaticamente quando alguém se aproxima da máquina enquanto o Sensor de Movimento está a ser usado.

Para mais informações sobre as definições do sensor de movimento, consulte:

*Guia de Uso Inglês*

Se o sensor de movimento não estiver a ser usado, execute uma das seguintes ações.

- Selecione qualquer tecla no painel de operação.
- Toque no painel táctil.
- Abra a tampa de originais opcional ou o processador de documentos opcional.
- Coloque os originais no processador de documentos opcional.

O tempo de saída do modo de baixo consumo de energia é o seguinte:

- 2507ci/3207ci: No prazo de 9,7 segundos
- 4007ci/5007ci/6007ci: No prazo de 14,4 segundos

As condições ambientais, como a ventilação, podem fazer com que a máquina reaja mais lentamente.

### <span id="page-71-2"></span>Modo de espera automático

No modo de espera automático, a máquina muda automaticamente para o modo de espera se ficar inactiva durante um período de tempo predefinido.

O período de tempo antes de entrar no modo de Espera é o seguinte:

• 10 minutos (predefinição).

Para alterar o período de tempo predefinido, consulte o seguinte:

[Configuração da Poupança de Energia \(página 2-38\)](#page-74-0)

### **NOTA**

Caso Temp. Baixo Consumo Ener. seja igual ao Temporizador de Espera, um Modo de Espera é precedido.

### <span id="page-71-3"></span>Regras de suspensão (modelos para a Europa)

Pode definir se o Modo de Espera funciona em cada função. Quando a máquina entra no Modo de Espera, o cartão ID não é reconhecido.

Para mais informações sobre as definições das regras de suspensão, consulte o seguinte:

*Guia de Uso Inglês*
### Nível Eco Energi (Poupança de Energia) (modelos excepto para a Europa)

Este modo reduz o consumo de energia ainda mais do que o Modo de Espera normal, e permite que o modo de espera seja definido, em separado, para cada função. A impressão a partir de um computador ligado com um cabo USB não está disponível quando a máquina estiver no modo de espera. O tempo necessário para que a máquina saia do modo de poupança de energia e continue o funcionamento normal será superior do que para o modo de espera normal.

#### **NOTA COL**

Se o Kit de Interface de Rede opcional estiver instalado, a poupança de energia não pode ser especificada.

Para obter mais informações sobre as definições do modo Nível Eco Energi (Poupança Energia), consulte o seguinte:

[Configuração da Poupança de Energia \(página 2-38\)](#page-74-0)

## Nível de recuperação de poupança de energia

Esta máquina pode reduzir o consumo de energia quando a recuperar do modo de poupança de energia.

Para o nível de recuperação de poupança de energia, as opções "Recuperação Total", "Recuperação Normal" ou "Recup. de Poup. de Energia" podem ser seleccionadas.

A predefinição de fábrica é "Recuperação Normal".

Para obter mais informações sobre as definições do Modo de Poupança Energia, consulte o seguinte:

- [Configuração da Poupança de Energia \(página 2-38\)](#page-74-0)
- *Guia de Uso Inglês*

### Definições do temporizador semanal

Programe a máquina para passar, automaticamente, para o modo de suspensão e para ser ativada a horas especificadas para cada dia.

Para mais informações sobre Definições do temporizador semanal, consulte o seguinte:

- [Configuração da Poupança de Energia \(página 2-38\)](#page-74-0)
- *Guia de Uso Inglês*

## Temp. p/desligar (modelos para a Europa)

Se a máquina não for utilizada enquanto se encontrar no modo de espera, a energia desliga-se automaticamente. O Temp. p/desligar é utilizado para definir a hora até a alimentação se desligar.

A definição de fábrica para o tempo até a alimentação se desligar: 3 dias

Consulte o *Guia de Uso Inglês*

# Assistente de configuração rápida

Para funções do FAX, definições de papel, funções de poupança de energia e definições de rede, as seguintes definições podem ser configuradas num ecrã de assistente.

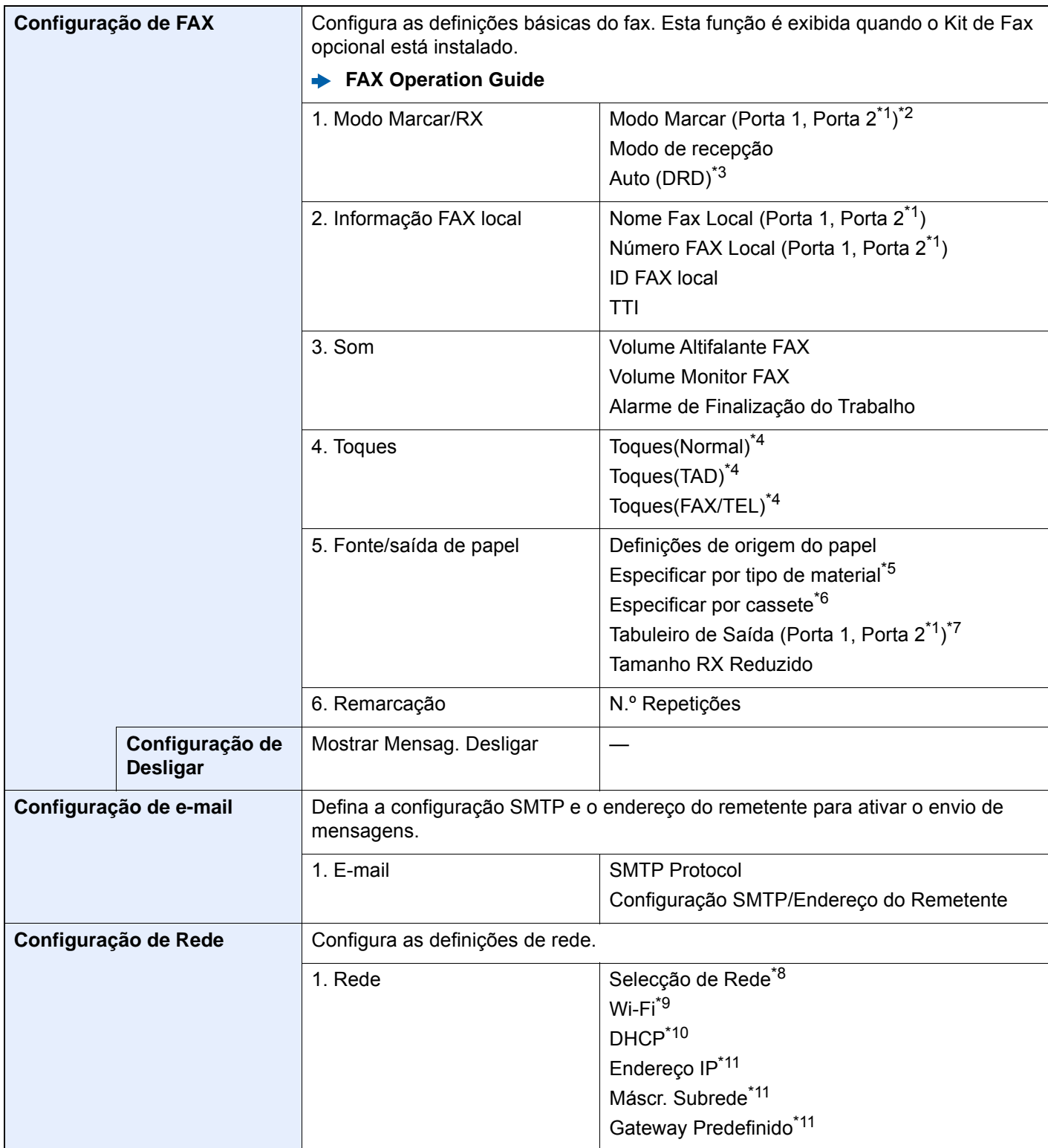

<span id="page-74-0"></span>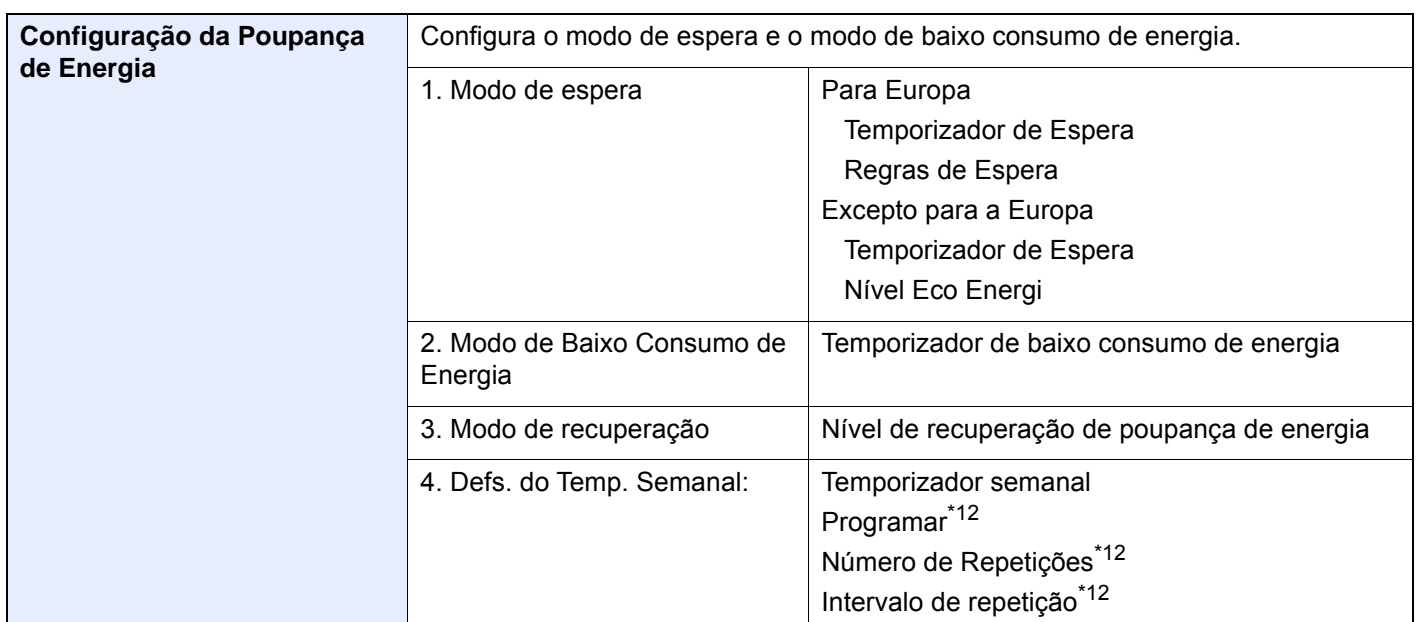

- <span id="page-74-1"></span>\*1 Exibido quando a opção de dois Kits de Fax foi instalada.
- \*2 Apenas para versões em polegadas.
- \*3 O modo de recepção DRD encontra-se disponível em alguns países.
- <span id="page-74-2"></span>\*4 Esta configuração não é apresentada em algumas regiões.
- \*5 Esta função é apresentada quando [**Definições de Origem de Papel**] está definido para [**Especificar por Tipo Media**].
- \*6 Esta função é apresentada quando [ **Definições de Origem de Papel**] está definido para [**Especificar por cassete**].
- \*7 Esta função é apresentada quando a caixa de correio, o finalizador de 4000-folhas ou o separador de trabalhos são instalados. Quando um Finalizador Interior ou um Finalizador de 1000-Folhas é instalado com a máquina, esta função não é apresentada.
- \*8 Esta função é exibida quando o Wireless Network Interface Kit (IB-35) está instalado. O Wireless Network Interface Kit é uma opção para alguns modelos. Contacte o seu revendedor ou o nosso representante de vendas ou assistência para obter pormenores. Consulte o *Guia de Uso Inglês*
- \*9 Esta função é apresentada quando [**Selecção de Rede**] está definida para [**Wi-Fi**].
- \*10 Esta função é apresentada quando [**Selecção de Rede**] está definida para [**Rede Com Fios**].
- <span id="page-74-3"></span>\*11 Esta função é apresentada quando [**DHCP**] está [**Desligado**].
- <span id="page-74-4"></span>\*12 Esta função é apresentada quando [**Temporizador Semanal**] está [**Ligado**].

#### **<b>NOTA**

Se o ecrã de autenticação de utilizador for exibido, insira o seu nome de utilizador e palavra-passe de início de sessão e seleccione [**Inic. Sessão**].

O nome de utilizador e palavra-passe de início de sessão predefinidos de fábrica são configurados como indicado de seguida.

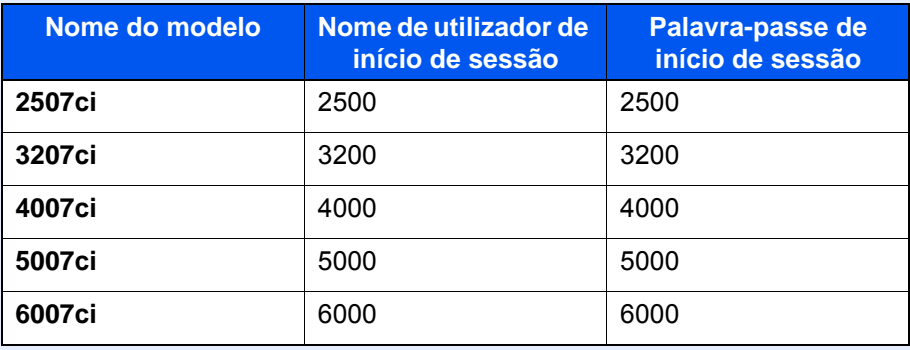

#### 1 Exiba o ecrã.

Tecla [**Menu Sist./Contador**] > [**Assist. de Config. Rápida**]

#### **2** Seleccione uma função.

#### 3 Configure as definições.

Inicie o assistente. Siga as instruções no ecrã para configurar as definições.

#### **<b>NOTA**

Se tiver dificuldades a configurar as definições, consulte o seguinte:

**[Ecrã Ajuda \(página 2-25\)](#page-61-0)** 

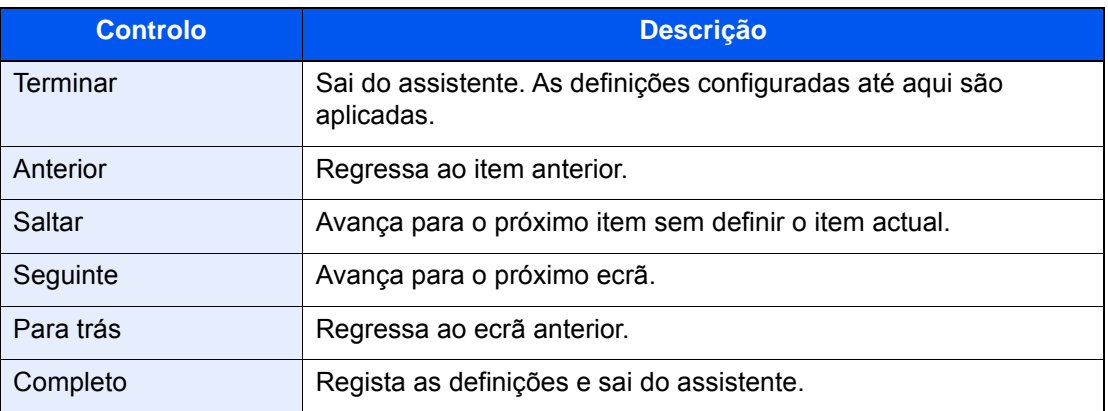

# Instalar software

Instale o software adequado no seu PC a partir do DVD incluído (Product Library) se pretender utilizar a função de impressora desta máquina ou efectuar transmissões TWAIN/WIA ou transmissão de FAX de rede a partir do seu PC.

## Software em DVD (Windows)

Pode utilizar o [**Instalação rápida**] ou o [**Instalação personalizada**] como método de instalação. [**Instalação rápida**] é o método de instalação padrão. Para instalar componentes que não possam ser instalados através do [**Instalação rápida**], use o [**Instalação personalizada**].

Para obter detalhes sobre a instalação personalizada, consulte:

*Guia de Uso Inglês*

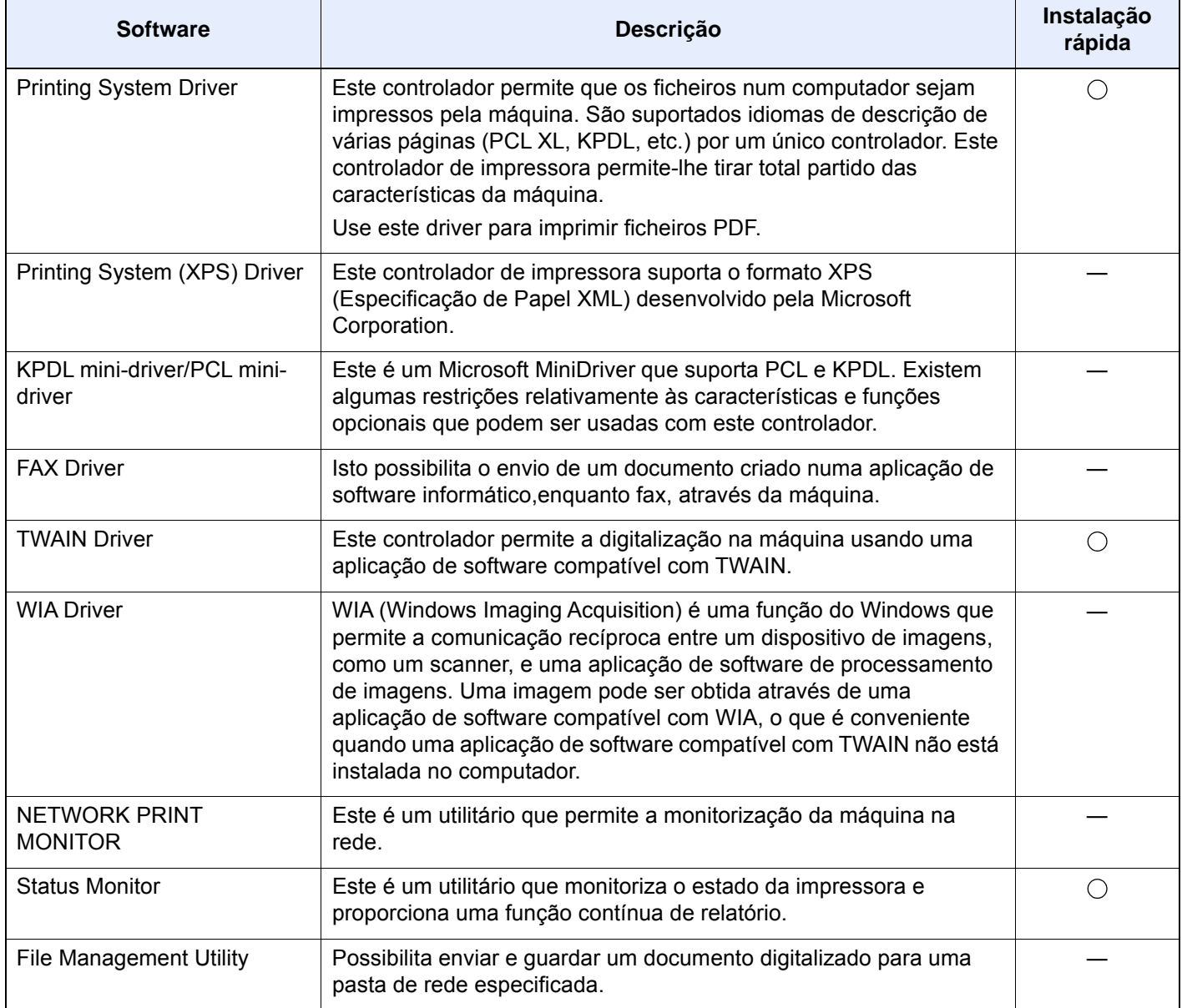

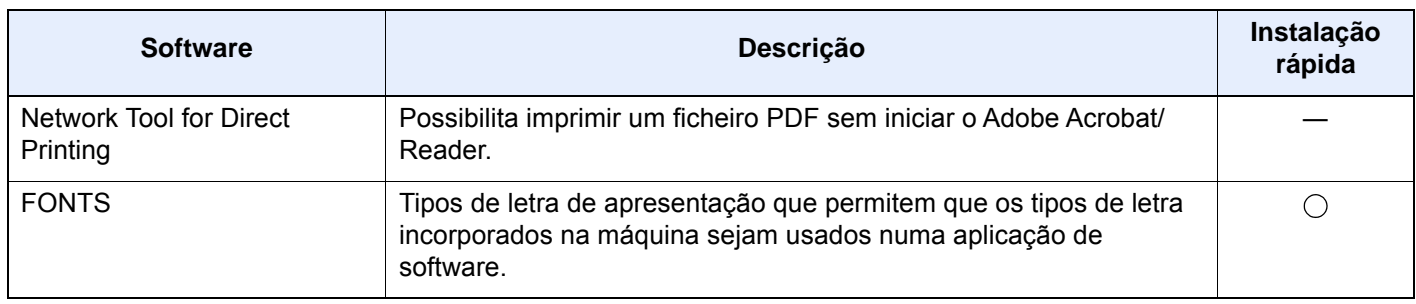

### **<b>NOTA**

- A instalação em ambiente Windows deve ser realizada por um utilizador com sessão iniciada com privilégios de administrador.
- O Kit de FAX opcional é necessário para tirar proveito da funcionalidade de fax.

# Verificar o Contador

Verifique o número de folhas impressas e digitalizadas.

1 Exiba o ecrã.

Tecla [**Menu Sist./Contador**] > [**Contador**]

2 Verifique o contador.

# Embedded Web Server RX

Se a máquina estiver ligada à rede, pode configurar diversas definições utilizando o Embedded Web Server RX.

Esta secção explica como aceder ao Embedded Web Server RX e como alterar as definições de segurança e o nome do anfitrião.

#### **Embedded Web Server RX User Guide**

#### **QNOTA**

Para aceder totalmente às funcionalidades das páginas do Embedded Web Server RX, introduza o nome de utilizador e palavra-passe e clique em [**Login**]. Introduzir a palavra-passe de administrador predefinido permite ao utilizador aceder a todas as páginas, incluindo Caixa de Documentos, Livro de Endereços e Definições no menu de navegação. A predefinição de fábrica para o utilizador predefinido com privilégios de administrador é exibida em baixo. (Existe distinção entre letras maiúsculas e minúsculas (sensível às maiúsculas e minúsculas).)

**Login User Name: Admin Login Password: Admin**

As definições que o administrador e os utilizadores gerais podem configurar no Embedded Web Server RX são as seguintes.

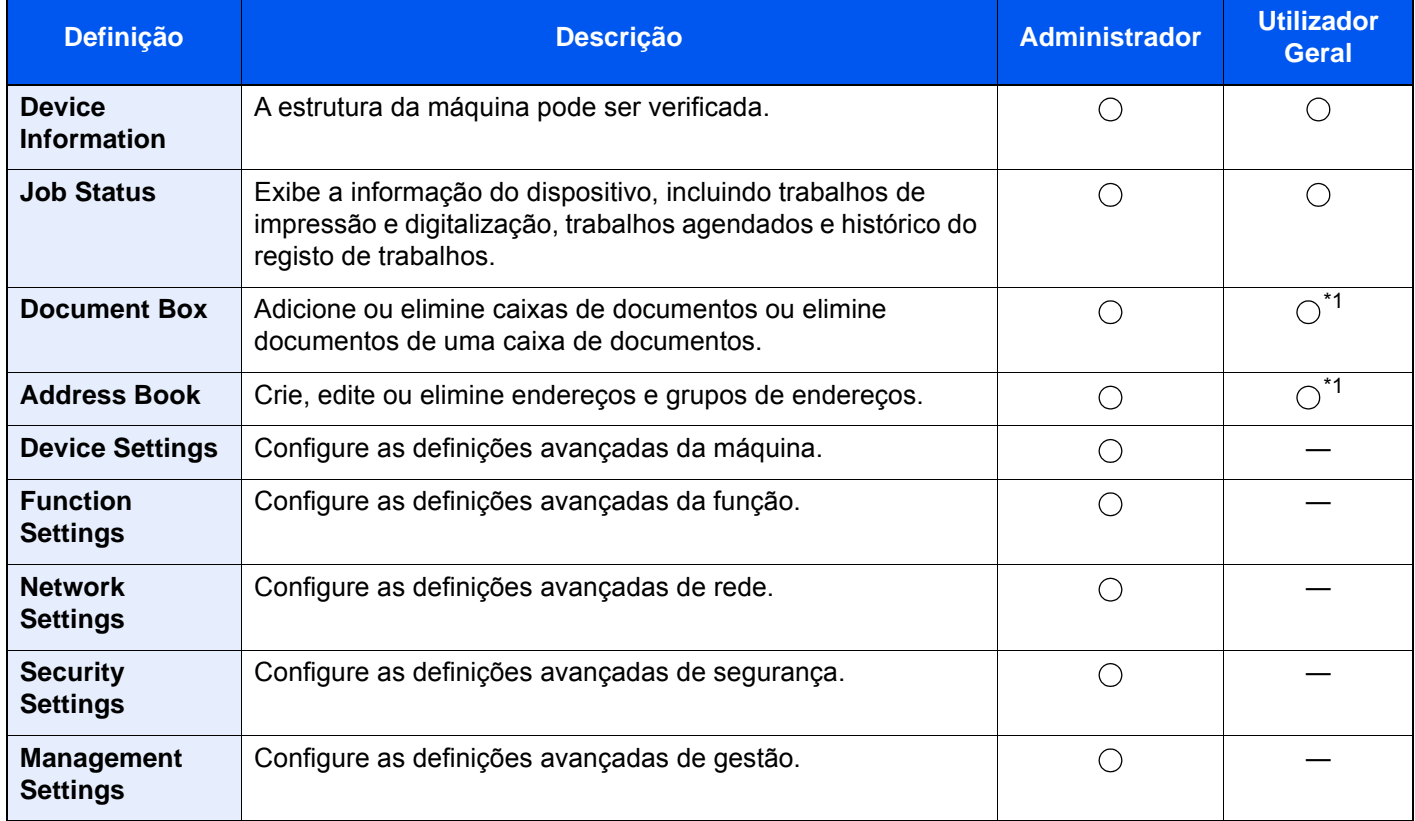

<span id="page-79-0"></span>\*1 O utilizador ligado poderá não conseguir configurar algumas definições, em função das permissões do utilizador.

### **QNOTA**

O Kit de FAX opcional é necessário para tirar proveito da funcionalidade de fax.

Aqui, foram omitidas informações sobre as definições do FAX.

**FAX Operation Guide**

## Aceder a Embedded Web Server RX

#### Exiba o ecrã.

- 1 Inicie o browser para a Web.
- 2 Na barra de endereço ou de localização, introduza o endereço IP da máquina ou o nome do anfitrião.

Clique na seguinte ordem para verificar o endereço IP da máquina e o nome de anfitrião.

[**Informação do Dispositivo**] no ecrã inicial > [**Identificação/Rede com fios**]

Exemplos: https://10.180.81.3/ (para endereço IP) https://MFP001 (se o nome do anfitrião for "MFP001")

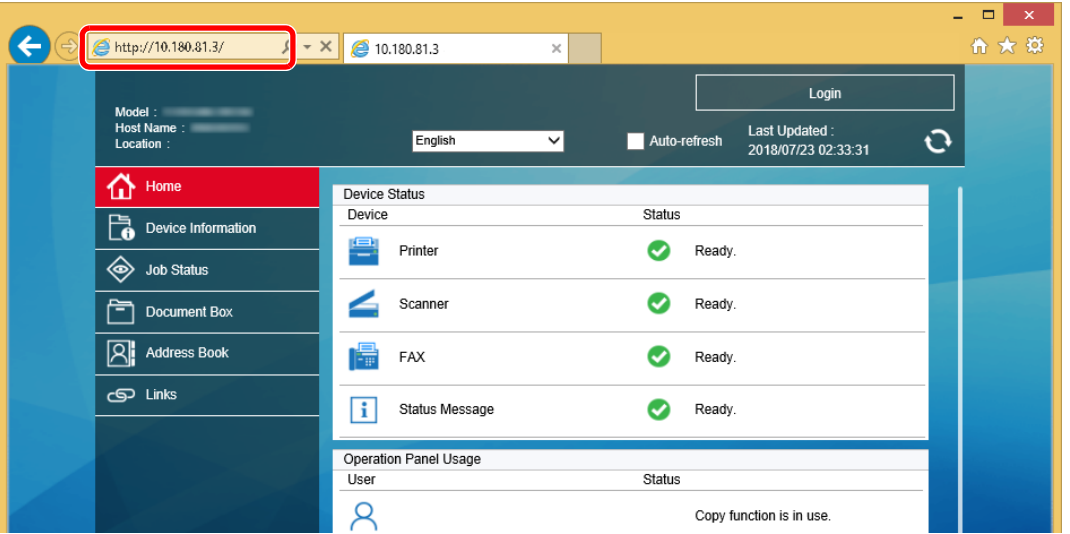

A página web apresenta informações básicas sobre a máquina e Embedded Web Server RX, bem como o respectivo estado actual.

#### **QNOTA**

Se o ecrã "There is a problem with this website's security certificate." for apresentado, configure o certificado.

#### **Embedded Web Server RX User Guide**

É também possível continuar a operação sem configurar o certificado.

#### 2 Configure a função.

Seleccione uma categoria a partir da barra de navegação na parte esquerda do ecrã.

#### **QNOTA**

Para aceder totalmente às funcionalidades das páginas do Embedded Web Server RX, introduza o nome de utilizador e palavra-passe e clique em [**Login**]. Introduzir a palavrapasse de administrador predefinido permite ao utilizador aceder a todas as páginas, incluindo Caixa de Documentos, Livro de Endereços e Definições no menu de navegação. A predefinição de fábrica para o utilizador predefinido com privilégios de administrador é exibida em baixo. (Existe distinção entre letras maiúsculas e minúsculas (sensível às maiúsculas e minúsculas).)

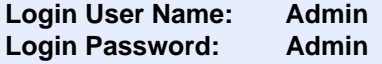

## Alterar Definições de Segurança

#### Exiba o ecrã.

- 1 Inicie o browser para a Web.
- 2 Na barra de endereço ou de localização, introduza o endereço IP da máquina ou o nome do anfitrião.

Clique na seguinte ordem para verificar o endereço IP da máquina e o nome de anfitrião. [**Informação do Dispositivo**] no ecrã inicial > [**Identificação/Rede com fios**]

#### 3 Inicie a sessão com privilégios de administrador.

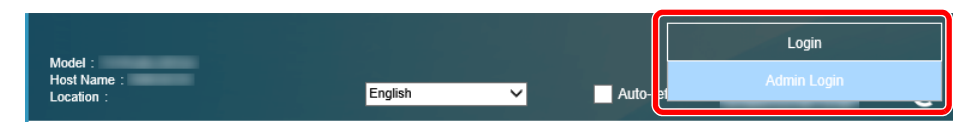

A predefinição de fábrica para o utilizador predefinido com privilégios de administrador é exibida em baixo. (Existe distinção entre letras maiúsculas e minúsculas (sensível às maiúsculas e minúsculas).)

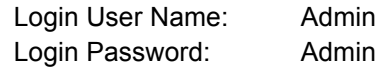

4 Clique em [**Security Settings**].

#### 2 Configure as definições de segurança.

No menu [**Security Settings**], seleccione a definição que pretende configurar.

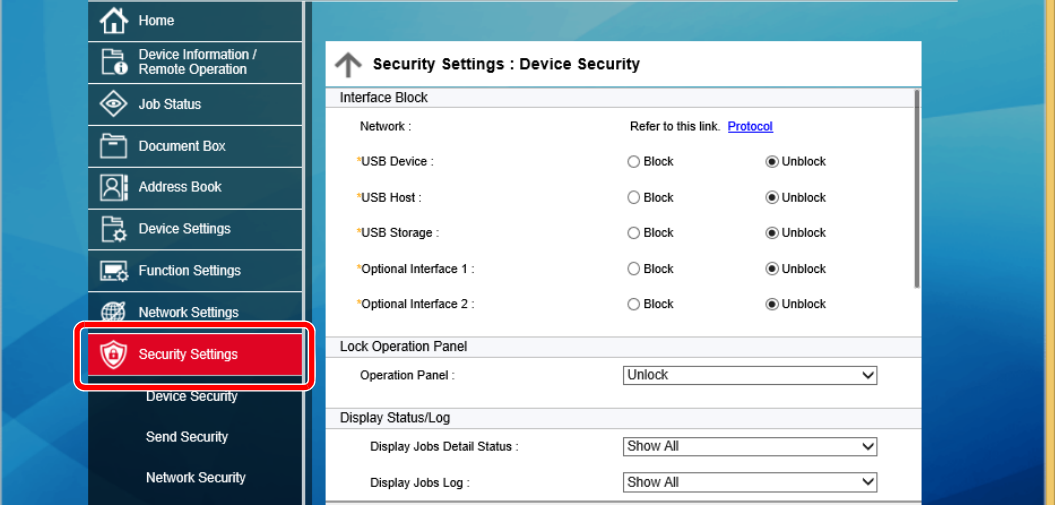

#### **<b>NOTA**

Para obter mais informações sobre definições relacionadas com certificados, consulte:

**Embedded Web Server RX User Guide**

## Alterar Informação do Dispositivo

#### Exiba o ecrã.

- 1 Inicie o browser para a Web.
- 2 Na barra de endereço ou de localização, introduza o endereço IP da máquina ou o nome do anfitrião.

Clique na seguinte ordem para verificar o endereço IP da máquina e o nome de anfitrião. [**Informação do Dispositivo**] no ecrã inicial > [**Identificação/Rede com fios**]

3 Inicie a sessão com privilégios de administrador.

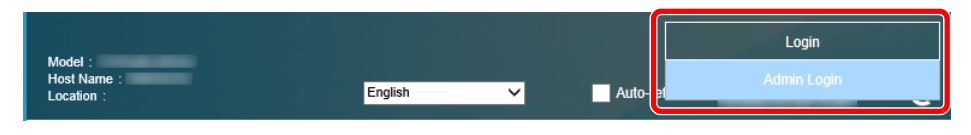

A predefinição de fábrica para o utilizador predefinido com privilégios de administrador é exibida em baixo. (Existe distinção entre letras maiúsculas e minúsculas (sensível às maiúsculas e minúsculas).)

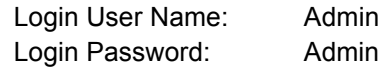

4 A partir do menu [**Device Settings**], seleccione [**System**].

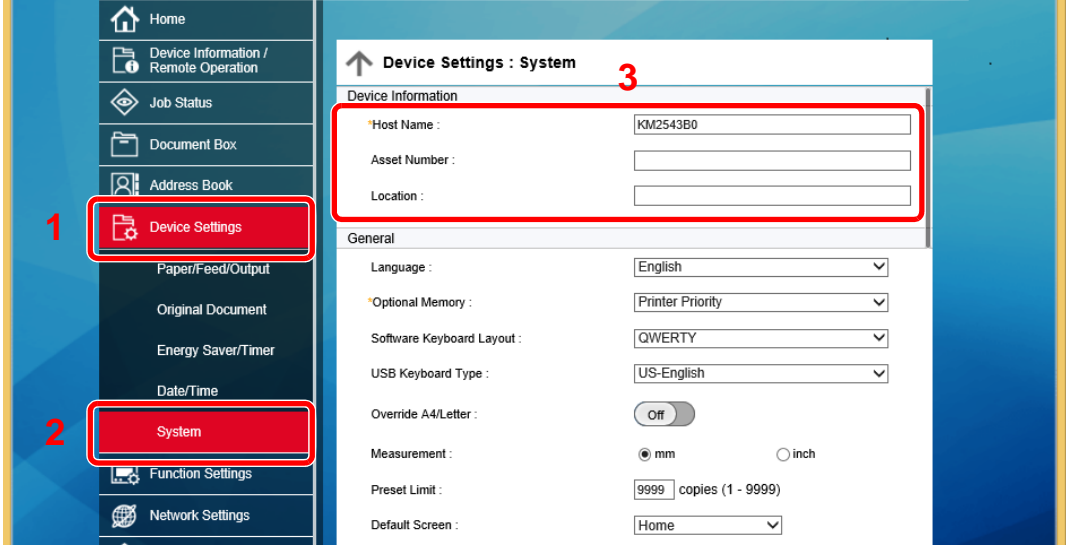

#### 2 Especifique o nome do anfitrião.

Introduza a informação do dispositivo e depois clique em [**Submeter**].

#### **IMPORTANTE**

**Após alterar a definição, reinicie a rede ou desligue e volte a ligar a máquina. Para reiniciar o cartão de interface de rede, clique em [Reset], no menu [Management Settings], e, em seguida, clique em [Restart Network], em "Restart".**

### Definições de E-mail

Ao configurar as definições de SMTP, é possível enviar as imagens digitalizadas pela máquina como anexos de e-mail e enviar avisos de e-mail quando os trabalhos terminarem.

Para utilizar esta função, a máquina tem de estar ligada a um servidor de correio utilizando o protocolo SMTP.

Além disso, configure o seguinte.

- Definições de SMTP Item: "SMTP Protocol" e "SMTP Server Name" em "SMTP"
- O endereço do remetente quando a máquina envia e-mails Item: "Sender Address" em "E-mail Send Settings"
- A definição para limitar o tamanho dos e-mails Item: "E-mail Size Limit" em "E-mail Send Settings"

O procedimento para especificar as definições de SMTP é explicado de seguida.

#### 1 Exiba o ecrã.

Exibe o ecrã do Protocolo SMTP.

- 1 Inicie o browser para a Web.
- 2 Na barra de endereço ou de localização, introduza o endereço IP da máquina ou o nome do anfitrião.

Clique na seguinte ordem para verificar o endereço IP da máquina e o nome de anfitrião.

[**Informação do Dispositivo**] no ecrã inicial > [**Identificação/Rede com fios**]

3 Inicie a sessão com privilégios de administrador.

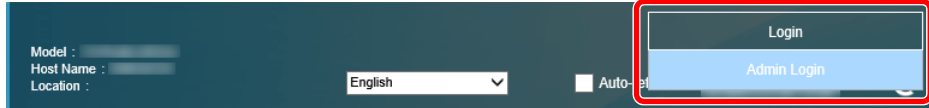

A predefinição de fábrica para o utilizador predefinido com privilégios de administrador é exibida em baixo. (Existe distinção entre letras maiúsculas e minúsculas (sensível às maiúsculas e minúsculas).)

Login User Name: Admin Login Password: Admin

4 A partir do menu [**Network Settings**], clique em [**Protocol**].

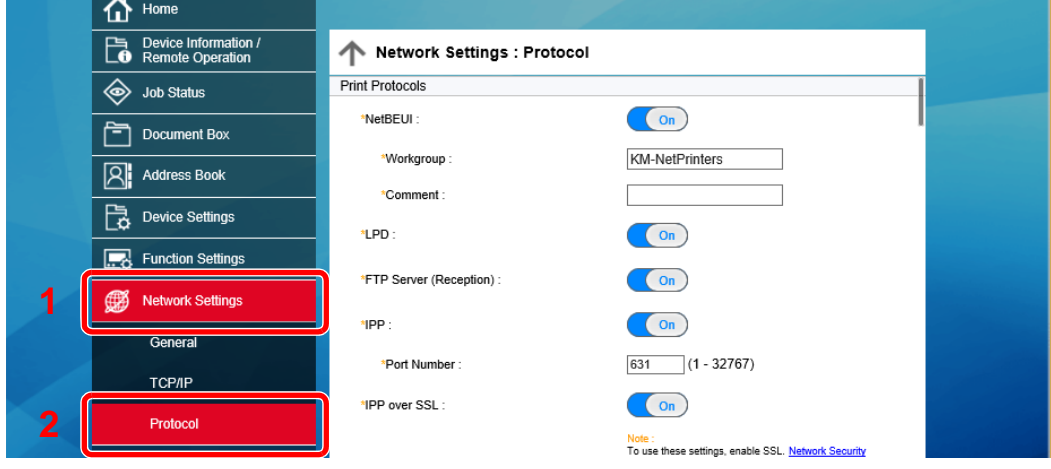

### 2 Configure as definições.

Defina "SMTP (e-mail TX)" para [**On**] em "Send Protocols".

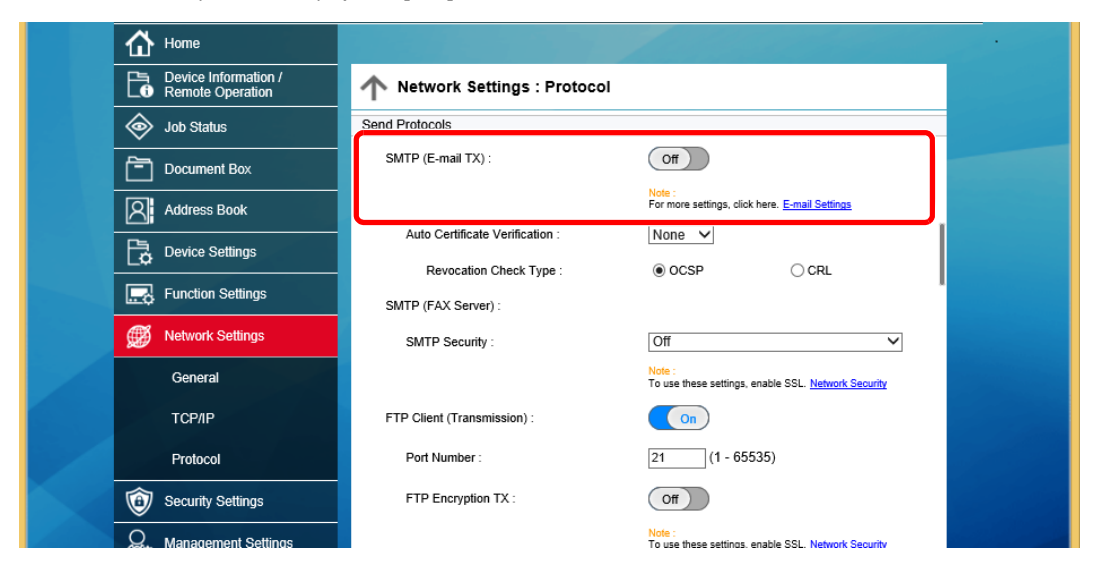

#### 3 Exiba o ecrã.

Exibe o ecrã Definições de E-Mail.

No menu [**Function Settings**], clique em [**E-mail**].

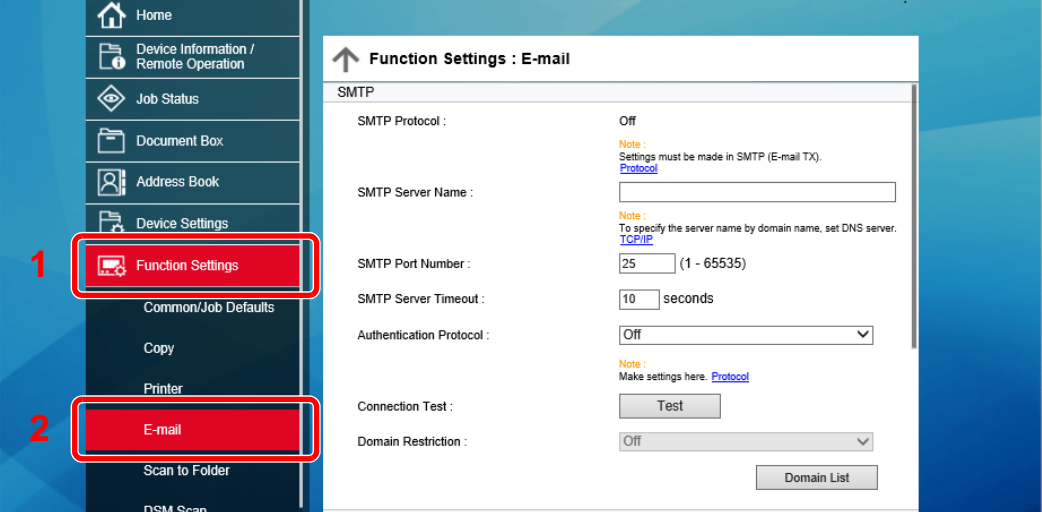

### **4** Configure as definições.

Preencha os itens "SMTP" e "E-mail Send Settings".

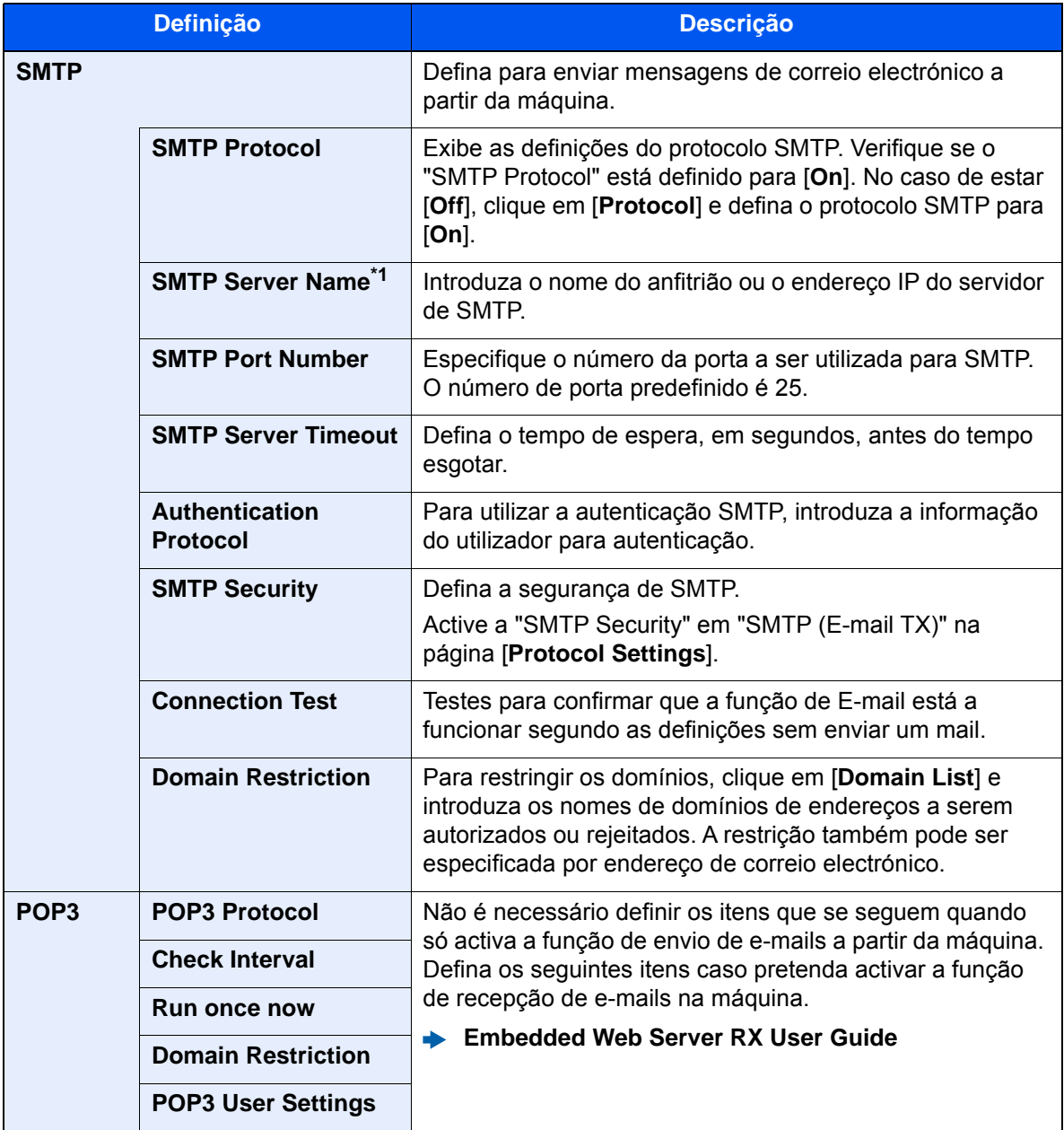

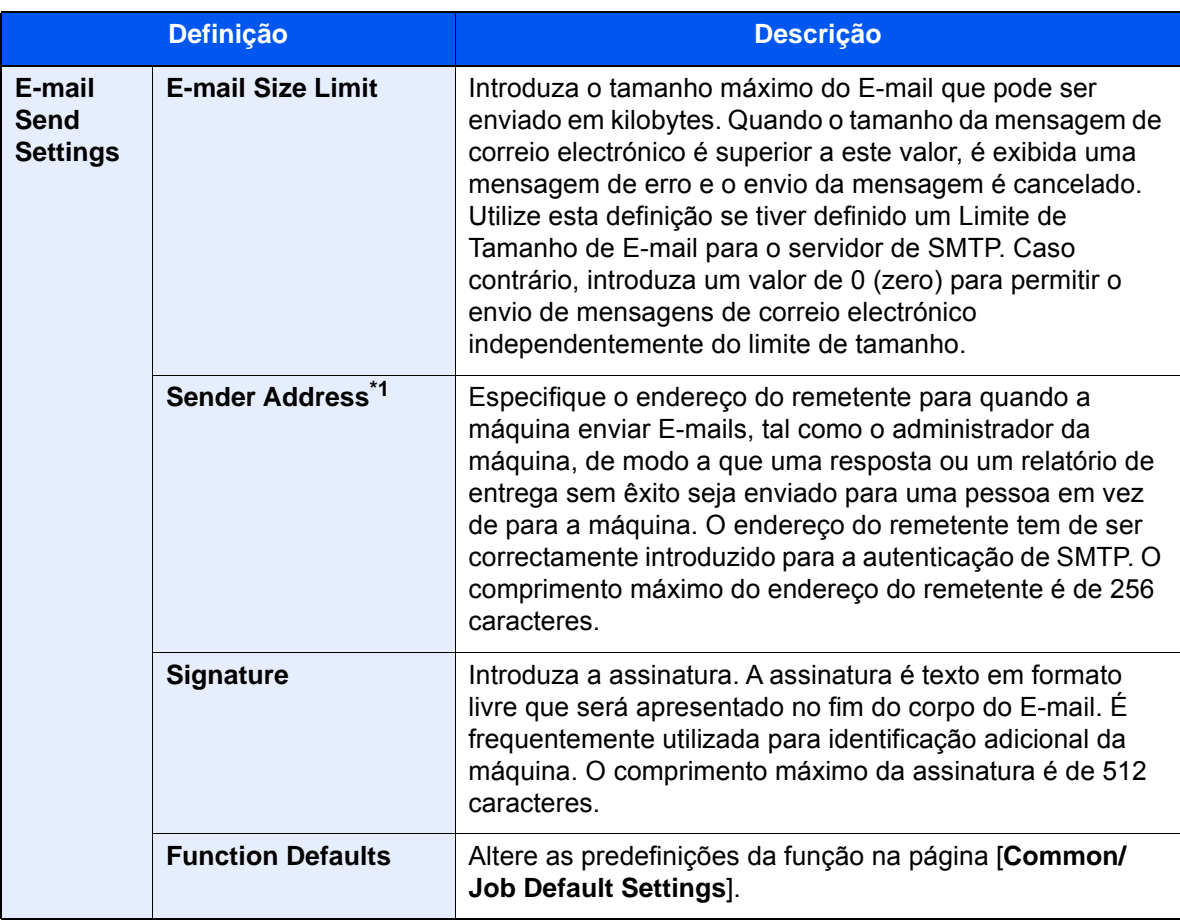

<span id="page-86-0"></span>\*1 Certifique-se preenche os itens.

5 Clique em [Submit].

# Preparativos antes da 3 utilização

Este capítulo explica as seguintes operações:

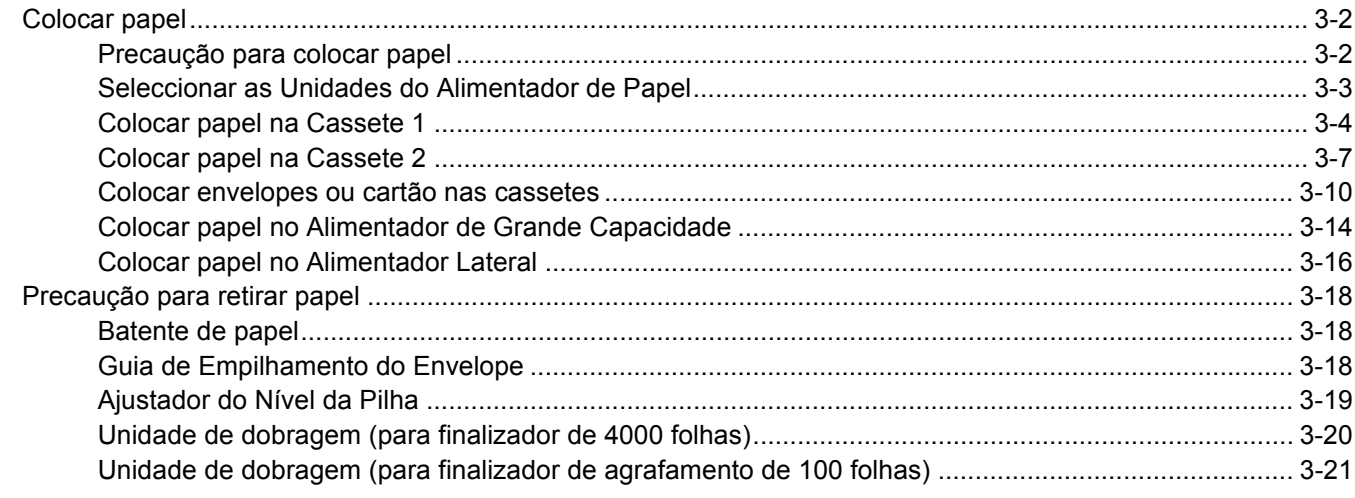

## <span id="page-88-0"></span>Colocar papel

### <span id="page-88-1"></span>Precaução para colocar papel

Quando abrir uma nova embalagem de papel, folheie as folhas antes de as colocar na máquina para as separar ligeiramente, conforme é indicado nos passos seguintes.

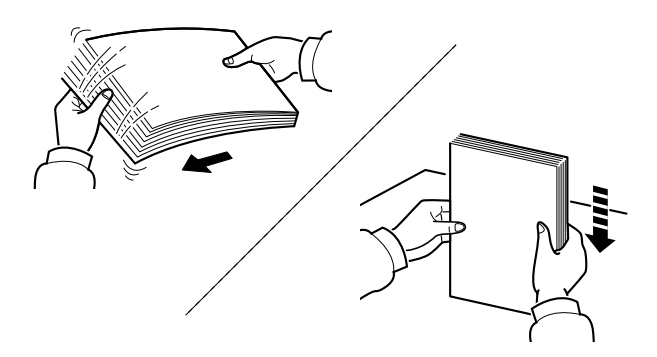

Folheie o papel e bata-o ao de leve numa superfície nivelada.

Adicionalmente, tenha os seguintes pontos em conta.

- Se o papel estiver dobrado ou enrolado, endireite-o antes de o utilizar. O papel enrolado ou dobrado poderá provocar encravamentos.
- Evite expor papel aberto a níveis de humidade elevados, uma vez que poderá dar origem a problemas. Depois de colocar o papel na bandeja multifunções ou nas cassetes, volte a selar o restante papel na respectiva embalagem de armazenamento.
- Deixar papel na cassete por um longo período de tempo pode causar uma descoloração do papel devido ao calor produzido pelo aquecedor da cassete.
- Se a máquina não for utilizada por longos períodos de tempo, proteja o papel da humidade retirando-o das cassetes e fechando-o hermeticamente na respectiva embalagem de armazenamento.

#### **IMPORTANTE**

**Se copiar para papel usado (papel já utilizado para impressão), não utilize papel agrafado ou preso com clipes. Isto pode danificar a máquina ou reduzir a qualidade da impressão.**

#### **QNOTA**

Se utilizar papel especial, tal como papel timbrado, papel com orifícios ou papel previamente impresso com o logótipo ou nome da empresa, consulte:

*Guia de Uso Inglês*

## <span id="page-89-0"></span>Seleccionar as Unidades do Alimentador de Papel

Seleccione as unidades do alimentador de papel de acordo com o tamanho e o tipo de papel.

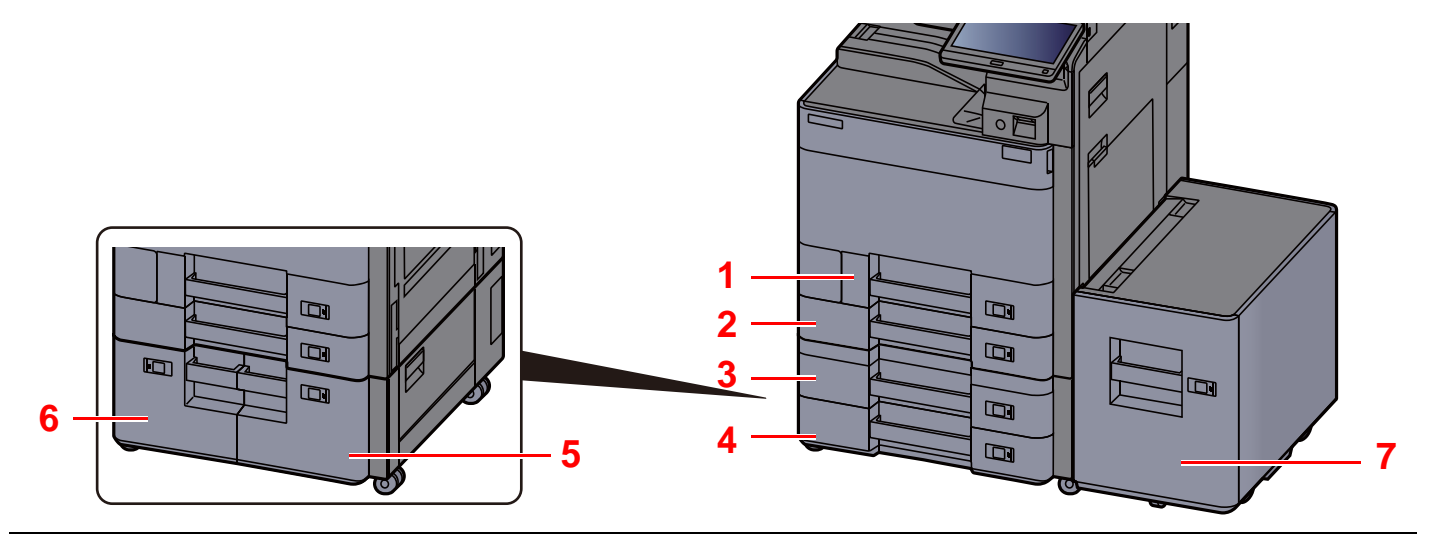

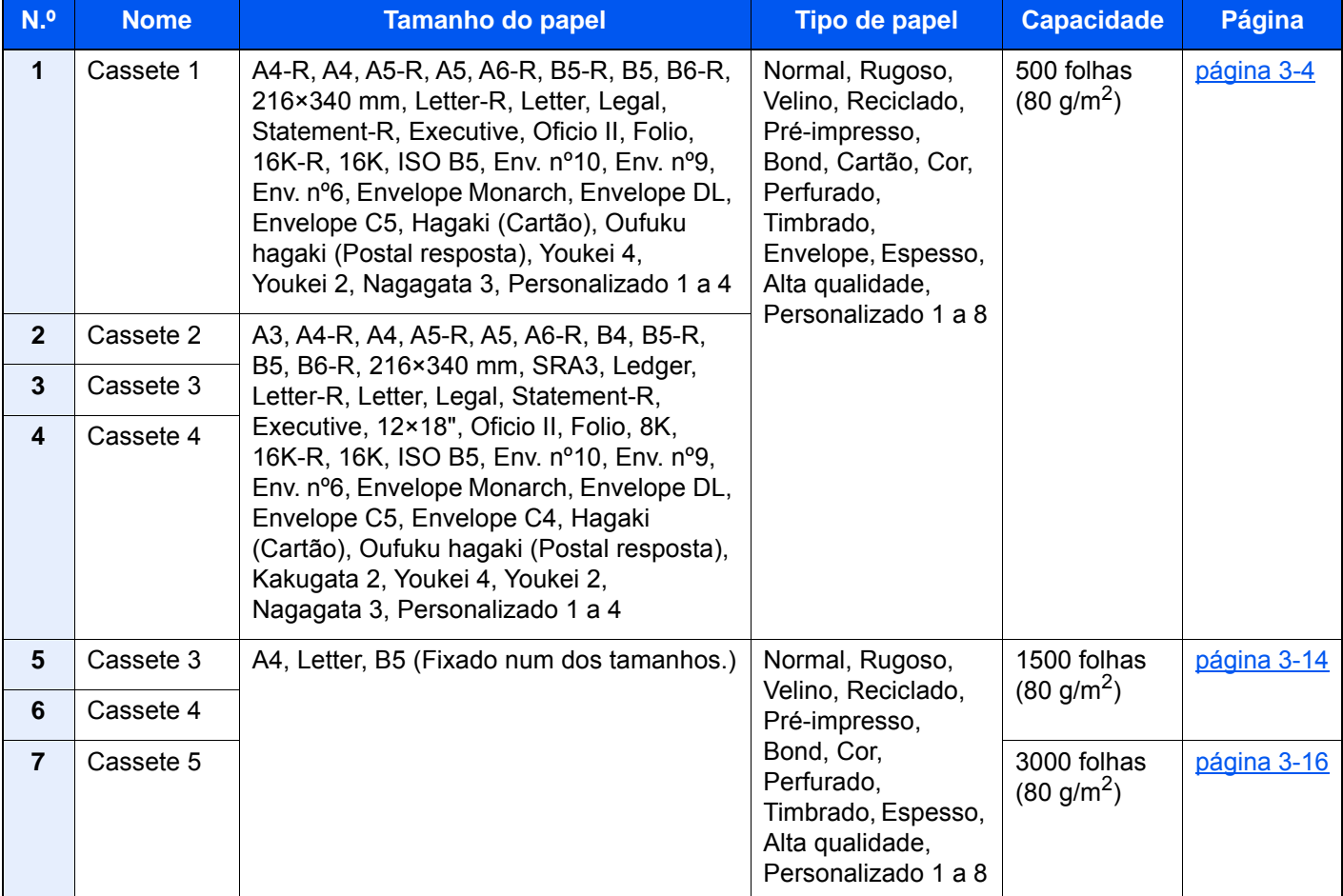

### **<b>NOTA**

- O número de folhas que podem ser colocadas varia consoante o seu ambiente e tipo de papel.
- Não deve usar papel para impressoras de jacto de tinta ou qualquer papel com revestimentos especiais. (Tais tipos de papel podem originar encravamentos de papel ou outras falhas.)
- Para impressões de maior qualidade de cor, utilize papel colorido especial.

## <span id="page-90-0"></span>Colocar papel na Cassete 1

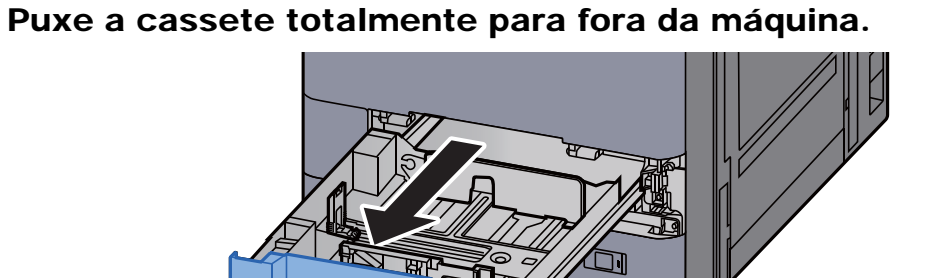

#### **QNOTA**

Não puxe mais que uma cassete de cada vez.

2 Ajuste a guia de comprimento do papel para o tamanho do papel necessário.

 $\Box$ 

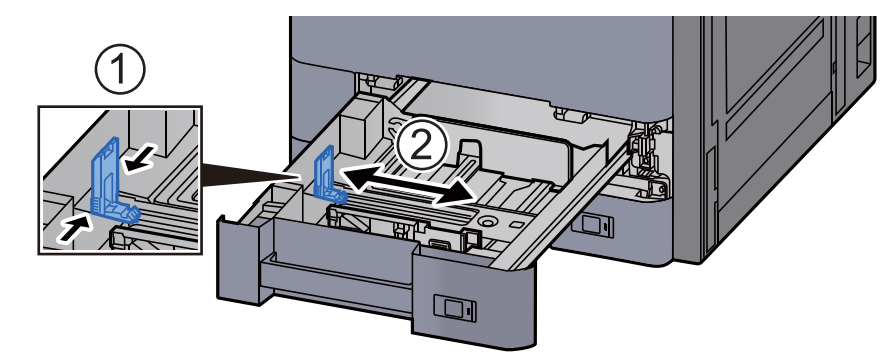

#### **<b>Q**<br>**NOTA**

Quando utilizar papel de tamanho Legal, desloque a guia de comprimento do papel para a extremidade esquerda e coloque o papel.

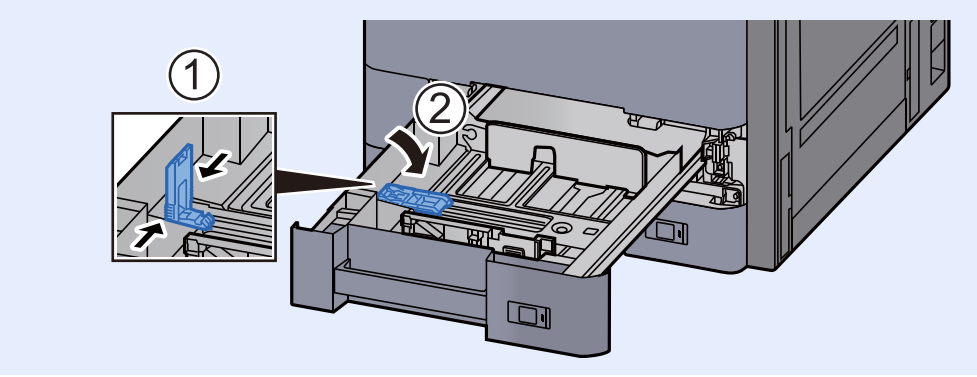

3 Ajuste a posição das guias de largura do papel situadas dos lados esquerdo e direito da cassete.

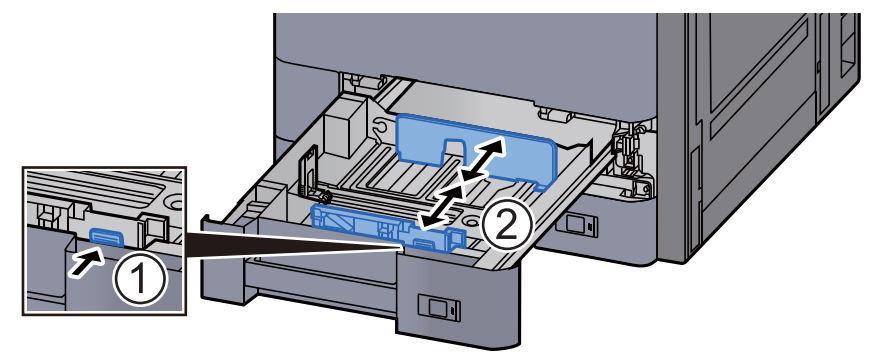

A Coloque papel.

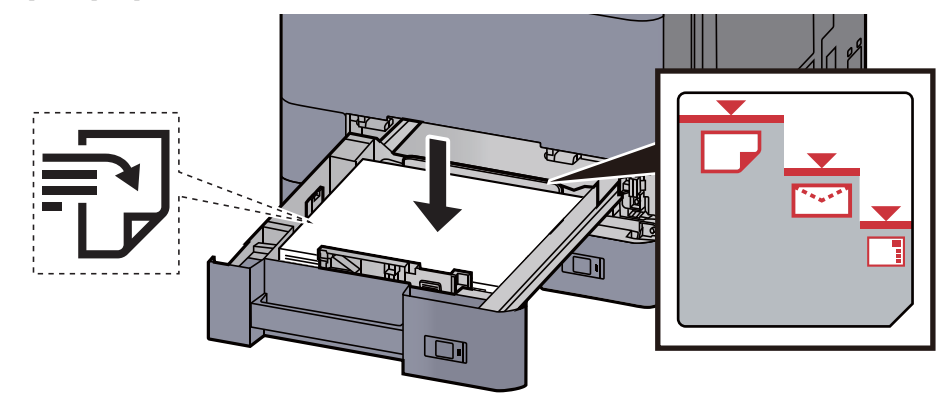

#### **IMPORTANTE**

- **Coloque o papel com o lado a ser impresso virado para cima.**
- **Após retirar o papel novo da embalagem, folheie o papel antes de o colocar na cassete.**
- [Precaução para colocar papel \(página 3-2\)](#page-88-1)
- **Antes de colocar o papel, certifique-se que não está dobrado ou enrolado. O papel enrolado ou dobrado poderá provocar encravamentos.**
- **Certifique-se de que o papel colocado não excede o indicador de nível (consulte a ilustração acima).**
- **Se o papel for colocado sem ajustar a guia de comprimento do papel e guia de largura do papel, o papel pode ficar torto ou preso.**
- 5 Certifique-se de que as guias de comprimento e largura do papel estão bem ajustadas ao papel.

Se houver uma falha, volte a ajustar as guias ao papel.

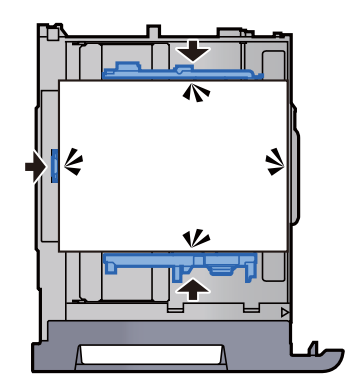

6 Empurre, com cuidado, a cassete novamente para dentro.

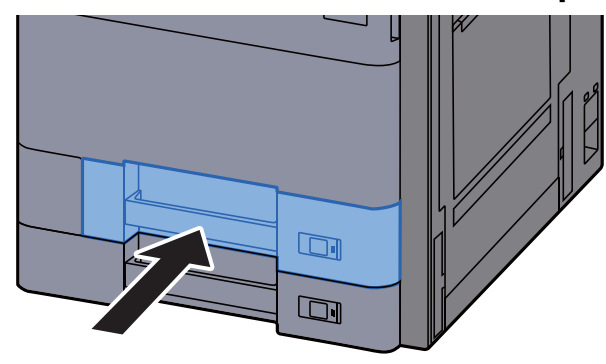

7 Introduza a indicação na folha de modo a corresponder ao tamanho e tipo de papel a ser colocado.

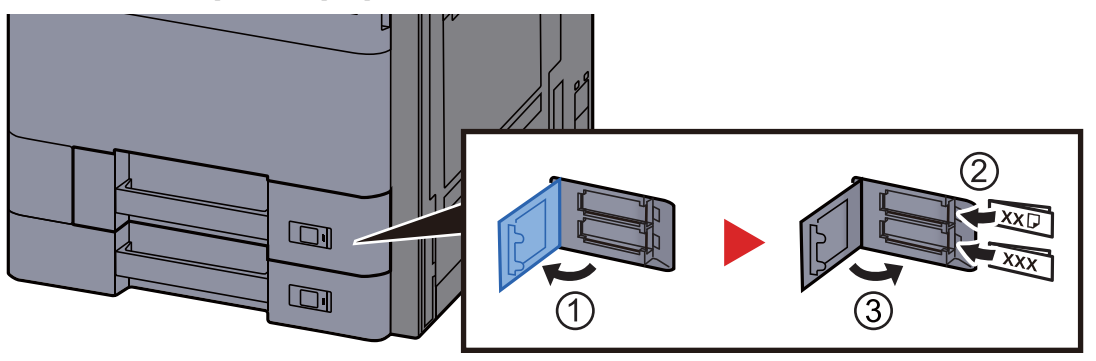

#### 8 Exiba o ecrã.

Tecla [**Menu Sist./Contador**] > [**Definições de Cassete/Bandeja MP**] > "Cassete 1" [**Próximo**]

#### 9 Configure a função.

Seleccione o tamanho e o tipo de papel.

Consulte o *Guia de Uso Inglês*

#### **<b>R**<br>**NOTA**

O tamanho de papel pode ser automaticamente detectado e seleccionado. Consulte o seguinte:

- [Selecção de papel \(página 6-20\)](#page-166-0)
- *Guia de Uso Inglês*

## <span id="page-93-0"></span>Colocar papel na Cassete 2

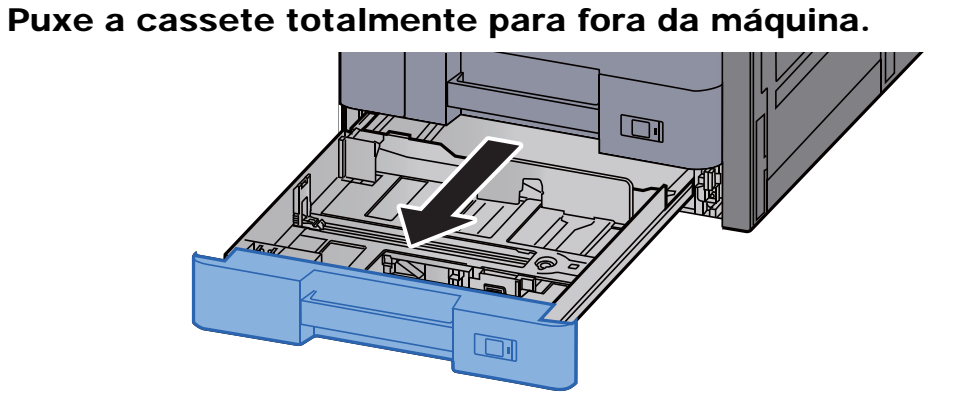

### **QNOTA**

Não puxe mais que uma cassete de cada vez.

2 Ajuste a guia de comprimento do papel para o tamanho do papel necessário.

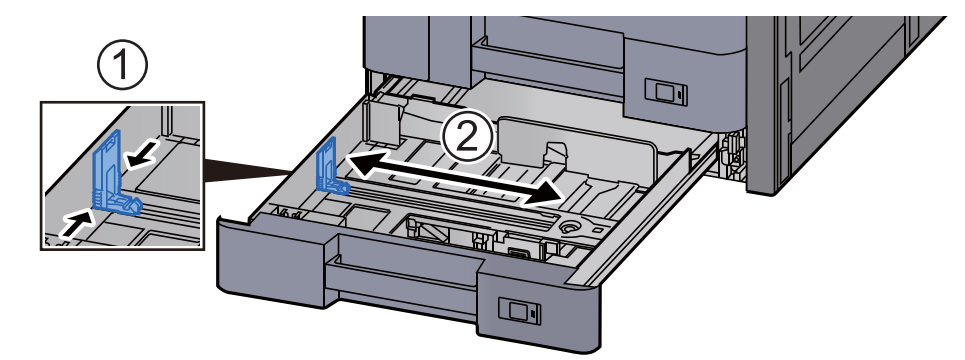

### **<b>Q**<br>**NOTA**

Quando utilizar papel de tamanho 12×18", desloque a guia de comprimento do papel para a extremidade esquerda e coloque o papel.

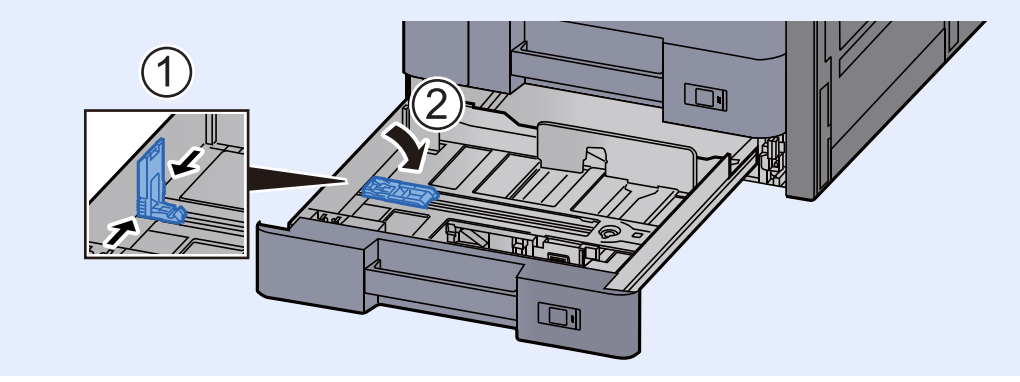

3 Ajuste a posição das guias de largura do papel situadas dos lados esquerdo e direito da cassete.

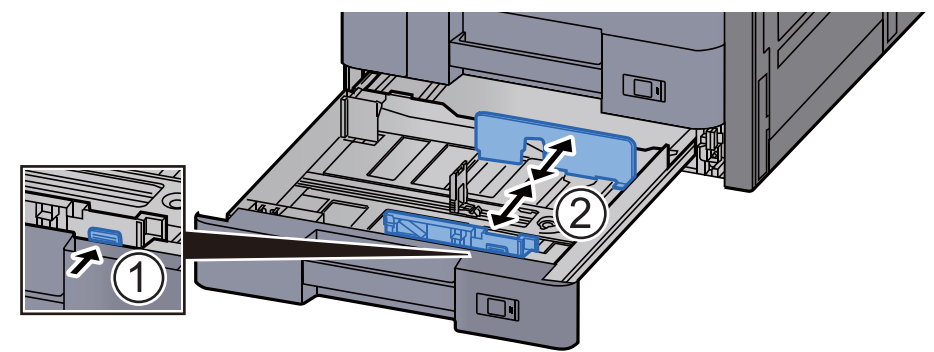

#### **QNOTA**

Quando utilizar papel SRA3/12×18", A3 ou Ledger, ajuste a guia auxiliar em conformidade.

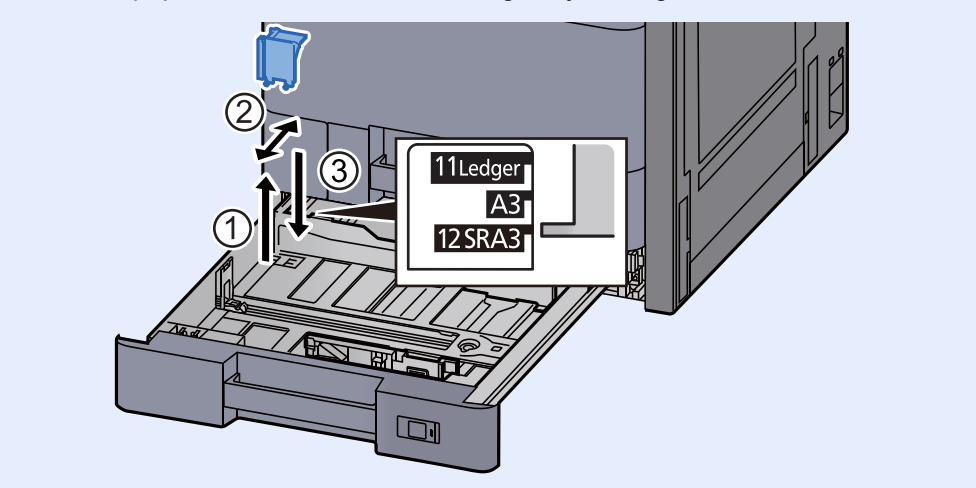

A Coloque papel.

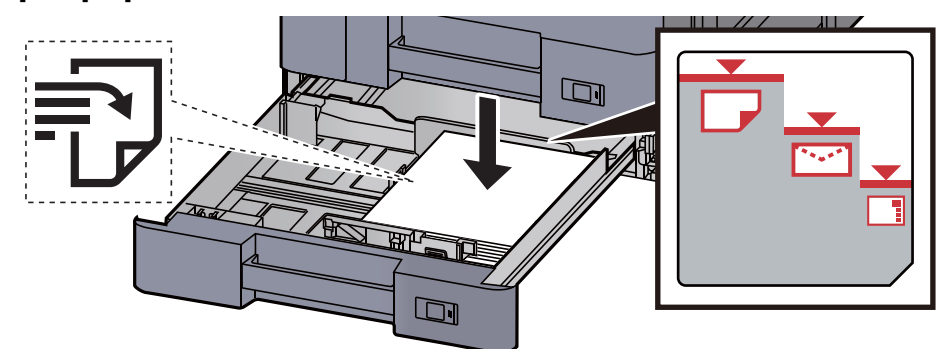

#### **IMPORTANTE**

- **Coloque o papel com o lado a ser impresso virado para cima.**
- **Após retirar o papel novo da embalagem, folheie o papel antes de o colocar na cassete.** 
	- [Precaução para colocar papel \(página 3-2\)](#page-88-1)
- **Antes de colocar o papel, certifique-se que não está dobrado ou enrolado. O papel enrolado ou dobrado poderá provocar encravamentos.**
- **Certifique-se de que o papel colocado não excede o indicador de nível (consulte a ilustração acima).**
- **Se o papel for colocado sem ajustar a guia de comprimento do papel e guia de largura do papel, o papel pode ficar torto ou preso.**

5 Certifique-se de que as guias de comprimento e largura do papel estão bem ajustadas ao papel.

Se houver uma falha, volte a ajustar as guias ao papel.

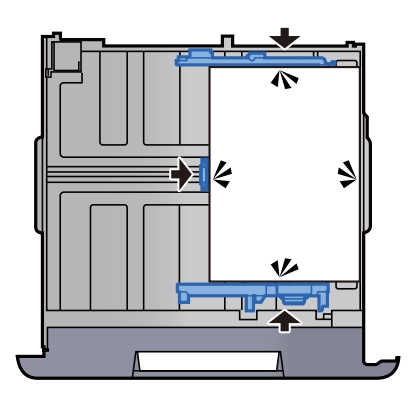

6 Empurre, com cuidado, a cassete novamente para dentro.

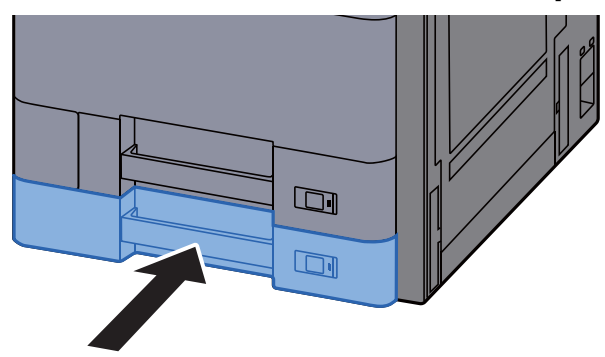

7 Introduza a indicação na folha de modo a corresponder ao tamanho e tipo de papel a ser colocado.

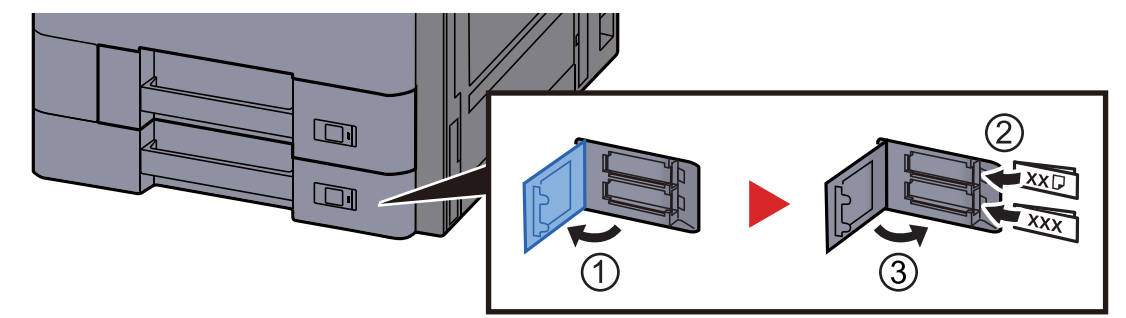

#### **8** Exiba o ecrã.

Tecla [**Menu Sist./Contador**] > [**Definições de Cassete/Bandeja MP**] > "Cassete 2" [**Próximo**]

#### **9** Configure a função.

Seleccione o tamanho e o tipo de papel.

Consulte o *Guia de Uso Inglês*

#### **<b>NOTA**

O tamanho de papel pode ser automaticamente detectado e seleccionado. Consulte o seguinte:

- [Selecção de papel \(página 6-20\)](#page-166-0)
- *Guia de Uso Inglês*

### <span id="page-96-0"></span>Colocar envelopes ou cartão nas cassetes

Colocar envelopes ou cartão nas cassetes. Aqui explicaremos os procedimentos para a cassete 1, como exemplo.

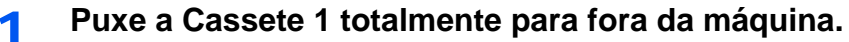

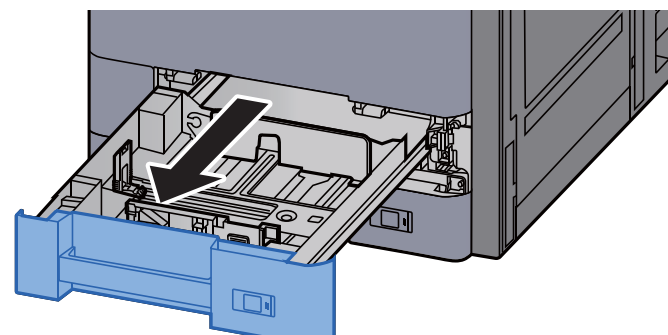

#### **<b>QNOTA**

Não puxe mais que uma cassete de cada vez.

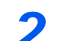

#### 2 **Remova a guia de alimentação do envelope.**

Quando carregar cartão, avance para o passo 5.

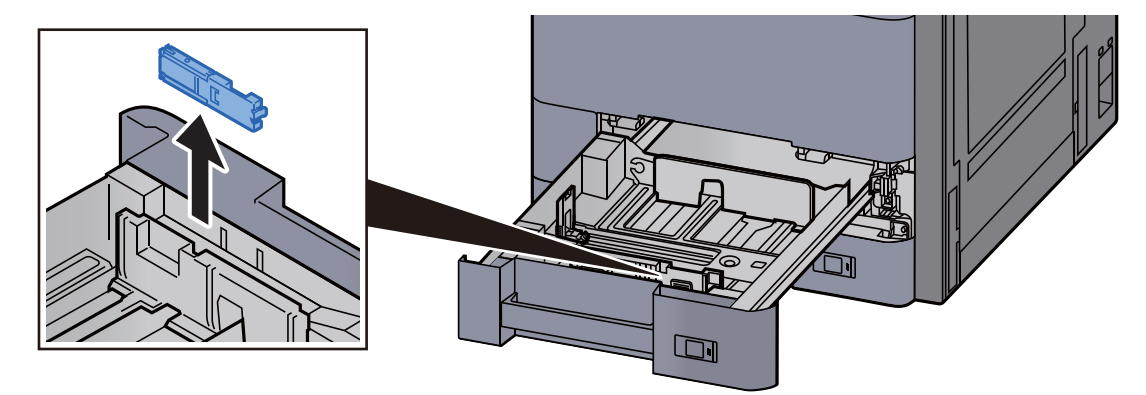

3 **Expanda a alavanca da guia de alimentação do envelope quando carregar envelopes de tamanho superior a Envelope C5, que tem uma largura de 162 mm.**

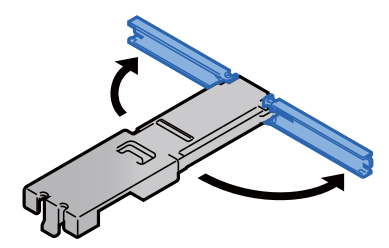

4 **Fixe a guia de alimentação do envelope conforme mostrado na ilustração.**

A ilustração abaixo demonstra que a alavanca da guia de alimentação de envelopes está expandida.

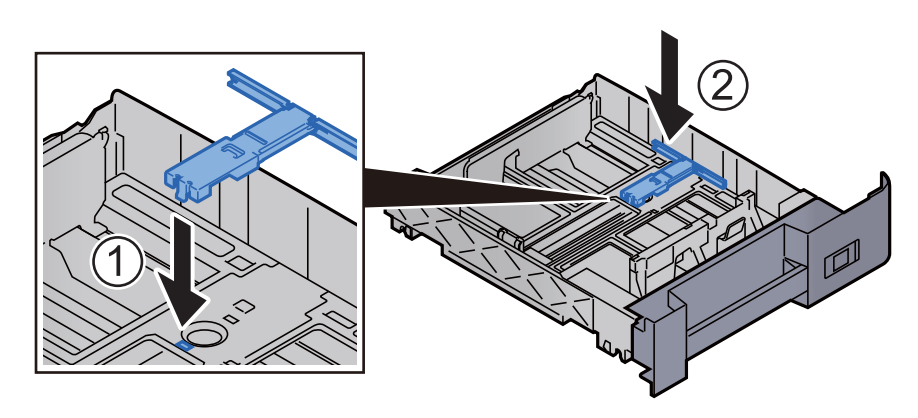

5 **Ajuste a guia de comprimento do papel para o tamanho do papel necessário.**

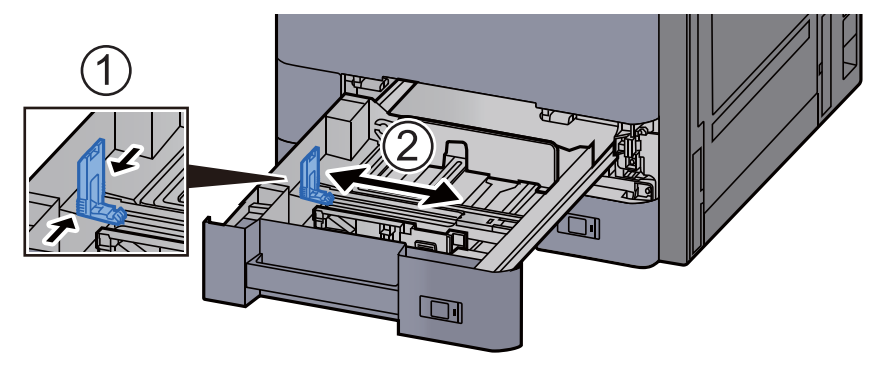

6 **Ajuste a posição das guias de largura do papel situadas dos lados esquerdo e direito da cassete.**

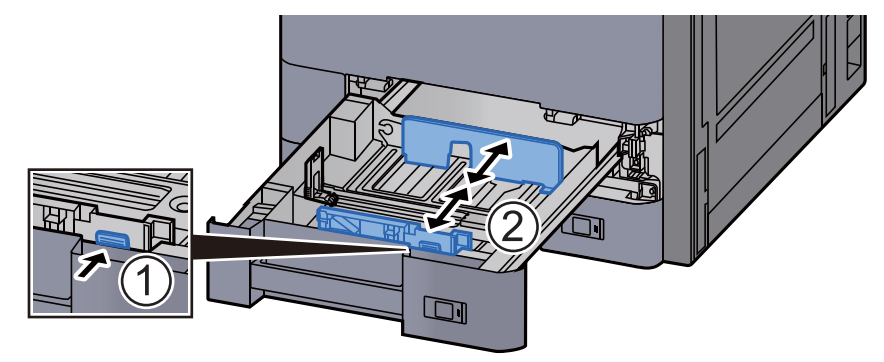

7 **Coloque o envelope com o lado a ser impresso virado para cima.**

Exemplo: Quando imprimir o endereço.

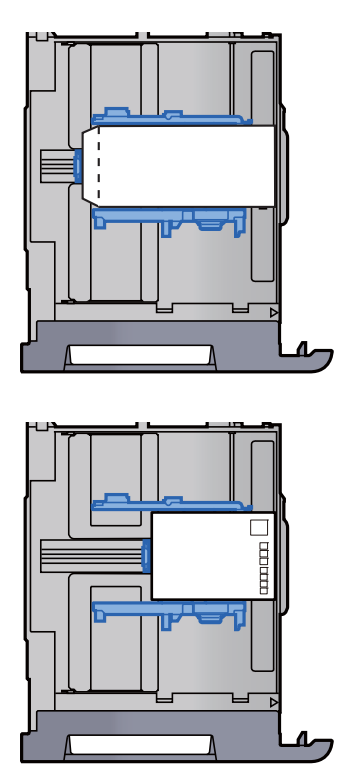

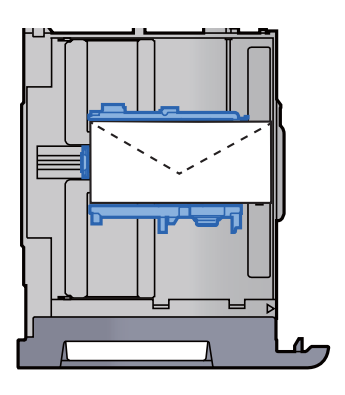

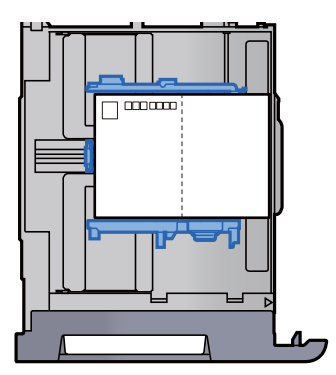

#### **IMPORTANTE**

- **A forma de alimentação dos envelopes (orientação e direcção da face) varia consoante o tipo de envelope. Certifique-se de que os coloca correctamente, de outro modo a impressão poderá ser efectuada na direcção incorrecta ou na face errada.**
- **Certifique-se de que os envelopes carregados não excedem o indicador de nível.**

#### **QNOTA**

É possível definir cerca de 100 postais ou 30 envelopes.

#### 8 Certifique-se de que as guias de comprimento e largura do papel estão bem ajustadas ao papel.

Se houver uma falha, volte a ajustar as guias ao papel.

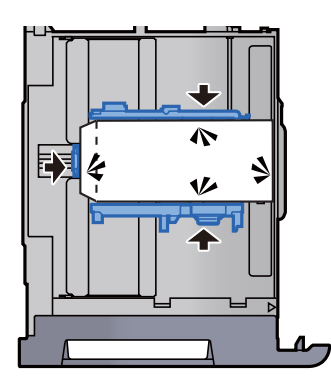

9 Empurre, com cuidado, a Cassete 1 novamente para dentro.

### 10 Exiba o ecrã.

Tecla [**Menu Sist./Contador**] > [**Definições de Cassete/Bandeja MP**] > "Cassete 1" [**Próximo**]

### 11 Configure a função.

Seleccione o tamanho e o tipo de envelope.

Consulte o *Guia de Uso Inglês*

### 12 Defina utilizando o controlador da impressora no PC.

Seleccione o tamanho e o tipo de envelope utilizando o controlador da impressora no PC.

- $\rightarrow$  [Imprimir em papel de tamanho padronizado \(página 4-4\)](#page-111-0)
- [Imprimir em papel de tamanho não-padronizado \(página 4-6\)](#page-113-0)

## <span id="page-100-0"></span>Colocar papel no Alimentador de Grande Capacidade

Os procedimentos aqui descritos representam a cassete 3.

Puxe a cassete totalmente para fora da máquina.

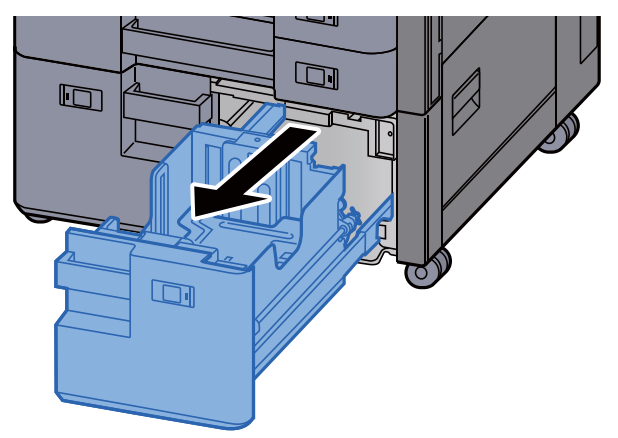

#### 2 Coloque papel.

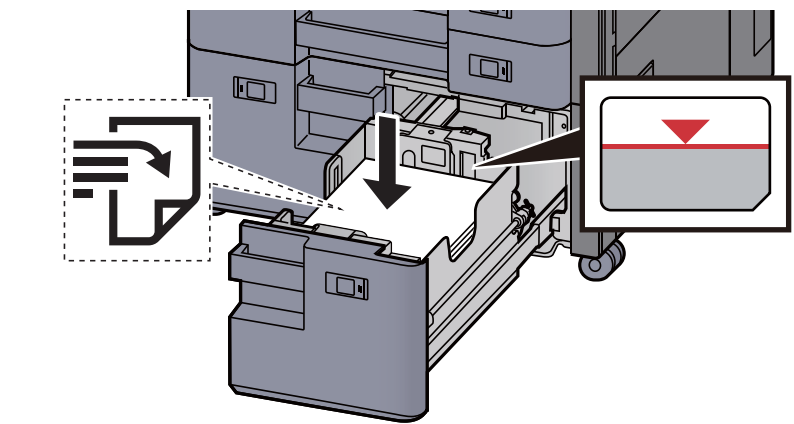

#### **IMPORTANTE**

- **Coloque o papel com o lado a ser impresso virado para cima.**
- **Após retirar o papel novo da embalagem, folheie o papel antes de o colocar na cassete.** 
	- [Precaução para colocar papel \(página 3-2\)](#page-88-1)
- **Antes de colocar o papel, certifique-se que não está dobrado ou enrolado. O papel enrolado ou dobrado poderá provocar encravamentos.**
- **Certifique-se de que o papel carregado não excede o indicador de nível.**

3 Empurre, com cuidado, a cassete novamente para dentro.

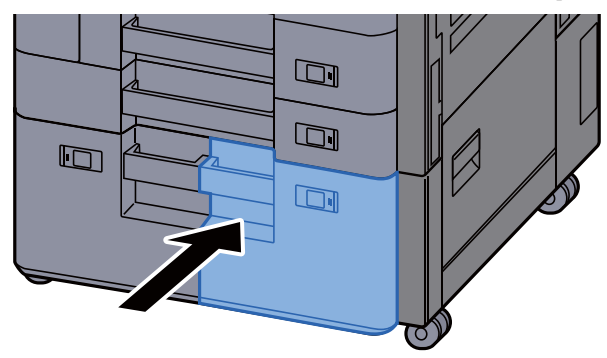

4 Introduza a indicação na folha de modo a corresponder ao tamanho e tipo de papel a ser colocado.

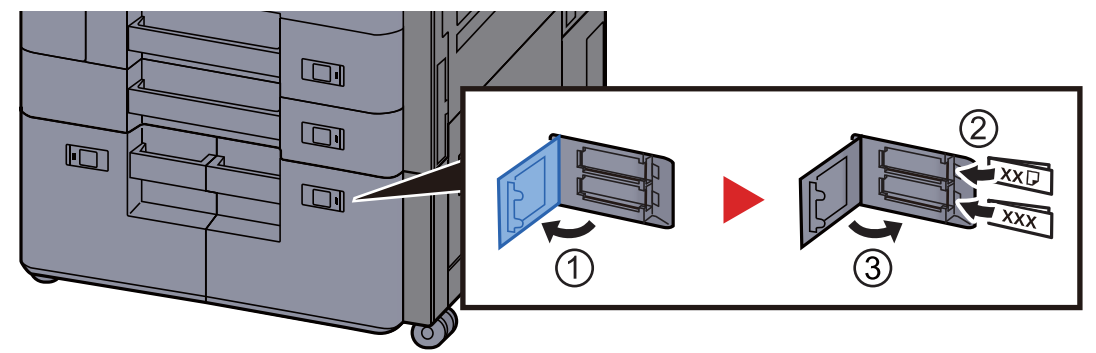

### 5 Exiba o ecrã.

Tecla [**Menu Sist./Contador**] > [**Definições de Cassete/Bandeja MP**] > "Cassete 3" [**Próximo**] > "Tipo Media" [**Alterar**]

### 6 Configure a função.

Seleccione o tipo de papel.

Consulte o *Guia de Uso Inglês*

## <span id="page-102-0"></span>Colocar papel no Alimentador Lateral

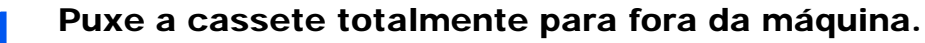

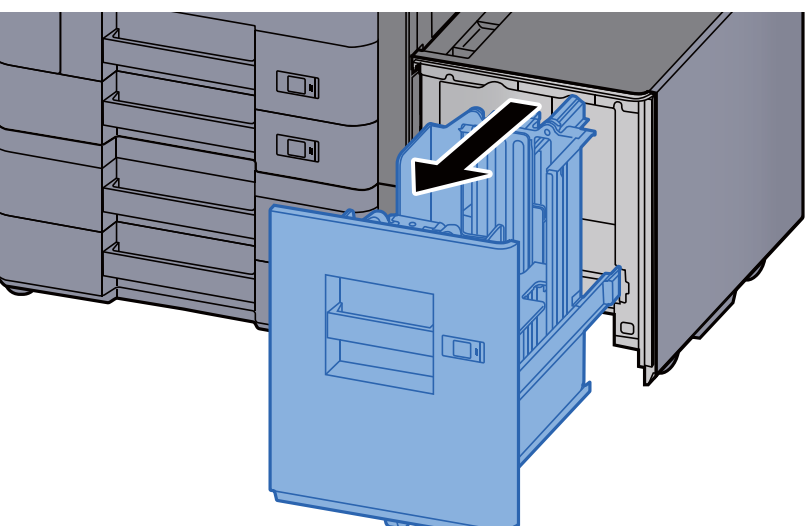

#### 2 Coloque papel.

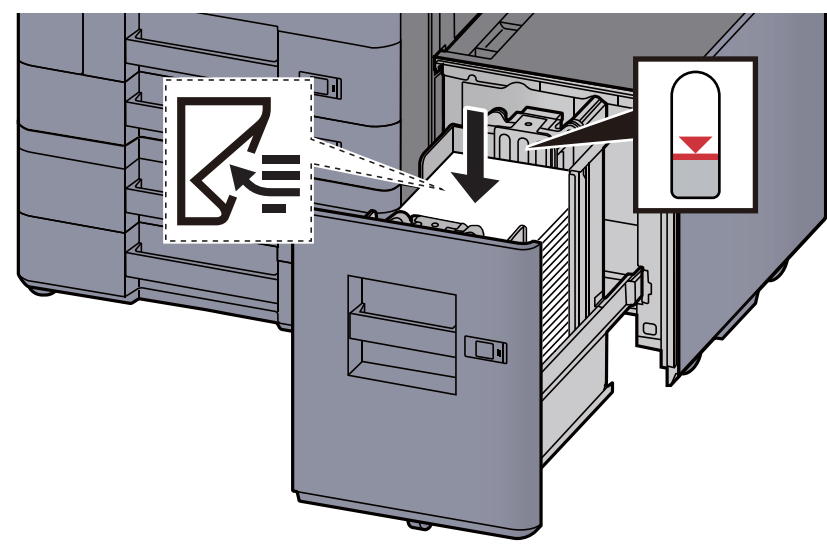

#### **IMPORTANTE**

- **Coloque o papel com o lado a ser impresso virado para baixo.**
- **Após retirar o papel novo da embalagem, folheie o papel antes de o colocar na cassete.** 
	- [Precaução para colocar papel \(página 3-2\)](#page-88-1)
- **Antes de colocar o papel, certifique-se que não está dobrado ou enrolado. O papel enrolado ou dobrado poderá provocar encravamentos.**
- **Certifique-se de que o papel carregado não excede o indicador de nível.**

3 Empurre, com cuidado, a cassete novamente para dentro.

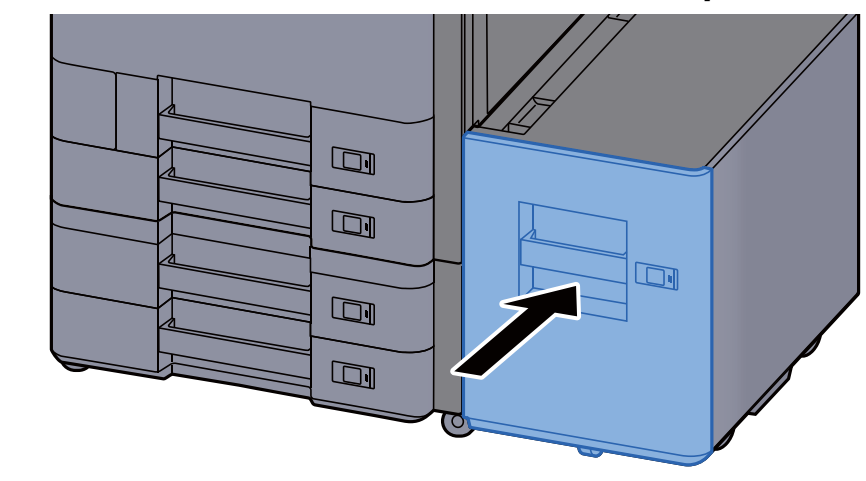

4 Introduza a indicação na folha de modo a corresponder ao tamanho e tipo de papel a ser colocado.

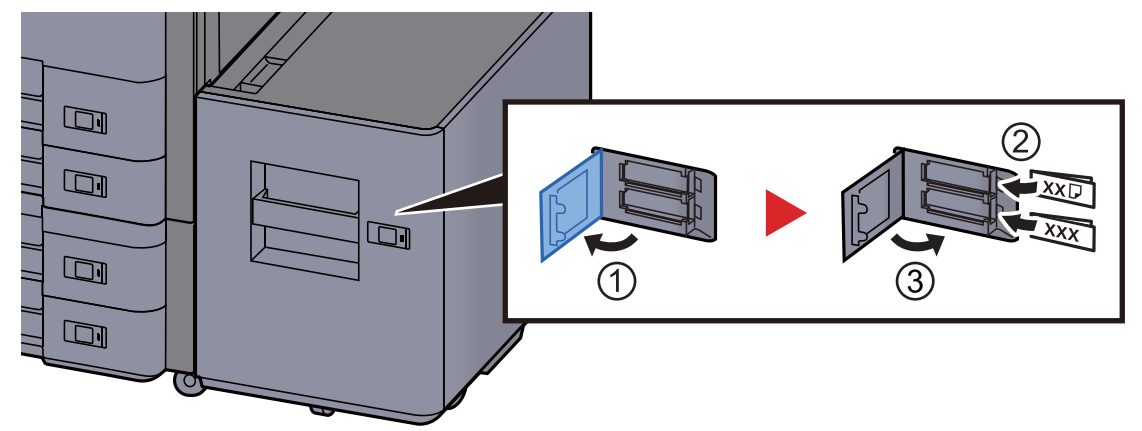

#### 5 Exiba o ecrã.

Tecla [**Menu Sist./Contador**] > [**Definições de Cassete/Bandeja MP**] > "Cassete 5" [**Próximo**] > "Tipo Media" [**Alterar**]

#### 6 Configure a função.

Seleccione o tipo de papel.

Consulte o *Guia de Uso Inglês*

# <span id="page-104-0"></span>Precaução para retirar papel

## <span id="page-104-1"></span>Batente de papel

Quando utilizar papel A3/Ledger ou maior, abra o batente de papel mostrado na figura.

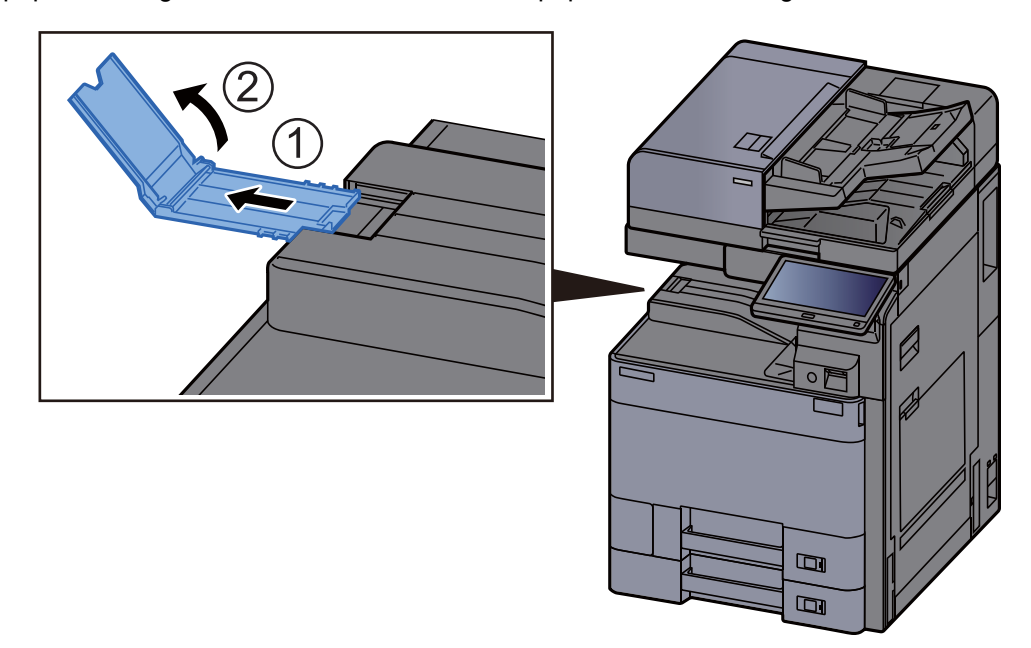

#### **QNOTA**

Quando utilizar a separadora de trabalhos para a saída, pode, se necessário, abrir o batente de papel na separadora de trabalhos.

## <span id="page-104-2"></span>Guia de Empilhamento do Envelope

Para utilizar um envelope, abra a Guia de Empilhamento do Envelope, conforme mostrado abaixo.

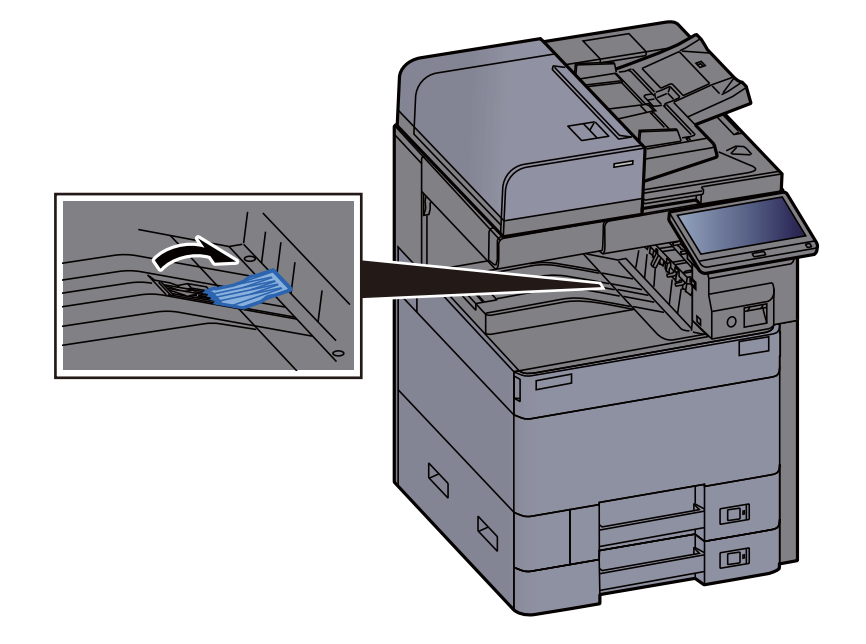

## <span id="page-105-0"></span>Ajustador do Nível da Pilha

Se a saída do papel para a separadora de trabalhos estiver substancialmente ondulada, pode estender o Ajustador do Nível da Pilha conforme descrito na figura.

#### **Estender o Ajustador do Nível da Pilha**

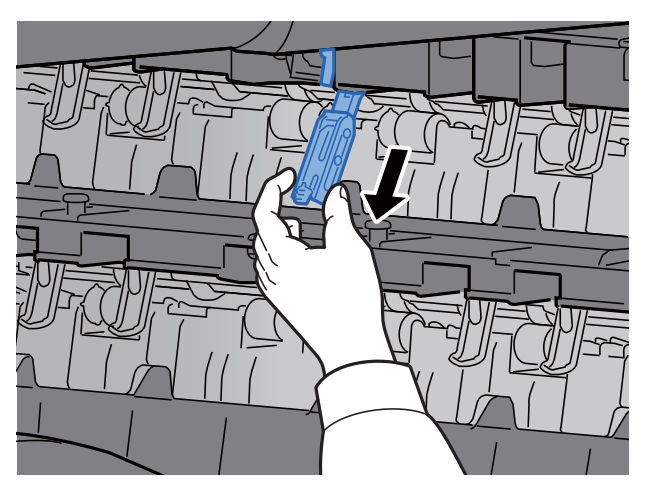

#### **Restaurar o Ajustador do Nível da Pilha**

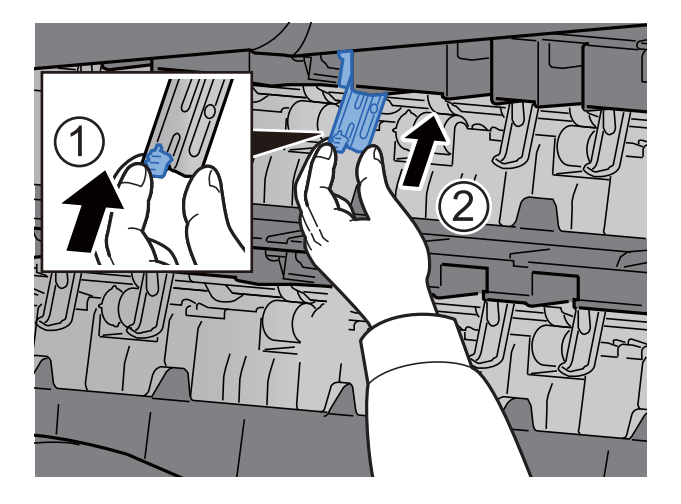

## <span id="page-106-0"></span>Unidade de dobragem (para finalizador de 4000 folhas)

No caso de ejetar o número de conjuntos excedendo o limite de armazenamento na unidade de dobragem, retire a bandeja de dobragem.

### **<b>NOTA**

Consulte o seguinte para o número máximo de armazenamento da unidade de dobragem.

[Unidade de Dobragem \(Para o finalizador de 4000 folhas\) \(página 8-16\)](#page-350-0)a.

#### **No caso de ejetar para a bandeja de dobragem**

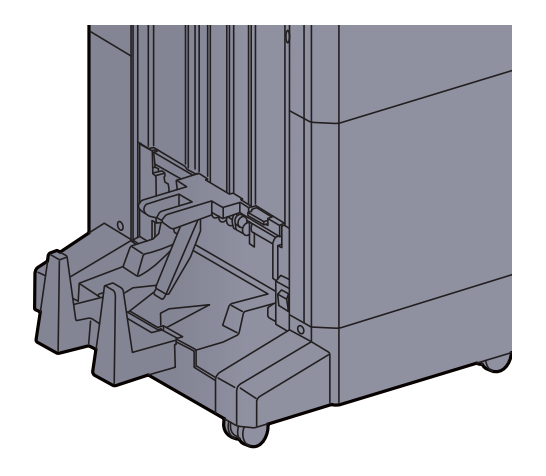

**No caso de ejetar mais do que o limite da bandeja de dobragem**

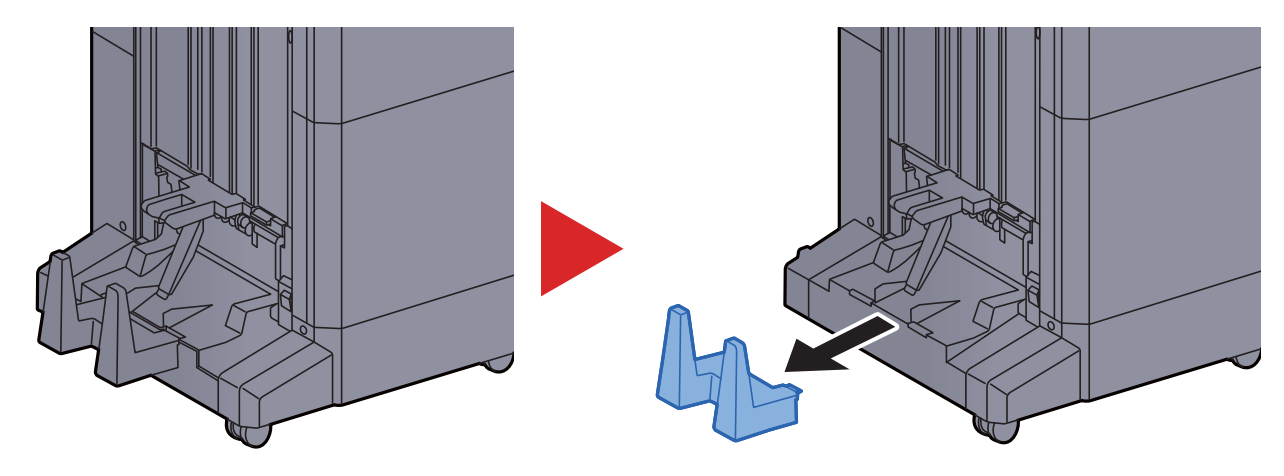

### <span id="page-107-0"></span>Unidade de dobragem (para finalizador de agrafamento de 100 folhas)

No caso de ejetar um número de conjuntos que exceda o limite de armazenamento na unidade de dobragem, armazene-os na sub-bandeja.

### **<b>NOTA**

Consulte o seguinte para o número máximo de armazenamento da unidade de dobragem.

[Unidade de Dobragem \(para finalizador de agrafamento de 100 folhas\) \(página 8-17\)](#page-351-0)a.

#### **No caso de ejetar para a bandeja de dobragem**

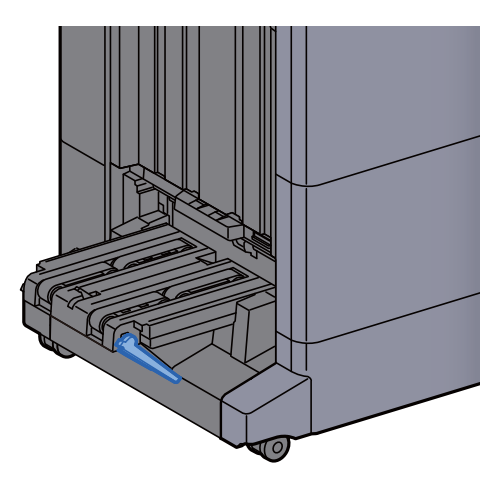

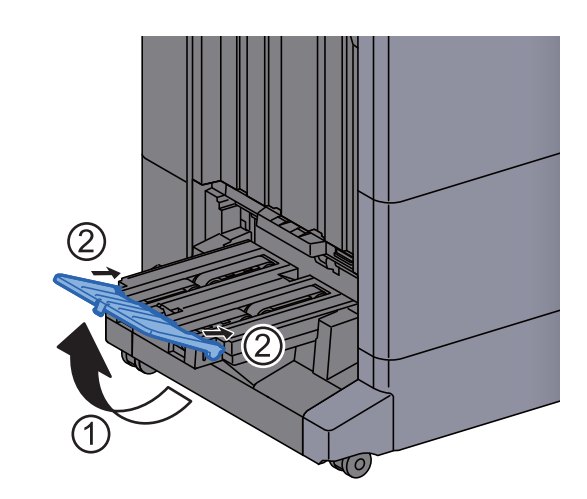

**No caso de ejetar mais do que o limite da bandeja de dobragem**

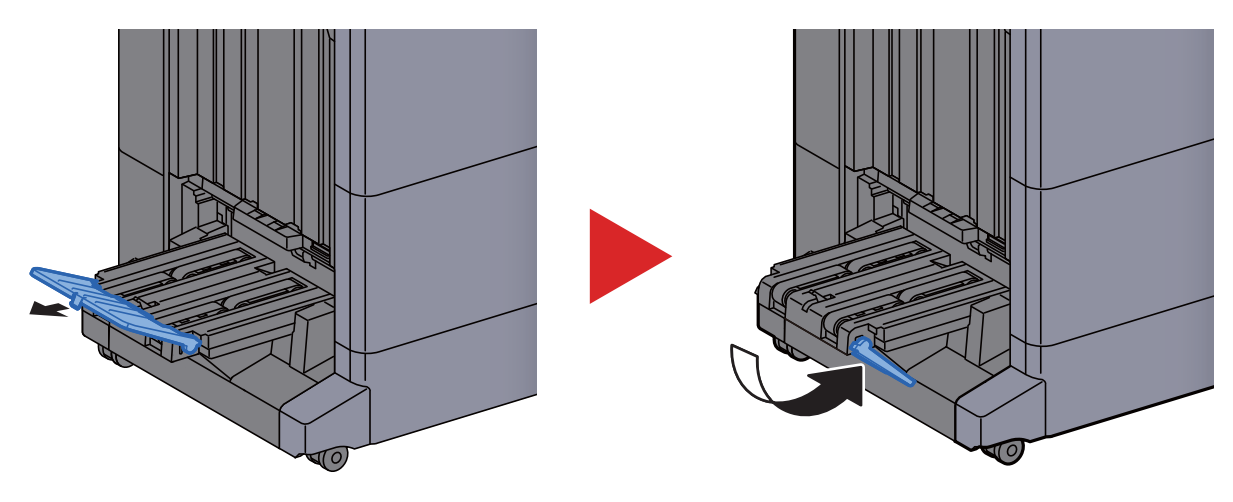
# 4 Imprimir a partir do **PC**

Este capítulo explica os seguintes tópicos:

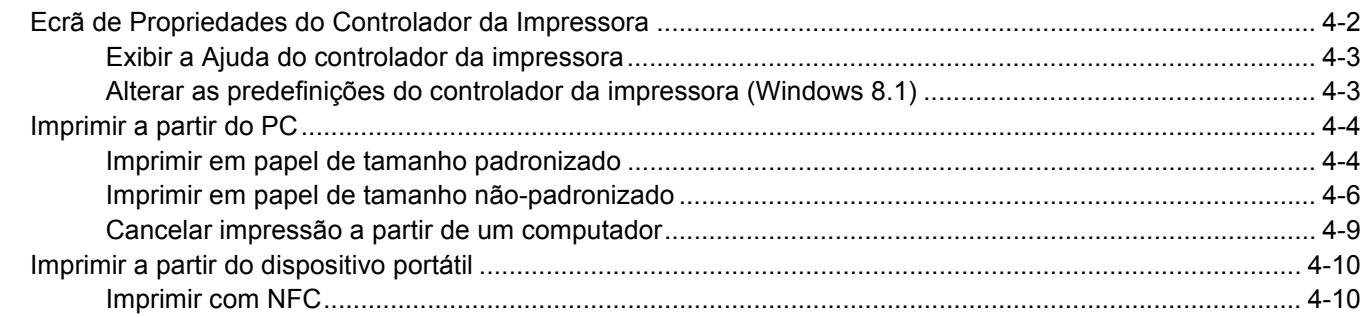

# <span id="page-109-0"></span>Ecrã de Propriedades do Controlador da Impressora

O ecrã de propriedades do controlador da impressora permite-lhe configurar uma diversidade de definições relacionadas com a impressão.

#### **Printing System Driver User Guide**

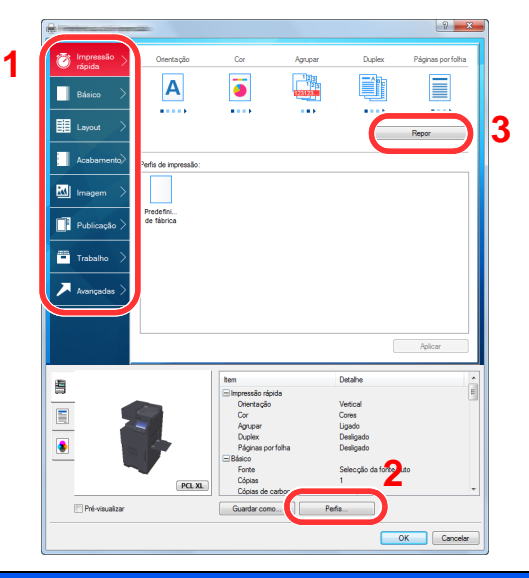

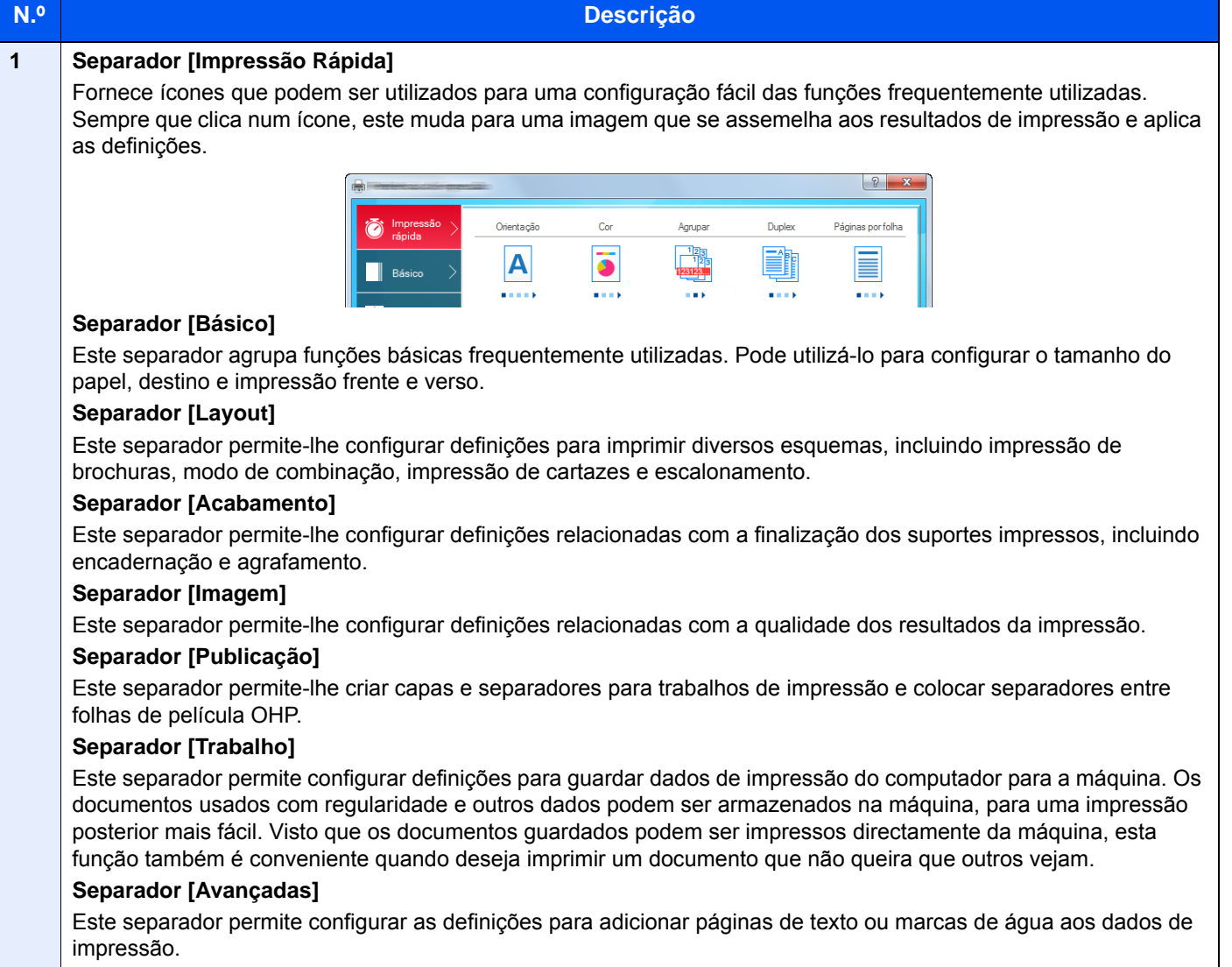

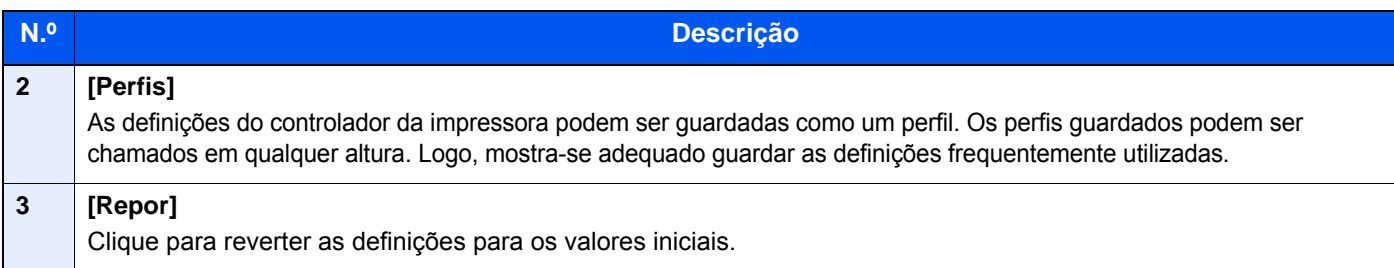

## <span id="page-110-0"></span>Exibir a Ajuda do controlador da impressora

O controlador da impressora inclui Ajuda. Para conhecer as definições de impressão, abra o ecrã de definições de impressão do controlador da impressora e exiba a Ajuda conforme explicado abaixo.

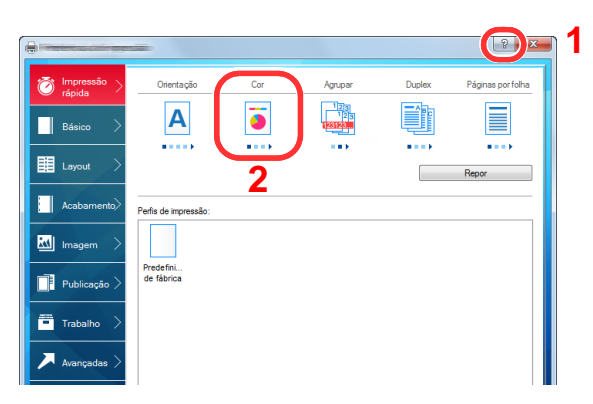

- 1 Clique no botão [**?**] situado no canto superior direito do ecrã.
- 2 Clique no item sobre o qual deseja obter informações.

#### **QNOTA**

A Ajuda é apresentada, mesmo quando faz clique no item sobre o qual pretende obter informações e prime a tecla [**F1**] no teclado.

### <span id="page-110-1"></span>Alterar as predefinições do controlador da impressora (Windows 8.1)

As predefinições do controlador da impressora podem ser alteradas. Ao seleccionar as definições frequentemente utilizadas, pode omitir passos no procedimento de impressão. Para obter mais informações sobre as definições, consulte:

- **Printing System Driver User Guide**
	- 1 Nos atalhos do ambiente de trabalho, clique em [Definições], [Painel de Controlo] e, de seguida, [Dispositivos e Impressoras].
	- 2 Clique com o botão direito do rato no ícone do controlador da impressora da máquina e clique no menu [Propriedades de impressora] do controlador da impressora.
	- 2 Clique no botão [Básico] no separador [Geral].
	- **1** Seleccione as predefinições e clique no botão [OK].

# <span id="page-111-0"></span>Imprimir a partir do PC

Esta secção apresenta o método de impressão utilizando o Printing System Driver.

#### **QNOTA**

- Para imprimir o documento a partir de aplicações, instale o controlador da impressora no seu computador a partir do DVD fornecido (Product Library).
- Em alguns ambientes, as definições actuais são exibidas na parte de baixo do controlador da impressora.

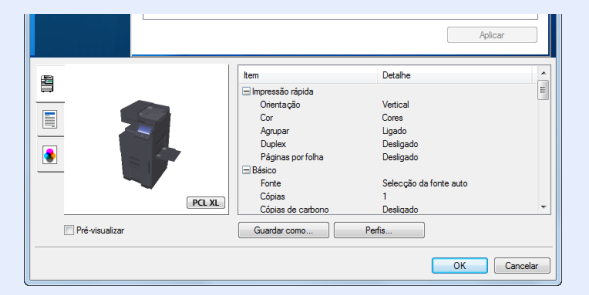

- Quando imprimir cartões ou envelopes, coloque o cartão ou os envelopes na bandeja multifunções antes de realizar o seguinte procedimento.
	- [Colocar papel na bandeja multifunções \(página 5-7\)](#page-124-0)

### <span id="page-111-1"></span>Imprimir em papel de tamanho padronizado

Se colocou um tamanho de papel incluído nos tamanhos de impressão da máquina, seleccione o tamanho do papel no separador [**Básico**] do ecrã de definições de impressão do controlador da impressora.

#### $\mathbb{Q}$ **NOTA**

Especifique o tamanho do papel e o tipo de media para imprimir a partir do painel de operação.

Consulte o *Guia de Uso Inglês* $\blacktriangleright$ 

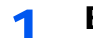

Exiba o ecrã.

Clique em [**Ficheiro**] e seleccione [**Imprimir**] na aplicação.

#### 2 Configure as definições.

1 Seleccione a máquina no menu "Impressora" e clique no botão [**Propriedades**].

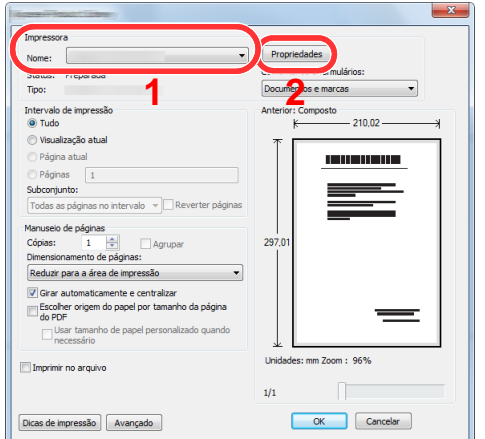

- 2 Seleccione o separador [**Básico**].
- 3 Clique no menu "Tamanho da impressão" e seleccione o tamanho do papel a utilizar para imprimir.

Para colocar um papel com um tamanho não incluído nos tamanhos de impressão da máquina, como cartão ou envelopes, é necessário registar o tamanho do papel.

[Imprimir em papel de tamanho não-padronizado \(página 4-6\)](#page-113-0)

Para imprimir num papel especial, como papel grosso ou transparência, clique no menu "Tipo de suporte" e seleccione o tipo de material.

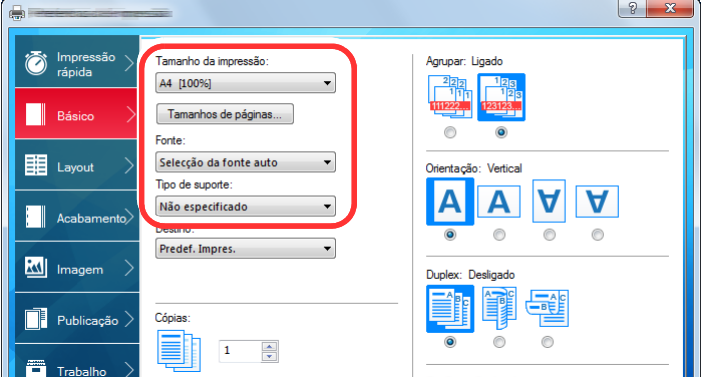

4 Clique no botão [**OK**] para regressar à caixa de diálogo Imprimir.

#### 3 Inicie a impressão.

Clique no botão [**OK**].

### <span id="page-113-0"></span>Imprimir em papel de tamanho não-padronizado

Se colocou um tamanho de papel não incluído nos tamanhos de impressão da máquina, registe o tamanho do papel no separador [**Básico**] do ecrã de definições de impressão do controlador da impressora.

O tamanho registado pode ser seleccionado no menu "Tamanho da impressão".

#### Ó **NOTA**

Para executar a impressão na máquina, defina o tamanho do papel e digite o seguinte:

 Consulte o *Guia de Uso Inglês* ÷

#### 1 Exiba o ecrã.

1 Nos atalhos do ambiente de trabalho, clique em [**Definições**], [**Painel de Controlo**] e, de seguida, [**Dispositivos e Impressoras**].

#### **QNOTA**

No Windows 7, clique no botão [**Iniciar**] no Windows e, de seguida, em [**Dispositivos e Impressoras**].

- 2 Clique com o botão direito do rato no ícone do controlador da impressora da máquina e clique no menu [**Propriedades de impressora**] do controlador da impressora.
- 3 Clique no botão [**Preferências**] no separador [**Geral**].

#### **2** Registe o tamanho do papel.

1 Clique no separador [**Básico**].

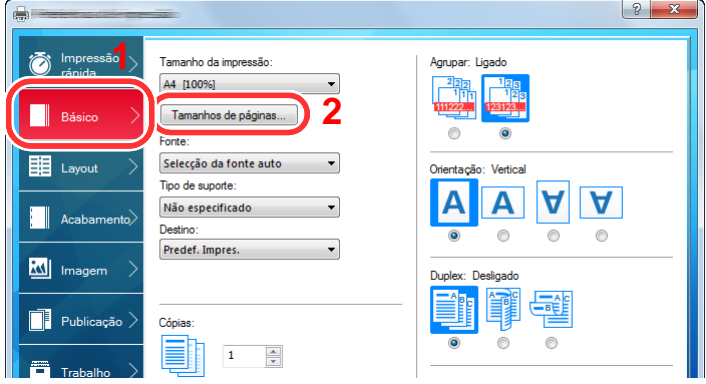

- 2 Clique no botão [**Tamanho de página...**].
- 3 Clique no botão [**Novo**].

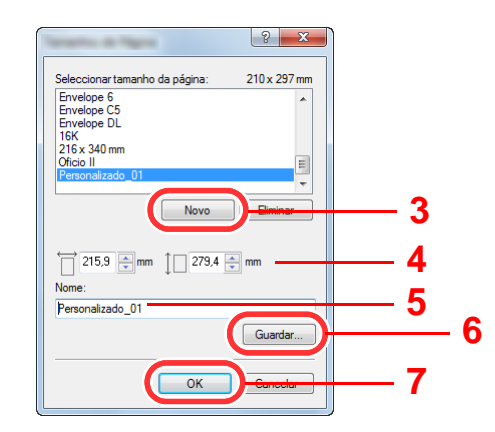

- 4 Introduza o tamanho do papel.
- 5 Introduza o nome do papel.
- 6 Clique no botão [**Guardar**].
- 7 Clique no botão [**OK**].
- 8 Clique no botão [**OK**].

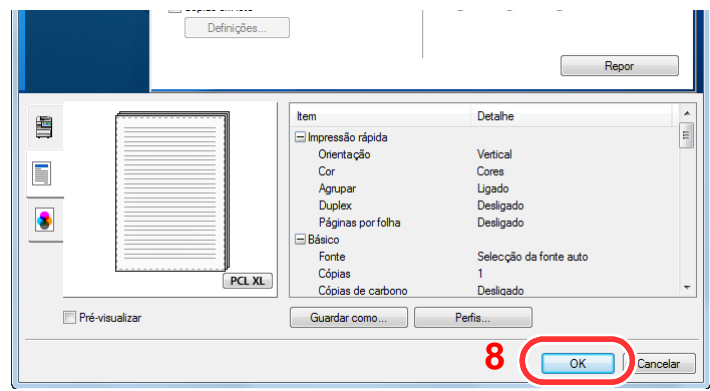

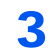

#### 3 Exibe o ecrã de definições da impressão.

Clique em [**Ficheiro**] e seleccione [**Imprimir**] na aplicação.

#### **4** Seleccione o tamanho e o tipo de papel de tamanho nãopadronizado.

1 Seleccione a máquina no menu "Impressora" e clique no botão [**Propriedades**].

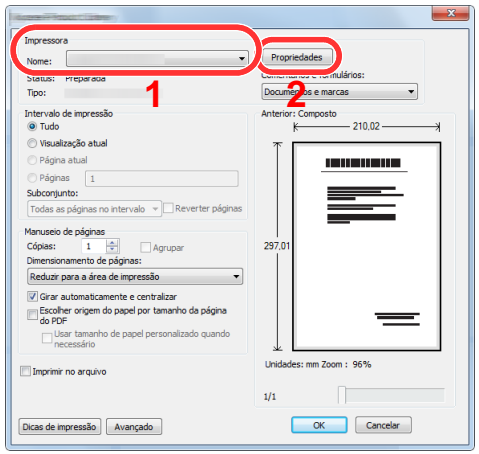

2 Seleccione o separador [**Básico**].

3 Clique no menu "Tamanho da impressão" e seleccione o tamanho do papel registado no passo 2.

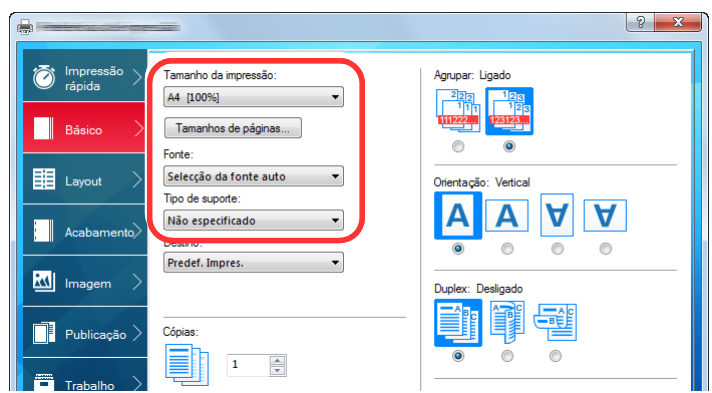

Para imprimir num papel especial, como papel grosso ou transparência, clique no menu "Tipo de suporte" e seleccione o tipo de material.

#### **QNOTA**

Se colocou um postal ou um envelope, seleccione [**Cartão**] ou [**Envelope**] no menu "Tipo Media".

- 4 Seleccione a fonte de papel no menu "Fonte".
- 5 Clique no botão [**OK**] para regressar à caixa de diálogo Imprimir.

#### 5 Inicie a impressão.

Clique no botão [**OK**].

### <span id="page-116-0"></span>Cancelar impressão a partir de um computador

Para cancelar um trabalho de impressão a ser executado, usando o controlador da impressora antes da impressora iniciar a impressão, realize o seguinte:

#### **QNOTA**

Quando cancelar a impressão a partir desta máquina, consulte o seguinte:

- **← [Cancelar trabalhos \(página 5-19\)](#page-136-0)**
- 1 Clique duas vezes no ícone da impressora (**I.**) exibido na barra de tarefas no ângulo inferior direito da área de trabalho do Windows para exibir uma caixa de diálogo para a impressora.
- 2 Clique no ficheiro cuja impressão pretende cancelar e seleccione [Cancelar] no menu "Documento".

# <span id="page-117-0"></span>Imprimir a partir do dispositivo portátil

Esta máquina suporta AirPrint, Google Cloud Print e Mopria. De acordo com o SO e a aplicação suportados, pode imprimir o trabalho a partir de qualquer dispositivo portátil ou computador sem ser necessário instalar um controlador de impressora.

## <span id="page-117-1"></span>Imprimir com NFC

Quando Wi-Fi e Wi-Fi Direct foram configurados de antemão, a rede entre esta máquina e o dispositivo portátil será configurada tocando simplesmente numa etiqueta NFC.

Consulte o *Guia de Uso Inglês*

# Utilização da máquina 5

#### Este capítulo explica os seguintes tópicos:

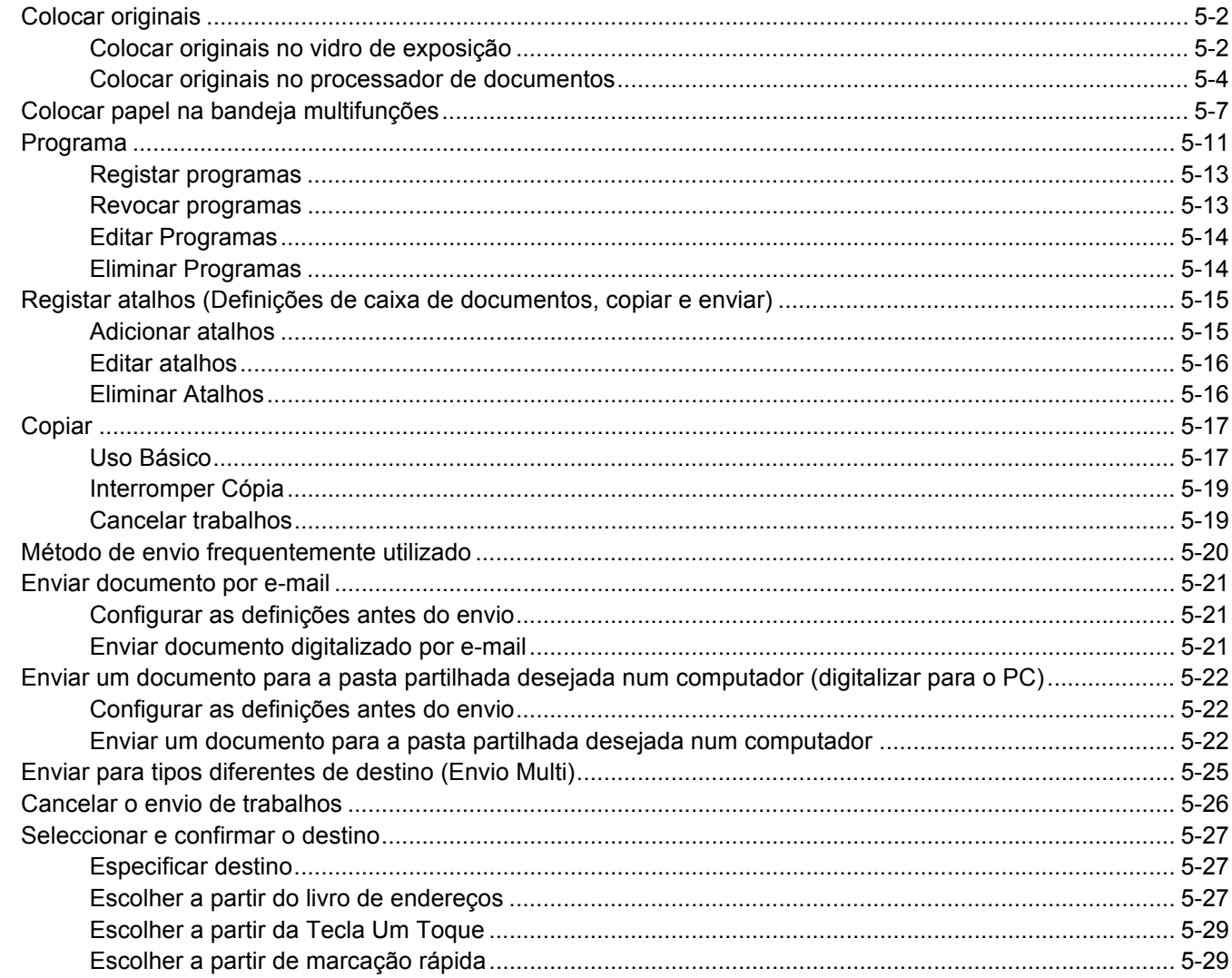

# <span id="page-119-0"></span>Colocar originais

Coloque os originais no vidro de exposição ou no processador de documentos, dependendo do tipo, volume, função e tamanho originais.

- Vidro de exposição: Coloque a folha, livro, postais e envelopes.
- Processador de Documentos: Coloque os vários originais. Também poderá colocar os originais de dois lados.

## <span id="page-119-1"></span>Colocar originais no vidro de exposição

Pode colocar livros ou revistas no vidro de exposição além das folhas originais normais.

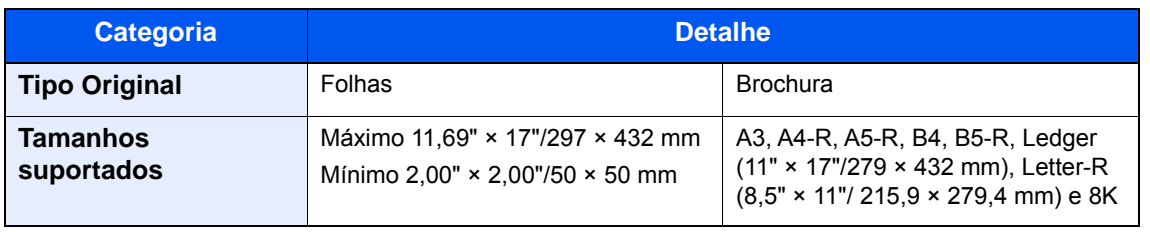

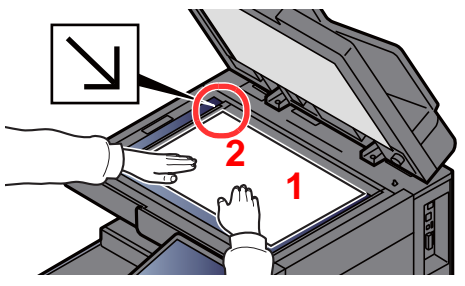

- <span id="page-119-5"></span>1 Coloque a face a ser digitalizada virada para baixo.
- <span id="page-119-4"></span>2 Alinhe-os contra as placas indicadoras de tamanho dos originais, com o ângulo esquerdo inferior como o ponto de referência.

#### **QNOTA**

- O tamanho A5 é detectado como A4-R. Defina o tamanho do papel para A5 através da tecla de função no painel táctil.
	- $\rightarrow$  [Tamanho Original \(página 6-19\)](#page-165-0)
- Para pormenores sobre a Orientação Original, consulte o seguinte:
	- *Guia de Uso Inglês*

#### **Quando coloca envelopes ou cartão no vidro de exposição**

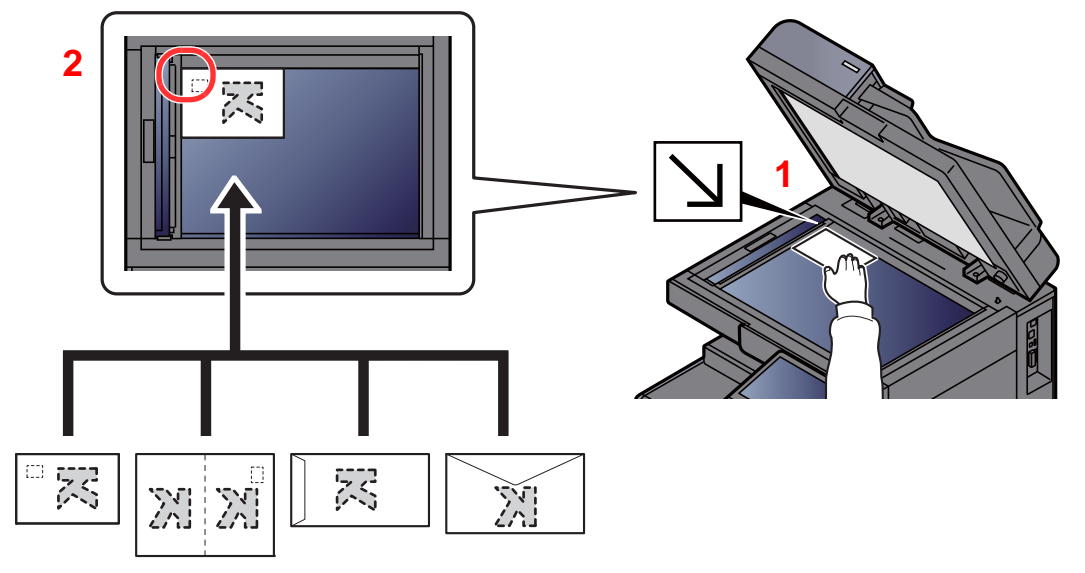

- <span id="page-119-3"></span>1 Coloque a face a ser digitalizada virada para baixo.
- <span id="page-119-2"></span>2 Alinhe-os contra as placas indicadoras de tamanho dos originais, com o ângulo esquerdo inferior como o ponto de referência.

### **QNOTA**

- Quando desejar copiar a brochura menor que Letter-R, alinhe a medianiz (centro da brochura) com o Statement-R das placas indicadoras de tamanho original e selecione [**Letter-R**] no tamanho original. Quando desejar copiar a brochura maior que Letter-R, alinhe a medianiz (centro da brochura) com Letter das placas indicadoras de tamanho original e selecione [**Ledger**] no tamanho original. Selecione [**Pré-visualizar**] para mostrar uma imagem de prévisualização e ajustar a medianiz para a direita ou para a esquerda para ajustar a imagem conforme necessário.
- [Pré-visualizar originais \(página 2-20\)](#page-56-0)
- O tamanho A5 é detectado como A4-R. Defina o tamanho do papel para A5 através da tecla de função no painel táctil.
	- $\rightarrow$  [Tamanho Original \(página 6-19\)](#page-165-0)
- Para mais informações sobre o procedimento de colocação de envelopes ou cartão, consulte o seguinte:
	- [Colocar envelopes ou cartão nas cassetes \(página 3-10\)](#page-96-0)
	- [Colocar envelopes ou cartão na bandeja multifunções \(página 5-9\)](#page-126-0)

# **CUIDADO**

**Não deixe o processador de documentos aberto, pois existe o risco de ferimentos pessoais.**

#### **IMPORTANTE**  $\odot$

- **Não force o processador de documentos ao fechar. A pressão excessiva pode partir o vidro de exposição.**
- **Quando colocar livros ou revistas na máquina, faça-o com o processador de documentos aberto.**

### <span id="page-121-0"></span>Colocar originais no processador de documentos

O processador de documentos digitaliza automaticamente cada folha de originais múltiplos. Ambos os lados dos originais de dois versos são digitalizados.

O processador de documentos suporta os seguintes tipos de originais.

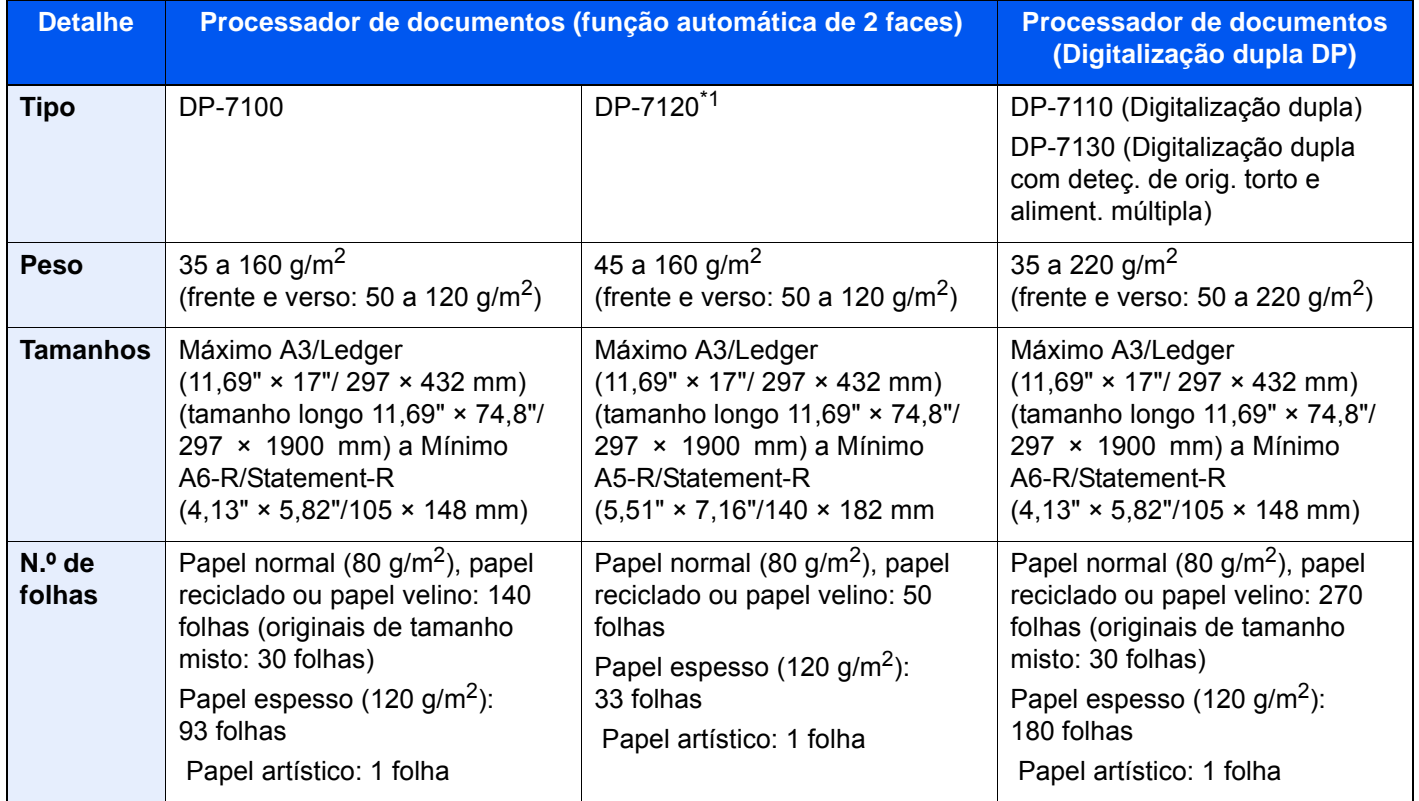

\*1 Opção para 2507ci/3207ci.

Não utilize o processador de documentos com os seguintes tipos de originais. Caso contrário, os originais poderão ficar encravados ou o processador de documentos pode ficar sujo.

- Originais presos com clipes ou agrafos (Retire os clipes ou os agrafos e alise dobras, rugas ou vincos antes de colocar os originais. Se tal não for efectuado, os originais poderão encravar).
- Originais com fita adesiva ou cola
- Originais com secções cortadas
- Original ondulado
- Originais com dobras (Alise as dobras antes de colocar os originais. Se tal não for efectuado, os originais poderão encravar).
- Papel químico
- Papel enrugado

#### **IMPORTANTE**

- **Antes de colocar os originais, certifique-se que não restam originais na respectiva mesa de saída. Os originais deixados na mesa de saída de originais podem encravar os novos originais.**
- **Não cause impacto sobre a tampa superior do processador de documentos, como, por exemplo, alinhar os originais na tampa superior. Pode causar um erro no processador de documentos.**

1 Ajuste o original com as guias.

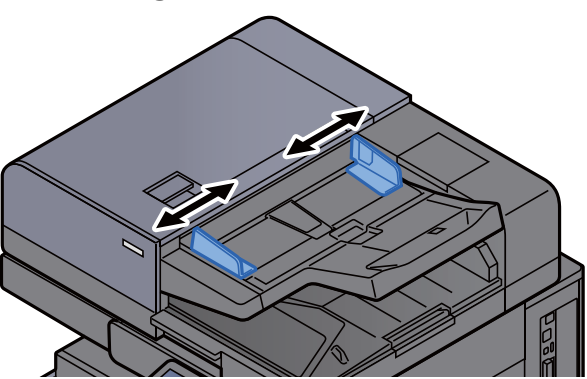

### 2 Coloque os originais.

1 Coloque a face a ser digitalizada (ou a primeira face de originais com duas faces) virada para cima. Introduza a margem de alimentação no processador de documentos o máximo possível. O indicador de original colocado acende-se quando o original está correctamente colocado.

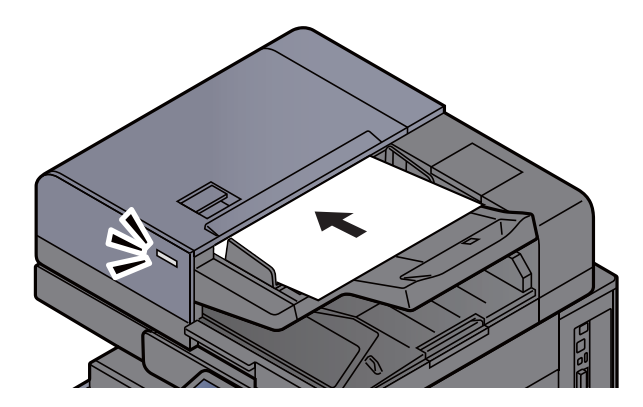

#### **QNOTA**

Para pormenores sobre a Orientação Original, consulte o seguinte:

*Guia de Uso Inglês*

#### **IMPORTANTE**

**• Certifique-se de que as guias de largura dos originais se encontram ajustadas de acordo com os originais. Se houver uma falha, volte a ajustar as guias de largura do original. O espaço pode causar o encravamento dos originais.**

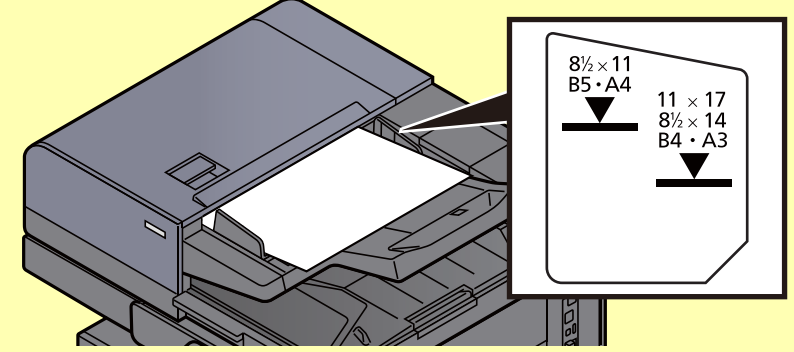

- **Certifique-se de que os originais colocados não excedem o indicador de nível. Se exceder o nível máximo, os originais poderão encravar.**
- **Os originais com orifícios ou linhas perfuradas devem ser colocados de modo a que os orifícios ou perfurações sejam os últimos elementos a serem digitalizados (não os primeiros).**
- 2 Abra a aba de suporte de originais para se ajustar ao tamanho do conjunto original (Tamanho original: B4/Legal ou superior).

DP-7100/DP-7110/DP-7130

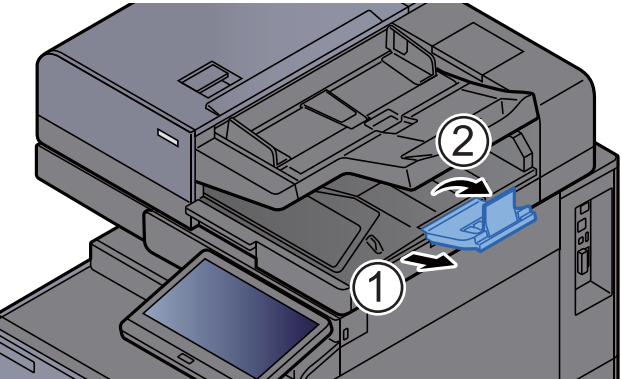

DP-7120

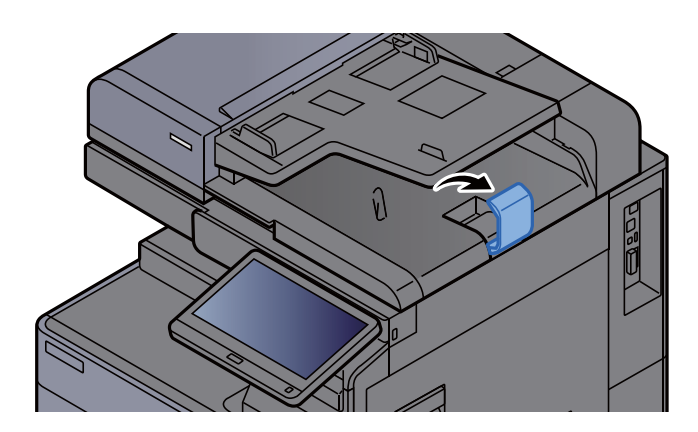

# <span id="page-124-1"></span><span id="page-124-0"></span>Colocar papel na bandeja multifunções

Para mais informações sobre os tamanhos de papel suportados, consulte:

*Guia de Uso Inglês*

Para a definição do tipo de papel, consulte:

*Guia de Uso Inglês*

Certifique-se de usar a bandeja multifunções quando imprimir em qualquer papel especial.

#### **IMPORTANTE**

- **Se estiver a utilizar uma gramagem de papel de 106 g/m2 ou mais, defina o tipo de material para Espesso e defina o peso do papel que está a utilizar.**
- **Remova cada transparência da bandeja interior à medida que for impressa. Deixar transparências na bandeja interior pode causar um encravamento de papel.**

A capacidade da bandeja multifunções é a seguinte.

- Papel Normal A4 ou mais pequeno (80 g/m<sup>2</sup>), papel colorido ou papel reciclado: 150 folhas
- Papel Normal B4 ou maior (80 g/m<sup>2</sup>), papel colorido ou papel reciclado: 50 folhas
- Papel espesso (209  $q/m^2$ ): 10 folhas
- Papel espesso (157 g/m<sup>2</sup>): 50 folhas
- Papel espesso (104,7  $g/m<sup>2</sup>$ ): 50 folhas
- Hagaki (Cartão): 30 folhas
- Envelope DL, Envelope C5, Env. nº10, Env. nº9, Env. nº6 3/4, Envelope Monarch, Kakugata 2, Youkei 4, Youkei 2, Younaga 3, Nagagata 3, Nagagata 4: 10 folhas
- Película OHP: 10 folhas
- Revestido: 10 folhas
- Papel de faixa: 488,1 mm a um máximo de 1220,0 mm: 1 folha (alimentação manual), 10 folhas (quando a bandeja de faixa opcional está colocada)
- Divisores do separador do índice: 15 folhas

#### **QNOTA**

- Quando colocar papel de tamanho personalizado, introduza o tamanho de papel tendo como referência o seguinte: *Guia de Uso Inglês*
- Quando utiliza papel especial como transparências ou papel espesso, seleccione o tipo de material tendo como referência o seguinte:

*Guia de Uso Inglês*

- O tamanho de papel pode ser automaticamente detectado e seleccionado. Consulte o seguinte:
	- [Selecção de papel \(página 6-20\)](#page-166-0)
	- *Guia de Uso Inglês*

#### Abra a bandeja multifunções.

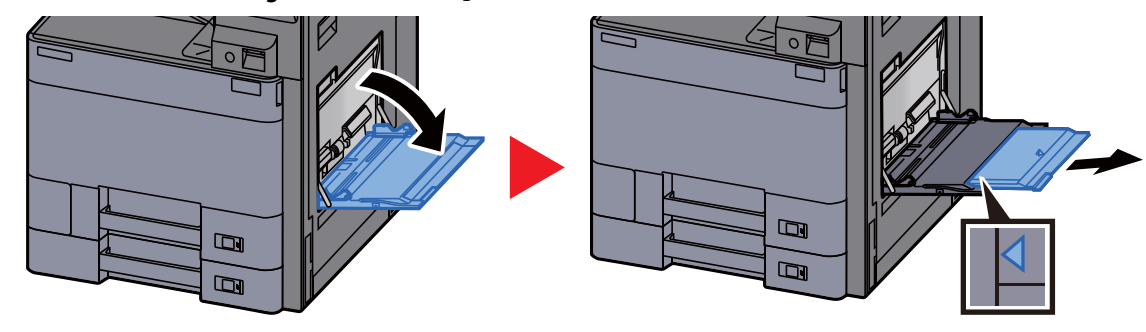

#### 2 Ajuste o tamanho da bandeja multifunções.

Os tamanhos de papel encontram-se assinalados na bandeja multifunções.

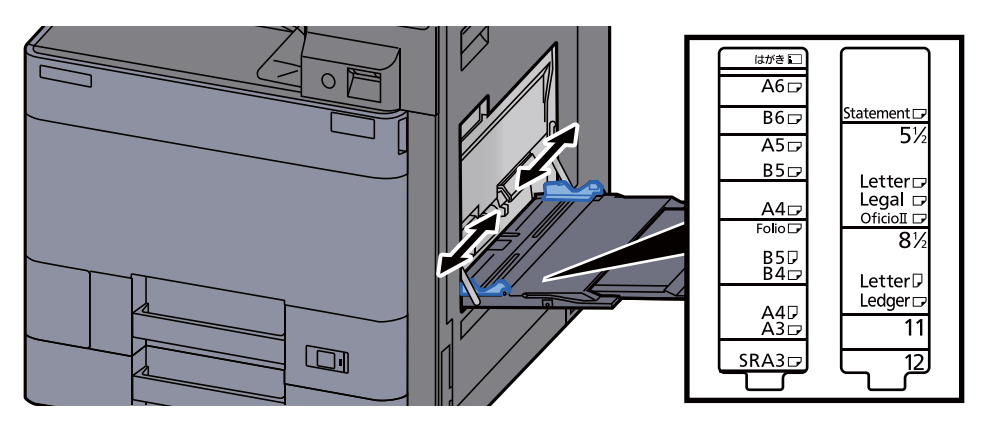

#### Coloque papel.

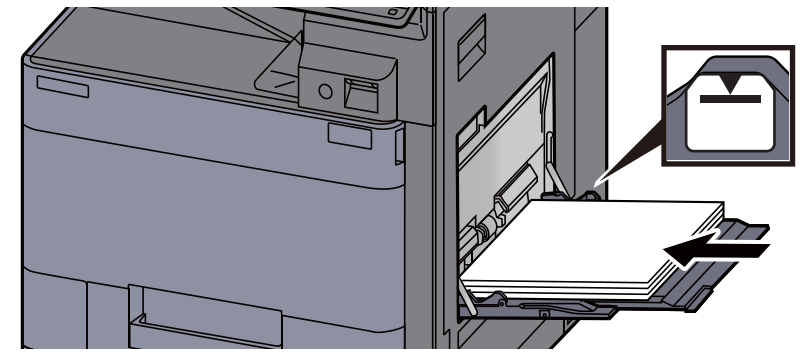

Insira o papel nas guias de largura de papel na bandeja, até parar.

Após retirar o papel novo da embalagem, folheie o papel antes de o colocar na bandeja multifunções.

**• [Precaução para colocar papel \(página 3-2\)](#page-88-0)** 

#### **IMPORTANTE**

- **Quando colocar o papel, mantenha o lado a ser impresso virado para baixo.**
- **O papel enrolado deve ser desenrolado antes de ser utilizado.**
- **Quando carregar a bandeja multifunções com papel, verifique se não sobra papel na bandeja de um trabalho anterior ao colocar o papel. Se tiver sobrado uma pequena quantidade de papel na bandeja multifunções e quiser adicionar mais, retire primeiro o papel que sobrou da bandeja e junte-o ao papel novo antes de colocar o papel na bandeja.**
- **Se existir uma falha entre o papel e as guias de largura de papel, volte a ajustar as guias ao tamanho do papel, de modo a evitar uma alimentação torta e encravamentos de papel.**
- **Certifique-se de que o papel colocado não excede os limites.**

#### 4 Especifique o tipo de papel colocado na bandeja multifunções utilizando o painel de operação.

Consulte o *Guia de Uso Inglês*

#### <span id="page-126-0"></span>**Colocar envelopes ou cartão na bandeja multifunções**

Coloque o papel com o lado a ser impresso virado para baixo. Para o procedimento para impressão, consulte:

**Printing System Driver User Guide**

Exemplo: Quando imprimir o endereço.

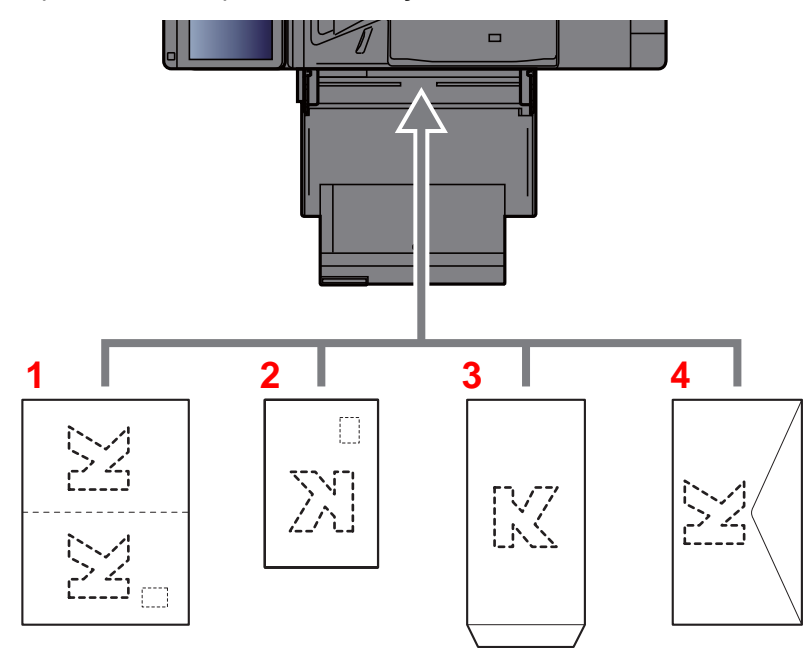

- 1 Oufuku hagaki (postal resposta)
- 2 Hagaki (cartões)
- 3 Envelopes de grande dimensão (abra a aba)
- 4 Envelopes de pequena dimensão (feche a aba)

#### **IMPORTANTE**  $\bigcirc$

- **Utilize Oufuku hagaki (postal resposta).**
- **A forma de alimentação dos envelopes (orientação e direcção da face) varia consoante o tipo de envelope. Certifique-se de que os coloca correctamente, de outro modo a impressão poderá ser efectuada na direcção incorrecta ou na face errada.**

#### **QNOTA**

Quando colocar envelopes na bandeja multifunções, seleccione o tipo de envelope tendo como referência o seguinte:

*Guia de Uso Inglês*

#### **Colocar papel de escritório na bandeja multifunções**

#### 1 Prepare o papel.

Ordene as páginas de modo a que a 1.ª página fique na parte de trás.

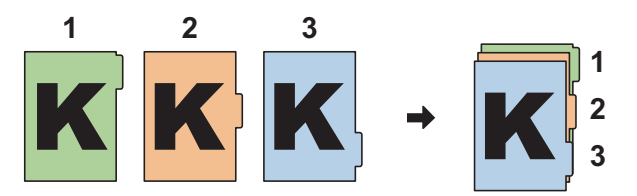

#### 2 Oriente o papel na mesma orientação.

Coloque o lado de impressão do papel virado para baixo, orientado de modo a que as guias fiquem no lado posterior do papel quando este entra.

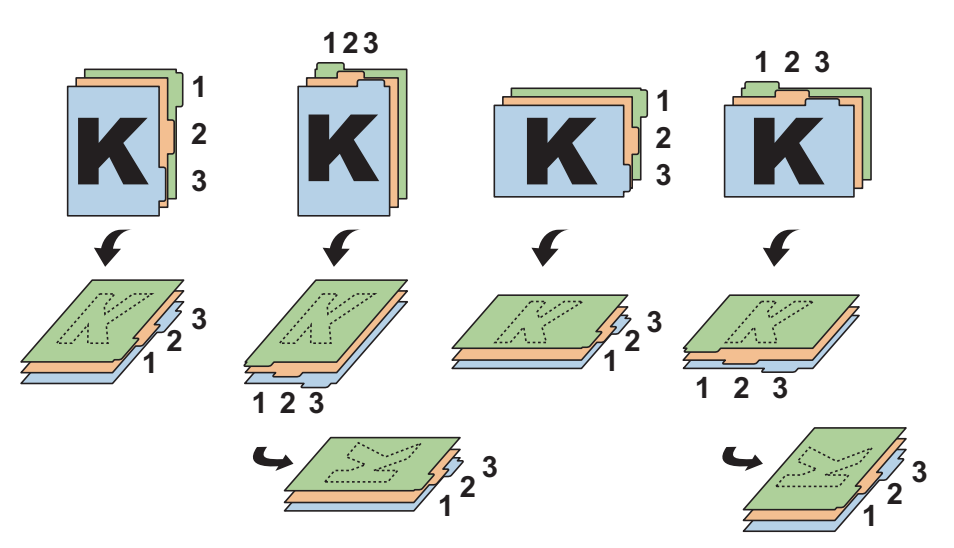

### 3 Coloque papel.

Coloque papel na bandeja.

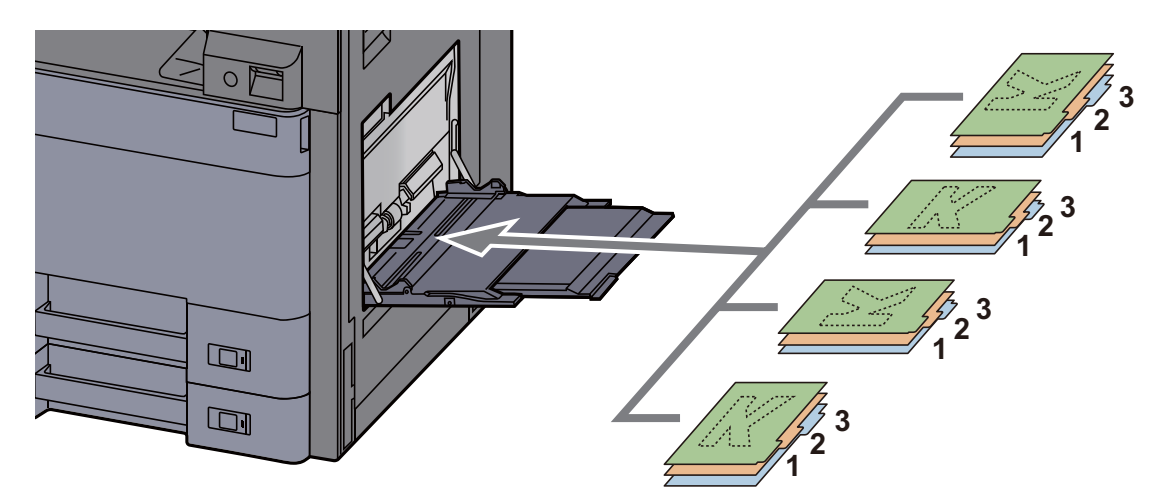

Para o procedimento para impressão, consulte:

#### **Printing System Driver User Guide**

O papel de escritório deve cumprir as seguintes condições.

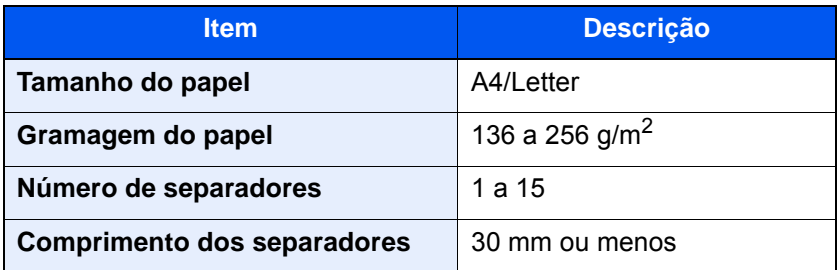

# <span id="page-128-0"></span>Programa

Ao registar conjuntos de funções de uso frequente como programa individual, pode simplesmente premir o número do programa, consoante necessário, para voltar a usar essas funções. Pode, também, atribuir um nome aos programas, de modo a identificá-los facilmente quando voltar a estabelecer ligação com estes.

Os programas seguintes foram pré-registados. Os conteúdos registados podem voltar a ser registados para um uso mais fácil no seu ambiente.

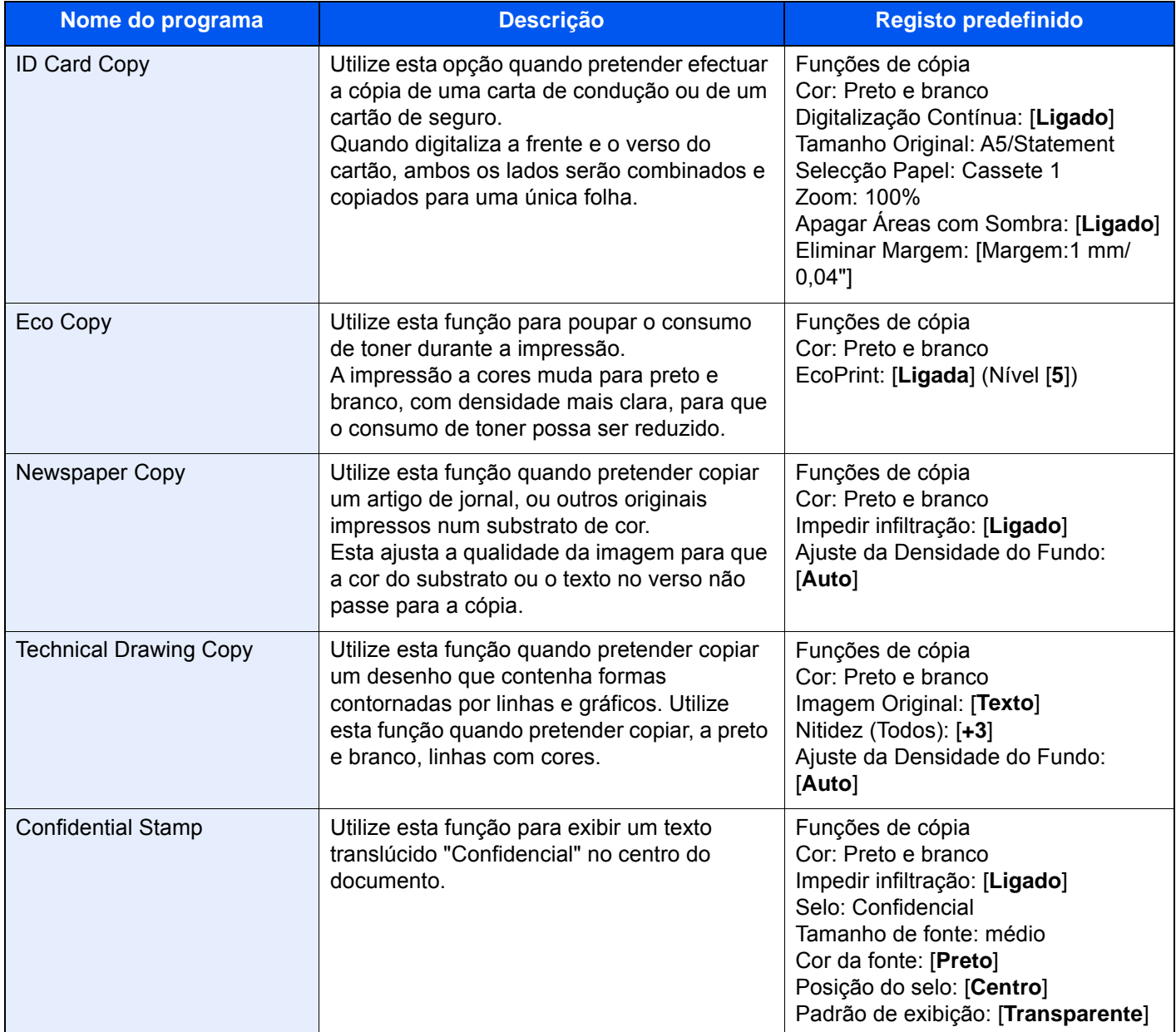

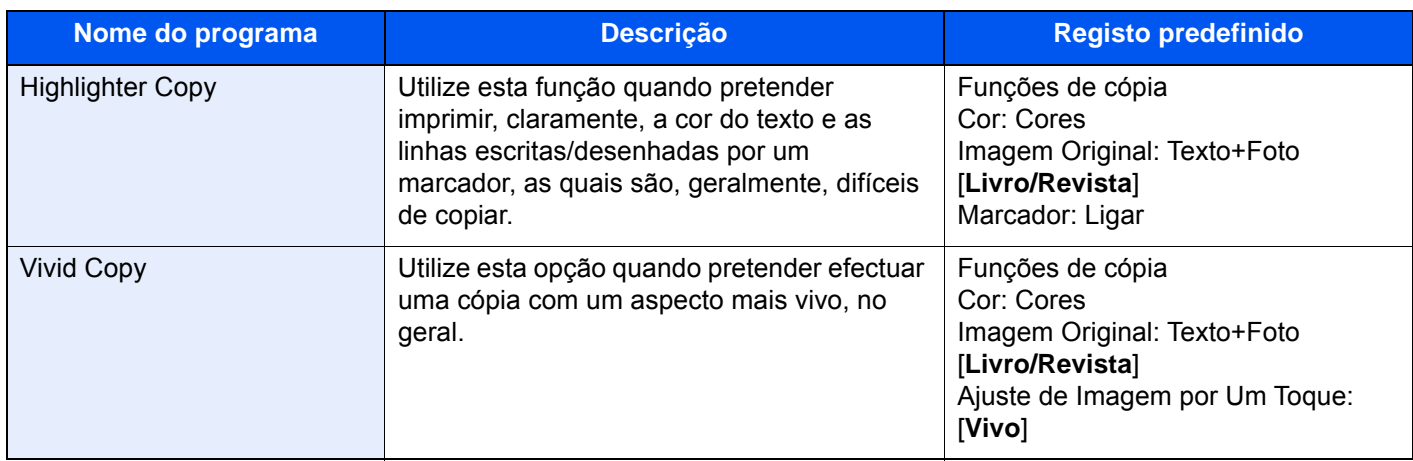

### **QNOTA**

Podem ser registadas até 50 funções combinando as funções de cópia e envio.

Se a administração do início de sessão de utilizador estiver activa, apenas pode registar funções ao iniciar a sessão com privilégios de administrador.

### <span id="page-130-0"></span>Registar programas

O seguinte procedimento é uma exemplo do registo da função de cópia.

#### Exiba o ecrã.

- 1 Tecla  $[Início] (\wedge) > [Copiar]$
- 2 Seleccione o separador [**Programa**] enquanto o modo de cópia é acedido.

#### **2** Registe o programa.

1 [**Adicionar**] > Seleccione um número (01 a 50) para o número do programa > [**Seguinte**]

#### **QNOTA**

Se seleccionou um número já registado, as funções actualmente registadas podem ser substituídas por um novo conjunto de funções.

2 Introduza o novo nome do programa > [**Guardar**]

O programa é registado.

Para exibir um programa registado no ecrã Início, seleccione [**Sim**] no ecrã de confirmação que é exibido e avance para o passo 2-3.

- 3 Especifique a posição em que pretende exibir o ícone do programa registado.
- 4 Seleccione [**Guardar**].

### <span id="page-130-1"></span>Revocar programas

#### Revoque o programa.

1 Seleccione [**Programa**], no ecrã Início, ou a tecla do programa registado.

Seleccionar a tecla do programa registado revoca o programa. Se tiver seleccionado [**Programa**], avance para o passo 1-2.

2 Seleccione a tecla para o número de programa que pretende revocar.

Seleccione a tecla [**N.º**] ou Pesquisa rápida por n.º para introduzir o número de programa (01 a 50) directamente para revocar.

#### **QNOTA**

Se não for possível revocar o programa, a caixa de documentos ou a sobreposição de formulário especificadas no programa podem ter sido eliminadas. Verifique a caixa de documentos.

#### Execute o programa.

Coloque os originais > Tecla [**Iniciar**]

#### **QNOTA**

[**Programa**] pode ser premido em cada função para revocar o programa registado para a função.

### <span id="page-131-0"></span>Editar Programas

Pode alterar o nome e número do programa.

#### 1 Exiba o ecrã.

- 1 Tecla [Iní**cio**] (个) > [Programa]
- 2 Seleccione [**Editar**].

#### 2 Edite o programa.

- 1 Seleccione a(s) tecla(s) correspondente(s) ao número de programa (01 a 50) a alterar.
- 2 Seleccione [**Editar**] para alterar o número e o nome do programa.
	- [Registar programas \(página 5-13\)](#page-130-0)
- 3 **[Guardar**] > [**Sim]**

### <span id="page-131-1"></span>Eliminar Programas

#### 1 Exiba o ecrã.

- 1 Tecla [Iní**cio**] ( $\bigwedge$ ) > [Programa]
- 2 Seleccione [**Editar**].

#### **2** Elimine o programa.

- 1 Seleccione a(s) tecla(s) correspondente(s) ao número de programa (01 a 50) a eliminar.
- 2 [**Eliminar**] > [**Sim**]

# <span id="page-132-0"></span>Registar atalhos (Definições de caixa de documentos, copiar e enviar)

Pode registar atalhos no ecrã de Configuração Rápida para acesso fácil às funções frequentemente utilizadas. As definições para a função seleccionada também podem ser registadas. O nome de uma função associado a um atalho registado pode ser alterado, consoante necessário.

### <span id="page-132-1"></span>Adicionar atalhos

O registo dos atalhos é realizado no ecrã de configuração de cada função. Os atalhos podem ser registados para todas as funções em que a mensagem [**Adicionar Atalho**] seja exibida no ecrã.

> 1 Em cada função, exiba o ecrã de configuração que pretende registar.

#### **2** Registe os atalhos.

- 1 Seleccione a definição que pretende adicionar.
- 2 Seleccione [**Adicionar Atalho**].

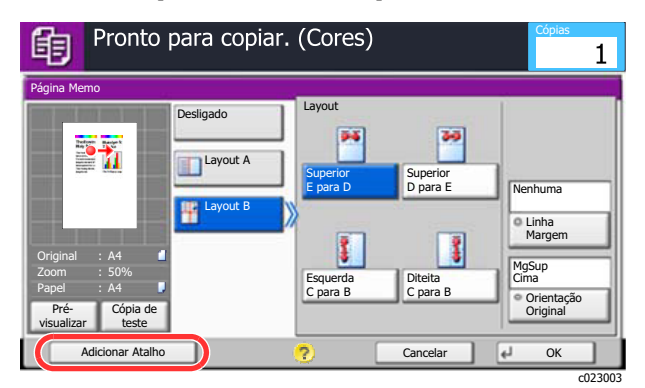

3 Seleccione as teclas correspondentes ao número de atalho (01 a 06) a registar.

#### **QNOTA**

Se seleccionou um número de atalho já registado, o atalho actualmente registado pode ser substituído por um novo.

4 Introduza o nome do atalho > [**Guardar**].

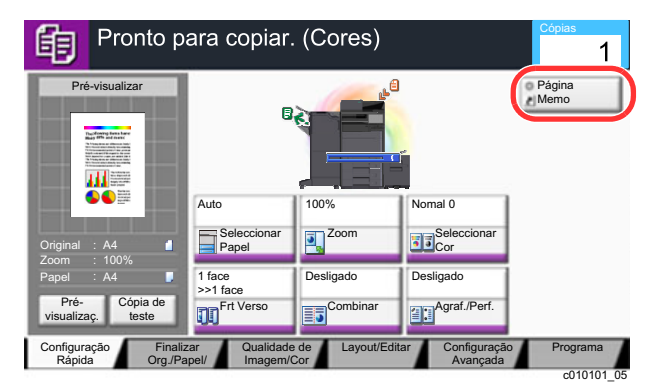

O atalho é registado.

### <span id="page-133-0"></span>Editar atalhos

1 No ecrã de configuração de cada função, seleccione [Adicionar Atalho] na parte inferior do ecrã.

#### **2** Editar o atalho.

- 1 Seleccione [**Editar**].
- 2 Seleccione a tecla de atalho que pretende editar.
- 3 Seleccione "Atalho N.º" [**Mudar**] ou "Nome de Atalho" [**Mudar**] > Mude as definições > [**OK**].
- 4 **[Guardar**] > [**Sim]**

### <span id="page-133-1"></span>Eliminar Atalhos

1 No ecrã de configuração de cada função, seleccione [Adicionar Atalho] na parte inferior do ecrã.

#### 2 Eliminar o atalho

- 1 Seleccione [**Editar**].
- 2 Seleccione a tecla de atalho que pretende eliminar > [**Eliminar este Atalho**] > [**Sim**]

# <span id="page-134-0"></span>Copiar

Os procedimentos aqui mencionados representam as operações de cópia básicas e como cancelar a cópia.

## <span id="page-134-1"></span>Uso Básico

### Tecla [Início]  $\binom{A}{1}$  > [Copiar]

### 2 Coloque os originais.

1 Coloque os originais.

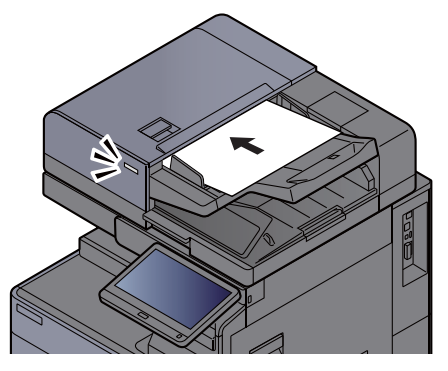

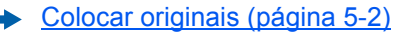

2 Verifique a imagem de pré-visualização.

Verifique as definições de Original, Zoom e Papel.

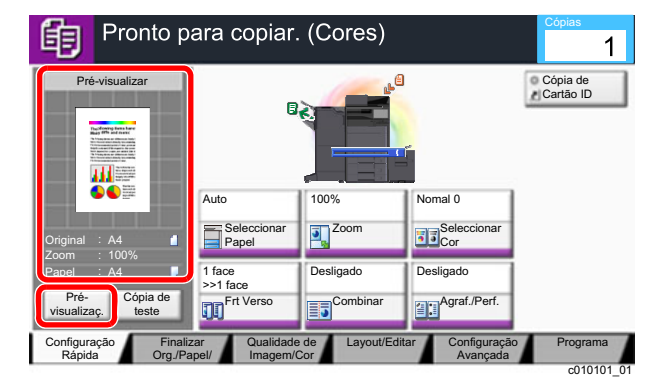

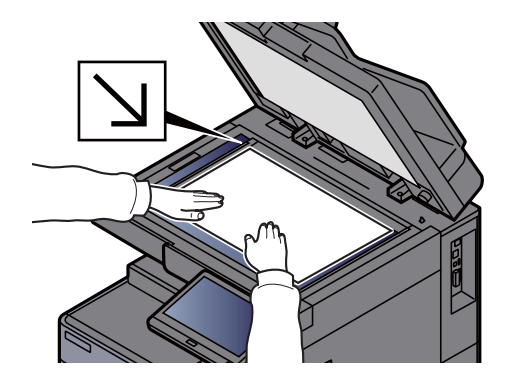

### **<b>NOTA**

Seleccione [**Pré-visualizar**] para mostrar uma imagem de pré-visualização.

[Pré-visualizar originais \(página 2-20\)](#page-56-0)  $\ddot{\phantom{1}}$ 

#### 3 Seleccione as funções.

Para configurar as definições para as funções, seleccione a tecla de função.

[Como seleccionar funções \(página 6-2\)](#page-148-0)

#### **1** Utilize as teclas numéricas para inserir a quantidade de cópias.

Seleccione a tecla [**Teclado Numérico**] ou a área para introduzir o número de folhas para exibir o teclado numérico. Especifique o número pretendido até 9999.

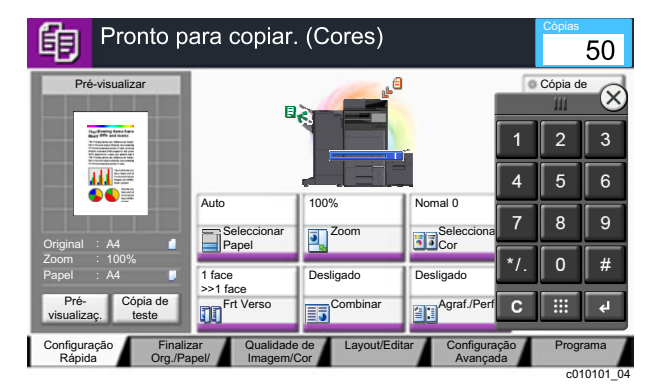

### 5 Prima a tecla [Iniciar].

A cópia começa.

#### **<b>NOTA**

Esta funcionalidade permite-lhe reservar o próximo trabalho durante a impressão. Ao utilizar esta função, o original será digitalizado enquanto a máquina estiver a imprimir. Quando o actual trabalho de impressão terminar, o trabalho de cópia reservado é impresso. Se a função "Prioridade Reservar Seg." estiver [**Desligada**], será apresentado [**Reser. Seg.**]. Seleccione [**Reser. Seg.**] e configure as definições necessárias para o trabalho de cópia.

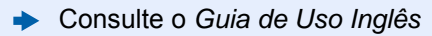

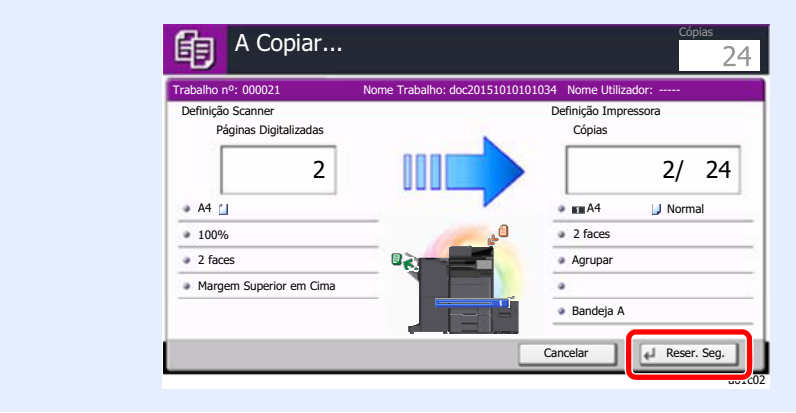

### <span id="page-136-1"></span>Interromper Cópia

Esta função permite pausar os trabalhos em progresso sempre que necessitar de fazer cópias imediatamente.

Concluída a interrupção da cópia, a máquina prossegue com os trabalhos de impressão pausados.

#### **QNOTA**

• Se a máquina ficar inactiva durante 60 segundos no modo interromper cópia, o processo de interrupção de cópia é automaticamente cancelado e a impressão é retomada.

Pode alterar o atraso até que a interrupção da cópia seja cancelada. Altere o atraso como necessário.

- Consulte o *Guia de Uso Inglês*.
- A função de interromper cópia pode estar indisponível, consoante o estado de utilização do finalizador de documentos. Neste caso, tente anular a prioridade.
	- Consulte o *Guia de Uso Inglês*.

#### **1** Configure as definições.

1 Seleccione a tecla [**Interromper**].

O actual trabalho de impressão é temporariamente interrompido.

2 Coloque os originais na máquina para interromper a cópia, configure as definições de cópia.

**2** Prima a tecla [Iniciar].

A interrupção da cópia é iniciada.

#### 3 Quando a interrupção de cópia terminar, seleccione a tecla [Interromper].

A máquina retoma os trabalhos de impressão pausados.

### <span id="page-136-2"></span><span id="page-136-0"></span>Cancelar trabalhos

- Seleccione tecla [Parar] com o ecrã de cópia em exibição.
- **2** Cancele um trabalho.

#### **Quando um trabalho se encontra a ser digitalizado**

O trabalho de cópia é cancelado.

#### **Quando um trabalho se encontra a ser impresso ou em espera**

É apresentado o ecrã Cancelar trabalho. O actual trabalho de impressão é temporariamente interrompido.

Seleccione o trabalho que pretende cancelar > [**Cancelar**] > [**Sim]**

#### **QNOTA**

Se «Prioridade Reservar Seg.» estiver definida para [**Desligada**], o ecrã Cópia é exibido no ecrã táctil. Em tal caso, seleccionar premir a tecla [**Parar**] ou [**Cancelar**] cancela o progresso do trabalho de impressão.

Consulte o *Guia de Uso Inglês*

# <span id="page-137-0"></span>Método de envio frequentemente utilizado

Esta máquina pode enviar uma imagem digitalizada como anexo de uma mensagem de E-mail ou para um PC ligado à rede. Para o poder fazer, é necessário registar o remetente e o endereço de destino (destinatário) na rede.

É necessário um ambiente de rede que permita que a máquina se ligue a um servidor de correio de modo a enviar uma mensagem de correio electrónico. É recomendada a utilização de uma rede local (LAN, Local Area Network) como auxílio para os problemas de segurança e velocidade de transmissão.

Execute os passos seguintes para efectuar o envio básico. Estão disponíveis as seguintes quatro opções:

- Enviar como E-mail (Entrada Endereço E-mail) Envia uma imagem digitalizada do original como um anexo de E-mail.
- [Enviar documento por e-mail \(página 5-21\)](#page-138-0)

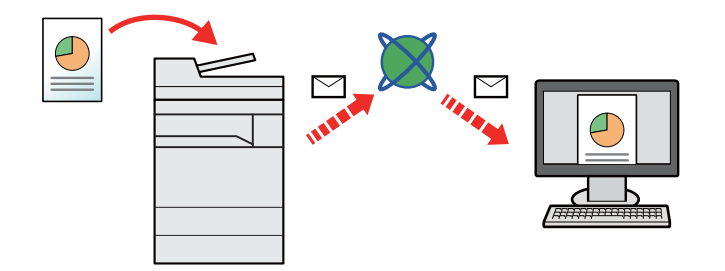

- Enviar para pasta (SMB): Armazena uma imagem original digitalizada numa pasta partilhada de qualquer PC.
- [Enviar um documento para a pasta partilhada desejada num computador \(digitalizar para o PC\) \(página 5-22\)](#page-139-0)
- Enviar para pasta (FTP): Armazena uma imagem digitalizada do original numa pasta de um servidor de FTP.
- Consulte o *Guia de Uso Inglês*

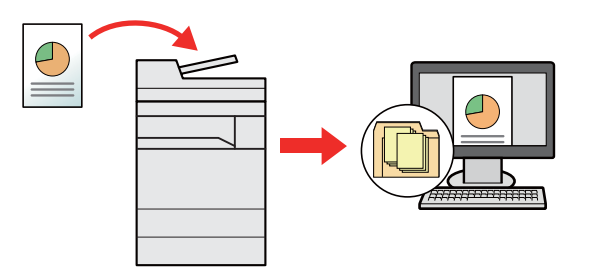

- Digitalização de dados de imagem com TWAIN / WIA: Digitalize o documento usando um programa de aplicação compatível com TWAIN ou WIA.
- Consulte o *Guia de Uso Inglês*

#### $\mathbb{Q}$ **NOTA**

- Pode especificar diferentes opções de envio em conjunto.
	- [Enviar para tipos diferentes de destino \(Envio Multi\) \(página 5-25\)](#page-142-0)
- A função de fax pode ser utilizada em produtos equipados com a capacidade de fax.
	- **FAX Operation Guide**

## <span id="page-138-0"></span>Enviar documento por e-mail

Ao transmitir utilizando a rede LAN sem fios, seleccione a interface dedicada à função de envio de antemão.

Consulte o *Guia de Uso Inglês*

### <span id="page-138-1"></span>Configurar as definições antes do envio

Antes de enviar um e-mail, configure as definições de SMTP e e-mail usando Embedded Web Server RX.

**►** [Definições de E-mail \(página 2-47\)](#page-83-0)

### <span id="page-138-2"></span>Enviar documento digitalizado por e-mail

- Tecla [Início]  $\langle \langle \rangle \rangle$  > [Enviar]
- Coloque os originais.

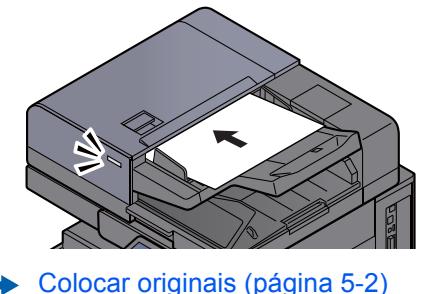

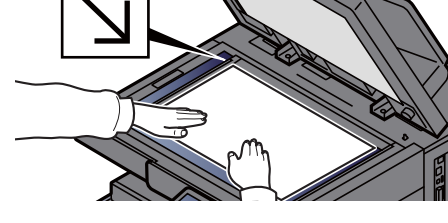

#### 3 No ecrã básico de envio, seleccione [Entrada Endereço E-mail].

#### A Introduza o endereço de e-mail de destino > [OK]

Podem ser introduzidos até 256 caracteres.

Consulte o *Guia de Uso Inglês*

Para introduzir vários destinos, seleccione [**Próximo Destino**] e introduza o próximo destino. Podem ser especificados até 100 endereços de E-mail.

É possível registar o endereço de e-mail introduzido no Livro de Endereços ao seleccionar [**Adic. ao Livro de Ender.**]. Pode, também, substituir a informação por um destino previamente registado.

Os destinos podem ser alterados posteriormente.

Consulte o *Guia de Uso Inglês*

#### **QNOTA**

Se [**Proibir**] estiver definido para "Difusão", não é possível introduzir vários destinos.

Consulte o *Guia de Uso Inglês*

#### **5** Seleccione as funções.

Prima os separadores para exibir outras funções.

[Enviar \(página 6-6\)](#page-152-0)

#### 6 Prima a tecla [Iniciar].

O envio é iniciado.

# <span id="page-139-0"></span>Enviar um documento para a pasta partilhada desejada num computador (digitalizar para o PC)

Poderá armazenar o documento digitalizado na pasta pretendida num computador.

## <span id="page-139-1"></span>Configurar as definições antes do envio

Antes de enviar um documento, configure as seguintes definições.

- Registe o nome do computador e o nome do computador completo
	- Consulte o *Guia de Uso Inglês*
- Registe o nome de utilizador e o nome do domínio
	- Consulte o *Guia de Uso Inglês*
- Crie uma pasta partilhada e registe uma pasta partilhada
	- Consulte o *Guia de Uso Inglês*
- Configure o firewall do Windows
	- Consulte o *Guia de Uso Inglês*

### <span id="page-139-2"></span>Enviar um documento para a pasta partilhada desejada num computador

Ao transmitir utilizando a rede LAN sem fios, seleccione a interface dedicada à função de envio de antemão.

- Consulte o *Guia de Uso Inglês*
	- Tecla [Início]  $\langle \langle \rangle \rangle$  > [Enviar]
	- Coloque os originais.

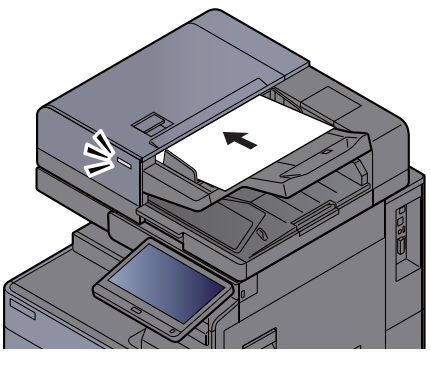

[Colocar originais \(página 5-2\)](#page-119-0)

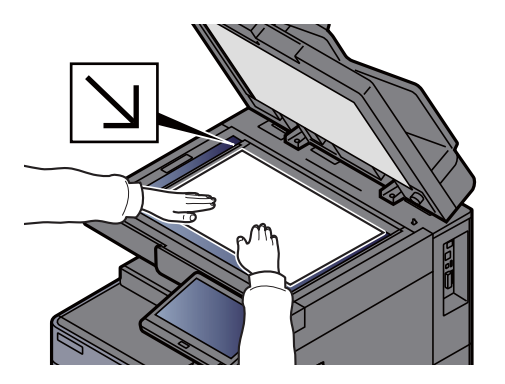

3 No ecrã básico de envio, seleccione [Entrada Caminho para Pasta].

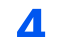

#### A Insira a informação do destino.

1 Seleccione [**SMB**].

- 2 Seleccione a tecla de cada item > Introduza os dados de destino > [**OK**].
	- Consulte o *Guia de Uso Inglês*

A seguinte tabela lista os itens a serem definidos.

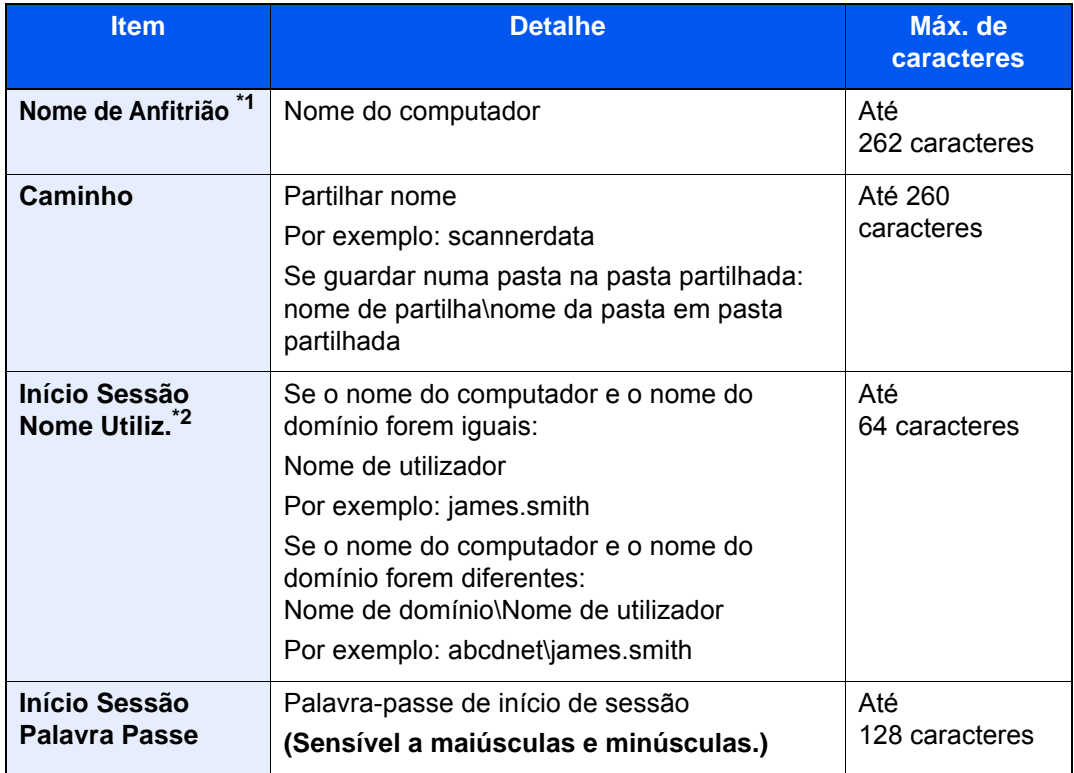

\*1 Também pode especificar o número da porta. Introduza o seguinte formato separado por dois pontos.

"Nome do anfitrião: número da porta" ou "Endereço IP: número da porta" Para inserir o endereço de IPv6, inclua o endereço dentro de parêntesis rectos [ ]. (Exemplo: [2001:db8:a0b:12f0::10]:445)

Caso o número da porta não tenha sido especificado em [Nome Utilizador], o número predefinido da porta é 445.

\*2 Para enviar um documento através de uma interface de rede opcional (IB-50 ou IB-51), não pode usar "\". Se o nome do computador for diferente do nome do domínio, terá de introduzir o nome de utilizador para início de sessão utilizando "@." (Exemplo: james.smith@abcdnet)

Para procurar uma pasta num PC na rede, seleccione "Procurar Pasta a partir da Rede" ou "Procurar Pasta por Nome de Anfitrião" [**Seguinte**].

Se seleccionar "Procurar Pasta a Partir da Rede" [**Seguinte**], pode procurar em todos os PCs na rede um destino.

Se tiver pressionado "Procurar pasta por nome de anfitrião" [**Seguinte**], pode inserir o "Domínio/Grupo de trabalho" e "Nome Anfitrião" para procurar o destino em PCs na rede.

Pode ser exibido um máximo de 500 endereços. Seleccione o nome de anfitrião (Nome de PC) que quer especificar no ecrã que aparece e seleccione [**Seguinte**]. É exibido o ecrã de introdução de nome de utilizador e palavra-passe de início de sessão.

Após inserir o nome de utilizador e palavra-passe de início de sessão do PC de destino, as pastas partilhadas são exibidas. Seleccione a pasta que quer especificar e seleccione [**Seguinte**]. O endereço da pasta partilhada seleccionada está definido.

Seleccione a pasta da lista de resultados de procura.

#### 5 Verifique o estado.

#### 1 Verifique a informação.

Altere o atraso como necessário.

2 Seleccione [**Teste de Ligação**] para verificar a ligação.

É apresentada a mensagem "Ligado." quando a ligação ao destino for correctamente estabelecida. Se for exibida a mensagem "Impossível ligar.", reveja a entrada.

Para introduzir vários destinos, seleccione [**Próximo Destino**] e introduza o próximo destino. É possível especificar um total combinado de até 10 pastas FTP e SMB como destino.

É possível registar a informação introduzida no Livro de Endereços ao seleccionar [**Adic. ao Livro de Ender.**].

#### **NOTA**

Se [**Proibir**] estiver definido para "Difusão", não é possível introduzir vários destinos.

Consulte o *Guia de Uso Inglês*

### 6 Seleccione [OK].

Os destinos podem ser alterados posteriormente.

Consulte o *Guia de Uso Inglês*

#### **7** Seleccione as funções.

Seleccione os separadores para exibir outras funções.

[Enviar \(página 6-6\)](#page-152-0)

#### 8 Prima a tecla [Iniciar].

O envio é iniciado.

# <span id="page-142-0"></span>Enviar para tipos diferentes de destino (Envio Multi)

É possível especificar destinos que combinem endereços de correio electrónico, pastas (SMB ou FTP), números de fax e i-FAX. Esta operação é designada por Envio Multi. É útil para enviar para diferentes tipos de destinos (endereços de correio electrónico, pastas, etc.) numa única operação.

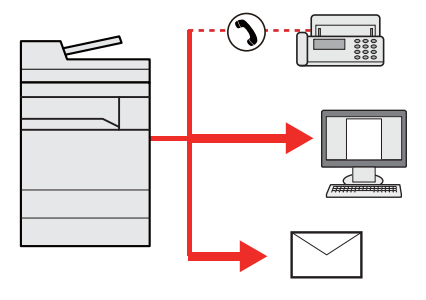

N.º de itens transmitidos: Até 500

Contudo, o número de itens está restringido nas seguintes opções de envio.

- E-mail: Até 100
- Pastas (SMP, FTP): Total de 10 SMB e FTP
- i-FAX: Até 100

Além disso, consoante as definições, pode enviar e imprimir ao mesmo tempo.

Os procedimentos são os mesmos que os utilizados para especificar os destinos dos respectivos tipos. Continue e introduza o endereço de E-mail ou caminho de pasta de modo a serem apresentados na lista de destino. Prima a tecla [**Iniciar**] para iniciar a transmissão para todos os destinos em simultâneo.

#### **QNOTA**

- Se os destinos incluírem um fax, as imagens enviadas para todos os destinos serão a preto e branco.
- Se [**Proibir**] estiver definido para "Difusão", não é possível especificar introduzir vários destinos.
	- Consulte o *Guia de Uso Inglês*.

# <span id="page-143-0"></span>Cancelar o envio de trabalhos

1 Seleccione a tecla [Parar] com o ecrã de envio em exibição.

#### **2** Cancele um trabalho.

#### **Quando um trabalho se encontra a ser digitalizado**

É exibida a mensagem Cancelar trabalho.

#### **Quando existe um trabalho a ser enviado ou em espera**

É apresentado o ecrã Cancelar trabalho. Seleccione o trabalho que pretende cancelar > [**Cancelar**] > [**Sim]**

#### **QNOTA**

Seleccionar a tecla [**Parar**] não interrompe, temporariamente, um trabalho cujo envio já tenha iniciado.
# Seleccionar e confirmar o destino

Esta secção explica como seleccionar e confirmar o destino.

# Especificar destino

Seleccione o destino usando um dos seguintes métodos excepto introduzir o endereço directamente:

- Escolher a partir do livro de endereços
	- [Escolher a partir do livro de endereços \(página 5-27\)](#page-144-0)

• Escolher a partir do livro de endereços externo Para mais informações sobre o livro de endereços externo, consulte o seguinte:

- **Embedded Web Server RX User Guide**
- Seleccionar a partir da Tecla de Toque
	- [Escolher a partir da Tecla Um Toque \(página 5-29\)](#page-146-0)
- Escolher a partir de marcação rápida [Escolher a partir de marcação rápida \(página 5-29\)](#page-146-1)
- Escolher a partir do histórico de destino Consulte o *Guia de Uso Inglês*
- Escolher a partir do FAX
	- **FAX Operation Guide**

### **QNOTA**

- Pode configurar a máquina de modo a que o ecrã do livro de endereços seja exibido quando selecciona a tecla [**Enviar**].
	- Consulte o *Guia de Uso Inglês*.
- Se estiver a usar produtos equipados com a função de fax, pode especificar o destino do fax. Insira o número da outra parte usando o teclado numérico.

## <span id="page-144-0"></span>Escolher a partir do livro de endereços

Para mais informações sobre como registar destinos no livro de endereços, consulte o seguinte:

*Guia de Uso Inglês*

No ecrã básico de envio, seleccione [Liv. Ends.].

### **QNOTA**

Para mais informações sobre o livro de endereços externo, consulte o seguinte:

**Embedded Web Server RX User Guide**

### **2** Seleccione os destinos.

Seleccione a caixa de verificação para seleccionar o destino pretendido na lista. Os destinos seleccionados são indicados por uma marca na caixa de verificação. Para usar um livro de endereços no servidor LDAP, seleccione "Liv. End." [**Liv. Ends Extra**].

Pode alterar a ordem em que os destinos estão listados ao seleccionar [**Nome**] ou [**N.º**] de "Ordenar".

#### **QNOTA**

- Para deixar de seleccionar, seleccione novamente a caixa de verificação e retire o visto.
- Se [**Proibir**] estiver definido para "Difusão", não é possível seleccionar vários destinos. Isto também se aplica a um grupo no qual estão registados vários destinos.
	- Consulte o *Guia de Uso Inglês*.

#### **Procura de destinos**

É possível procurar os destinos registados no livro de endereços. A procura avançada por tipo ou por letra inicial também está disponível.

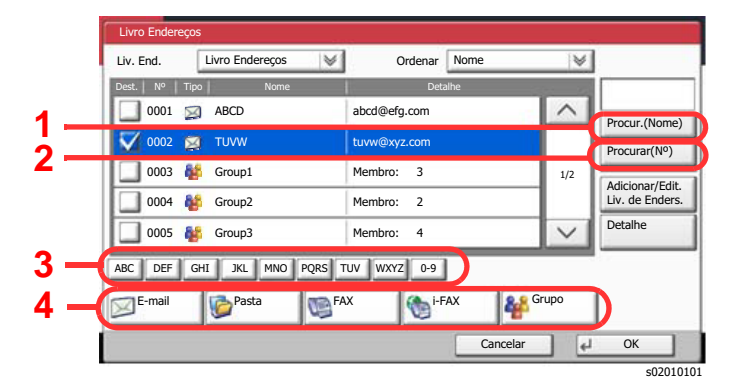

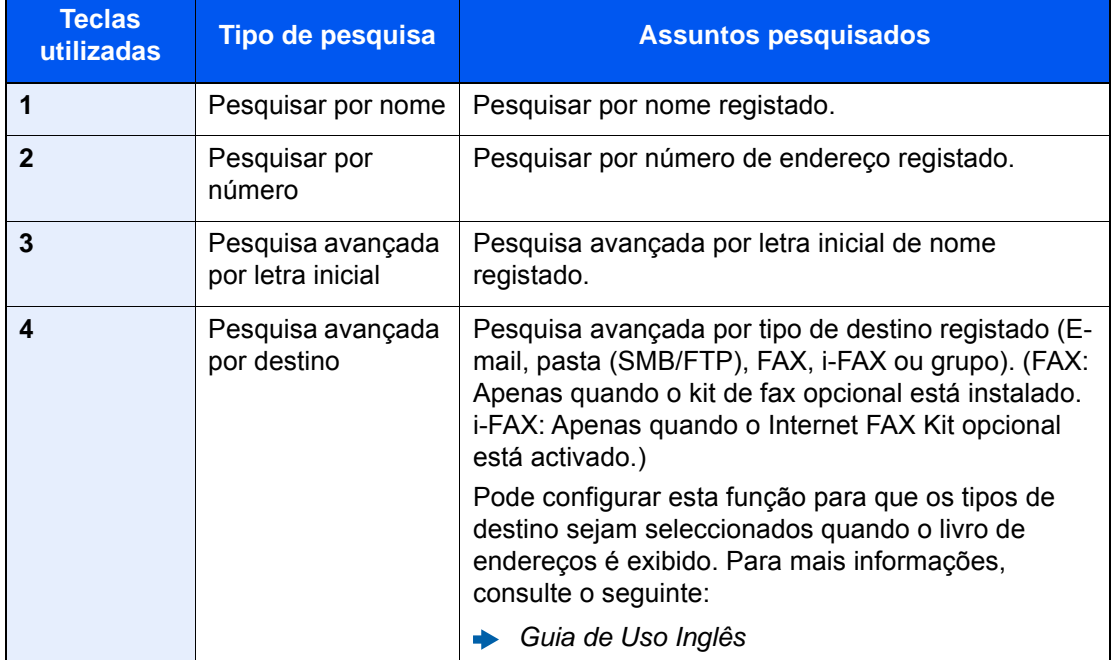

### 3 Aceitar o destino > [OK]

Os destinos podem ser alterados posteriormente.

Consulte o *Guia de Uso Inglês*

#### **<b>Q**</u> NOTA

- Para eliminar o destino, seleccione o destino que deseja eliminar e seleccione [**Eliminar**].
- Pode configurar as predefinições de "Ordenar".
	- Consulte o *Guia de Uso Inglês*.

# <span id="page-146-0"></span>Escolher a partir da Tecla Um Toque

No ecrã básico de envio, seleccione a tecla de toque onde o destino está registado.

#### $\mathbb{Q}$ **NOTA**

Se a tecla de toque para o destino pretendido estiver oculta no painel táctil, seleccione  $[\wedge]$  ou  $[\vee]$  para deslocar e ver a tecla de toque seguinte ou anterior. Este procedimento pressupõe que as teclas de toque já foram registadas. Para mais informações sobre como adicionar teclas de toque, consulte o seguinte:

*Guia de Uso Inglês*  $\blacktriangleright$ 

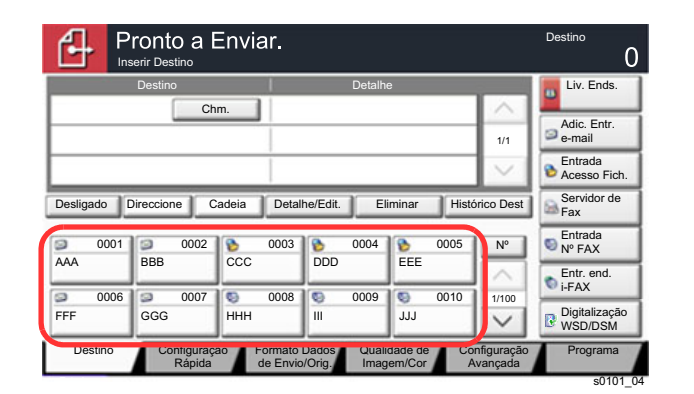

## <span id="page-146-1"></span>Escolher a partir de marcação rápida

Aceda ao destino especificando o número de 4 dígitos nas tecla de toque (0001 até 1000 na marcação rápida).

No ecrã básico para envio, seleccione a tecla [**N.º**] ou Pesquisa rápida por n.º no teclado numérico e utilize as teclas numéricas para introduzir o número de marcação rápida no ecrã de entrada numérica.

#### Ö. **NOTA**

Se tiver introduzido a marcação rápida entre 1 a 3 dígitos, seleccione [**OK**].

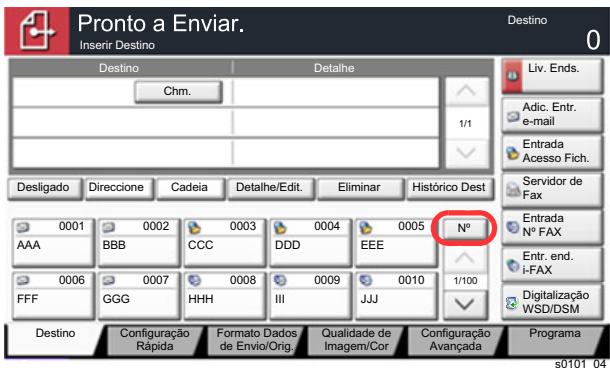

# Usar várias funções 6

#### Este capítulo explica os seguintes tópicos:

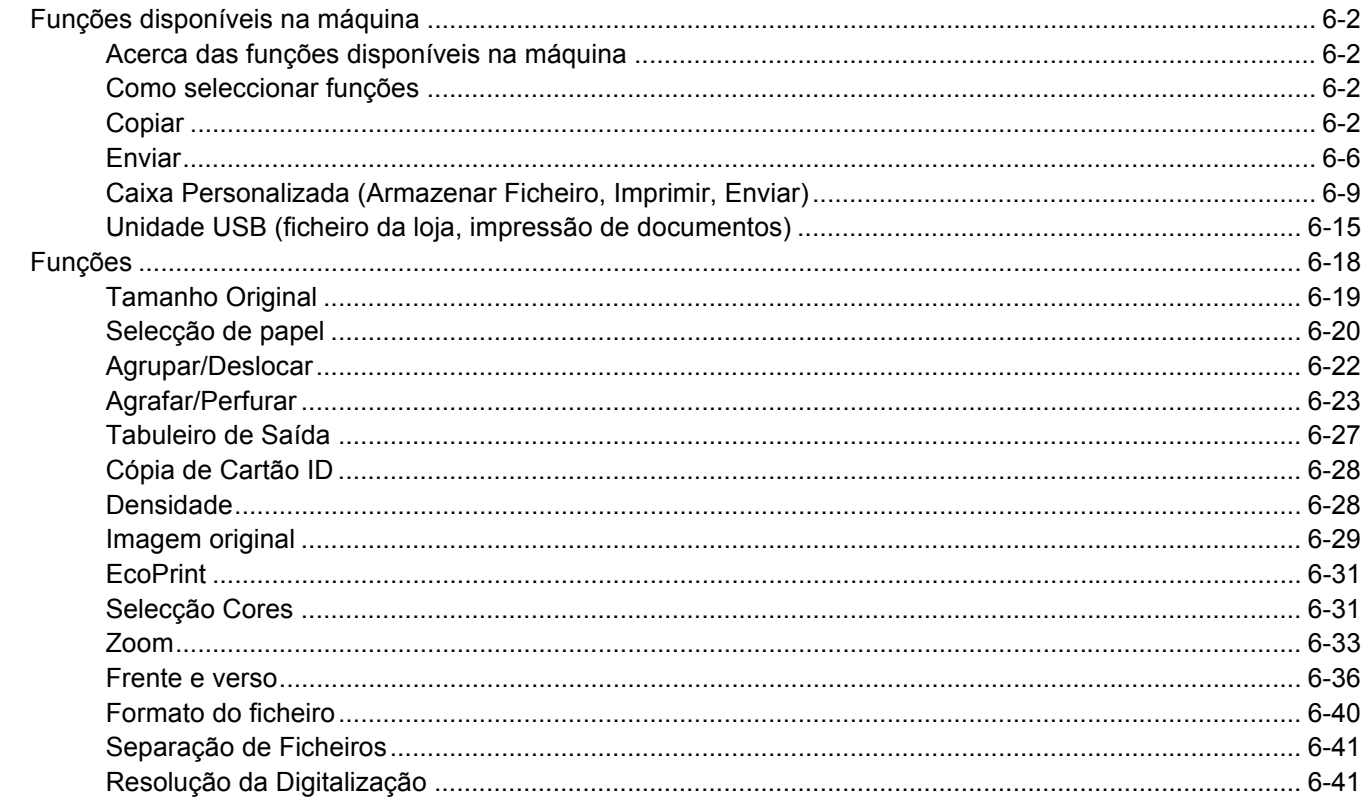

# <span id="page-148-0"></span>Funções disponíveis na máquina

# <span id="page-148-1"></span>Acerca das funções disponíveis na máquina

Esta máquina proporciona as várias funções disponíveis.

# <span id="page-148-2"></span>Como seleccionar funções

Para configurar as definições para as funções, seleccione o separador e prima a tecla de função.

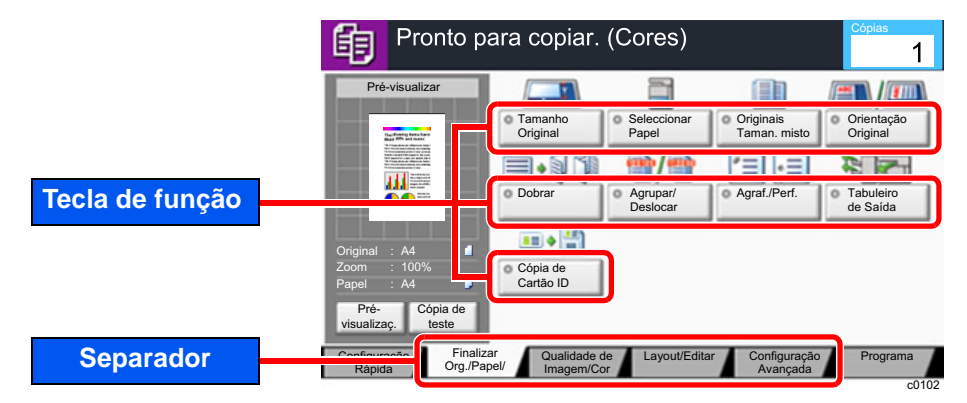

# <span id="page-148-3"></span>**Copiar**

Para obter informações sobre cada função, consulte a tabela abaixo.

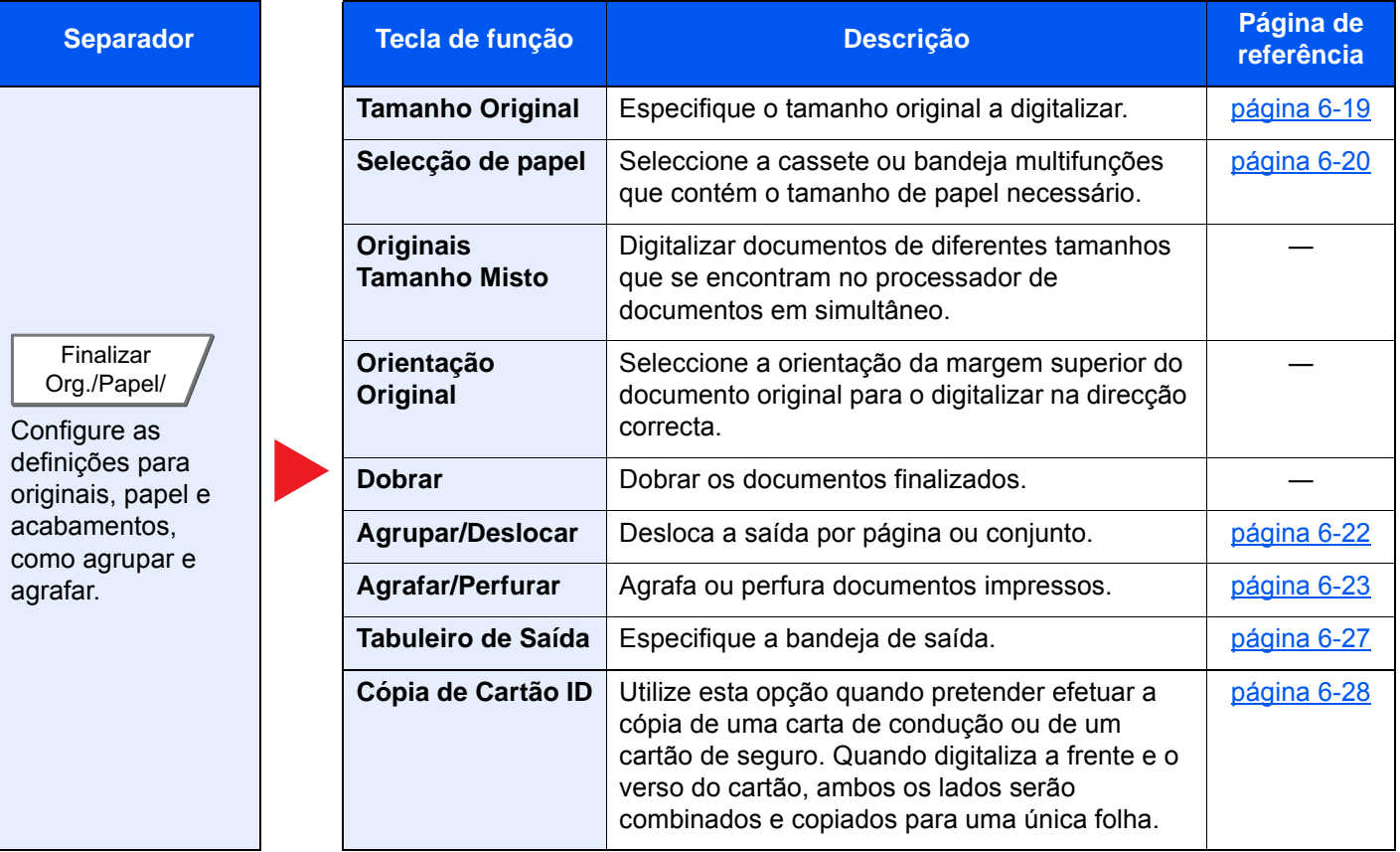

#### Usar várias funções > Funções disponíveis na máquina

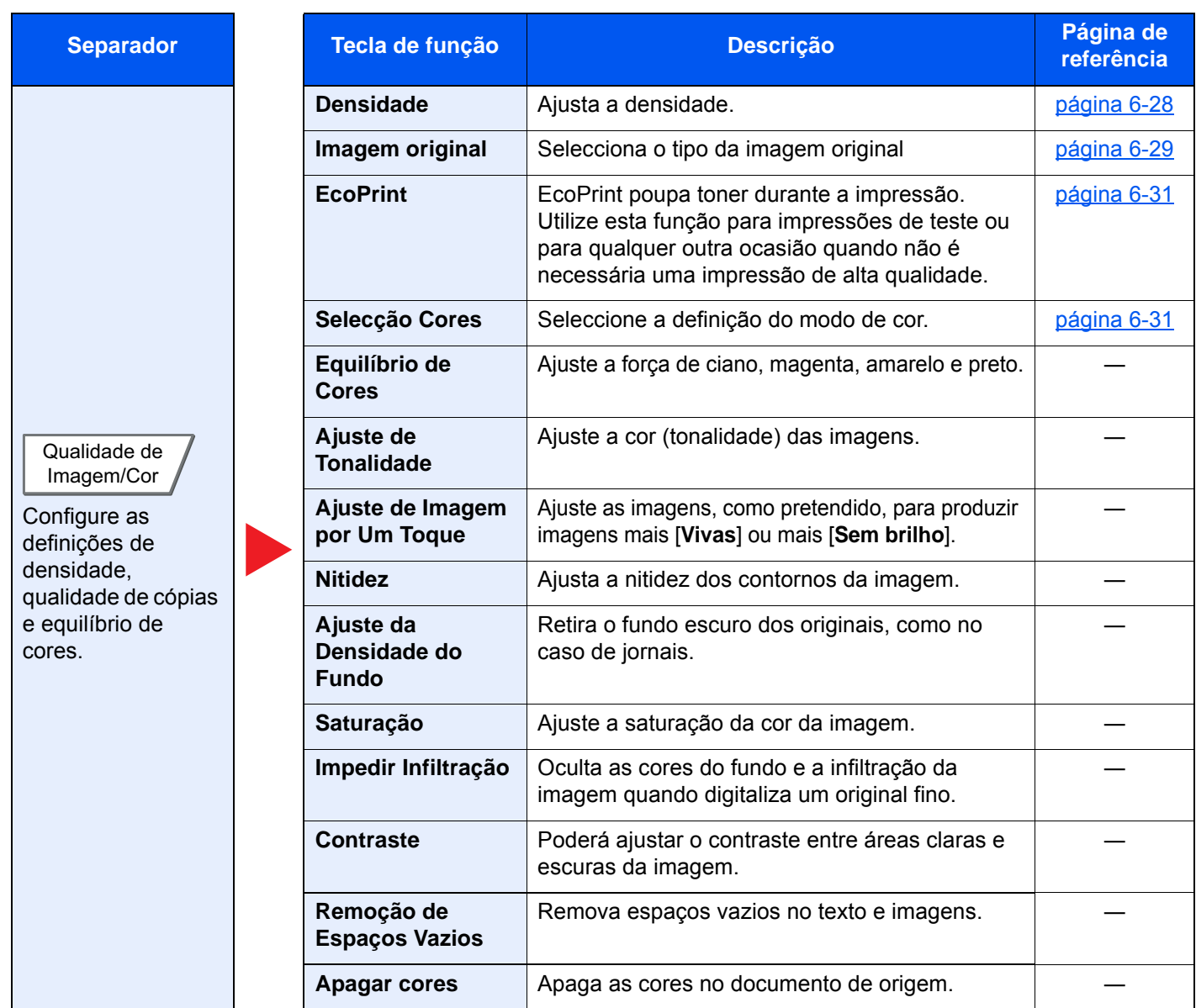

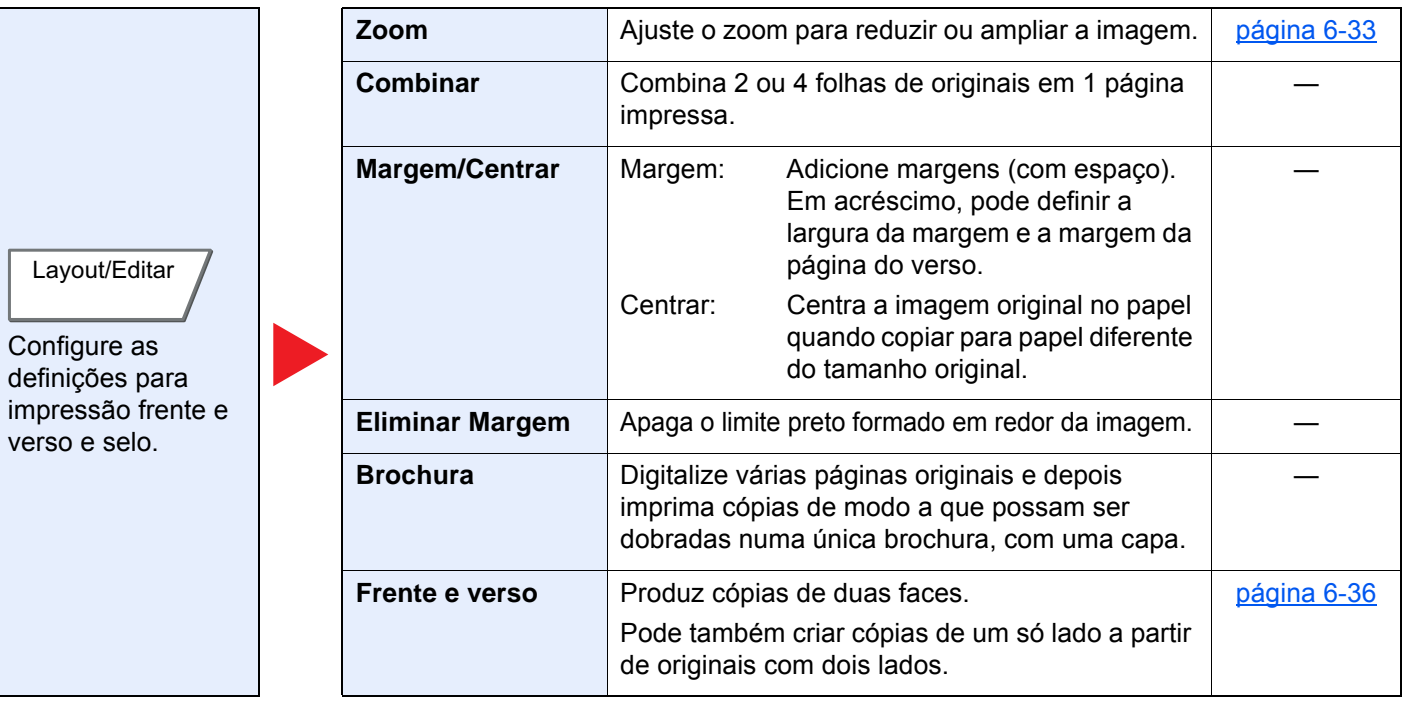

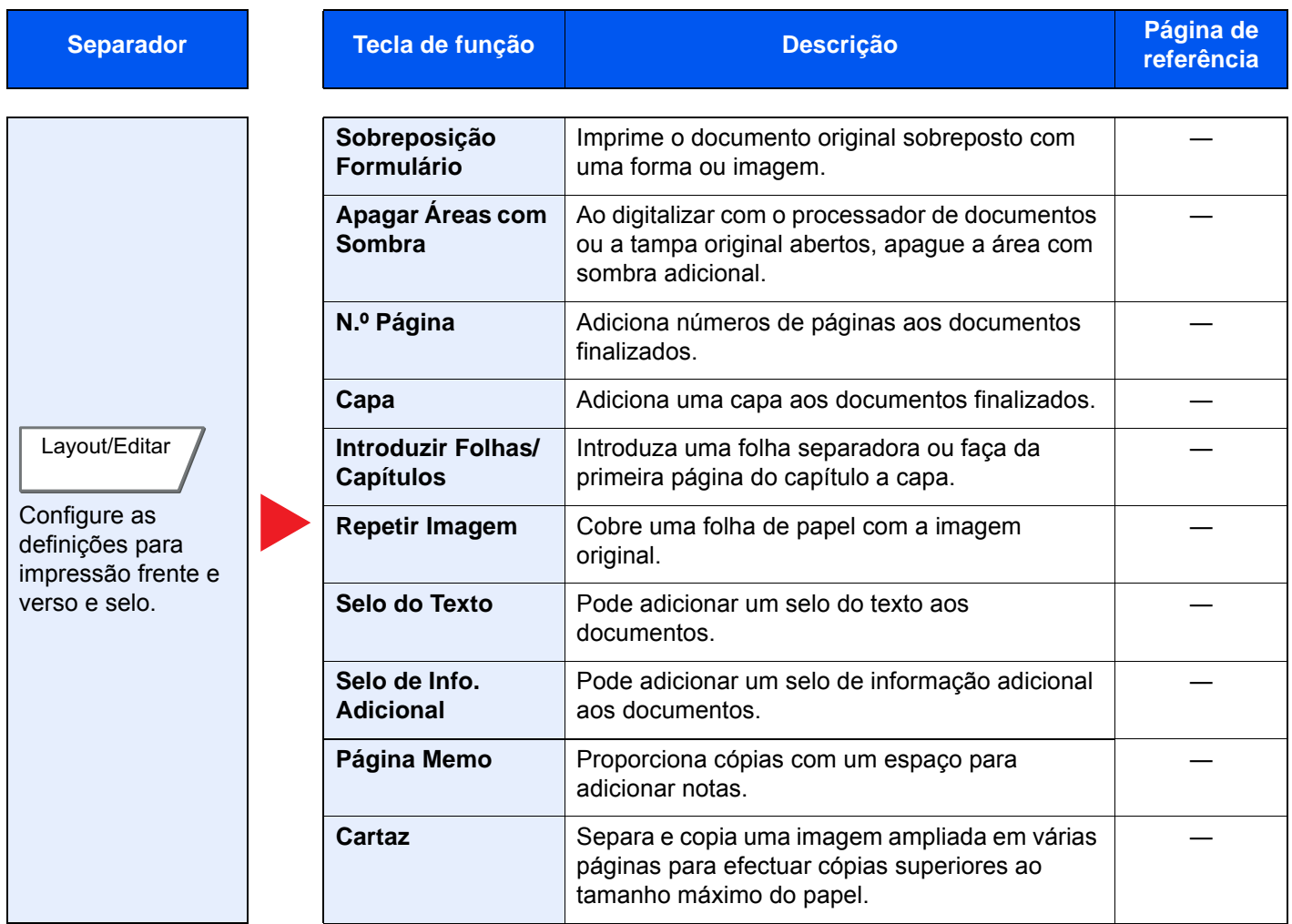

#### Usar várias funções > Funções disponíveis na máquina

Configure as definições para digitalização contínua, cópias de imagem espelho e Configuração Avançada

para a função de Saltar Página em Branco.

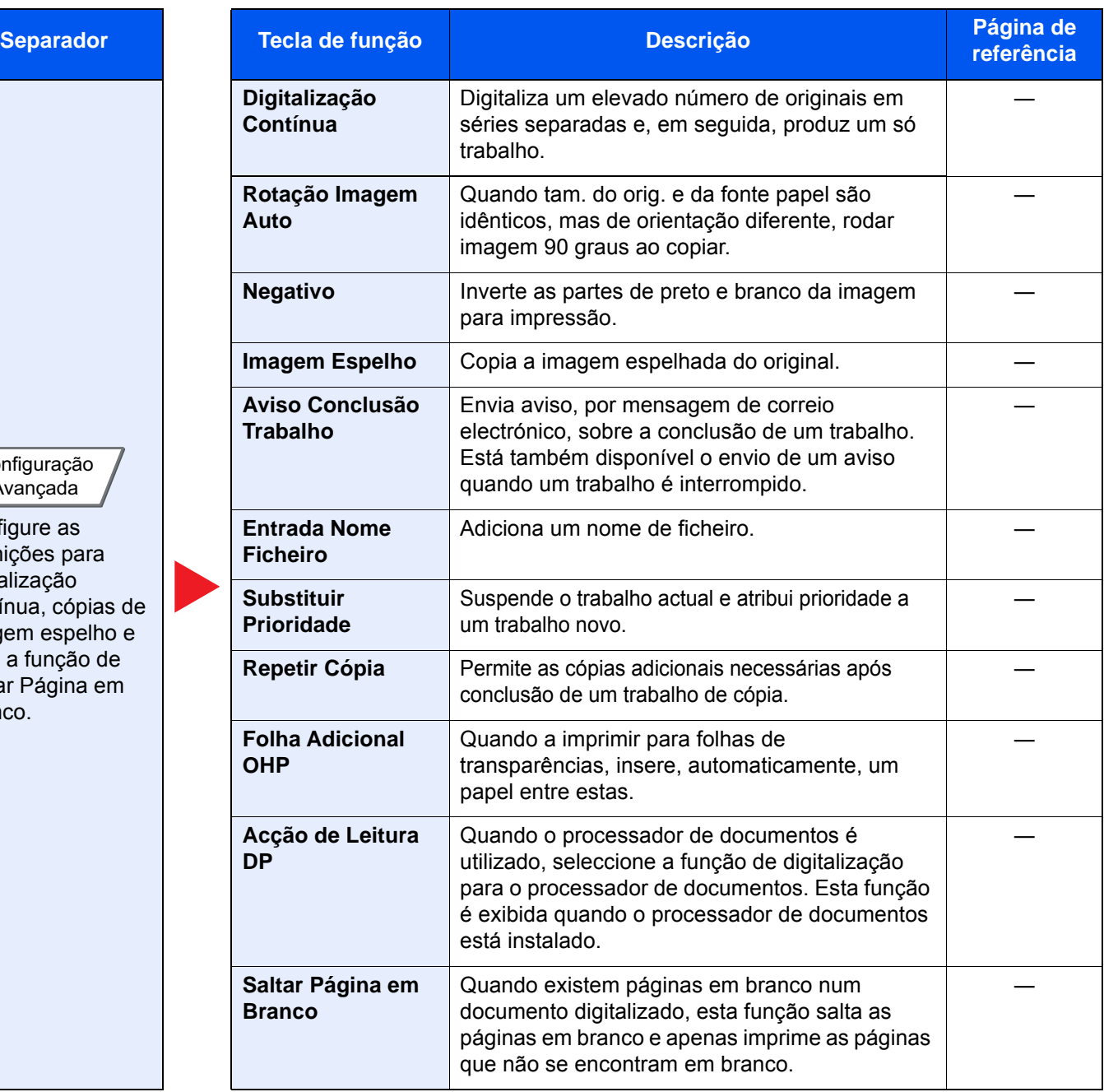

# <span id="page-152-0"></span>Enviar

Para configurar as definições para as funções, seleccione o separador e prima a tecla de função.

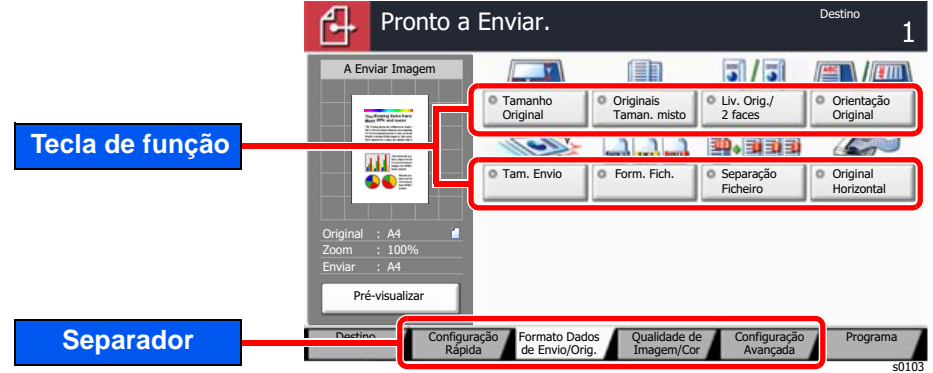

Para obter informações sobre cada função, consulte a tabela abaixo.

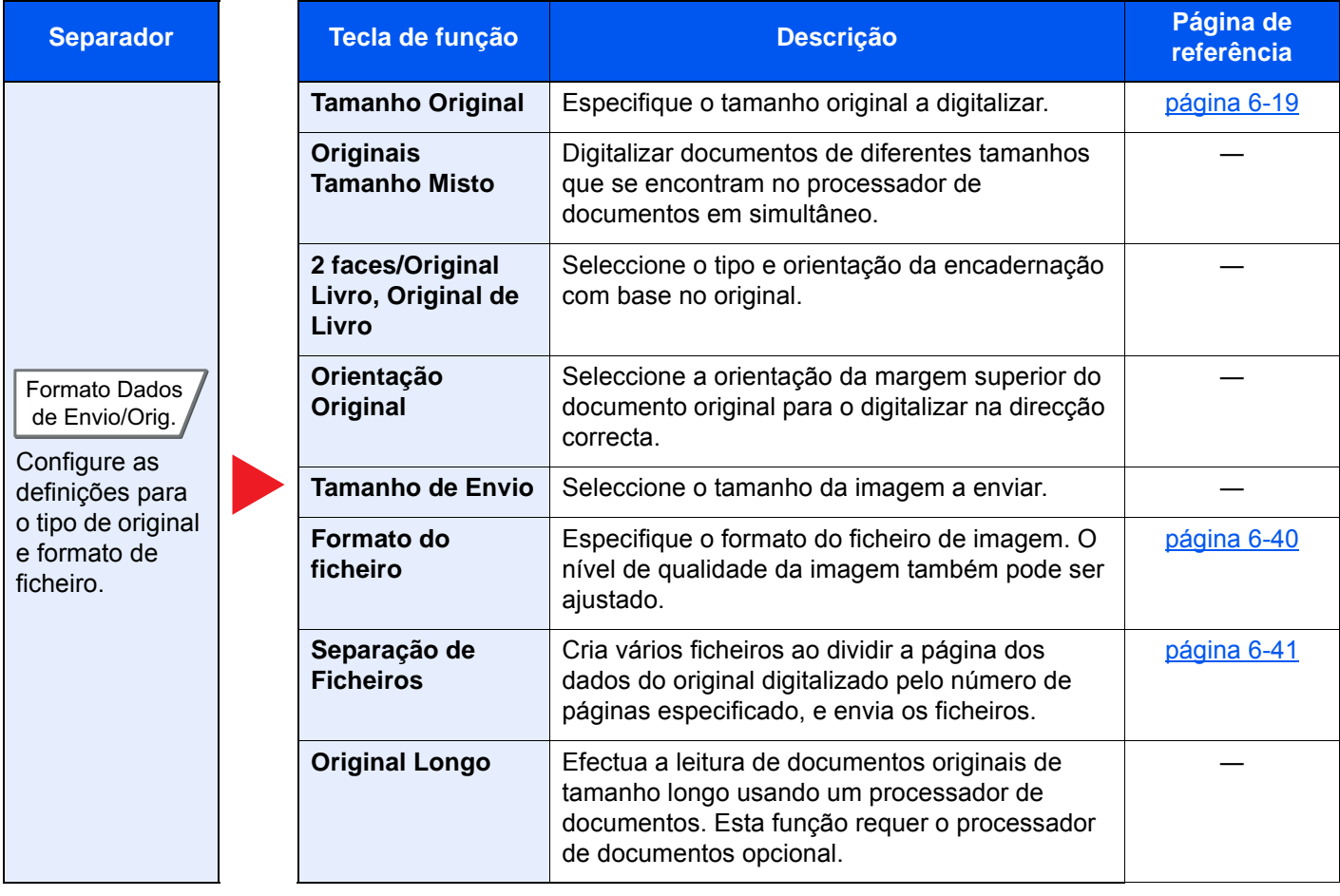

### Usar várias funções > Funções disponíveis na máquina

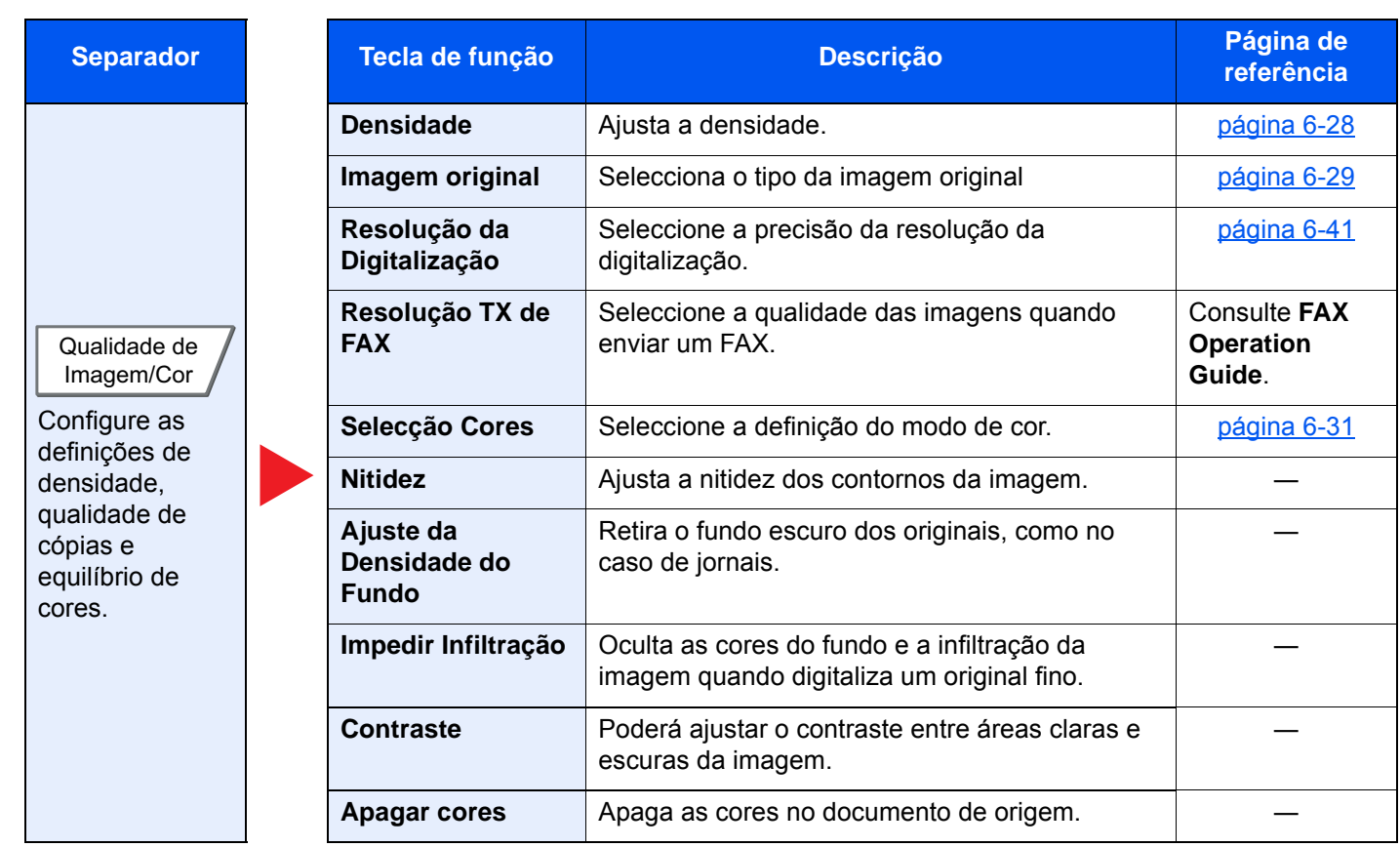

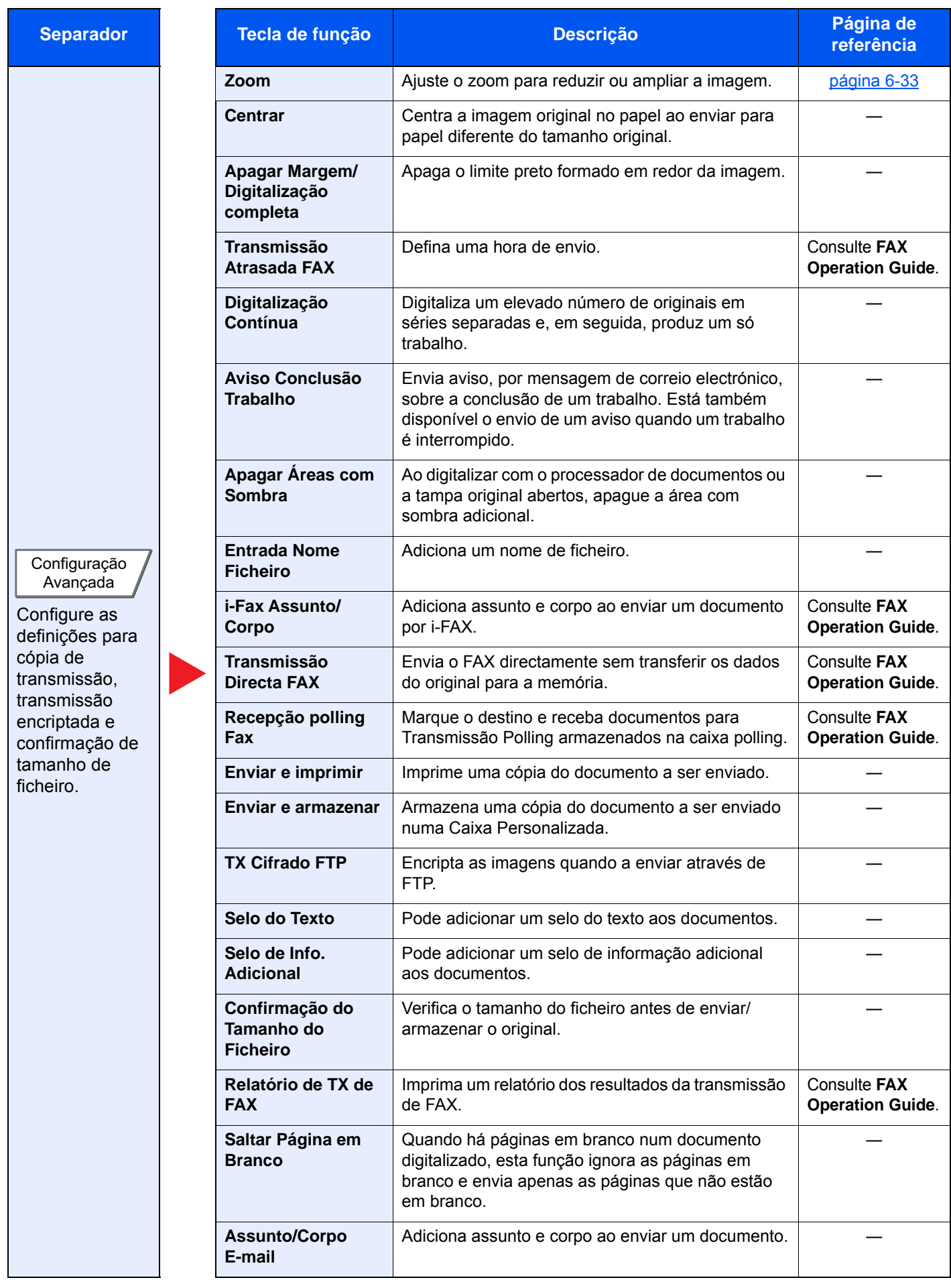

# <span id="page-155-0"></span>Caixa Personalizada (Armazenar Ficheiro, Imprimir, Enviar)

Para configurar as definições para as funções, seleccione o separador e prima a tecla de função.

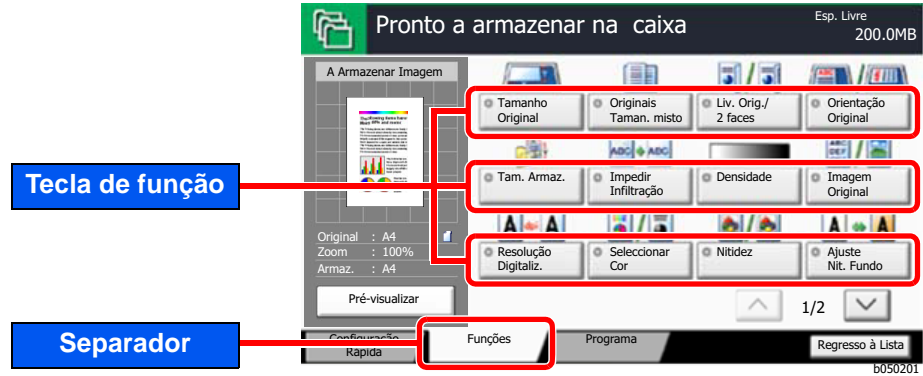

Para obter informações sobre cada função, consulte a tabela abaixo.

### **Armazenar Ficheiro**

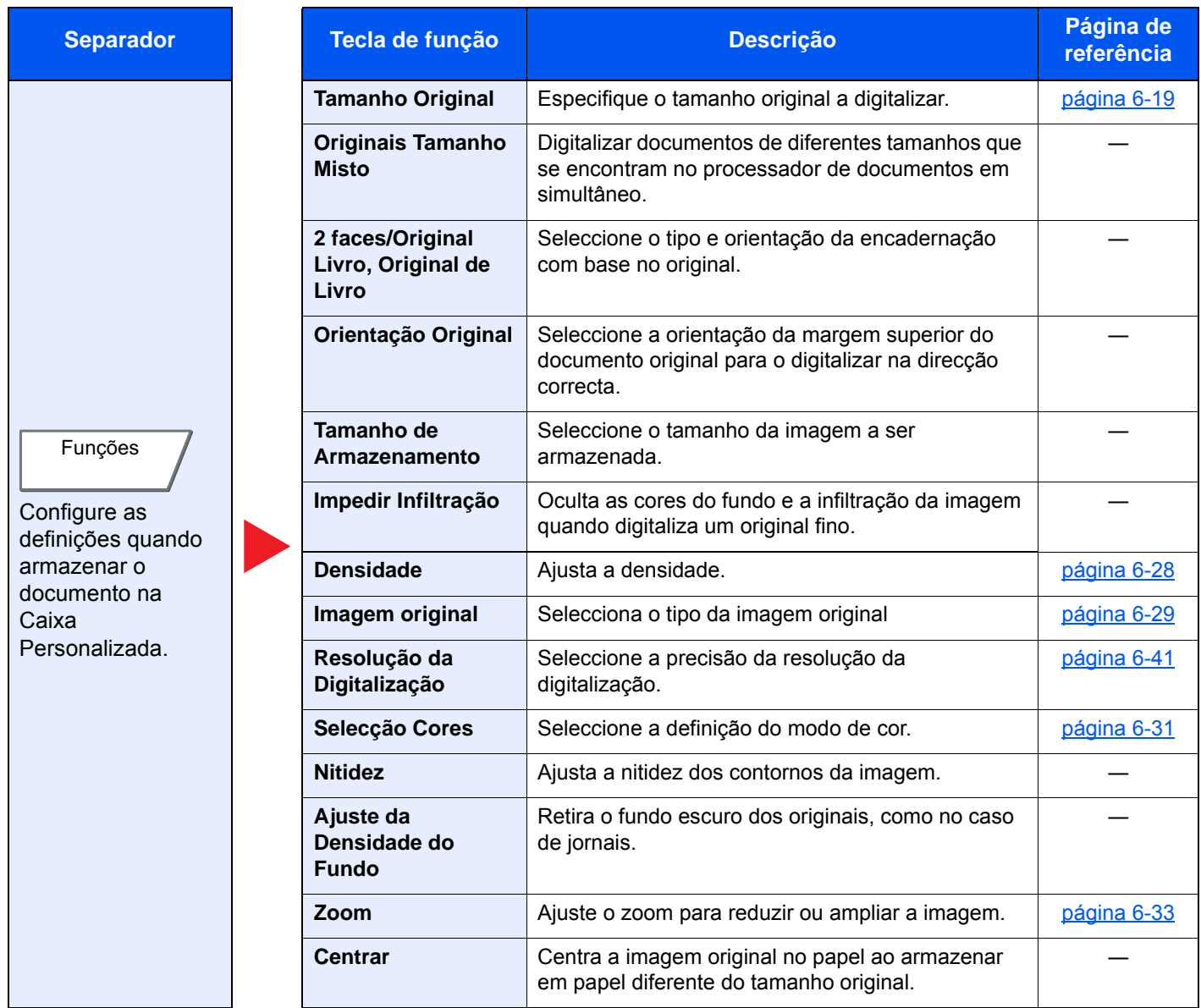

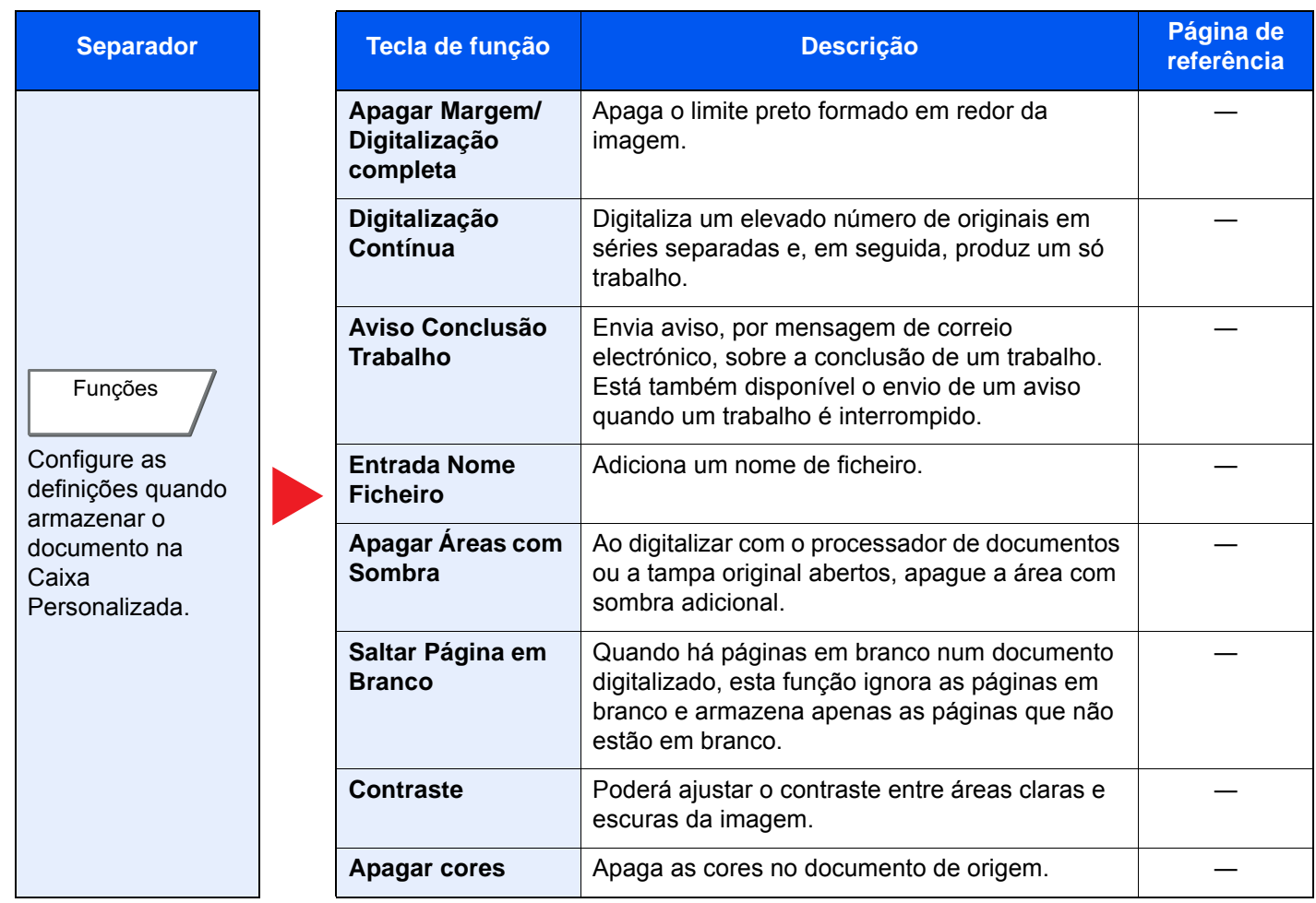

## **Imprimir**

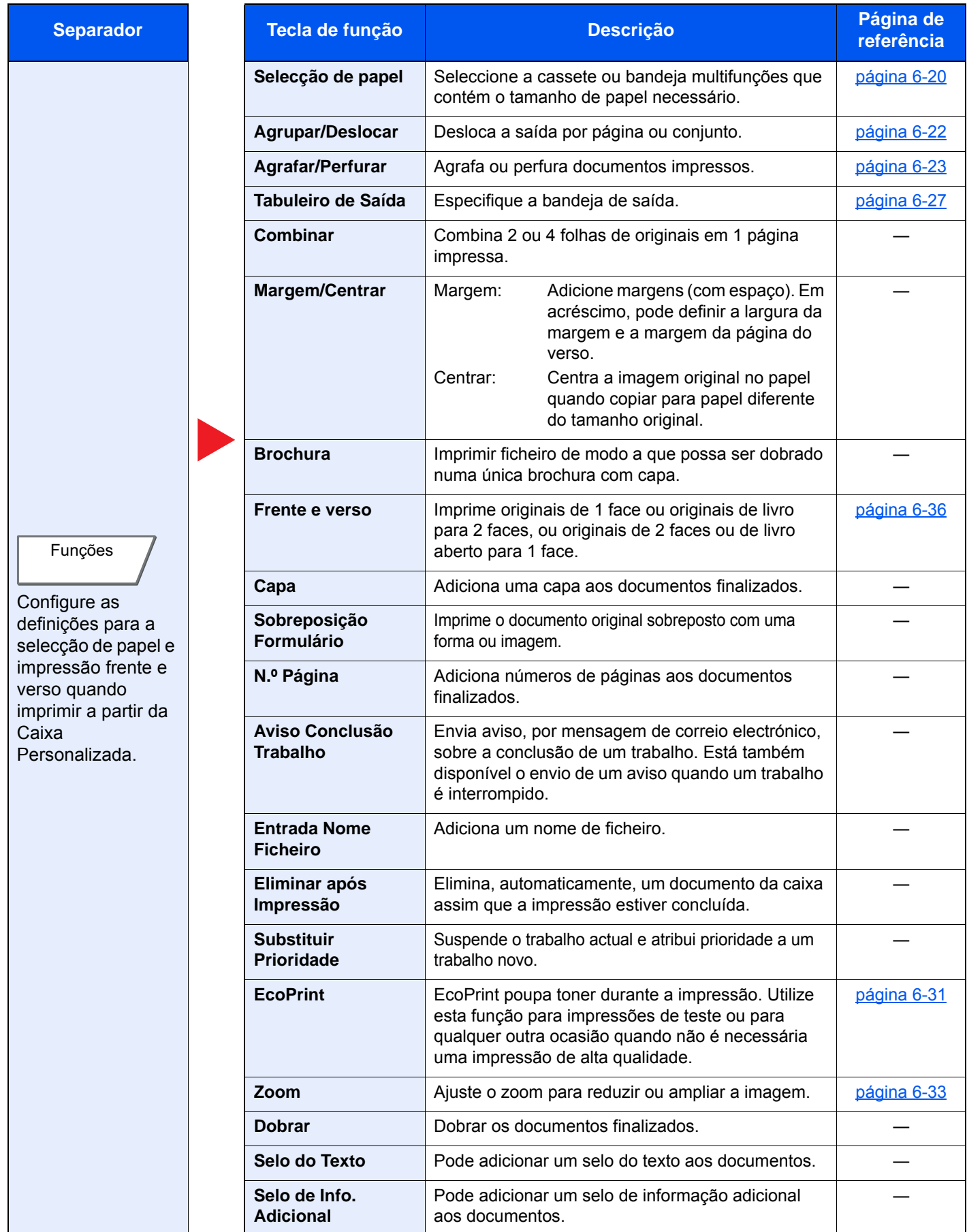

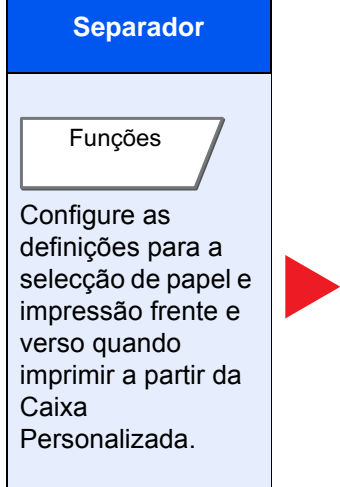

#### Configure as definições de densidade, qualidade de cópias e equilíbrio de cores. Qualidade de Imagem/Cor

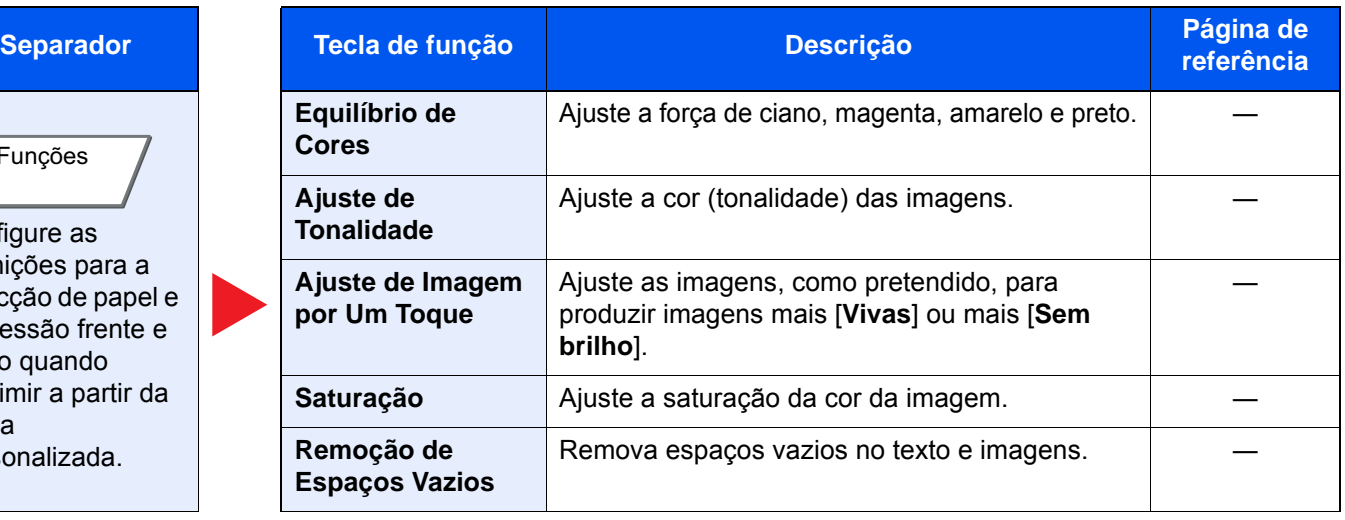

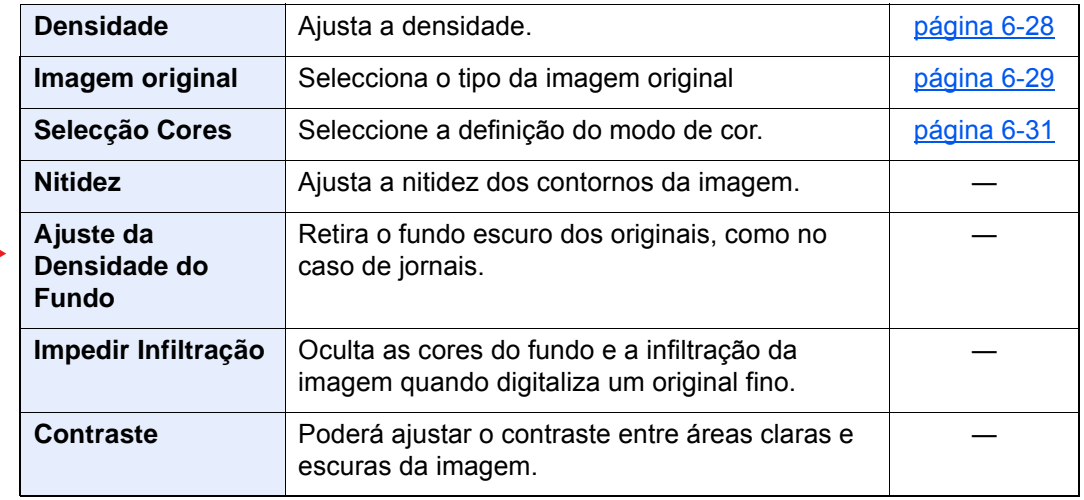

### **Enviar**

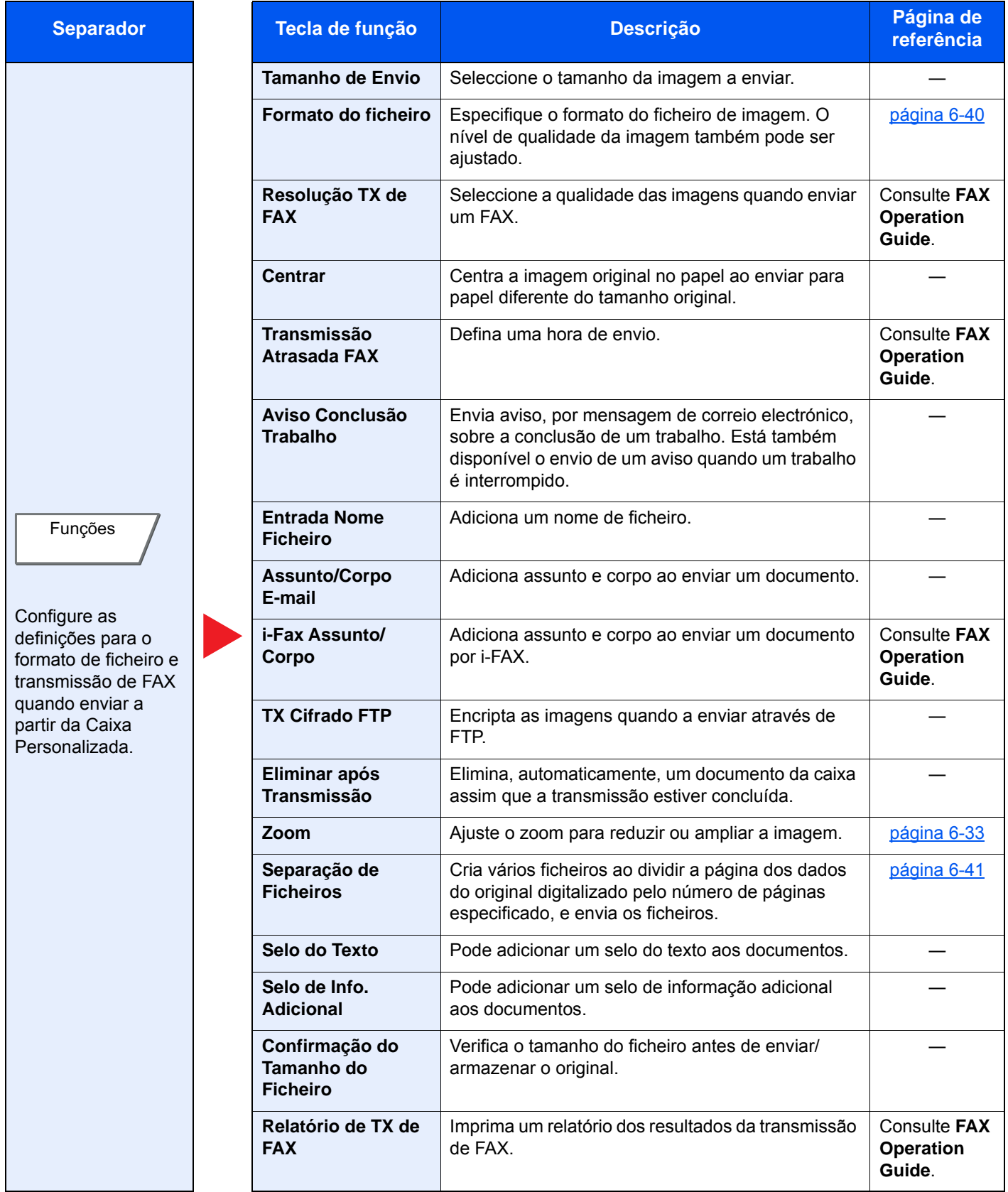

#### Usar várias funções > Funções disponíveis na máquina

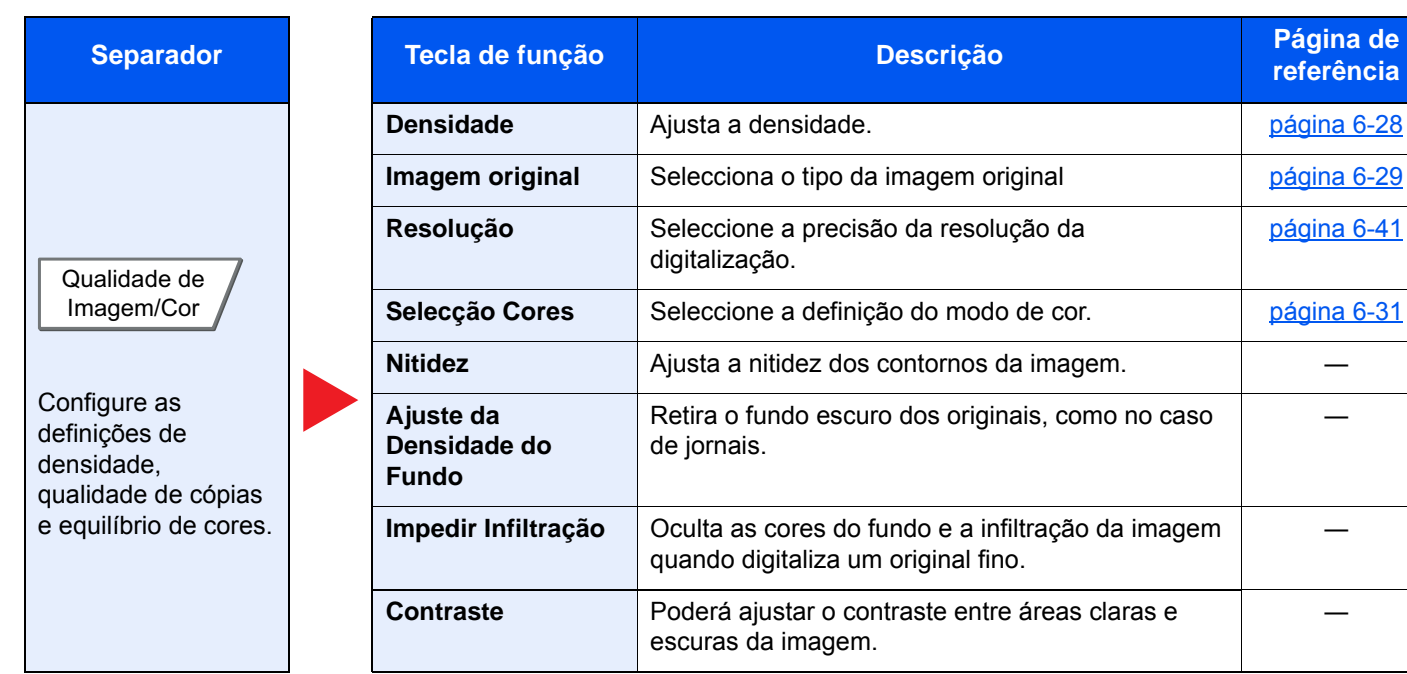

[página 6-28](#page-174-1) [página 6-29](#page-175-0)

[página 6-41](#page-187-1)

[página 6-31](#page-177-1)

―

―

―

# <span id="page-161-0"></span>Unidade USB (ficheiro da loja, impressão de documentos)

Para configurar as definições para as funções, seleccione o separador e prima a tecla de função.

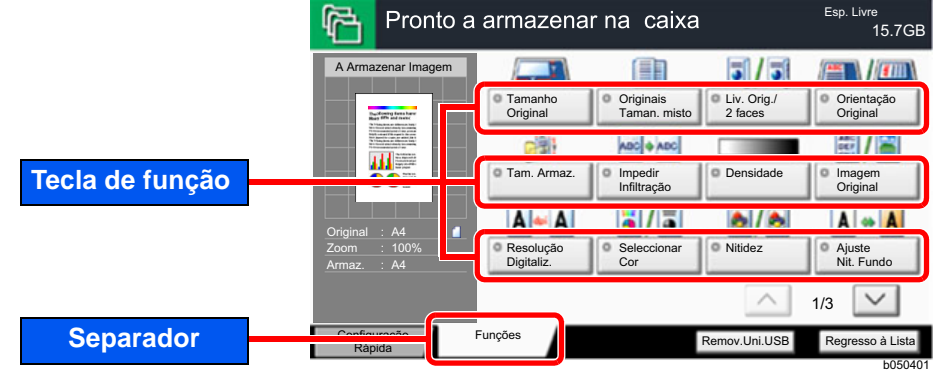

Para obter informações sobre cada função, consulte a tabela abaixo.

### **Armazenar Ficheiro**

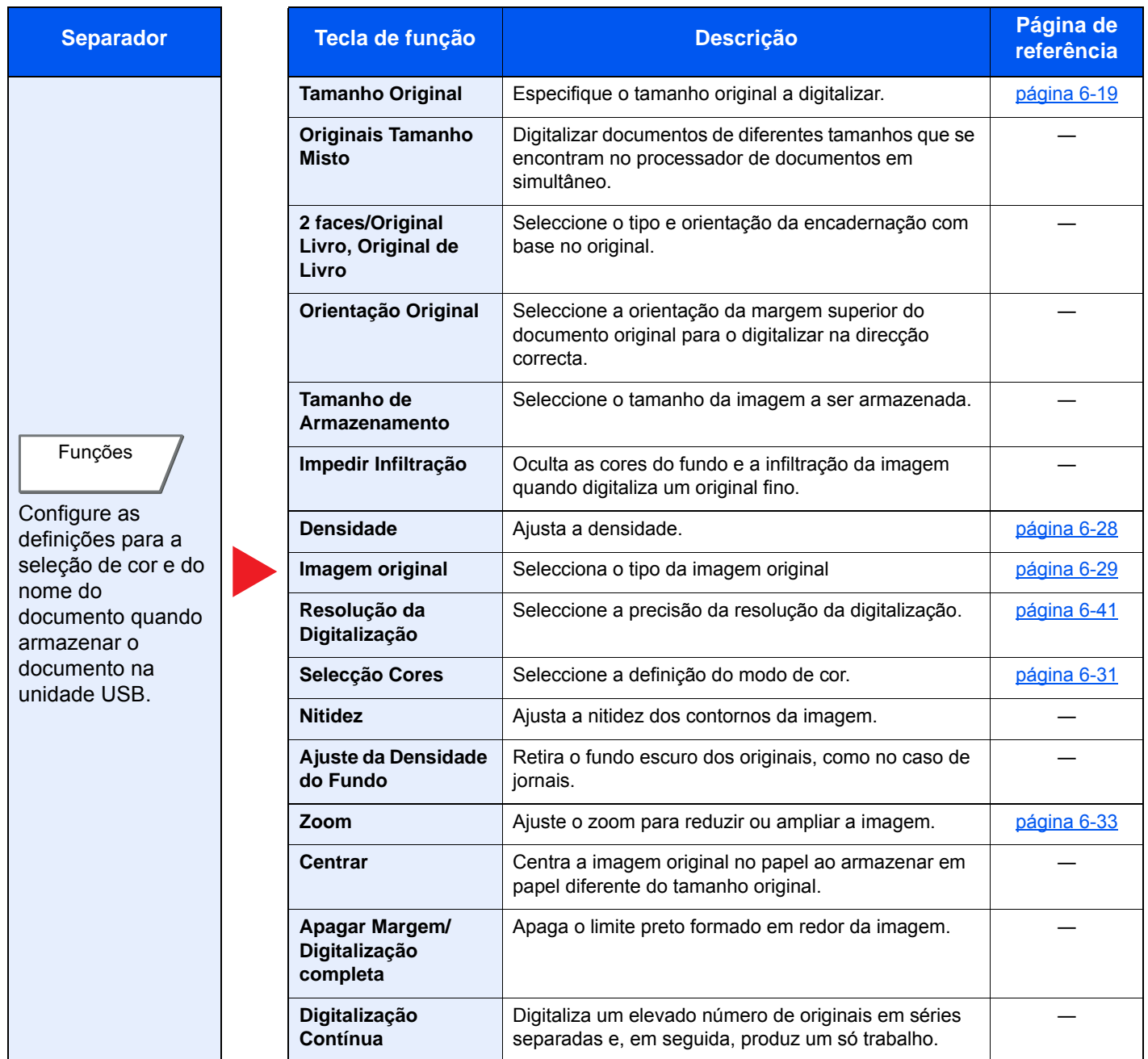

### Usar várias funções > Funções disponíveis na máquina

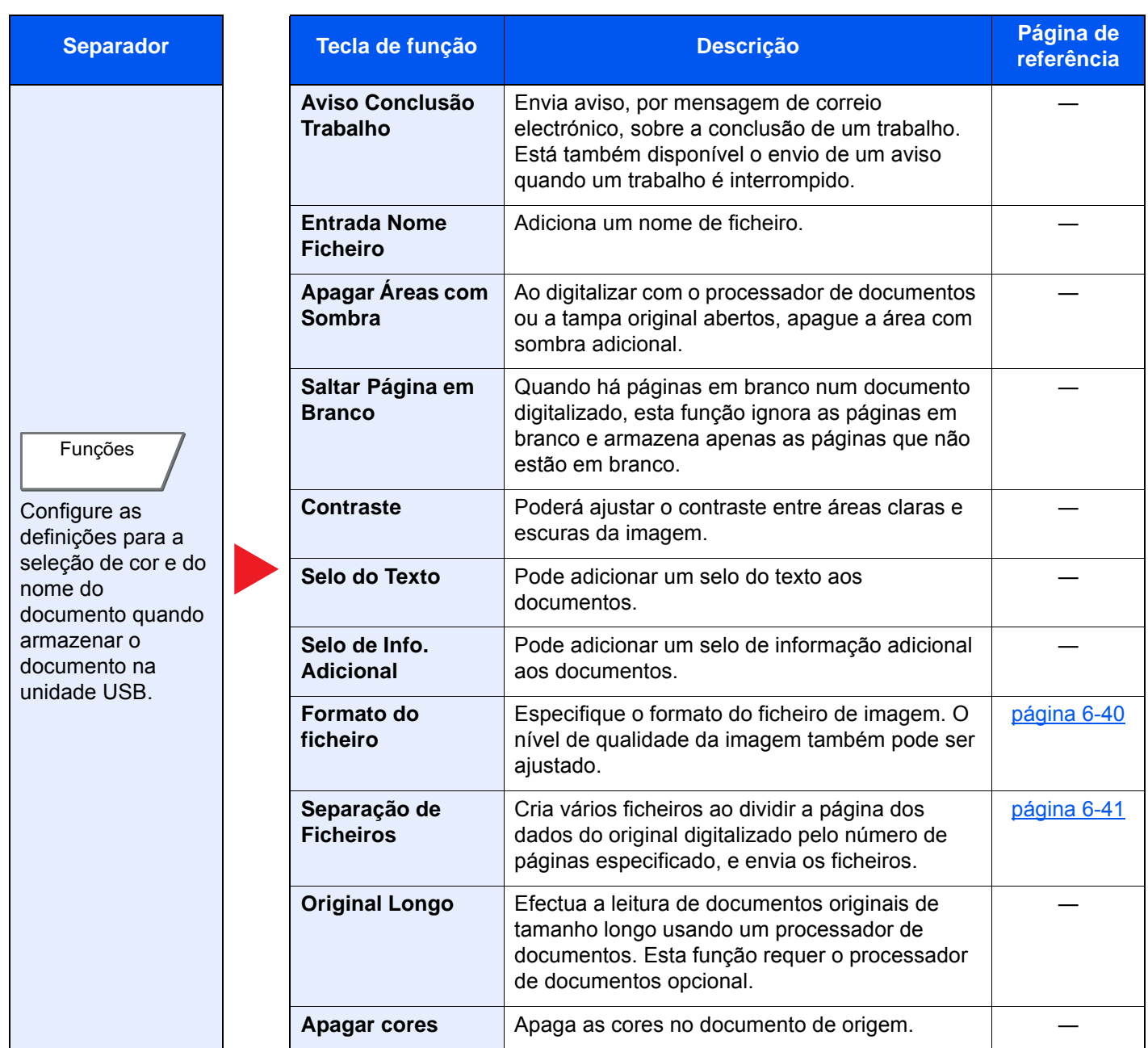

## **Imprimir documentos**

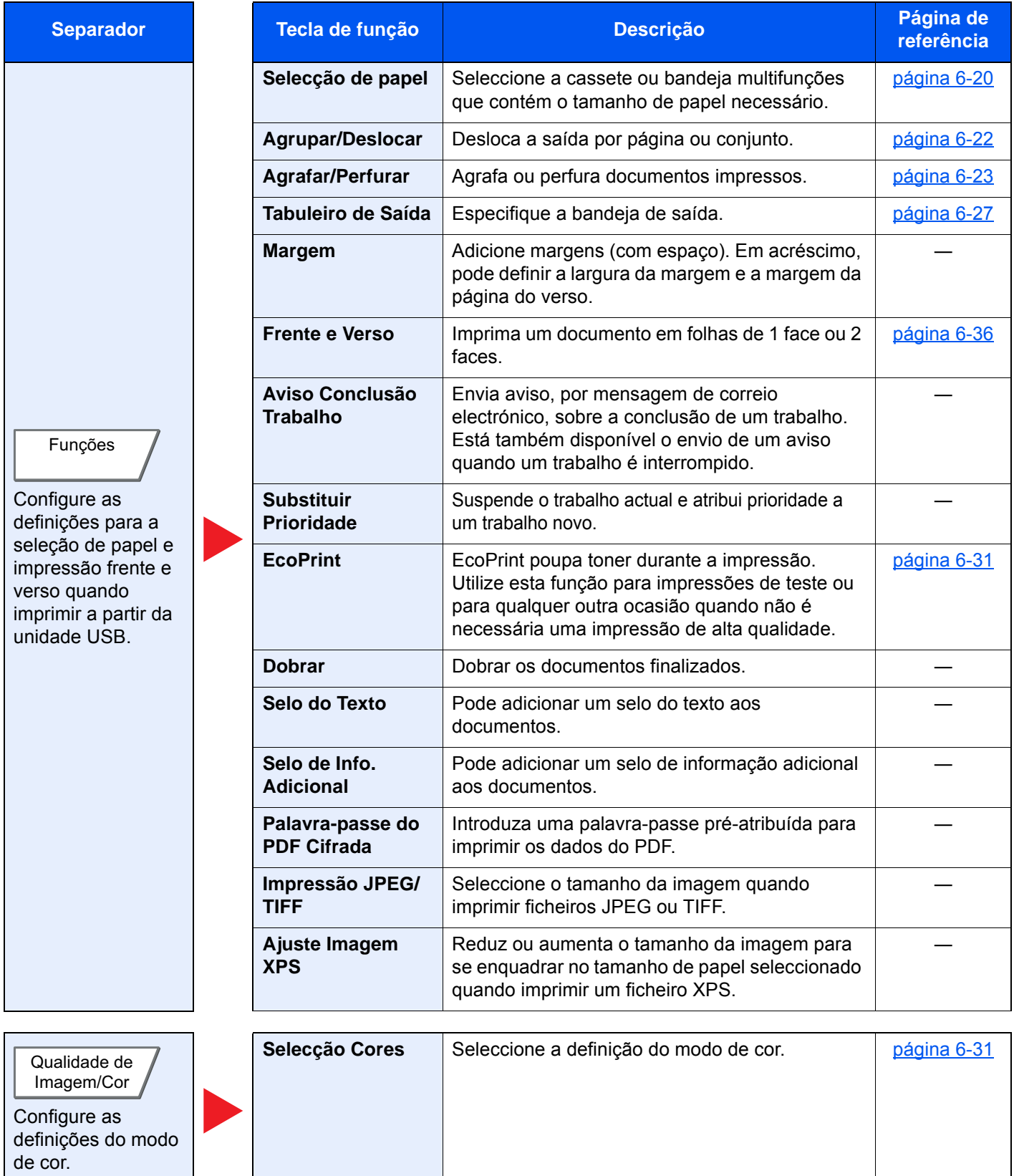

# <span id="page-164-0"></span>Funções

Nas páginas que explicam uma função conveniente, os modos nos quais tal função pode ser utilizada são indicados por ícones.

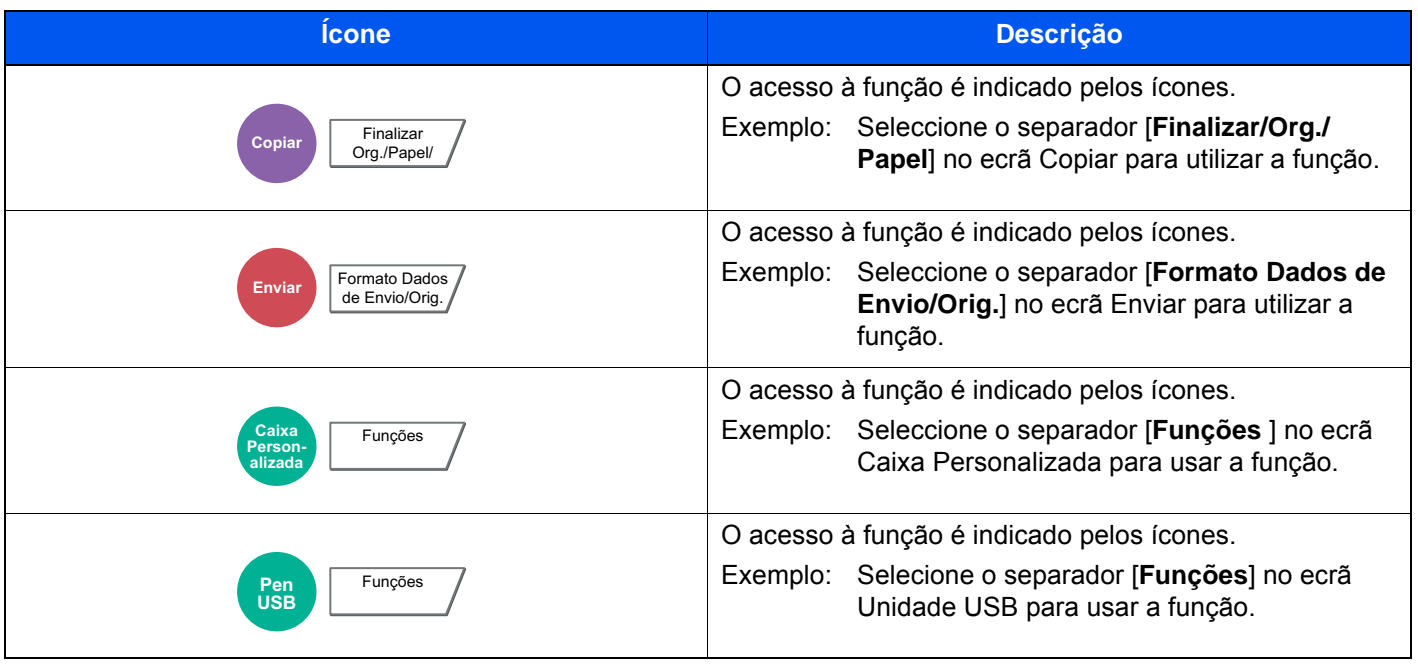

# <span id="page-165-0"></span>Tamanho Original

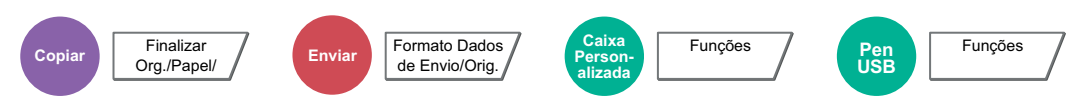

<span id="page-165-1"></span>Especifique o tamanho original a digitalizar.

Seleccione [**Tamanhos Padrão 1**], [**Tamanhos Padrão 2**], [**Outros**] ou [**Entrada Tamanho**] para seleccionar o tamanho do original.

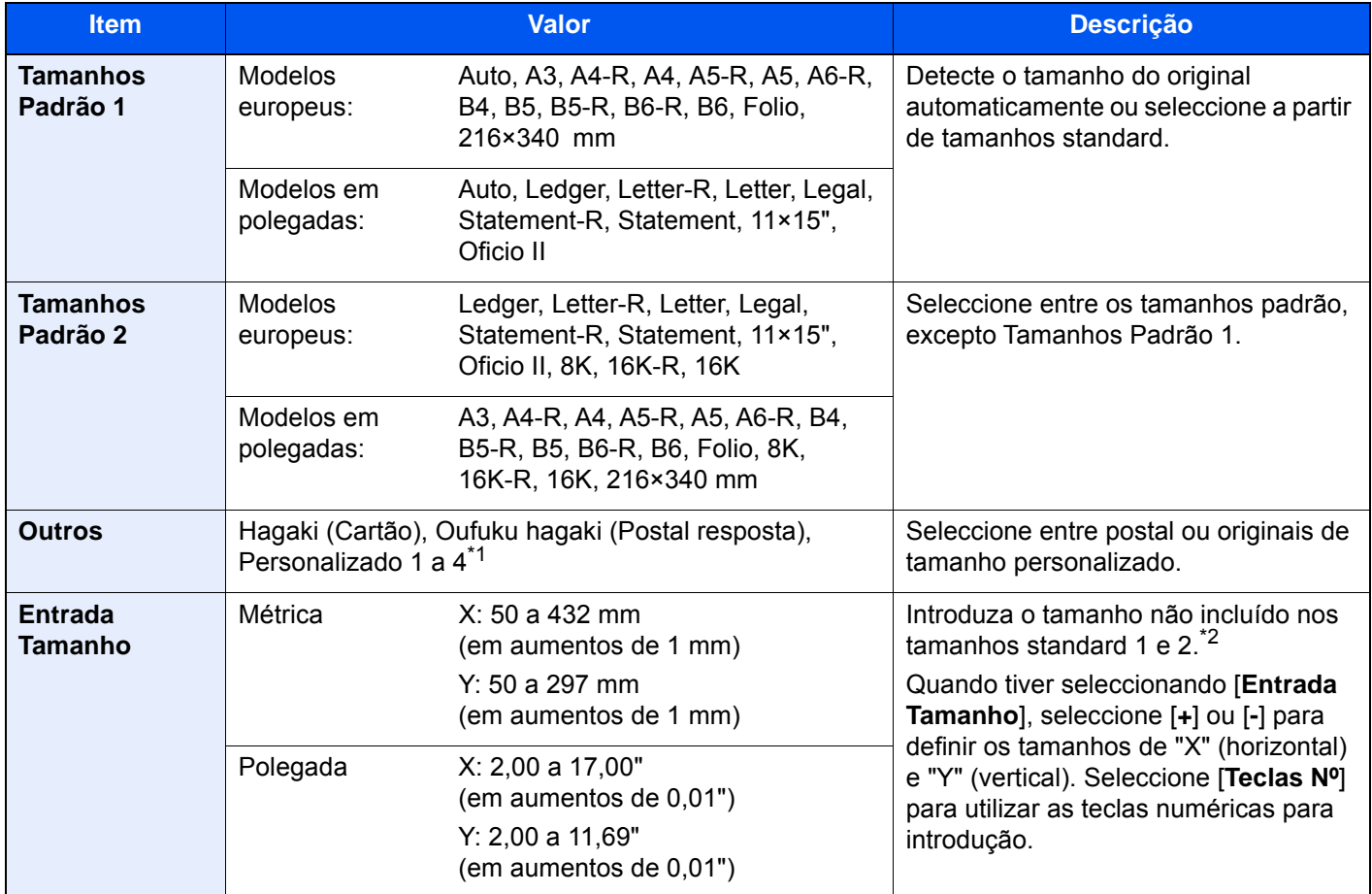

\*1 Para obter instruções sobre como especificar os tamanhos de originais personalizados (Personalizado 1 a 4), consulte o seguinte:

*Guia de Uso Inglês*

\*2 As unidades de entrada podem ser alteradas no Menu Sistema. Para mais informações, consulte o seguinte:

*Guia de Uso Inglês*

### **<b>NOTA**

Certifique-se de especificar sempre o tamanho do original quando usa um original de tamanho personalizado.

# <span id="page-166-0"></span>Selecção de papel

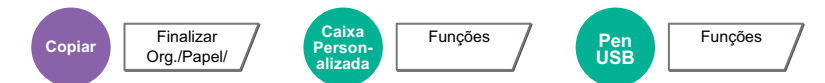

<span id="page-166-1"></span>Seleccione a cassete ou bandeja multifunções que contém o tamanho de papel necessário.

Se [**Auto**] estiver seleccionado, o papel correspondente ao tamanho do original é automaticamente seleccionado.

### **<b>NOTA**

- Especifique, de antemão, o tamanho e tipo de papel colocado na cassete.
- Consulte o *Guia de Uso Inglês*.
- As Cassetes depois da Cassete 3 são exibidas quando o alimentador de papel opcional está instalado.

Para seleccionar [**Bandeja MF**], seleccione [**Tamanho de Papel**] e [**Tipo Media**] e especifique o tamanho de papel e tipo de material. Os tamanhos e tipos de papel disponíveis são exibidos na tabela em baixo.

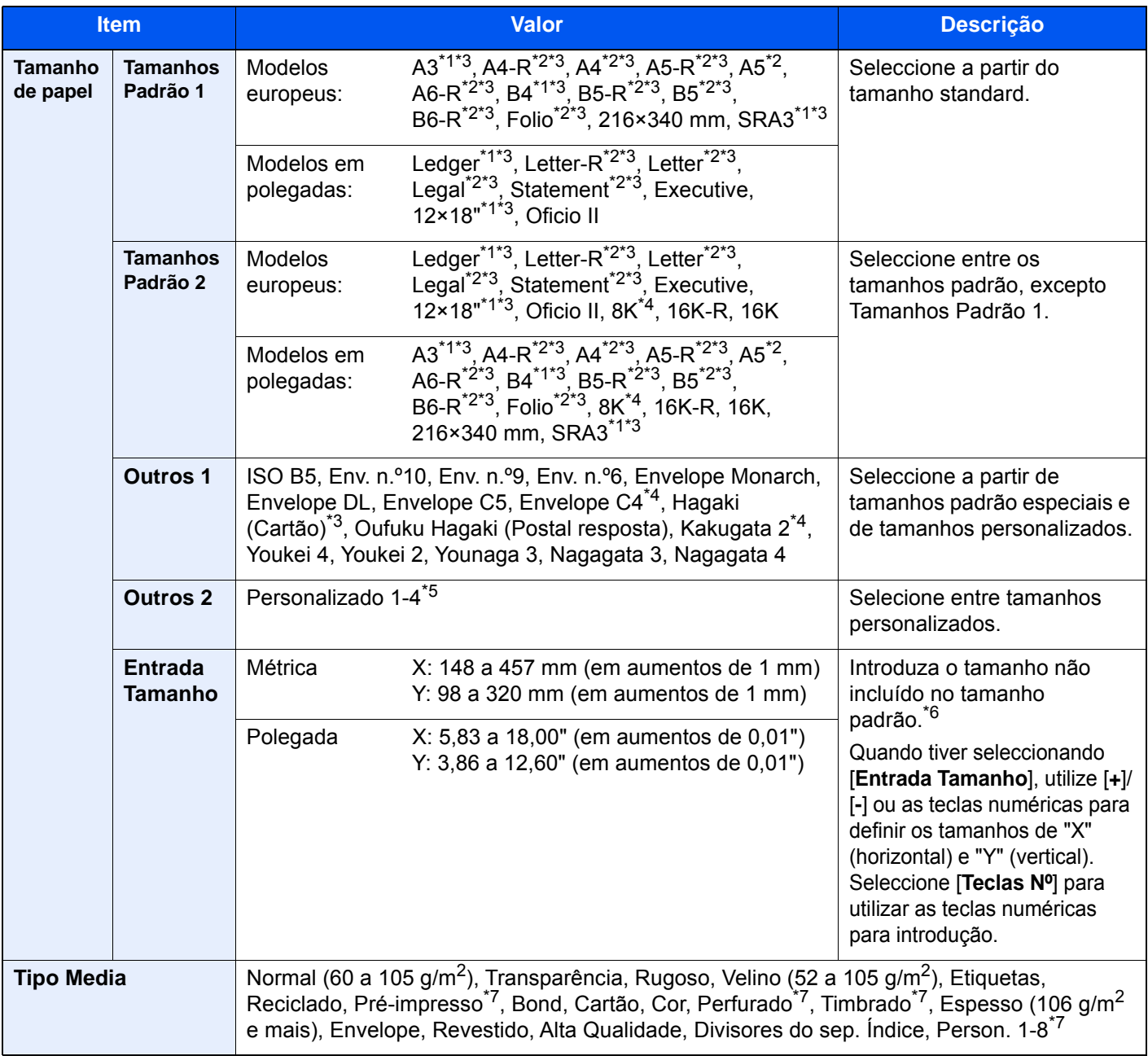

<span id="page-166-3"></span>\*1 O tamanho de papel é detectado automaticamente na cassete (excluindo a cassete 1).

<span id="page-166-2"></span>\*2 O tamanho de papel é detectado automaticamente na cassete.

- <span id="page-167-0"></span>\*3 O tamanho de papel é detectado automaticamente na Bandeja Multifunções.
- \*4 Este papel não pode ser utilizado na Cassete 1.
- \*5 Para instruções sobre como especificar o tamanho de papel personalizado, consulte o seguinte:
	- *Guia de Uso Inglês*
- \*6 As unidades de entrada podem ser alteradas no Menu Sistema. Para mais informações, consulte o seguinte: *Guia de Uso Inglês*
- <span id="page-167-1"></span>\*7 Para obter instruções sobre como especificar os tipos de papel personalizados 1 a 8, consulte o seguinte. *Guia de Uso Inglês*
	- Para imprimir em papel pré-impresso, perfurado ou timbrado, consulte o seguinte:
	- *Guia de Uso Inglês*

#### **IMPORTANTE**

**Quando o tamanho do papel e o tipo de material para a bandeja MF estiverem especificados, a opção [Config. Papel] é seleccionada. Tenha em atenção que se premir [Bandeja MF], neste momento, as definições serão canceladas.**

#### $\ddot{\odot}$ **NOTA**

- Pode seleccionar, de modo cómodo, de antemão, o tamanho e tipo de papel que serão frequentemente utilizados e definir estes como predefinição.
	- Consulte o *Guia de Uso Inglês*.
- Se o tamanho de papel especificado não estiver colocado na cassete de fonte de papel ou na bandeja multifunções, é exibido um ecrã de confirmação. Quando [**Auto**] está seleccionado e o mesmo tamanho do papel do que o tamanho original não for detectado, é exibido um ecrã de confirmação de papel. Coloque o papel necessário na bandeja multifunções e prima [**Continuar**] para começar a copiar.

# <span id="page-168-0"></span>Agrupar/Deslocar

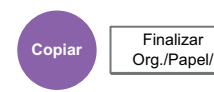

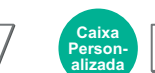

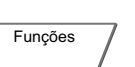

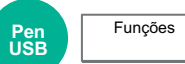

<span id="page-168-1"></span>Desloca a saída por página ou conjunto.

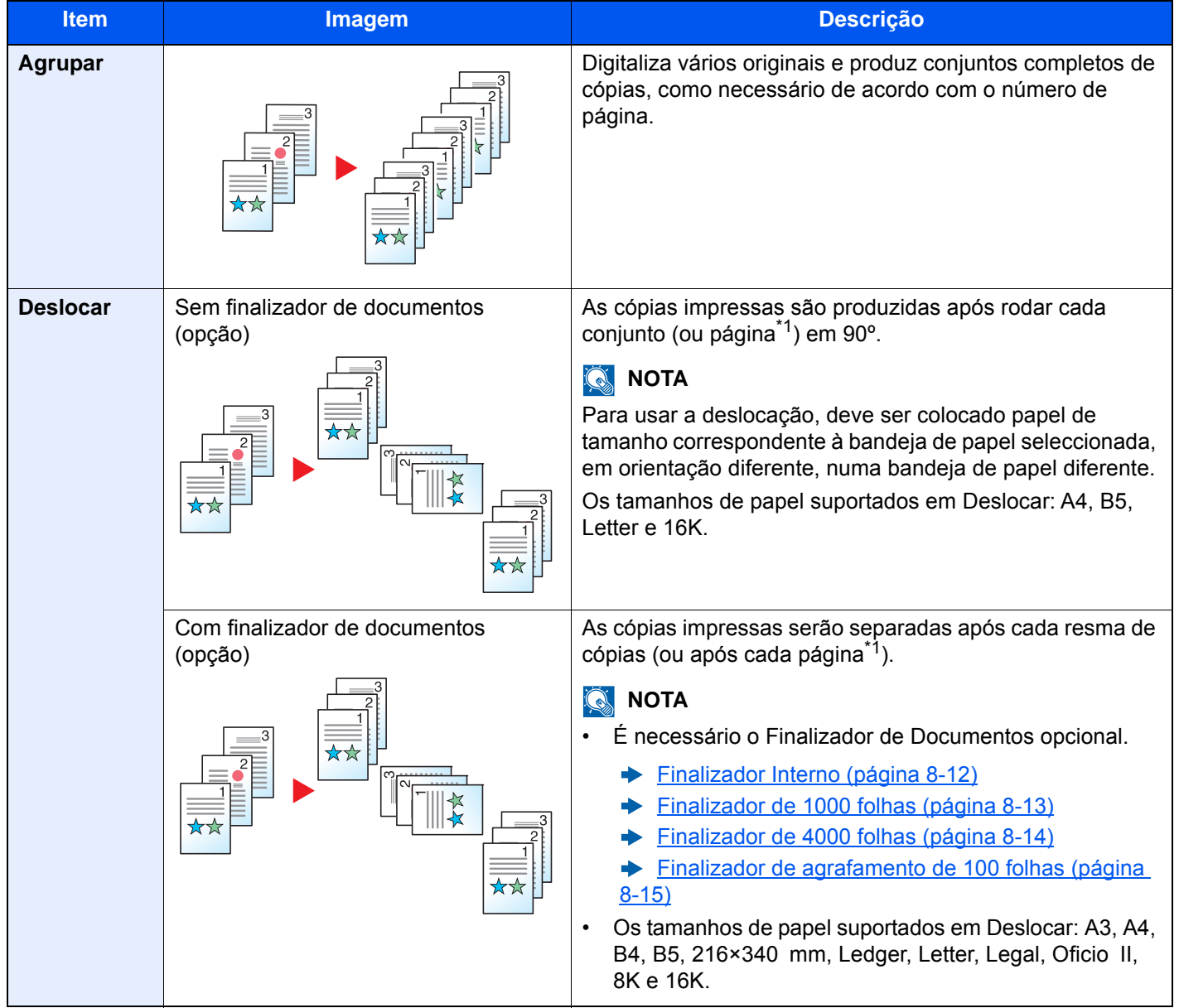

<span id="page-168-2"></span>\*1 Se a opção "Agrupar" estiver definida como [**Desligada**], é exibida a mensagem [**Cada Página**]. Quando está definida como [**Ligada**], é exibida a mensagem [**Cada Conjunto**].

# <span id="page-169-0"></span>Agrafar/Perfurar

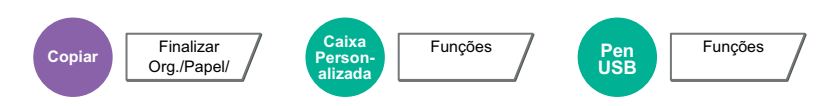

### **Agrafar**

### **<b>NOTA**

Esta função exige o Finalizador de Documentos opcional. A encadernação com ponteado da lombada (agrafos centrais) exige a Unidade de Dobragem.

Para obter informações sobre tamanhos de papel e números de folhas que podem ser agrafadas, consulte o seguinte:

- [Finalizador Interno \(página 8-12\)](#page-346-0)  $\blacktriangleright$
- [Finalizador de 1000 folhas \(página 8-13\)](#page-347-0) ◆
- [Finalizador de 4000 folhas \(página 8-14\)](#page-348-0) ò
- [Finalizador de agrafamento de 100 folhas \(página 8-15\)](#page-349-0)  $\blacktriangleright$
- [Unidade de Dobragem \(Para o finalizador de 4000 folhas\) \(página 8-16\)](#page-350-0) ◆
- [Unidade de Dobragem \(para finalizador de agrafamento de 100 folhas\) \(página 8-17\)](#page-351-0) ◆

Agrafa os documentos finalizados. A posição do agrafo pode ser seleccionada.

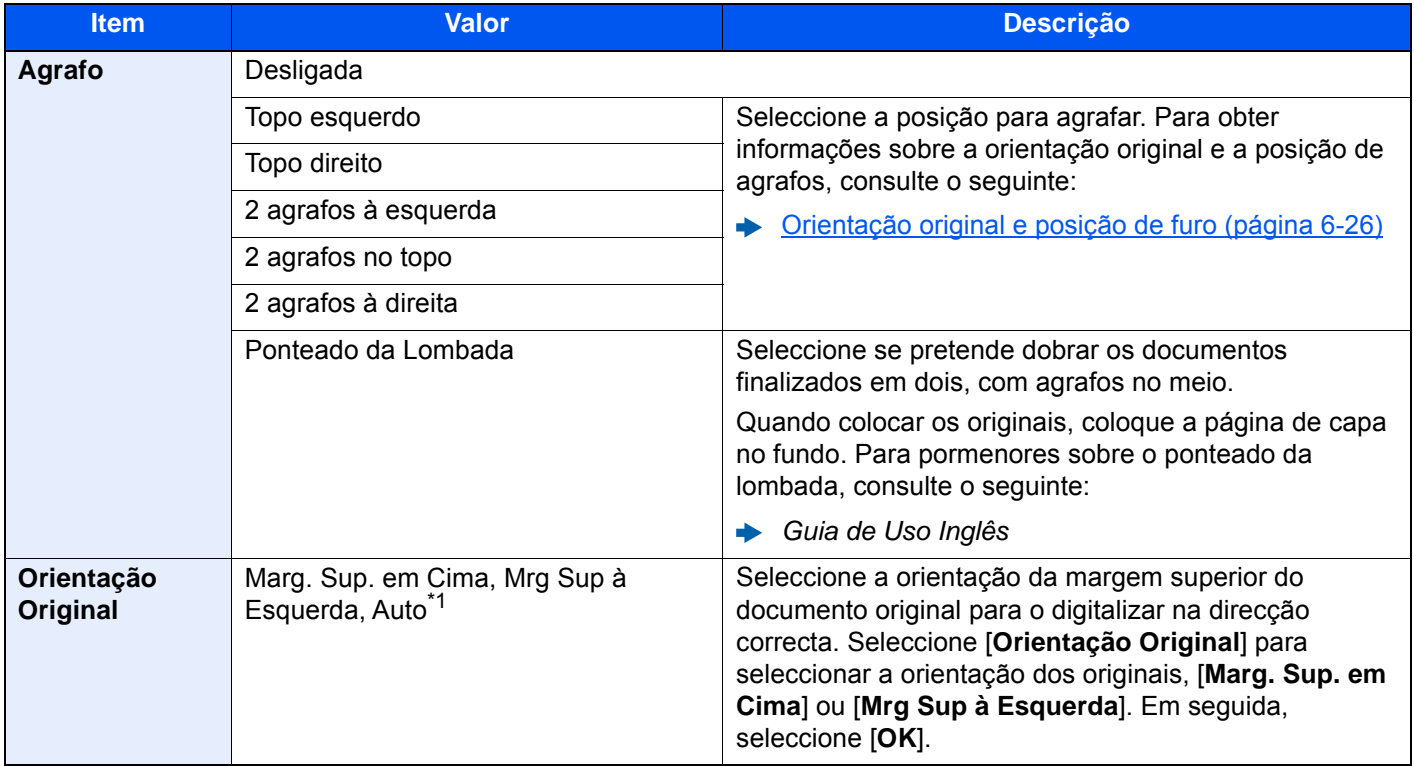

\*1 Esta função só pode ser usada quando estiver instalado o Kit de Activação da Digitalização OCR opcional.

#### **Orientação Original e Posição do Agrafo**

Finalizador de 1000 folhas, finalizador de 4000-folhas, finalizador de agrafamento de 100 folhas

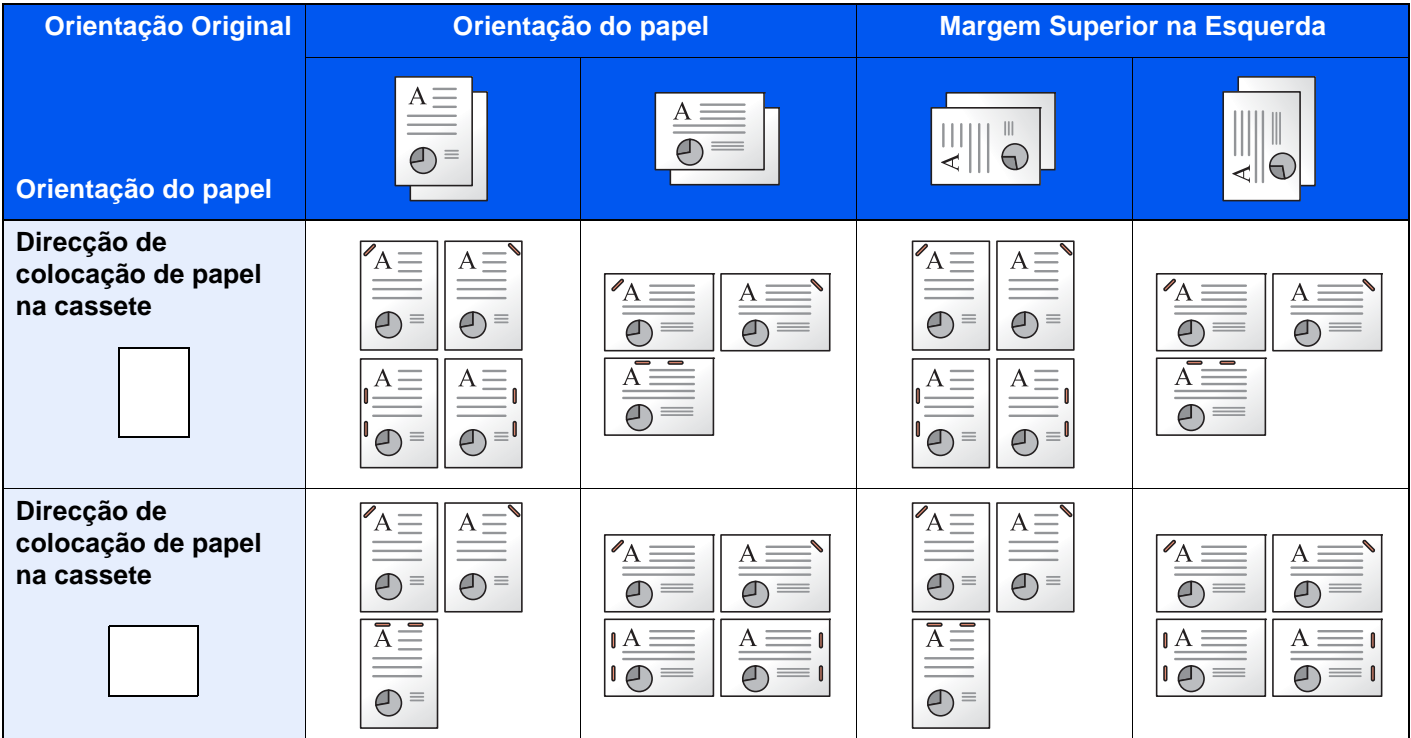

#### Finalizador Interno

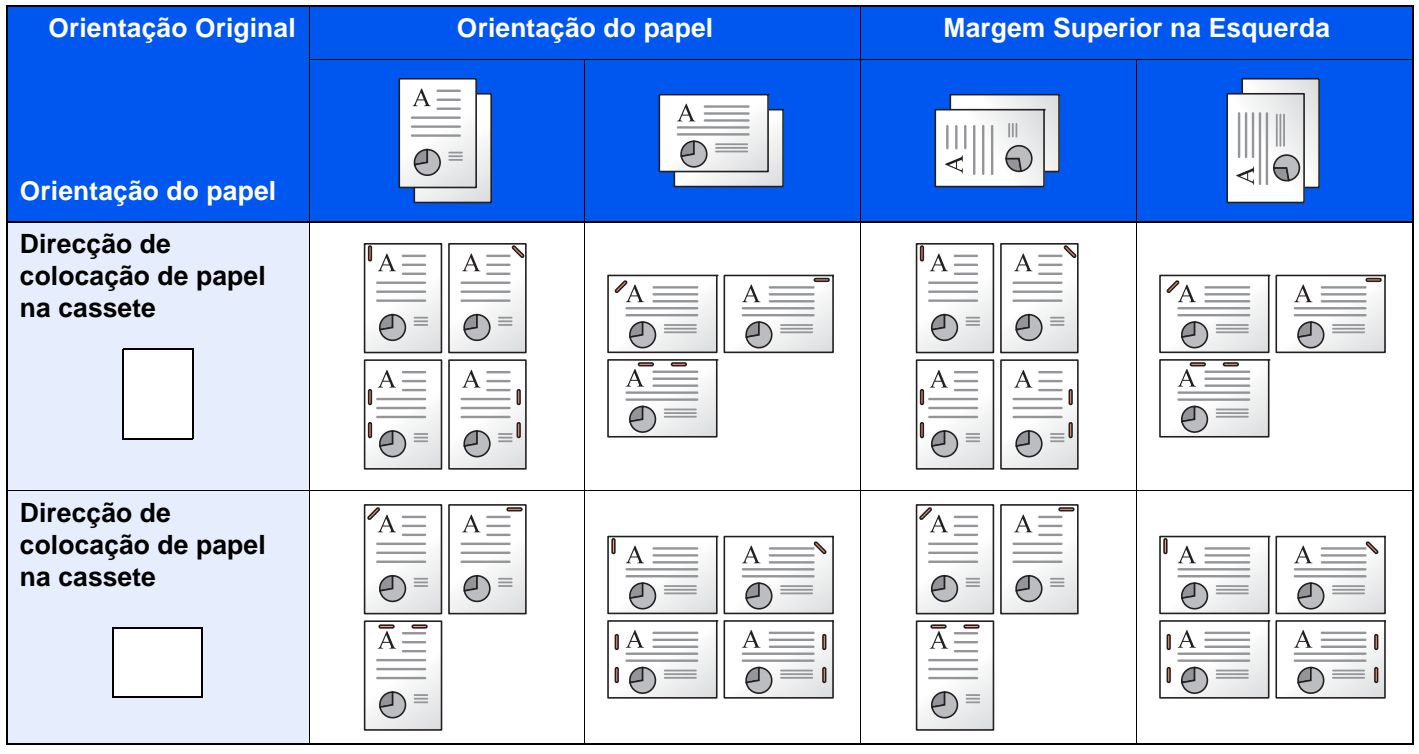

### **<b>Q NOTA**

O agrafamento de uma posição não está disponível para os seguintes tamanhos de papel. B5-R, 16K-R

#### **Agrafos de tamanho misto**

Mesmo com tamanhos mistos de papel, se os tamanhos tiverem a mesma largura, como exibido nas combinações seguintes, as impressões podem ser agrafadas.

- A3 e A4
- B4 e B5
- Ledger e Letter
- Ledger e Letter-R
- 8K e 16K

#### **A** NOTA

- Número de folhas que podem ser agrafadas até 30 folhas.
- Quando usar Agrafos de Tamanho Misto, consulte o seguinte:
	- *Guia de Uso Inglês*

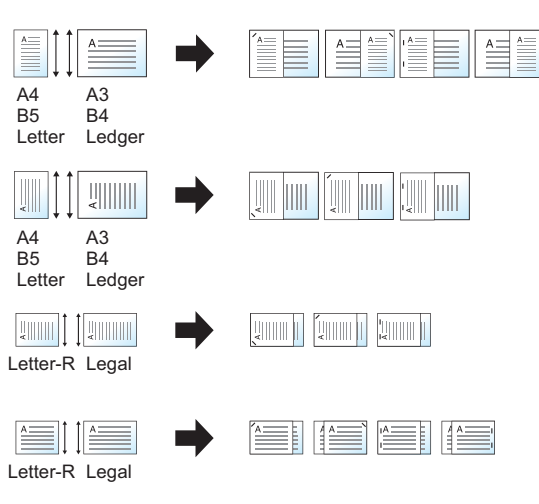

#### **Perfurar**

Perfura conjuntos de documentos finalizados.

### **QNOTA**

- Esta função necessita do Finalizador de Documentos e da Unidade de Furação opcionais.
- Para obter informações sobre os tamanhos de papel que podem ser furados, consulte o seguinte:
	- [Unidade de Furação \(para Finalizador Interior\) \(página 8-13\)](#page-347-1)
	- [Unidade de perfuração \(para finalizador de 1000 folhas/finalizador de 4000 folhas/finalizador de agrafamento](#page-349-1)  [de 100 folhas\) \(página 8-15\)](#page-349-1)
- Os modelos em polegadas fornecem uma perfuração de dois e três buracos. Os modelos europeus fornecem uma perfuração de dois e quatro buracos.

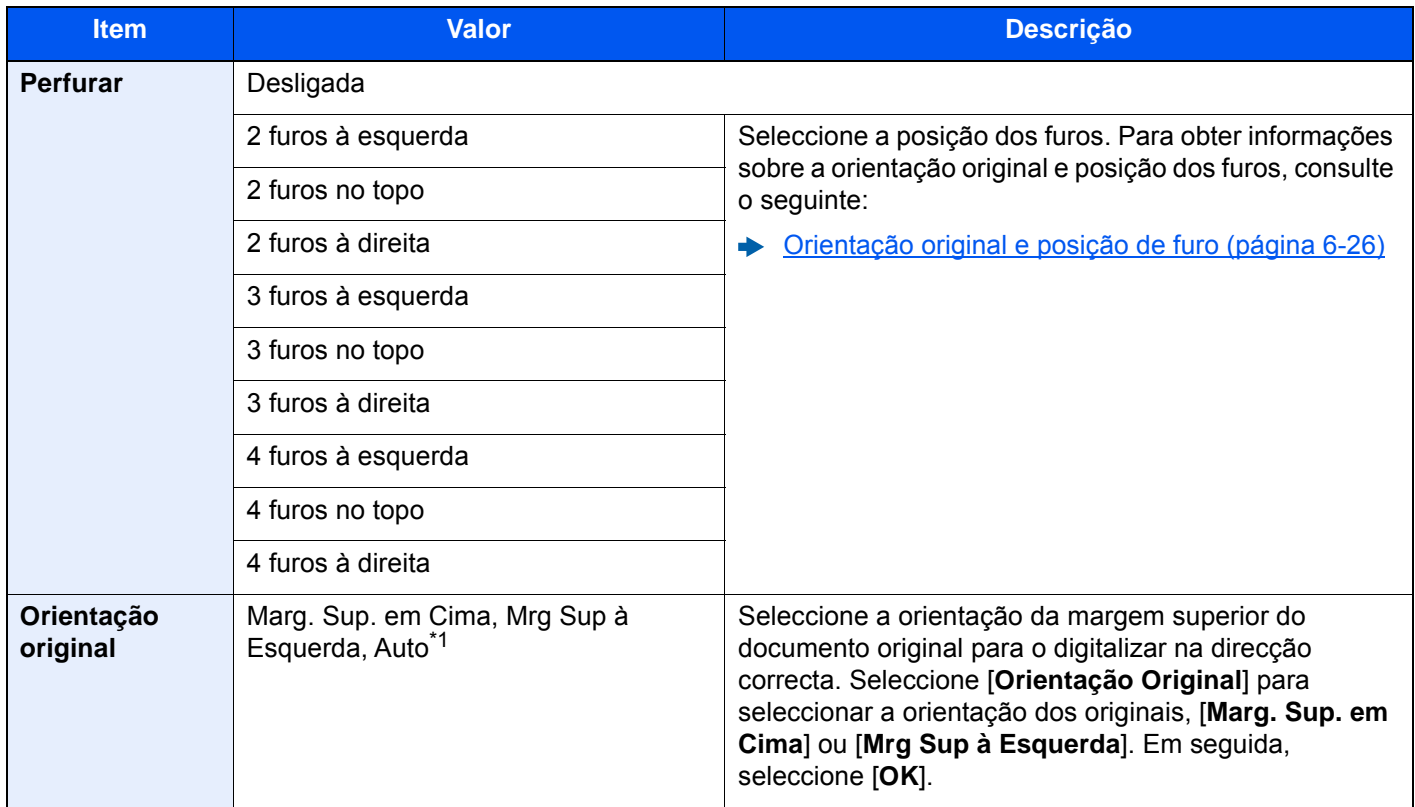

\*1 Esta função só pode ser usada quando estiver instalado o Kit de Activação da Digitalização OCR opcional.

#### <span id="page-172-0"></span>**Orientação original e posição de furo**

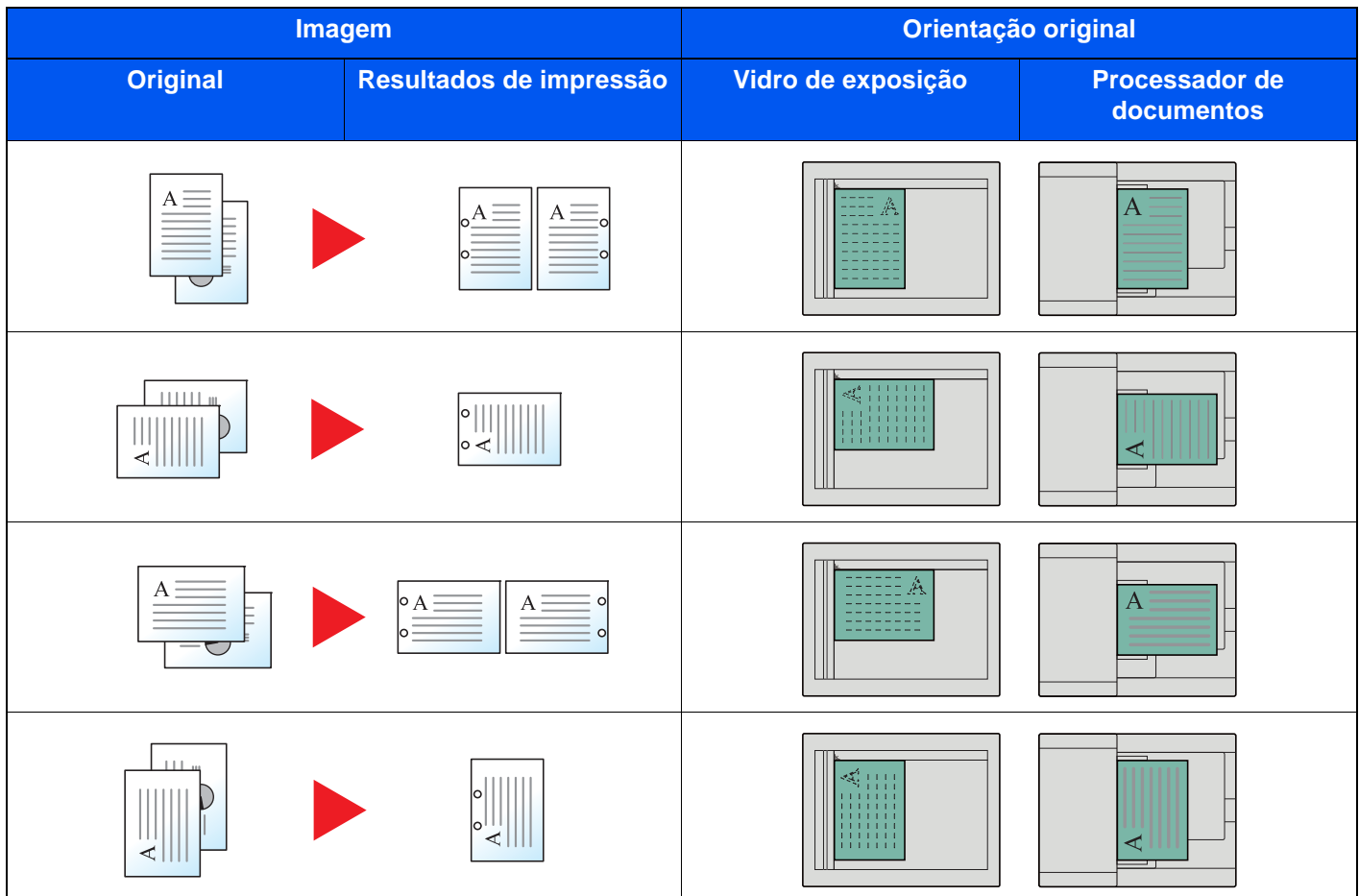

### **<b>NOTA**

Os modelos em polegadas fornecem uma perfuração de dois e três buracos. Os modelos europeus fornecem uma perfuração de dois e quatro buracos.

# <span id="page-173-0"></span>Tabuleiro de Saída

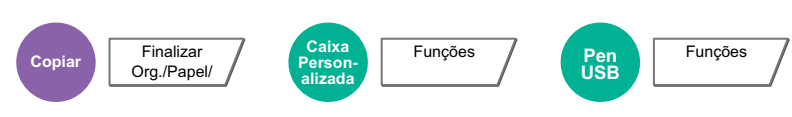

<span id="page-173-1"></span>Especifique a bandeja de saída.

#### **com separador de trabalhos opcional**

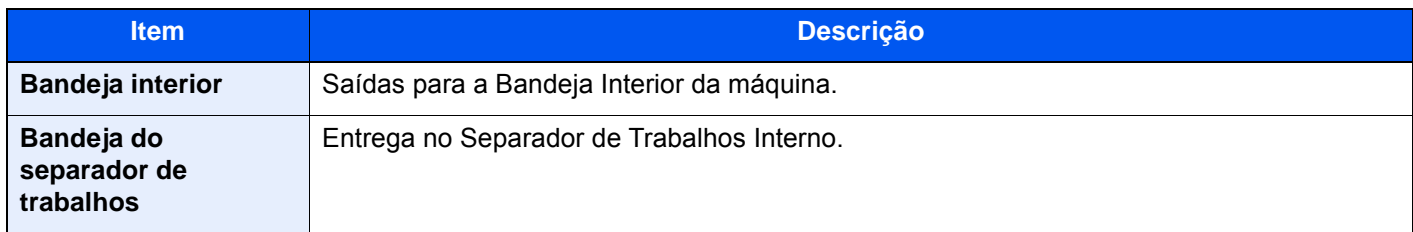

### **com Finalizador de 1000 Folhas opcional**

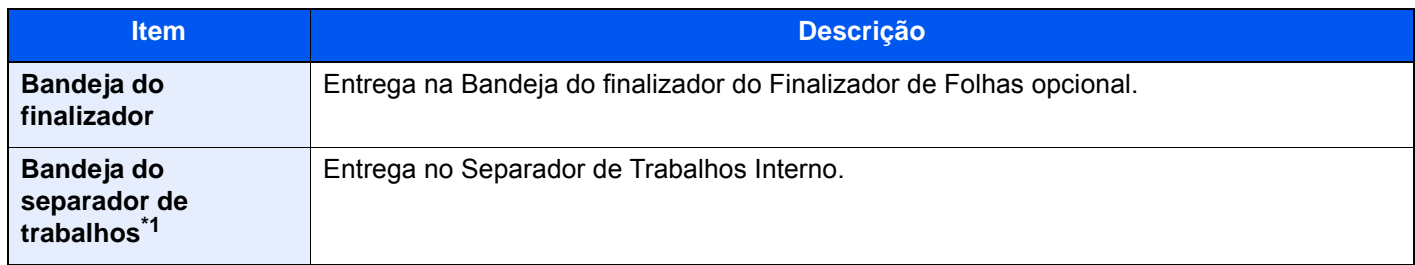

\*1 Os tamanhos do papel não podem ser enviados para a saída para a Bandeja Separadora Trabalhos: A3, Ledger.

### **com Finalizador de 4000 Folhas opcional/Finalizador de agrafamento de 100 Folhas**

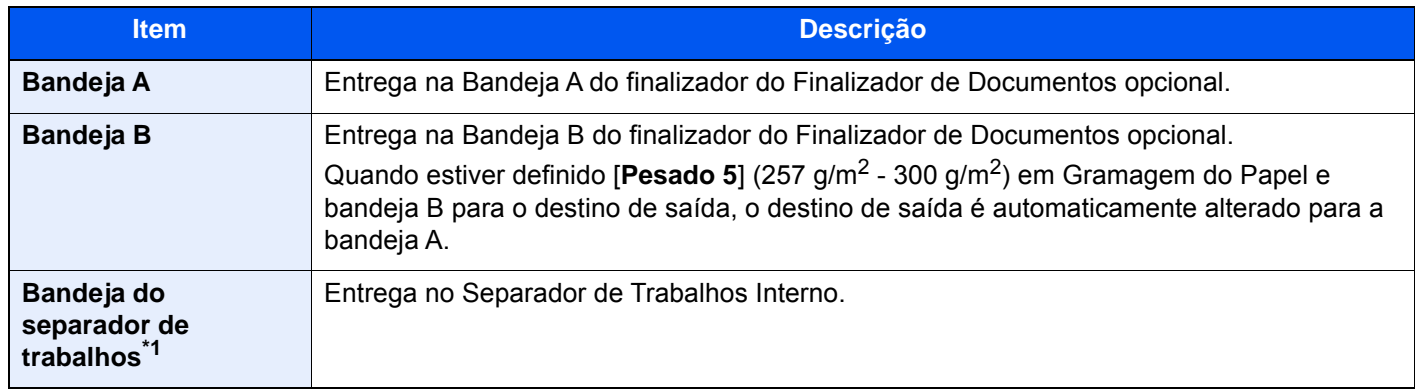

\*1 Os tamanhos do papel não podem ser enviados para a saída para a Bandeja Separadora Trabalhos: A3, Ledger.

#### **com Caixa de Correio opcional**

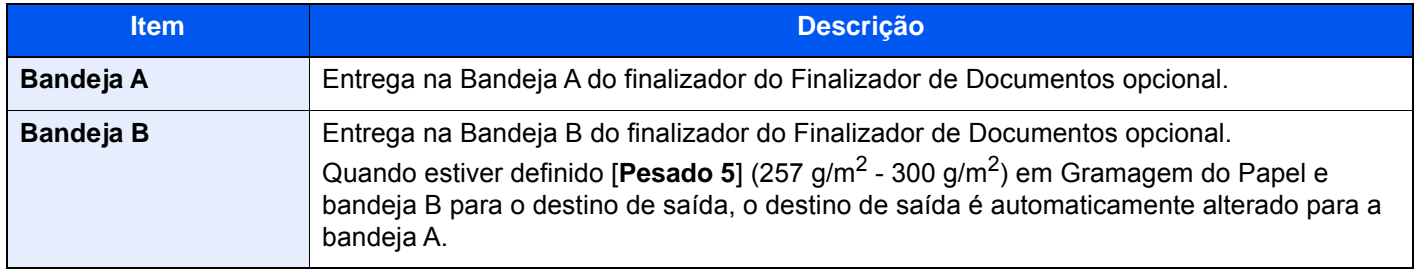

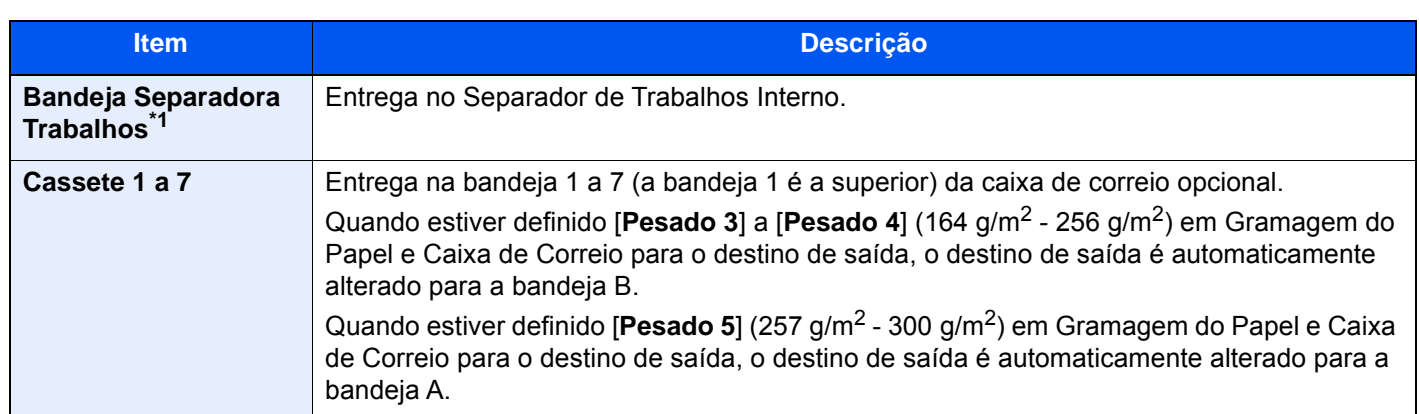

\*1 Os tamanhos do papel não podem ser enviados para a saída para a Bandeja Separadora Trabalhos: A3, Ledger.

### **<b>NOTA**

- Isto pode ser definido quando a separadora de trabalhos opcional ou Finalizador de Documentos (Finalizador de 1000 folhas, Finalizador de 4000 folhas ou Finalizador de agrafamento de 100-folhas) está instalado. Não pode ser definido quando o Finalizador Interior opcional está instalado.
- As definições predefinidas para o Tabuleiro de Saída podem ser alteradas.
	- Consulte o *Guia de Uso Inglês*

# <span id="page-174-0"></span>Cópia de Cartão ID

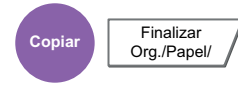

<span id="page-174-2"></span>Utilize esta opção quando pretender efetuar a cópia de uma carta de condução ou de um cartão de seguro. Quando digitaliza a frente e o verso do cartão, ambos os lados serão combinados e copiados para uma única folha.

#### (**Valor**: **[Desligar] / [Ligar])**

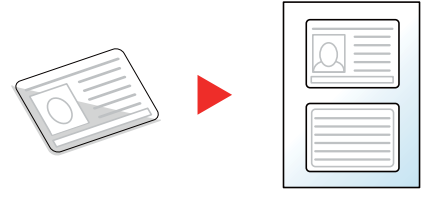

# <span id="page-174-1"></span>**Densidade**

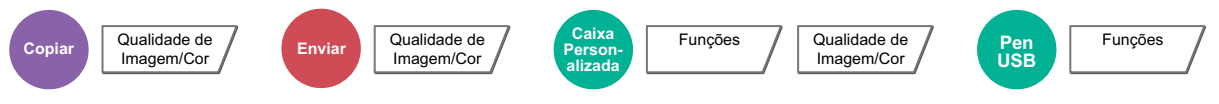

#### <span id="page-174-3"></span>Ajusta a densidade.

(Valor: [**-4**] (Mais claro) a [**+4**] (Mais escuro))

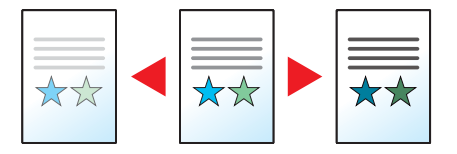

# <span id="page-175-0"></span>Imagem original

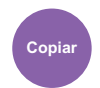

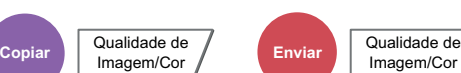

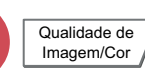

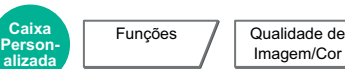

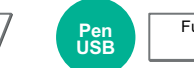

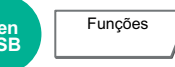

<span id="page-175-1"></span>Selecciona o tipo da imagem original

### **Copiar**

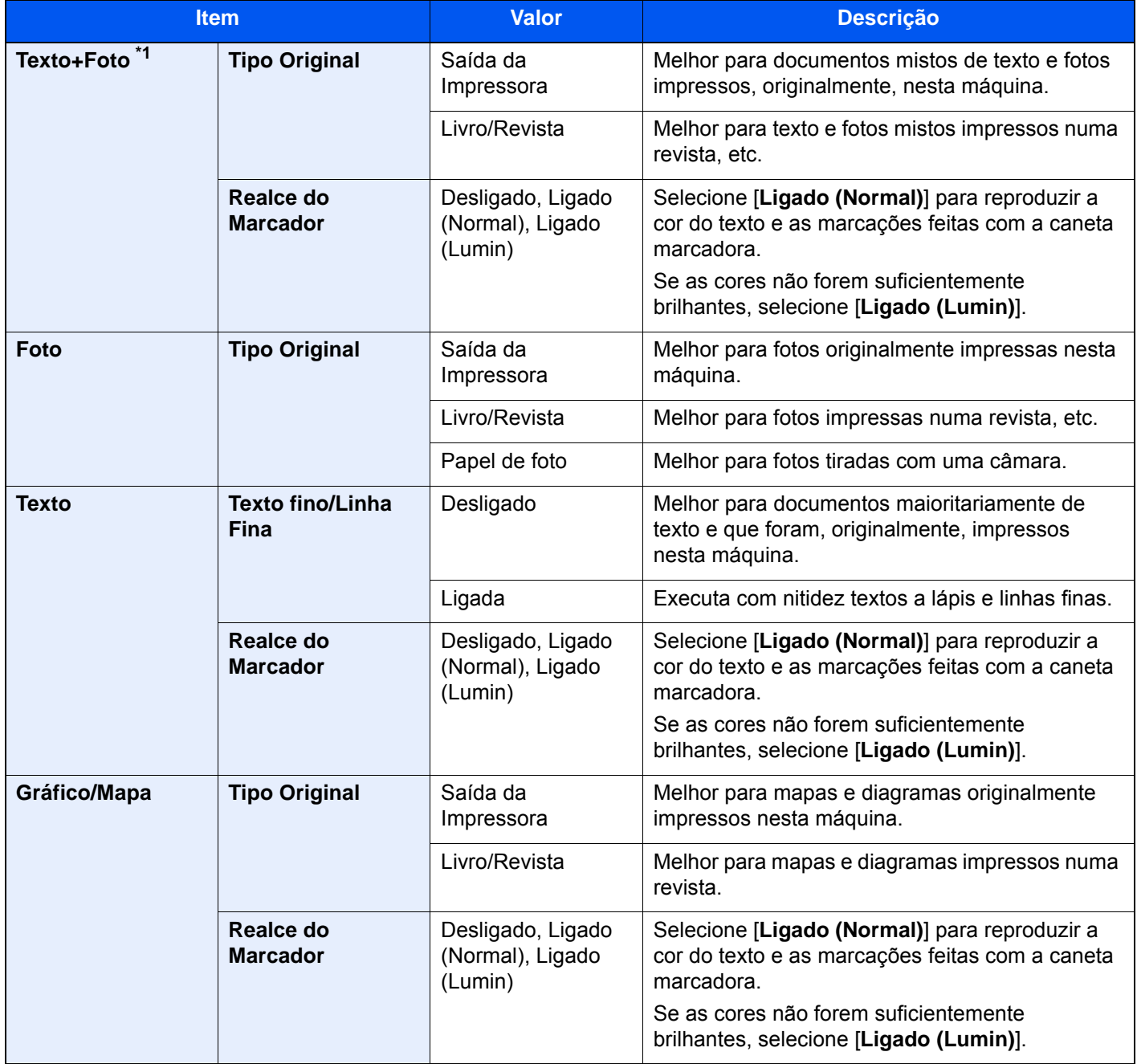

\*1 Se o texto a cinzento não for totalmente impresso usando [**Texto + Foto**], seleccionar [**Texto**] pode melhorar o resultado.

### **Enviar/Imprimir/Armazenar**

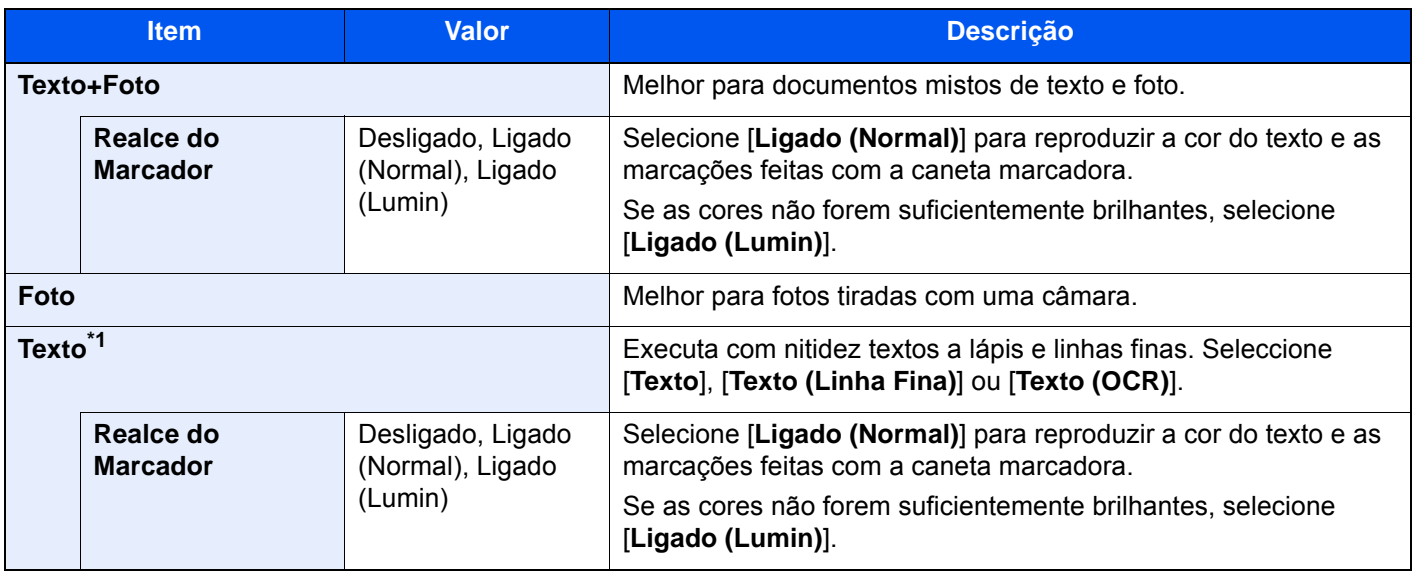

\*1 É possível configurar a definição "para OCR". Quando [**Texto (OCR)**] está seleccionado, a digitalização produz uma imagem adequada para OCR. Esta função apenas está disponível quando Selecção Cores está definida como Preto e Branco.

[Selecção Cores \(página 6-31\)](#page-177-1)

# <span id="page-177-0"></span>**EcoPrint**

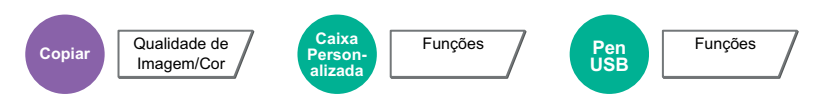

<span id="page-177-2"></span>EcoPrint poupa toner durante a impressão. Utilize esta função para impressões de teste ou para qualquer outra ocasião quando não é necessária uma impressão de alta qualidade.

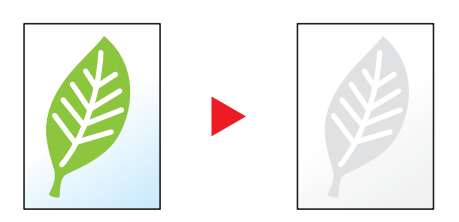

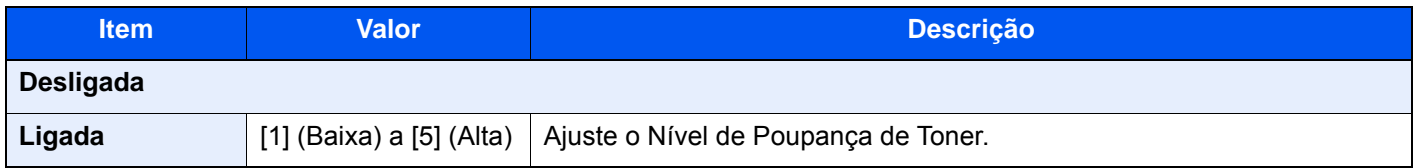

# <span id="page-177-1"></span>Selecção Cores

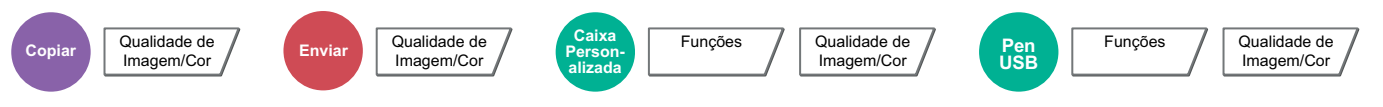

<span id="page-177-3"></span>Seleccione a definição do modo de cor.

### **Copiar**

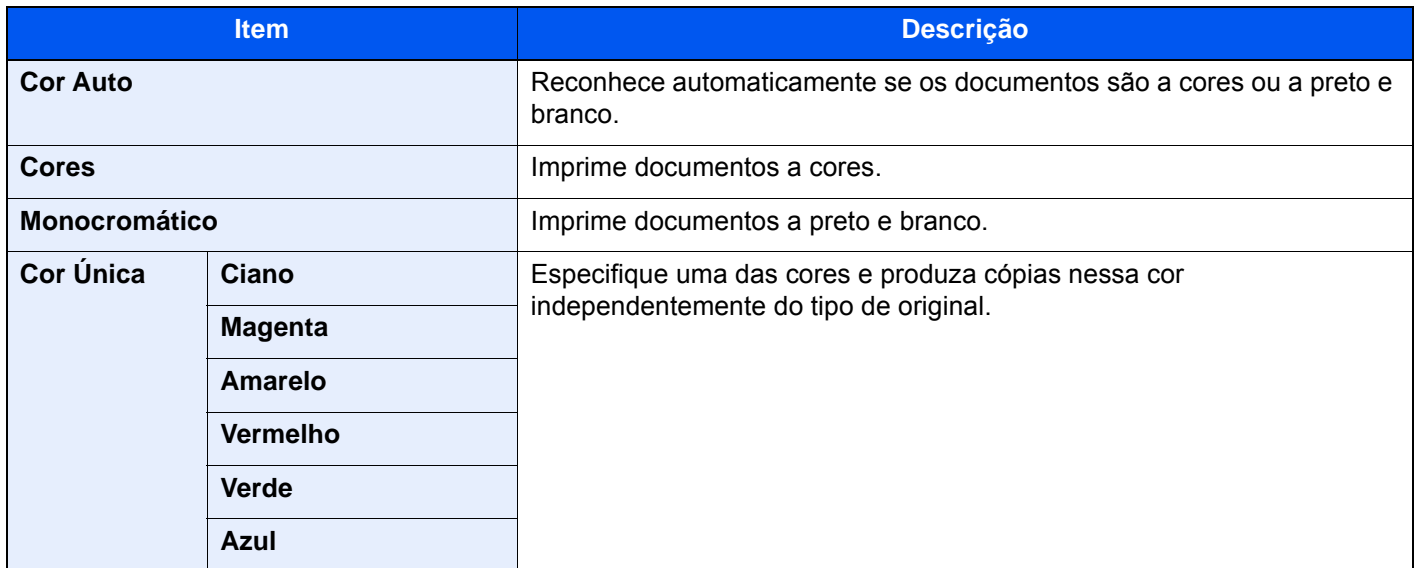

### **Imprimir**

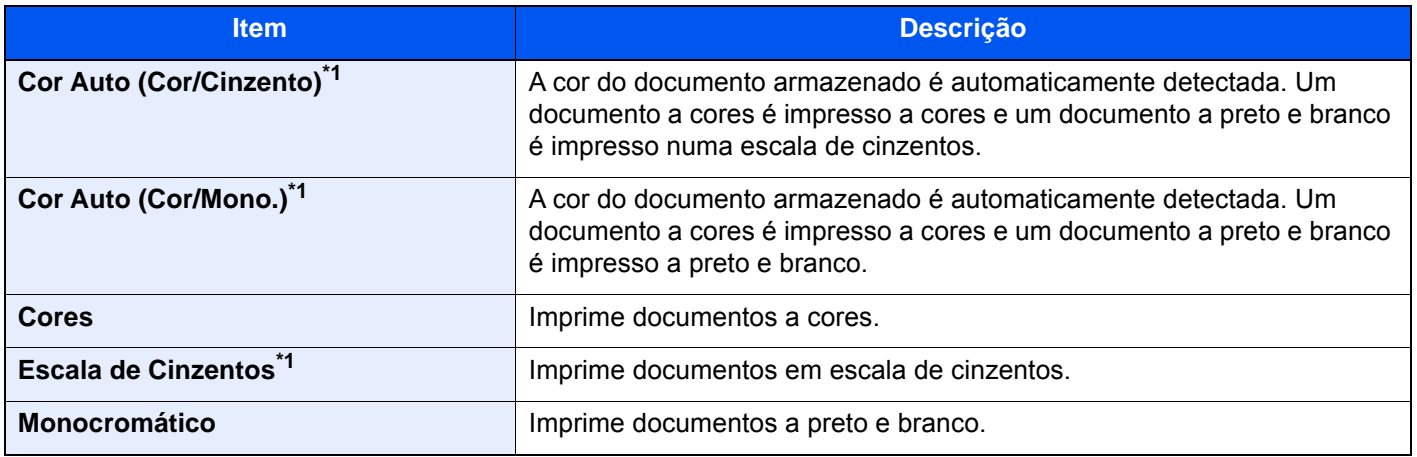

\*1 Não apresentado ao imprimir a partir da unidade USB.

### **Enviar/Armazenar**

## **<b>Q NOTA**

O modo de cor predefinido para digitalizar documentos é [**Cor Automática (Cor/Cinzento)**].

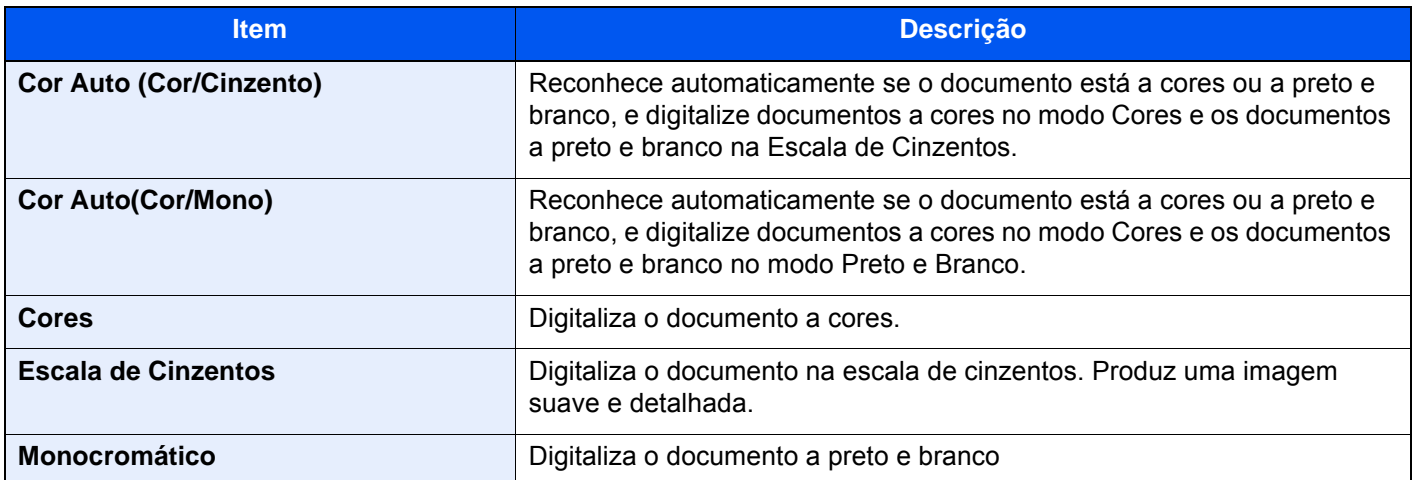

# <span id="page-179-0"></span>Zoom

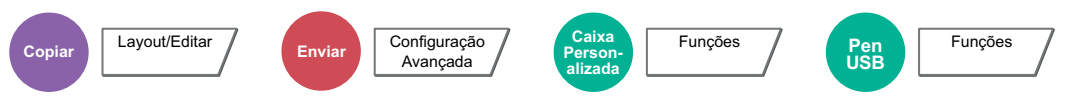

<span id="page-179-1"></span>Ajuste o zoom para reduzir ou ampliar a imagem.

### **Copiar**

Estão disponíveis as opções seguintes de zoom.

#### **Zoom Padrão**

#### **Auto**

Ajusta a imagem para corresponder ao tamanho do papel.

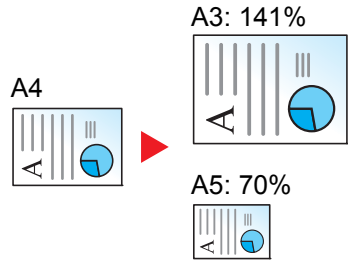

#### **Zoom Padrão**

Reduz ou amplia em percentagens pré-definidas.

#### **Entrada de zoom**

Reduz ou amplia manualmente a imagem do original em incrementos de 1% entre 25% e 400%. Utilize as teclas numéricas ou seleccione [+] ou [-] para introduzir a ampliação.

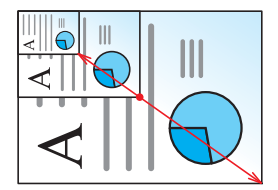
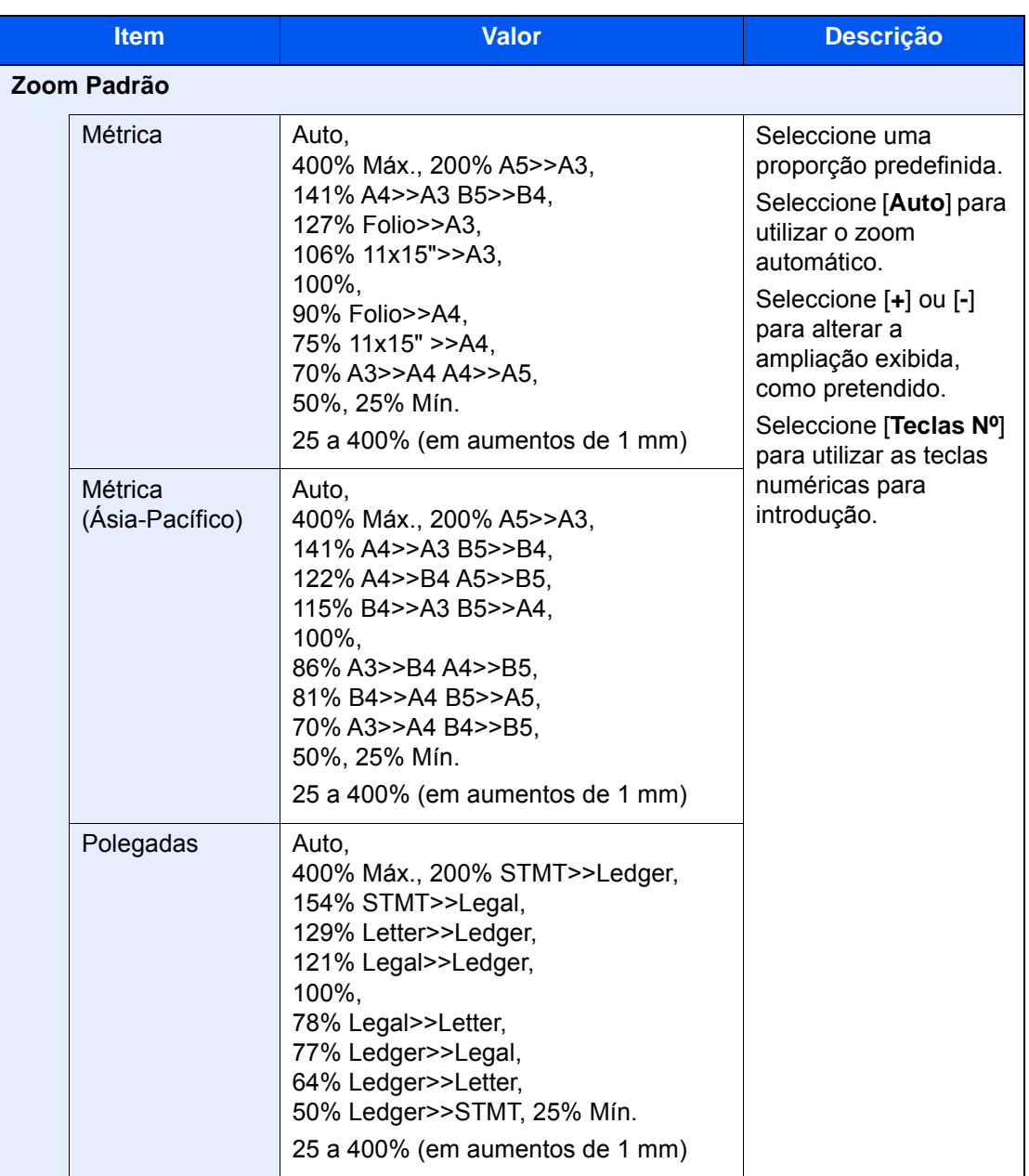

#### **Zoom XY**

#### **Zoom XY**

Seleccione as percentagens verticais e horizontais individualmente. As ampliações podem ser definidas em aumentos de 1% entre 25% e 400%.

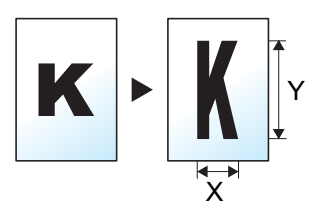

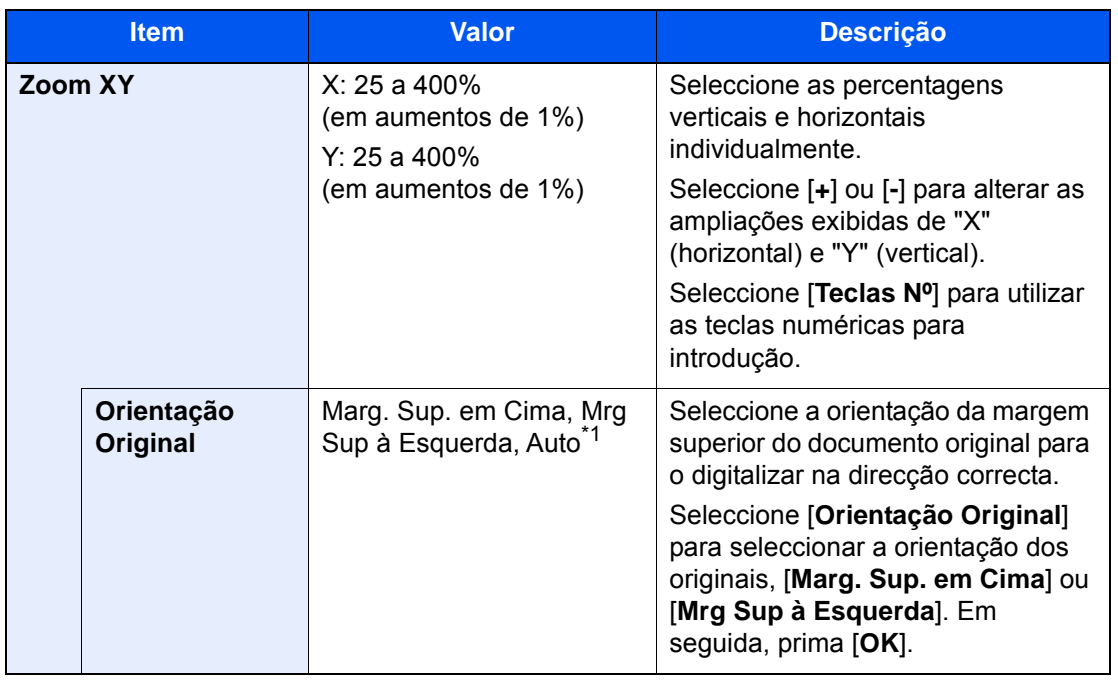

\*1 Esta função só pode ser usada quando estiver instalado o Kit de Activação da Digitalização OCR opcional.

#### **Imprimir/Enviar/Armazenar**

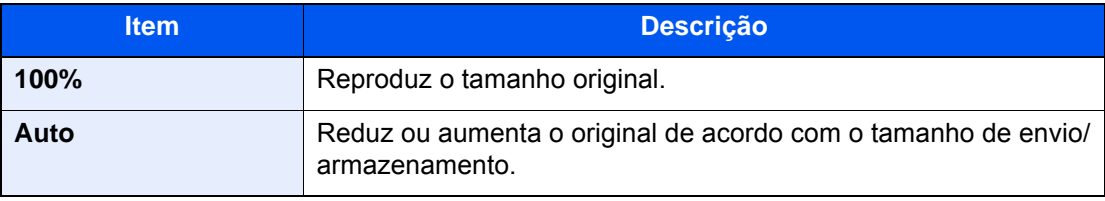

#### **QNOTA**

- Para reduzir ou aumentar a imagem, seleccione o tamanho do papel, tamanho de envio ou tamanho de armazenamento.
	- [Selecção de papel \(página 6-20\)](#page-166-0)
	- Consulte o *Guia de Uso Inglês*.
- Algumas combinações de tamanho original e tamanho do papel ou tamanho de envio podem fazer com que a imagem seja colocada na margem do papel. Para centrar o original vertical e horizontalmente na página, utilize a função Centrar.
	- Consulte o *Guia de Uso Inglês*.

### Frente e verso

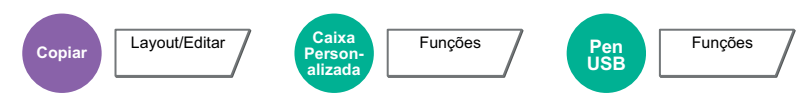

Produz cópias de duas faces. Pode também criar cópias de um só lado a partir de originais com dois lados.

Estão disponíveis os seguintes modos:

#### **Uma face para duas faces**

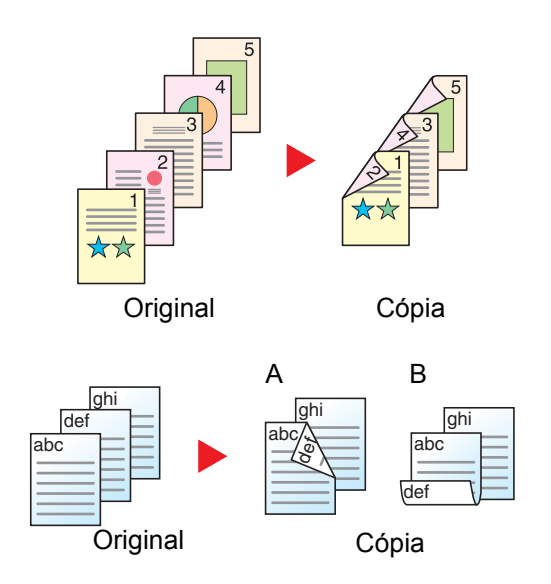

Produz cópias de duas faces a partir de originais de uma face. No caso de um número ímpar de originais, o verso da última cópia ficará em branco.

Estão disponíveis as seguintes opções de encadernação.

- A Encadernar Esq./Dir. As imagens nas segundas faces não são rodadas.
- B Encadernar Topo As imagens nas segundas faces são rodadas 180 graus. As cópias podem ser encadernadas pela margem superior, ficando com a mesma orientação quando vira as páginas.

#### **Duas faces para uma face**

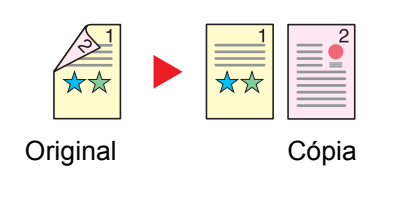

Copia cada um dos lados de um original de duas faces para duas folhas individuais. Coloque os originais no processador de documentos opcional.

Estão disponíveis as seguintes opções de encadernação.

- Encadernação Esquerda/Direita: As imagens nas segundas faces não são rodadas.
- Encadernação Superior: As imagens nas segundas faces são rodadas 180 graus.

#### **Duas faces para duas faces**

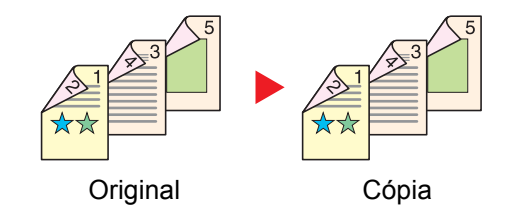

Produz cópias de duas faces de originais de duas faces. Coloque os originais no processador de documentos opcional.

#### $\widehat{\mathbb{Q}}$ **NOTA**

Os tamanhos de papel suportados no modo Frente e Verso: A3, A4-R, A4, A5-R, A5, A6-R, B4, B5-R, B5, B6-R, 216×340 mm, SRA3, Ledger, Letter-R, Letter, Legal, Statement-R, Executive, 12×18", Oficio II, Folio, 8K, 16K-R, 16K, ISO B5, Hagaki (Cartão), Oufuku hagaki (Postal resposta) e Personalizado 1 a 4.

#### **Livro para uma face**

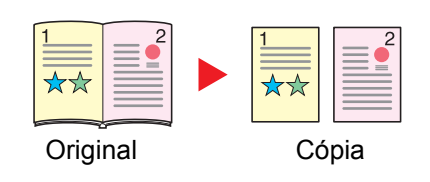

Produz uma cópia de uma face ou um original de duas faces ou livro aberto.

Estão disponíveis as seguintes opções de encadernação.

Encadernar Esquerda: Os originais com páginas opostas são copiados da esquerda para a direita.

Encadernar Direita: Os originais com páginas opostas são copiados da direita para a esquerda.

#### **<b>NOTA**

- Os tamanhos originais suportados no modo Livro para uma face: A3, A4-R, A5-R, B4, B5-R, Ledger, Letter-R e 8K
- Os tamanhos de papel suportados no modo Livro para uma face: A4-R, A4, A5, B5-R, B5, Letter-R, Letter, 16K-R e 16K

#### **Livro para duas faces**

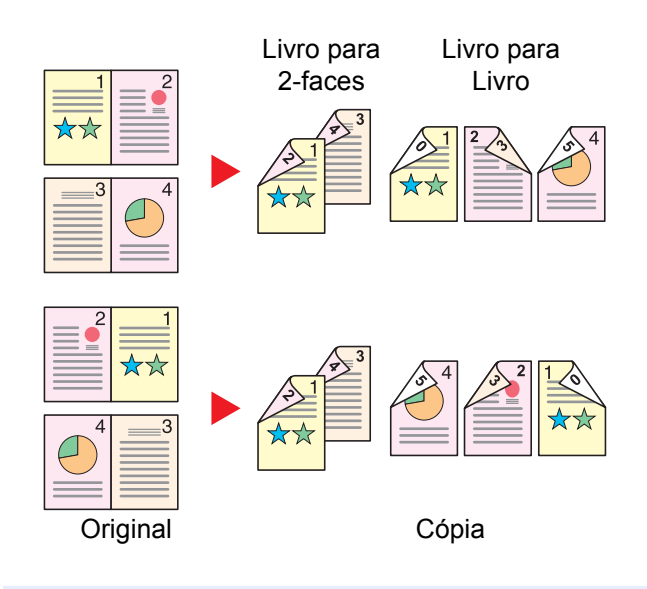

Produz cópias de duas faces de um livro aberto com páginas opostas.

#### **QNOTA**

- Os tamanhos originais suportados no modo Livro para duas faces: A3, A4-R, A5-R, B4, B5-R, Ledger, Letter-R e 8K
- Os tamanhos de papel suportados no modo Livro para duas faces: A4-R, A4, A5, B5-R, B5, Letter-R, Letter, 16K-R e 16K

#### **Copiar**

Imprime originais de 1 face ou originais de livro para 2 faces, ou originais de 2 faces ou de livro aberto para 1 face. Seleccione a orientação de encadernação para originais e documentos finalizados.

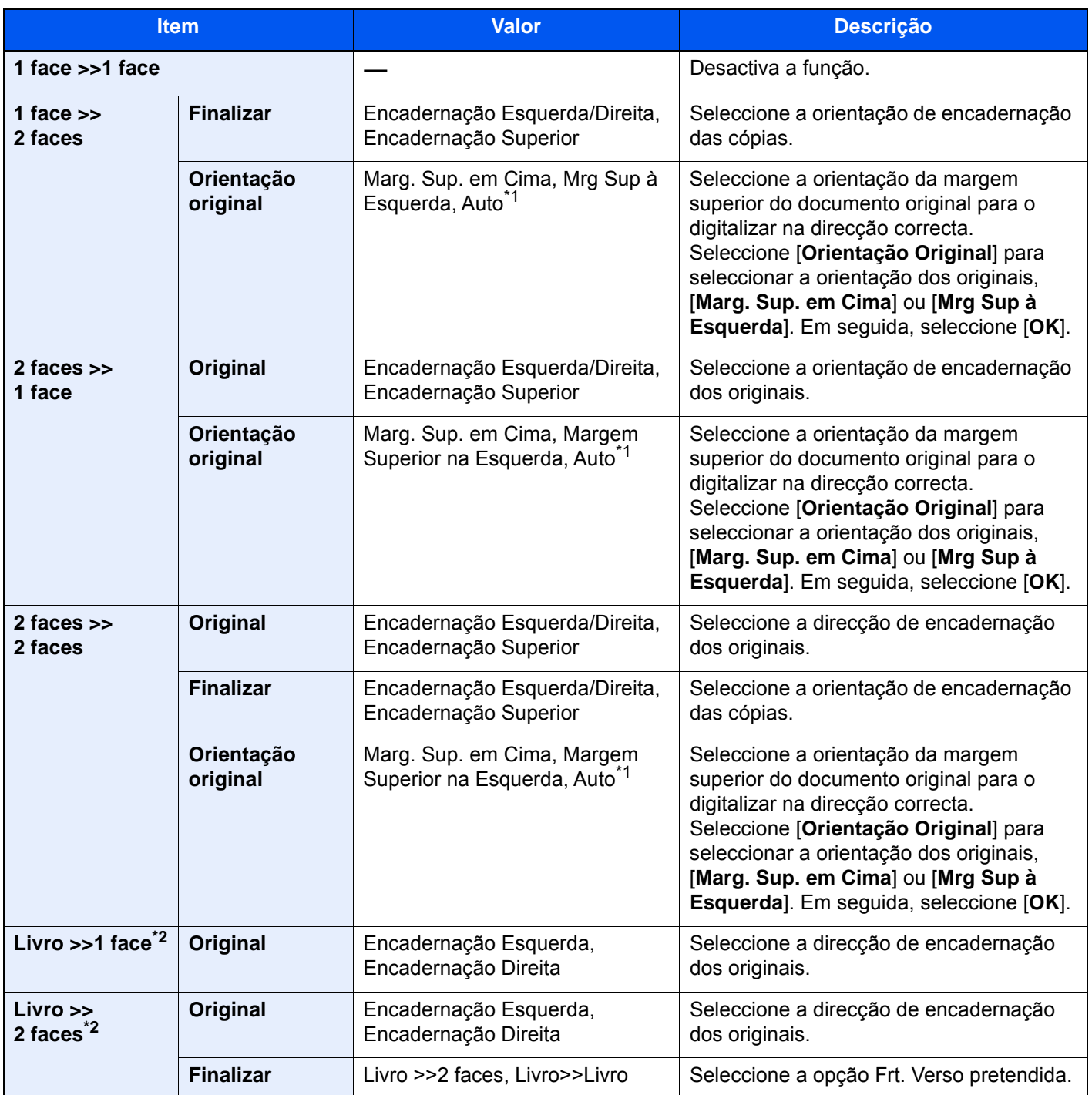

<span id="page-184-1"></span><span id="page-184-0"></span>\*1 Esta função só pode ser usada quando estiver instalado o Kit de Activação da Digitalização OCR opcional. \*2 [**Marg. Sup. em Cima**] está definido para "Orientação Original".

Quando colocar o original no vidro de exposição, substitua, consecutivamente, cada original e prima a tecla [**Iniciar**].

Após digitalizar todos os originais, seleccione [**Final. Dig.**] para começar a copiar.

#### **Imprimir**

Imprima um documento em folhas de 1 face ou 2 faces.

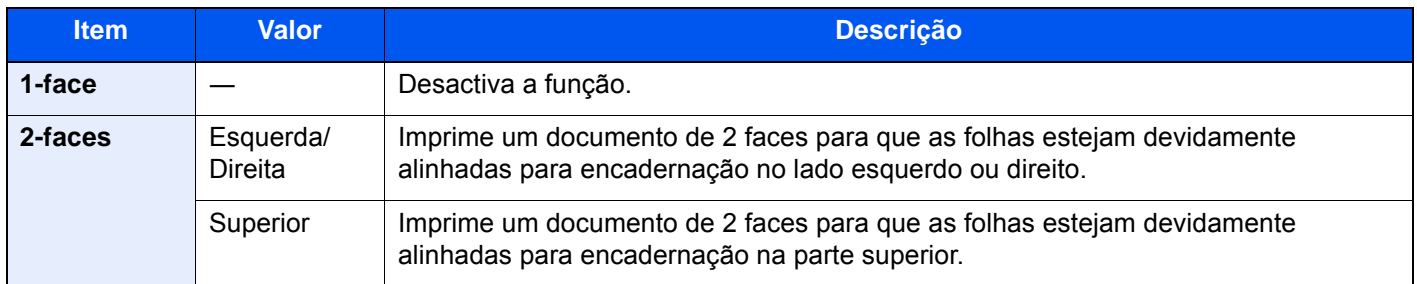

### Formato do ficheiro

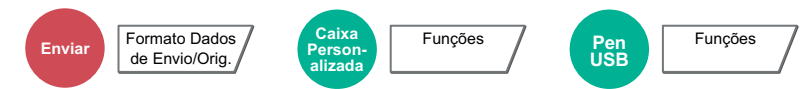

Especifique o formato do ficheiro de imagem. O nível de qualidade da imagem também pode ser ajustado.

Selecione o formato do ficheiro entre [**PDF**], [**TIFF**], [**JPEG**], [**XPS**], [**OpenXPS**], [**Alta Comp. PDF**], [**Word**], [**Excel**] e [**PowerPoint**].

Quando o modo de cores na digitalização tiver sido seleccionado como Escala de Cinzentos ou Cores, defina a qualidade da imagem.

Se tiver seleccionado [**PDF**] ou [**PDF Alta Comp.**], pode especificar as definições de encriptação ou de PDF/A.

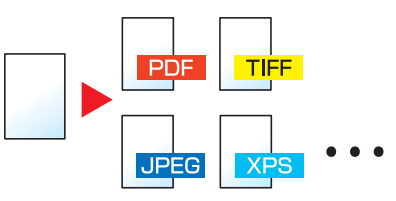

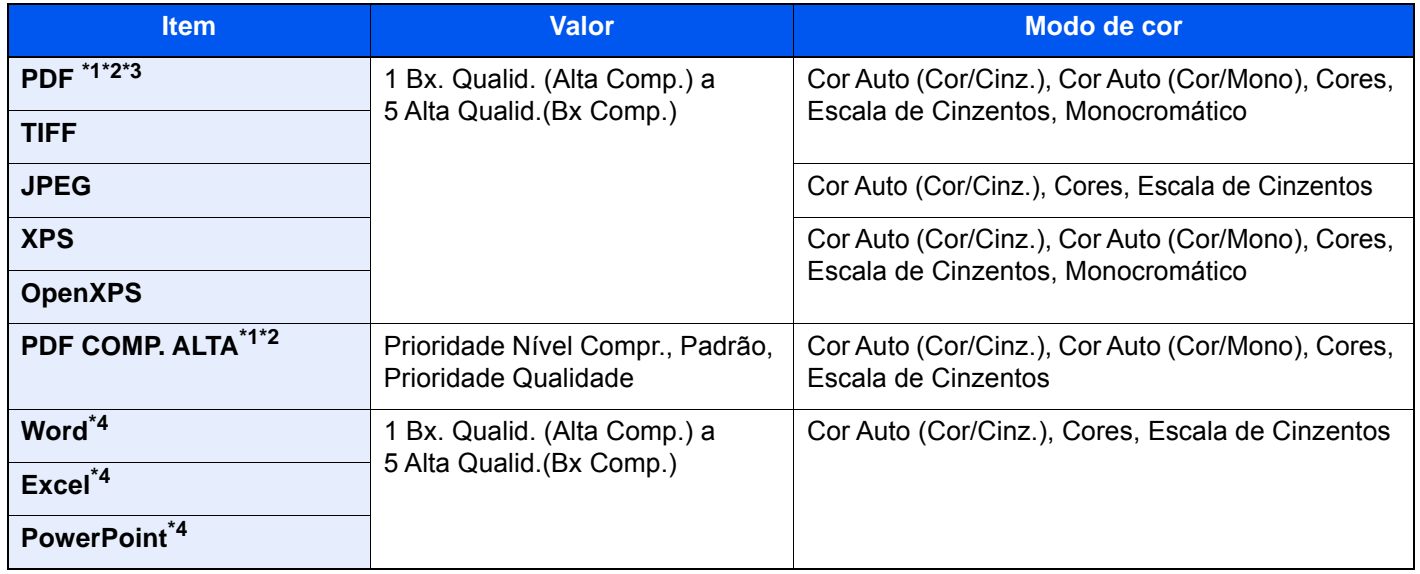

<span id="page-186-0"></span>\*1 É possível criar um ficheiro PDF pesquisável ao executar o OCR no documento digitalizado.

Consulte o *Guia de Uso Inglês*

<span id="page-186-1"></span>\*2 Defina o PDF/A. **(Valor:** [**Desligado**] / [**PDF/A-1a**] / [**PDF/A-1b**] / [**PDF/A-2a**] / [**PDF/A-2b**] / [**PDF/A-2u**]).

\*3 Defina a encriptação de PDF.

- Consulte o *Guia de Uso Inglês*
- <span id="page-186-2"></span>\*4 Os formatos Word, Excel e PowerPoint serão guardados num formato de ficheiros do Microsoft Office 2007 ou posterior.
	- Consulte o *Guia de Uso Inglês*

#### **A** NOTA

- Quando [**PDF Alta Comp.**] está selecionado, não é possível ajustar a qualidade da imagem.
- É possível utilizar as funções de encriptação de PDF.
	- Consulte o *Guia de Uso Inglês*
- Se a encriptação estiver activada, não é possível especificar as definições de PDF/A.

### Separação de Ficheiros

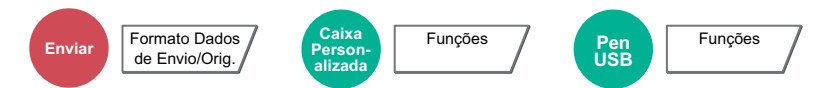

Cria vários ficheiros ao dividir a página dos dados do original digitalizado pelo número de páginas especificado, e envia os ficheiros.

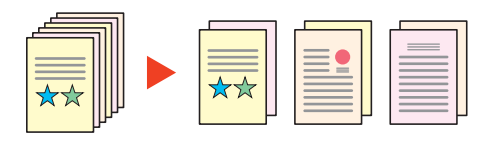

### **QNOTA**

É anexado um número de série de três dígitos, como "abc\_001.pdf, abc\_002.pdf...", ao final do nome do ficheiro.

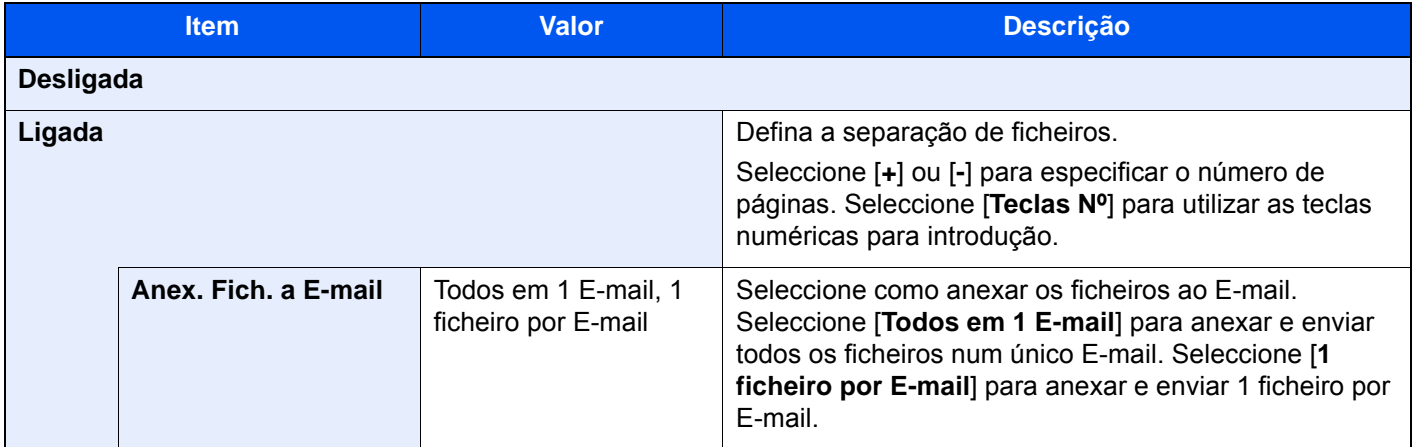

### Resolução da Digitalização

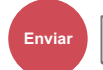

**Enviar** Qualidade de Imagem/Cor

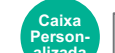

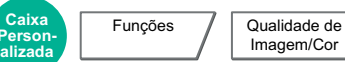

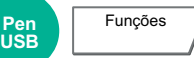

Seleccione a precisão da resolução da digitalização.

(**Valor**: [**600 × 600dpi**] / [**400 × 400dpi Ultra**] / [**300 × 300dpi**] / [**200 × 400dpi Super**] / [**200 × 200dpi Fine**] / [**200 × 100dpi Normal**])

Imagem/Cor

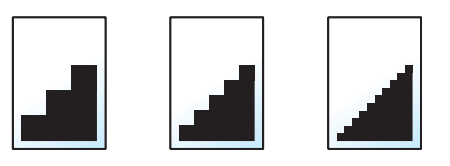

### **<b>NOTA**

Quanto maior o número, melhor a resolução da imagem. Contudo, melhor resolução também significa ficheiros maiores e envios mais demorados.

# 7 Resolução de problemas

#### Este capítulo explica os seguintes tópicos:

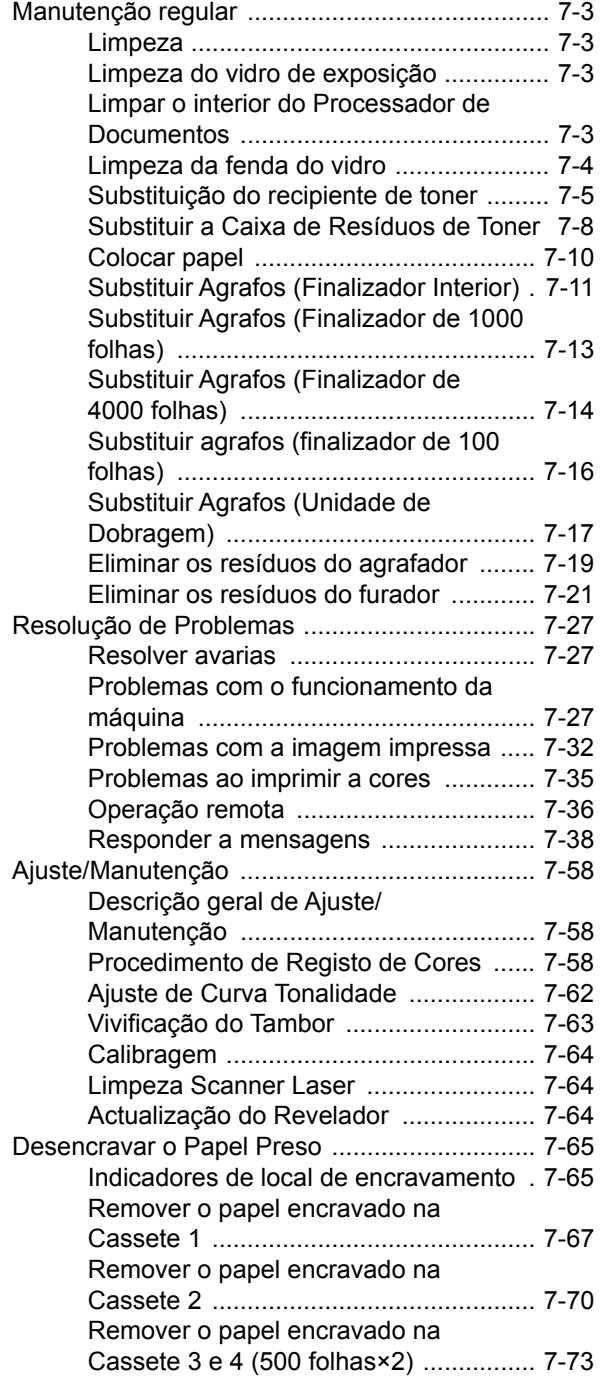

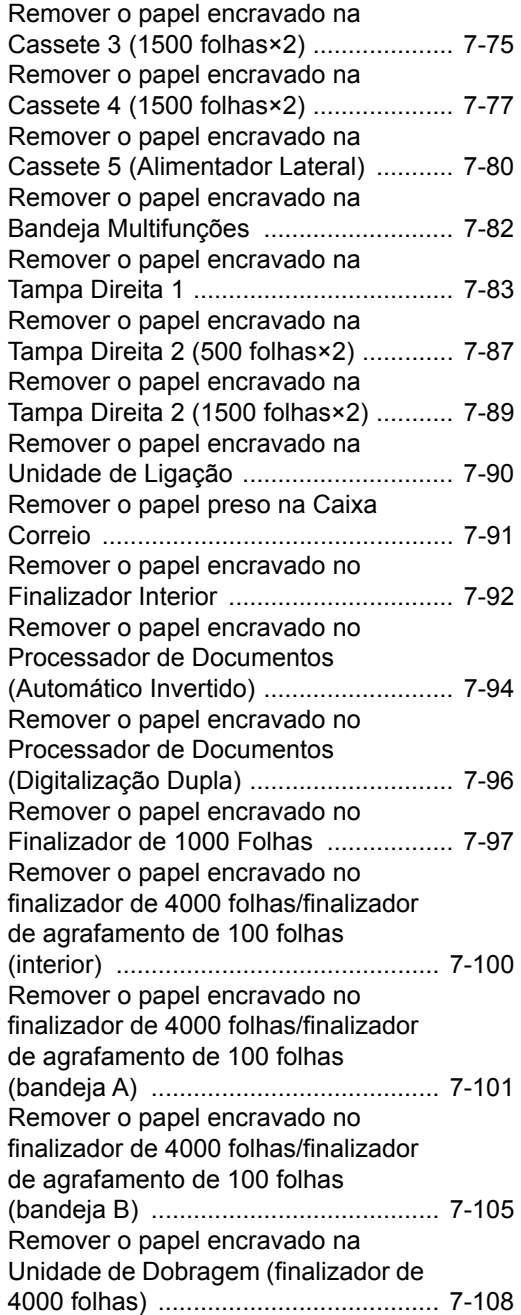

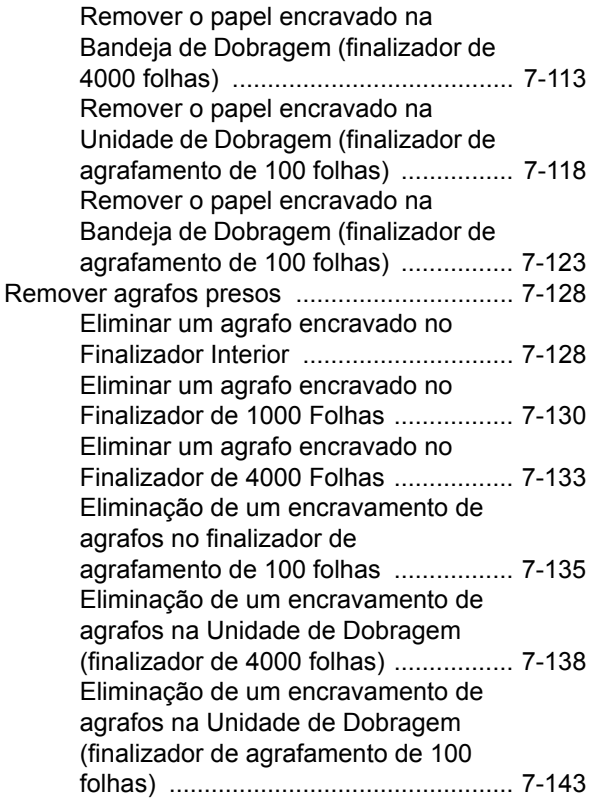

# <span id="page-190-0"></span>Manutenção regular

### <span id="page-190-1"></span>Limpeza

Limpe a máquina regularmente para garantir uma qualidade de impressão óptima.

# **CUIDADO**

**Por razões de segurança, antes de limpar a máquina, desligue sempre o cabo de alimentação.**

### <span id="page-190-2"></span>Limpeza do vidro de exposição

Limpe a parte de trás da tampa dos originais, o interior do processador de documentos e o vidro de exposição com um pano macio, humedecido com álcool ou detergente suave.

#### **IMPORTANTE**

**Não use diluente ou outros solventes orgânicos.**

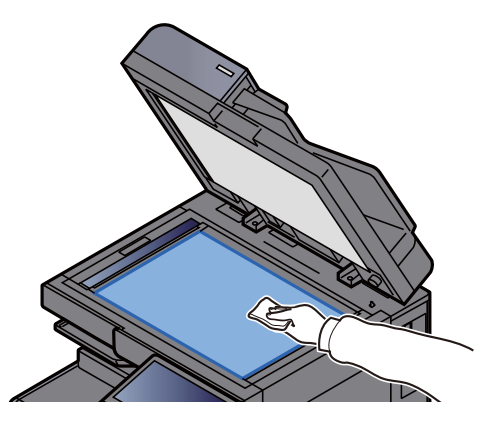

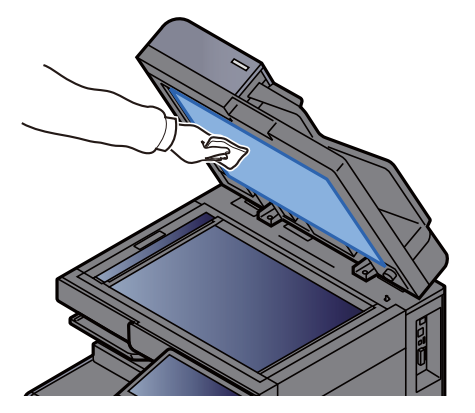

### <span id="page-190-3"></span>Limpar o interior do Processador de Documentos

Quando utilizar o processador de documentos de digitalização dupla, limpe a unidade de digitalização com o pano de limpeza fornecido.

#### **IMPORTANTE**  $\bigcirc$

**Não use diluente ou outros solventes orgânicos.**

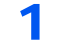

Retire o pano do compartimento do pano de limpeza e abra a tampa do processador de documentos.

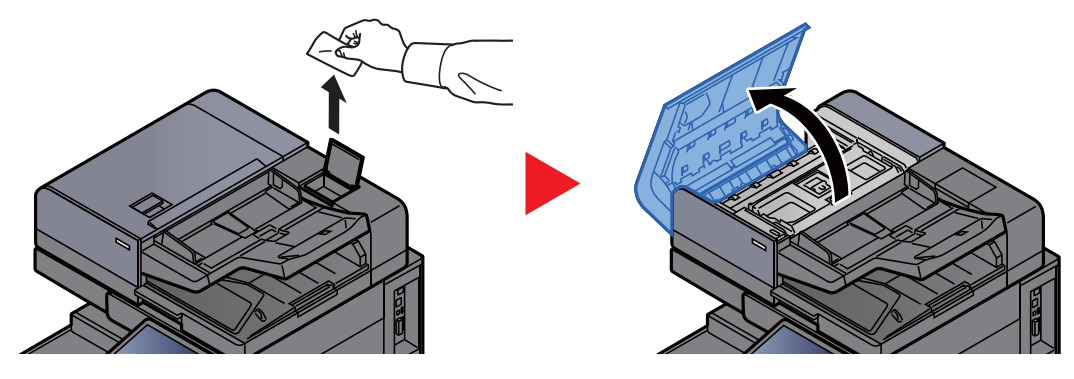

2 Limpar o interior do processador de documentos.

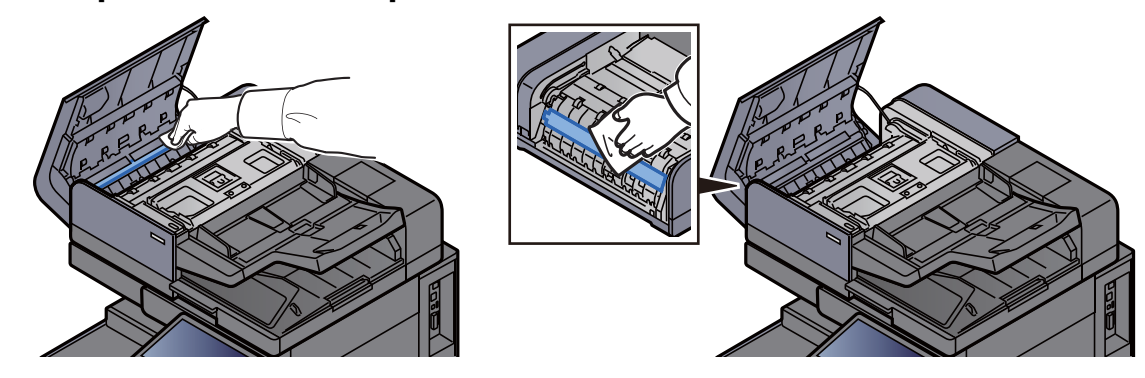

### <span id="page-191-0"></span>Limpeza da fenda do vidro

Quando utilizar o processador de documentos, limpe a superfície da fenda do vidro e a guia de leitura com o pano de limpeza fornecido.

#### **IMPORTANTE**

**Limpe a superfície da fenda do vidro com o pano de limpeza fornecido.**

#### **QNOTA**

A existência de sujidade na fenda do vidro ou na guia de leitura pode levar ao surgimento de riscas na saída.

#### Retire o pano do compartimento do pano de limpeza.

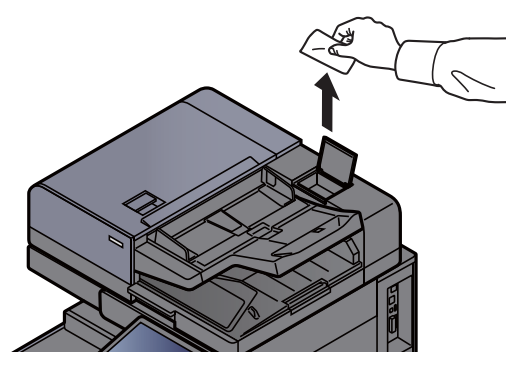

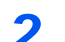

**2** Limpe a fenda do vidro e a guia de leitura.

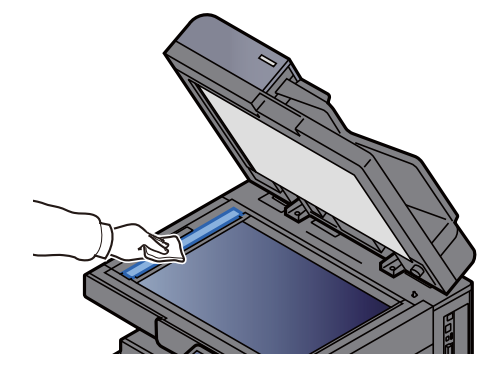

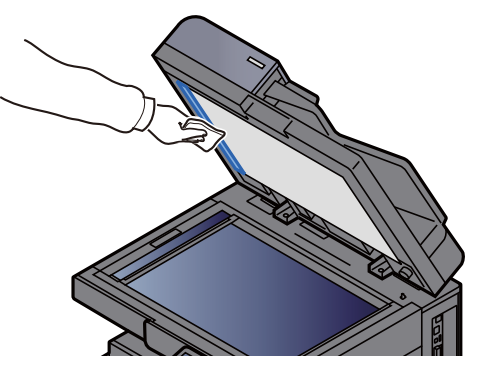

### <span id="page-192-0"></span>Substituição do recipiente de toner

Quando o toner fica vazio, é exibida a seguinte mensagem.

"Toner [C][M][Y][K] vazios."

Quando o toner fica com pouca carga, é exibida a seguinte mensagem. Certifique-se de que tem um novo recipiente de toner para proceder à substituição.

"Nível de toner baixo. [C][M][Y][K] (Substituir quando vazio.)"

#### **QNOTA**

- Para o recipiente de toner, utilize sempre um recipiente de toner genuíno. Utilizar um recipiente de toner não genuíno pode originar defeitos na imagem e falhas do produto.
- O chip de memória no recipiente de toner deste produto armazena a informação necessária para melhorar a comodidade do cliente, a utilização do sistema de reciclagem para recipientes de toner usados e o planeamento e desenvolvimento de novos produtos. A informação armazenada não inclui informações que possibilitem identificar indivíduos, e apenas é usada anonimamente para os fins mencionados.

# **CUIDADO**

**Não tente incinerar partes que contenham toner. Faíscas perigosas podem causar queimaduras.**

Os procedimentos de instalação do recipiente de toner são iguais para todas as cores. Aqui explicaremos os procedimentos para o recipiente de toner amarelo, como exemplo.

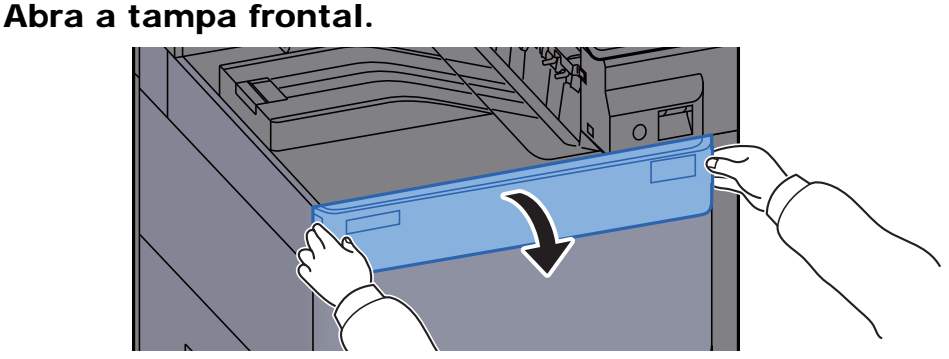

A tampa do recipiente de toner vazio está aberta.

#### **QNOTA**

Se fechar a tampa do recipiente de toner antes de substituir o recipiente, seleccione [**Abrir tampa do recipiente de toner**].

#### Remova o recipiente de toner.

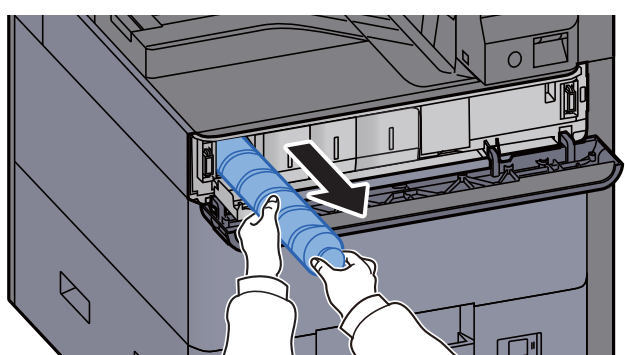

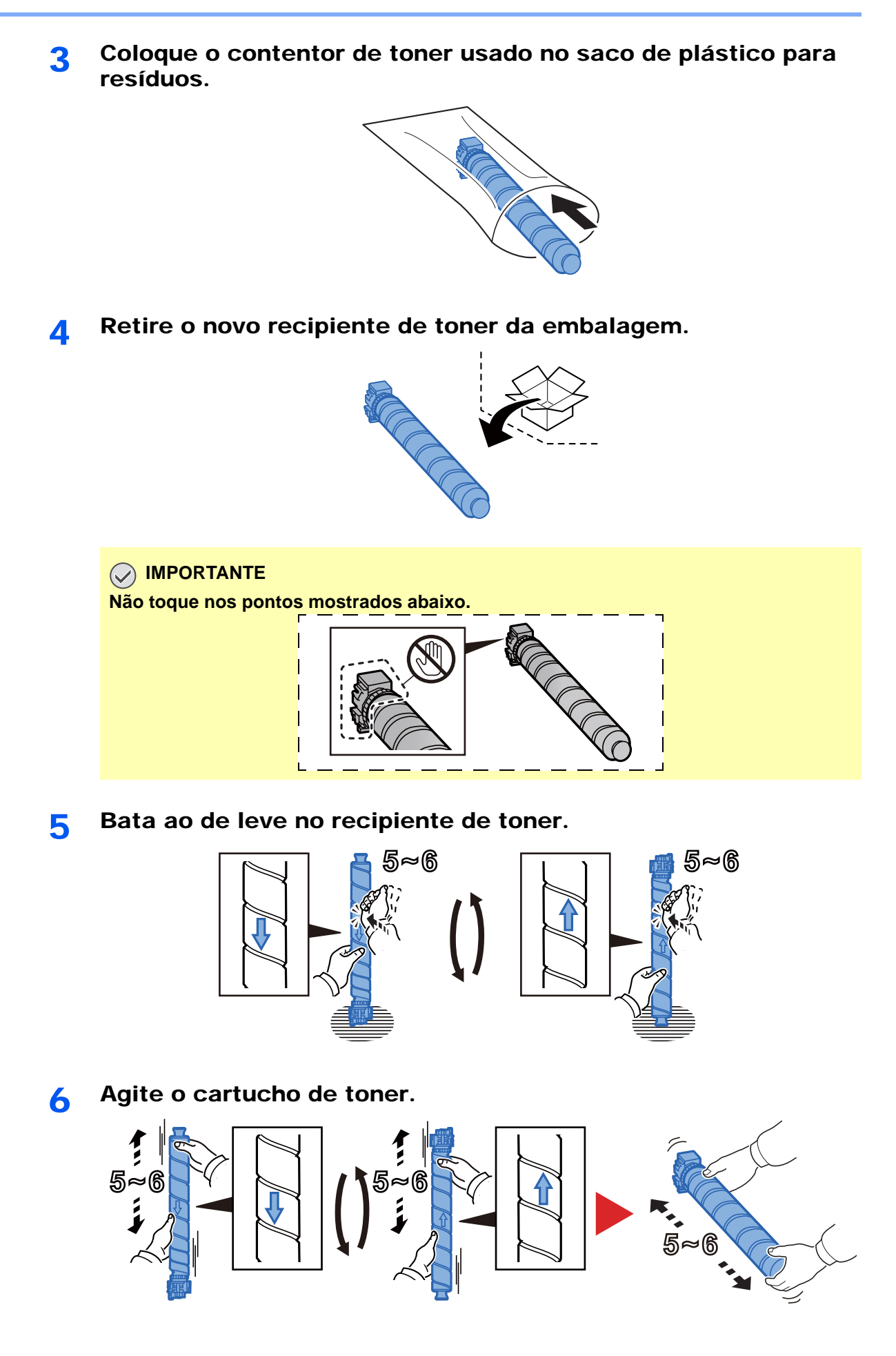

#### **7** Instale o recipiente de toner.

#### **IMPORTANTE**

**Introduza o recipiente de toner por completo.**

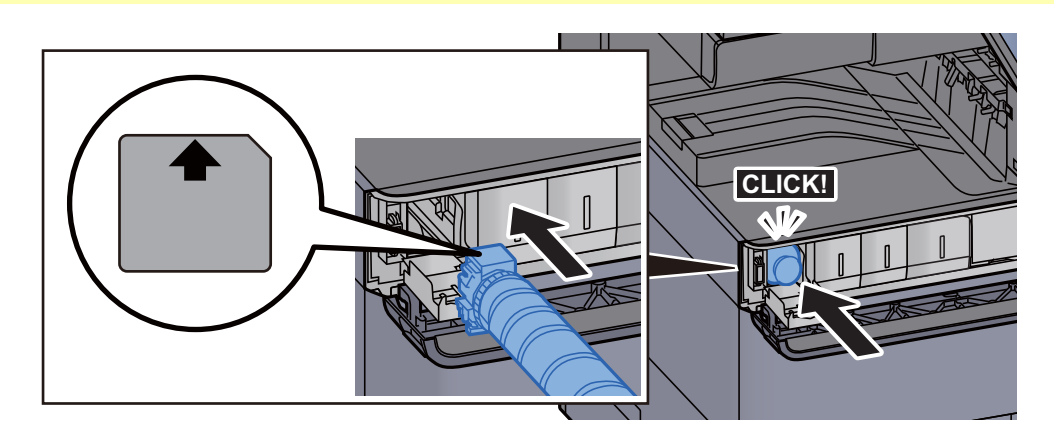

### 8 Feche a tampa do recipiente de toner.

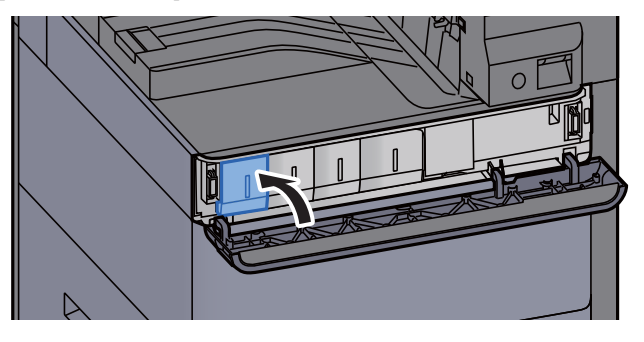

**9** Feche a tampa frontal.

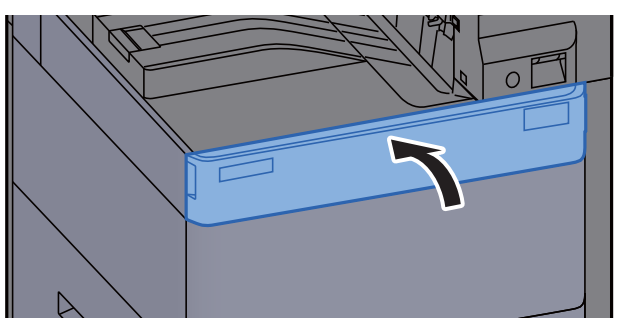

#### **<b>Q**<br>**NOTA**

- Se a tampa do recipiente de toner ou a tampa frontal não fechar, verifique se o novo recipiente de toner está devidamente colocado.
- Devolva o recipiente de toner usado ao seu revendedor ou técnico de assistência. O recipiente de toner recolhido será reciclado ou descartado em conformidade com os regulamentos aplicáveis.

### <span id="page-195-0"></span>Substituir a Caixa de Resíduos de Toner

Quando a caixa de resíduos de toner fica vazia, é exibida a seguinte mensagem. Substitua imediatamente a caixa de resíduos de toner.

"Caixa de resíduos toner cheia."

#### **CUIDADO Não tente incinerar componentes que contenham toner. Faíscas perigosas podem causar queimaduras.**

1 Abra a tampa da caixa de resíduos de toner.

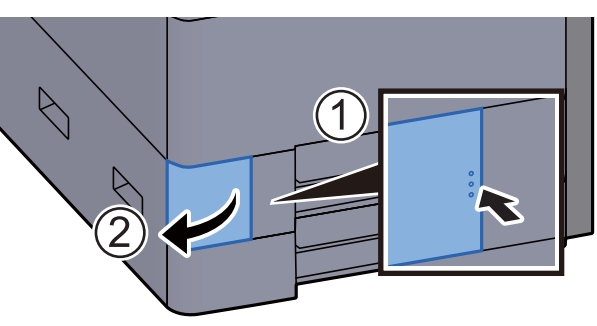

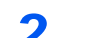

2 Retire a Caixa de Resíduos de Toner.

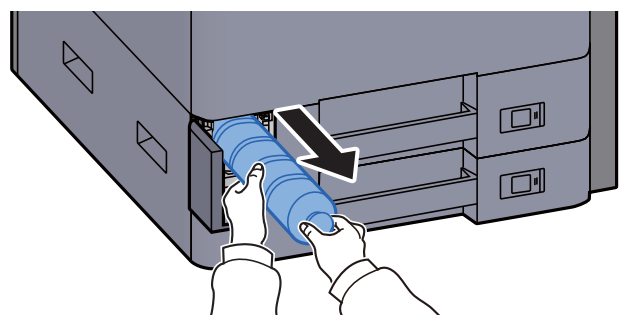

3 Coloque a Caixa de Resíduos de Toner no saco de plástico para resíduos.

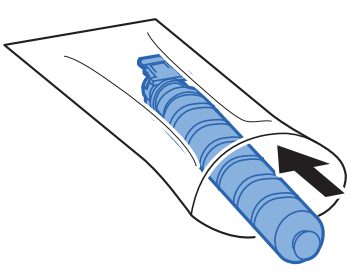

- 
- A Remova a nova Caixa de Resíduos de Toner.

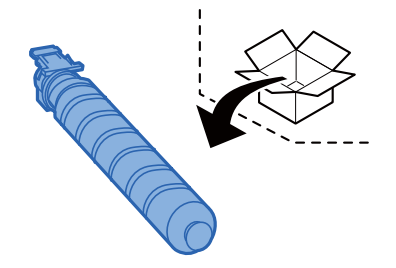

5 Instale a Caixa de Resíduos de Toner.

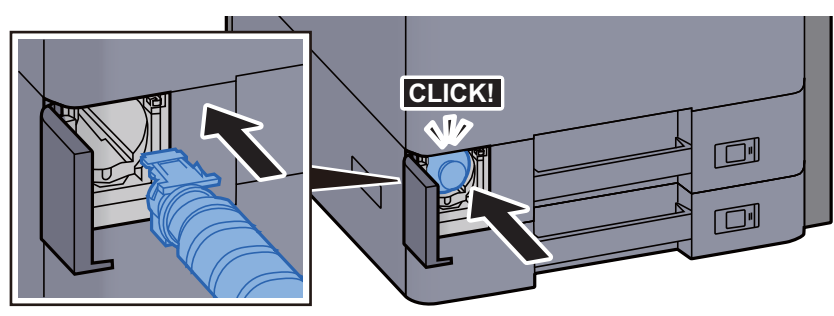

6 Feche a tampa da caixa de resíduos de toner.

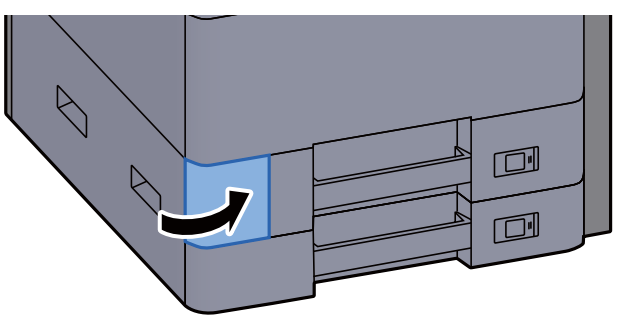

### **<b>Q NOTA**

Devolva a caixa de resíduos de toner usada ao seu revendedor ou técnico de assistência. A caixa de resíduos de toner recolhida será reciclada ou descartada em conformidade com os regulamentos aplicáveis.

### <span id="page-197-0"></span>Colocar papel

Quando a Cassete # ficar sem papel, serão apresentadas as seguintes mensagens.

"Adic papel na cass. #."

"Adicionar papel na bandeja multif."

- [Colocar papel na Cassete 1 \(página 3-4\)](#page-90-0)
- [Colocar papel na Cassete 2 \(página 3-7\)](#page-93-0)
- [Colocar papel na bandeja multifunções \(página 5-7\)](#page-124-0)

### **QNOTA**

Se [**Mostrar Mens.Config.Papel**] estiver definido para [**Ligado**], é exibido o ecrã de confirmação para a definição do papel quando é definido um novo papel. No caso da alteração de um papel, seleccione [**Alterar**] e, nessa altura, altere as definições do papel.

Consulte o *Guia de Uso Inglês* $\blacktriangleright$ 

### <span id="page-198-0"></span>Substituir Agrafos (Finalizador Interior)

Quando a Unidade do Agrafador ficar sem papel, serão apresentadas as seguintes mensagens. O suporte do cartucho de agrafos deve ser reabastecido com agrafos.

"Agrafador vazio."

#### **NOTA**  $\ddot{\mathbb{Q}}$

Se a unidade de agrafos ficar sem agrafos, contacte o seu fornecedor ou técnico de assistência.

1 Abra a unidade do finalizador interno.

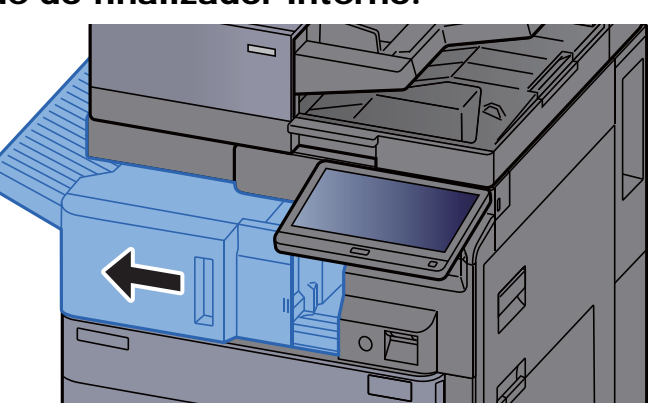

2 Abra a tampa do agrafador.

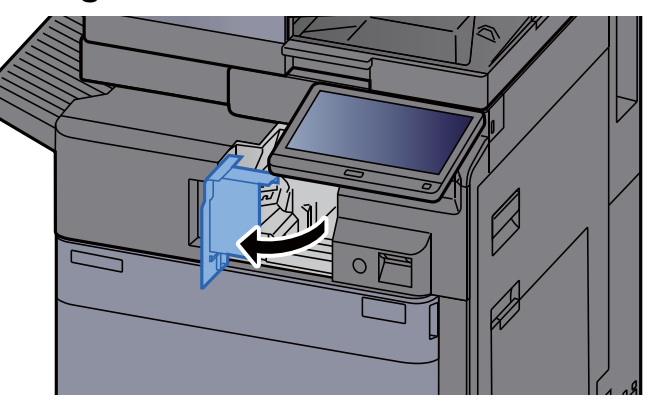

3 Retire o Suporte do Cartucho de Agrafos.

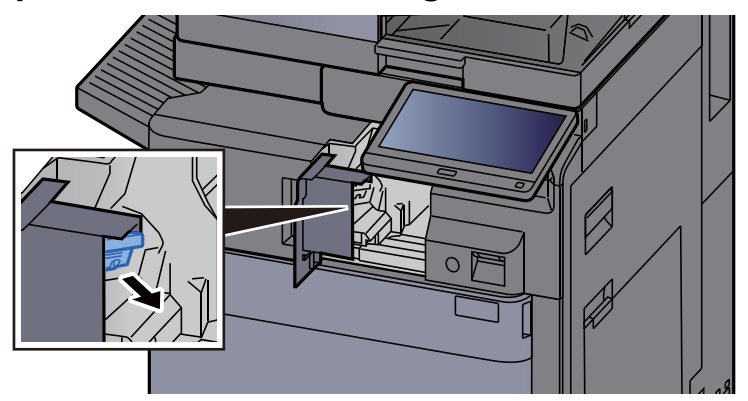

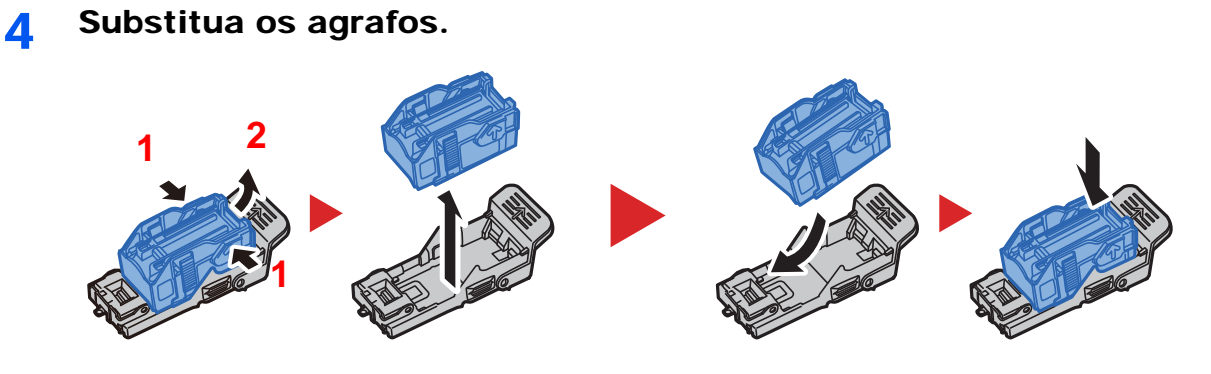

Instale o Suporte do Cartucho de Agrafos.

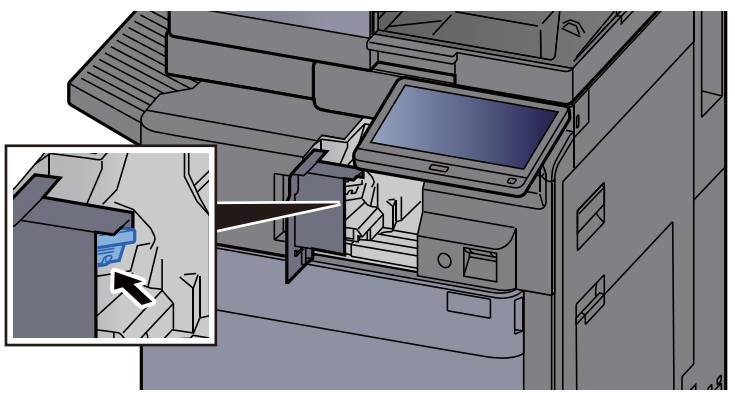

Volte a tampa do agrafador na posição original.

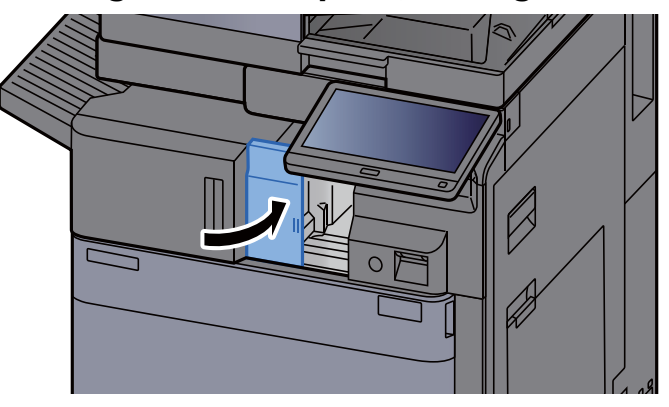

7 Volte a colocar a unidade na posição original.

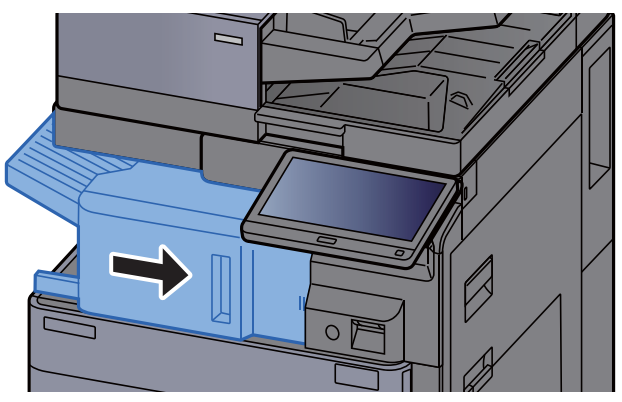

### <span id="page-200-0"></span>Substituir Agrafos (Finalizador de 1000 folhas)

Quando a Unidade do Agrafador ficar sem papel, serão apresentadas as seguintes mensagens. O suporte do cartucho de agrafos deve ser reabastecido com agrafos.

"Agrafador vazio."

#### **NOTA**  $\ddot{\mathbb{Q}}$

Se a unidade de agrafos ficar sem agrafos, contacte o seu fornecedor ou técnico de assistência.

1 Abra a tampa frontal do finalizador.

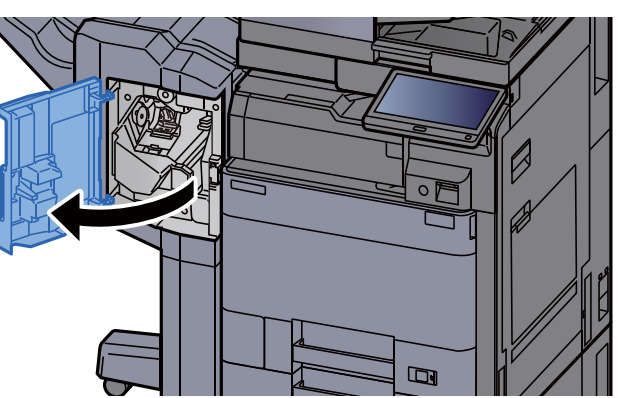

**2** Retire o Suporte do Cartucho de Agrafos.

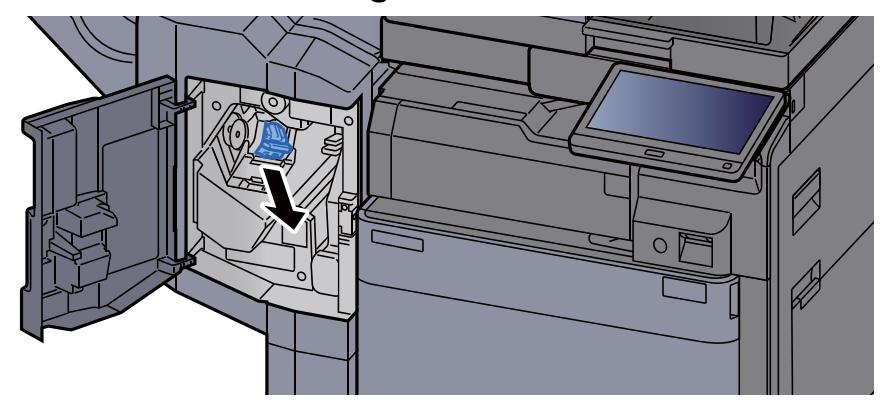

3 Substitua os agrafos.

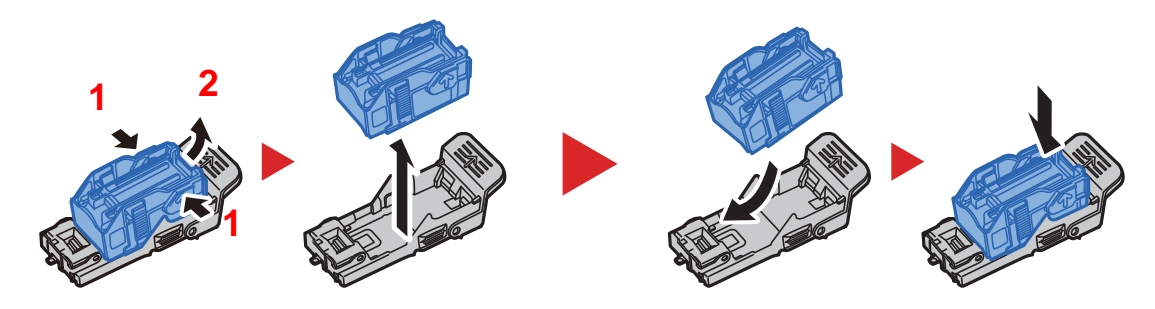

**1** Instale o Suporte do Cartucho de Agrafos.

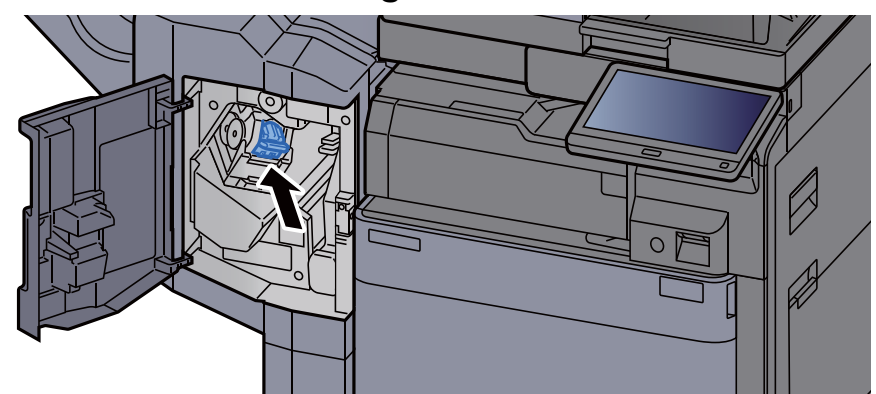

5 Feche a tampa.

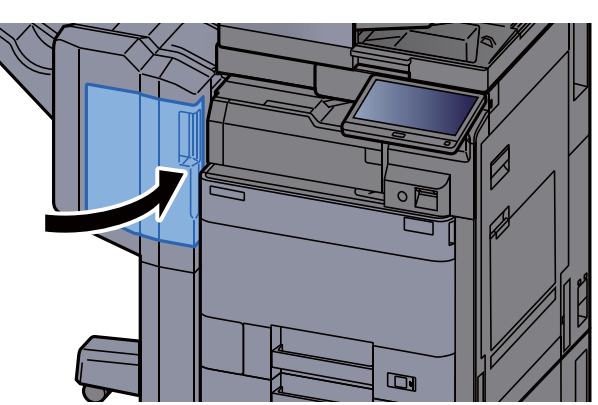

## <span id="page-201-0"></span>Substituir Agrafos (Finalizador de 4000 folhas)

Quando a Unidade do Agrafador ficar sem papel, serão apresentadas as seguintes mensagens. O suporte do cartucho de agrafos deve ser reabastecido com agrafos.

"Agrafador vazio."

#### **QNOTA**

Se a unidade de agrafos ficar sem agrafos, contacte o seu fornecedor ou técnico de assistência.

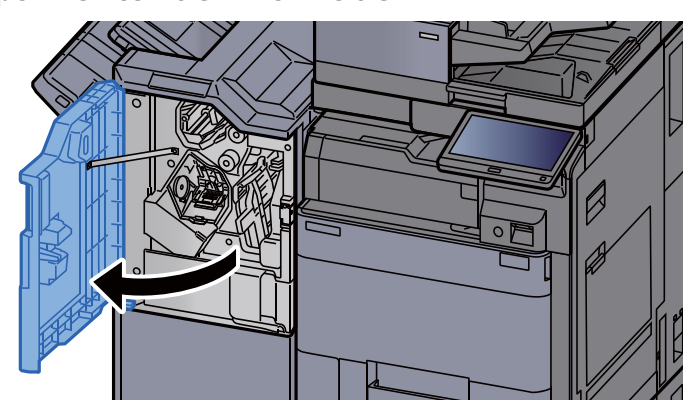

#### 1 Abra a tampa frontal do finalizador 1.

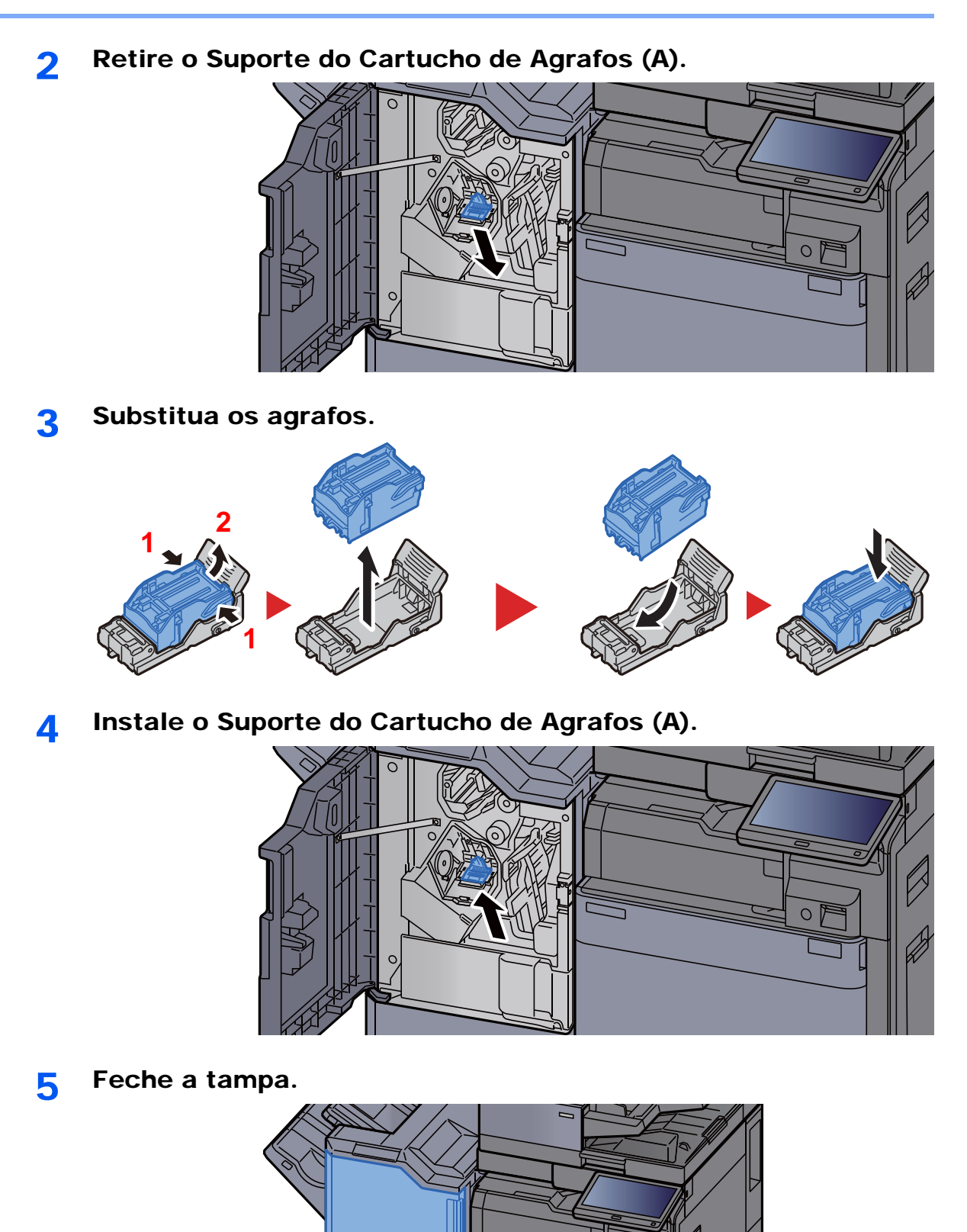

 $\circ \mathbb{F}$ 

7-15

### <span id="page-203-0"></span>Substituir agrafos (finalizador de 100 folhas)

Quando a Unidade do Agrafador ficar sem papel, serão apresentadas as seguintes mensagens. O suporte do cartucho de agrafos deve ser reabastecido com agrafos.

"Agrafador vazio."

#### **NOTA**  $\ddot{\mathbb{Q}}$

Se a unidade de agrafos ficar sem agrafos, contacte o seu fornecedor ou técnico de assistência.

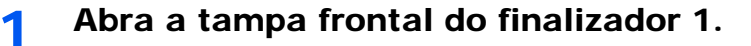

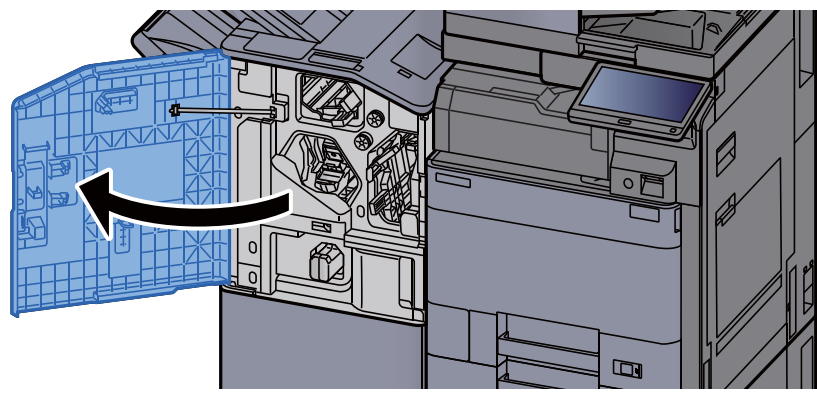

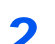

Retire o Suporte do Cartucho de Agrafos (A).

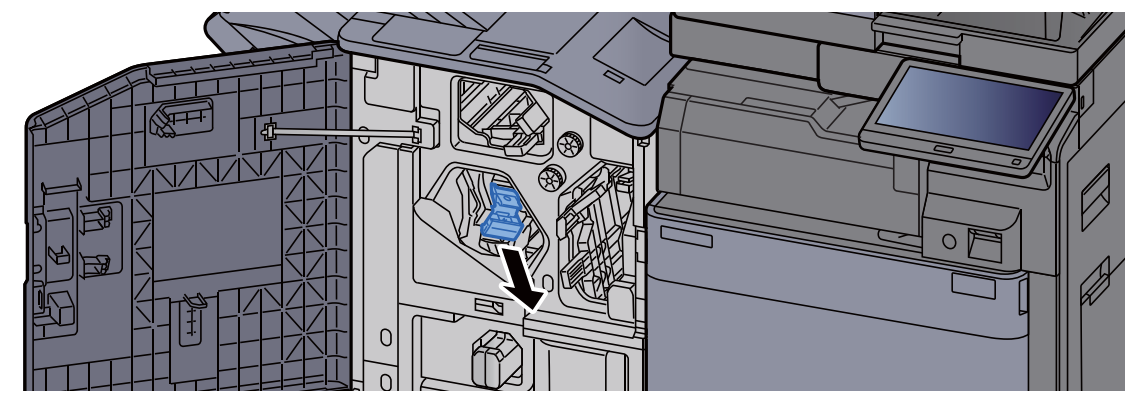

3 Substitua os agrafos.

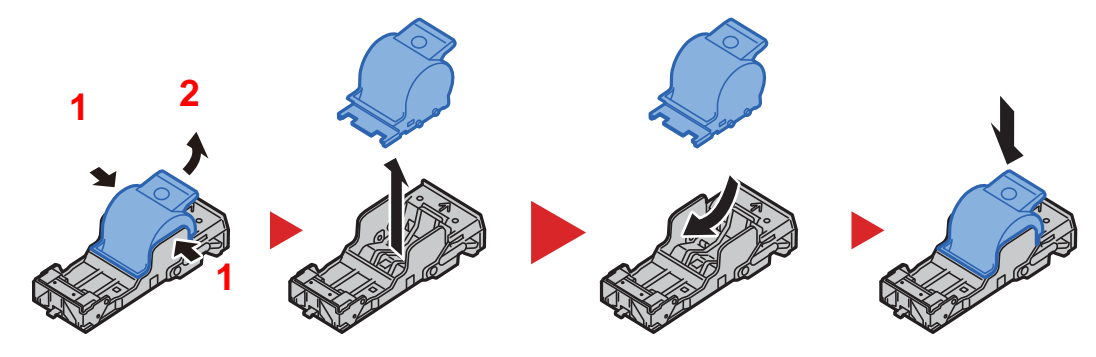

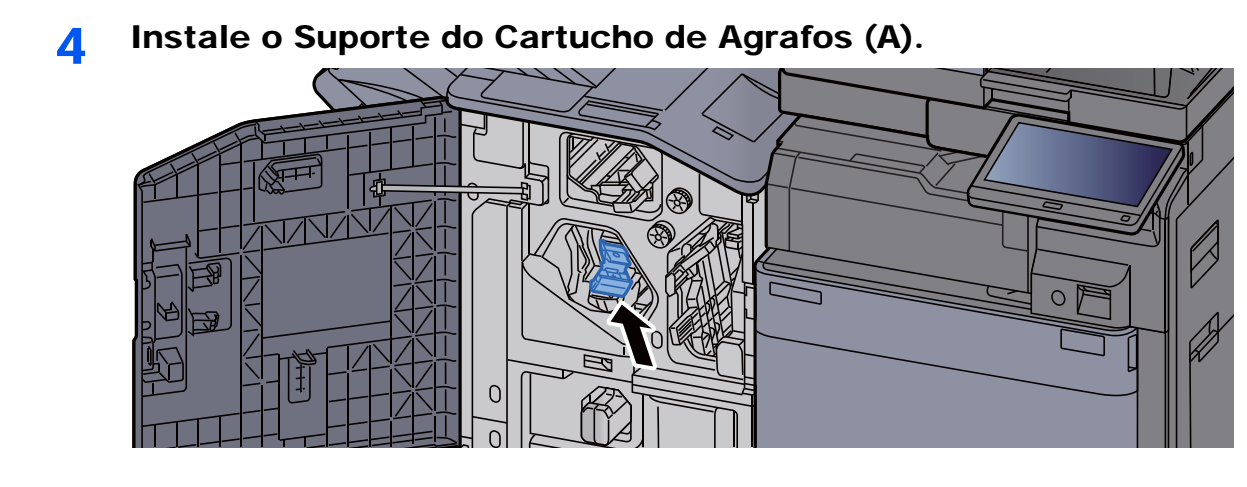

5 Feche a tampa.

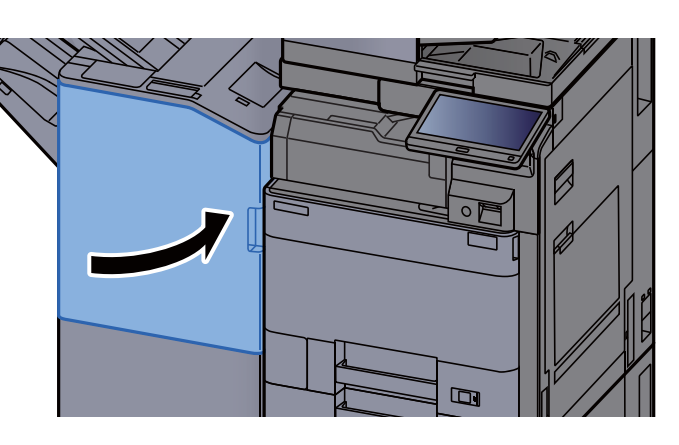

### <span id="page-204-0"></span>Substituir Agrafos (Unidade de Dobragem)

Quando a Unidade do Agrafador ficar sem papel, serão apresentadas as seguintes mensagens. O suporte do cartucho de agrafos deve ser reabastecido com agrafos.

"Agrafador vazio."

#### **QNOTA**

Se a unidade de agrafos ficar sem agrafos, contacte o seu fornecedor ou técnico de assistência.

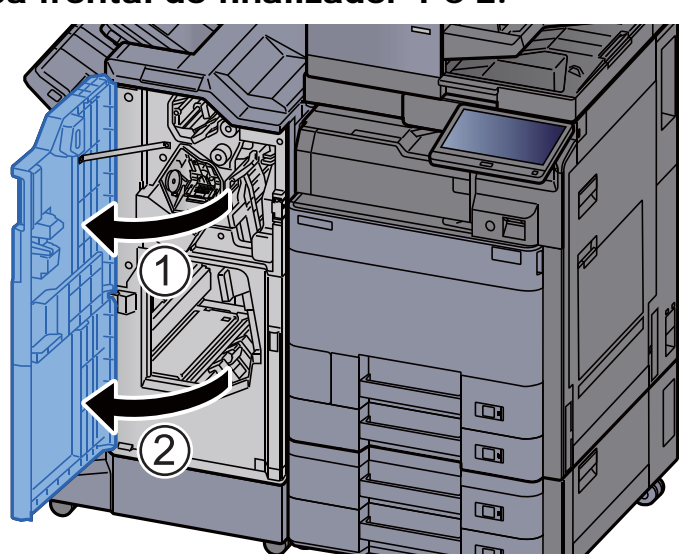

#### 1 Abra a tampa frontal do finalizador 1 e 2.

2 Retire o Suporte do Cartucho de Agrafos (B) ou (C).

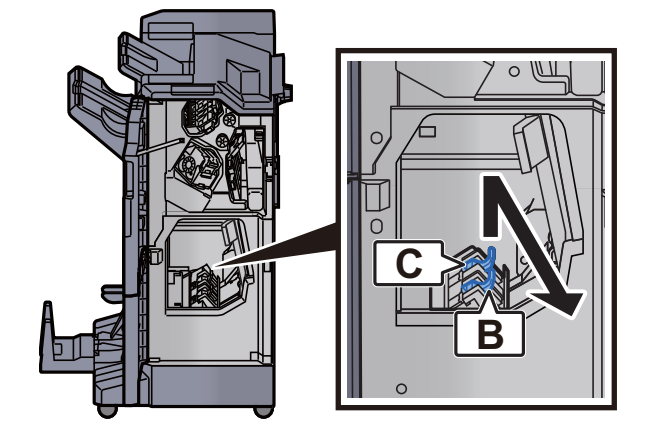

3 Substitua os agrafos.

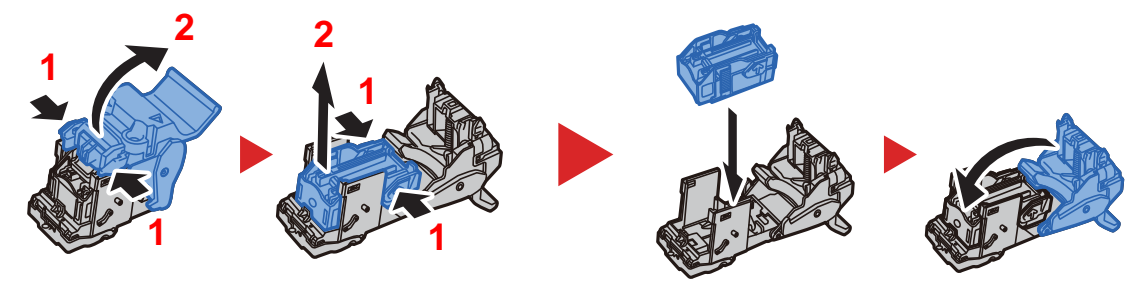

**4** Instale o Suporte do Cartucho de Agrafos (B) ou (C).

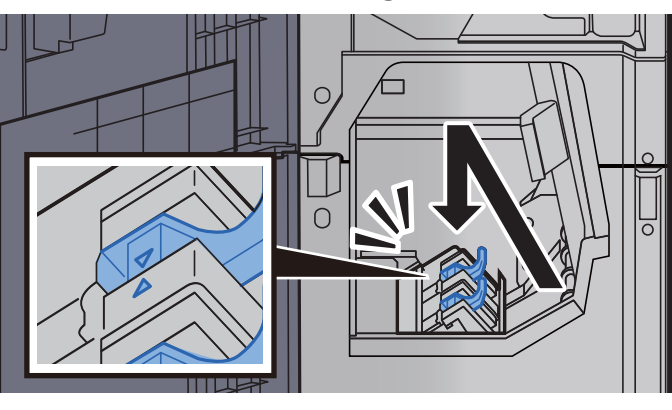

5 Feche as tampas.

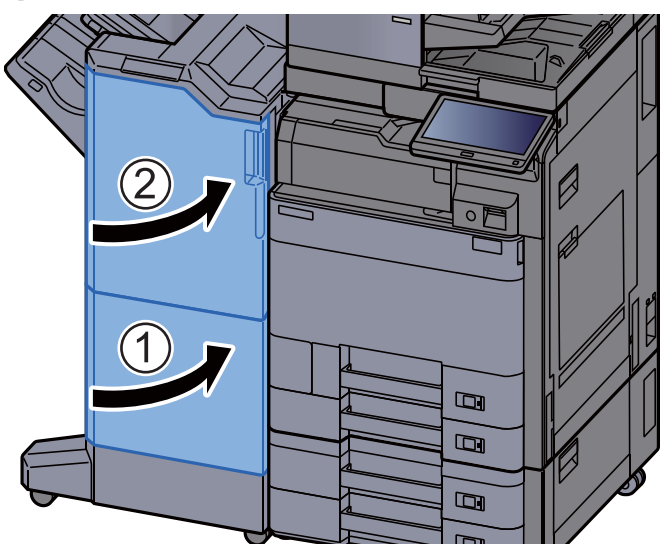

### <span id="page-206-0"></span>Eliminar os resíduos do agrafador

Quando a caixa de resíduos de agrafos está cheia, é apresentada a seguinte mensagem. Esvazie a caixa de resíduos de agrafos.

"Verifique a caixa de resíduos de agrafos."

Deixe o interruptor de alimentação da máquina LIGADO quando realiza este procedimento.

#### 1 Abra a tampa frontal do finalizador 1.

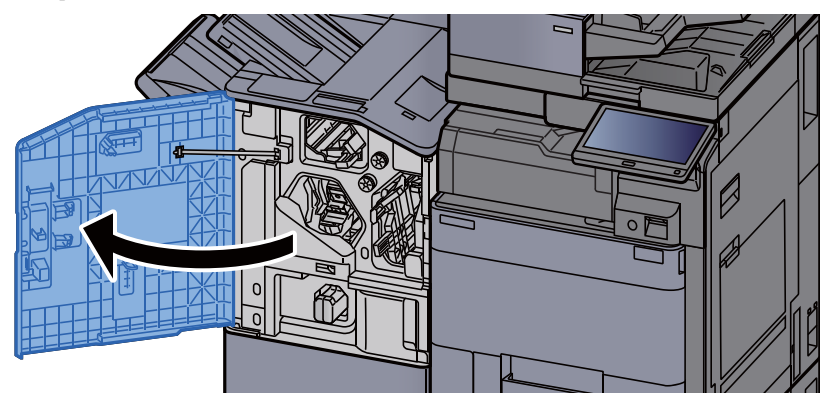

2 Remova a caixa de resíduos de agrafos.

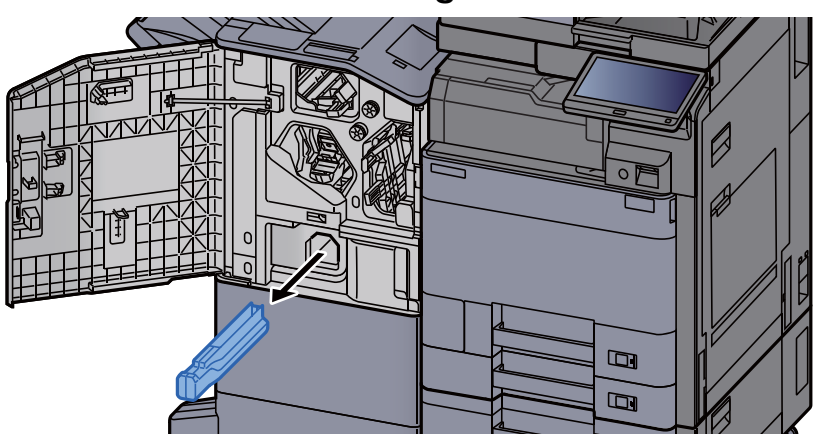

#### **<b>QNOTA**

Tenha cuidado para não deixar cair os resíduos de agrafos ao remover a caixa.

### 3 Esvazie a caixa de resíduos de agrafos.

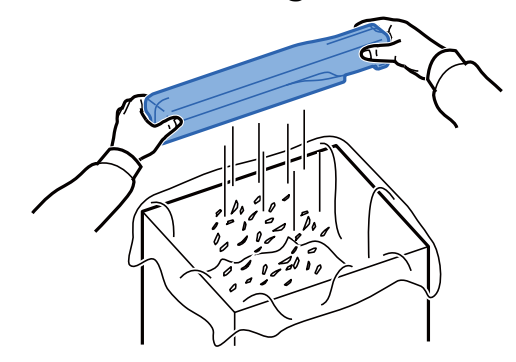

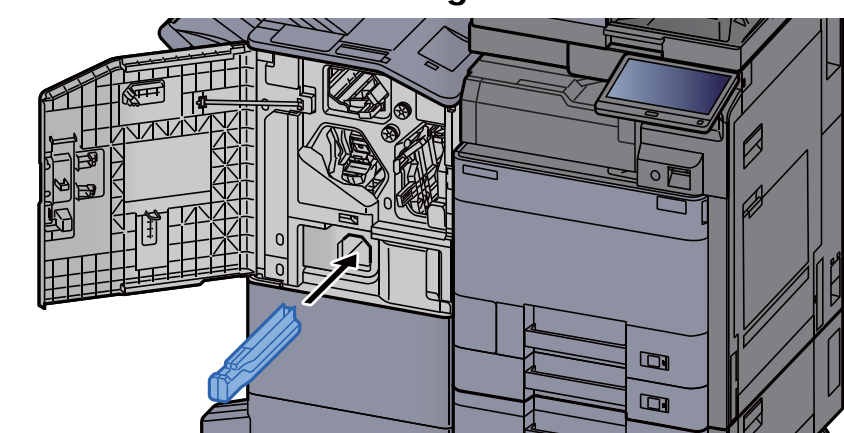

**4** Instale a caixa de resíduos de agrafos.

5 Feche a tampa.

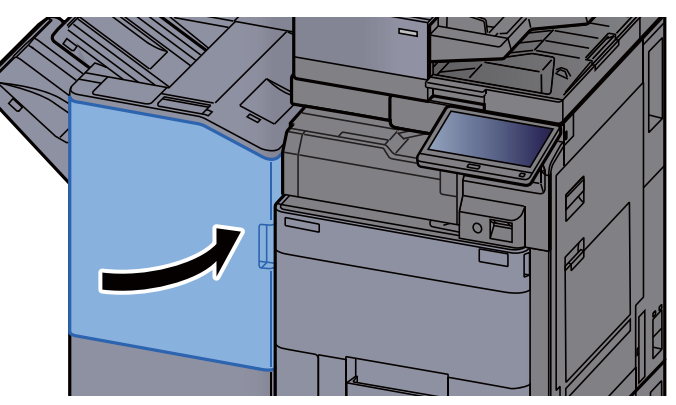

### <span id="page-208-0"></span>Eliminar os resíduos do furador

Quando a caixa de resíduos do furador fica vazia, é exibida a seguinte mensagem. Esvazie a caixa de resíduos do furador.

"Esvaziar caixa de resíduos do furador."

Deixe o interruptor de alimentação da máquina LIGADO quando realiza este procedimento.

#### **Finalizador Interior**

Abra a unidade do finalizador interno.

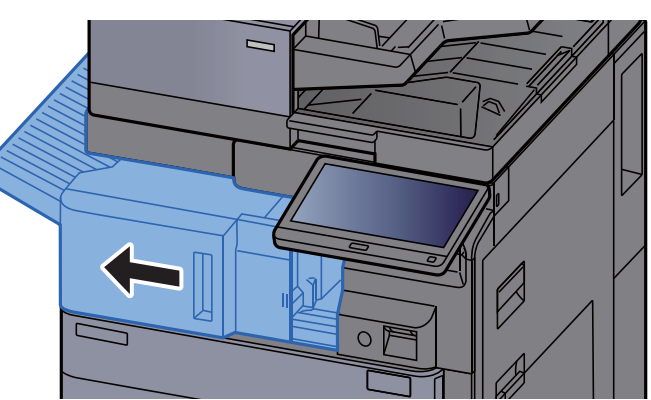

**2** Remova a Caixa de Resíduos do Furador.

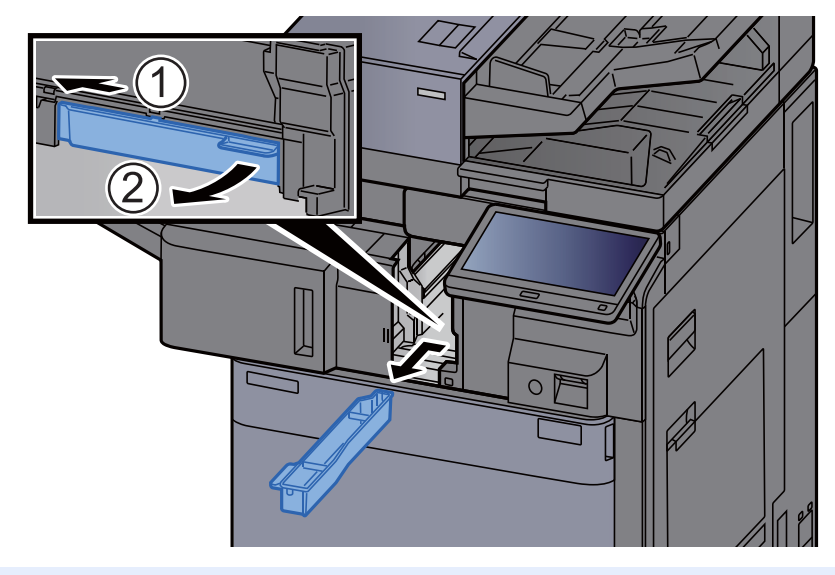

#### **QNOTA**

Tenha cuidado para não entornar os pedaços soltos quando retirar a caixa.

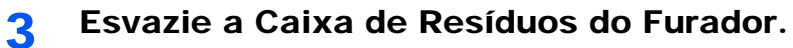

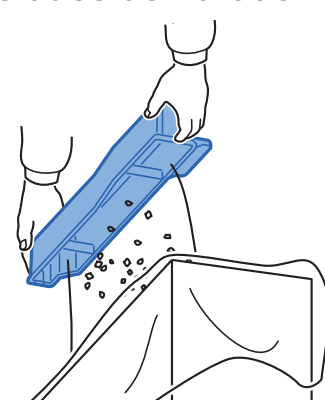

**4** Instale a Caixa de Resíduos do Furador.

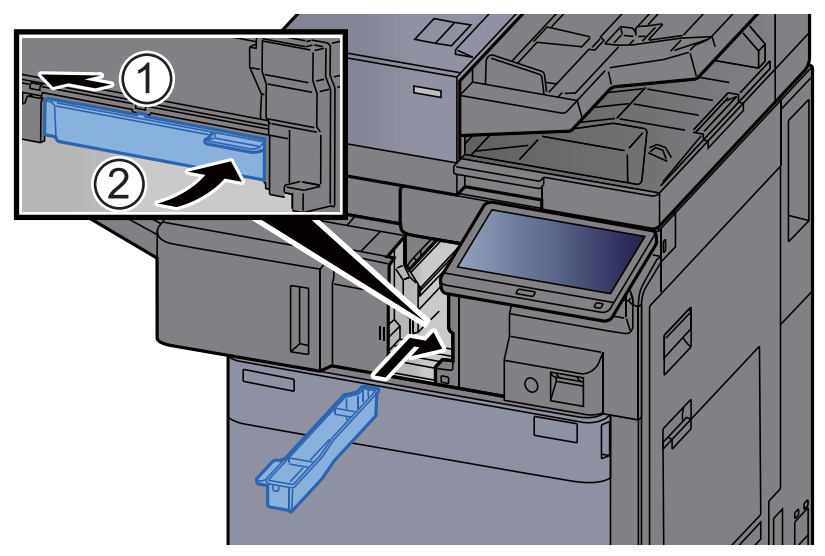

5 Volte a colocar a unidade na posição original.

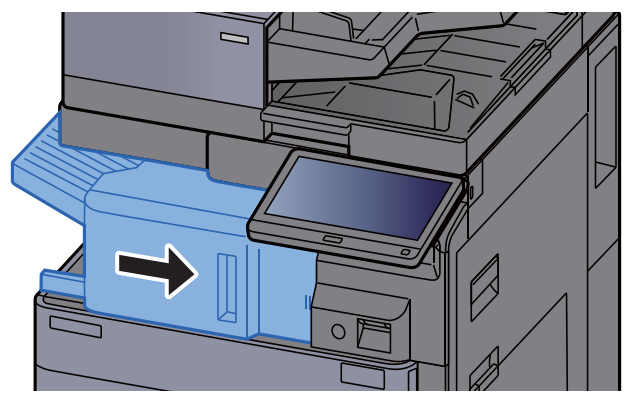

#### **Finalizador de 1000 folhas**

- $\Box$
- 1 Abra a tampa frontal do finalizador.

2 Remova a Caixa de Resíduos do Furador.

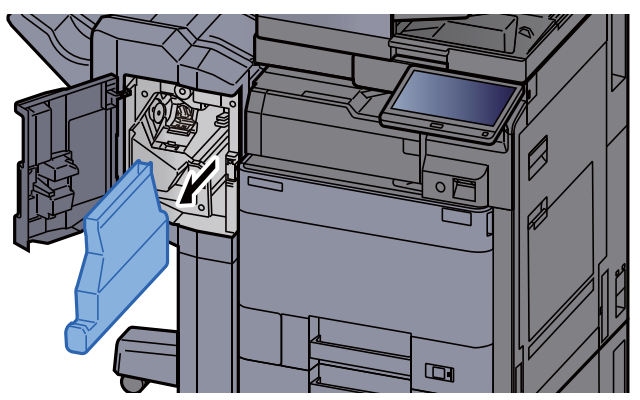

#### **QNOTA**

Tenha cuidado para não entornar os pedaços soltos quando retirar a caixa.

3 Esvazie a Caixa de Resíduos do Furador.

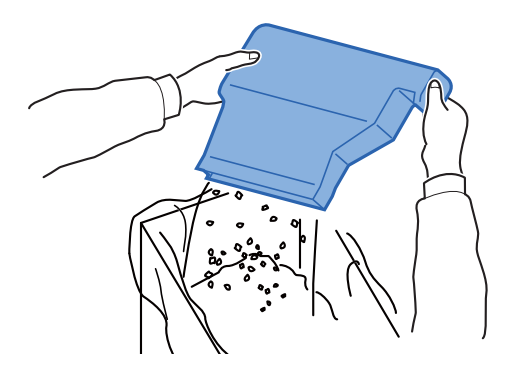

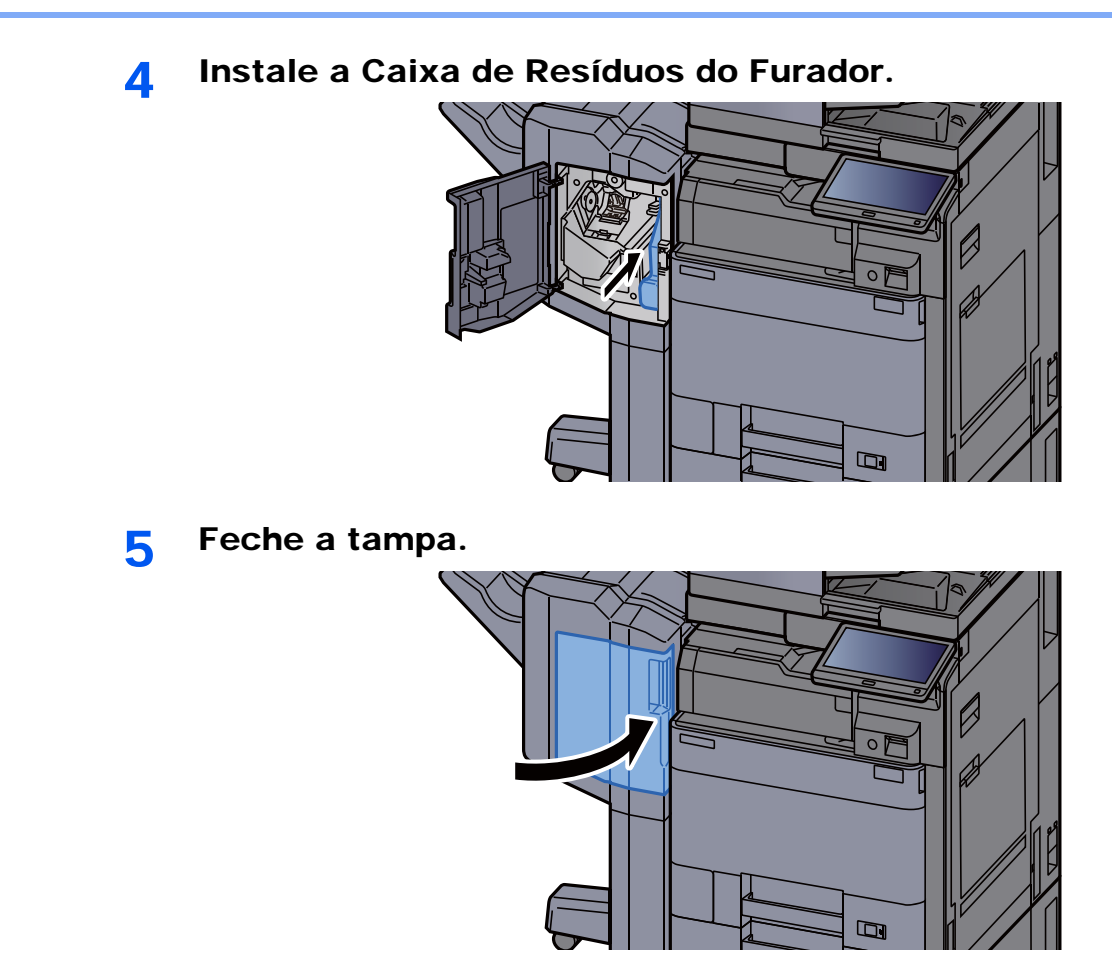

**Finalizador de 4000 folhas/Finalizador de agrafamento de 100 folhas**

1 Abra a tampa frontal do finalizador 1.

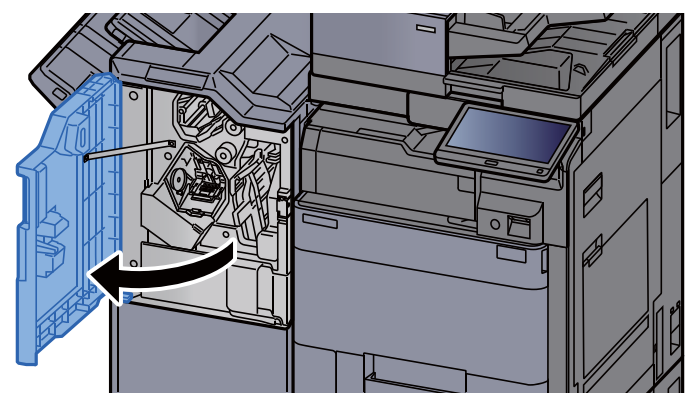

2 Remova a Caixa de Resíduos do Furador.

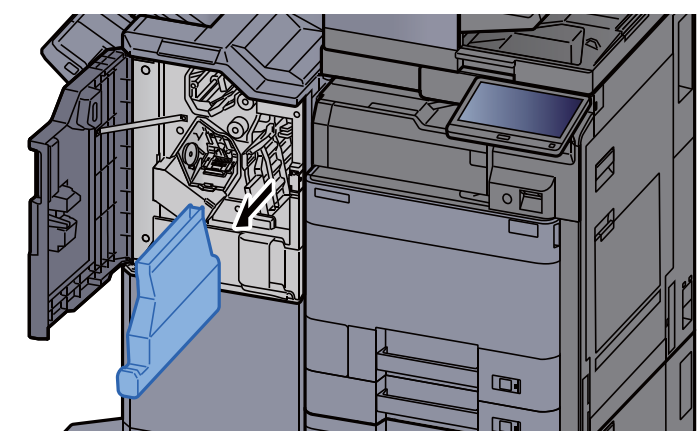

#### **QNOTA**

Tenha cuidado para não entornar os pedaços soltos quando retirar a caixa.

3 Esvazie a Caixa de Resíduos do Furador.

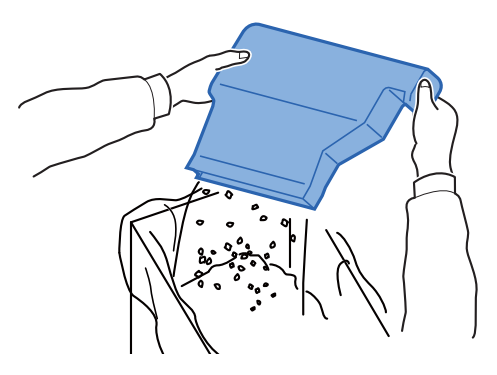

**4** Instale a Caixa de Resíduos do Furador.

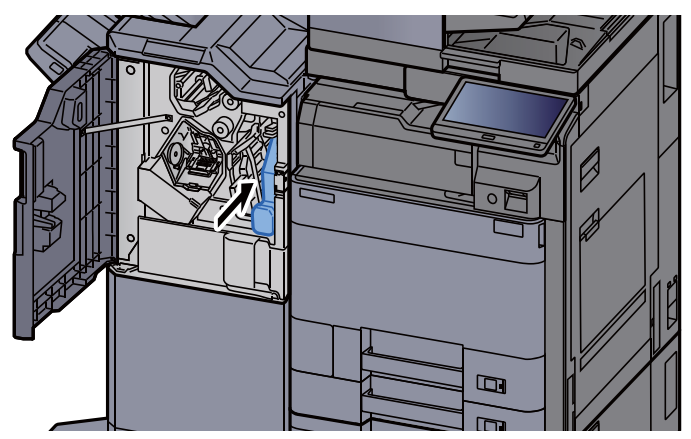

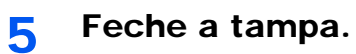

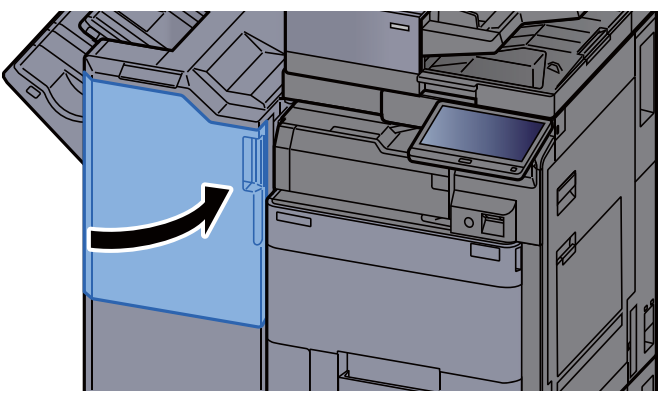

# <span id="page-214-0"></span>Resolução de Problemas

### <span id="page-214-1"></span>Resolver avarias

O seguinte quadro fornece regras gerais para a resolução de problemas.

Se a máquina tiver um problema, confira as verificações e efectue os procedimentos indicados nas páginas seguintes. Se o problema persistir, contacte o seu técnico de assistência.

#### **<b>NOTA**

Quando entrar em contacto connosco, necessitará do número de série. Para verificar o número de série, consulte:

[Visor para Informação do Dispositivo \(página 2-18\)](#page-54-0)

### <span id="page-214-2"></span>Problemas com o funcionamento da máquina

Quando ocorrem os seguintes problemas de funcionamento da máquina, implemente os procedimentos adequados.

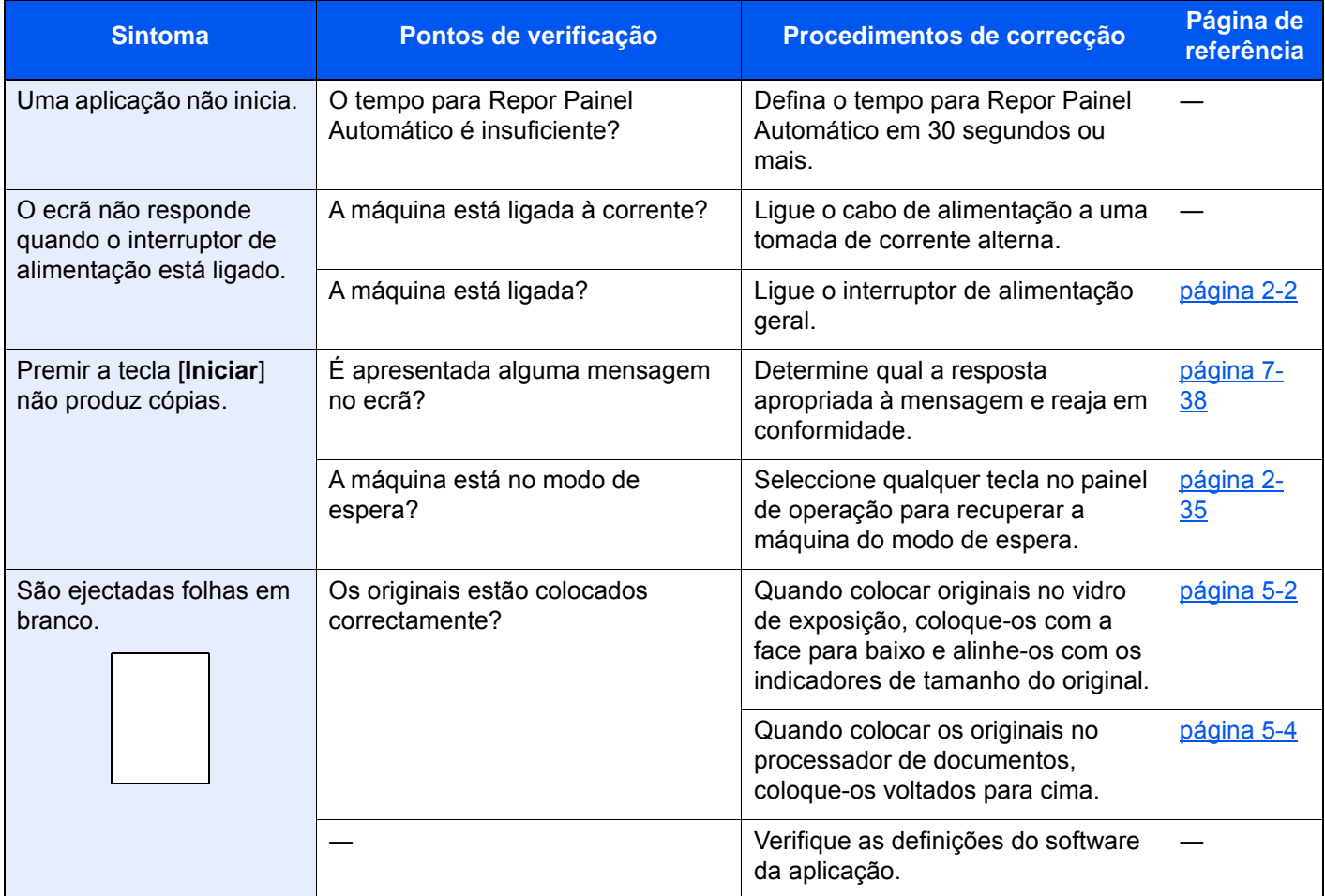

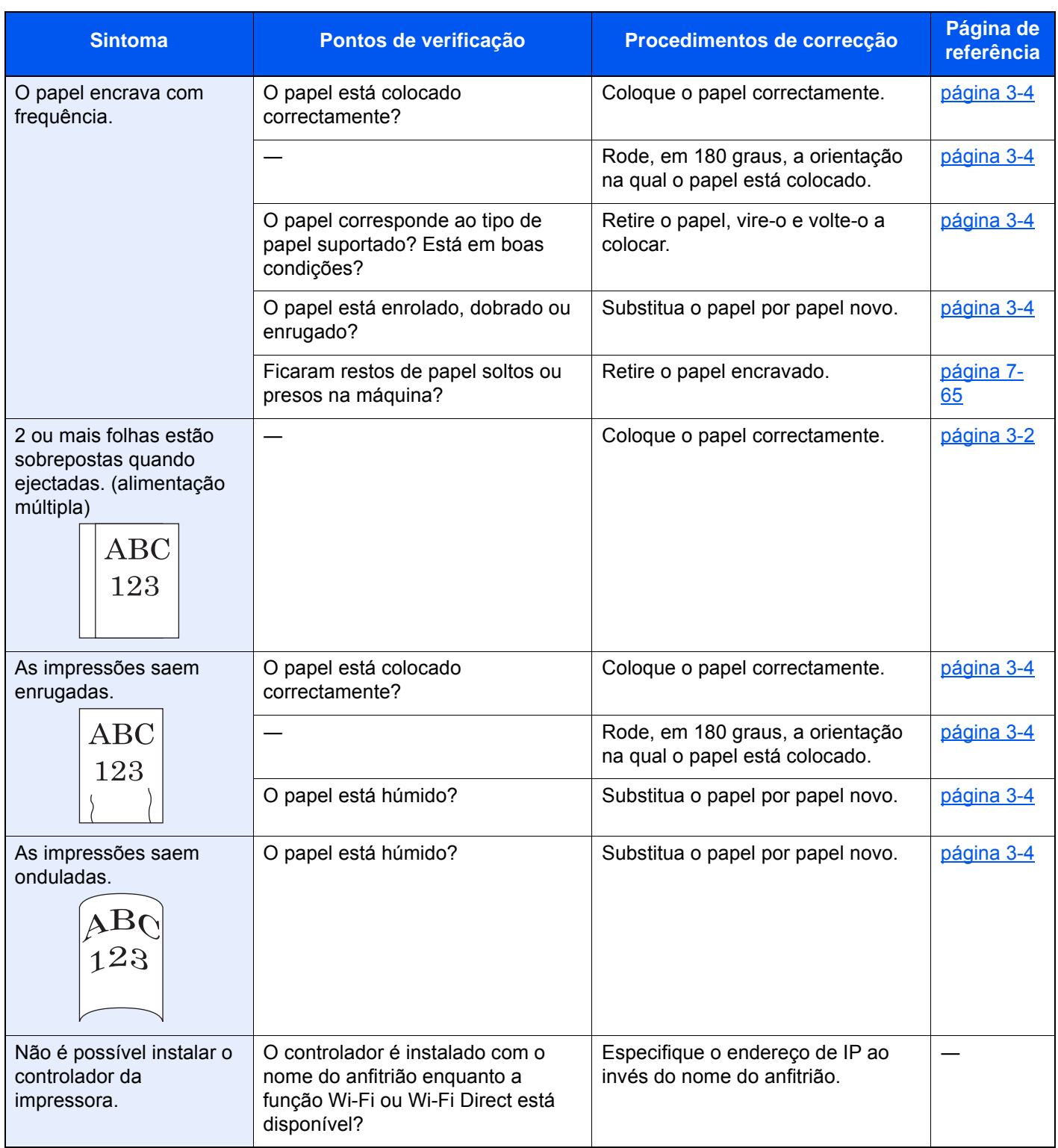
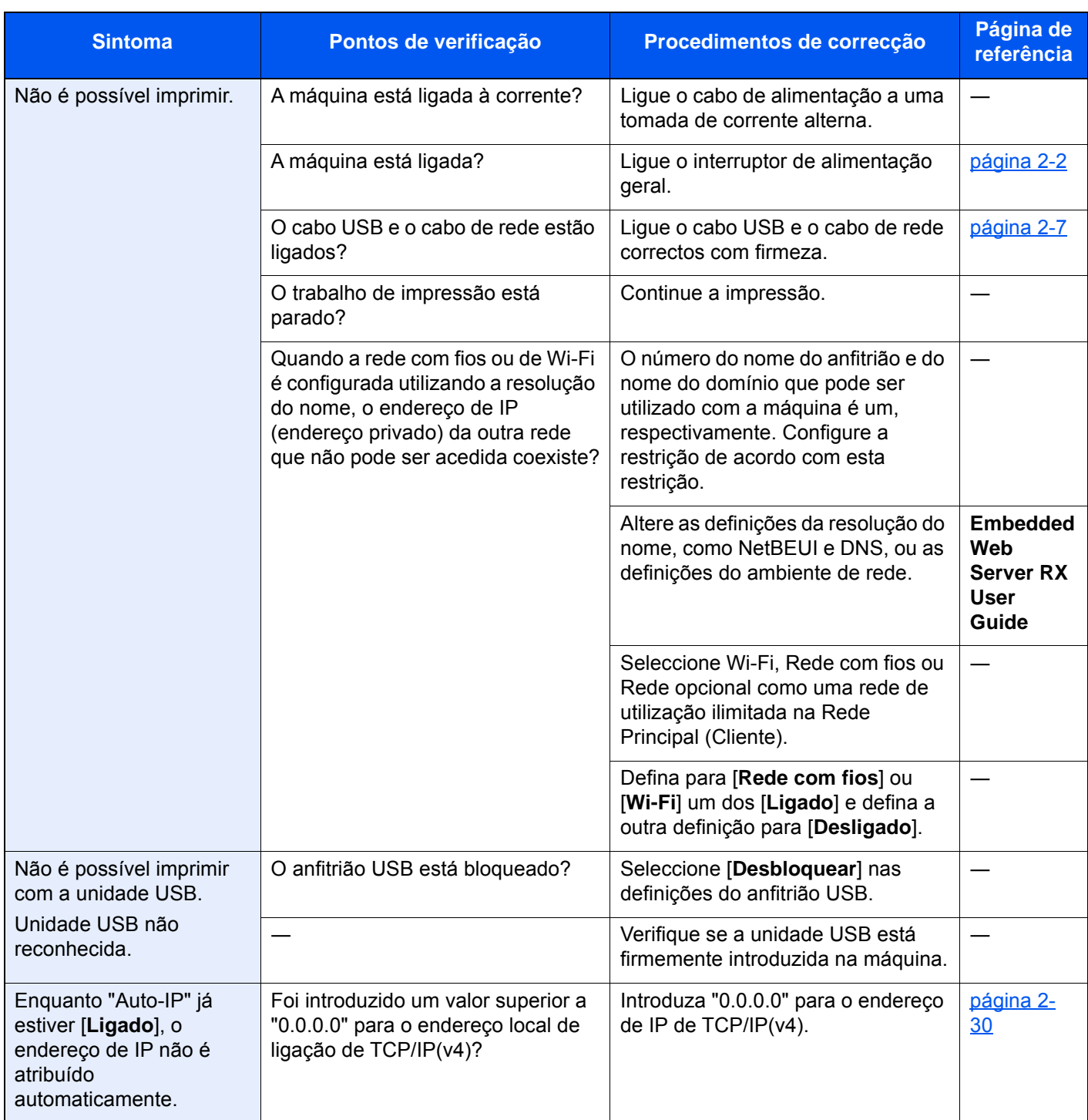

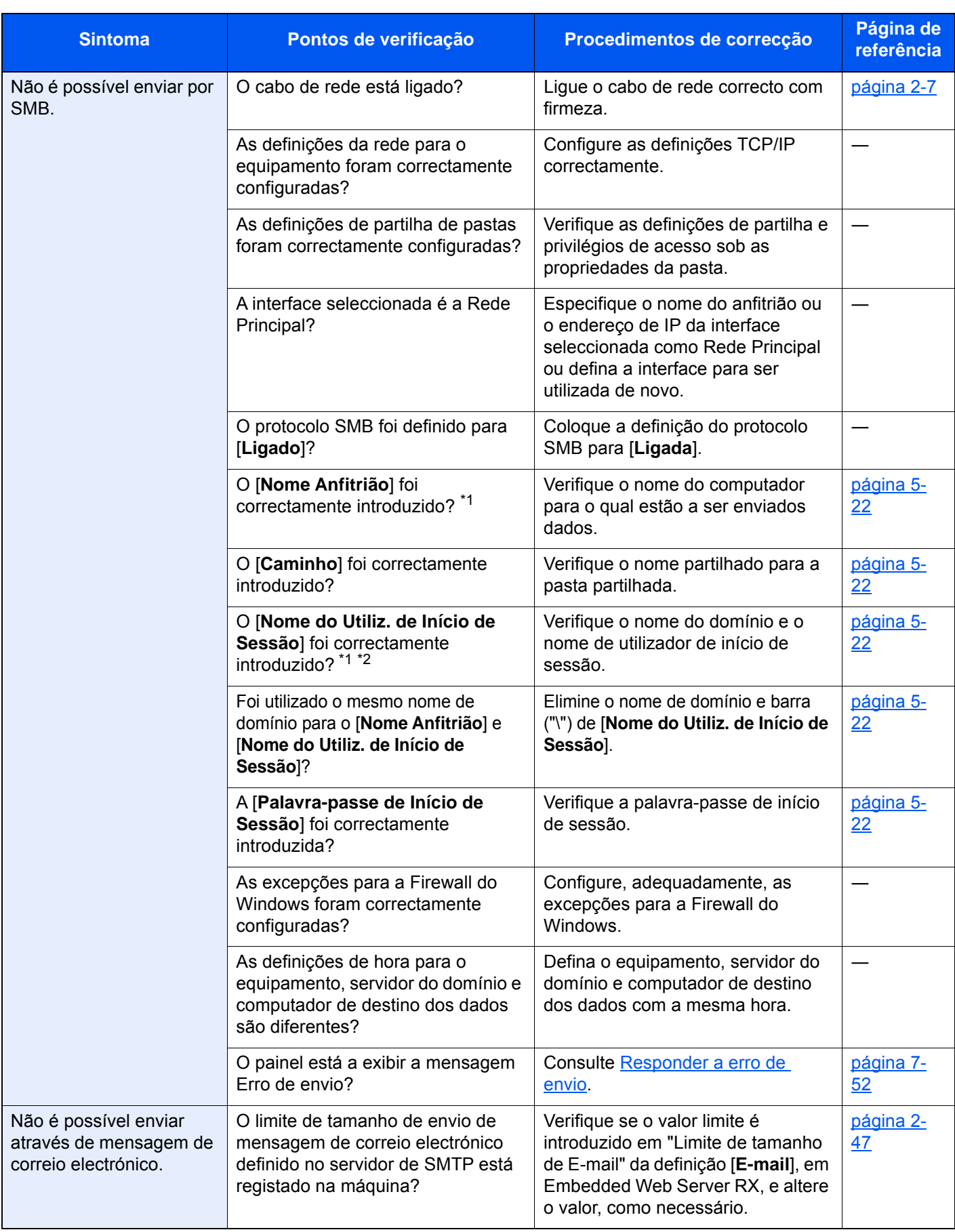

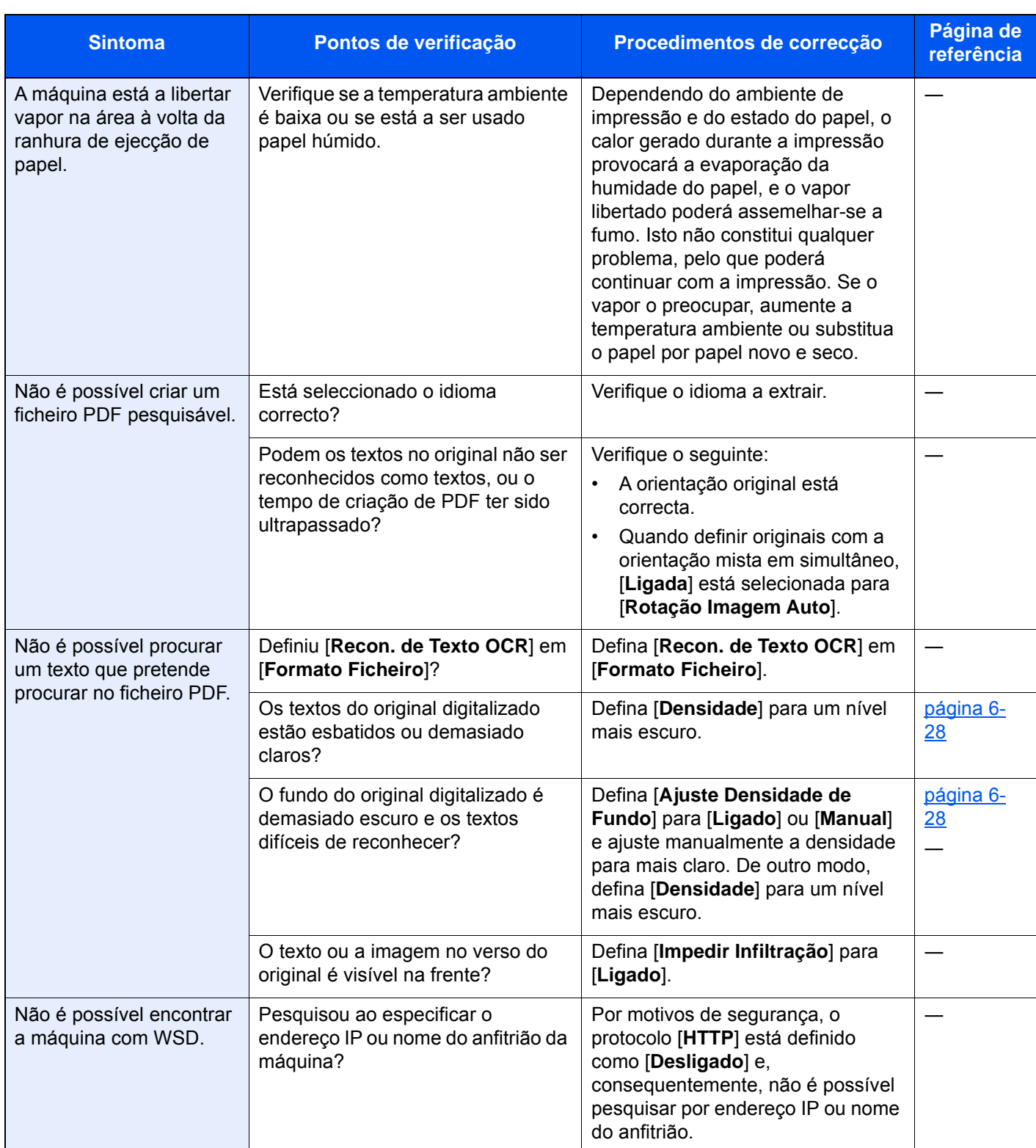

<span id="page-218-0"></span>\*1 Pode, também, inserir um nome de computador inteiro como o nome anfitrião (por exemplo, pc001.abcdnet.com).

\*2 Pode, também, introduzir nomes de utilizador de início de sessão nos seguintes formatos: Domain\_name/user\_name (por exemplo, abcdnet/james.smith) User\_name@domain\_name (por exemplo, james.smith@abcdnet)

# Problemas com a imagem impressa

Quando ocorrerem problemas com a imagem impressa, implemente os procedimentos adequados.

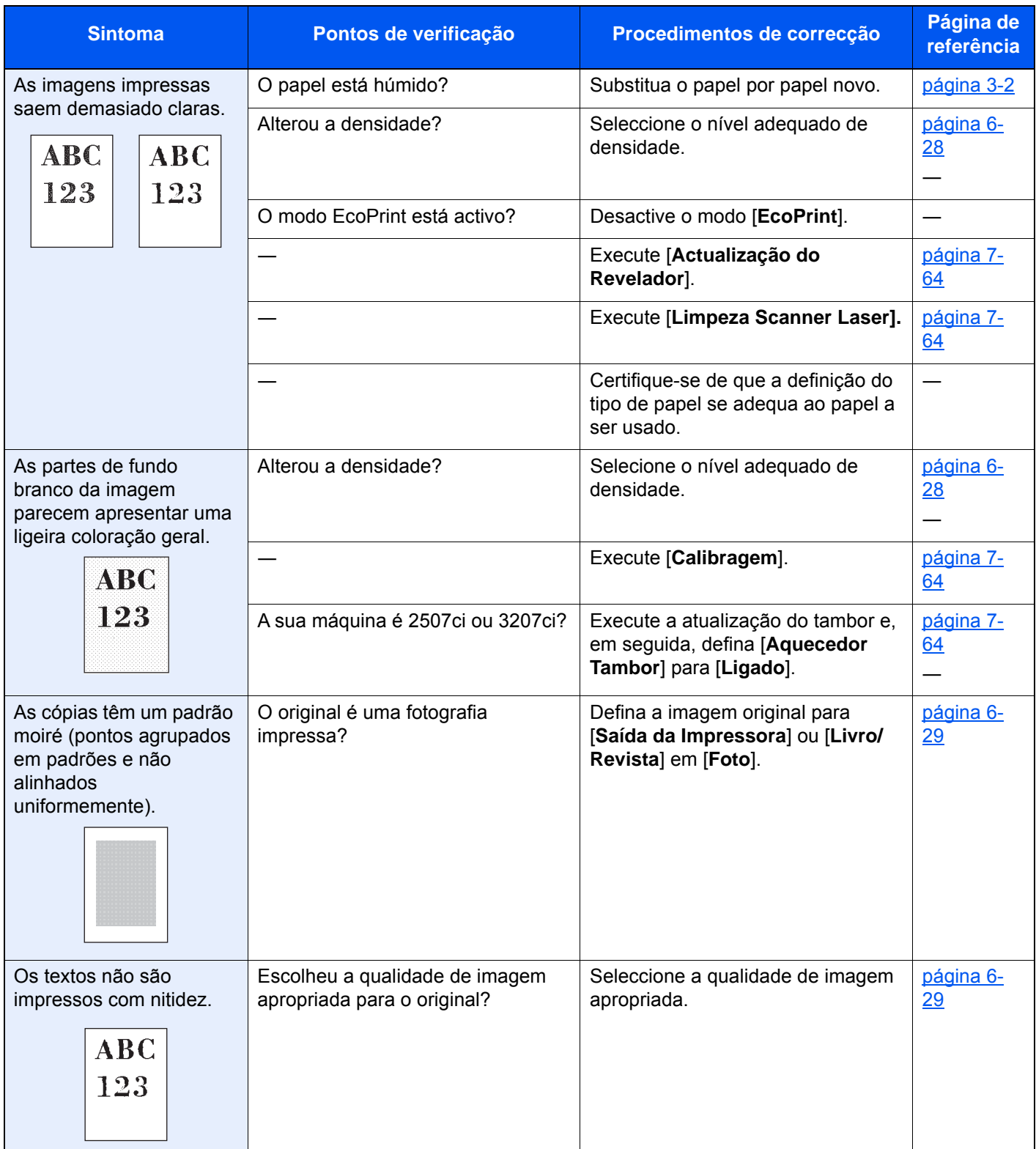

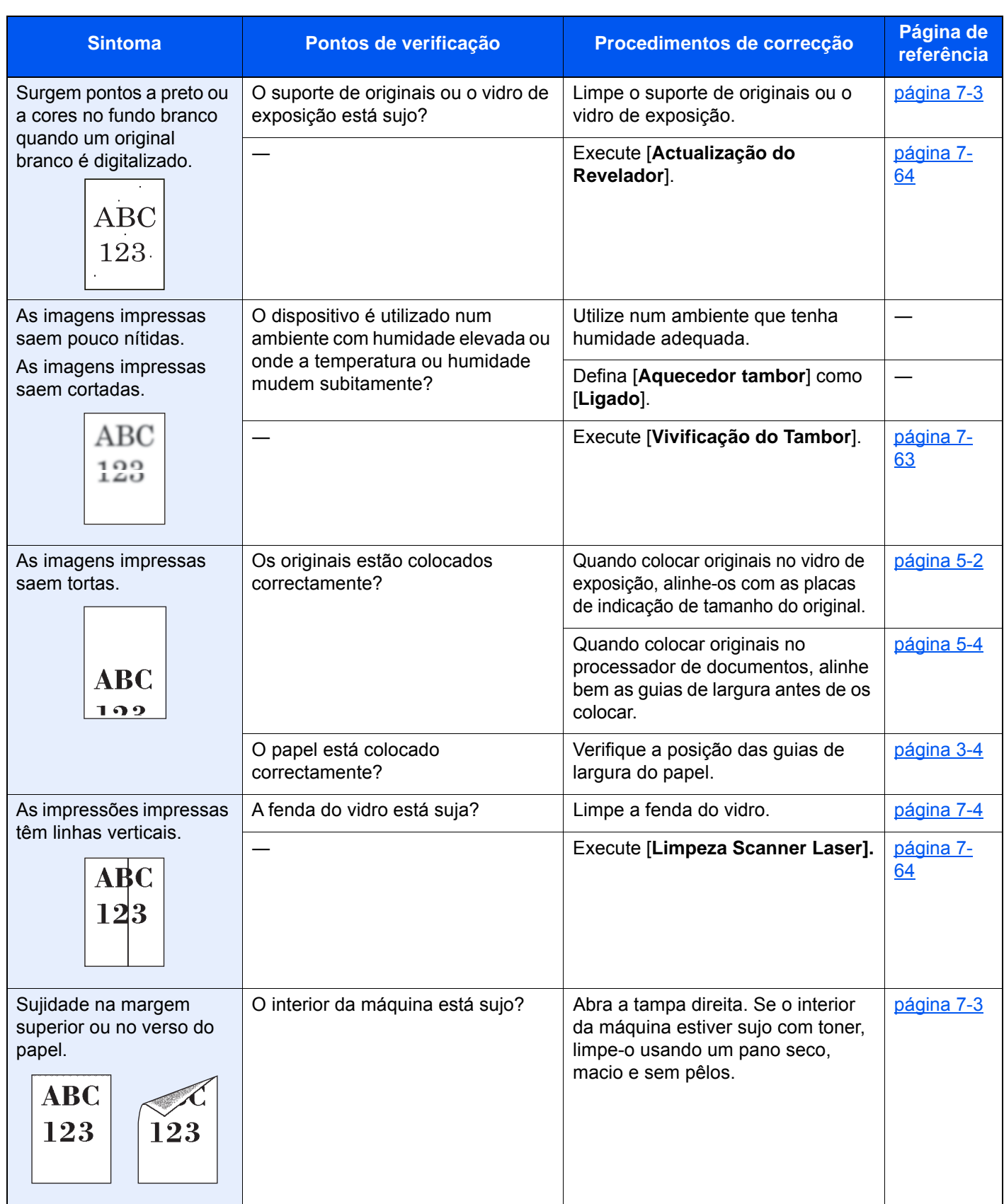

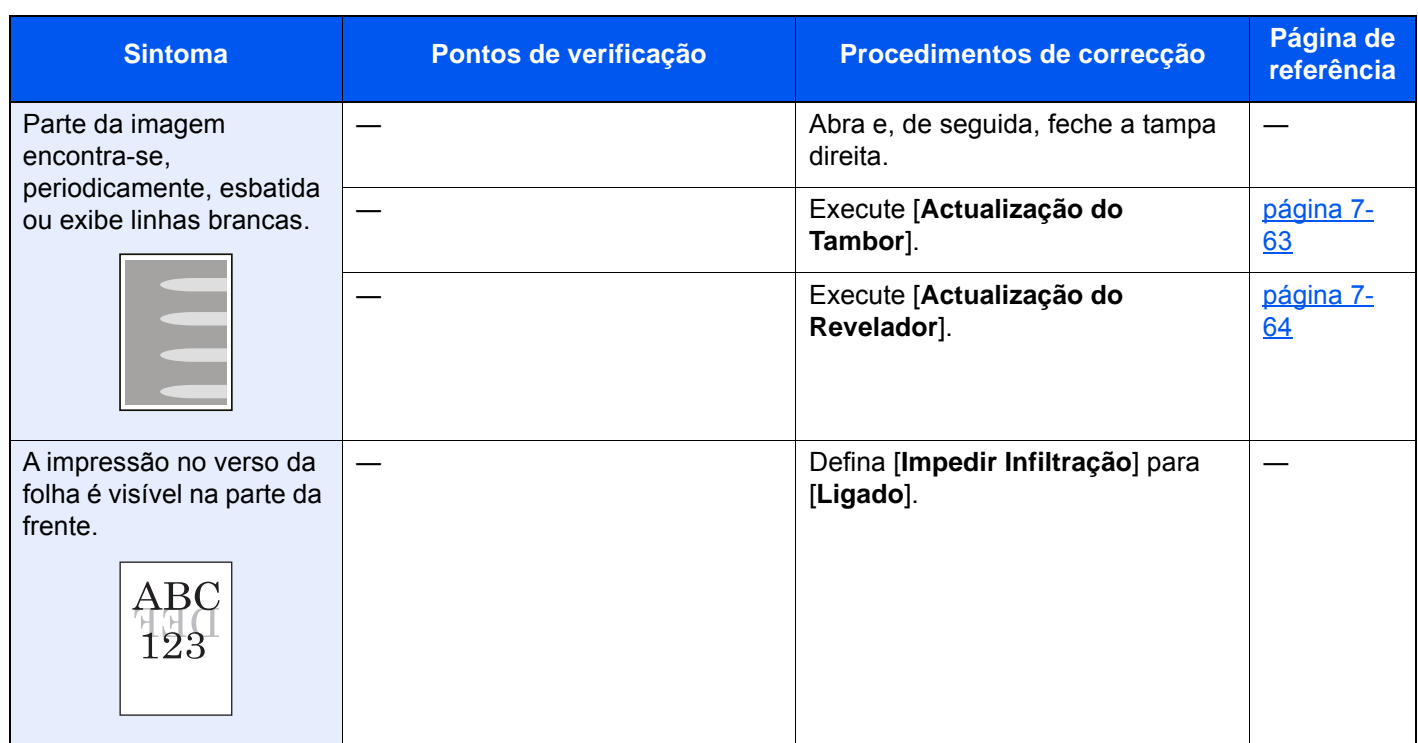

# Problemas ao imprimir a cores

Quando ocorrerem problemas com a impressão a cores, implemente os procedimentos adequados.

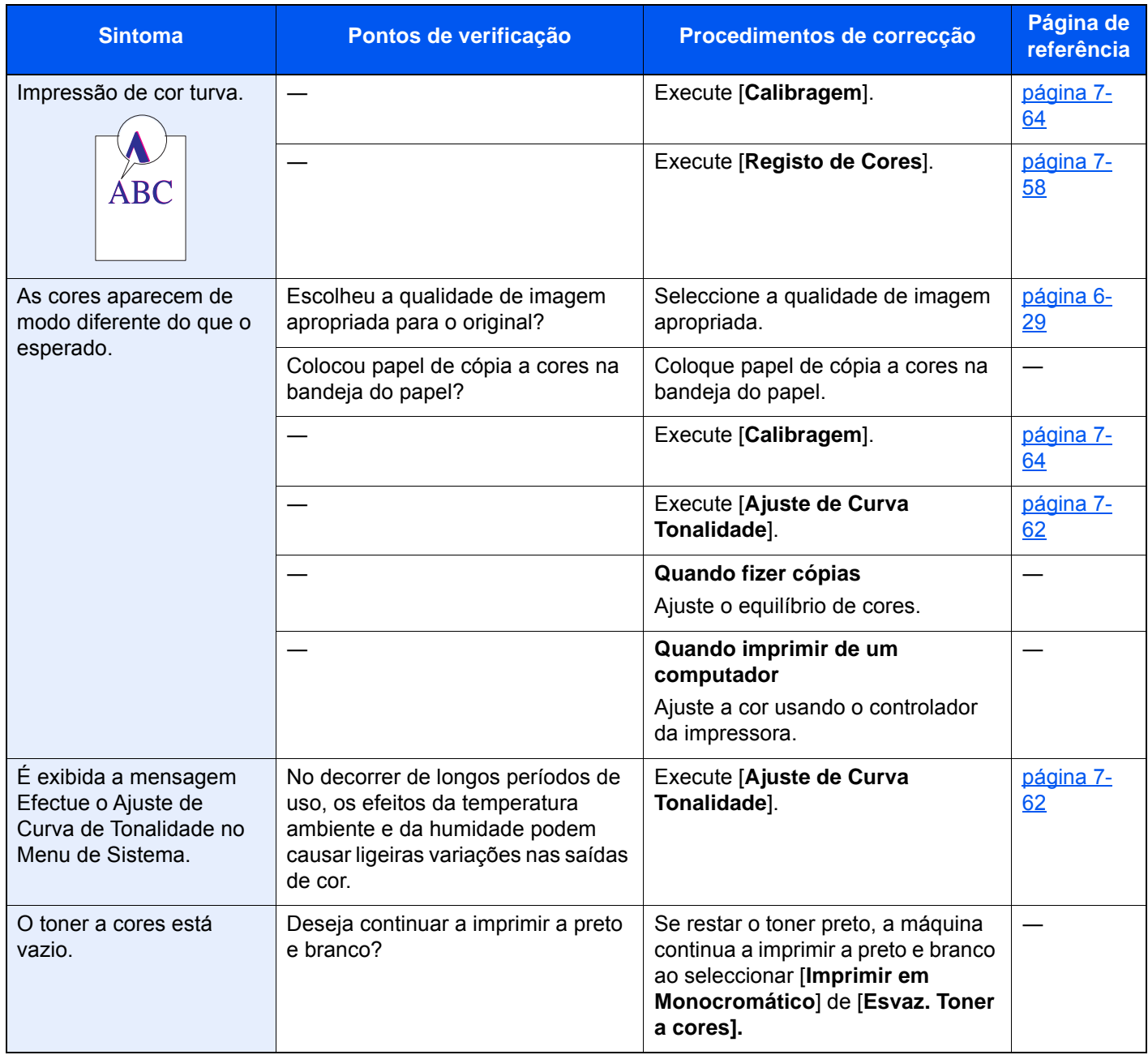

# Operação remota

Esta função permite que o administrador do sistema explique ao utilizador como operar o painel e solucionar problemas acedendo ao painel de operação da máquina no controlo remoto usando o software VNC e o navegador.

#### **Executar a operação remota a partir do navegador**

Os navegadores suportados são os seguintes. Recomendamos a versão mais recente do navegador para utilizar a Operação Remota.

- Google Chrome (Versão 21.0 ou posterior)
- Internet Explorer (Versão 9.0 ou posterior)
- Microsoft Edge
- Mozilla Firefox (Versão 14.0 ou posterior)
- Safari (versão 5.0 ou posterior)

Este procedimento explica como executar a Operação Remota a partir de Embedded Web Server RX usando o Google Chrome.

# **QNOTA**

Para executar a Operação Remota usando outros navegadores, consulte o seguinte:

**Embedded Web Server RX User Guide** 

#### Exiba o ecrã.

Tecla [**Menu Sist./Contador**] > [**Sistema/Rede**] > [**Rede**] > [**Definições de Protocolo**]

### **2** Defina "Enhanced VNC over SSL" como [On].

Consulte o *Guia de Uso Inglês*

#### **QNOTA**

Pode configurar as definições de protocolo utilizando o Embedded Web Server RX.

**Embedded Web Server RX User Guide**

#### 3 Configure as definições para operação remota.

- 1 Tecla [**Menu Sist./Contador**] > [**Sistema/Rede**] > [**Operação Remota**] > [**Mudar**] > [**Ligado**]
- 2 Selecione [**Desligado**], [**Utilizar**] ou [**Apenas o Administrador**].

Se selecionar [**Utilizar**], introduza a palavra-passe em "Palavra-passe" e "Confirmar Palavra-passe" e, em seguida, selecione [**OK**].

Consulte o *Guia de Uso Inglês*

#### **QNOTA**

Pode configurar as definições para operação remota através do Embedded Web Server RX

**Embedded Web Server RX User Guide**

#### A Reinicie a máquina.

Consulte o *Guia de Uso Inglês*

# 5 Inicie o navegador.

Introduza "https://" e o nome do anfitrião da máquina para aceder a Embedded Web Server RX.

[Aceder a Embedded Web Server RX \(página 2-44\)](#page-80-0)

### 6 Selecione [Informação do Dispositivo/Operação Remota] > [Operação Remota].

### 7 Clique no botão [Iniciar].

#### **QNOTA**

- Se o utilizador tiver sessão iniciada no dispositivo, será apresentado o ecrã de confirmação da autorização no painel de operação. Selecione [**Sim**].
- Se ocorrer um bloqueio de janelas de sobreposição do navegador durante a ligação da Operação Remota, selecione Permitir sempre janelas de sobreposição em https:// [nome do anfitrião] e clique em Concluído. Execute a Operação Remota depois de esperar 1 minuto ou mais.

Quando a Operação remota for iniciada, o ecrã do painel de operação será apresentado no ecrã do PC do administrador do sistema ou do utilizador.

#### **Executar a Operação Remota a partir do Software VNC**

#### Exiba o ecrã.

Tecla [**Menu Sist./Contador**] > [**Sistema/Rede**] > [**Rede**] > [**Definições de Protocolo**]

#### **2** Defina "Enhanced VNC (RFB)" para [Ligado].

Consulte o *Guia de Uso Inglês*

#### **QNOTA**

- Ao definir "VNC (RFB) over SSL" para [**Ligado**], a comunicação é encriptada.
- Pode configurar as definições de protocolo utilizando o Embedded Web Server RX.
- **Embedded Web Server RX User Guide**

#### 3 Inicie a operação remota.

- 1 Inicie o software VNC.
- 2 Introduza o seguinte formato separado por dois pontos para iniciar a operação remota. "Endereço IP: número da porta"

#### **<b>NOTA**

Ao definir "VNC (RFB)" para [**Ligado**] no passo 2, o número da porta predefinido é 9062. Ao definir "VNC (RFB) over SSL" para [**Ligado**], o número da porta predefinido é 9063.

Consulte o *Guia de Uso Inglês*

# Responder a mensagens

Se o painel táctil ou o computador apresentar qualquer uma destas mensagens, execute os procedimentos correspondentes.

### **QNOTA**

**A**

Quando entrar em contacto connosco, necessitará do número de série. Para verificar o número de série, consulte:

[Visor para Informação do Dispositivo \(página 2-18\)](#page-54-0)  $\blacklozenge$ 

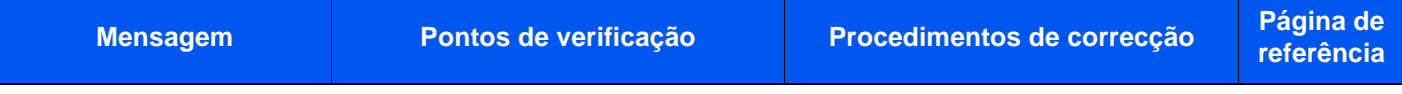

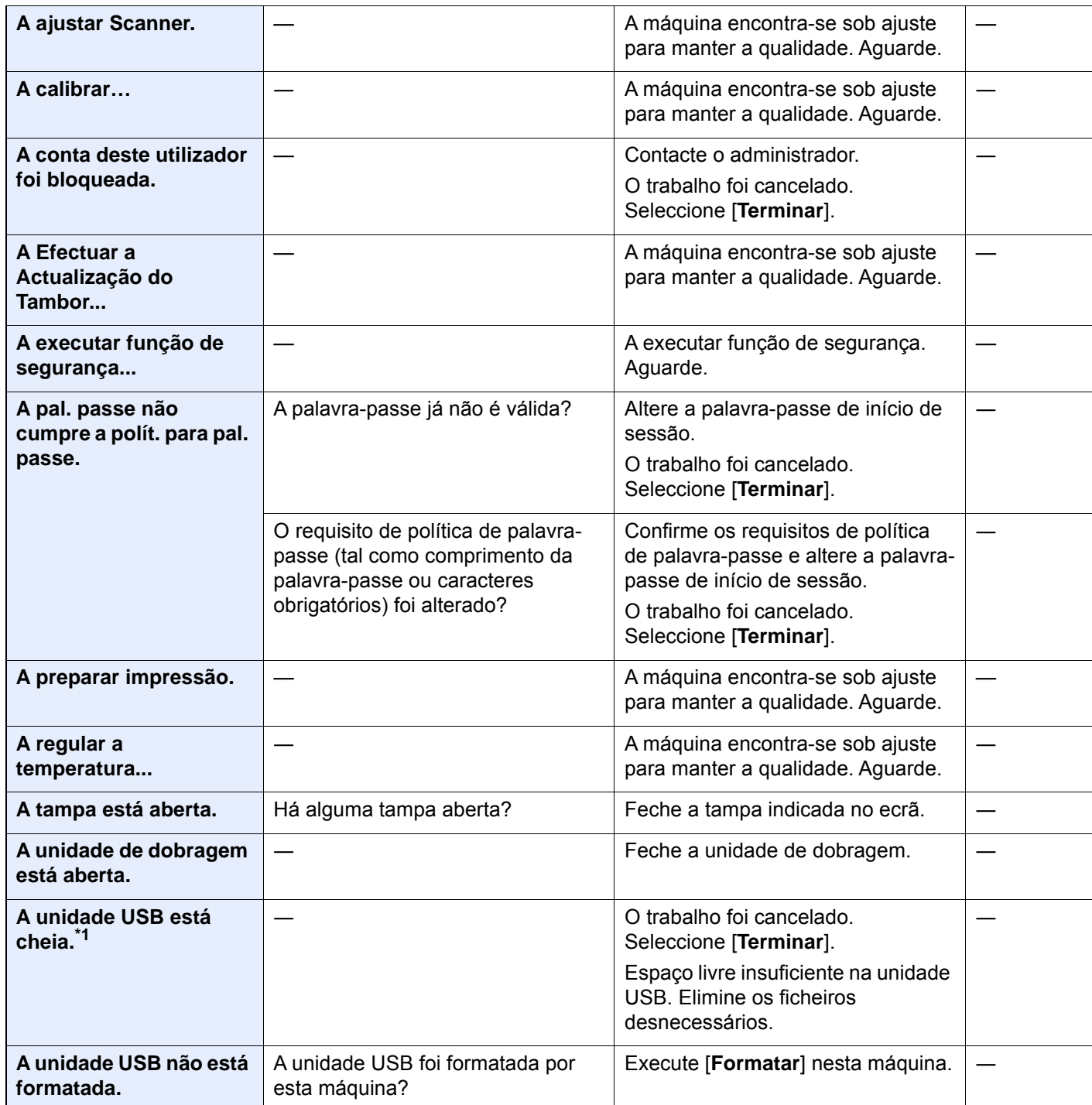

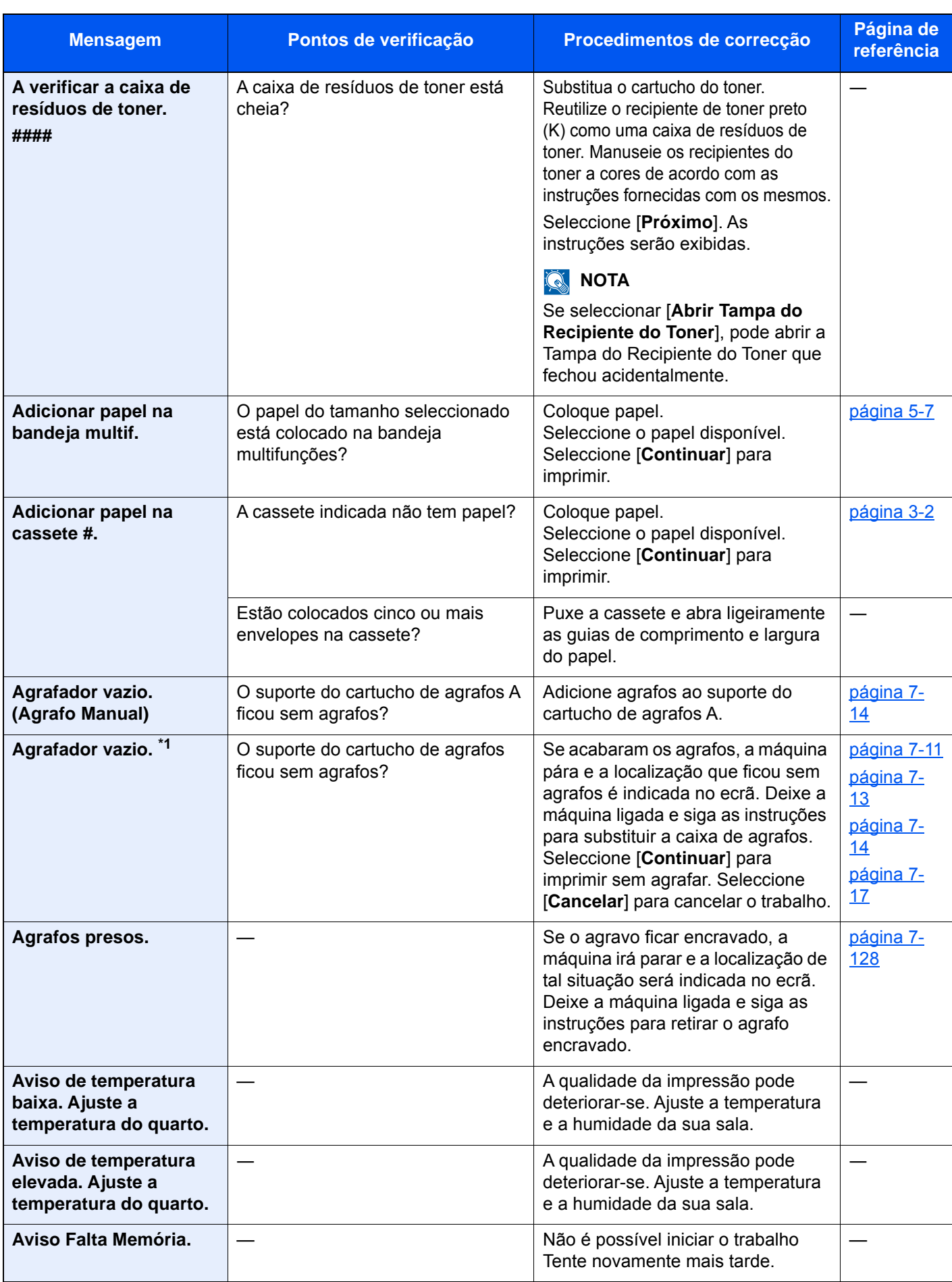

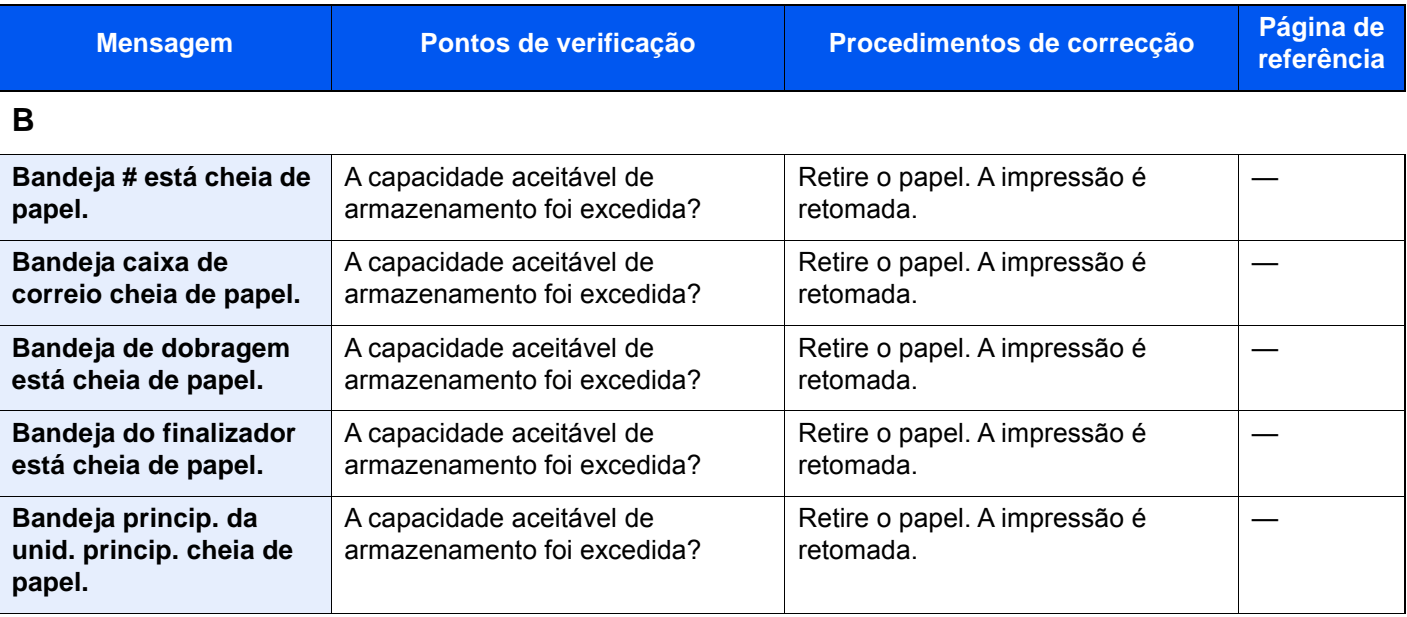

# **C**

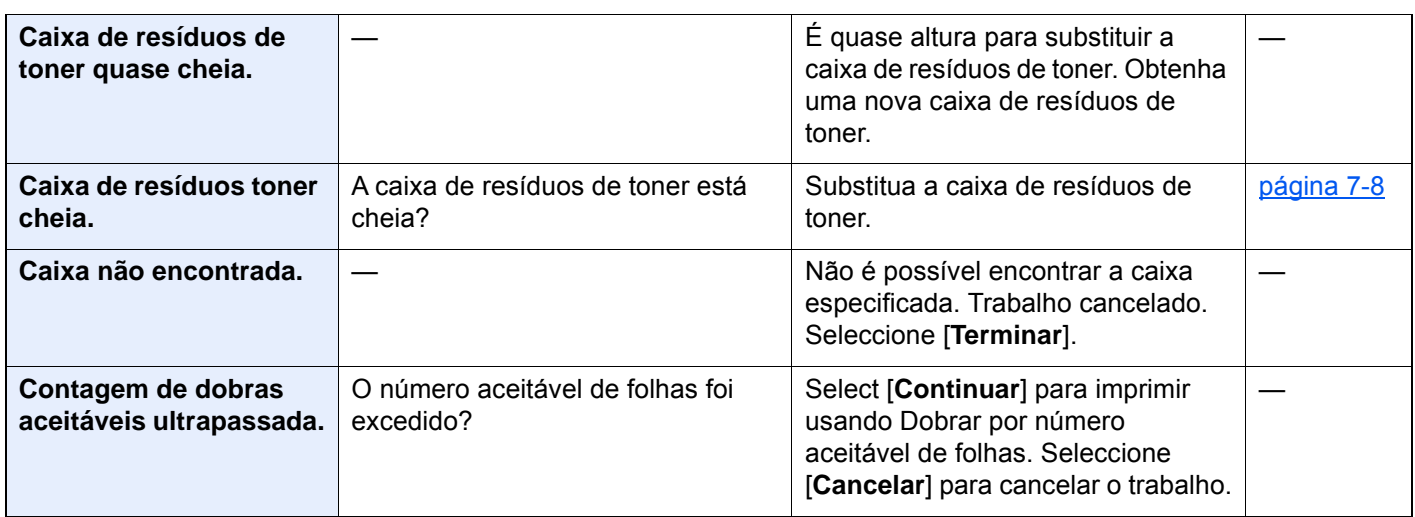

## **D**

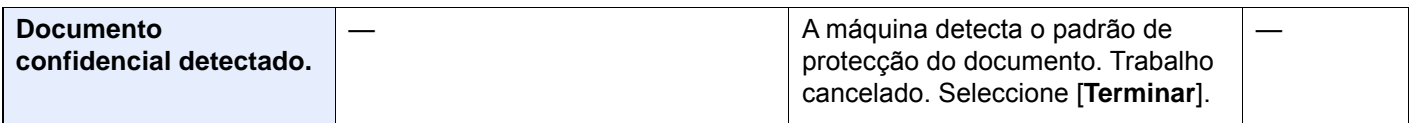

**E**

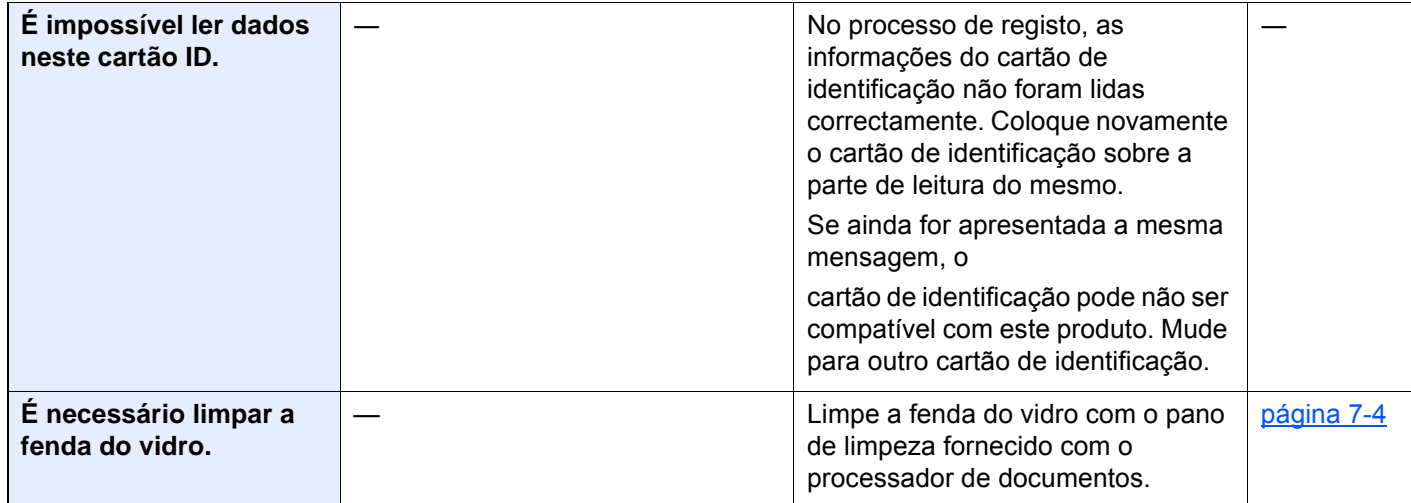

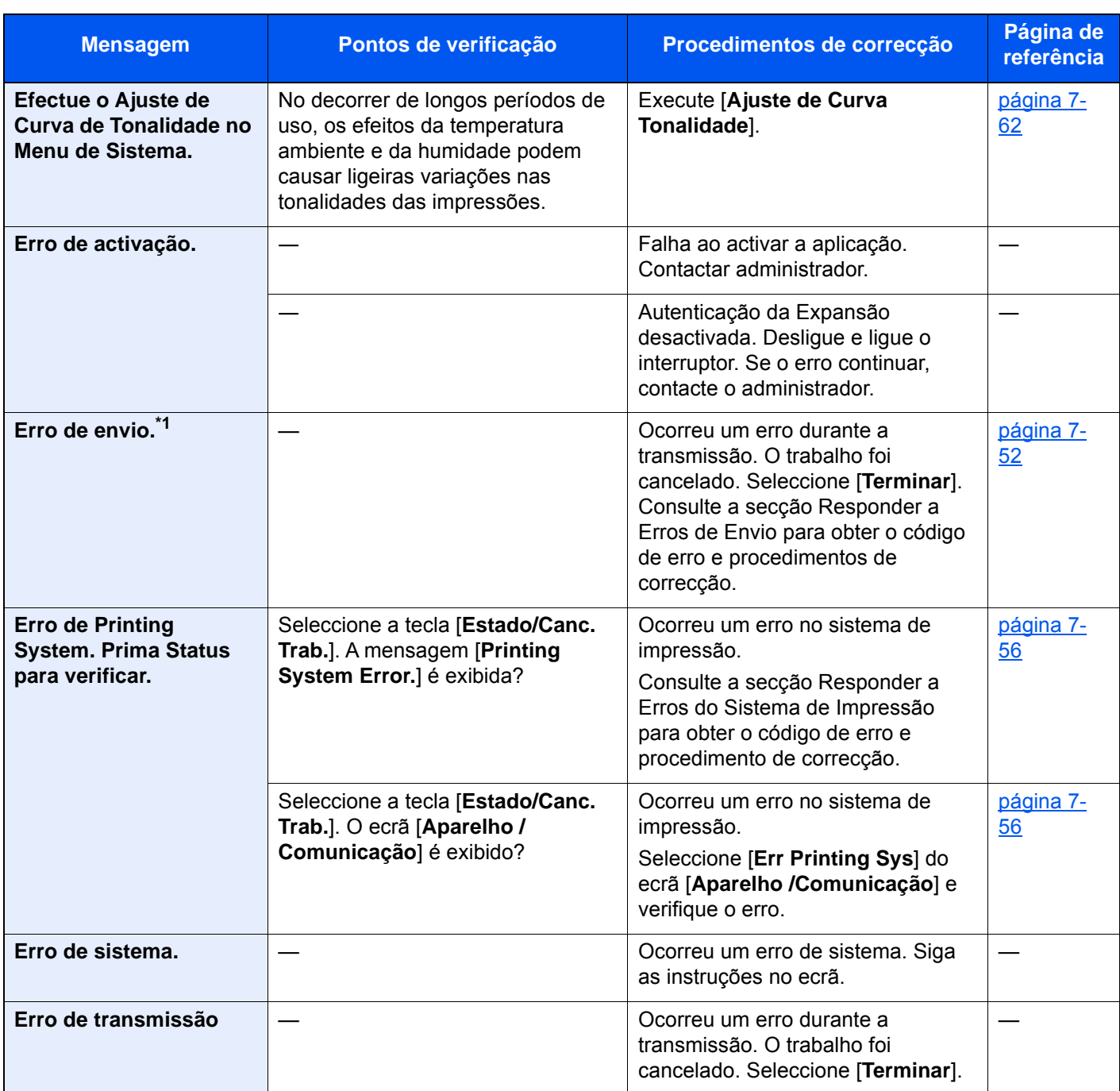

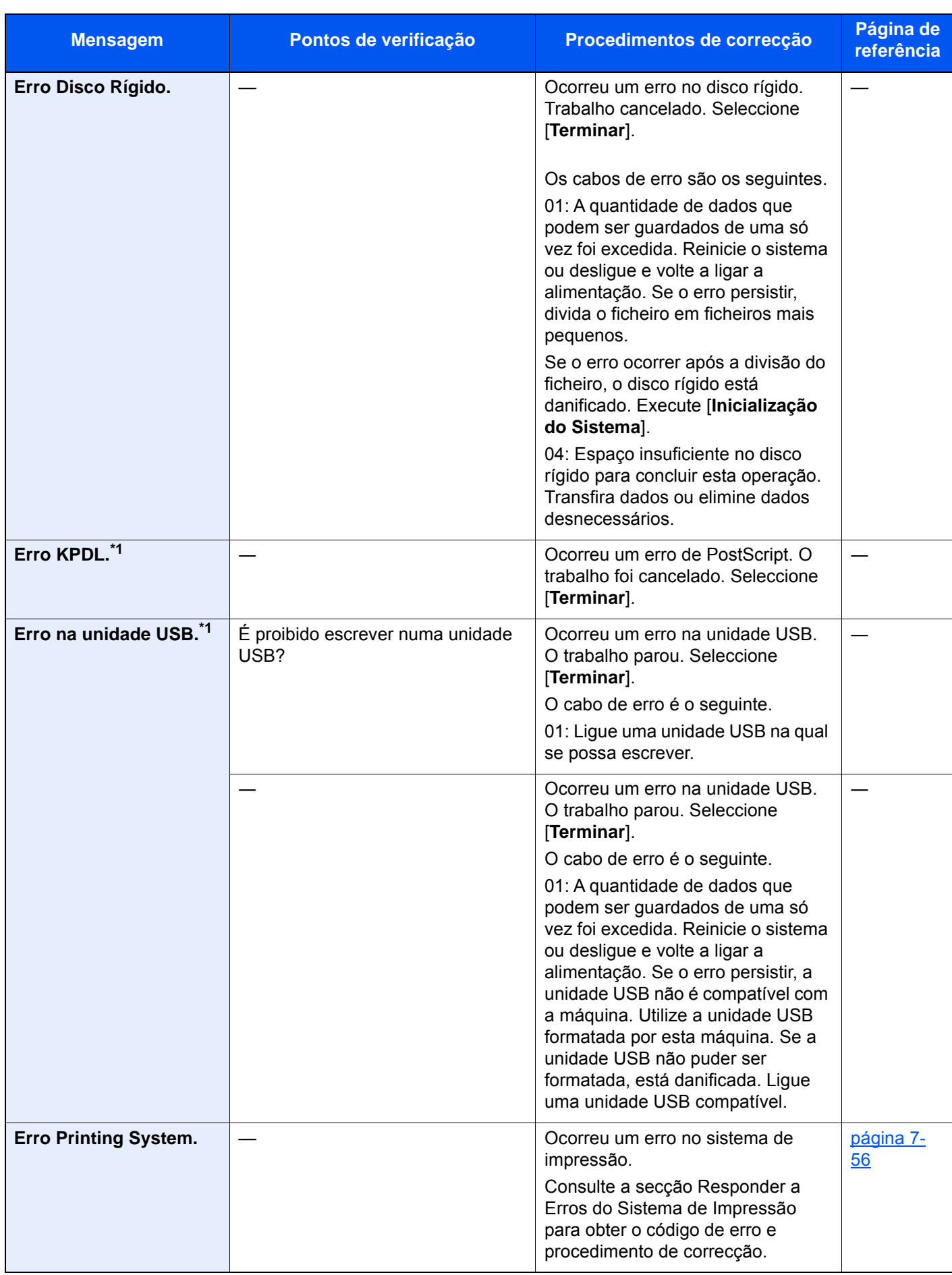

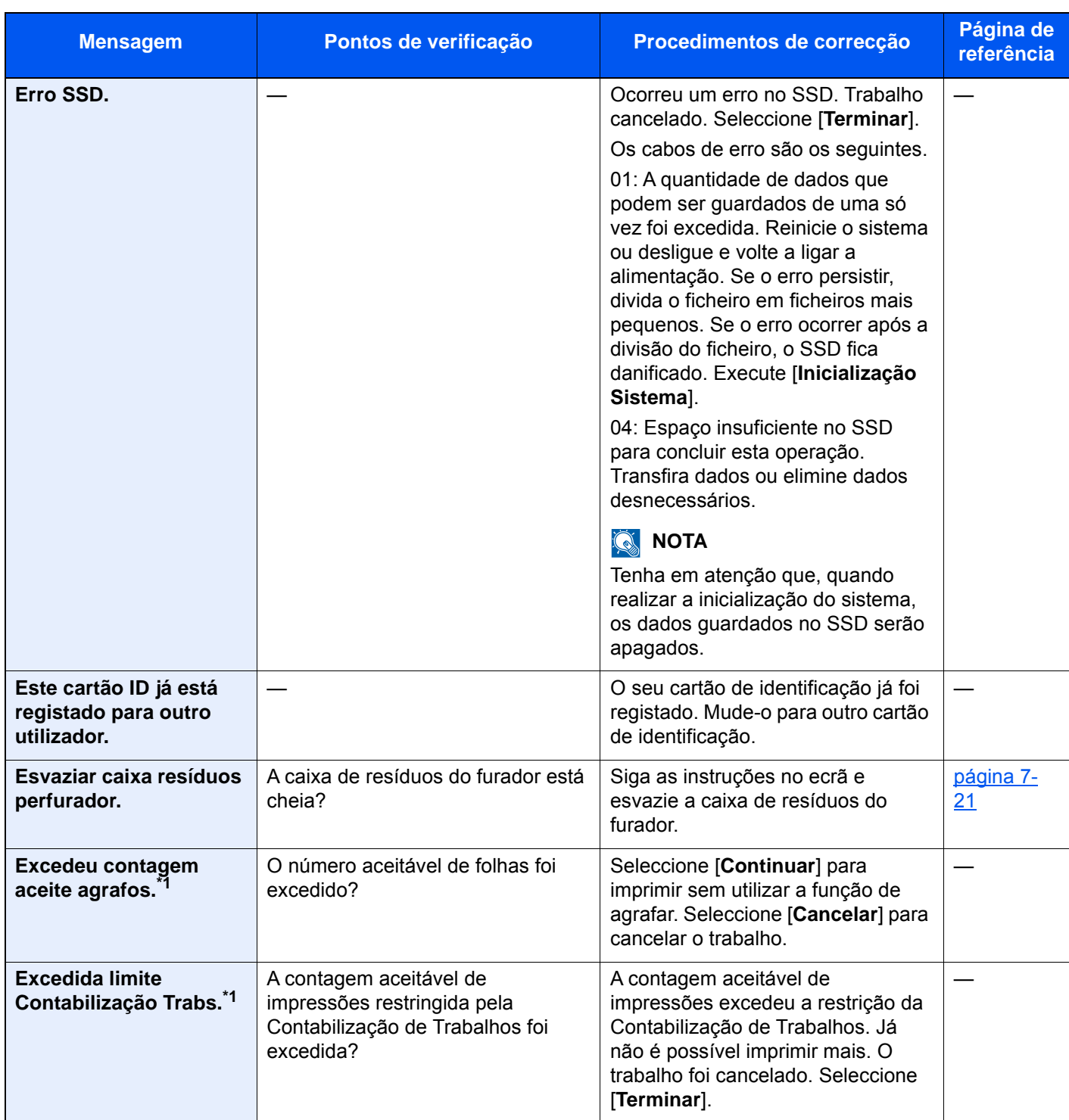

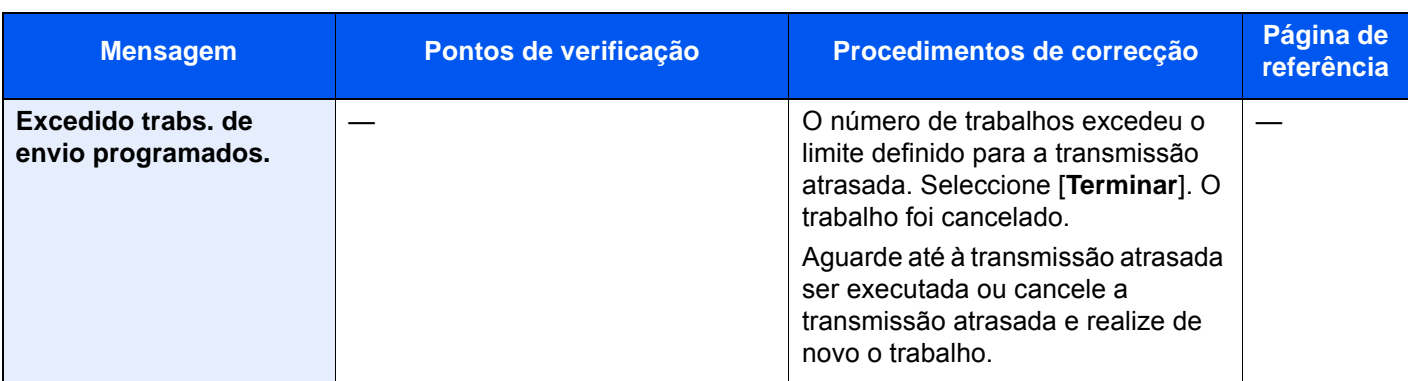

**F**

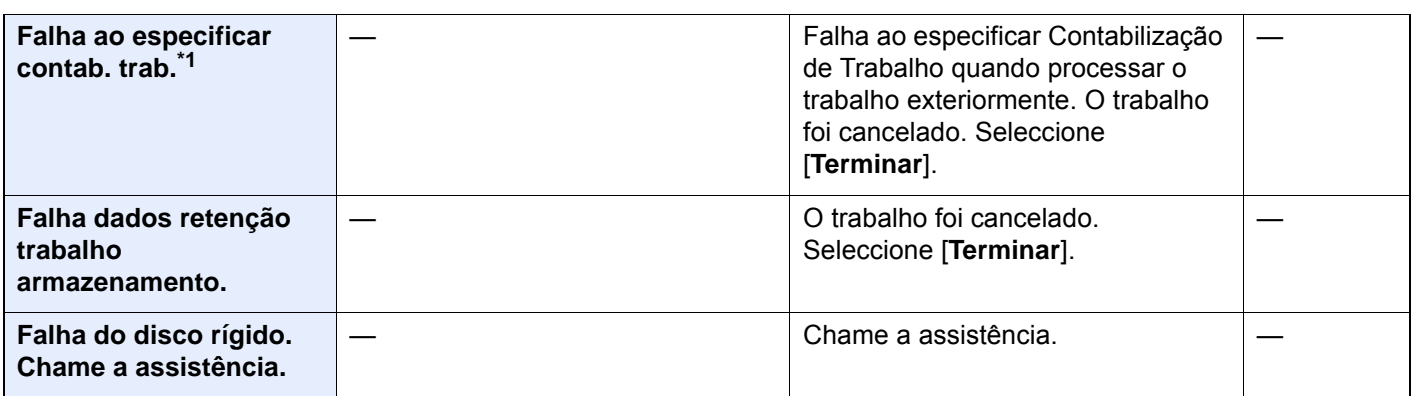

**I**

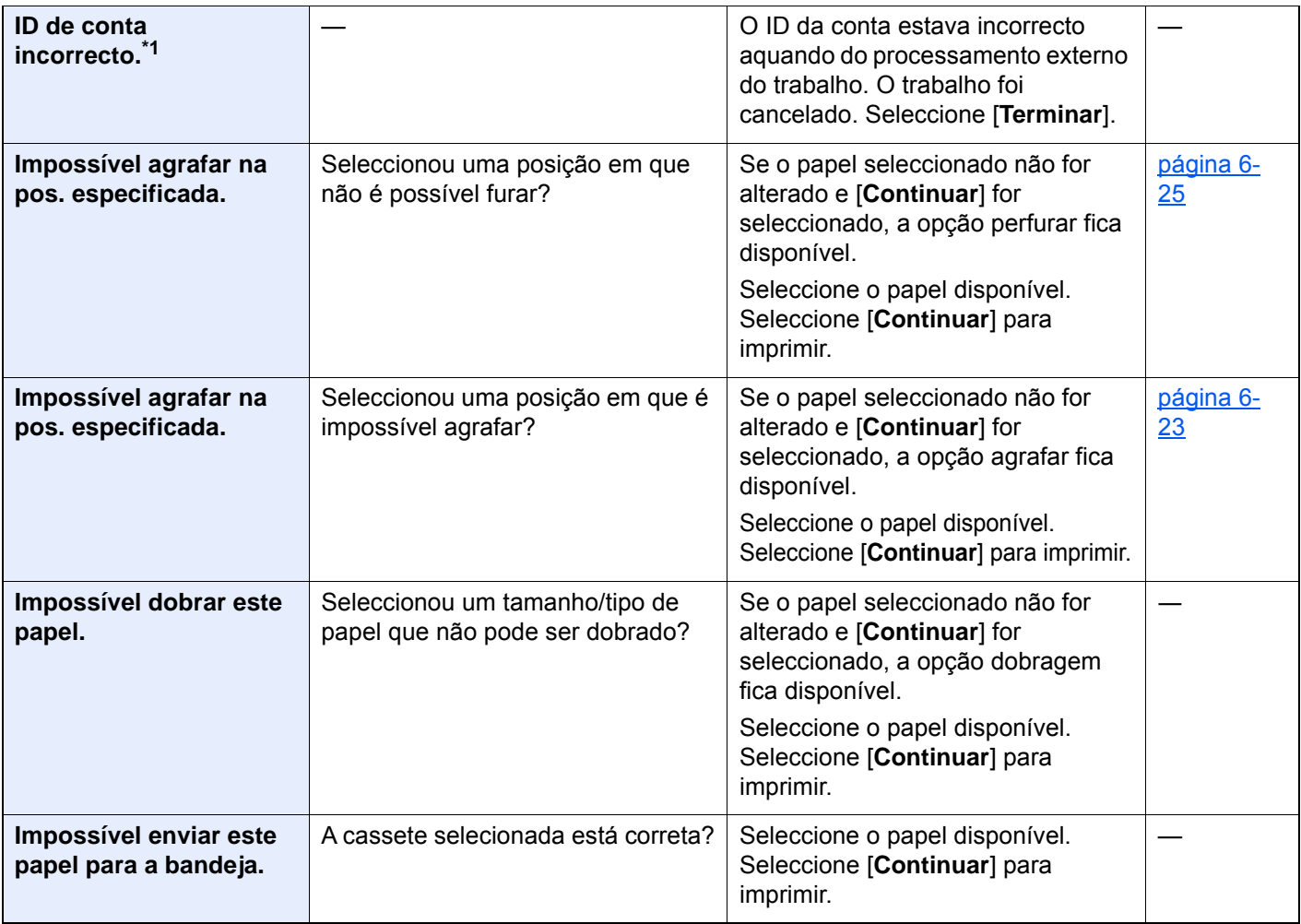

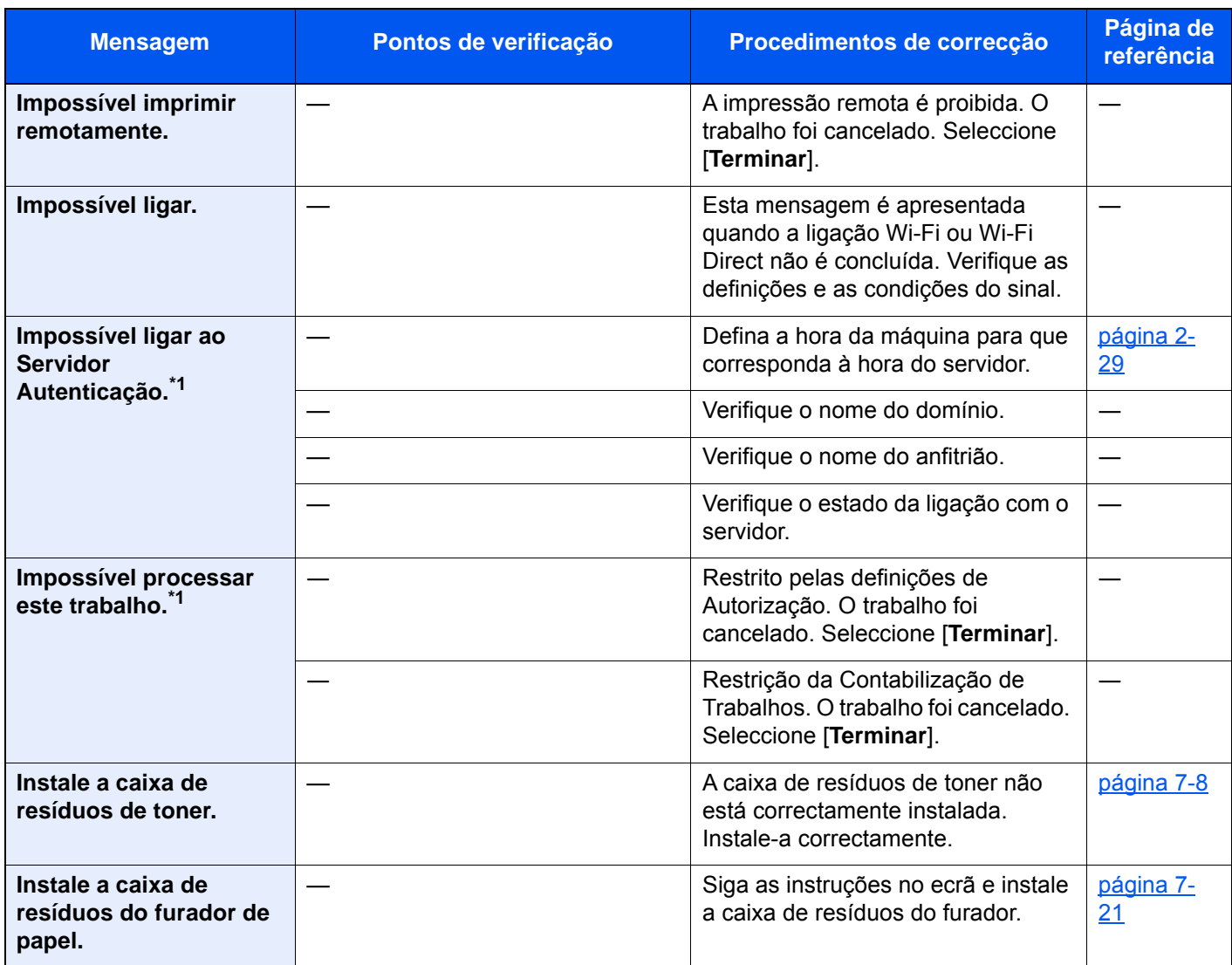

**L**

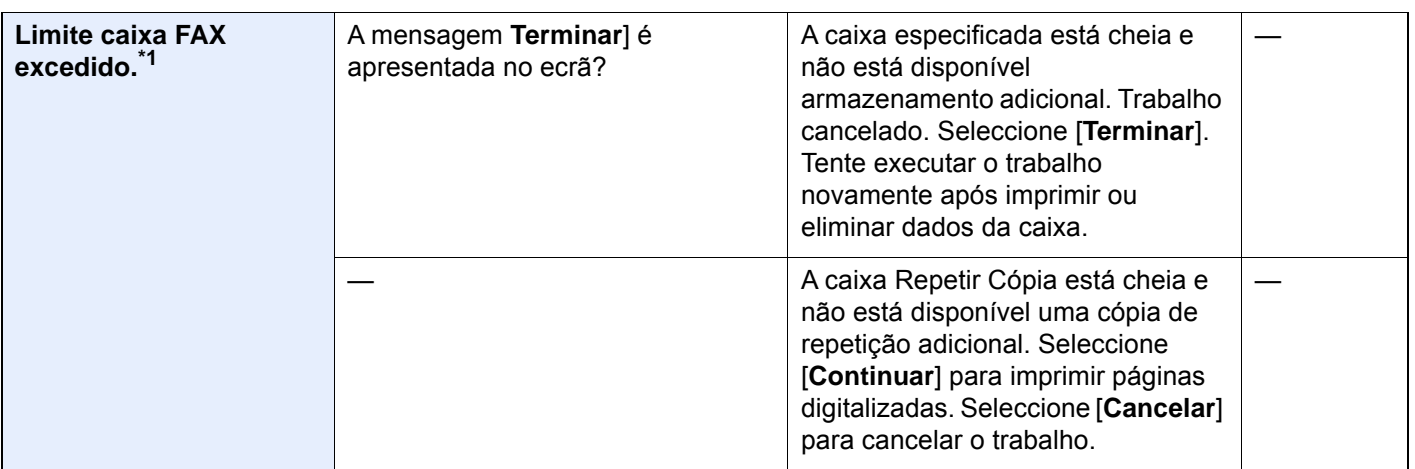

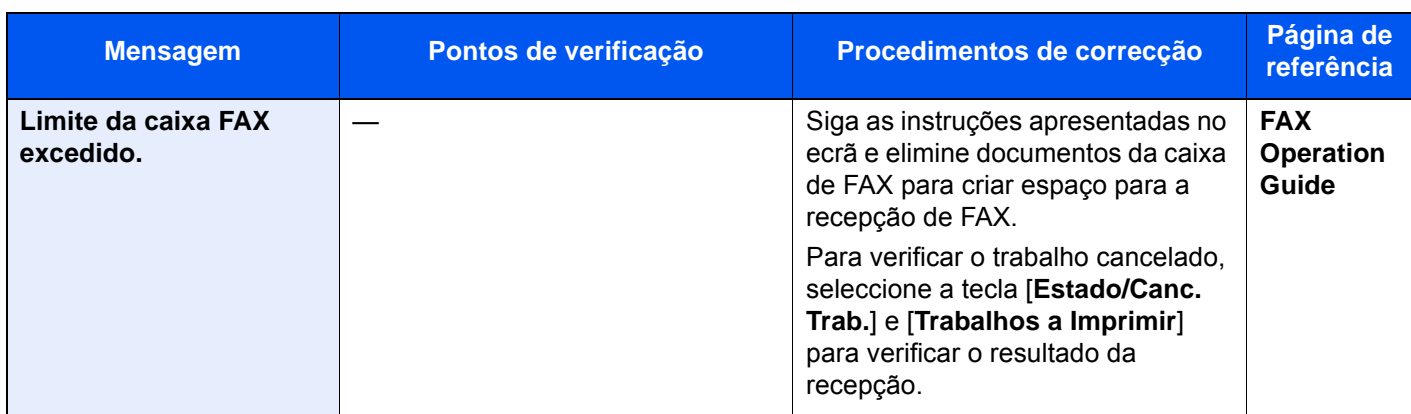

**M**

| Manutenção para breve.<br>#####                | Chame a assistência.                                                                                                    |  |
|------------------------------------------------|----------------------------------------------------------------------------------------------------|--|
| Memória cheia. <sup>*1</sup>                   | A memória está cheia e o trabalho<br>não pode ser continuado.<br>Seleccione [Continuar], para<br>imprimir as páginas digitalizadas. O<br>trabalho de impressão não pode ser<br>processado completamente.<br>Seleccione [Cancelar] para<br>cancelar o trabalho.<br>Quando ocorrer memória<br>insuficiente com frequência,<br>contacte o seu revendedor ou<br>representante de assistência. |  |
|                                                | Não é possível realizar o processo<br>devido a memória insuficiente. Se<br>só estiver disponível [Terminar],<br>seleccione [Terminar]. O trabalho<br>será cancelado.                                                                                                    |  |
| <b>Memória Scanner</b><br>cheia. <sup>*1</sup> | Não é possível efectuar a<br>digitalização devido à falta de<br>memória do scanner. Siga as<br>instruções no ecrã.                                                                                                    |  |

**N**

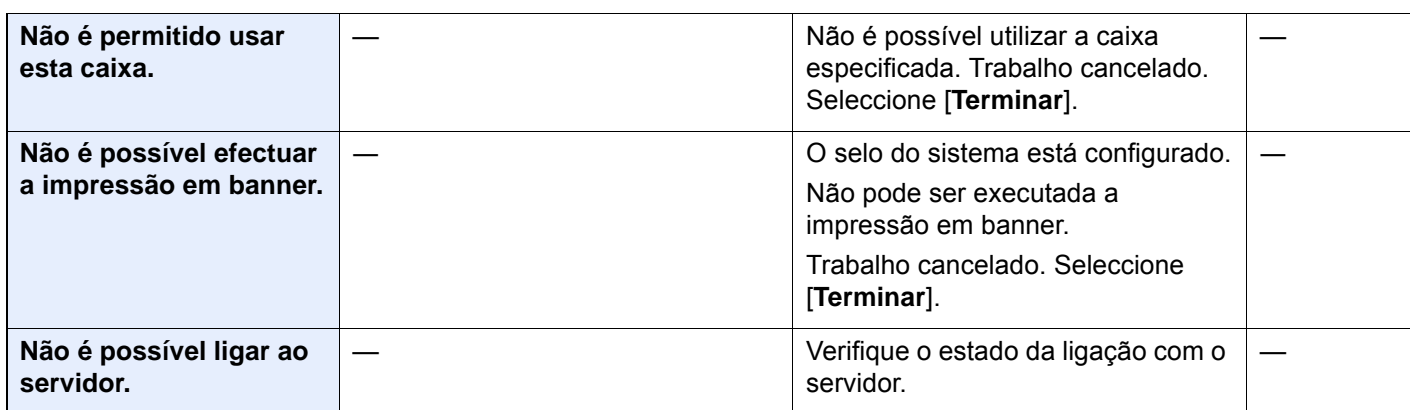

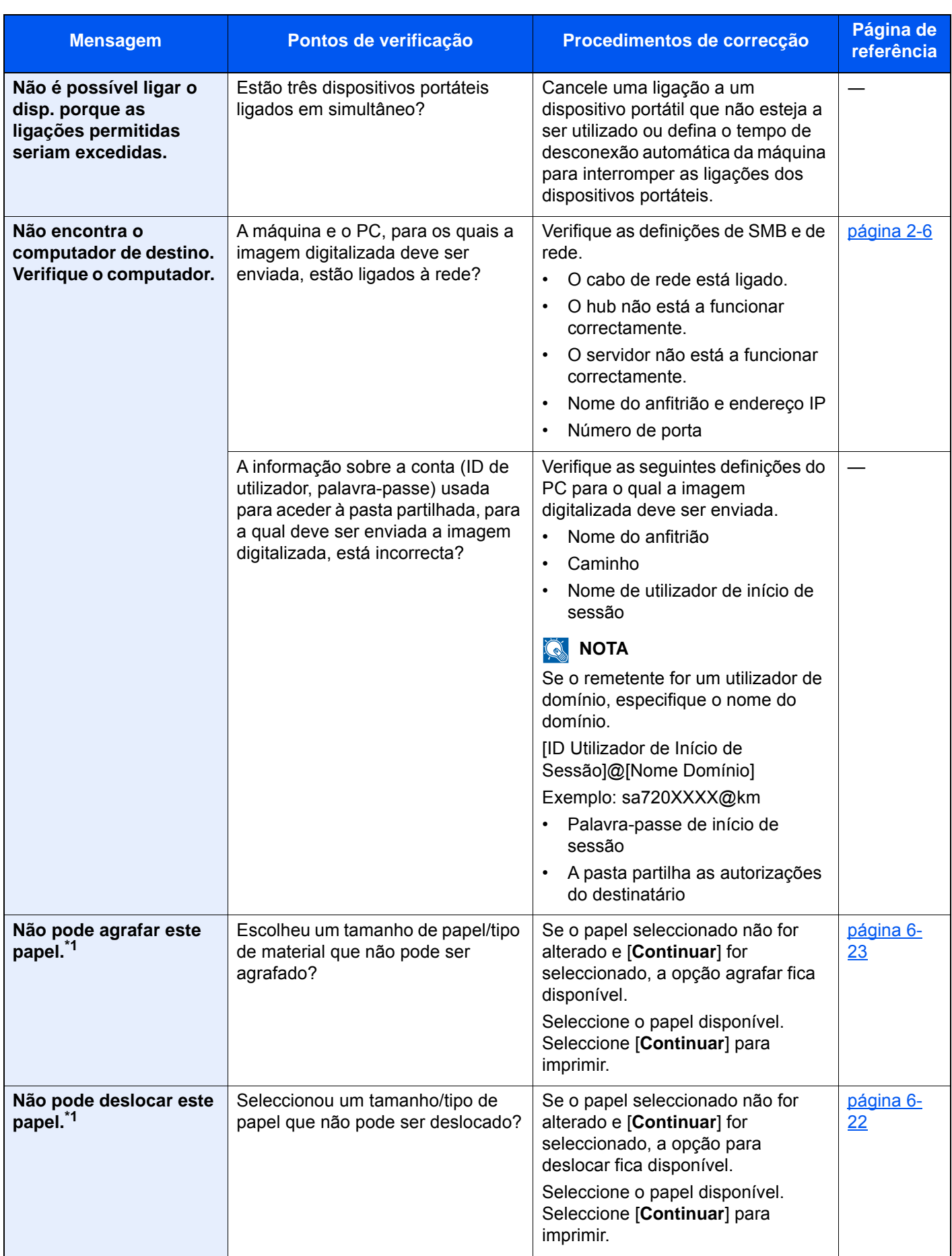

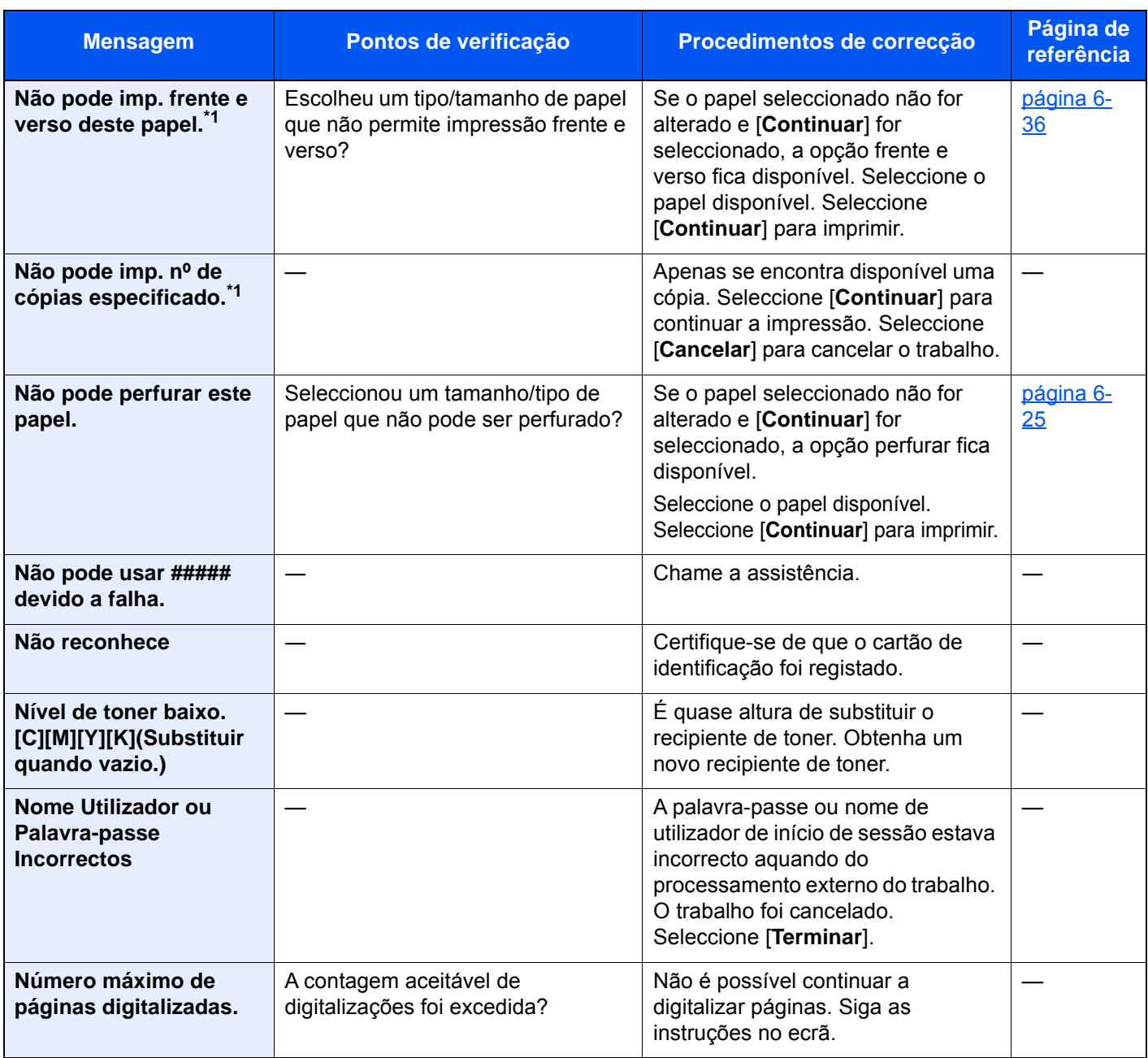

# **O**

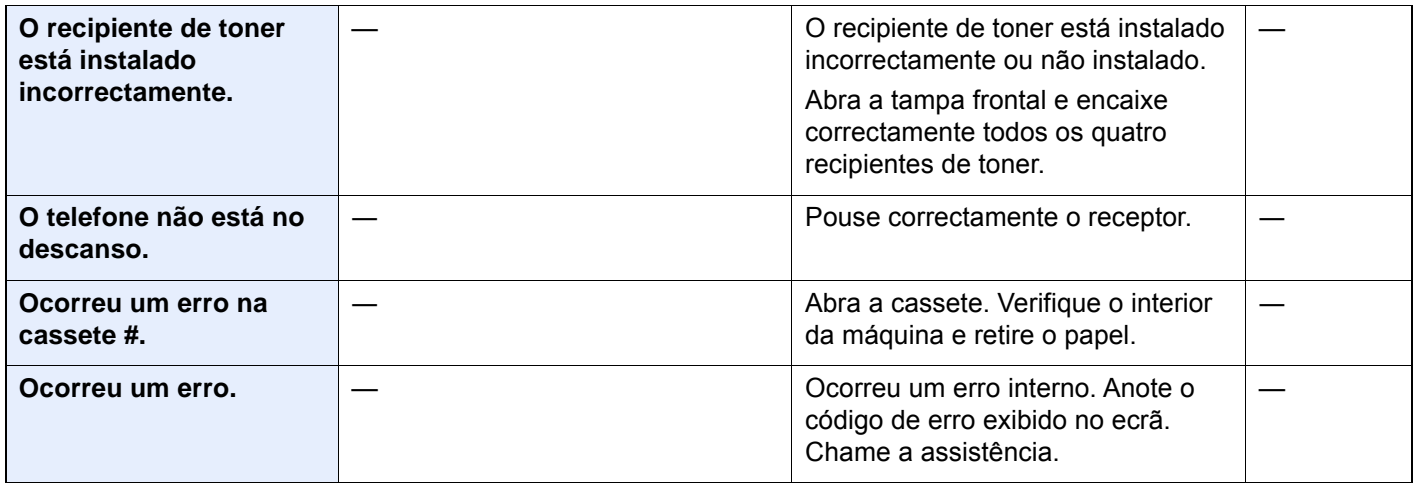

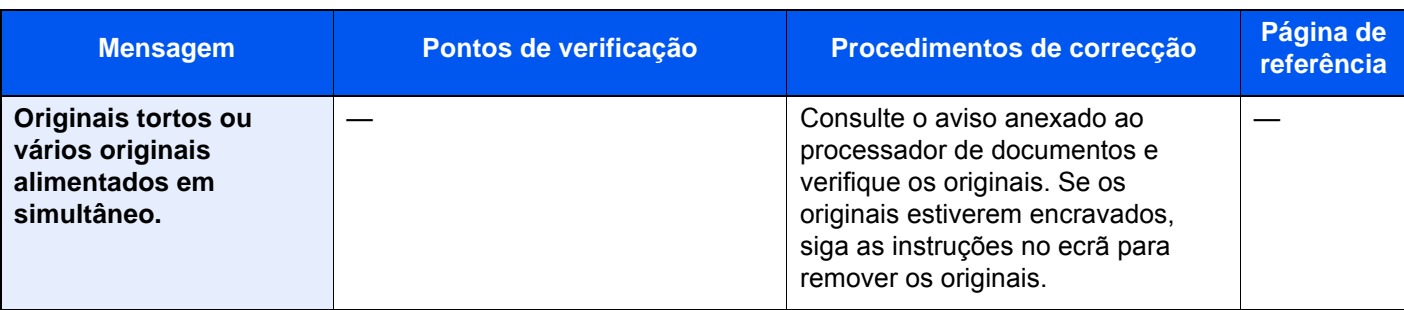

**P**

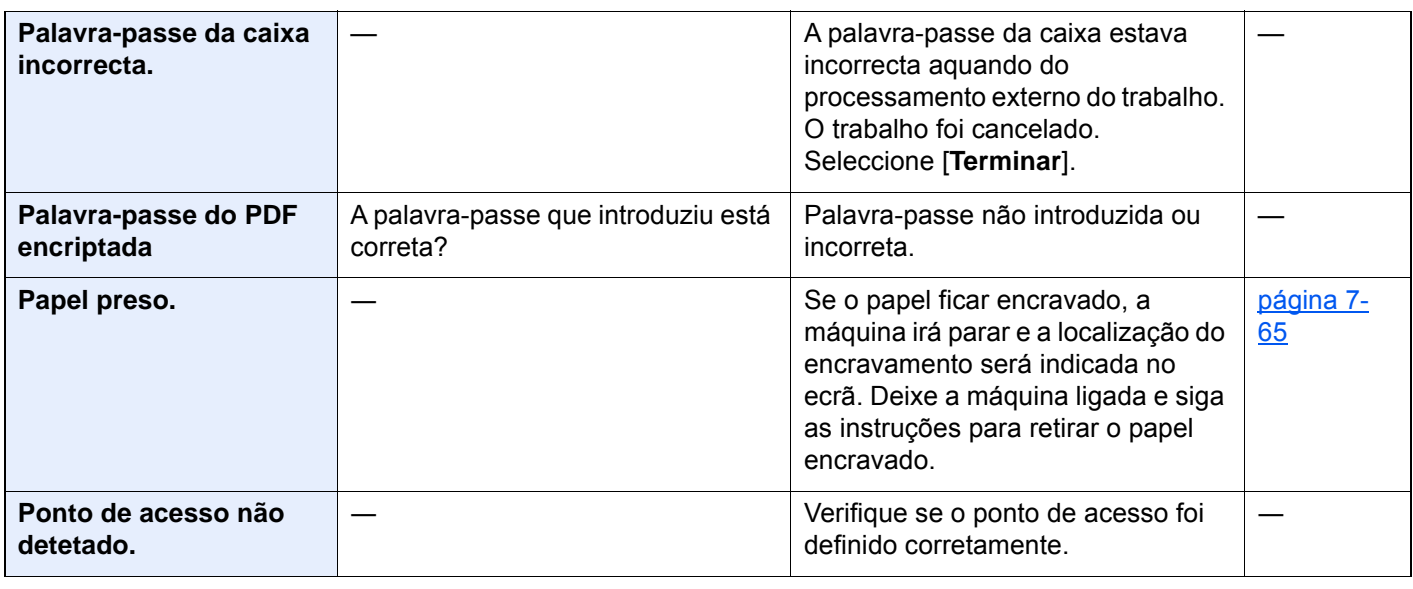

# **R**

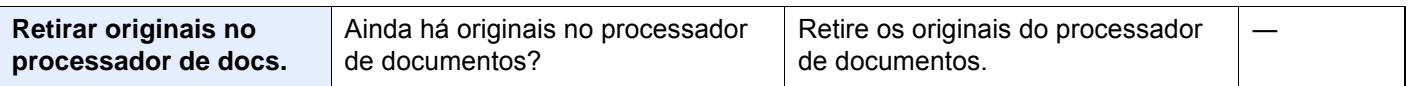

# **S**

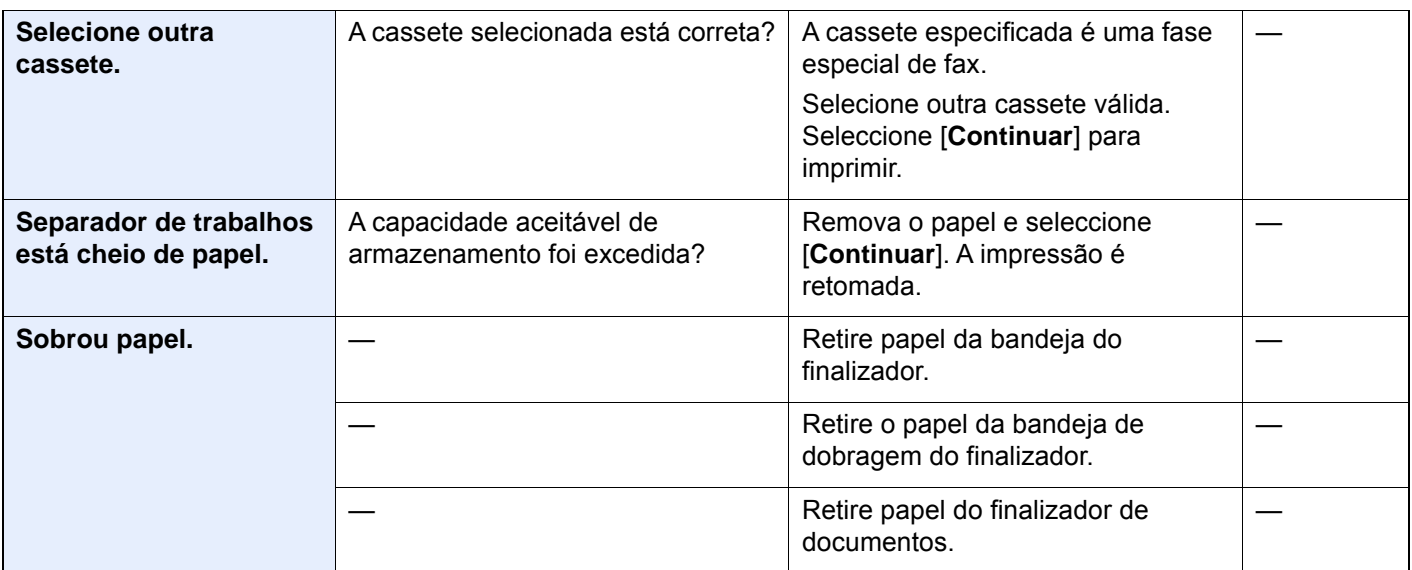

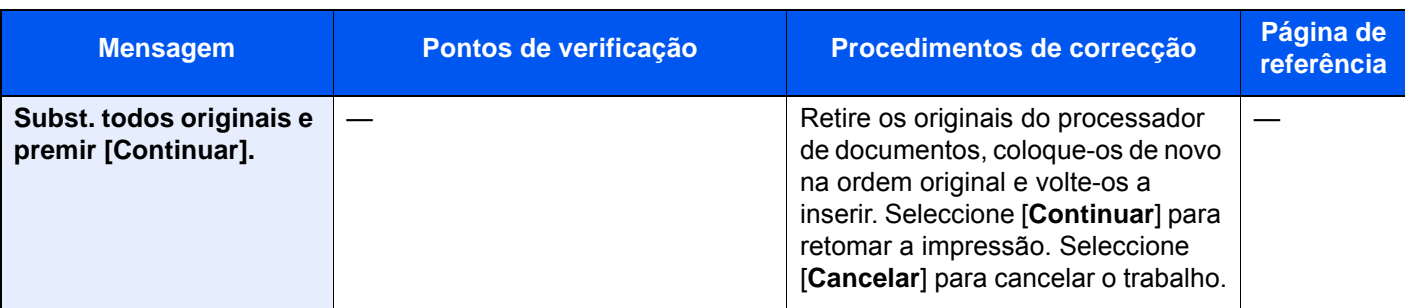

**T**

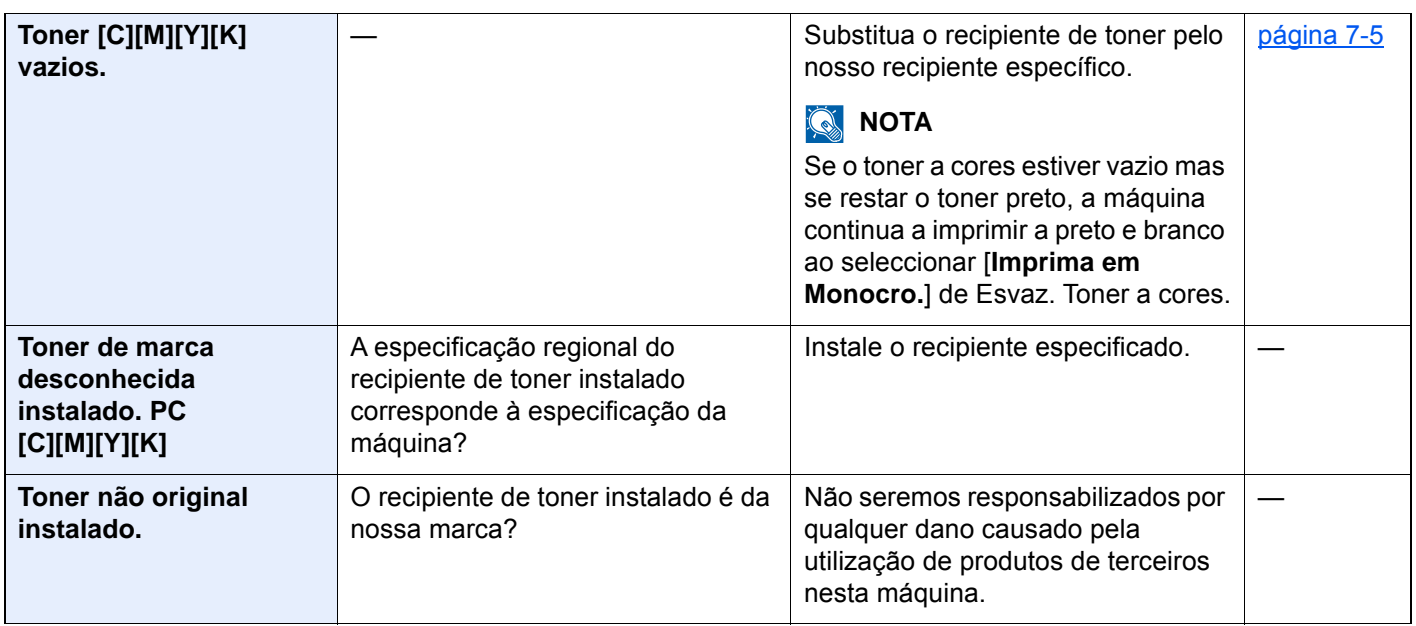

#### **V**

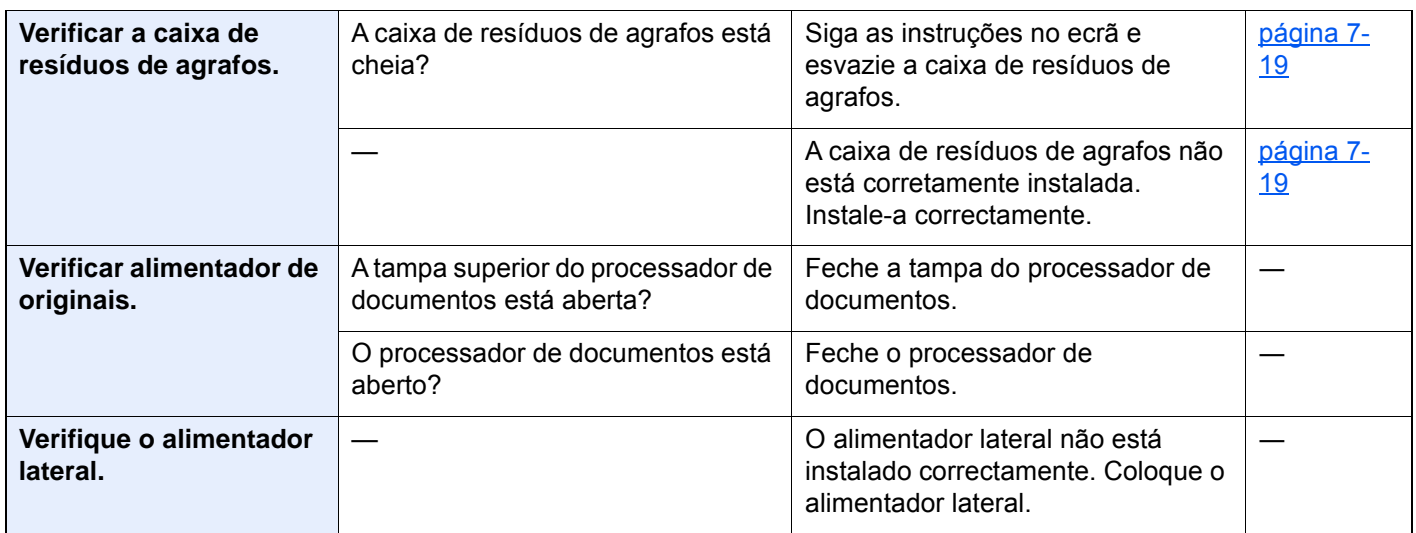

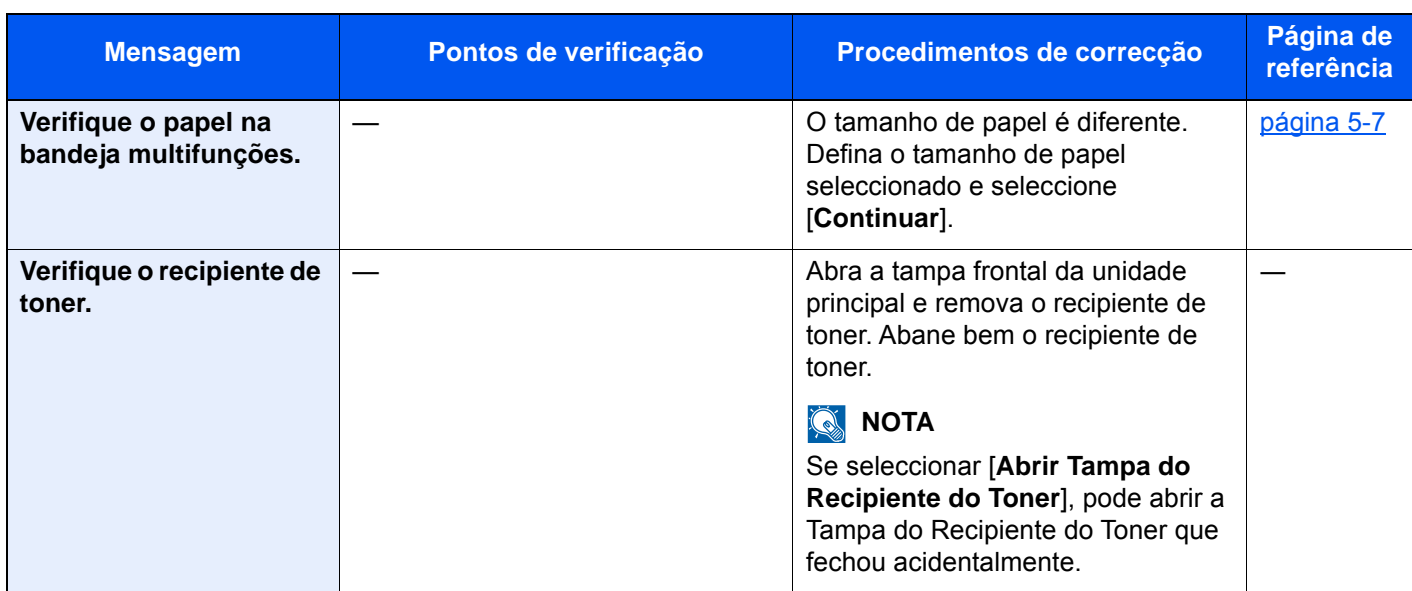

\*1 Quando a Limpeza Automática de Erros está definida como [Ligada], o processamento continua, automaticamente, após a passagem de um determinado período de tempo. Para pormenores sobre a Limpeza Auto. Erros, consulte o seguinte:

*Guia de Uso Inglês*

# <span id="page-239-0"></span>**Responder a erro de envio**

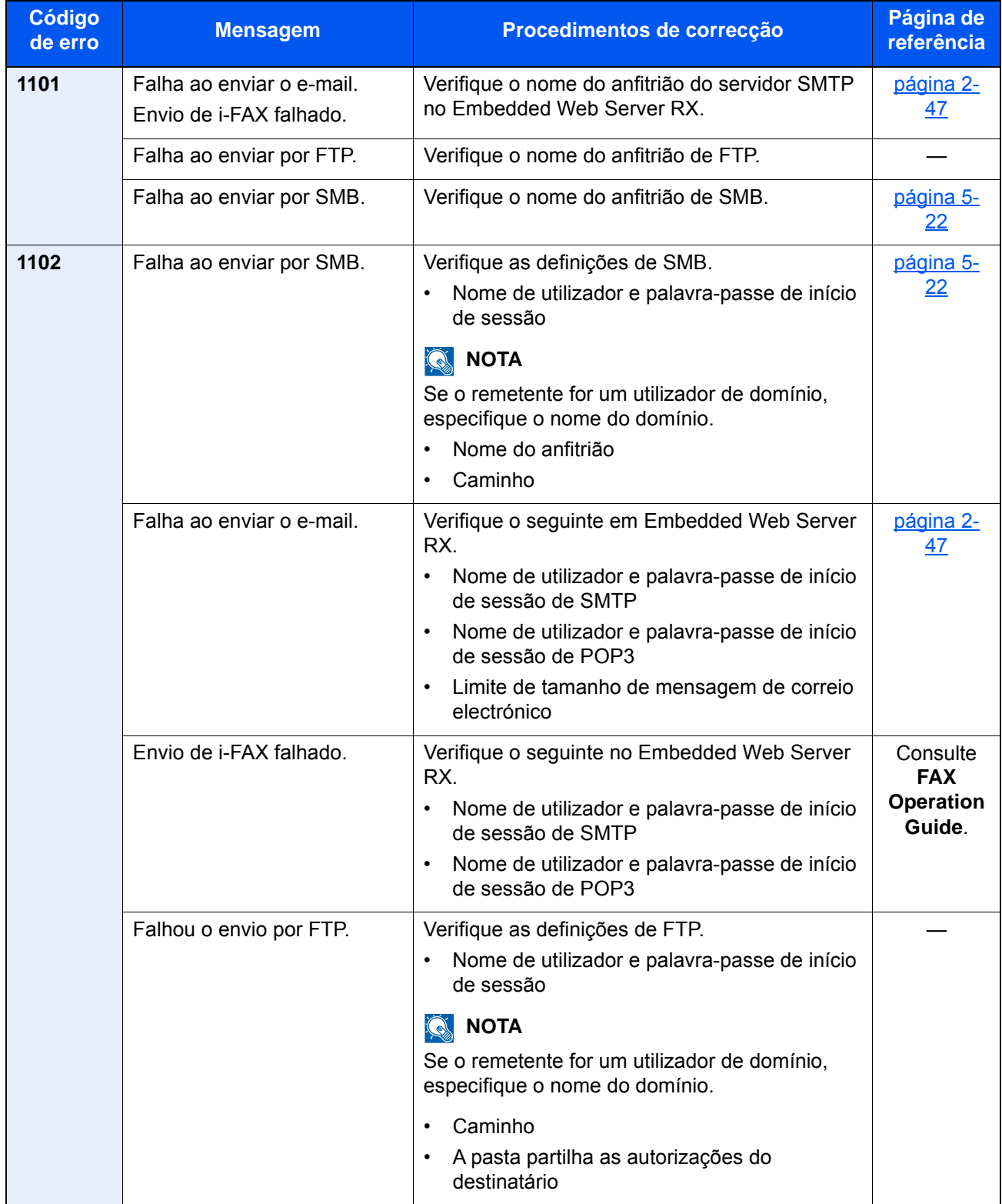

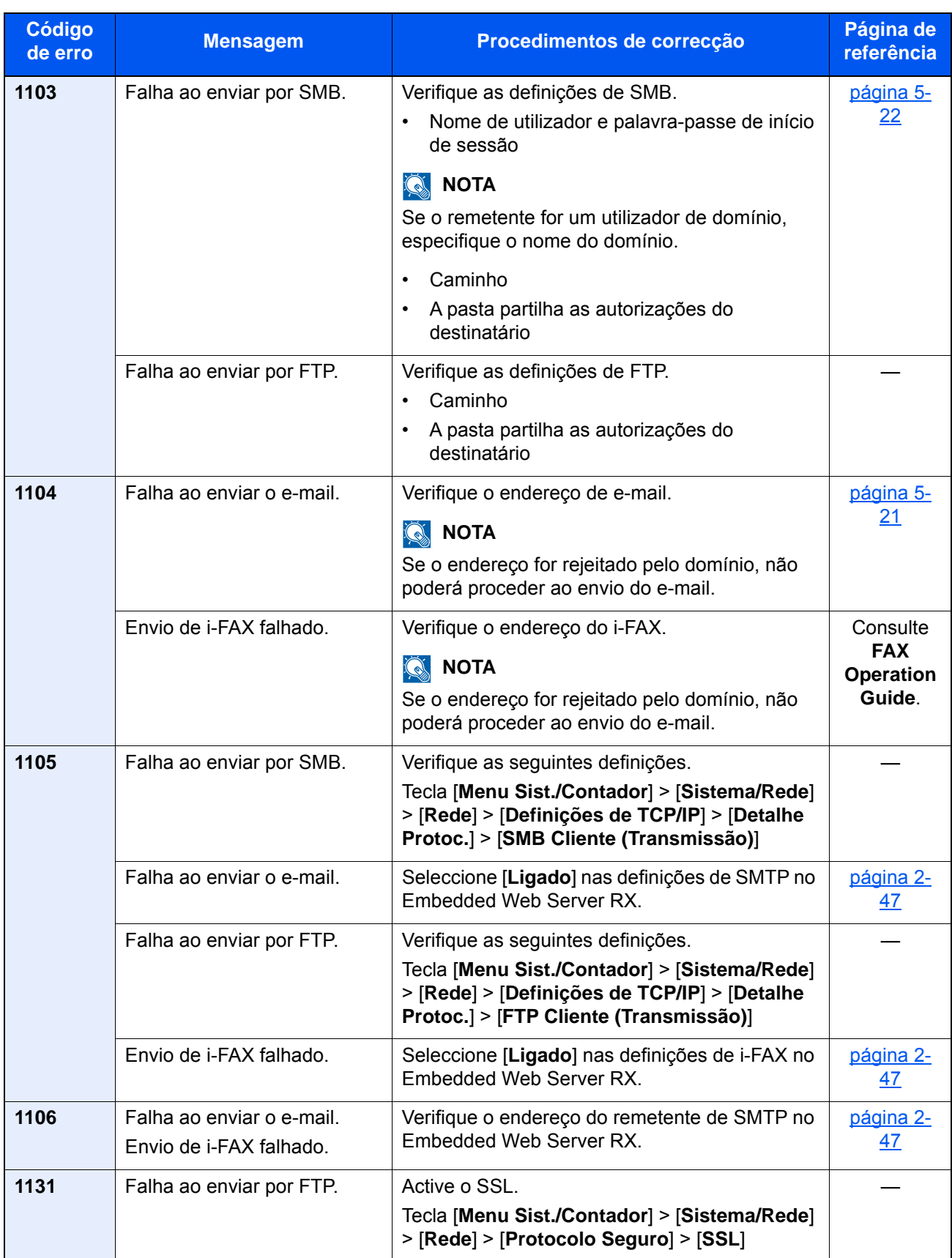

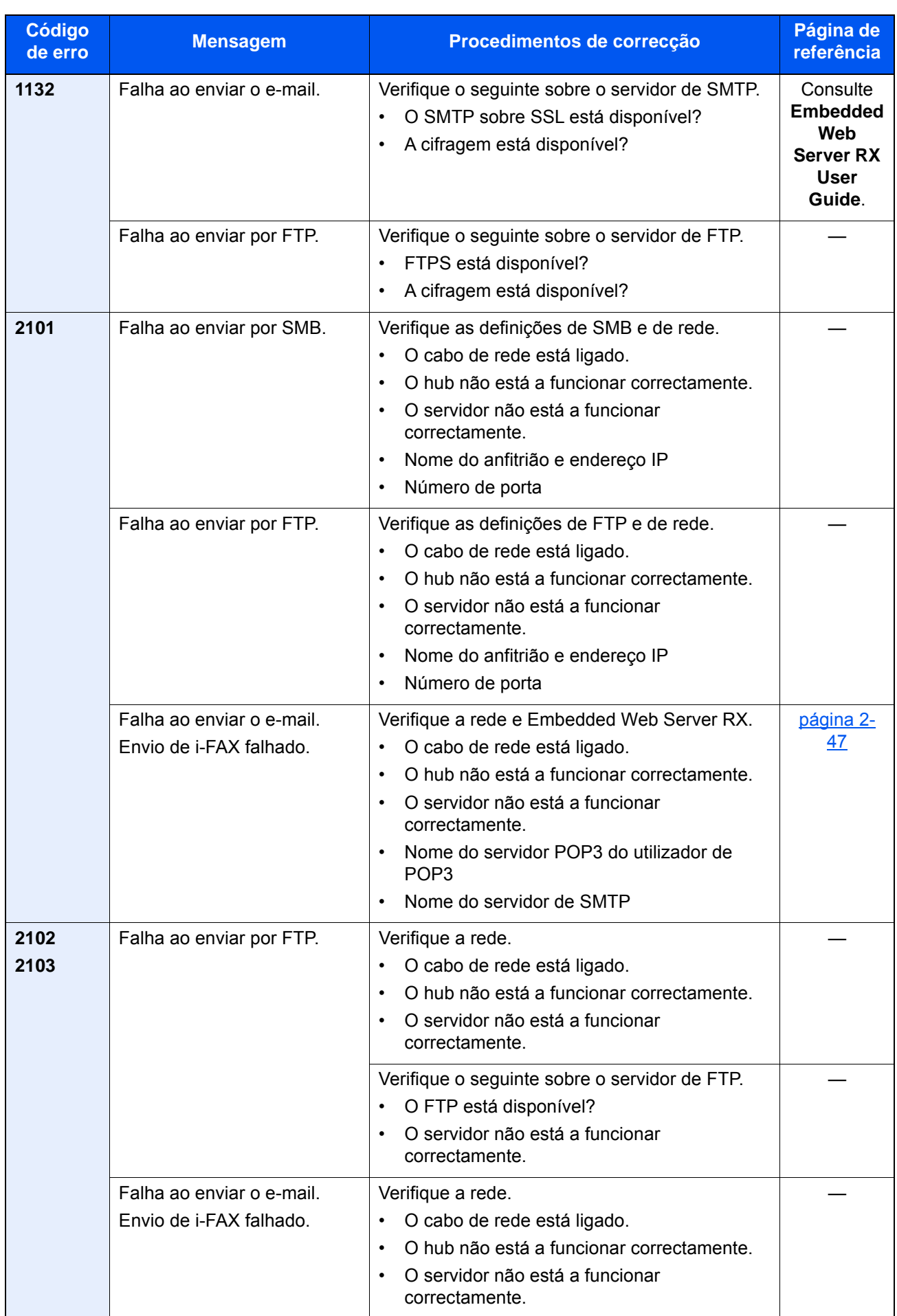

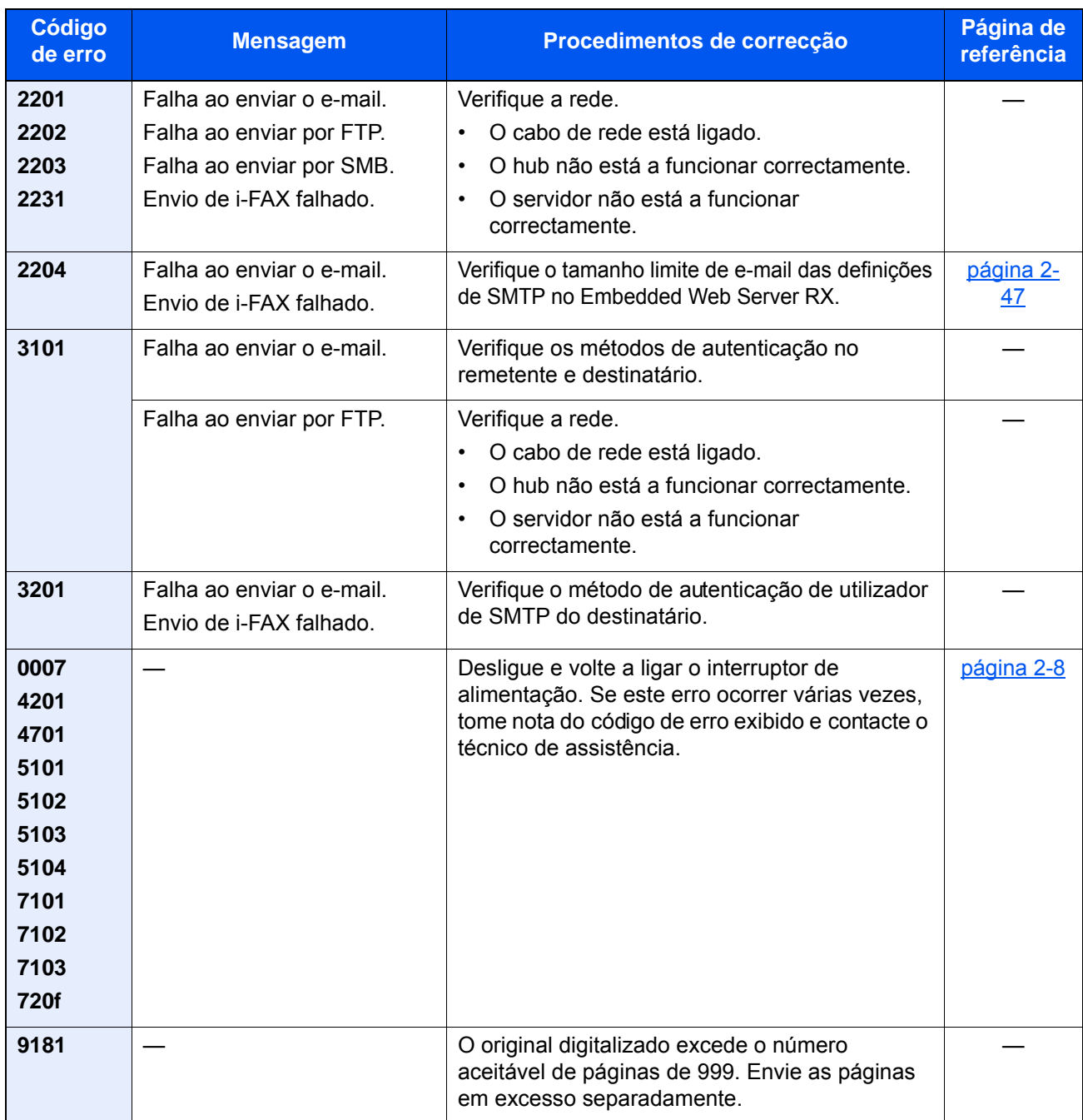

# <span id="page-243-0"></span>**Responder a Erros do Sistema de Impressão**

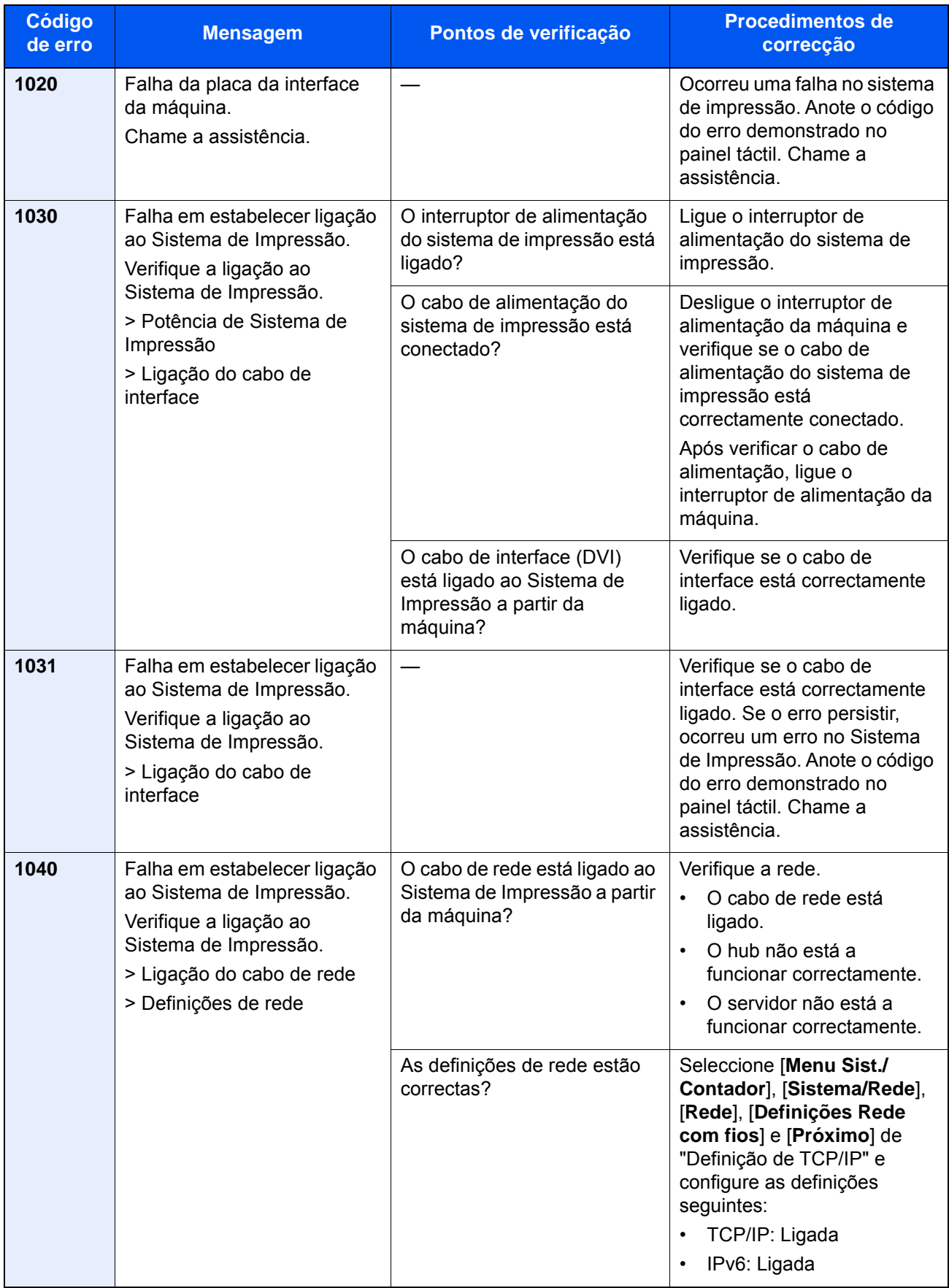

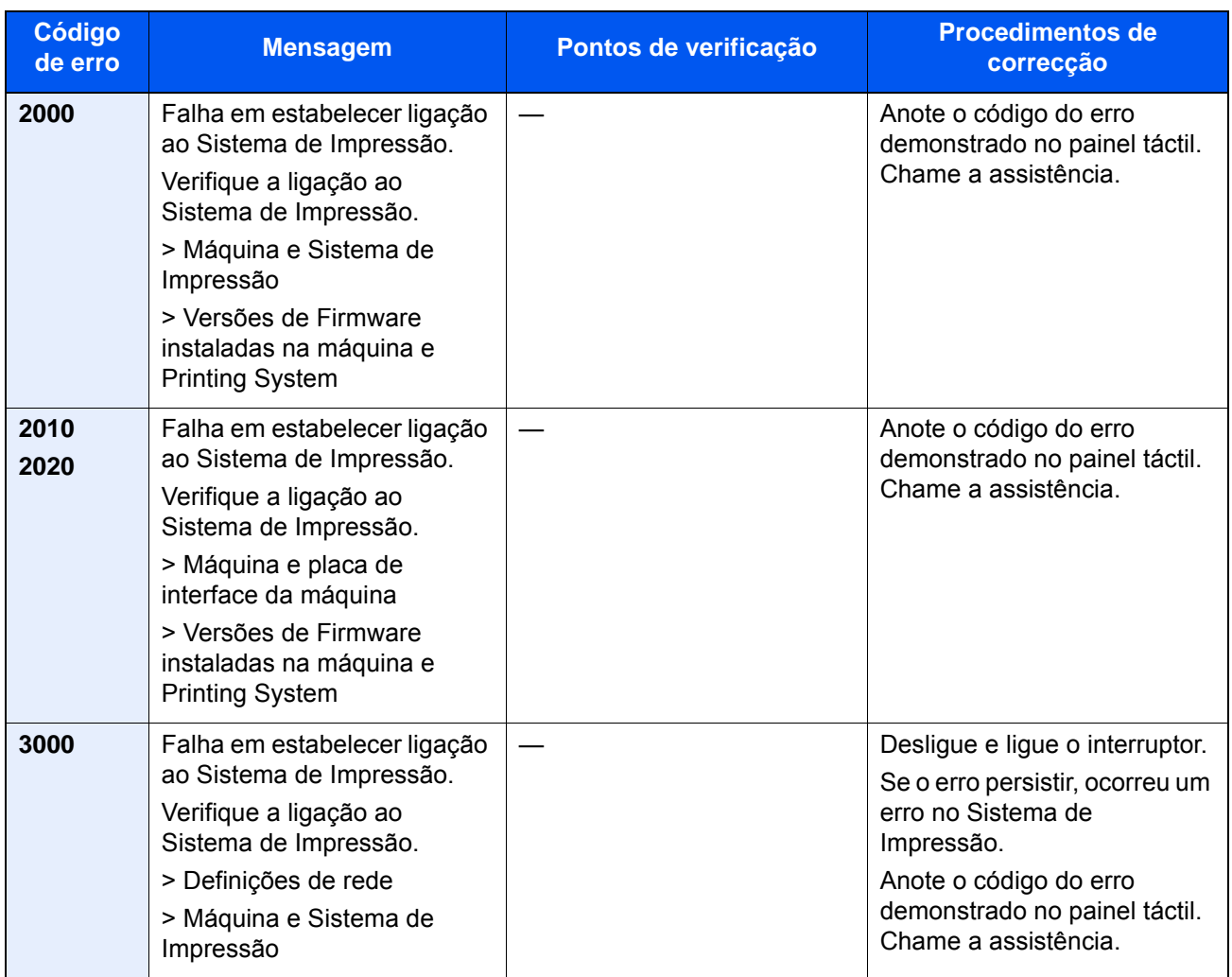

# Ajuste/Manutenção

# Descrição geral de Ajuste/Manutenção

Se houver um problema com a imagem e for apresentada a mensagem para executar o menu de ajuste ou manutenção, execute Ajuste/Manutenção no menu do sistema.

A seguinte tabela lista o item que poderá definir para o Procedimento.

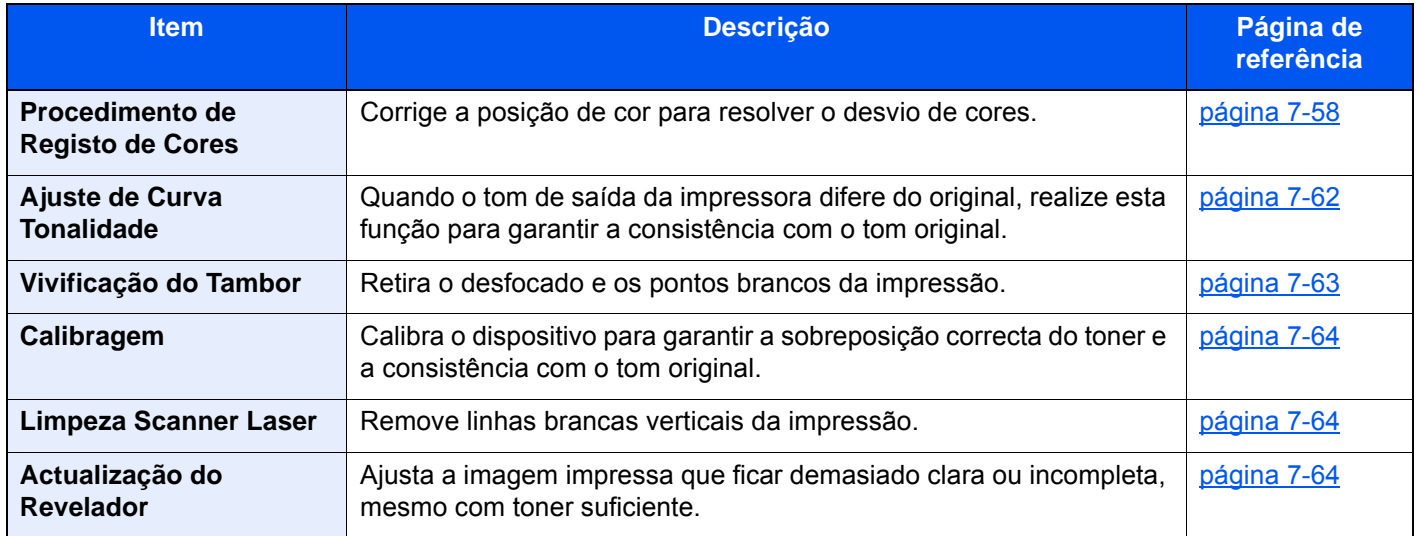

# <span id="page-245-0"></span>Procedimento de Registo de Cores

Quando instalar a máquina pela primeira vez ou a deslocar para outro sítio, pode ocorrer uma alteração de cor durante a impressão. Utilize esta função para corrigir a posição de cor de ciano, magenta e amarelo para resolver a alteração de cor.

O registo automático e o registo manual estão ambos disponíveis para o Registo de cores. A alteração de cor pode, em grande parte, ser resolvida através do registo automático. Porém, se não for resolvida, ou para executar definições mais detalhadas, utilize o registo manual.

#### **IMPORTANTE**  $\bigcirc$

**Antes de executar o registo de cores, certifique-se de executar a Calibragem. Se a alteração de cor continuar, execute o registo de cores. Ao executar o registo de cores sem executar a Calibragem, o desvio de cores será resolvido, podendo, porém, causar uma alteração de cor mais grave, posteriormente.**

**[Calibragem na página 7-64](#page-251-2)**

#### **Correcção automática**

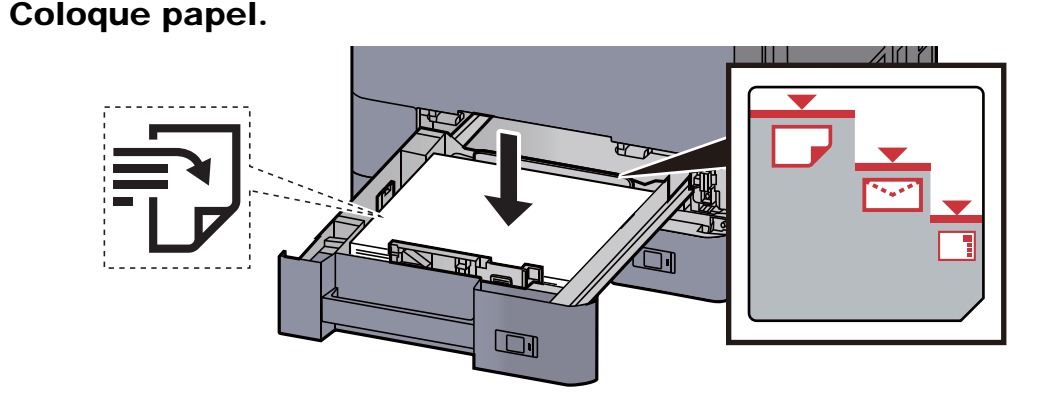

#### **IMPORTANTE**

- **Coloque o papel com o lado a ser impresso virado para cima.**
- **Após retirar o papel novo da embalagem, folheie o papel antes de o colocar na cassete.**

[Colocar papel na Cassete 1 \(página 3-4\)](#page-90-0)

- **Antes de colocar o papel, certifique-se que não está dobrado ou enrolado. O papel enrolado ou dobrado poderá provocar encravamentos.**
- **Certifique-se de que o papel colocado não excede o indicador de nível (consulte a ilustração acima).**
- **Se o papel for colocado sem ajustar a guia de comprimento do papel e guia de largura do papel, o papel pode ficar torto ou preso.**

## 2 Exiba o ecrã.

Tecla [**Menu Sist./Contador**] > [**Ajuste/Manutenção**] > "Registo de Cores" > [**Seguinte**] > "Auto" [**Seguinte**]

#### 3 Imprima o gráfico.

Seleccione [**Iniciar**].

É impresso um gráfico

**Exemplo de gráfico**

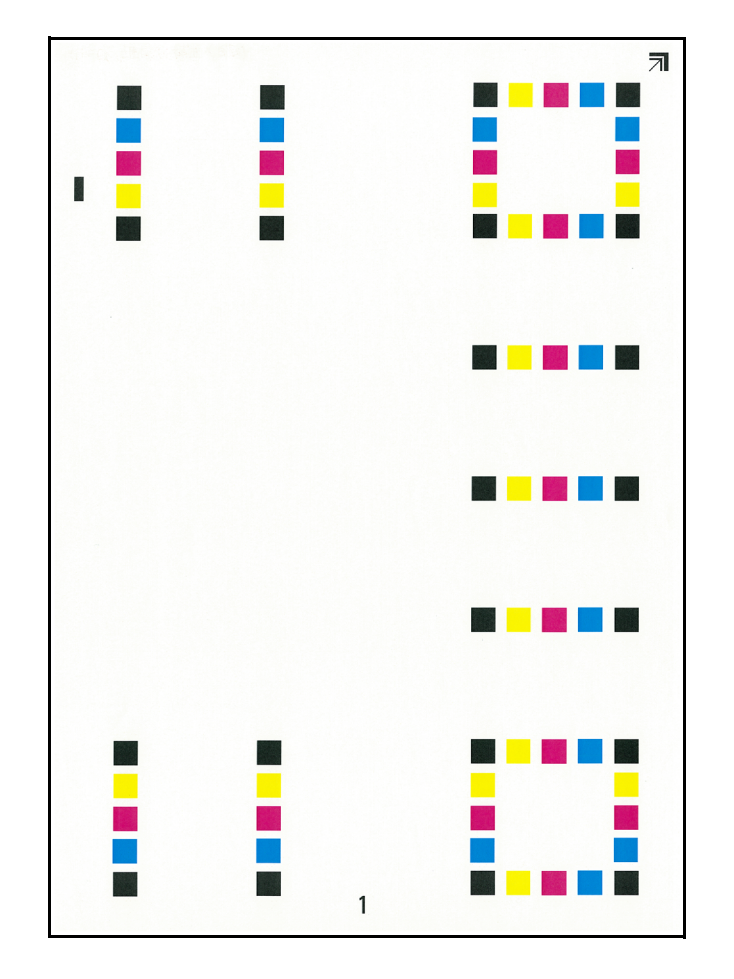

#### A Execute o registo de cores.

1 Como exibido na imagem, coloque a face impressa virada para baixo, no vidro de exposição, com a margem com as setas viradas para trás.

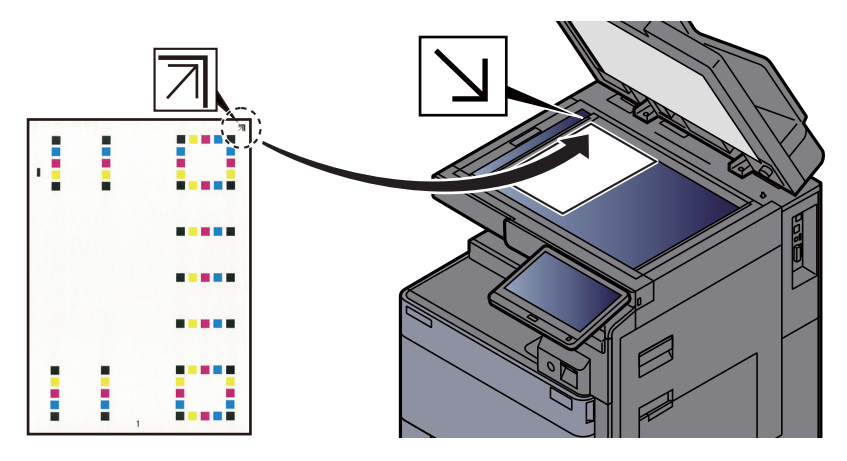

2 Seleccione [**Iniciar**] para digitalizar o gráfico.

Quando a digitalização terminar, é iniciada a correcção da posição de impressão a cores.

3 Quando a correcção da posição de impressão a cores terminar, seleccione [**OK**].

#### **Correcção manual**

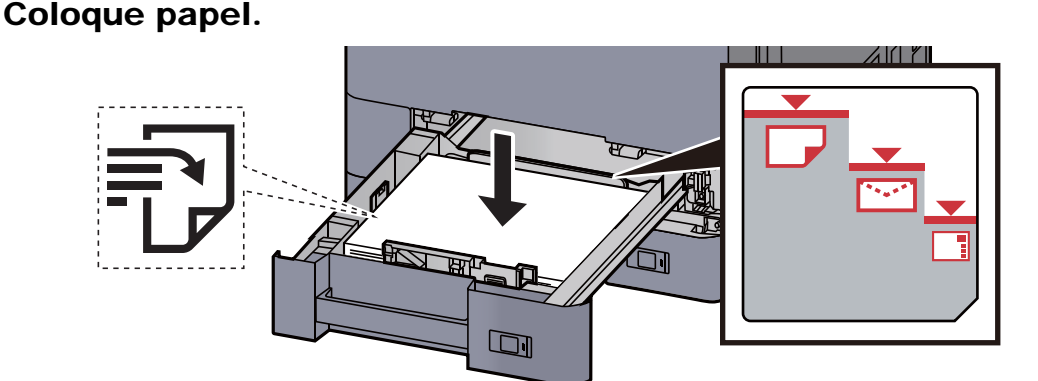

#### **IMPORTANTE**

- **Coloque o papel com o lado a ser impresso virado para cima.**
- **Após retirar o papel novo da embalagem, folheie o papel antes de o colocar na cassete.** 
	- [Colocar papel na Cassete 1 \(página 3-4\)](#page-90-0)
- **Antes de colocar o papel, certifique-se que não está dobrado ou enrolado. O papel enrolado ou dobrado poderá provocar encravamentos.**
- **Certifique-se de que o papel colocado não excede o indicador de nível (consulte a ilustração acima).**
- **Se o papel for colocado sem ajustar a guia de comprimento do papel e guia de largura do papel, o papel pode ficar torto ou preso.**

### 2 Exiba o ecrã.

Tecla [**Menu Sist./Contador**] > [**Ajuste/Manutenção**] > "Registo de Cores" > [**Seguinte**] > "Manual" [**Seguinte**]

### 3 Imprima o gráfico.

#### Seleccione [**Gráfico de Imp.**].

É impresso um gráfico No gráfico, para cada um de M (magenta), C (ciano) e Y (amarelo), são impressos gráficos para H-1 a 7 e V-1 a 5.

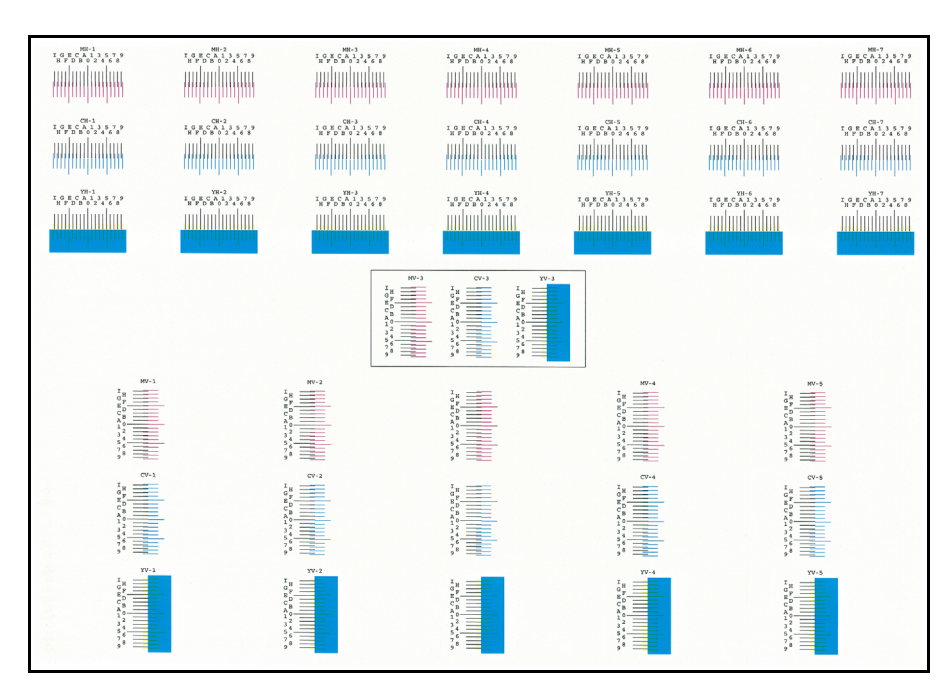

#### **Exemplo de gráfico**

#### **4** Introduza o valor apropriado.

1 Encontre o local em cada gráfico onde 2 linhas tenham a correspondência mais próxima. Se esta for a posição 0, o registo para tal cor não é necessário. Para a imagem, B é o valor apropriado.

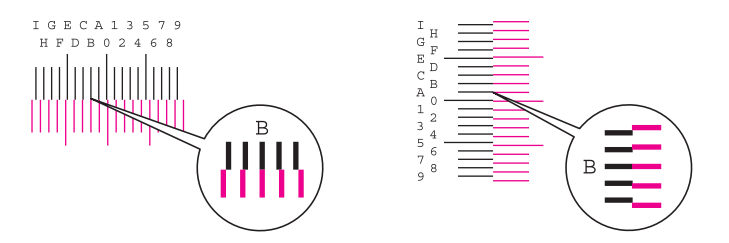

Dos gráficos V-1 a V-5, leia apenas os valores de V-3 (centro).

- 2 Seleccione "Registo de Cores" [**Próximo**].
- 3 Seleccione [**Alterar**] para que o gráfico seja corrigido.
- 4 Seleccione [+] ou [-] para introduzir os valores lidos do gráfico e prima [OK].

Seleccione [+] para aumentar o valor de 0 a 9. Para diminuir, seleccione [-].

Ao seleccionar [-], o valor muda de 0 para letras do alfabeto entre A e I. Para mover na direcção inversa, seleccione [+].

- 5 Repita os passos 3 e 4 para introduzir os valores de registo para cada gráfico.
- 6 Seleccione [**Iniciar**] depois de introduzidos todos os valores. É iniciado o registo de cores.
- 7 Seleccione [**OK**] após o registo de cores ser concluído.

# <span id="page-249-0"></span>Ajuste de Curva Tonalidade

Após utilização prolongada, ou devido aos efeitos da temperatura e humidade envolventes, a tonalidade da impressão pode diferir do original. Execute esta função para assegurar a consistência com o original. Antes de executar o Ajuste de Curva Tonalidade, execute a calibragem. Se a calibragem não produzir melhorias, execute o Ajuste de Curva de Tonalidade.

#### [Calibragem \(página 7-64\)](#page-251-2)

Um total de 3 páginas de padrão (N.º 1 a 3) é impresso durante o ajuste. Os padrões impressos são lidos, de modo sequencial, durante o ajuste.

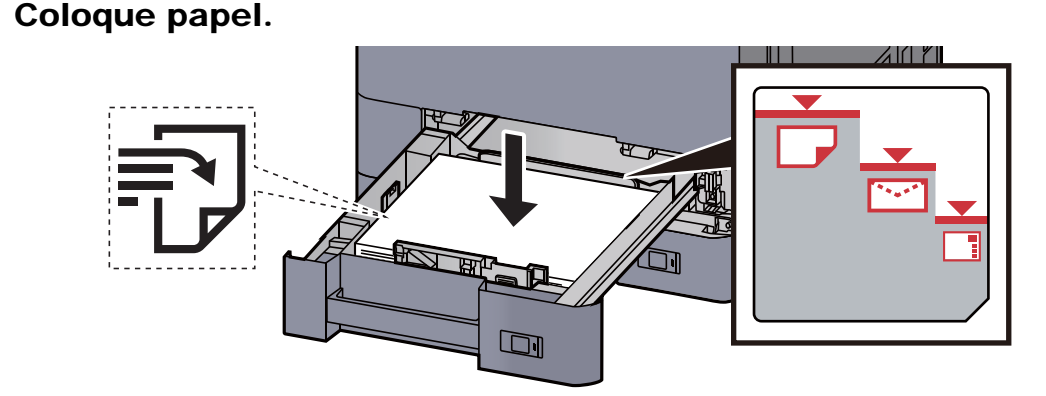

#### **IMPORTANTE**

**• Coloque o papel com o lado a ser impresso virado para cima.**

- **Após retirar o papel novo da embalagem, folheie o papel antes de o colocar na cassete.** 
	- ◆ [Colocar papel na Cassete 1 \(página 3-4\)](#page-90-0)
- **Antes de colocar o papel, certifique-se que não está dobrado ou enrolado. O papel enrolado ou dobrado poderá provocar encravamentos.**
- **Certifique-se de que o papel colocado não excede o indicador de nível (consulte a ilustração acima).**
- **Se o papel for colocado sem ajustar a guia de comprimento do papel e guia de largura do papel, o papel pode ficar torto ou preso.**

#### 2 Exiba o ecrã.

Tecla [**Menu Sist./Contador**] > [**Ajuste/Manutenção**] > "Ajuste de Curva Tonalidade" [**Seguinte**]

### 2 Ajuste a curva de tonalidade.

1 Seleccione [**Iniciar**]. É impresso um padrão.

Verifique se o número "1" é impresso na parte inferior do padrão.

2 Como exibido na imagem, coloque a face impressa virada para baixo, no vidro de exposição, com a margem com as setas viradas para trás.

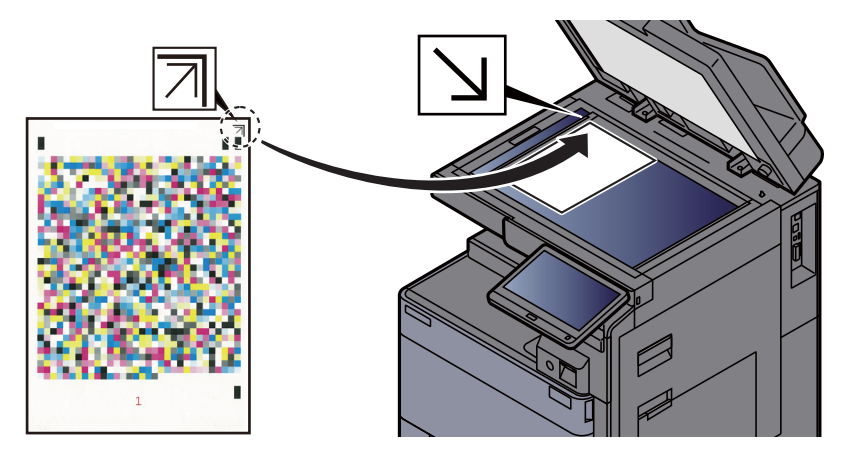

3 Seleccione [**Iniciar**]. O padrão é lido e o ajuste iniciado.

É impresso o segundo padrão.

- 4 Verifique se o número "2" (a "3") é impresso na parte inferior do padrão e repita os passos 2 e 3 duas vezes para ler os padrões 2 e 3 de modo sequencial.
- 5 Seleccione [**OK**] no ecrã de confirmação de finalização de ajuste.

# <span id="page-250-0"></span>Vivificação do Tambor

Retira o desfocado e os pontos brancos da impressão.

# **<b>NOTA**

A Actualização do Tambor não pode ser efectuada durante a impressão. Execute a Actualização do Tambor após a impressão terminar.

### 1 Exiba o ecrã.

Tecla [**Menu Sist./Contador**] > [**Ajuste/Manutenção**] > "Actualização do Tambor" [**Seguinte**]

## 2 Execute a actualização do tambor.

Seleccione [**Iniciar**]. "Actualização do Tambor" inicia-se.

# <span id="page-251-2"></span>**Calibragem**

Calibra o dispositivo para garantir a sobreposição correcta do toner e a consistência com o tom original.

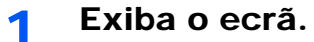

Tecla [**Menu Sist./Contador**] > [**Ajuste/Manutenção**] > "Calibragem:" [**Próximo**]

# **2** Realizar a calibração.

Seleccione [**Iniciar**]. A "calibragem" inicia-se.

#### **<b>Q**</u> NOTA

Quando a sobreposição correcta do toner não for assegurada, mesmo após a realização da calibração, consulte o seguinte:

[Procedimento de Registo de Cores \(página 7-58\)](#page-245-0)

Quando a consistência com o tom original não for assegurada, mesmo após a realização da calibração, consulte o seguinte:

[Ajuste de Curva Tonalidade \(página 7-62\)](#page-249-0)

# <span id="page-251-1"></span>Limpeza Scanner Laser

Remove linhas brancas verticais da impressão.

#### Exiba o ecrã.

Tecla [**Menu Sist./Contador**] > [**Ajuste/Manutenção**] > "Limpeza Scanner Laser" [**Próximo**]

#### **2** Execute a limpeza do scanner laser

Seleccione [**Iniciar**]. A "Limpeza Scanner Laser" inicia-se.

# <span id="page-251-0"></span>Actualização do Revelador

Ajusta a imagem impressa que ficar demasiado clara ou incompleta, mesmo com toner suficiente.

#### 1 Exiba o ecrã.

Tecla [**Menu Sist./Contador**] > [**Ajuste/Manutenção** ] > "Actualização do revelador" [**Próximo**]

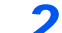

#### 2 Execute a Actualização do Revelador.

Seleccione [**Iniciar**]. É iniciada a "Actualização do Revelador".

### **QNOTA**

O tempo de espera pode ser superior quando o toner é reabastecido durante a actualização do revelador.
# Desencravar o Papel Preso

Se ocorrer uma situação de papel encravado, a impressão pára e a localização onde ocorreu o encravamento do papel e a seguinte mensagem aparecem no painel táctil.

"Papel Preso."

Consulte estes procedimentos para remover o papel encravado.

## Indicadores de local de encravamento

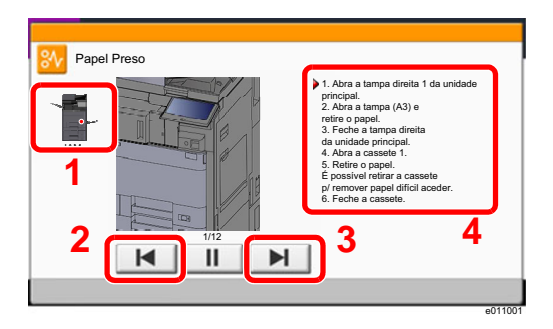

- <span id="page-252-0"></span>1 Exibe o local de um papel preso.
- <span id="page-252-1"></span>2 Exibe o passo anterior.
- <span id="page-252-2"></span>3 Exibe o passo seguinte.
- <span id="page-252-3"></span>4 Exibe o processo de remoção.

Se o papel ficar preso, o local do encravamento é exibido no painel táctil, tal como instruções para limpeza.

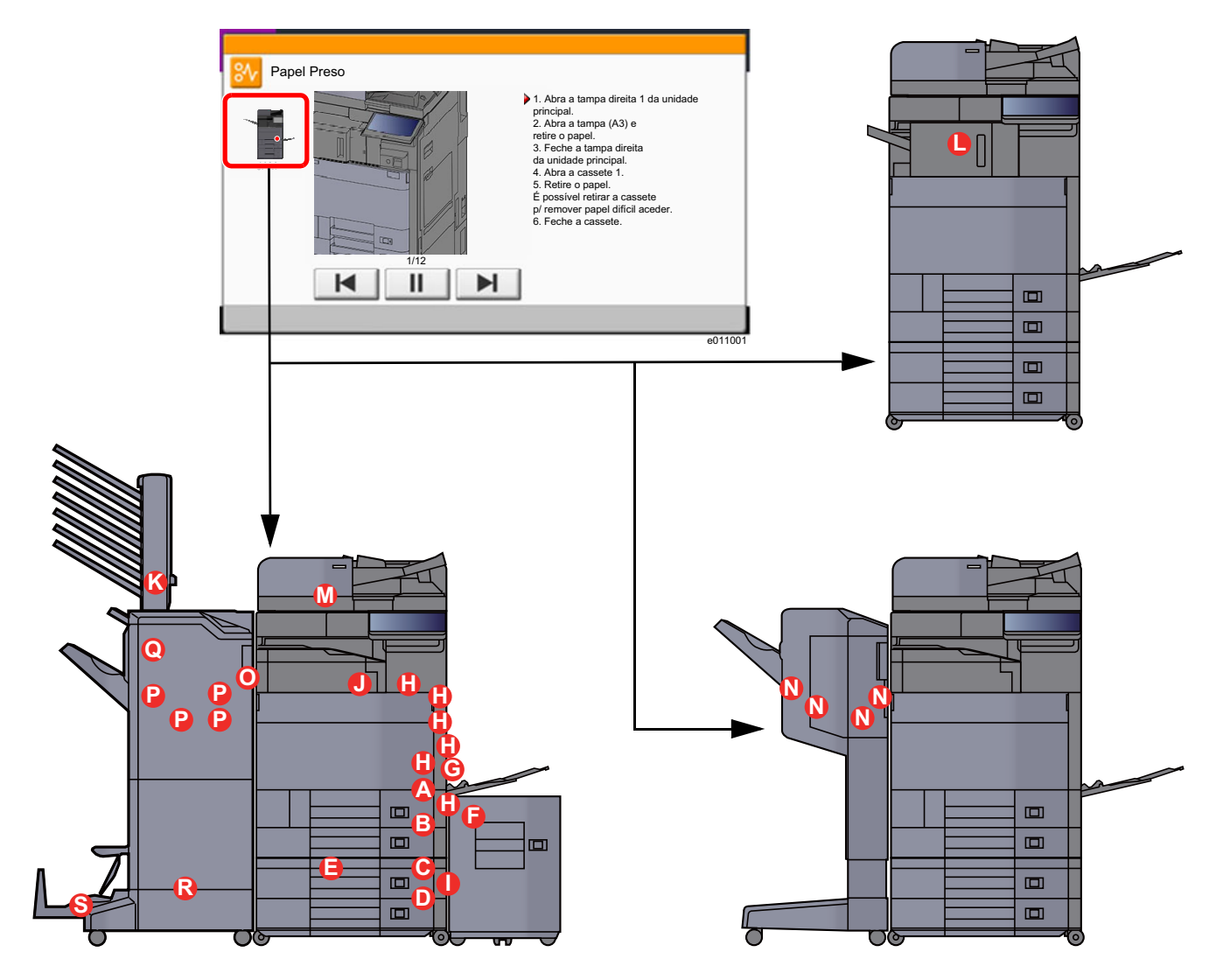

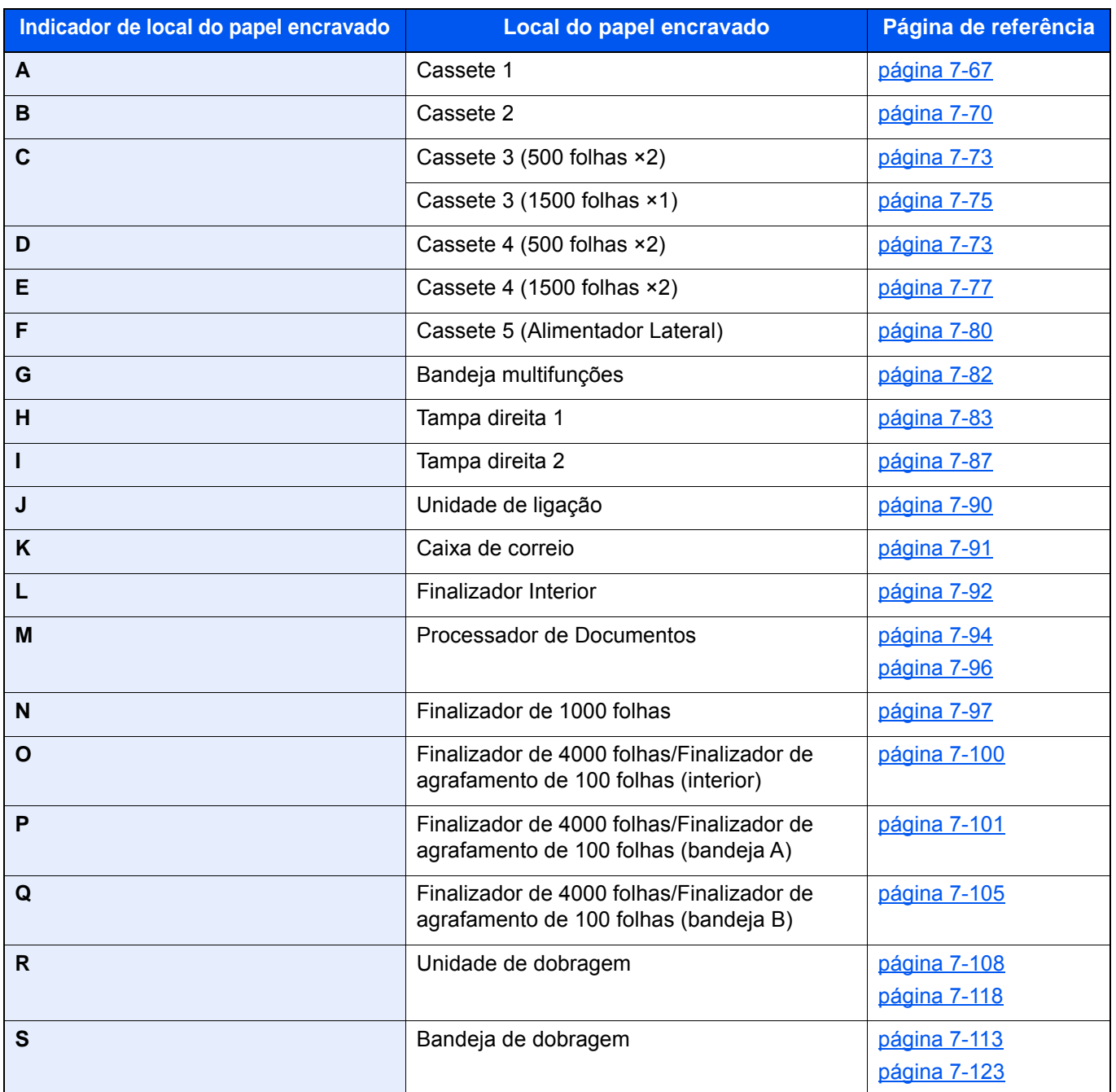

Depois de remover o papel encravado, a máquina irá aquecer novamente e a mensagem de erro desaparecerá. A máquina continua com a página que estava a imprimir aquando do encravamento.

## <span id="page-254-0"></span>Remover o papel encravado na Cassete 1

# **CUIDADO**

- **Não reutilize papel encravado.**
- **Se o papel se tiver rasgado durante a remoção, certifique-se que remove quaisquer pedaços soltos no interior da máquina. Os restos de papel deixados na máquina poderão causar encravamentos posteriores.**

1 Se o alimentador lateral opcional estiver instalado, solte o alimentador lateral.

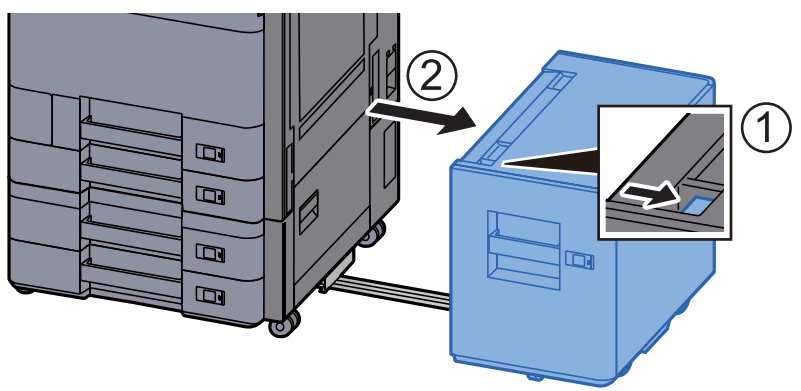

2 Abra a Tampa Direita 1.

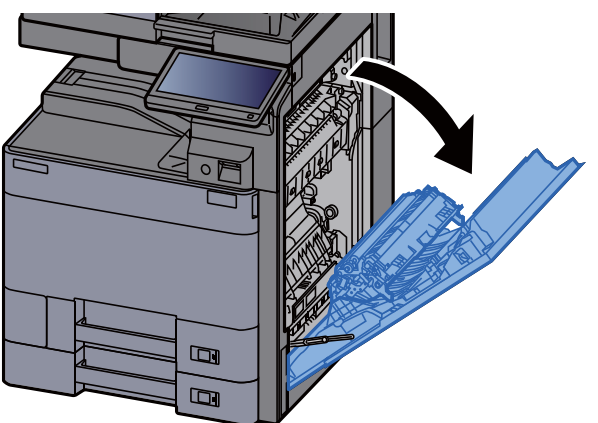

2 Abra a tampa (A3).

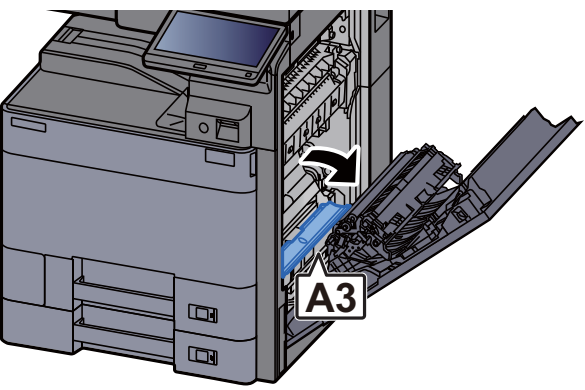

A Retire o papel encravado.

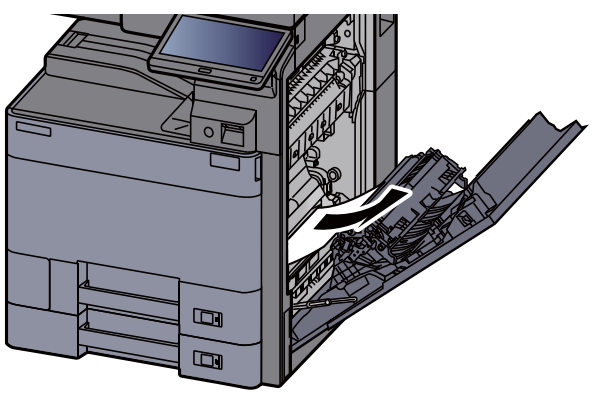

5 Volte a tampa na posição original.

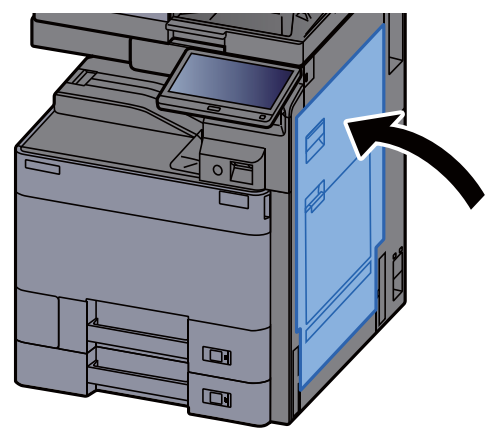

6 Puxe a Cassete 1 para fora na sua direcção até parar.

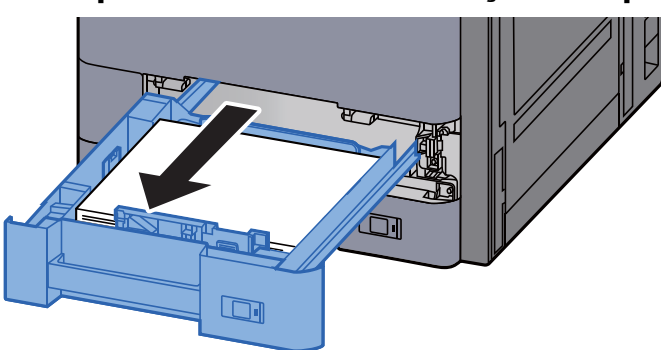

**7** Retire o papel encravado.

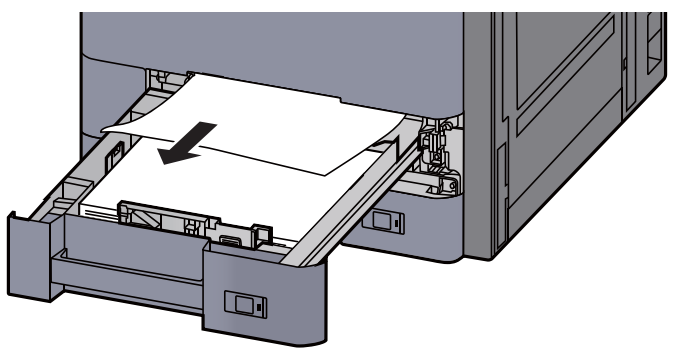

#### **QNOTA**

Para remover papel ao qual seja difícil aceder, a cassete pode ser retirada.

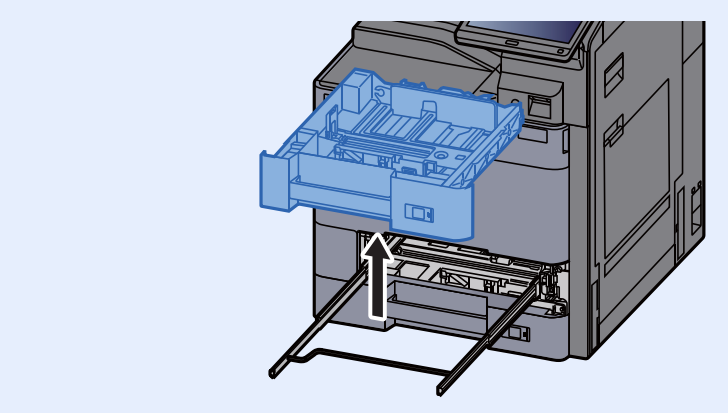

8 Coloque a cassete 1 de novo no lugar.

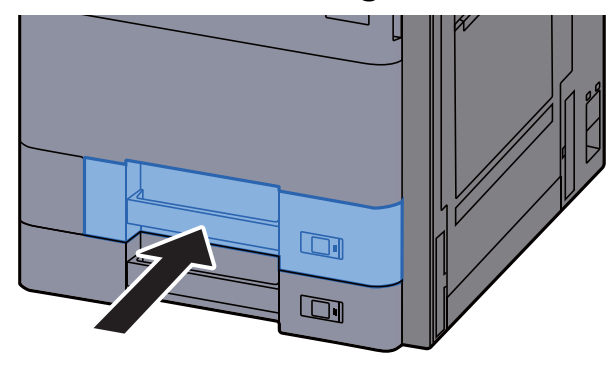

9 Se o alimentador lateral opcional estiver instalado, volte a tampa na posição original.

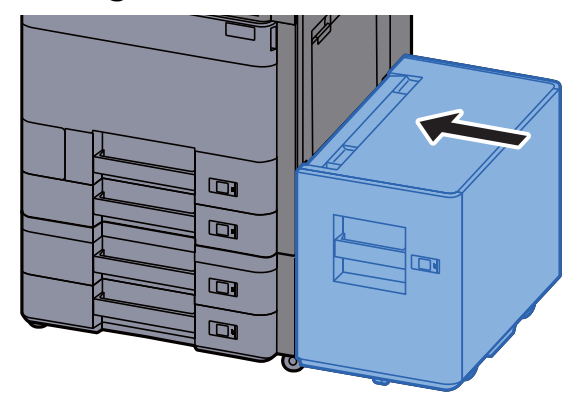

## <span id="page-257-0"></span>Remover o papel encravado na Cassete 2

# **CUIDADO**

- **Não reutilize papel encravado.**
- **Se o papel se tiver rasgado durante a remoção, certifique-se que remove quaisquer pedaços soltos no interior da máquina. Os restos de papel deixados na máquina poderão causar encravamentos posteriores.**

1 Se o alimentador lateral opcional estiver instalado, solte o alimentador lateral.

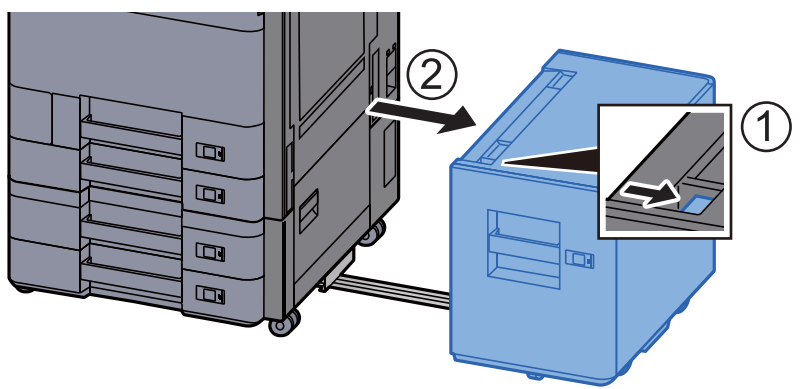

2 Abra a Tampa Direita 1.

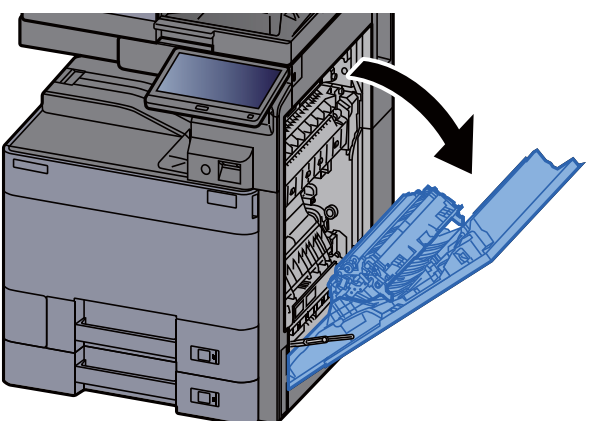

2 Abra a unidade Frt. Verso (A5).

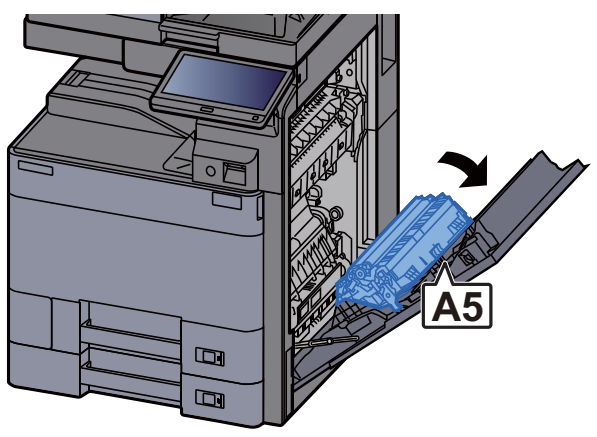

A Retire o papel encravado.

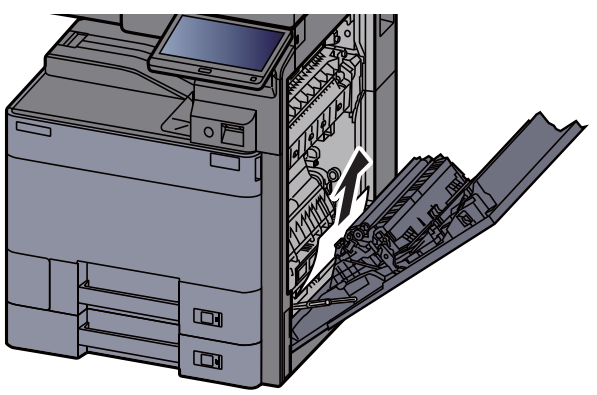

5 Volte a tampa na posição original.

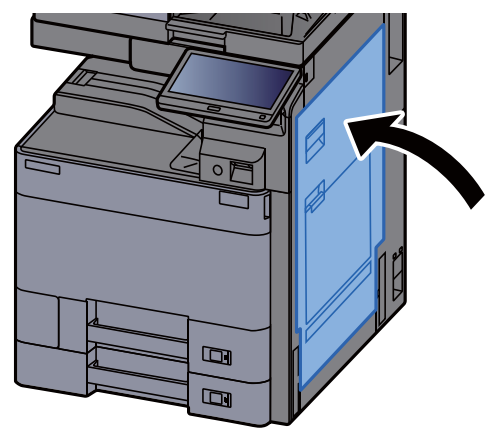

6 Puxe a Cassete 2 para fora na sua direcção até parar.

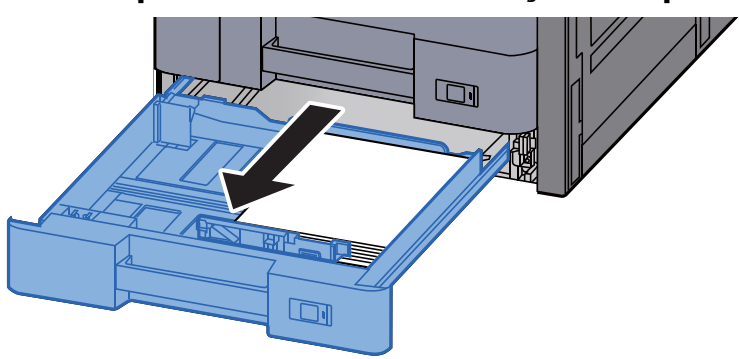

**7** Retire o papel encravado.

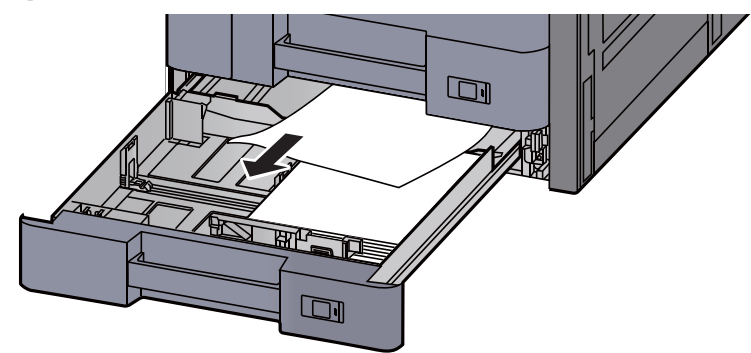

#### **QNOTA**

Para remover papel ao qual seja difícil aceder, a cassete pode ser retirada.

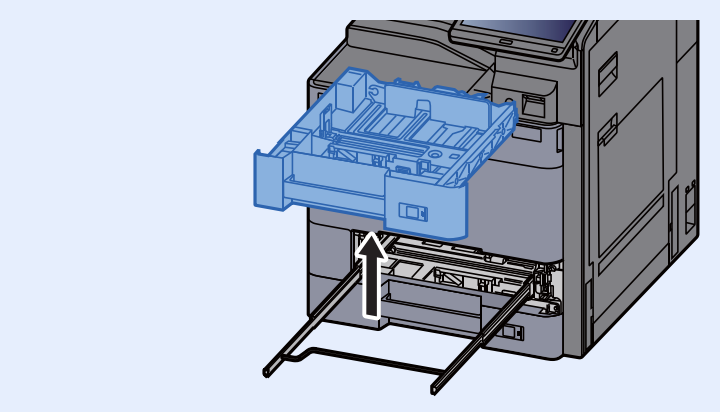

8 Coloque a Cassete 2 de novo no lugar.

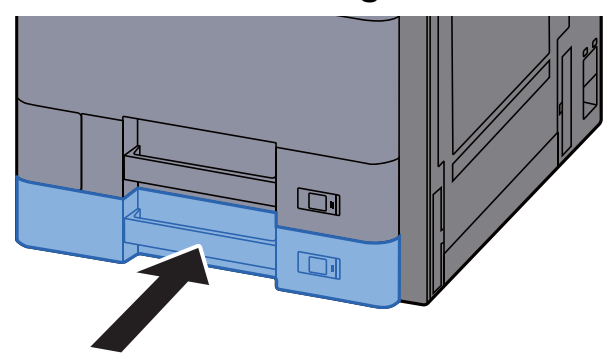

9 Se o alimentador lateral opcional estiver instalado, volte a tampa na posição original.

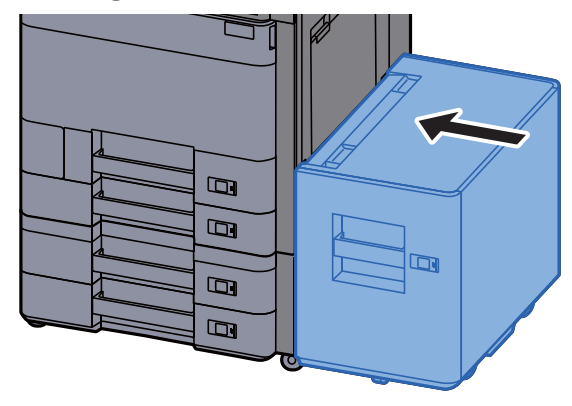

### <span id="page-260-0"></span>Remover o papel encravado na Cassete 3 e 4 (500 folhas×2)

Consulte a explicação para a Cassete 3 abaixo.

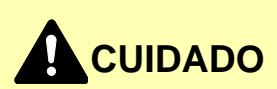

- **Não reutilize papel encravado.**
- **Se o papel se tiver rasgado durante a remoção, certifique-se que remove quaisquer pedaços soltos no interior da máquina. Os restos de papel deixados na máquina poderão causar encravamentos posteriores.**

1 Se o alimentador lateral opcional estiver instalado, solte o alimentador lateral.

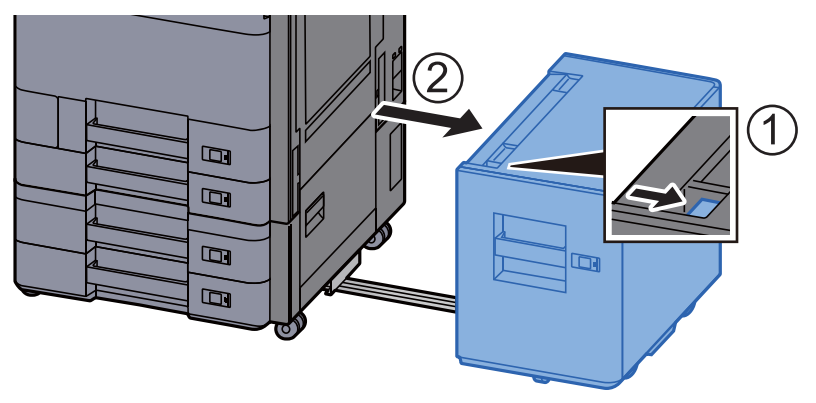

2 Abra a Tampa Direita 2.

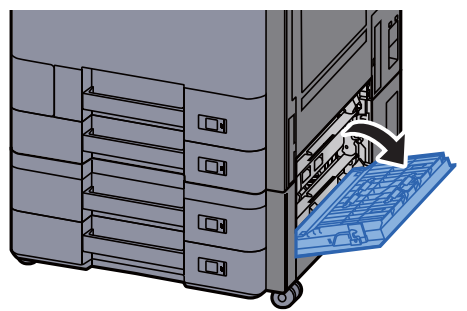

**3** Retire o papel encravado.

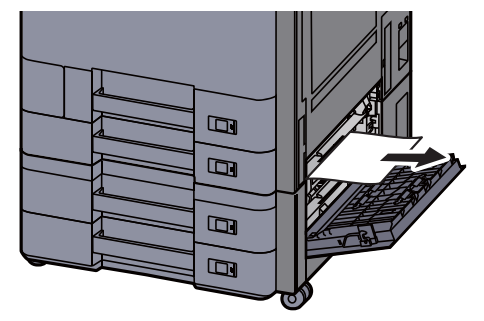

A Puxe a Cassete 3 para fora na sua direcção até parar.

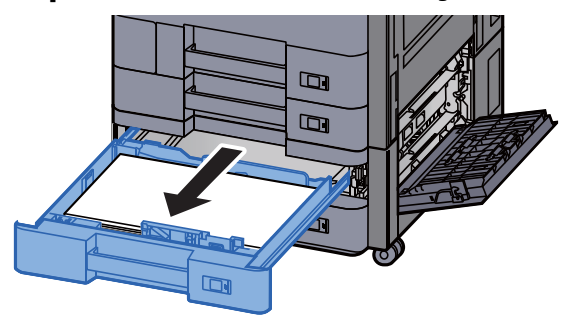

5 Retire o papel encravado.

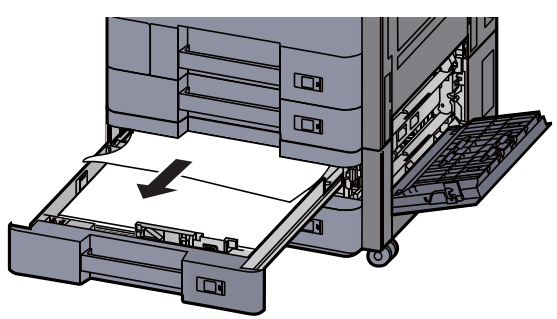

#### **<b>NOTA**

Para remover papel ao qual seja difícil aceder, a cassete pode ser retirada.

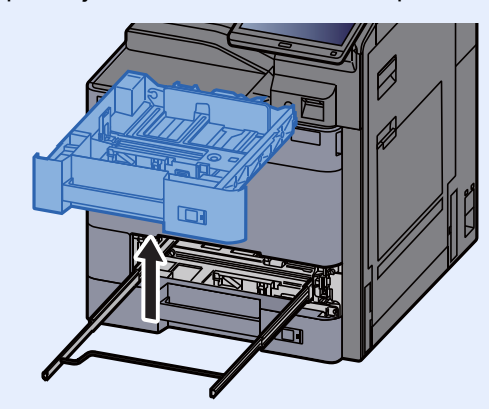

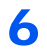

6 Empurre a Tampa Direita 2 e a Cassete 3 novamente para dentro.

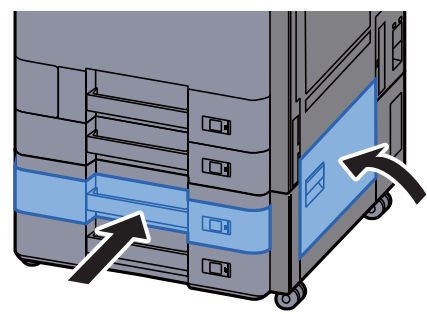

7 Se o alimentador lateral opcional estiver instalado, volte a tampa na posição original.

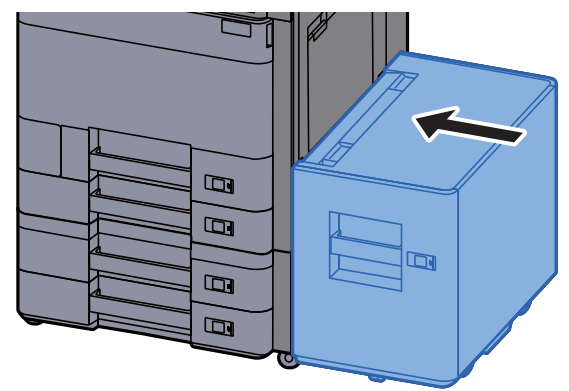

### <span id="page-262-0"></span>Remover o papel encravado na Cassete 3 (1500 folhas×2)

**CUIDADO**

- **Não reutilize papel encravado.**
- **Se o papel se tiver rasgado durante a remoção, certifique-se que remove quaisquer pedaços soltos no interior da máquina. Os restos de papel deixados na máquina poderão causar encravamentos posteriores.**

1 Se o alimentador lateral opcional estiver instalado, solte o alimentador lateral.

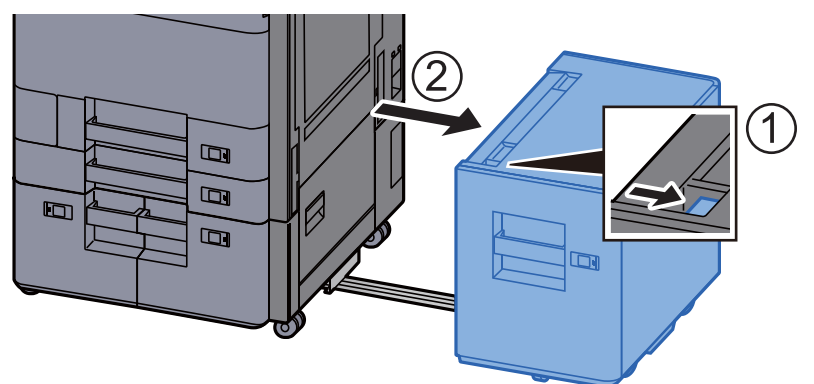

2 Abra a Tampa Direita 2.

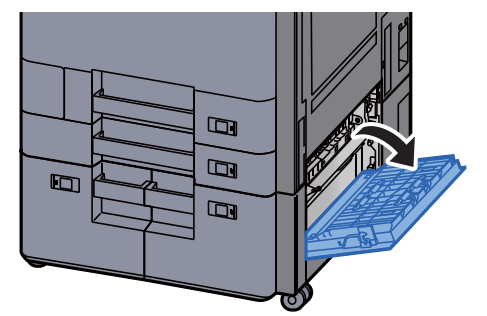

7-75

3 Retire o papel encravado.

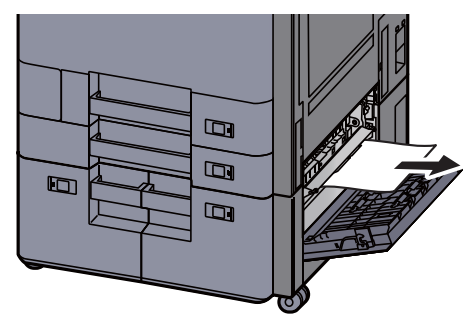

4 Puxe a Cassete 3 para fora na sua direcção até parar.

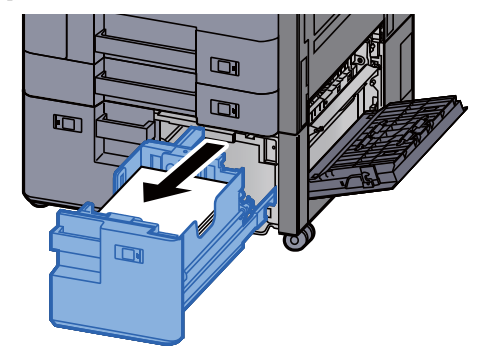

5 Retire o papel encravado.

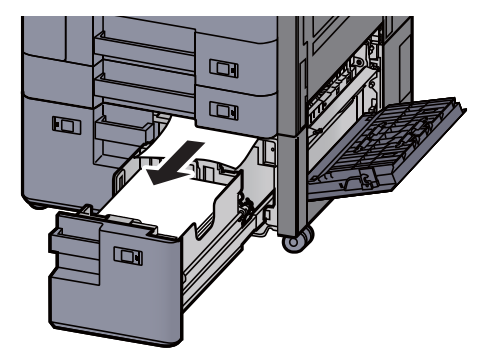

6 Empurre a Tampa Direita 2 e a Cassete 3 novamente para dentro.

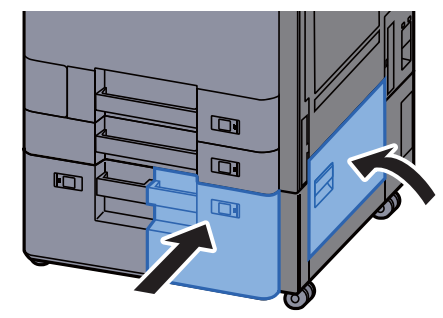

7 Se o alimentador lateral opcional estiver instalado, volte a tampa na posição original.

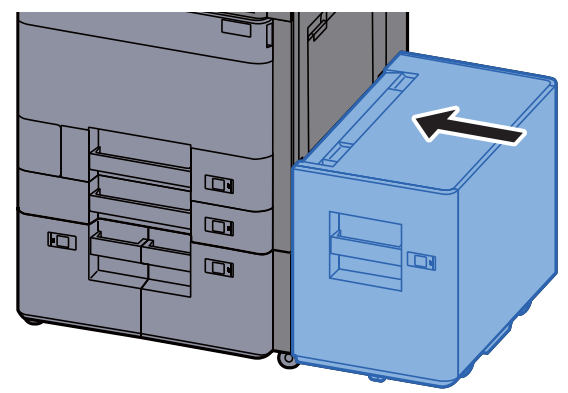

### <span id="page-264-0"></span>Remover o papel encravado na Cassete 4 (1500 folhas×2)

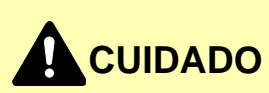

- **Não reutilize papel encravado.**
- **Se o papel se tiver rasgado durante a remoção, certifique-se que remove quaisquer pedaços soltos no interior da máquina. Os restos de papel deixados na máquina poderão causar encravamentos posteriores.**

1 Se o alimentador lateral opcional estiver instalado, solte o alimentador lateral.

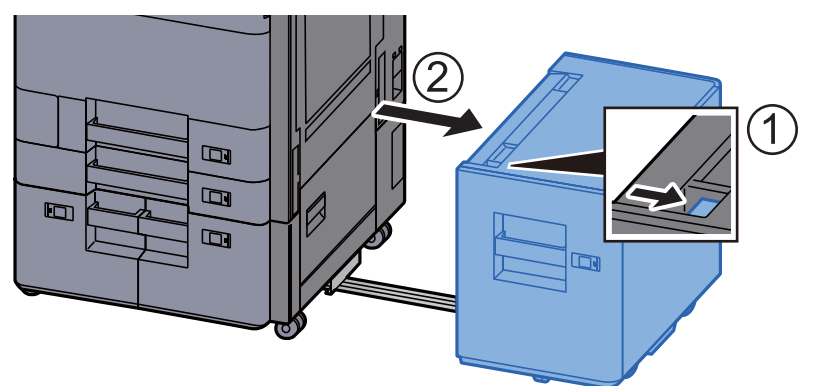

2 Abra a Tampa Direita 2.

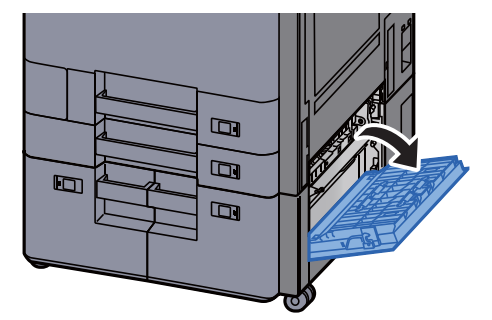

3 Retire o papel encravado.

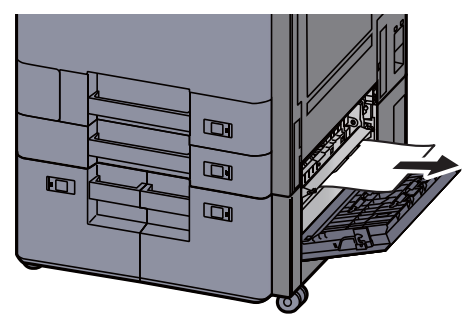

4 Puxe a Cassete 3 para fora na sua direcção até parar.

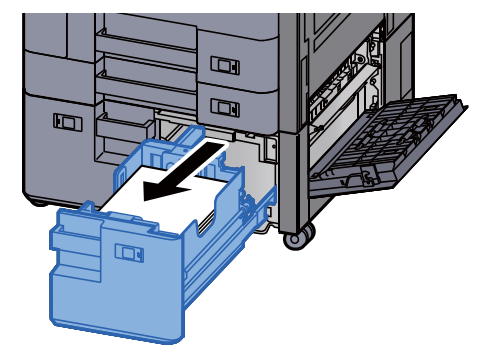

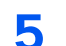

5 Puxe a Cassete 4 para fora na sua direcção até parar.

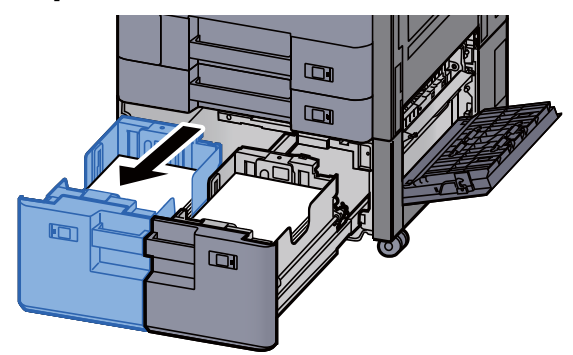

6 Retire a unidade de alimentação de papel (B1).

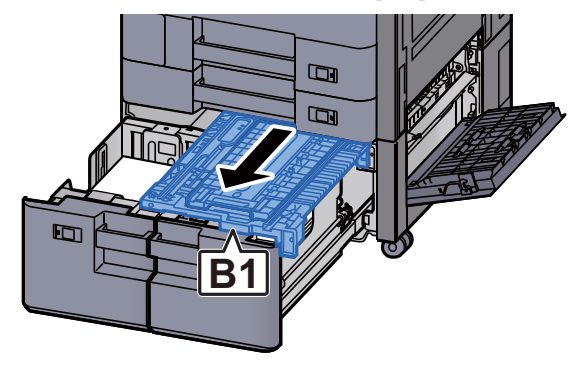

7 Abra a tampa (B2).

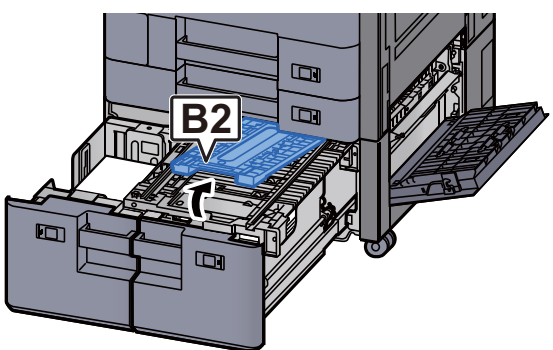

8 Retire o papel encravado.

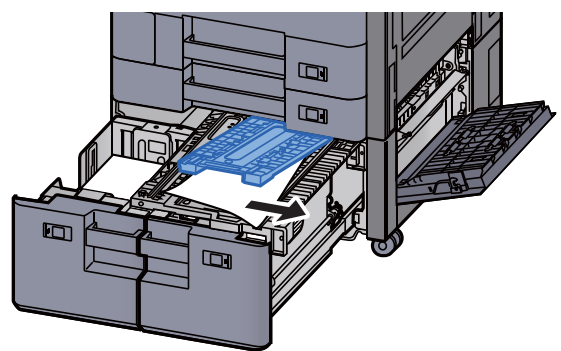

9 Empurre a unidade do alimentador de papel, a Cassete 3 e a Cassete 4 novamente para dentro.

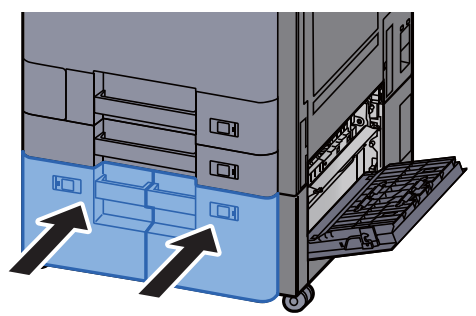

10 Volte a tampa na posição original.

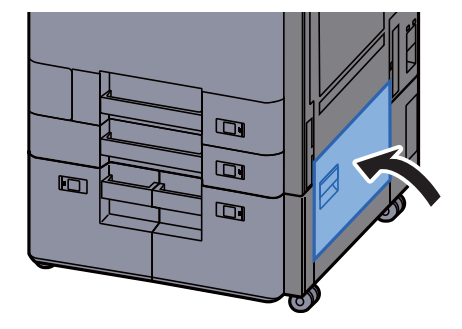

11 Se o alimentador lateral opcional estiver instalado, volte a tampa na posição original.

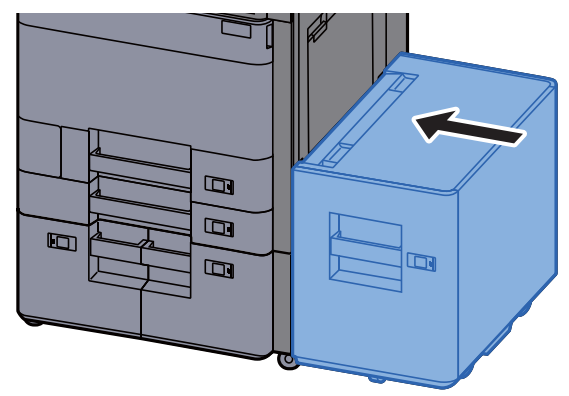

### <span id="page-267-0"></span>Remover o papel encravado na Cassete 5 (Alimentador Lateral)

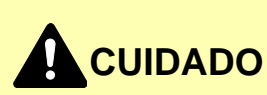

- **Não reutilize papel encravado.**
- **Se o papel se tiver rasgado durante a remoção, certifique-se que remove quaisquer pedaços soltos no interior da máquina. Os restos de papel deixados na máquina poderão causar encravamentos posteriores.**

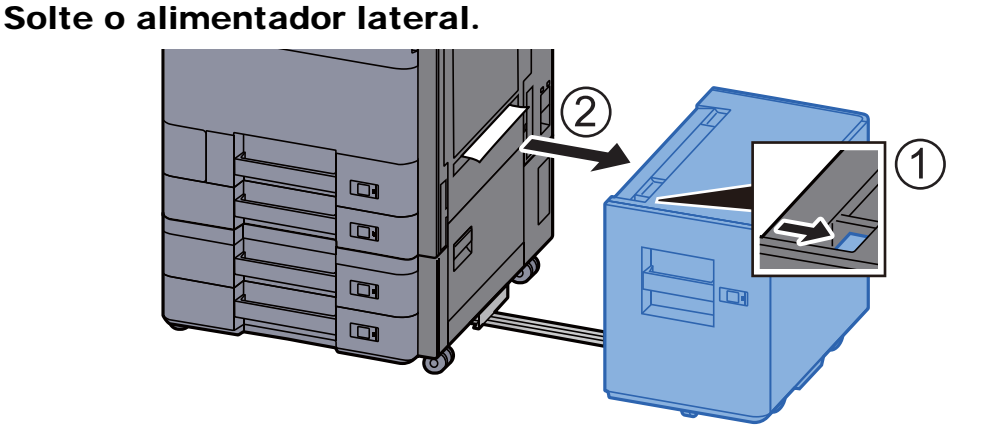

2 Retire o papel encravado.

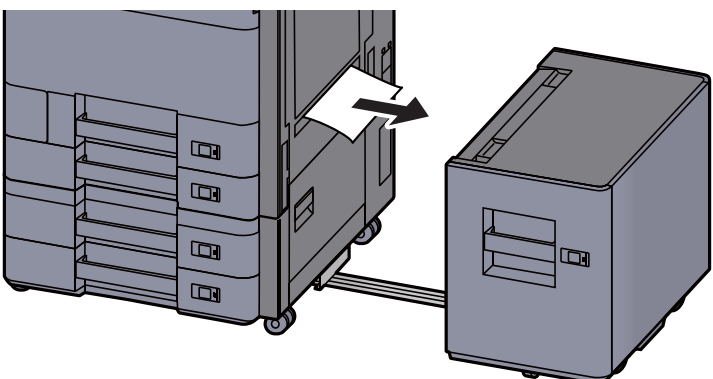

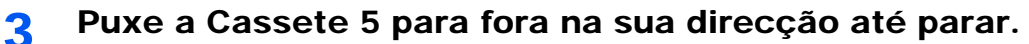

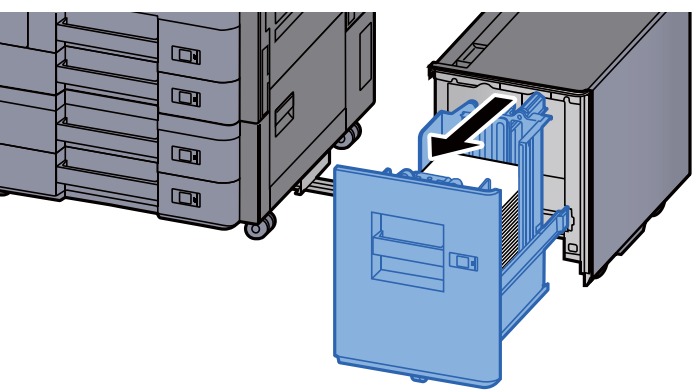

A Retire o papel encravado.

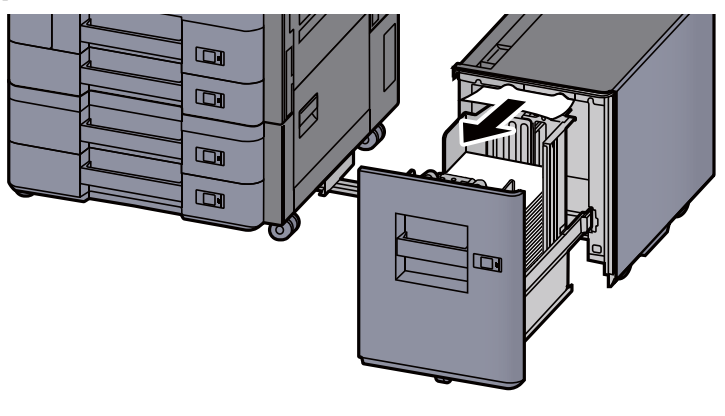

5 Coloque a Cassete 5 e o alimentador lateral na posição original.

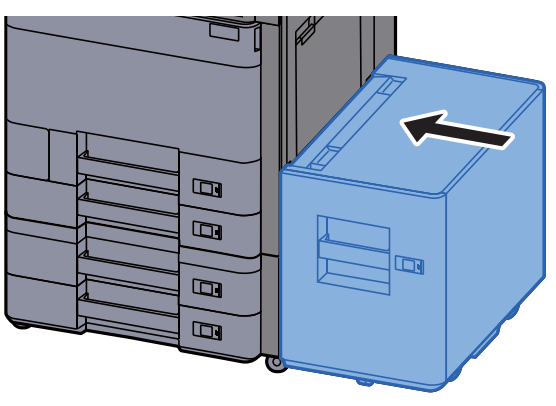

## <span id="page-269-0"></span>Remover o papel encravado na Bandeja Multifunções

# **CUIDADO**

- **Não reutilize papel encravado.**
- **Se o papel se tiver rasgado durante a remoção, certifique-se que remove quaisquer pedaços soltos no interior da máquina. Os restos de papel deixados na máquina poderão causar encravamentos posteriores.**

1 Retire o papel encravado.

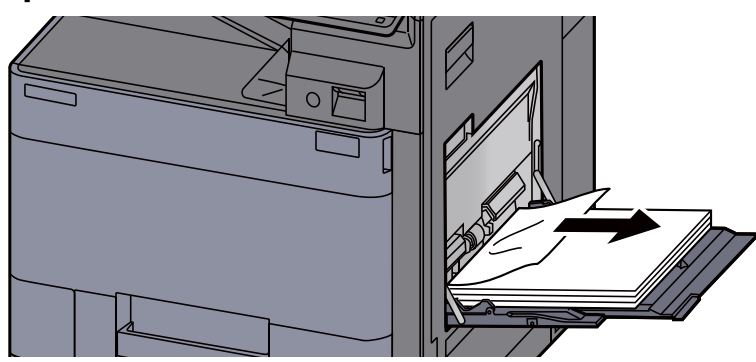

**2** Remova todo o papel.

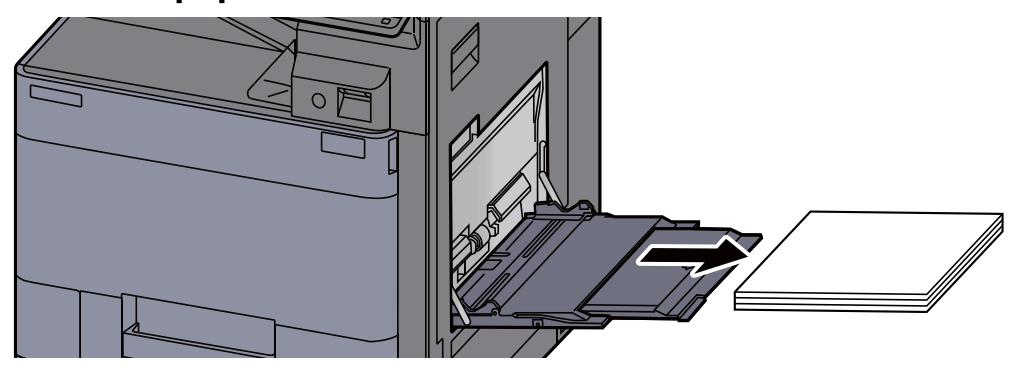

3 Volte a colocar o papel.

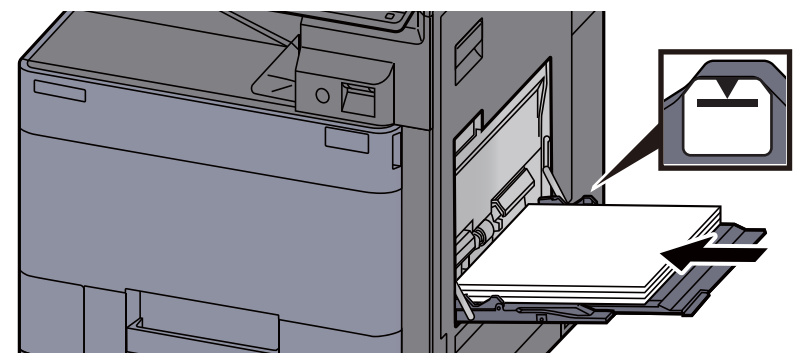

## <span id="page-270-0"></span>Remover o papel encravado na Tampa Direita 1

**CUIDADO**

**A unidade de fixação está extremamente quente. Tenha muito cuidado quando trabalhar nesta área, pois existe o perigo de queimaduras.**

> 1 Se o alimentador lateral opcional estiver instalado, solte o alimentador lateral.

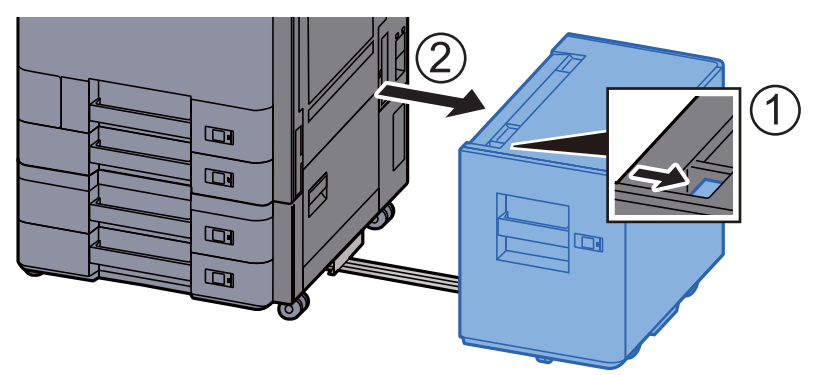

2 Abra a Tampa Direita 1.

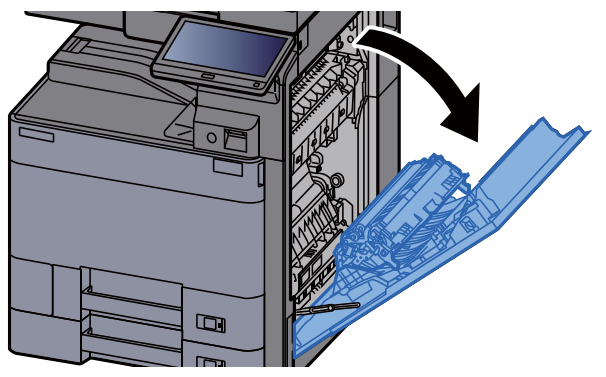

3 Abra a unidade Frt. Verso (A5).

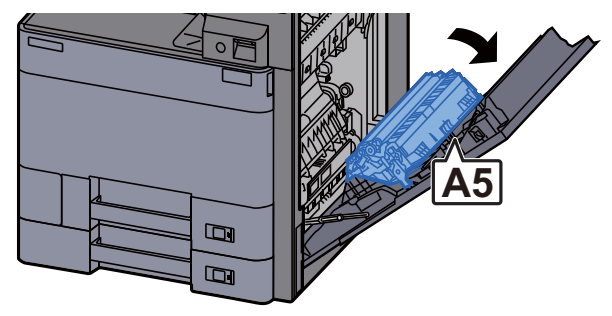

A Retire o papel encravado.

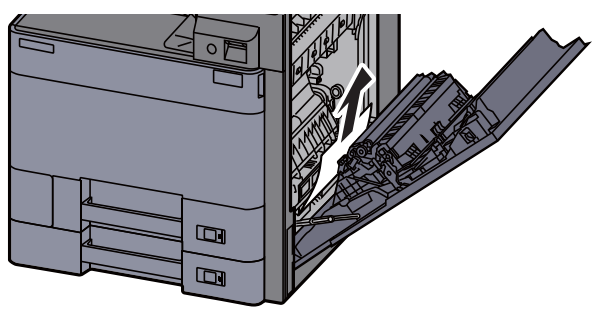

5 Abra a tampa da unidade do alimentador de papel (A1).

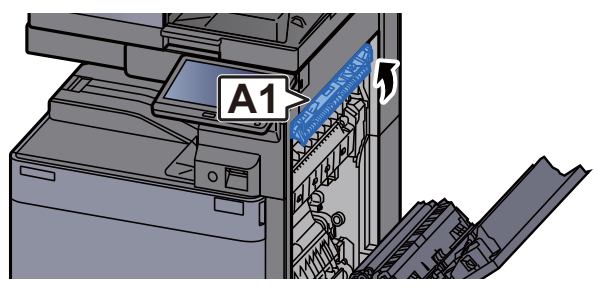

**6** Retire o papel encravado.

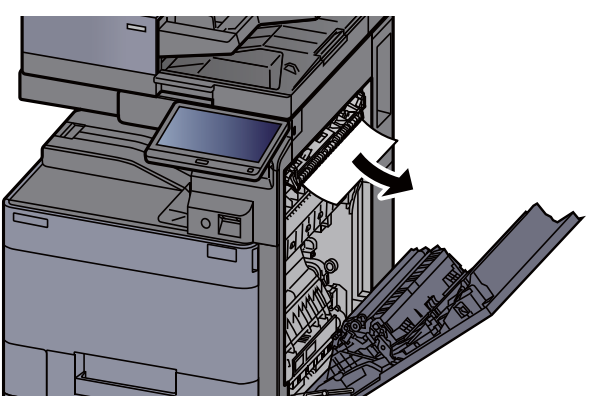

7 Abra a tampa do fusor (A2).

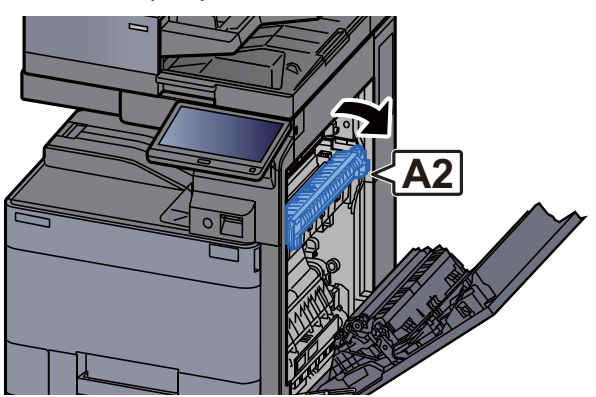

8 Retire o papel encravado.

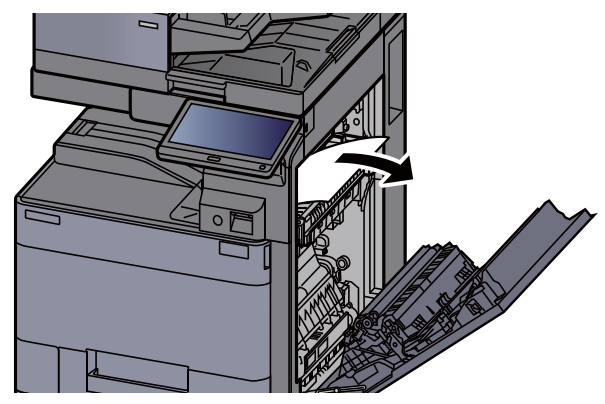

9 Abra a tampa (A3).

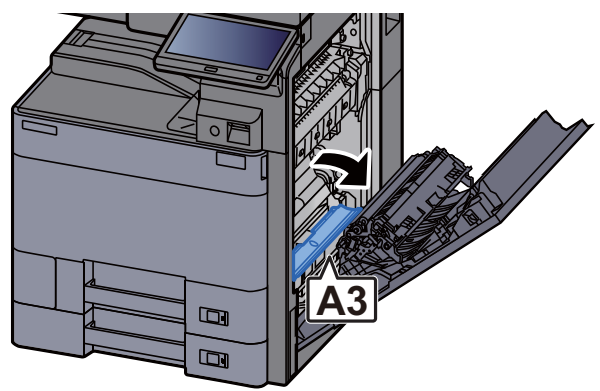

10 Retire o papel encravado.

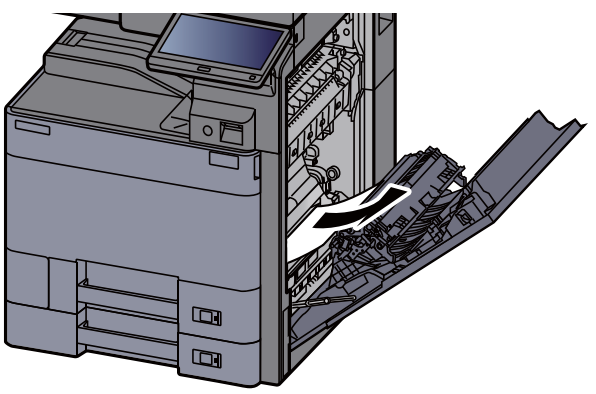

11 Levante a tampa (A4).

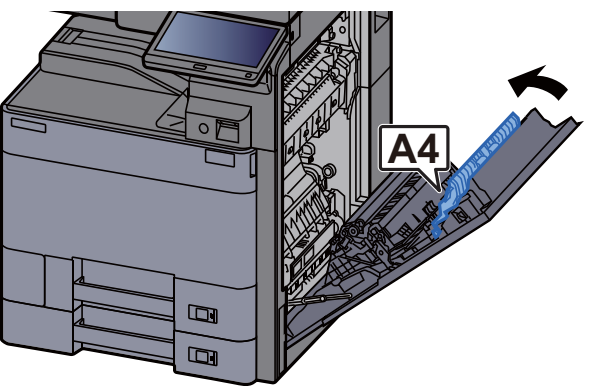

12 Retire o papel encravado.

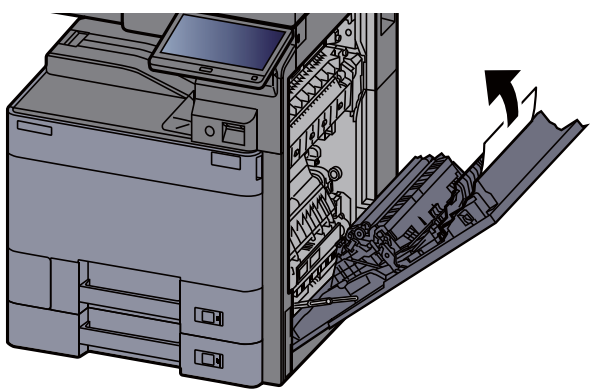

13 Levante a unidade Frt. Verso (A5).

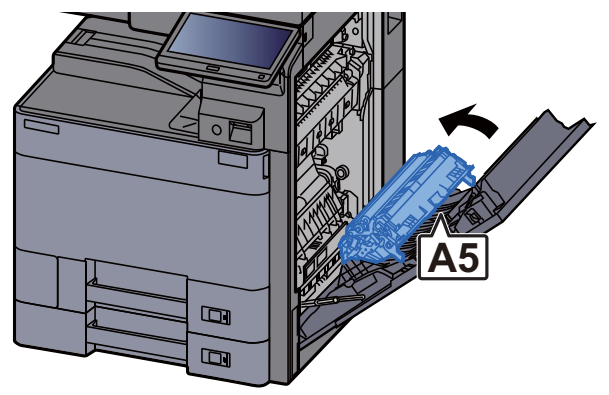

14 Retire o papel encravado.

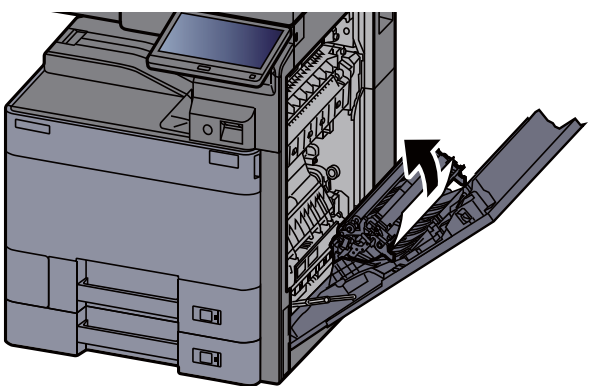

15 Retire o papel do ejector de papel.

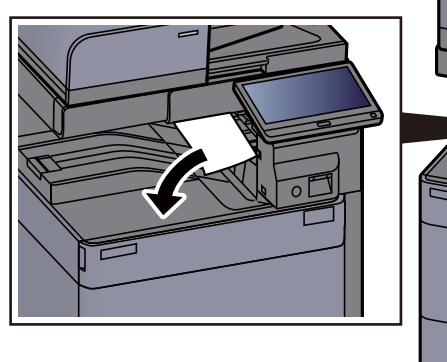

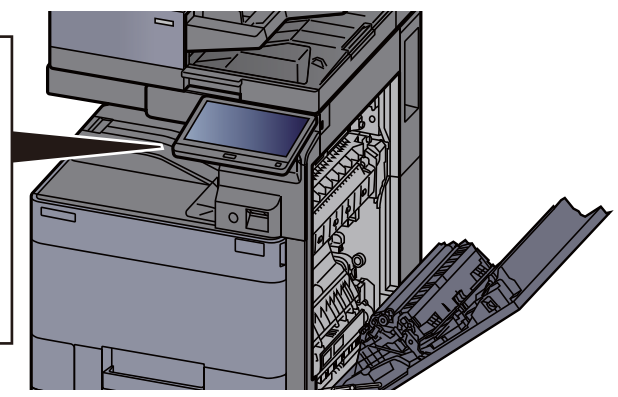

16 Volte a tampa na posição original.

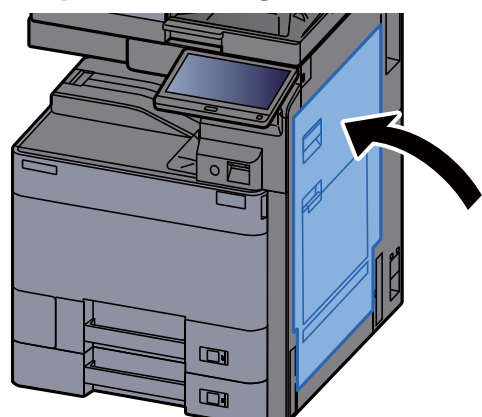

17 Se o alimentador lateral opcional estiver instalado, volte a tampa na posição original.

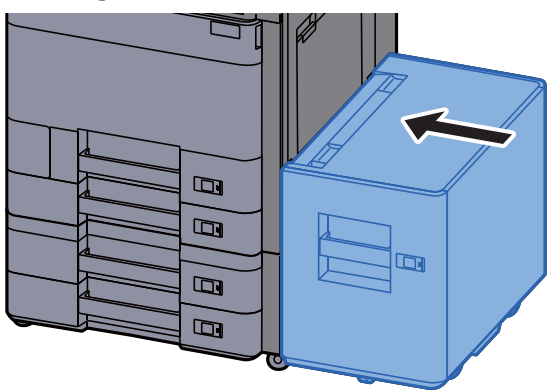

#### <span id="page-274-0"></span>Remover o papel encravado na Tampa Direita 2  $(500$  folhas $\times 2)$

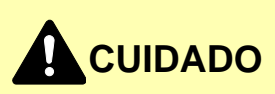

- **Não reutilize papel encravado.**
- **Se o papel se tiver rasgado durante a remoção, certifique-se que remove quaisquer pedaços soltos no interior da máquina. Os restos de papel deixados na máquina poderão causar encravamentos posteriores.**

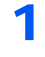

1 Se o alimentador lateral opcional estiver instalado, solte o alimentador lateral.

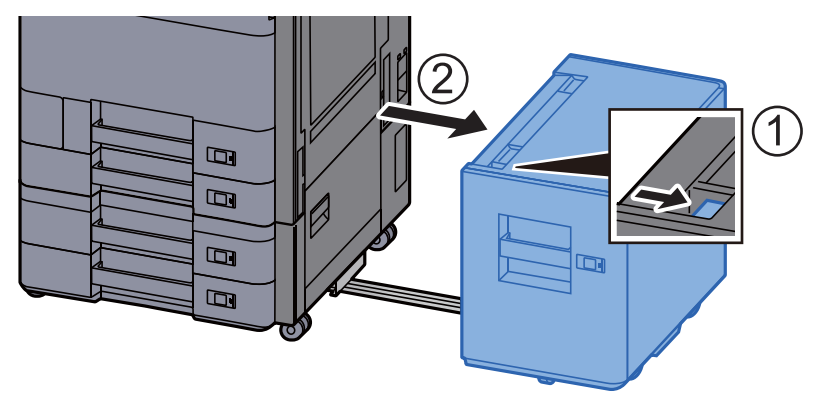

2 Abra a Tampa Direita 2.

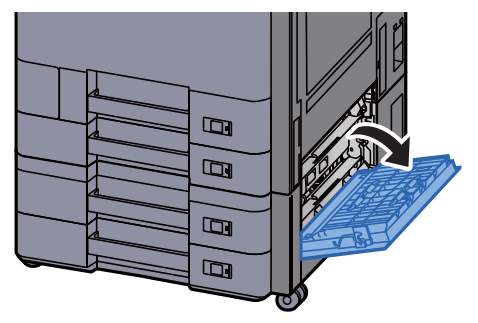

3 Retire o papel encravado.

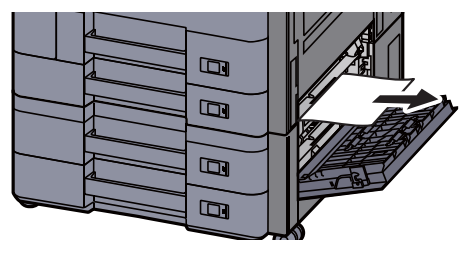

**4** Volte a tampa na posição original.

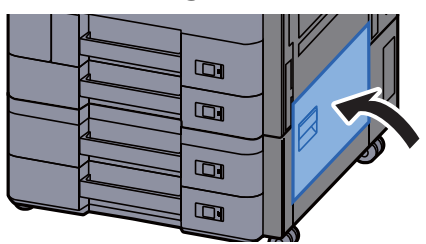

5 Se o alimentador lateral opcional estiver instalado, volte a tampa na posição original.

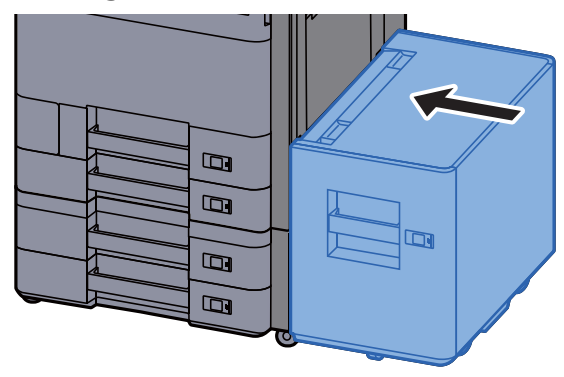

### Remover o papel encravado na Tampa Direita 2 (1500 folhas×2)

# **CUIDADO**

- **Não reutilize papel encravado.**
- **Se o papel se tiver rasgado durante a remoção, certifique-se que remove quaisquer pedaços soltos no interior da máquina. Os restos de papel deixados na máquina poderão causar encravamentos posteriores.**

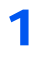

1 Se o alimentador lateral opcional estiver instalado, solte o alimentador lateral.

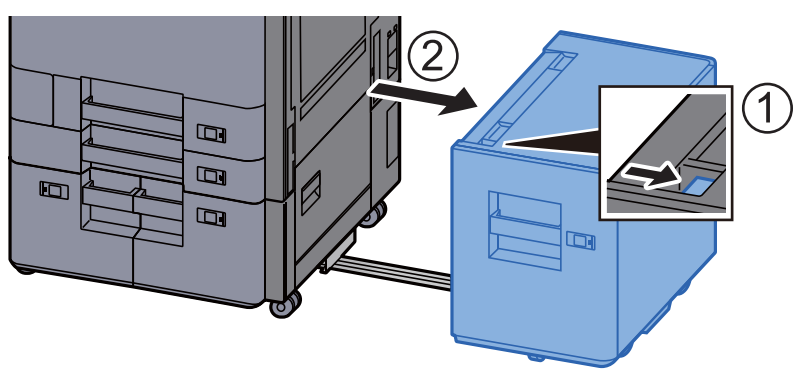

2 Abra a Tampa Direita 2.

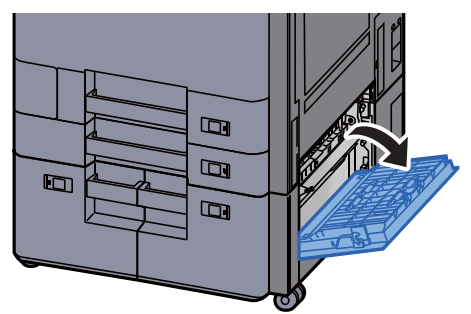

**3** Retire o papel encravado.

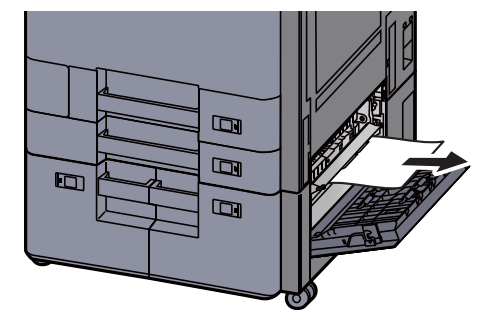

**4** Volte a tampa na posição original.

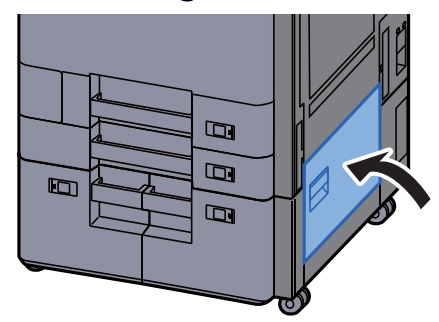

5 Se o alimentador lateral opcional estiver instalado, volte a tampa na posição original.

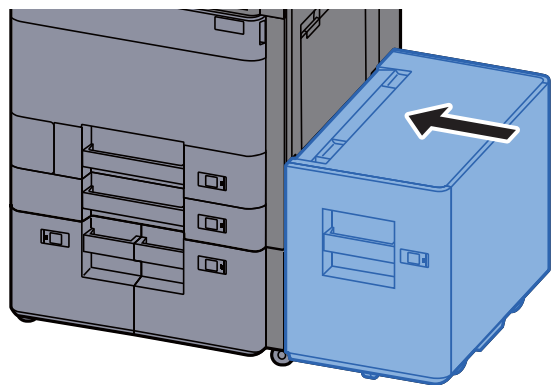

## <span id="page-277-0"></span>Remover o papel encravado na Unidade de Ligação

# **CUIDADO**

- **Não reutilize papel encravado.**
- **Se o papel se tiver rasgado durante a remoção, certifique-se que remove quaisquer pedaços soltos no interior da máquina. Os restos de papel deixados na máquina poderão causar encravamentos posteriores.**

1 Abra a tampa da unidade de ligação.

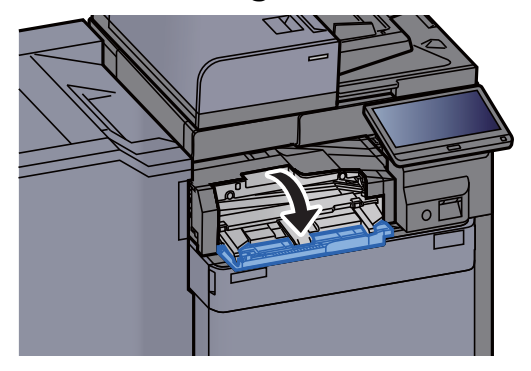

**2** Retire o papel encravado.

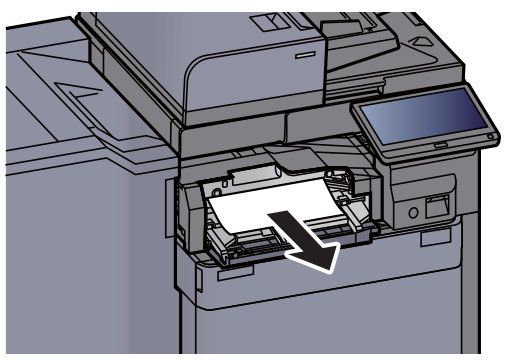

3 Feche a tampa.

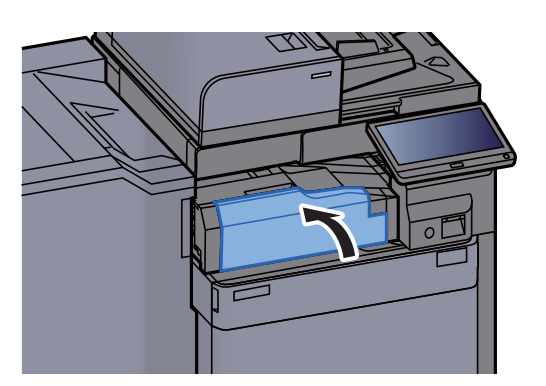

## <span id="page-278-0"></span>Remover o papel preso na Caixa Correio

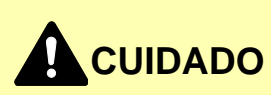

- **Não reutilize papel encravado.**
- **Se o papel se tiver rasgado durante a remoção, certifique-se que remove quaisquer pedaços soltos no interior da máquina. Os restos de papel deixados na máquina poderão causar encravamentos posteriores.**

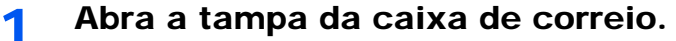

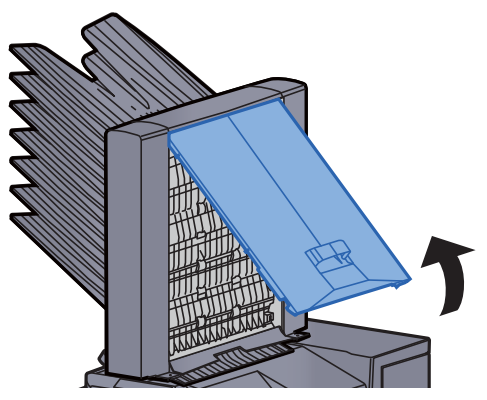

**2** Retire o papel encravado.

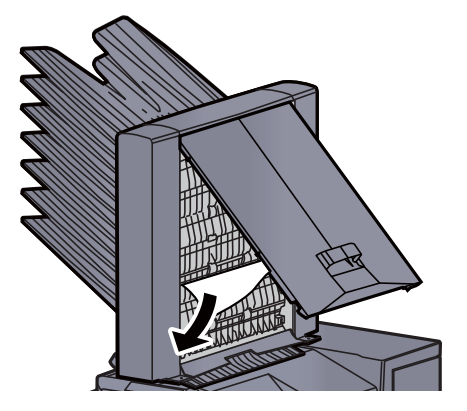

**3** Feche a tampa.

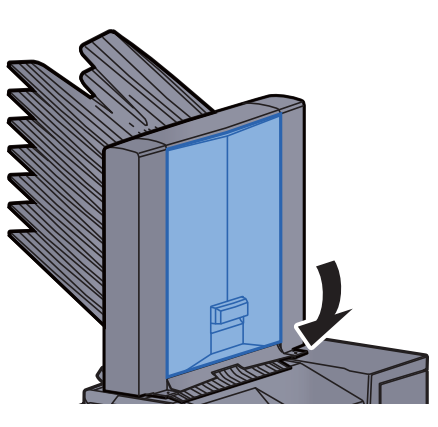

# <span id="page-279-0"></span>Remover o papel encravado no Finalizador Interior

# **CUIDADO**

- **Não reutilize papel encravado.**
- **Se o papel se tiver rasgado durante a remoção, certifique-se que remove quaisquer pedaços soltos no interior da máquina. Os restos de papel deixados na máquina poderão causar encravamentos posteriores.**

**1** Retire o papel encravado.

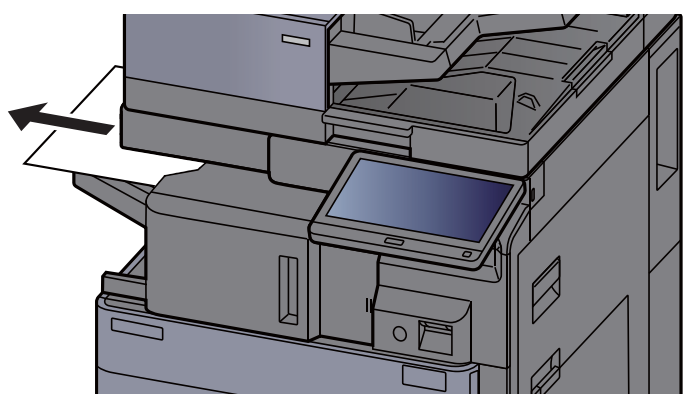

#### 2 Abra a unidade do finalizador interno.

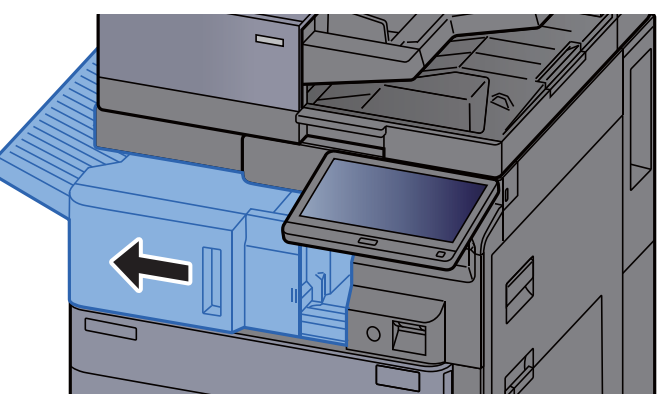

3 Retire o papel encravado.

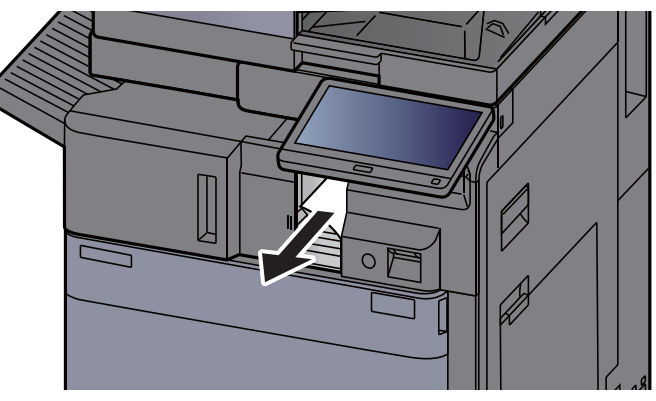

4 Volte a colocar a unidade na posição original.

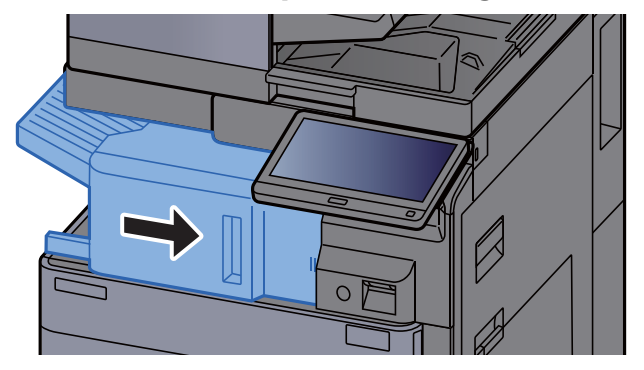

### <span id="page-281-0"></span>Remover o papel encravado no Processador de Documentos (Automático Invertido)

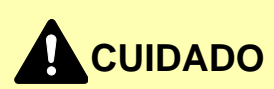

**Se o papel se tiver rasgado durante a remoção, certifique-se que remove quaisquer pedaços soltos no interior da máquina. Os restos de papel deixados na máquina poderão causar encravamentos posteriores.**

**1** Retire os originais da mesa de originais.

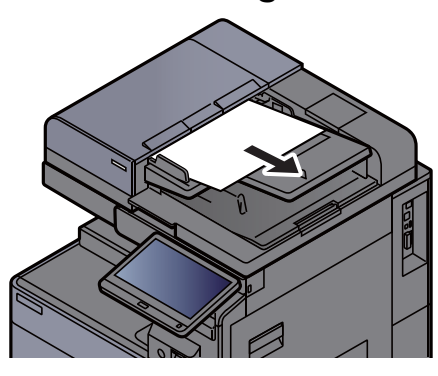

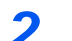

2 Abra a tampa do processador de documentos.

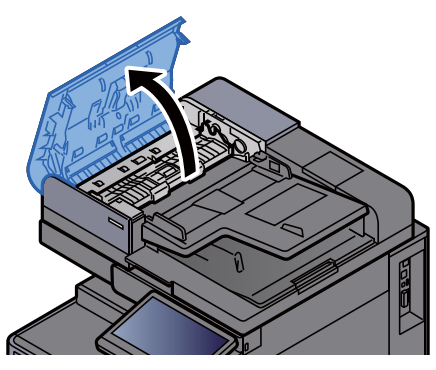

3 Rode o marcador (C1) para retirar qualquer papel preso.

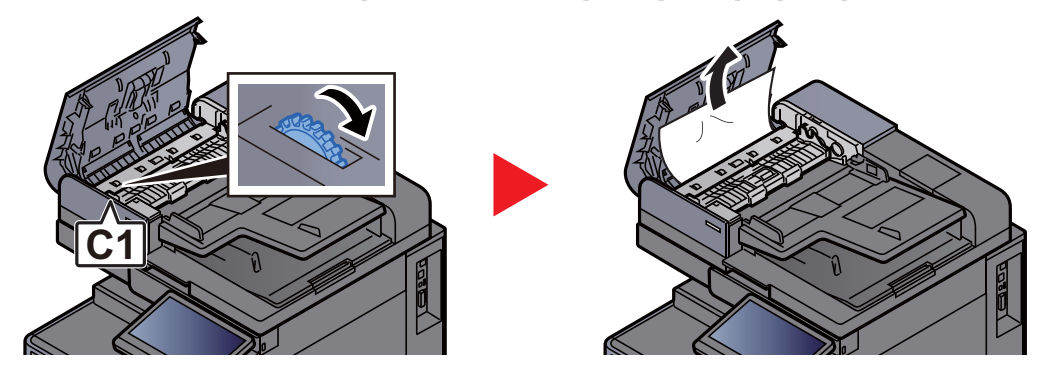

A Abra a unidade de viragem (C2) e retire qualquer papel preso.

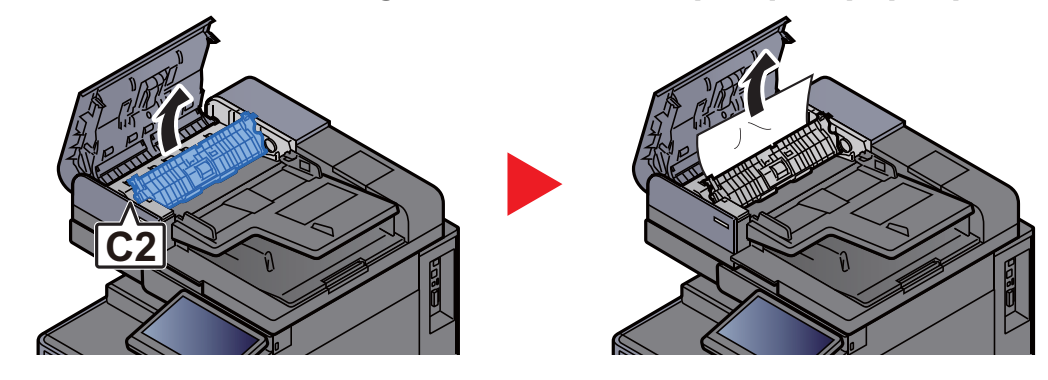

5 Rode o marcador (C1) para retirar qualquer papel preso.

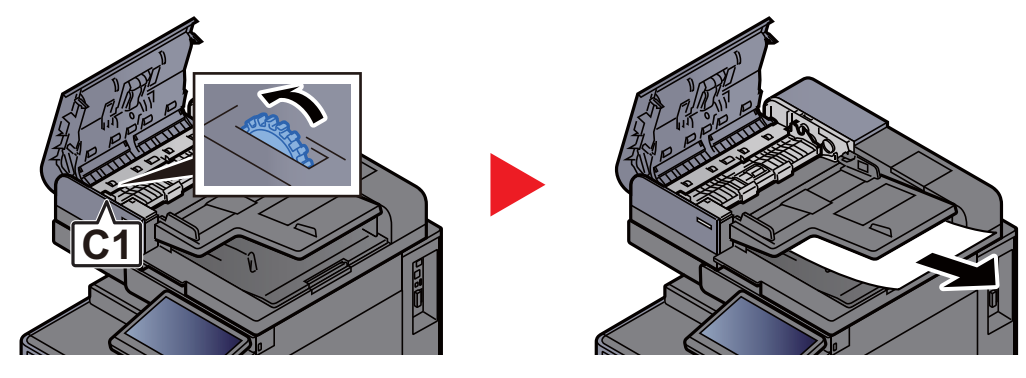

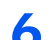

6 Volte a tampa na posição original.

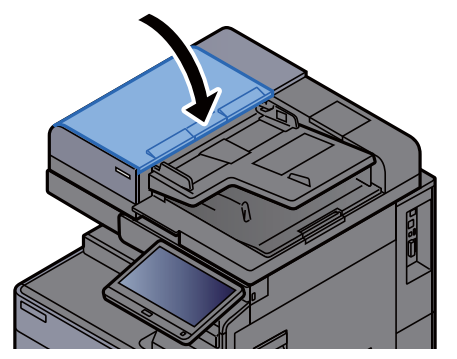

### <span id="page-283-0"></span>Remover o papel encravado no Processador de Documentos (Digitalização Dupla)

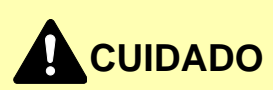

**Se o papel se tiver rasgado durante a remoção, certifique-se que remove quaisquer pedaços soltos no interior da máquina. Os restos de papel deixados na máquina poderão causar encravamentos posteriores.**

1 Retire os originais da mesa de originais.

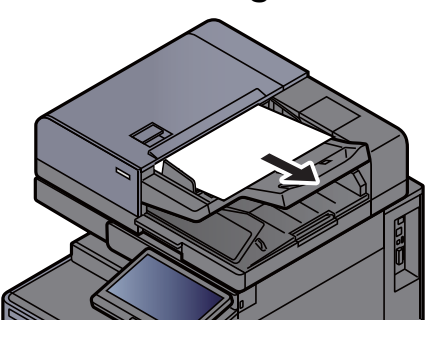

**2** Abra a tampa do processador de documentos.

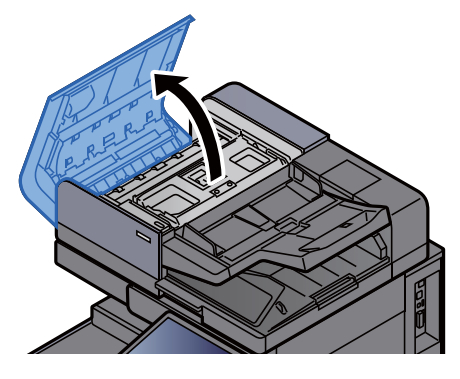

Rode o marcador (C) para retirar qualquer papel preso.

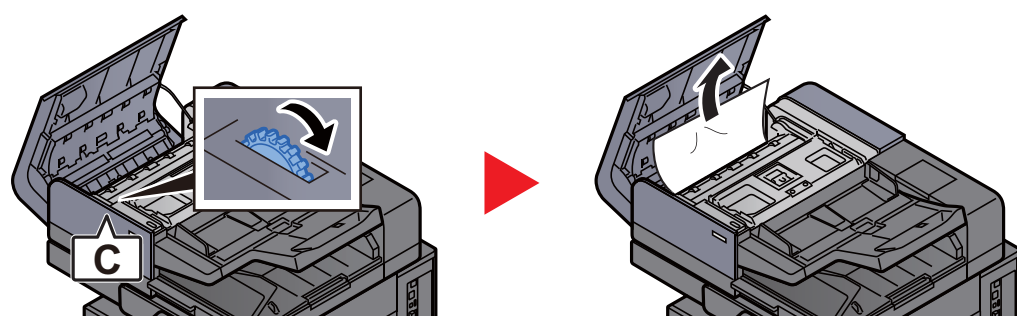

A Rode o marcador (C) para retirar qualquer papel preso.

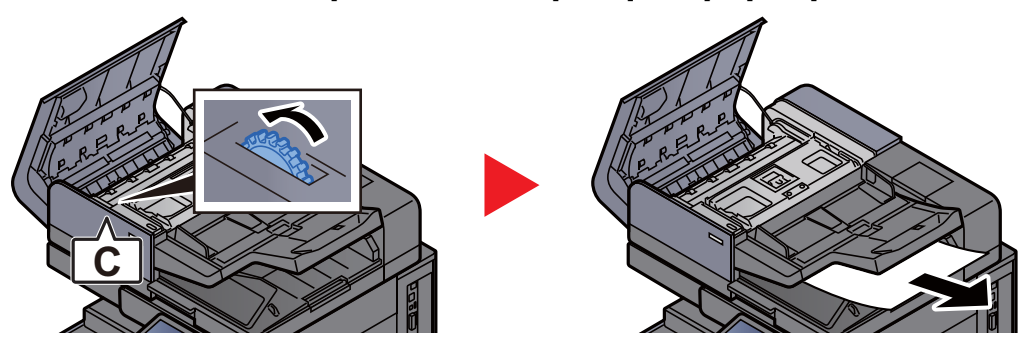

#### 5 Volte a tampa na posição original.

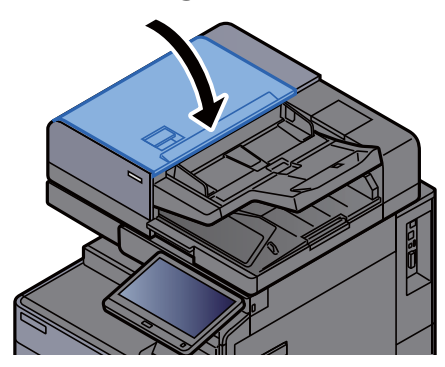

### <span id="page-284-0"></span>Remover o papel encravado no Finalizador de 1000 Folhas

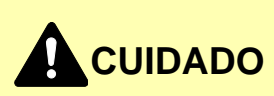

- **Não reutilize papel encravado.**
- **Se o papel se tiver rasgado durante a remoção, certifique-se que remove quaisquer pedaços soltos no interior da máquina. Os restos de papel deixados na máquina poderão causar encravamentos posteriores.**

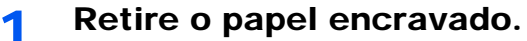

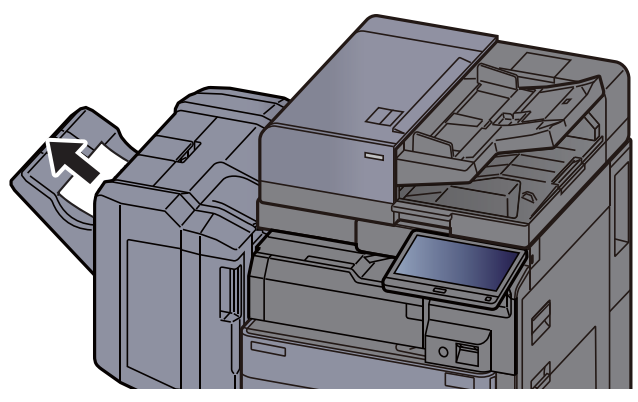

**2** Abra a tampa de topo do finalizador.

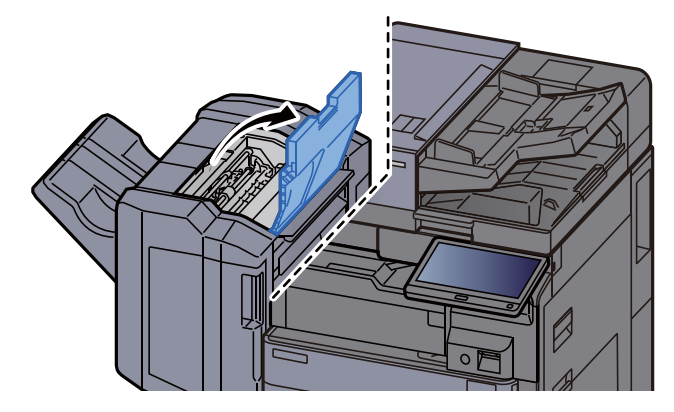

3 Abra a guia do transportador (D2).

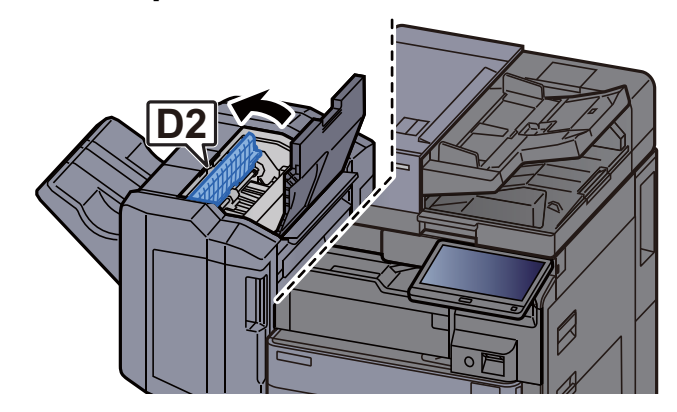

A Retire o papel encravado.

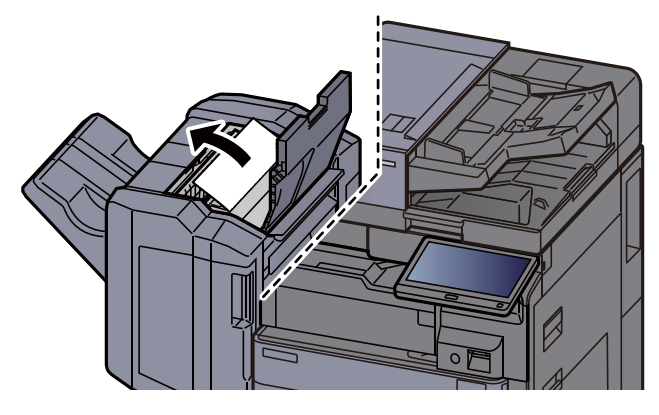

5 Volte a colocar a guia do transportador (D2) na posição original.

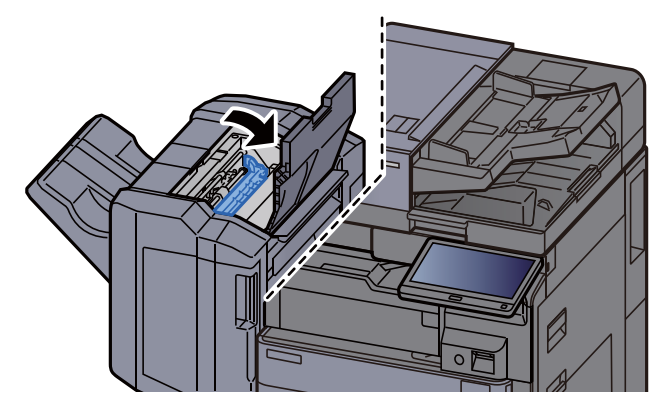

6 Abra a tampa frontal do finalizador.

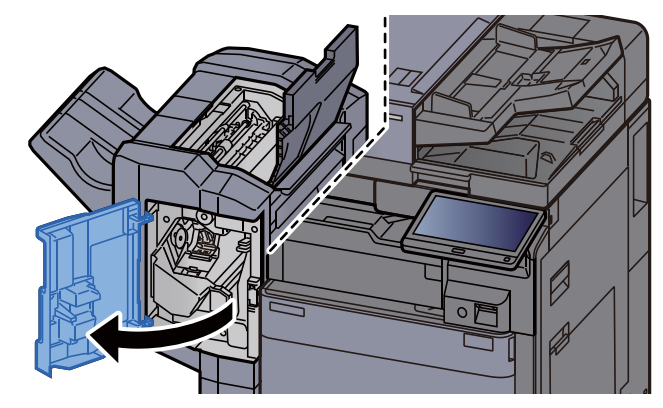

7 Abra a guia do transportador (D1).

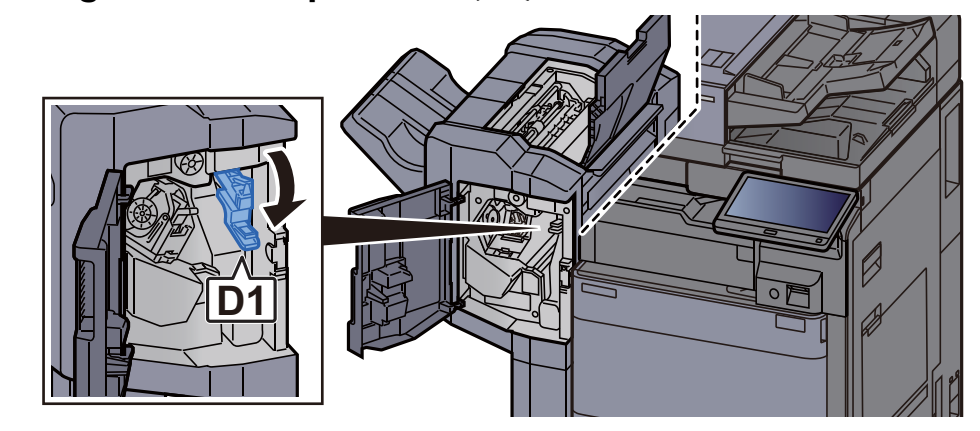

8 Retire o papel encravado.

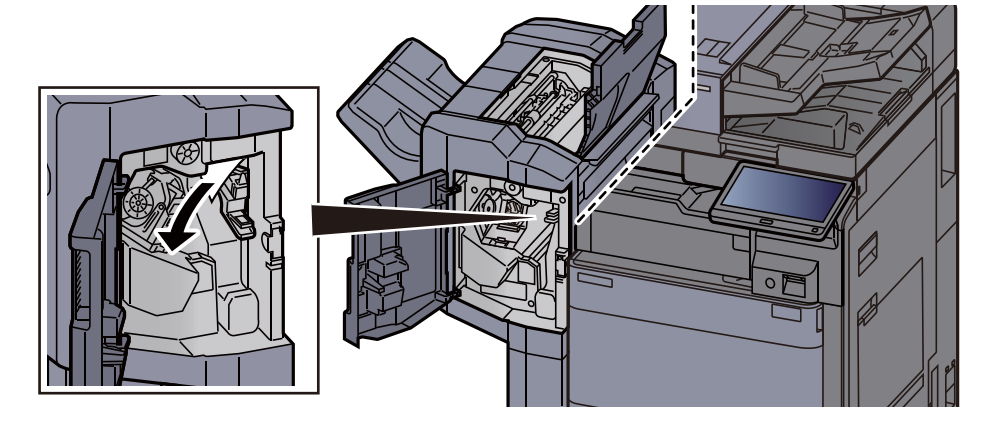

9 Volte a colocar a guia do transportador (D1) na posição original.

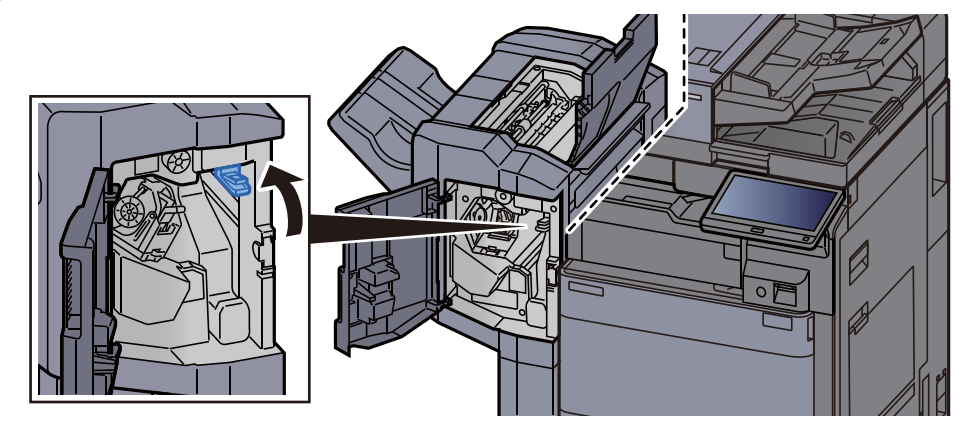

10 Volte as tampas na posição original.

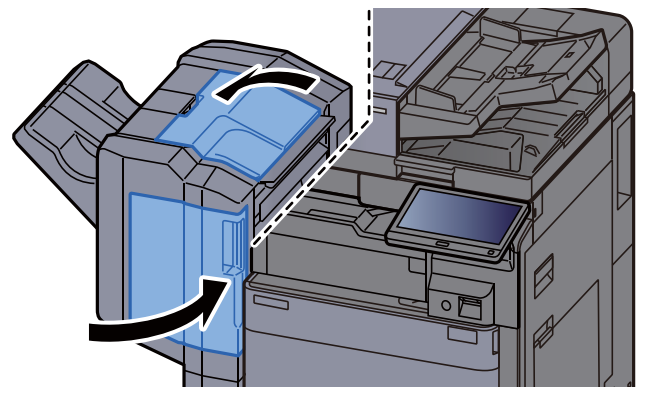

#### <span id="page-287-0"></span>Remover o papel encravado no finalizador de 4000 folhas/finalizador de agrafamento de 100 folhas (interior)

# **CUIDADO**

- **Não reutilize papel encravado.**
- **Se o papel se tiver rasgado durante a remoção, certifique-se que remove quaisquer pedaços soltos no interior da máquina. Os restos de papel deixados na máquina poderão causar encravamentos posteriores.**

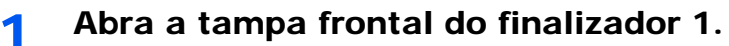

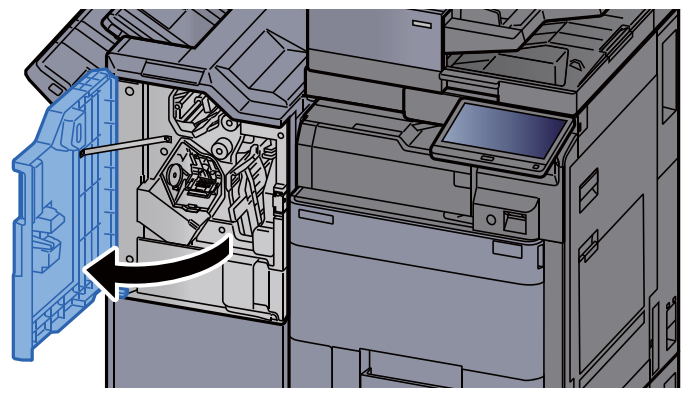

2 Abra a guia do transportador (D1).

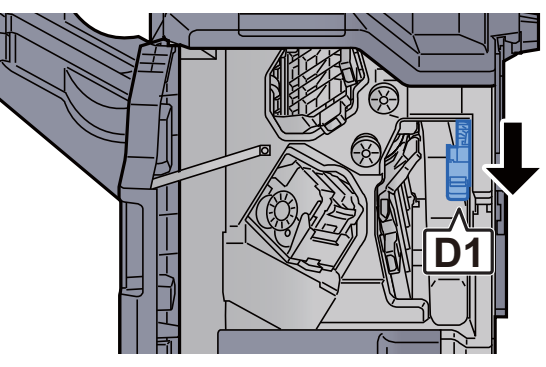

**3** Retire o papel encravado.

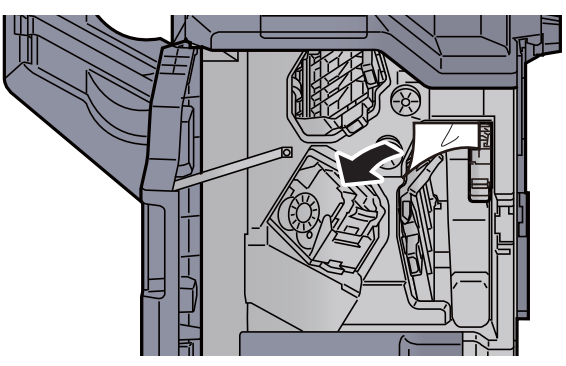
original.

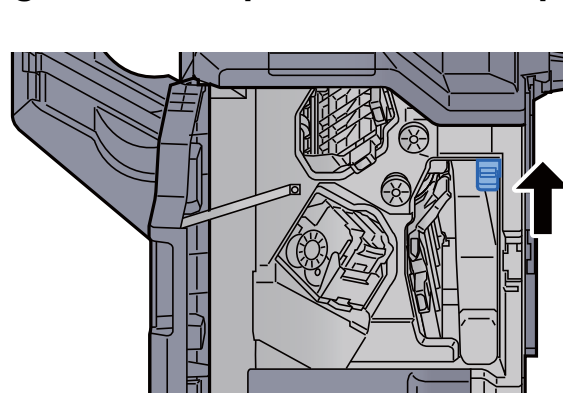

A Volte a colocar a guia do transportador (D1) na posição

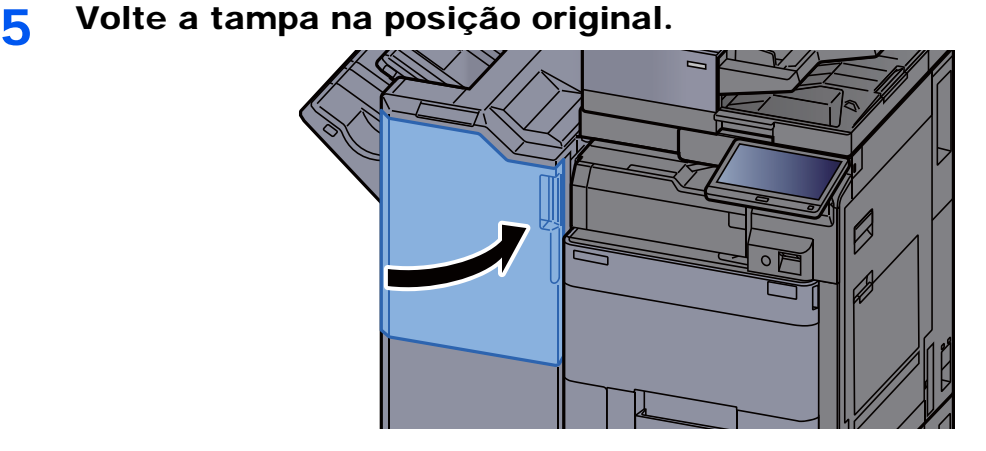

#### Remover o papel encravado no finalizador de 4000 folhas/finalizador de agrafamento de 100 folhas (bandeja A)

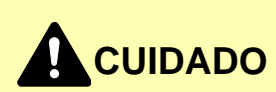

- **Não reutilize papel encravado.**
- **Se o papel se tiver rasgado durante a remoção, certifique-se que remove quaisquer pedaços soltos no interior da máquina. Os restos de papel deixados na máquina poderão causar encravamentos posteriores.**

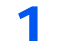

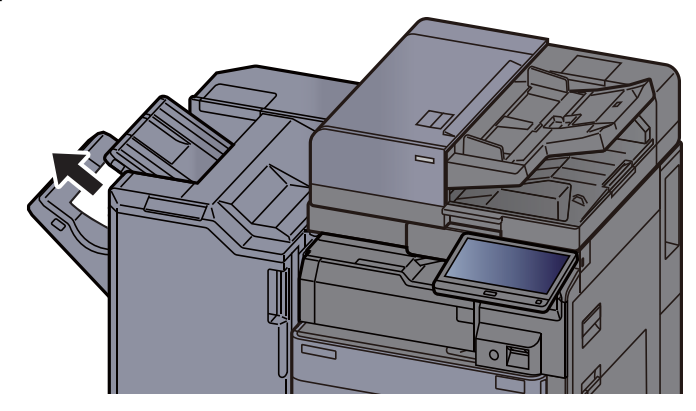

2 Abra a tampa frontal do finalizador 1. Ø

3 Abra a guia do transportador (D6).

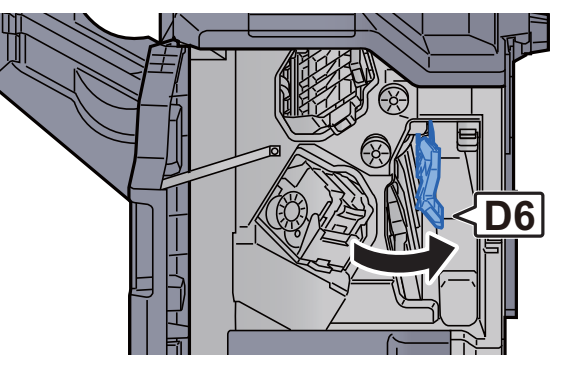

A Retire o papel encravado.

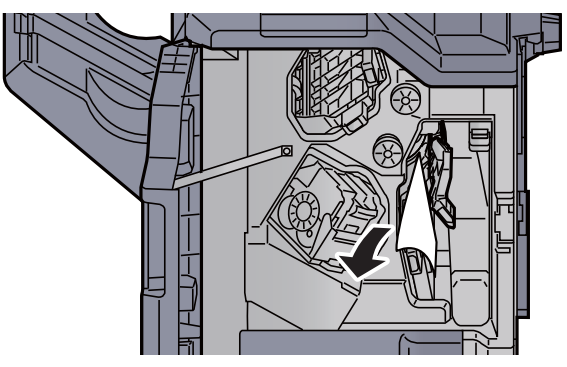

5 Volte a colocar a guia do transportador (D6) na posição original.

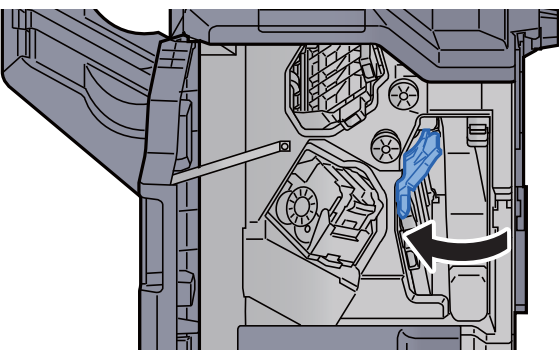

- 6 Abra a guia do transportador (D4). 7 Rode o botão (D5). 8 Retire o papel encravado. **D4 D5**
	- 9 Volte a colocar a guia do transportador (D4) na posição original.

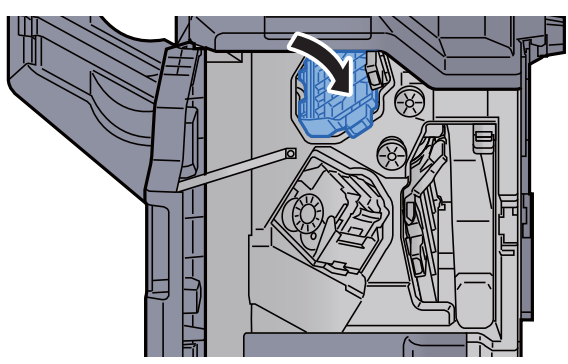

10 Abra a guia do transportador (D1). **D1**

11 Retire o papel encravado.

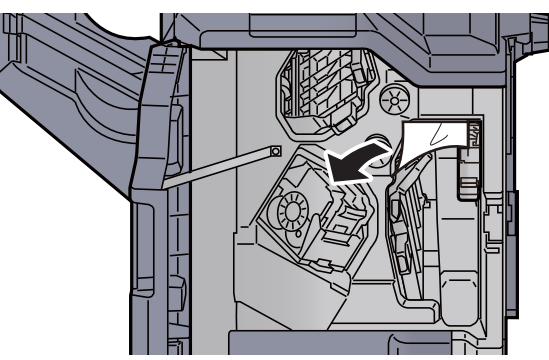

12 Volte a colocar a guia do transportador (D1) na posição original.

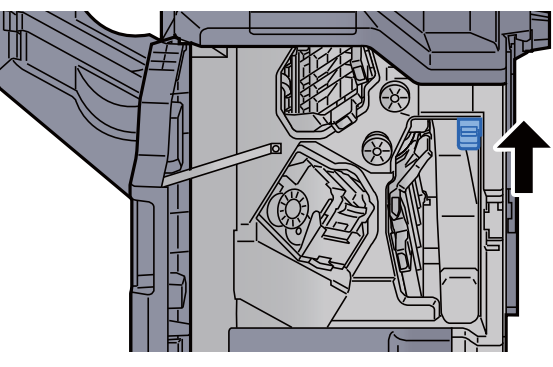

13 Volte a tampa na posição original.

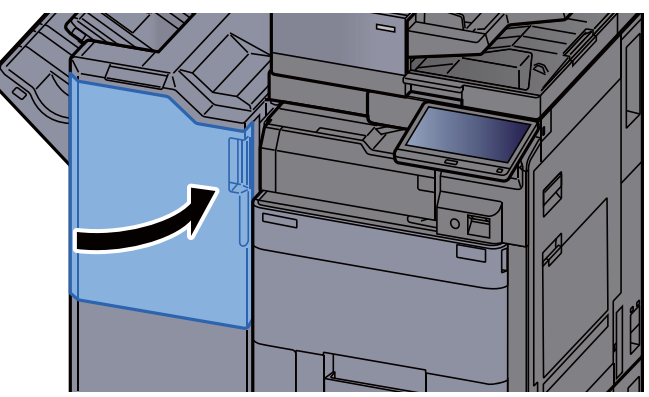

#### Remover o papel encravado no finalizador de 4000 folhas/finalizador de agrafamento de 100 folhas (bandeja B)

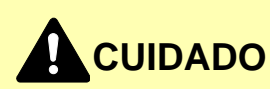

- **Não reutilize papel encravado.**
- **Se o papel se tiver rasgado durante a remoção, certifique-se que remove quaisquer pedaços soltos no interior da máquina. Os restos de papel deixados na máquina poderão causar encravamentos posteriores.**
	- **1** Retire o papel encravado.

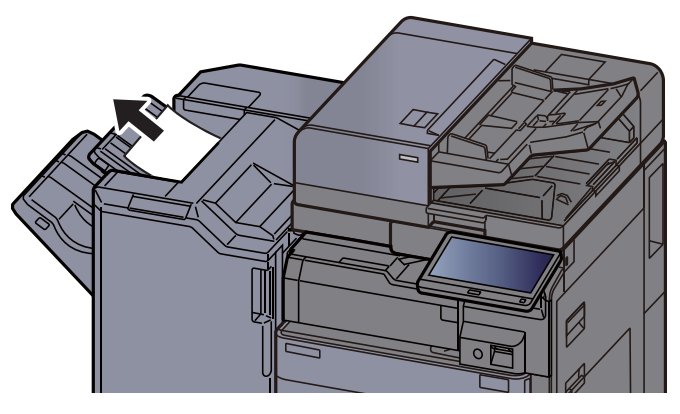

2 Abra a tampa frontal do finalizador 1.

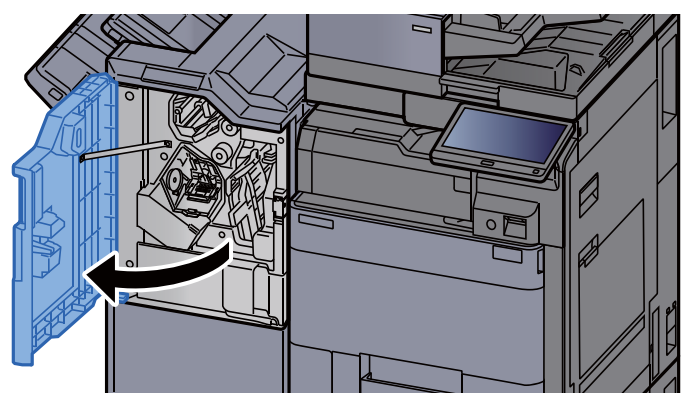

3 Abra a guia do transportador (D2).

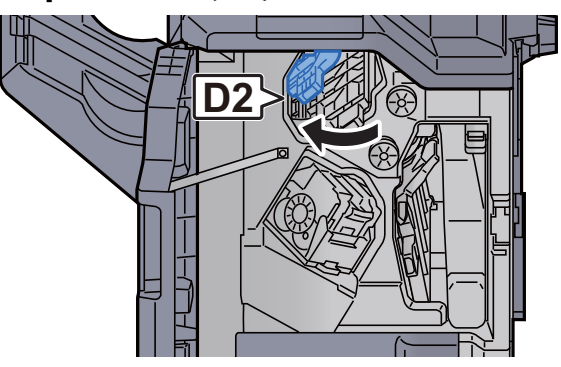

A Rode o botão (D3).

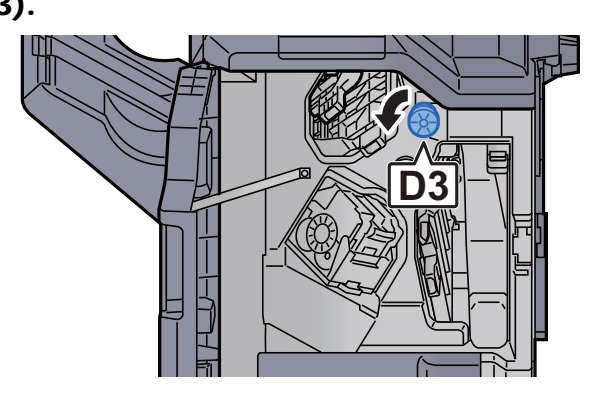

5 Retire o papel encravado.

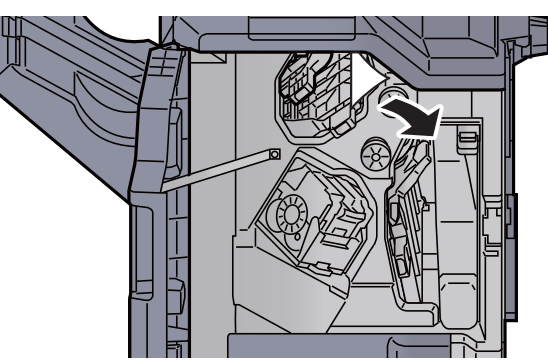

6 Volte a colocar a guia do transportador (D2) na posição original.

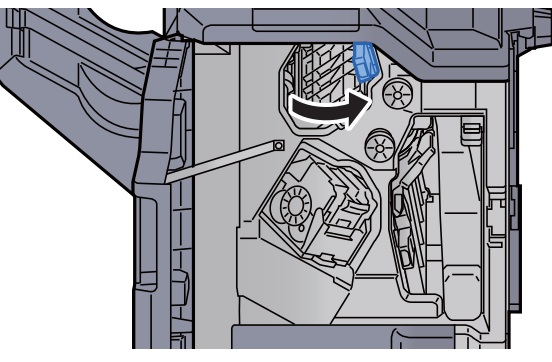

7 Abra a guia do transportador (D1).

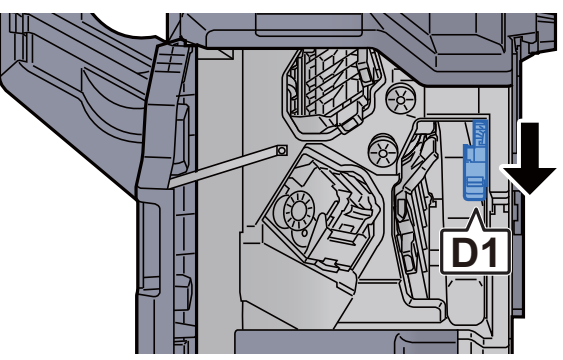

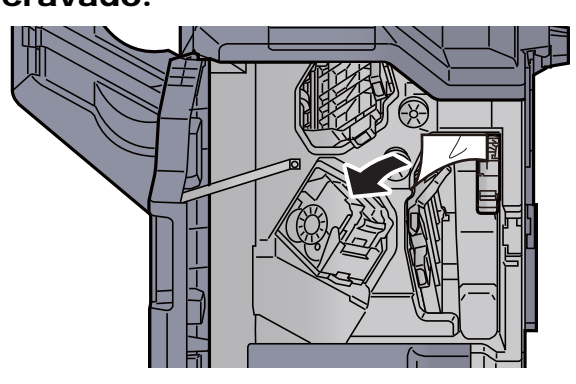

9 Volte a colocar a guia do transportador (D1) na posição original.

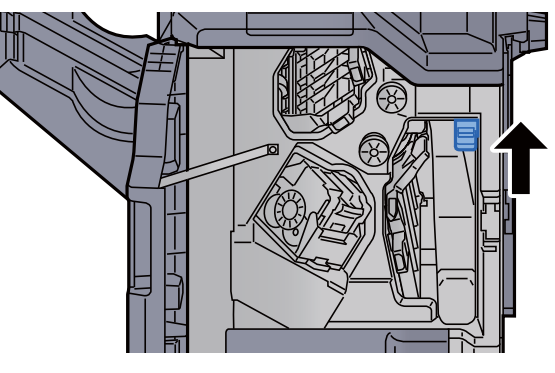

10 Volte a tampa na posição original.

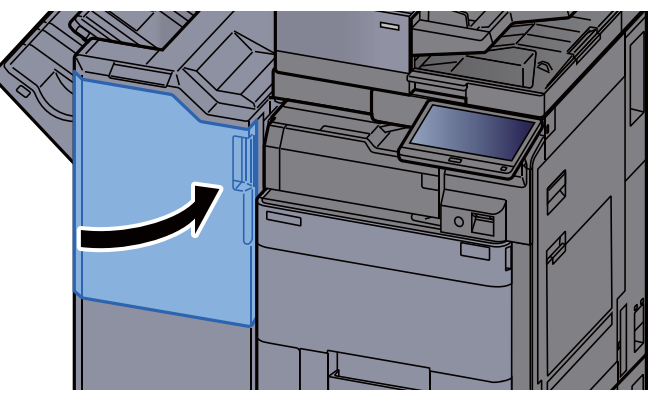

#### Remover o papel encravado na Unidade de Dobragem (finalizador de 4000 folhas)

# **CUIDADO**

- **Não reutilize papel encravado.**
- **Se o papel se tiver rasgado durante a remoção, certifique-se que remove quaisquer pedaços soltos no interior da máquina. Os restos de papel deixados na máquina poderão causar encravamentos posteriores.**

1 Abra a tampa frontal do finalizador 1 e 2.

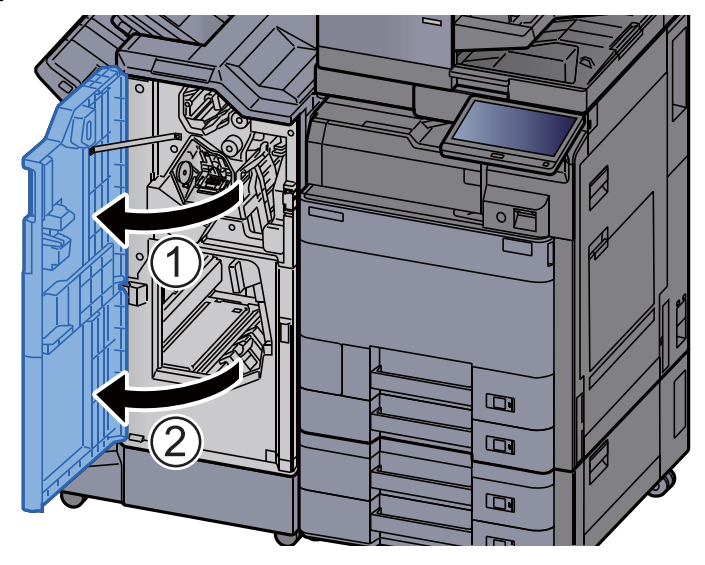

**2** Abra a guia do transportador (D7).

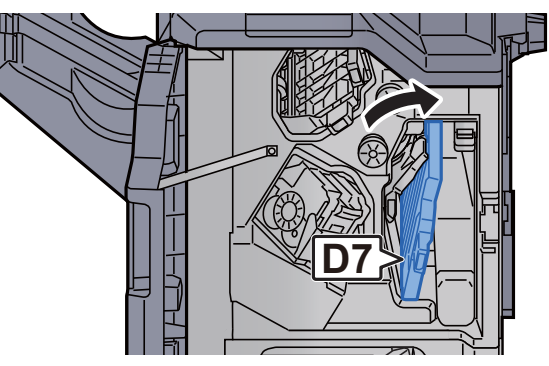

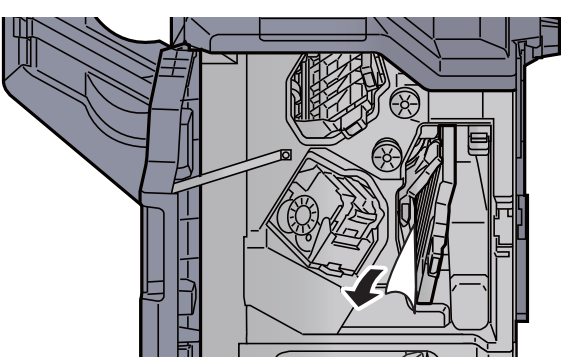

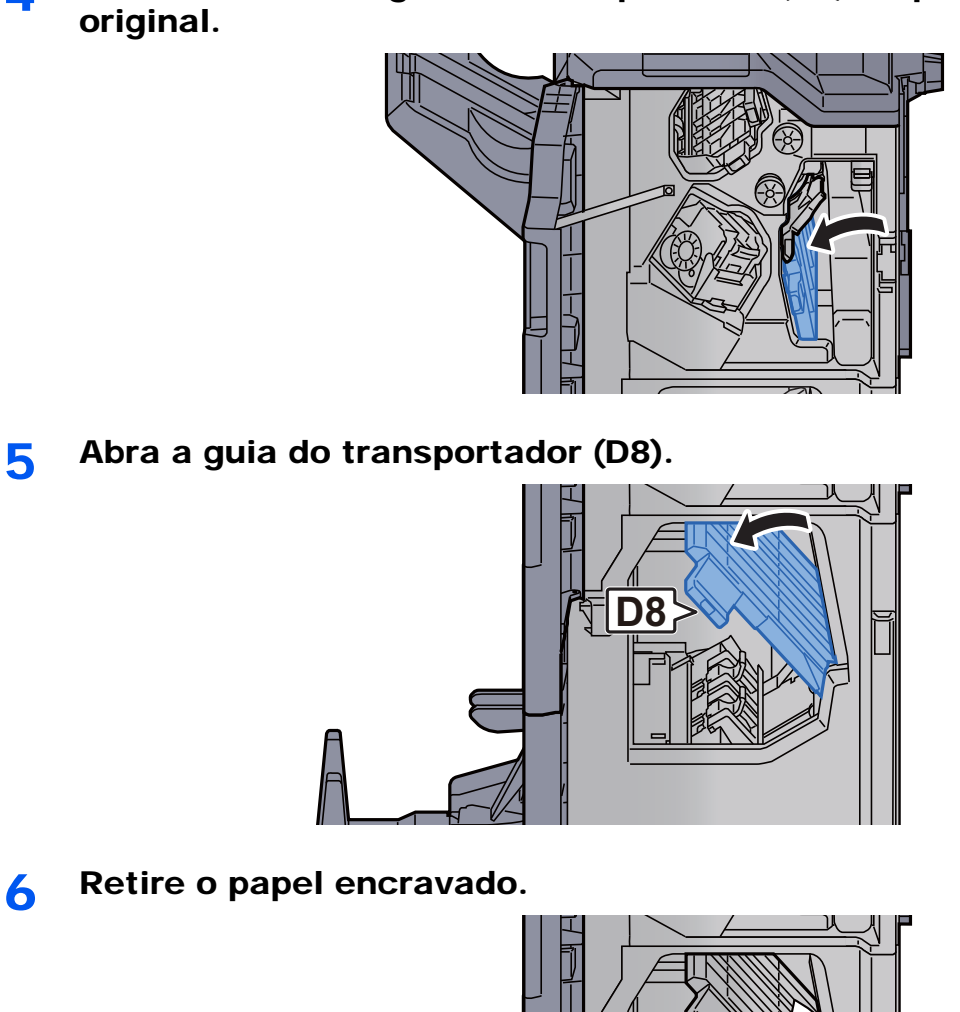

4 Volte a colocar a guia do transportador (D7) na posição

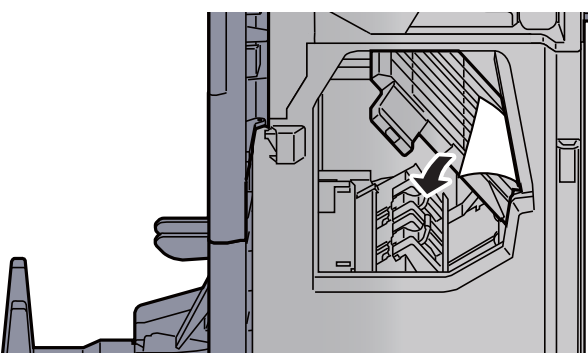

7 Volte a colocar a guia do transportador (D8) na posição original.

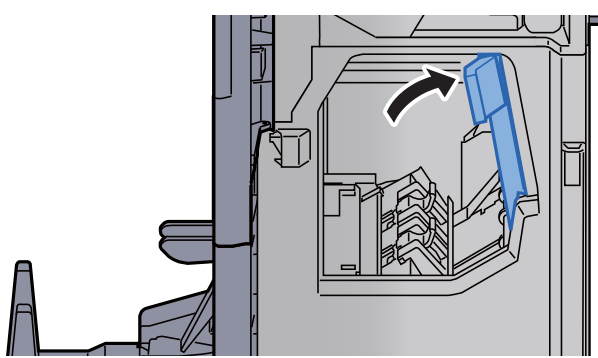

8 Retire papel do interior do finalizador.

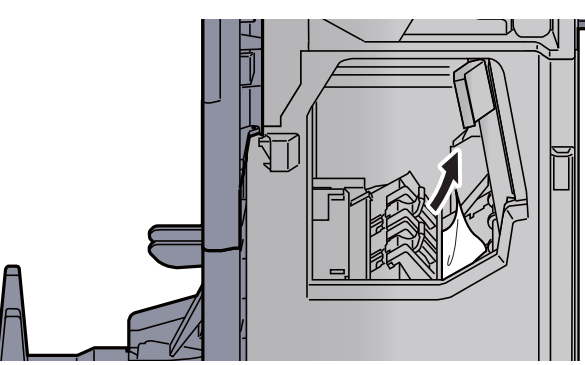

9 Volte as tampas na posição original.

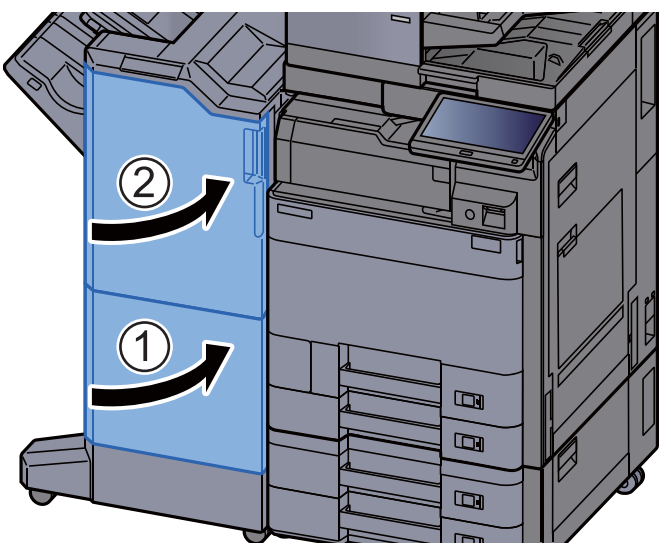

10 Defina a bandeja de dobragem.

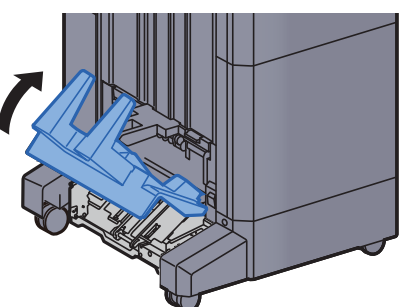

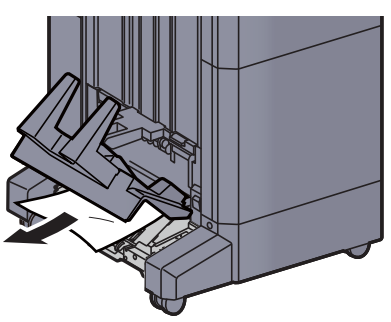

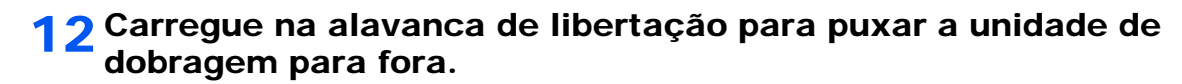

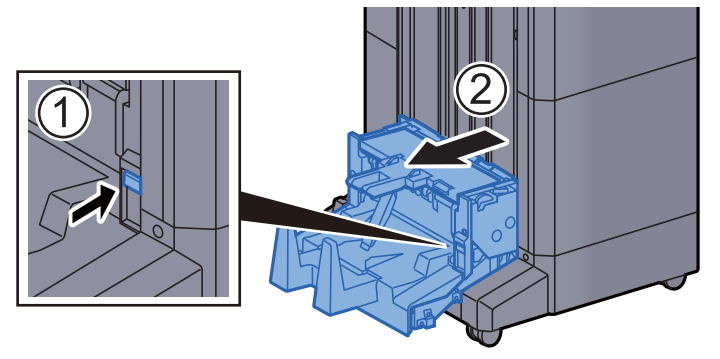

13 Abra a tampa esquerda da unidade de dobragem.

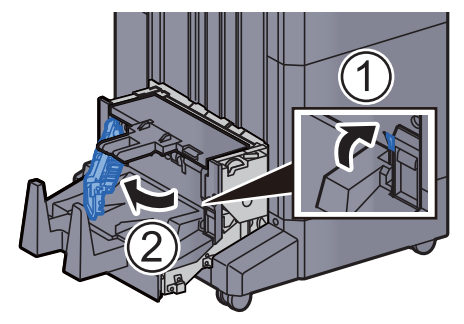

14 Rode o marcador (D9).

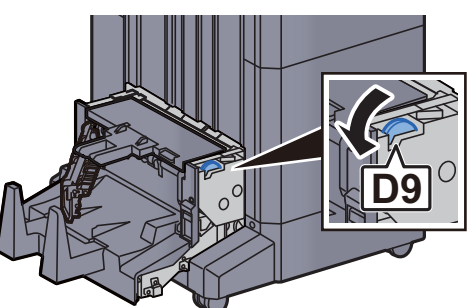

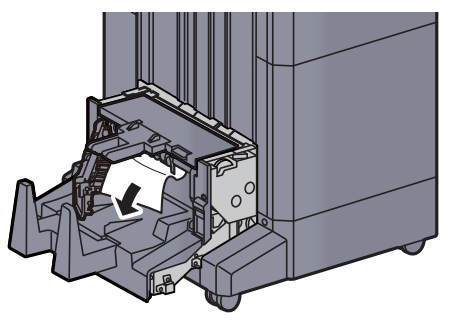

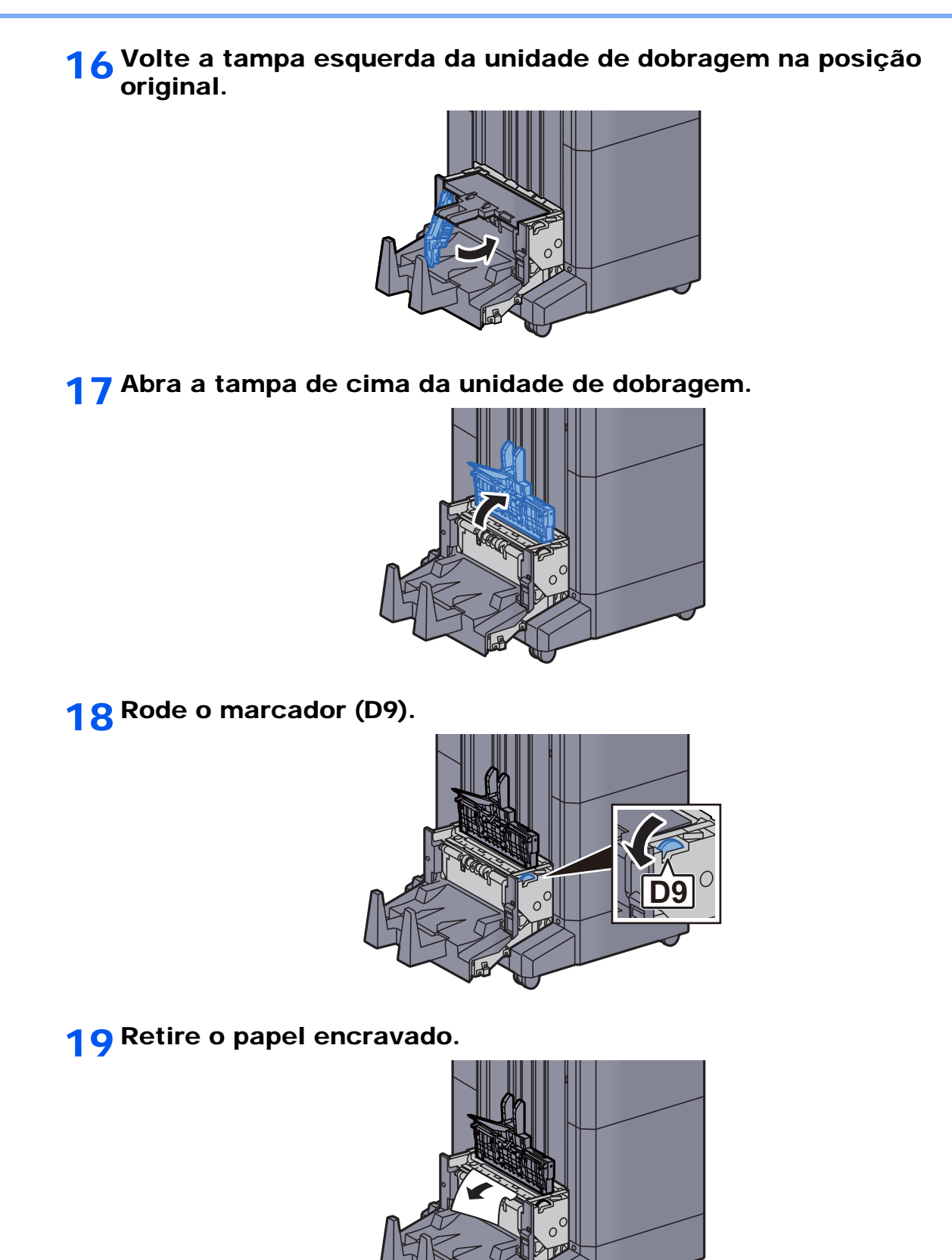

7-112

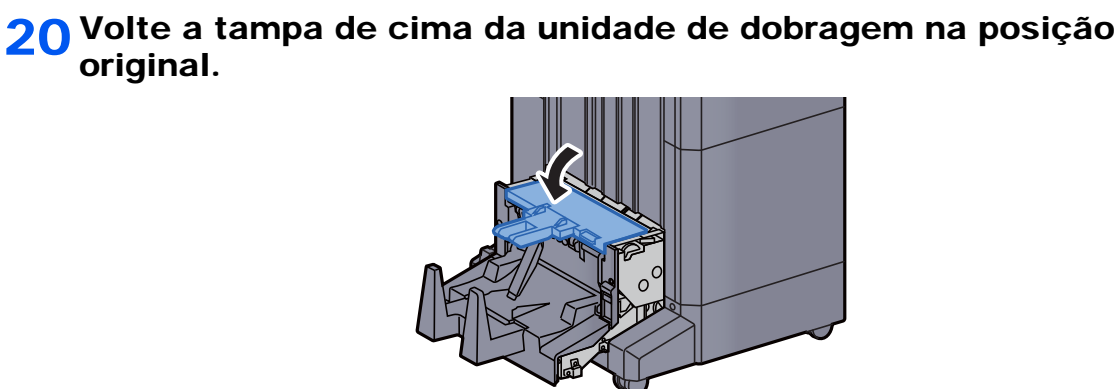

21 Volte a colocar a unidade de dobragem na posição original.

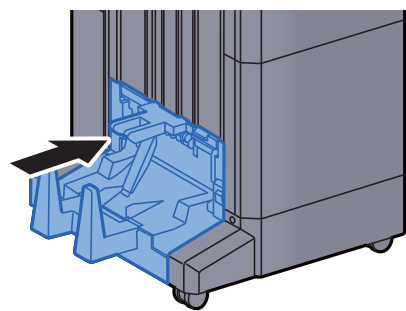

#### Remover o papel encravado na Bandeja de Dobragem (finalizador de 4000 folhas)

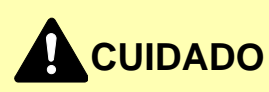

- **Não reutilize papel encravado.**
- **Se o papel se tiver rasgado durante a remoção, certifique-se que remove quaisquer pedaços soltos no interior da máquina. Os restos de papel deixados na máquina poderão causar encravamentos posteriores.**

Defina a bandeja de dobragem.

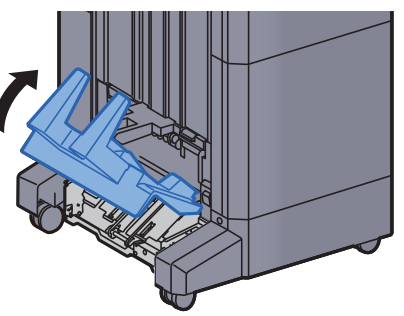

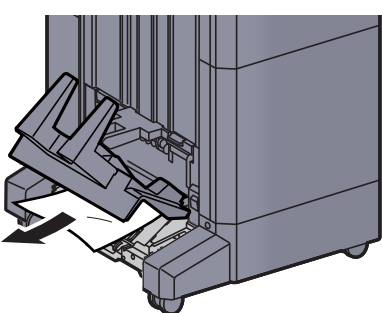

3 Carregue na alavanca de libertação para puxar a unidade de dobragem para fora.

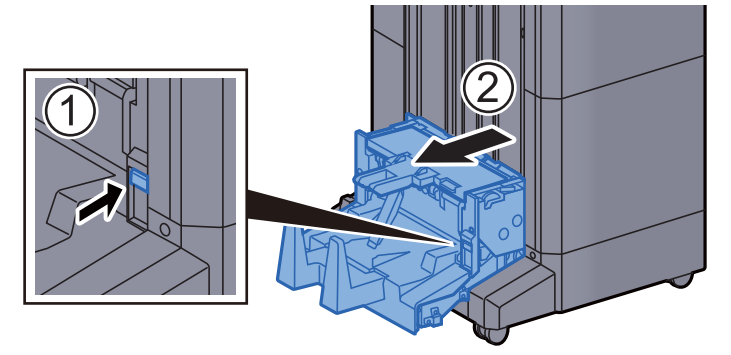

A Abra a tampa esquerda da unidade de dobragem.

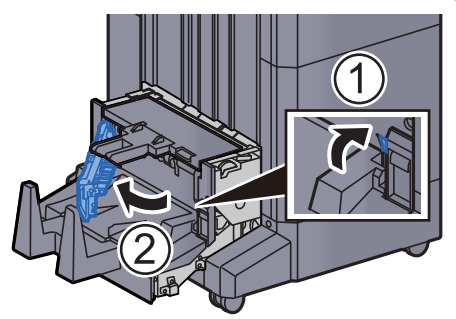

5 Rode o marcador (D9).

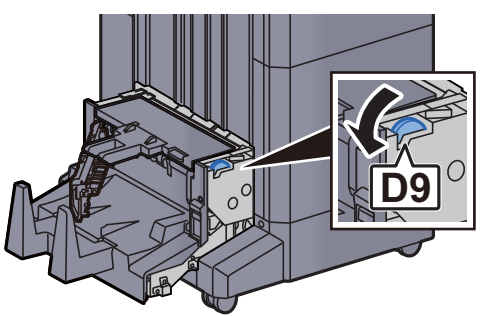

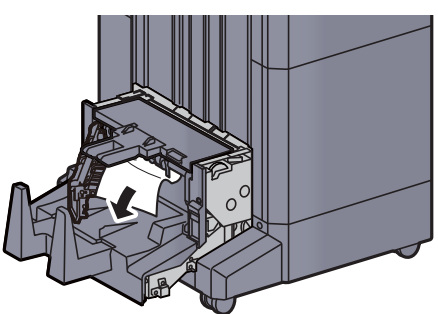

7 Volte a tampa esquerda da unidade de dobragem na posição original.

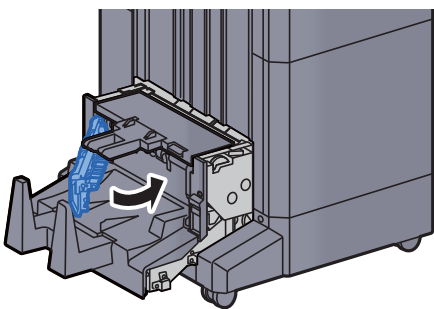

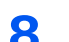

8 Abra a tampa de cima da unidade de dobragem.

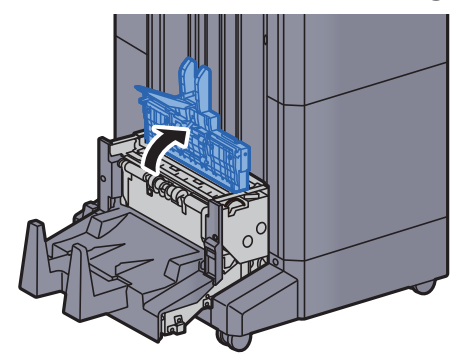

9 Rode o marcador (D9).

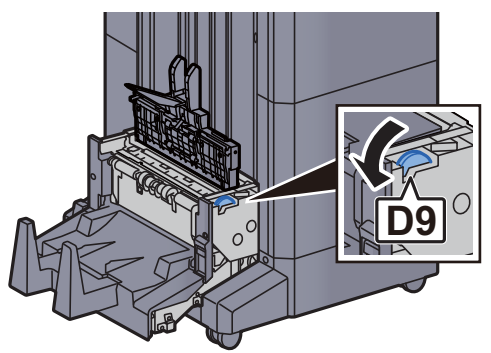

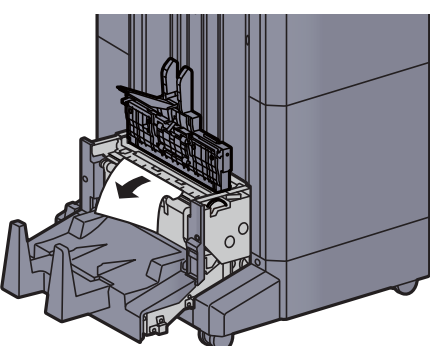

11 Volte a tampa de cima da unidade de dobragem na posição original.

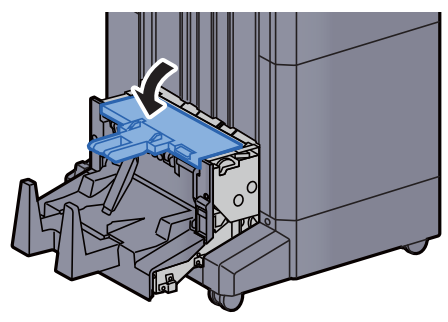

12 Volte a colocar a unidade de dobragem na posição original.

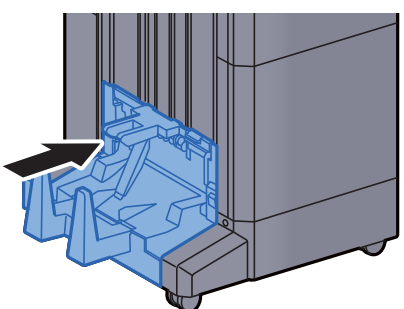

13 Abra a tampa frontal do finalizador 1 e 2.

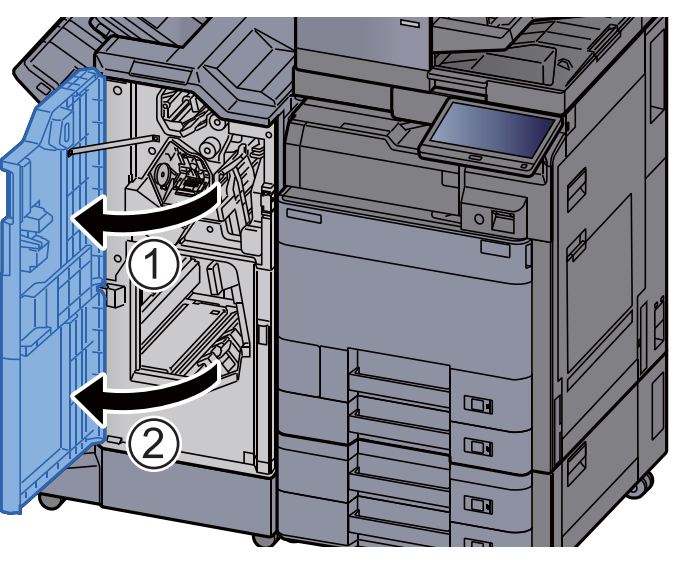

14 Retire papel do interior do finalizador.

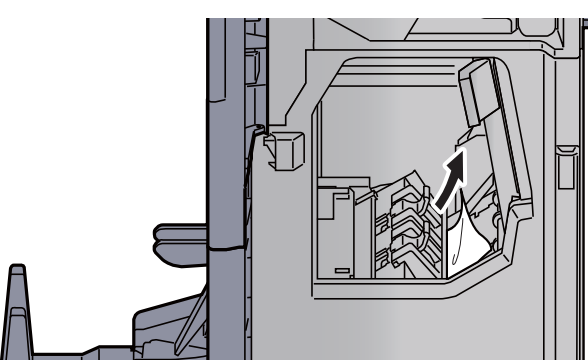

15 Volte as tampas na posição original.

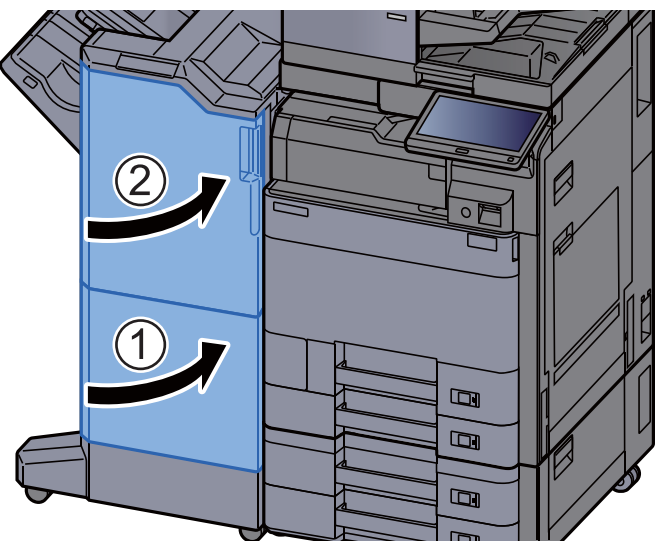

### Remover o papel encravado na Unidade de Dobragem (finalizador de agrafamento de 100 folhas)

# **CUIDADO**

- **Não reutilize papel encravado.**
- **Se o papel se tiver rasgado durante a remoção, certifique-se que remove quaisquer pedaços soltos no interior da máquina. Os restos de papel deixados na máquina poderão causar encravamentos posteriores.**

1 Abra a tampa frontal do finalizador 1 e 2.

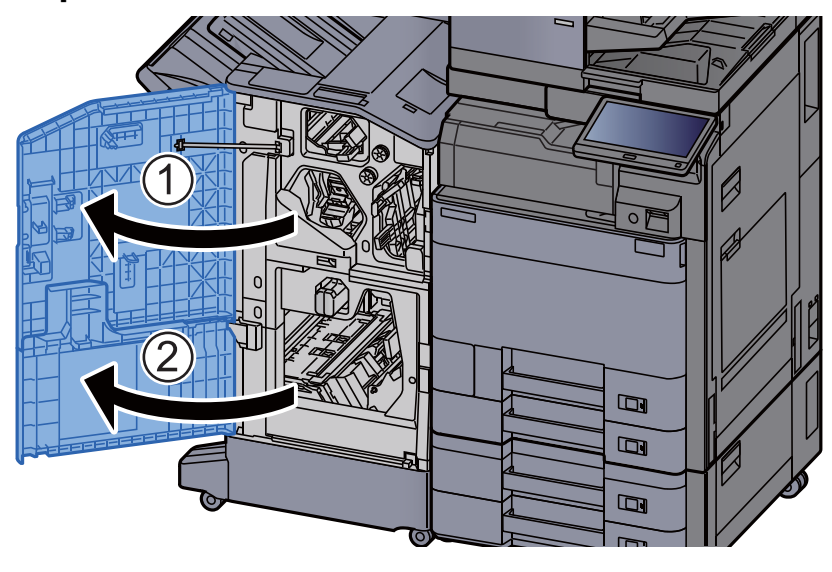

**2** Abra a guia do transportador (D7).

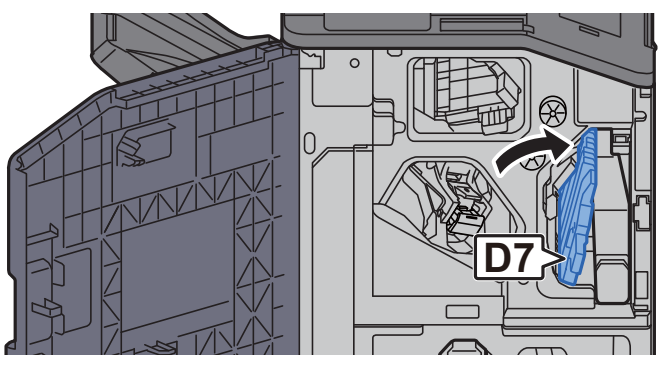

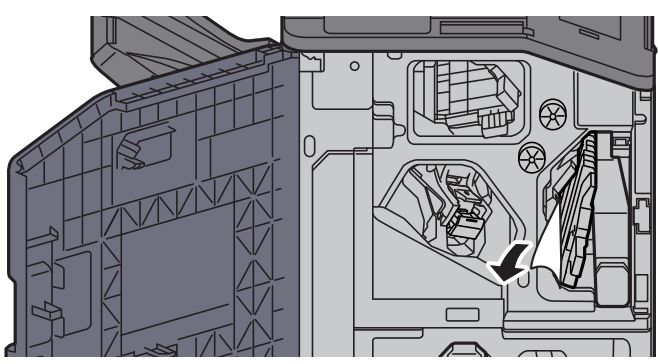

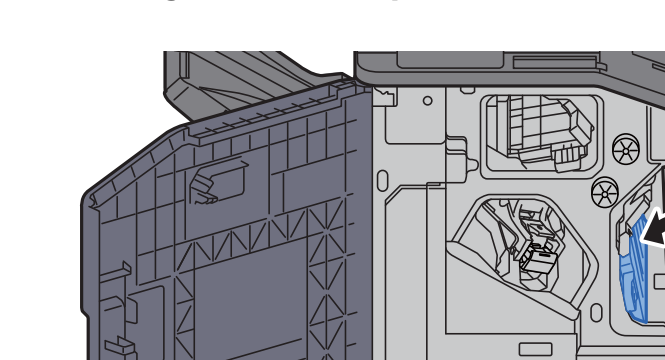

4 Volte a colocar a guia do transportador (D7) na posição original.

5 Abra a guia do transportador (D8).

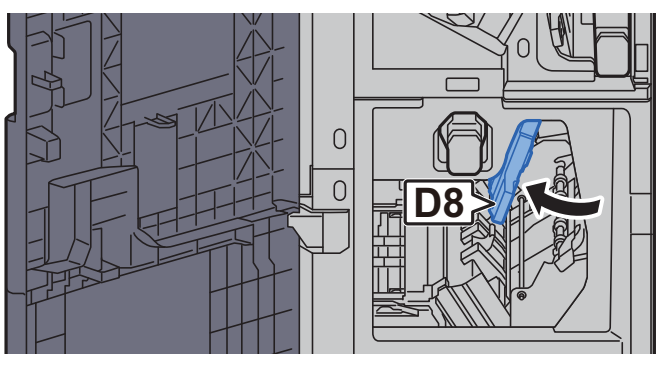

**6** Retire o papel encravado.

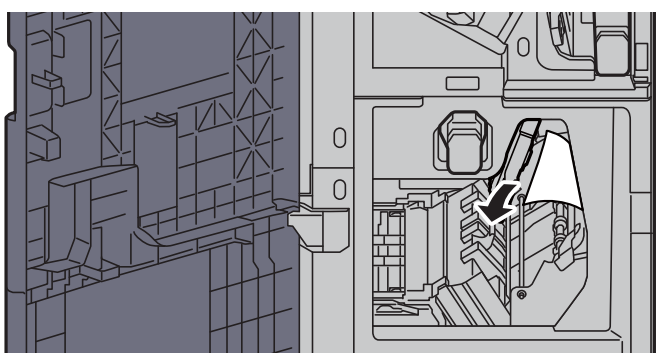

7 Volte a colocar a guia do transportador (D8) na posição original.

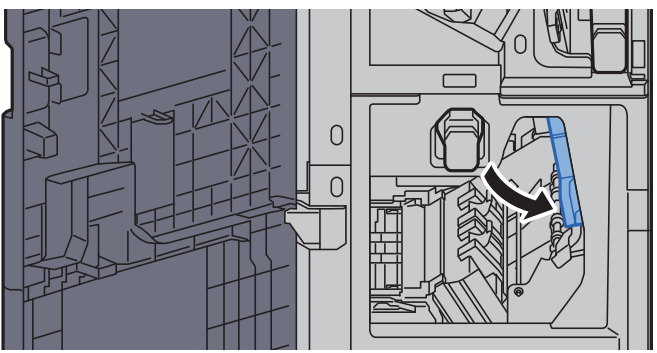

8 Retire papel do interior do finalizador.

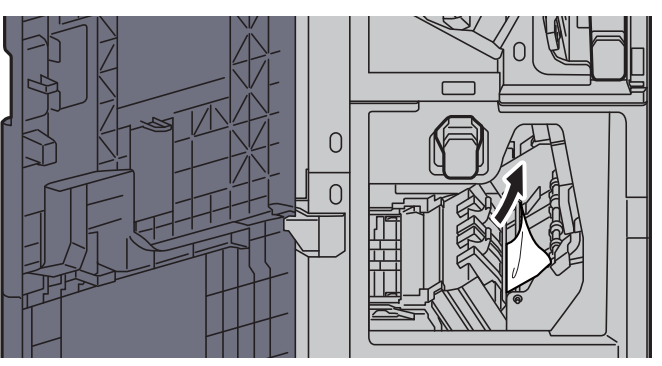

9 Volte as tampas na posição original.

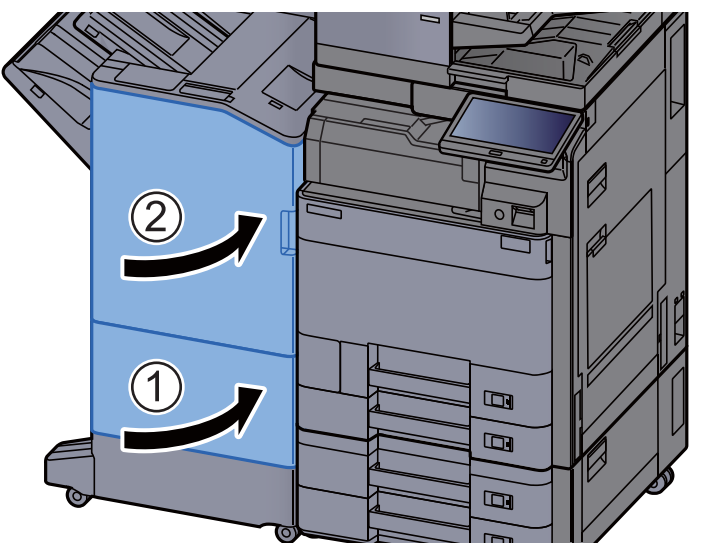

10 Eleve a alavanca de libertação para puxar a unidade de dobragem para fora.

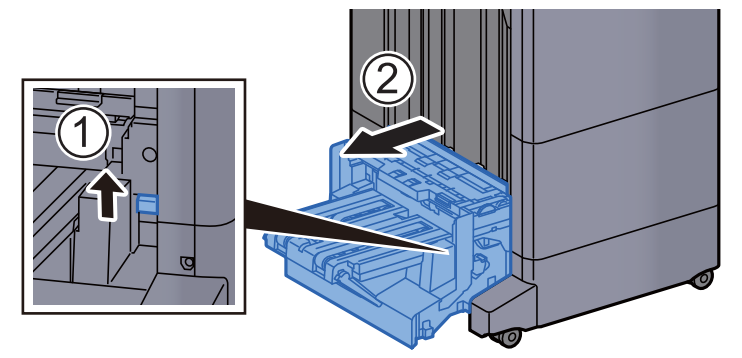

11 Abra a tampa de cima da unidade de dobragem.

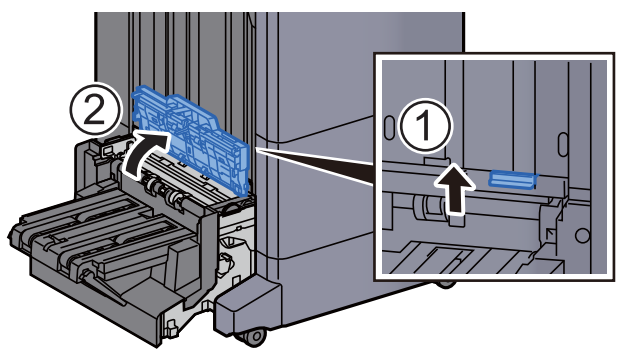

12 Rode o marcador (D9).

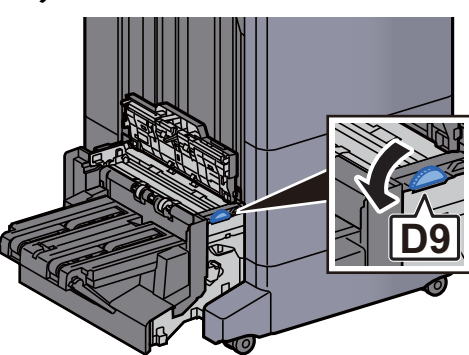

13 Retire o papel encravado.

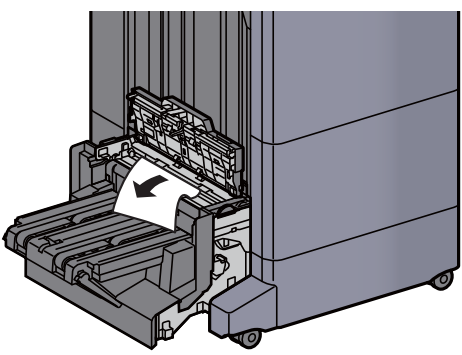

14 Abra a guia do transportador da unidade de dobragem.

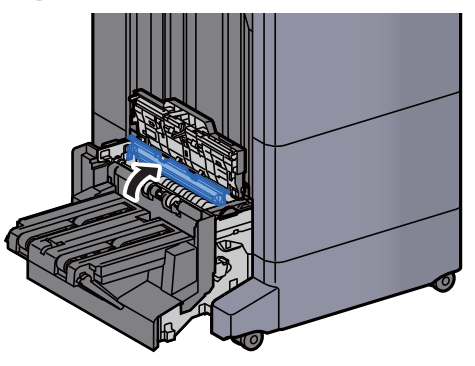

15 Rode o marcador (D9).

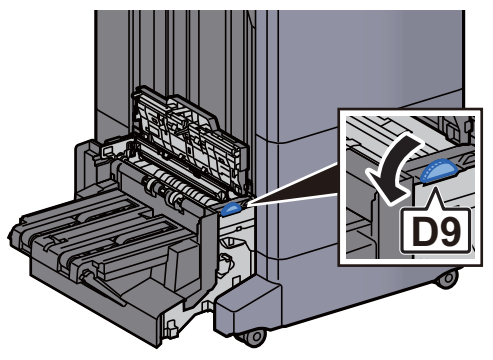

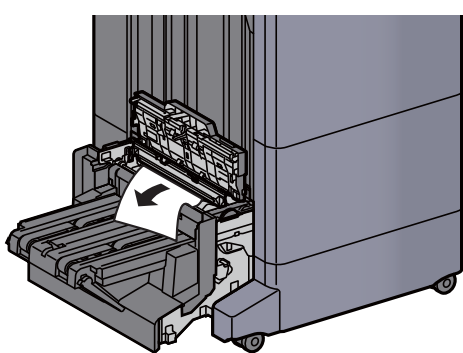

17 Levante a bandeja de dobragem.

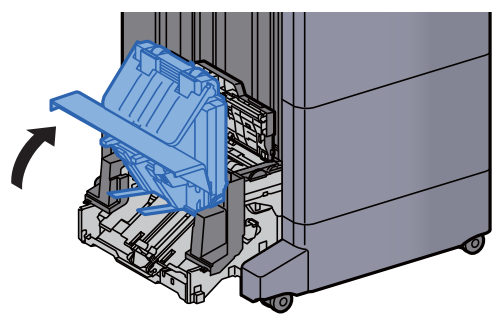

18 Retire o papel encravado.

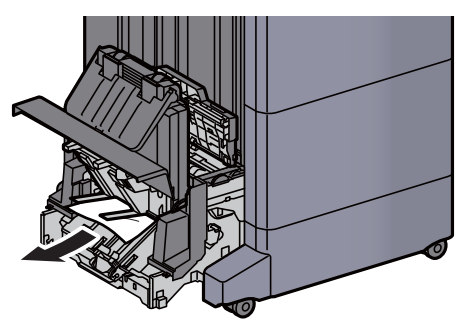

19 Volte as tampas na posição original.

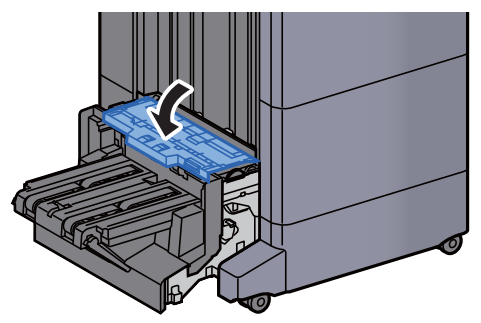

20 Volte a colocar a unidade de dobragem na posição original.

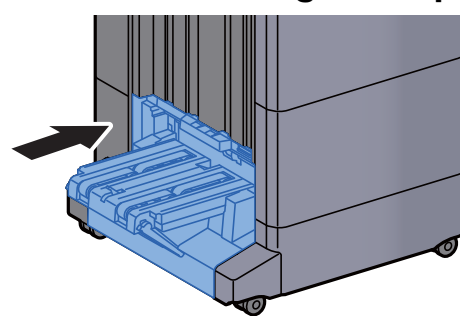

#### Remover o papel encravado na Bandeja de Dobragem (finalizador de agrafamento de 100 folhas)

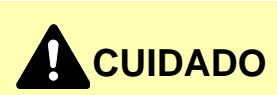

- **Não reutilize papel encravado.**
- **Se o papel se tiver rasgado durante a remoção, certifique-se que remove quaisquer pedaços soltos no interior da máquina. Os restos de papel deixados na máquina poderão causar encravamentos posteriores.**
	- 1 Eleve a alavanca de libertação para puxar a unidade de dobragem para fora.

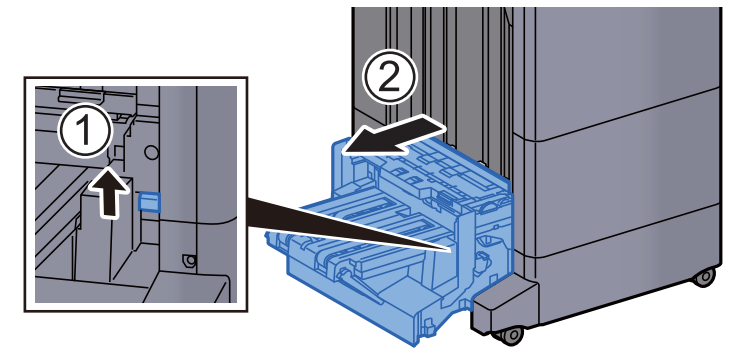

2 Abra a tampa de cima da unidade de dobragem.

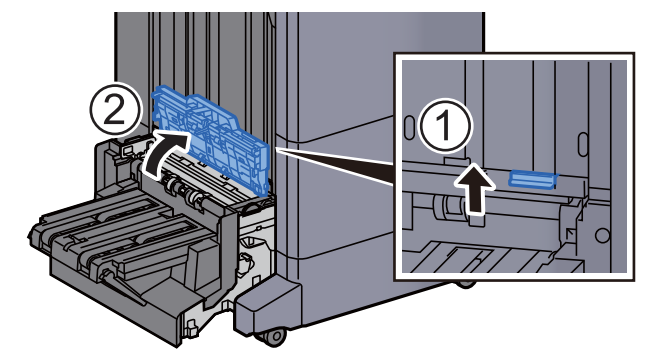

3 Rode o marcador (D9).

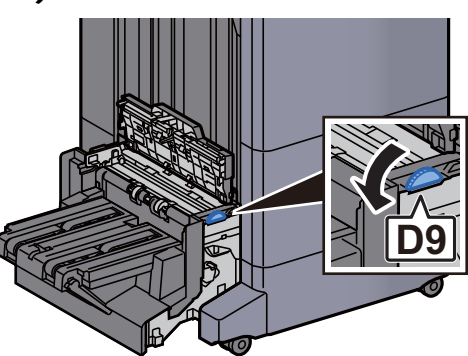

**4** Retire o papel encravado.

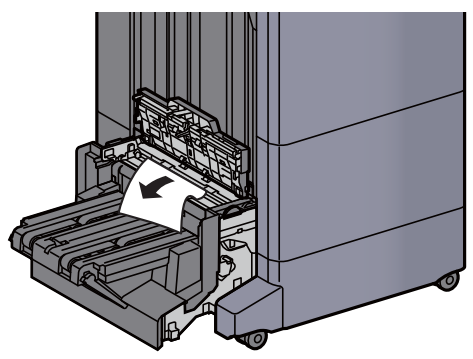

5 Abra a guia do transportador da unidade de dobragem.

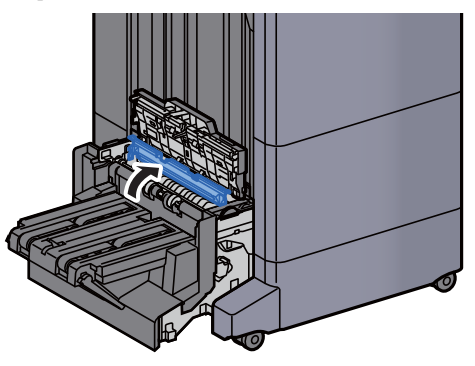

6 Rode o marcador (D9).

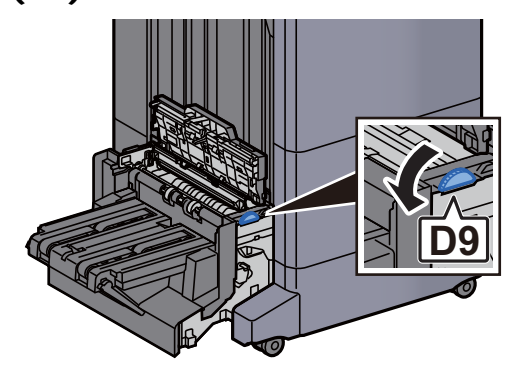

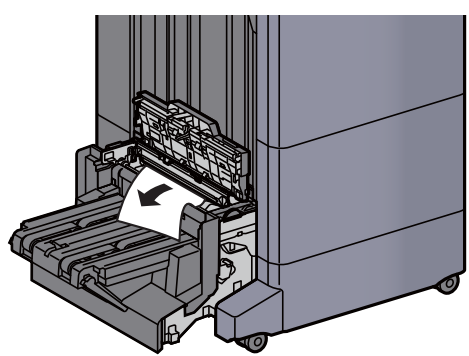

8 Levante a bandeja de dobragem.

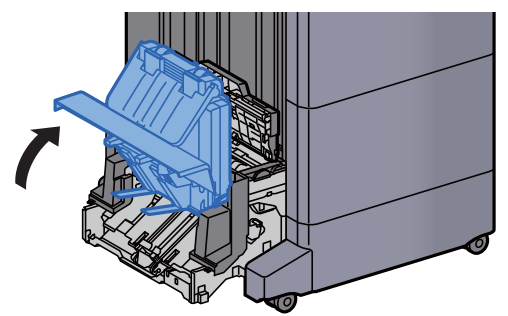

**9** Retire o papel encravado.

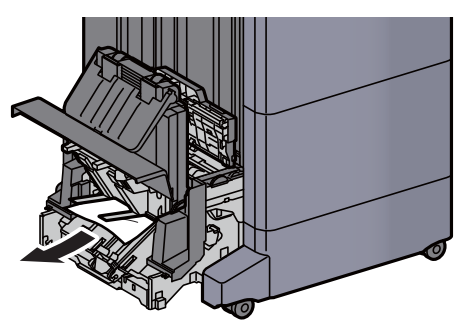

10 Volte as tampas na posição original.

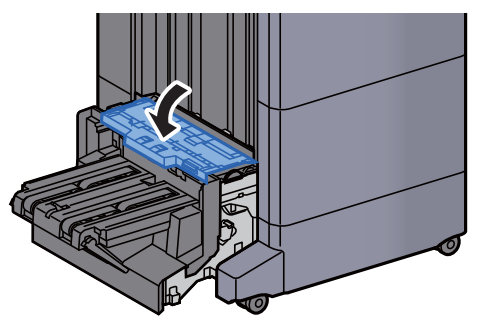

11 Volte a colocar a unidade de dobragem na posição original.

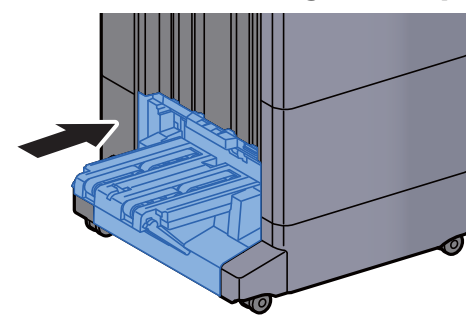

12 Abra a tampa frontal do finalizador 1 e 2.

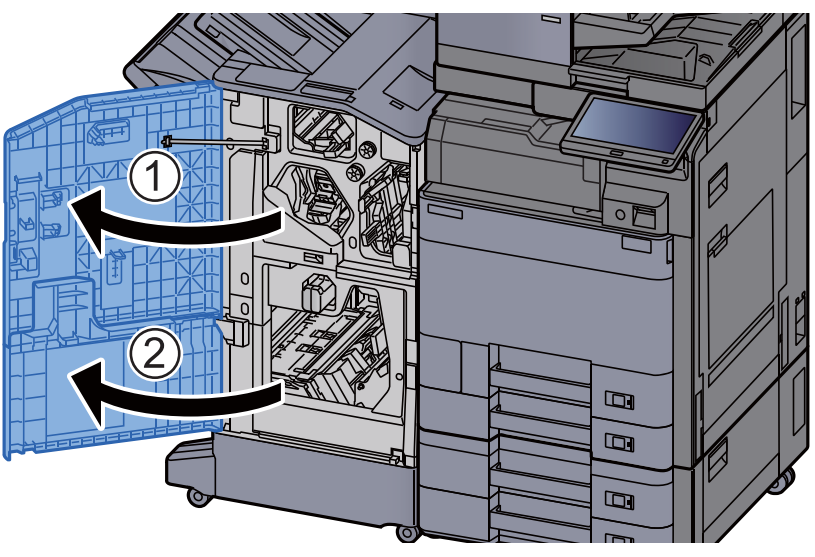

13 Retire papel do interior do finalizador.

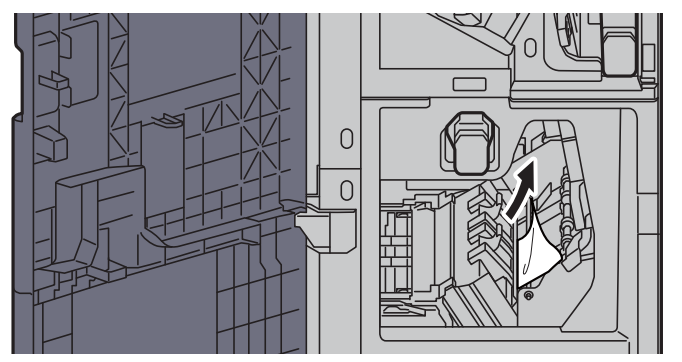

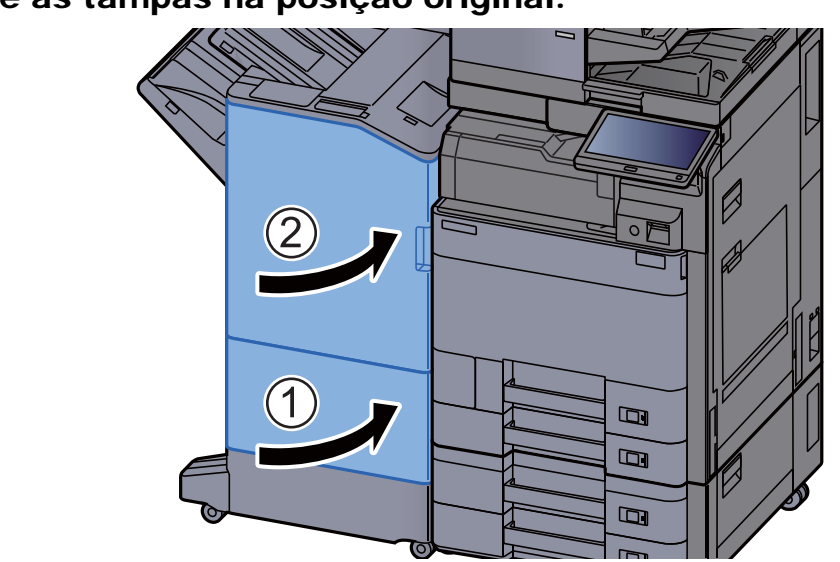

#### 14 Volte as tampas na posição original.

## Remover agrafos presos

### Eliminar um agrafo encravado no Finalizador Interior

1 Abra a unidade do finalizador interno.

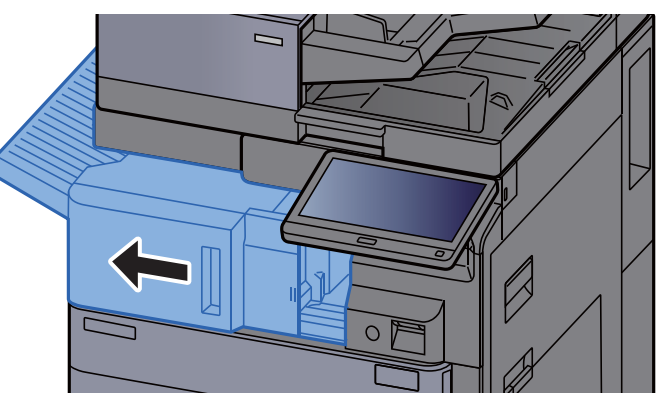

2 Retire o papel encravado.

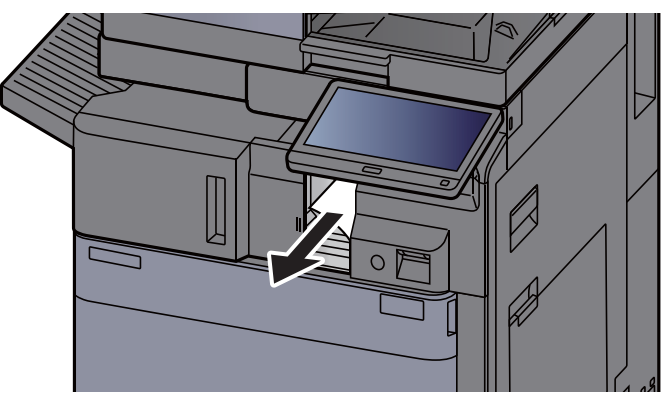

3 Abra a tampa do agrafador.

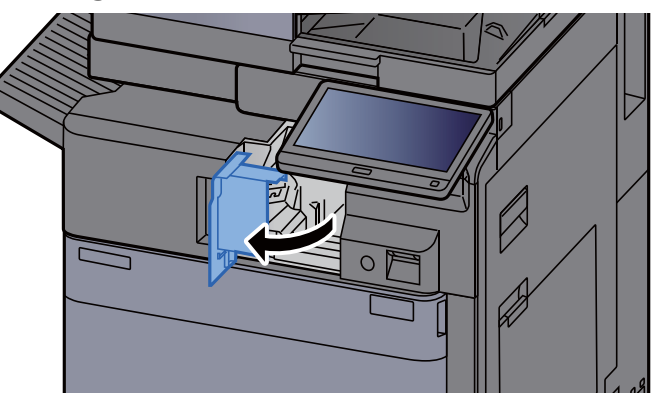

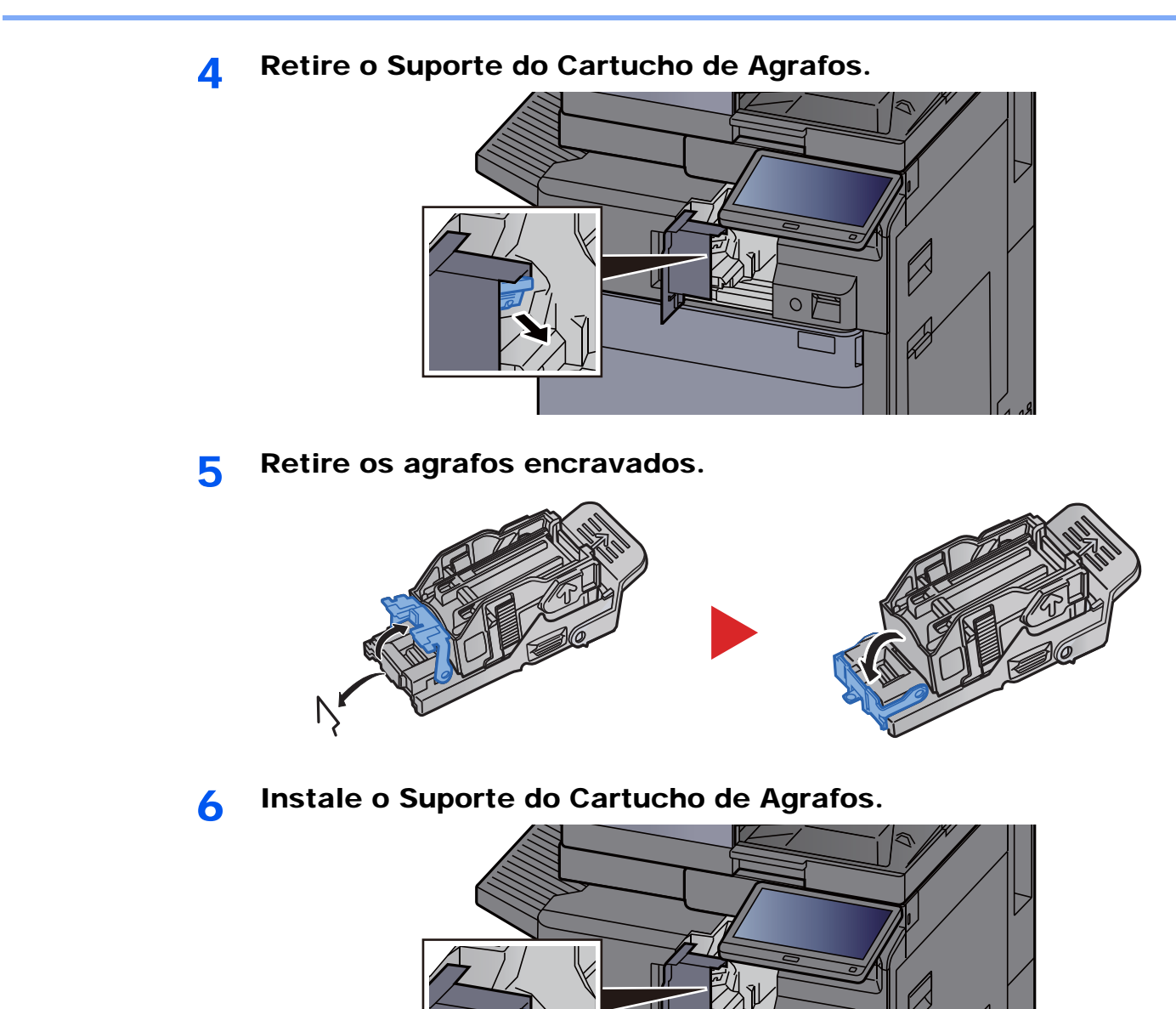

7-129

7 Volte a tampa do agrafador na posição original.

 $\Omega$ 

8 Volte a colocar a unidade na posição original.

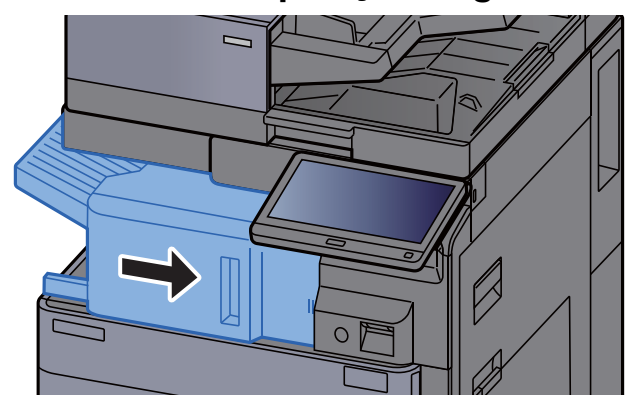

#### Eliminar um agrafo encravado no Finalizador de 1000 Folhas

1 Abra a tampa de topo do finalizador.

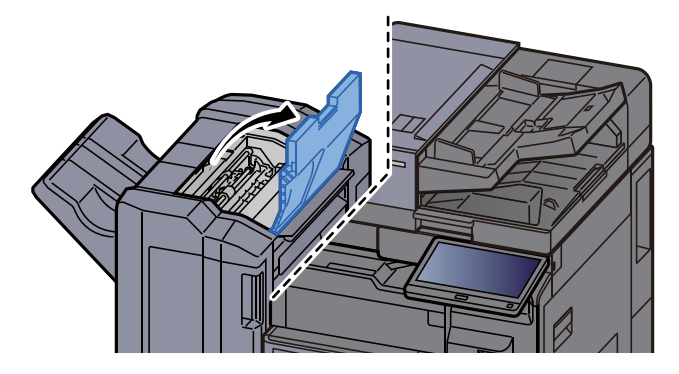

2 Abra a guia do transportador (D2).

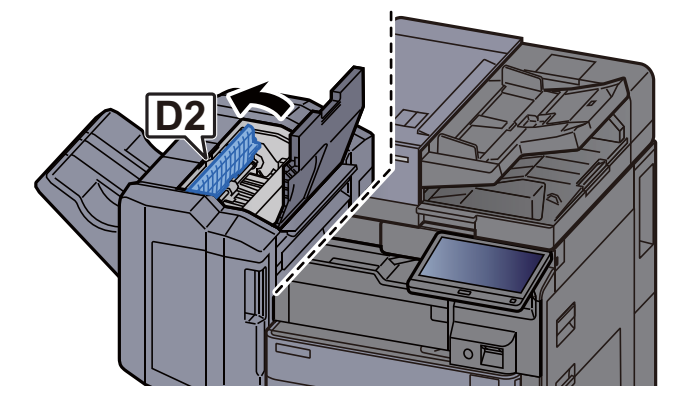

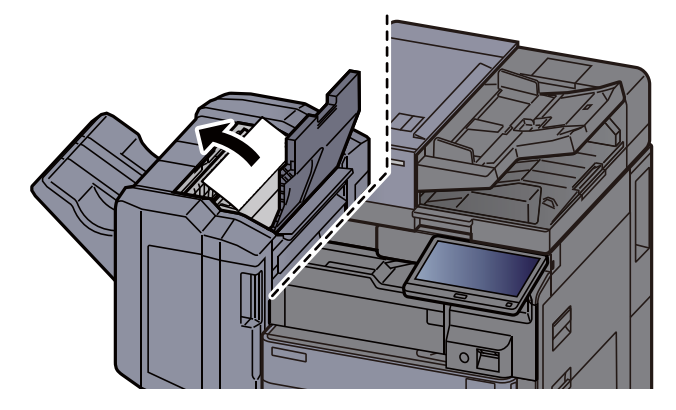

original.

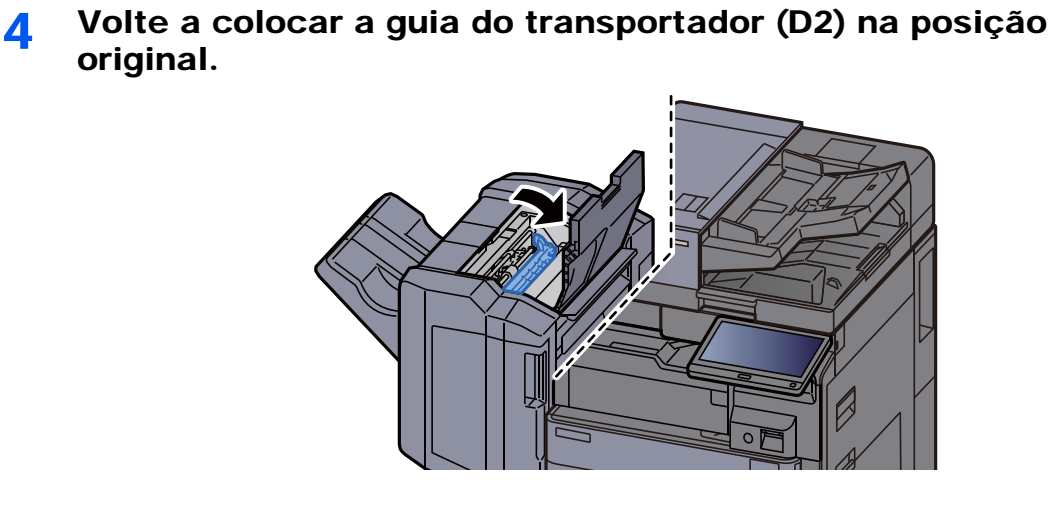

5 Abra a tampa frontal do finalizador.

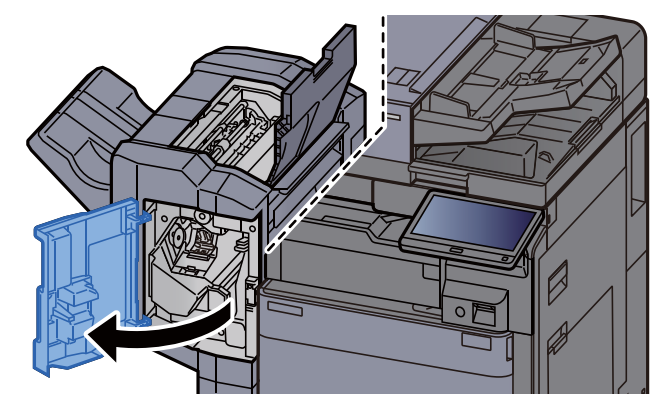

6 Abra a guia do transportador (D1).

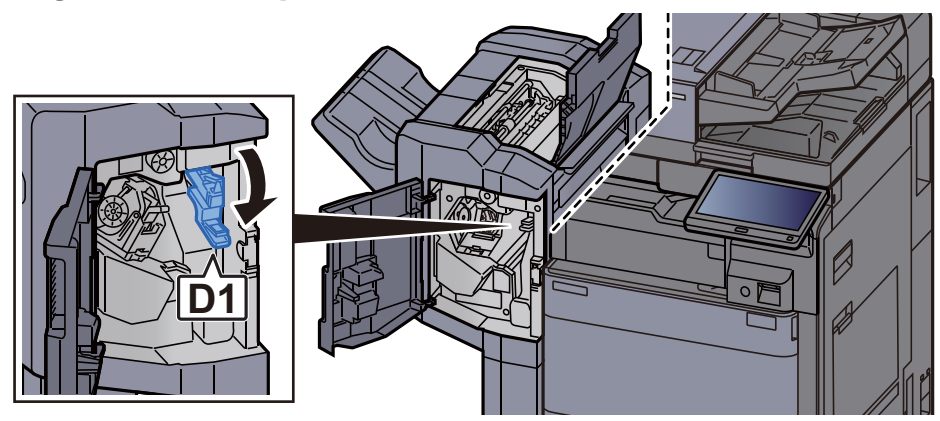

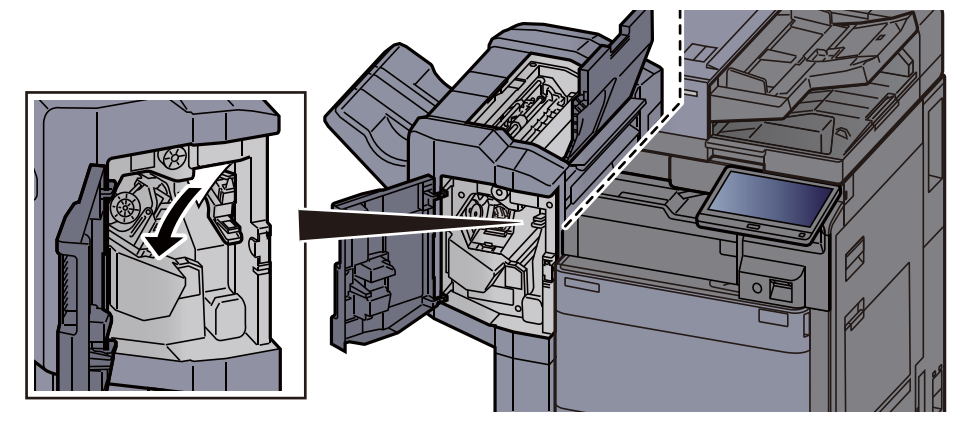

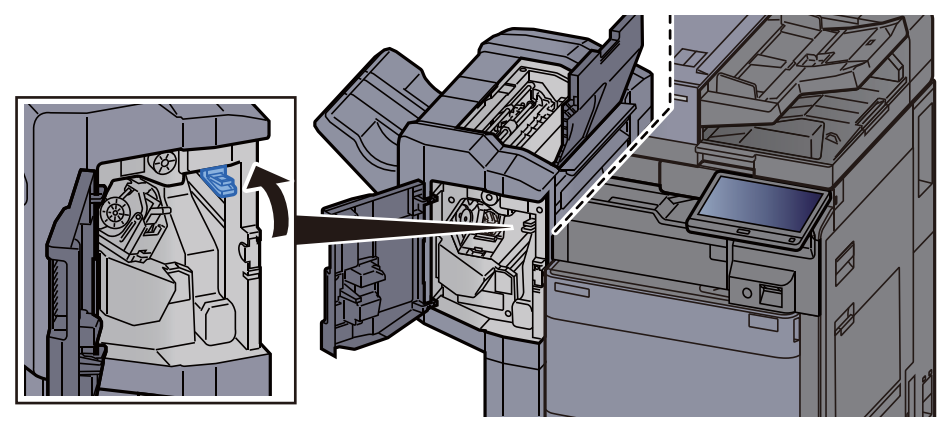

8 Volte a colocar a guia do transportador (D1) na posição original.

**9** Retire o Suporte do Cartucho de Agrafos.

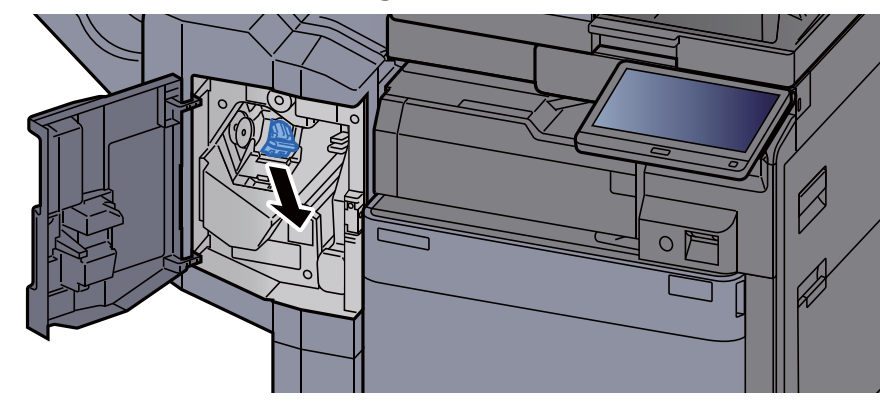

10 Retire os agrafos encravados.

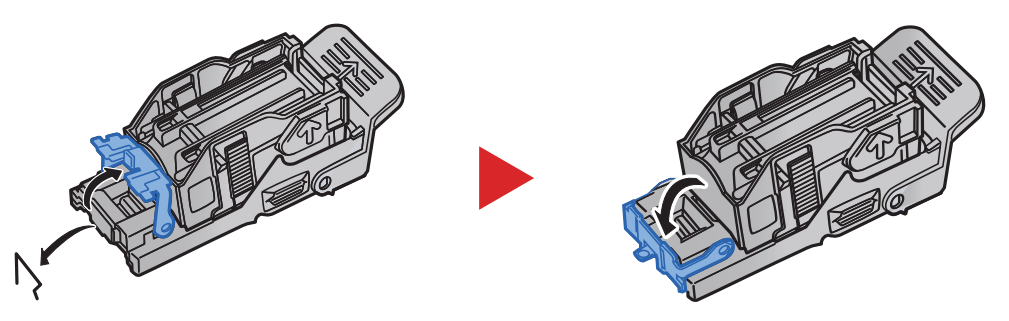

11 Instale o Suporte do Cartucho de Agrafos.

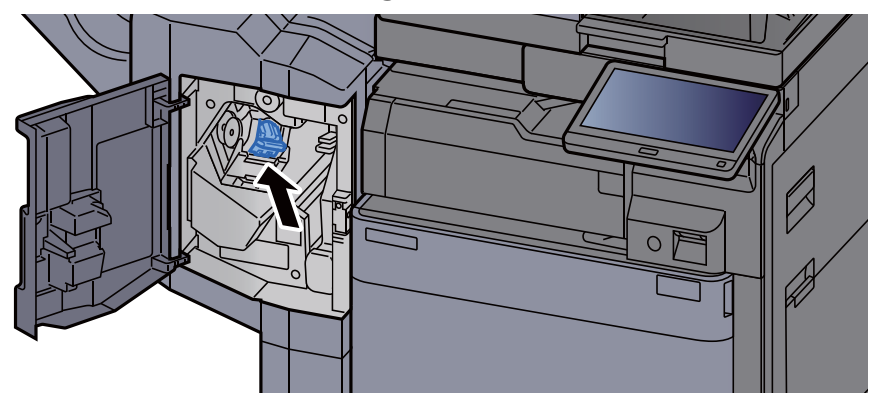

12 Volte as tampas na posição original.

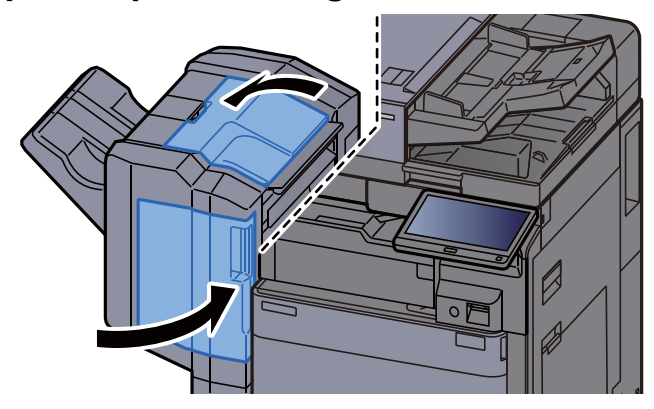

#### Eliminar um agrafo encravado no Finalizador de 4000 Folhas

1 Abra a tampa frontal do finalizador 1.

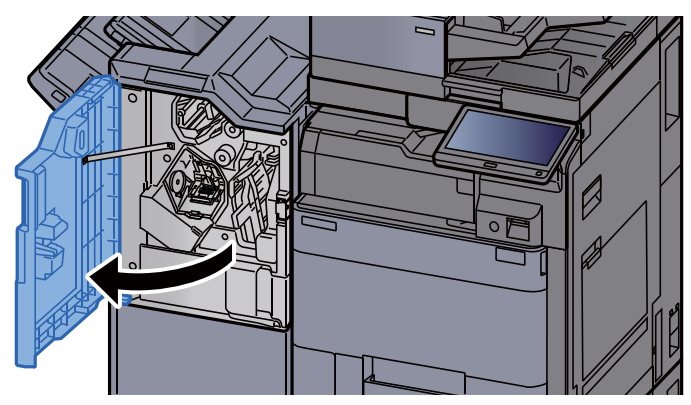

2 Abra a guia do transportador (D4).

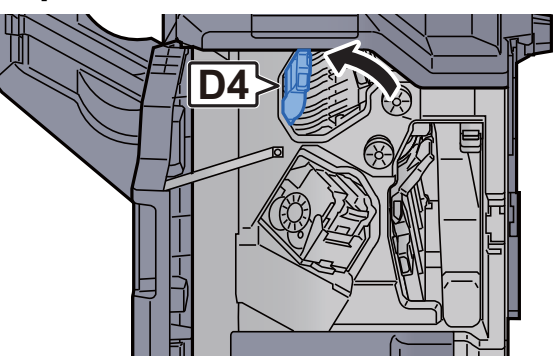

3 Rode o botão (D5).

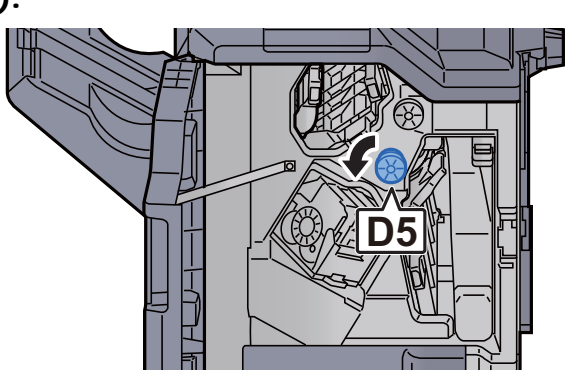

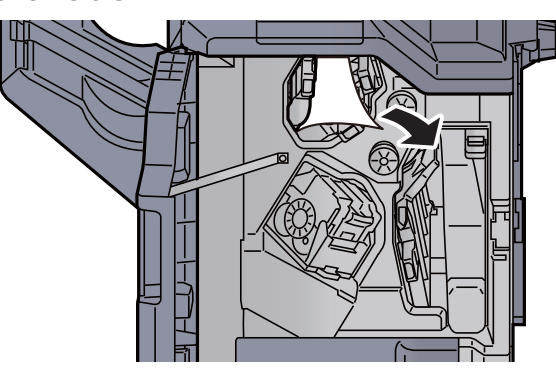

5 Volte a colocar a guia do transportador (D4) na posição original.

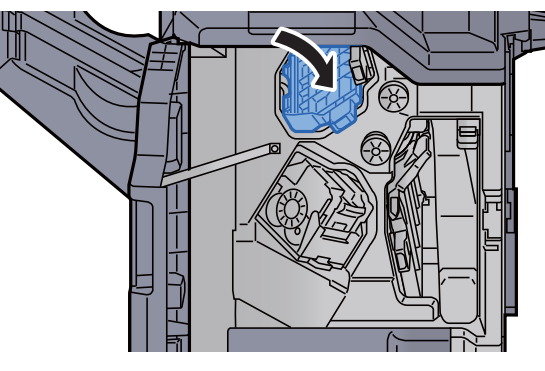

6 Retire o Suporte do Cartucho de Agrafos (A).

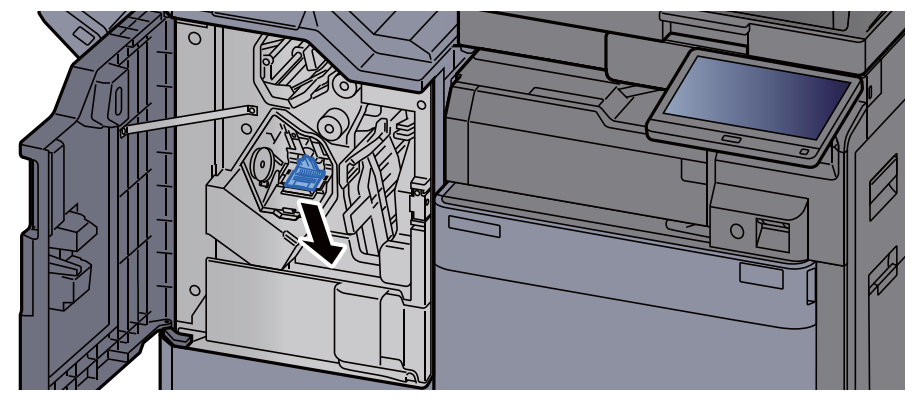

Retire os agrafos encravados.

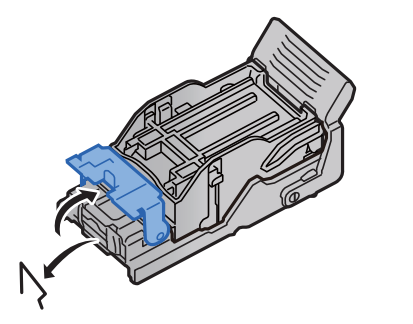

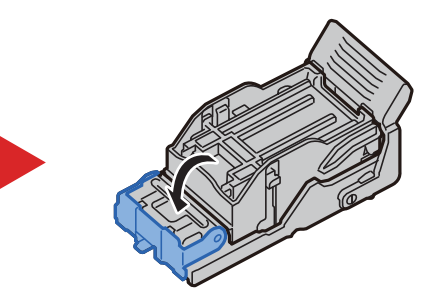

8 Instale o Suporte do Cartucho de Agrafos (A).

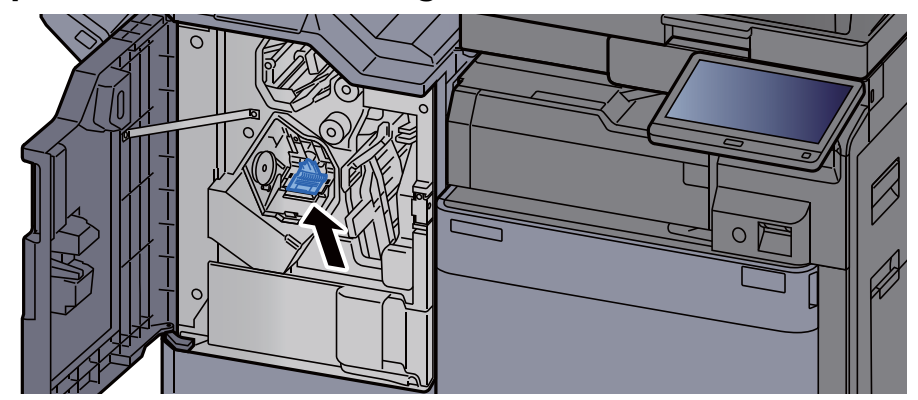

**9** Volte a tampa na posição original.

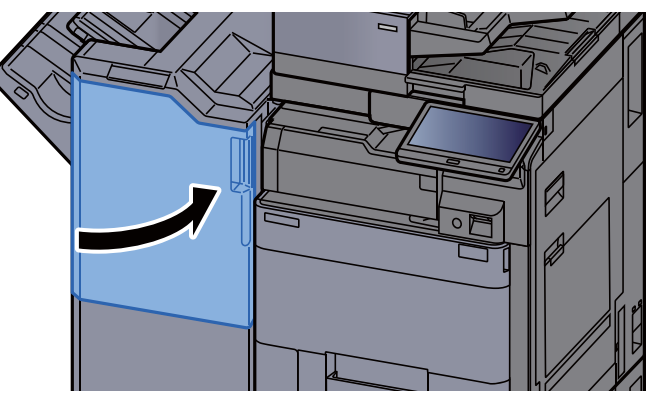

#### Eliminação de um encravamento de agrafos no finalizador de agrafamento de 100 folhas

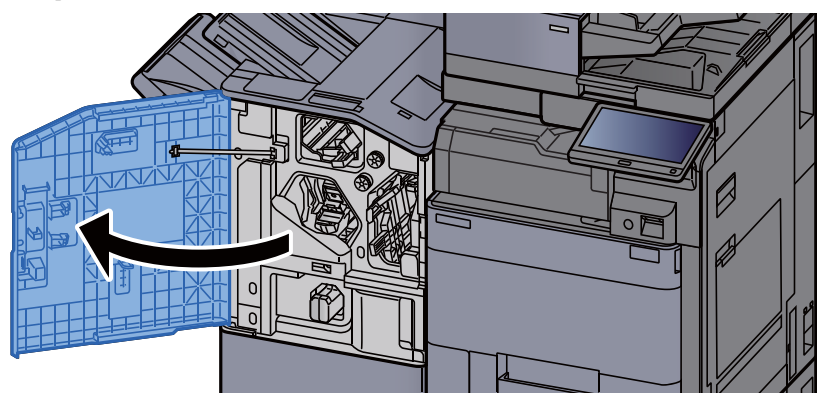

1 Abra a tampa frontal do finalizador 1.

2 Abra a guia do transportador (D4).

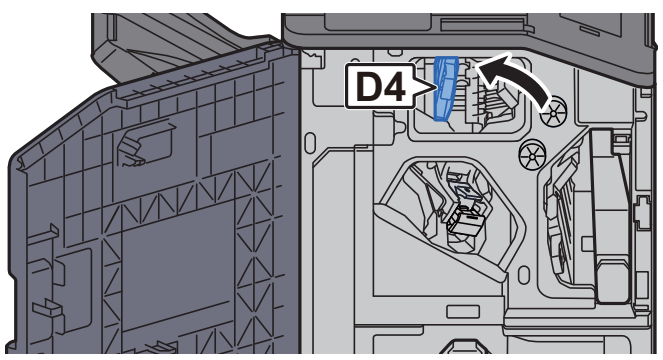

3 Rode o botão (D5).

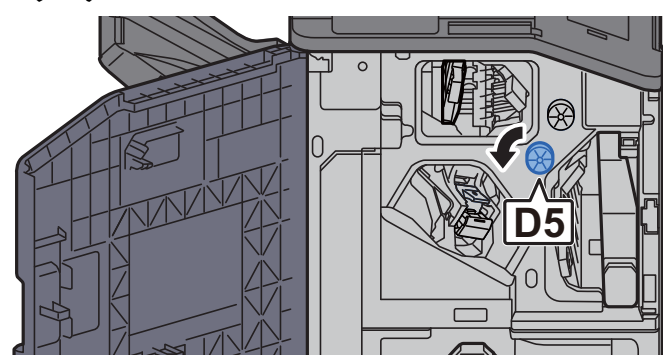

A Retire o papel encravado.

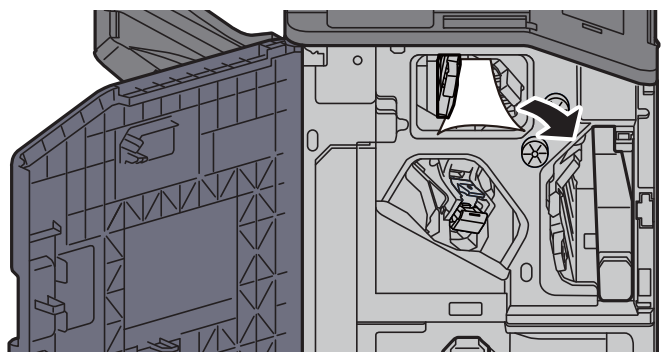

5 Volte a colocar a guia do transportador (D4) na posição original.

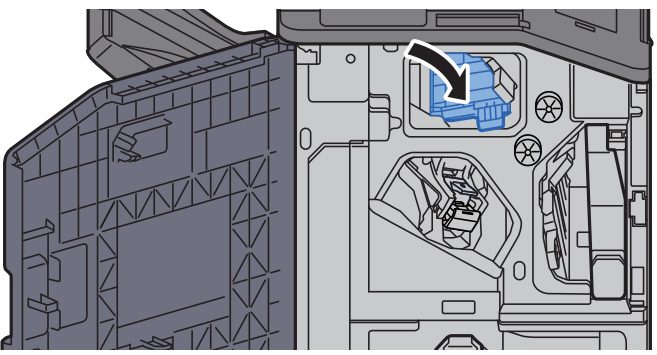

6 Retire o Suporte do Cartucho de Agrafos (A).

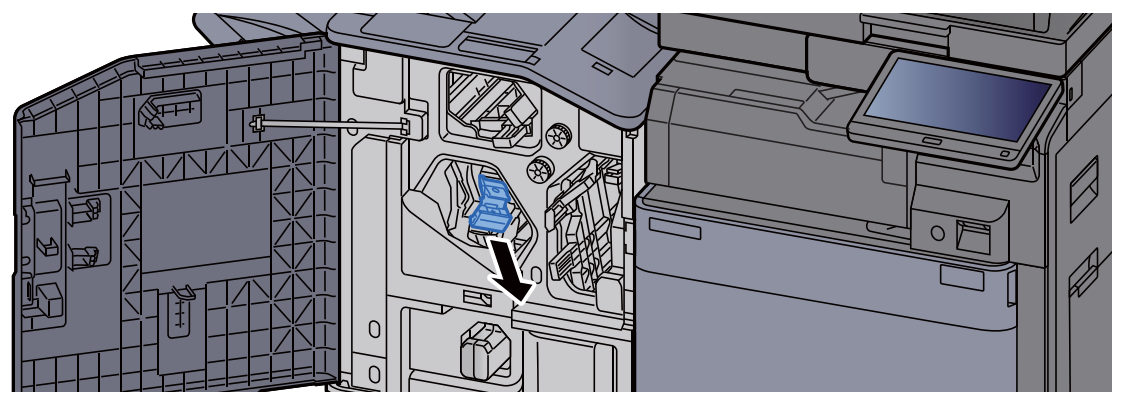
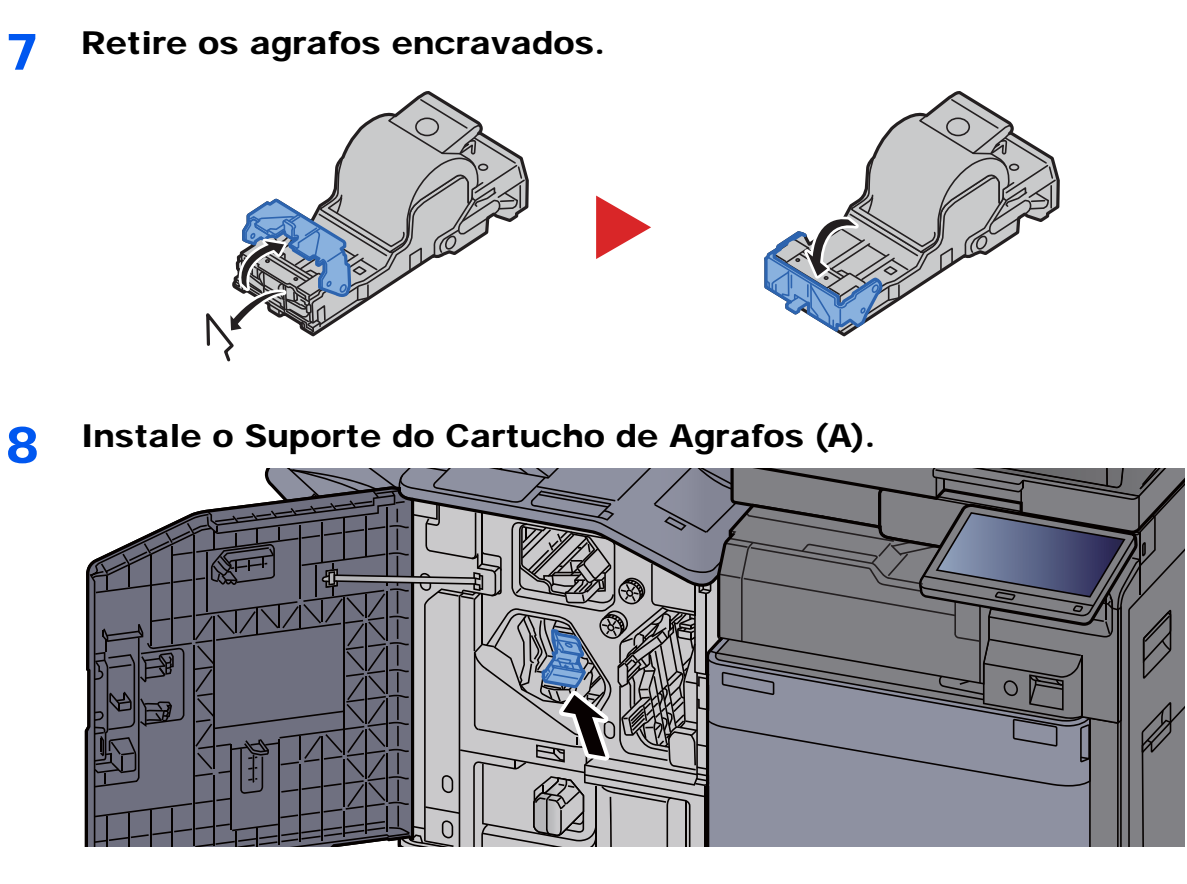

9 Volte a tampa na posição original.

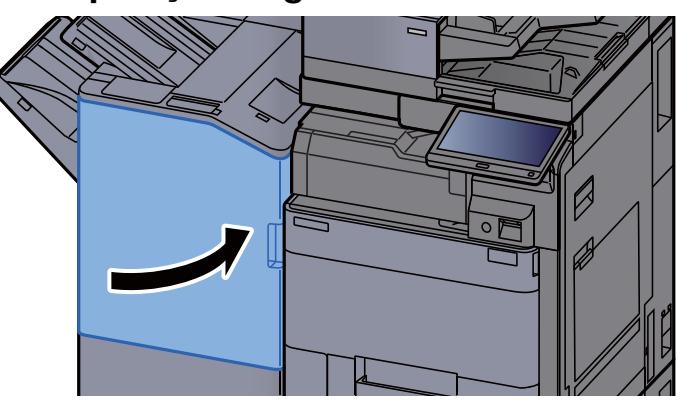

### Eliminação de um encravamento de agrafos na Unidade de Dobragem (finalizador de 4000 folhas)

<span id="page-325-0"></span>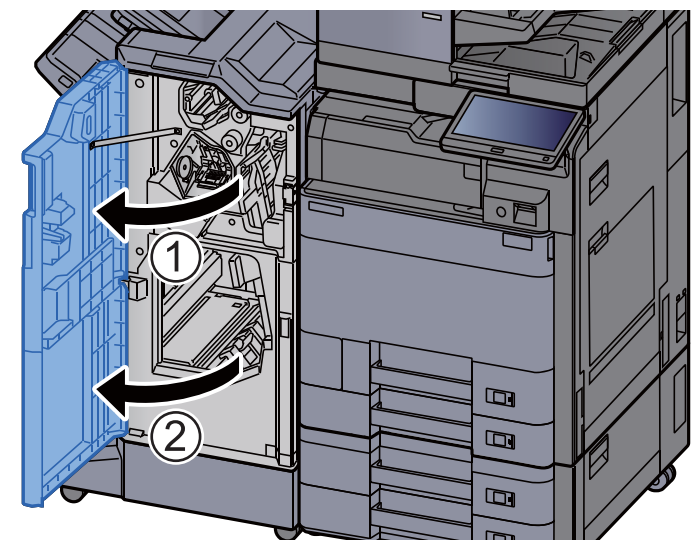

1 Abra a tampa frontal do finalizador 1 e 2.

**2** Retire papel do interior do finalizador.

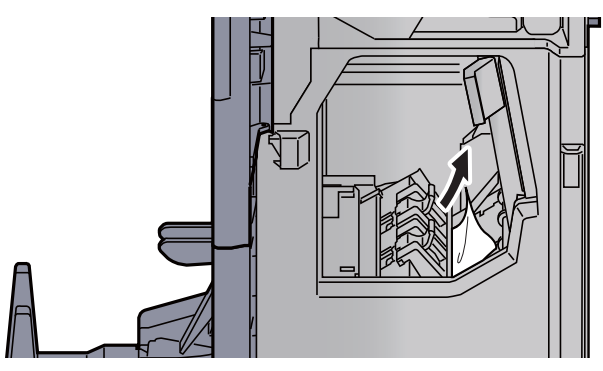

3 Retire o Suporte do Cartucho de Agrafos (B) ou (C).

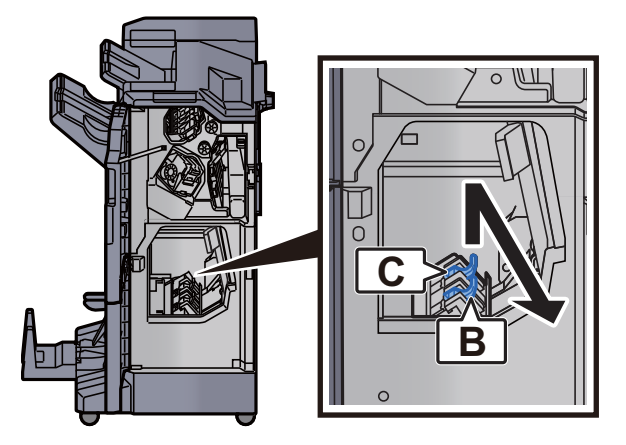

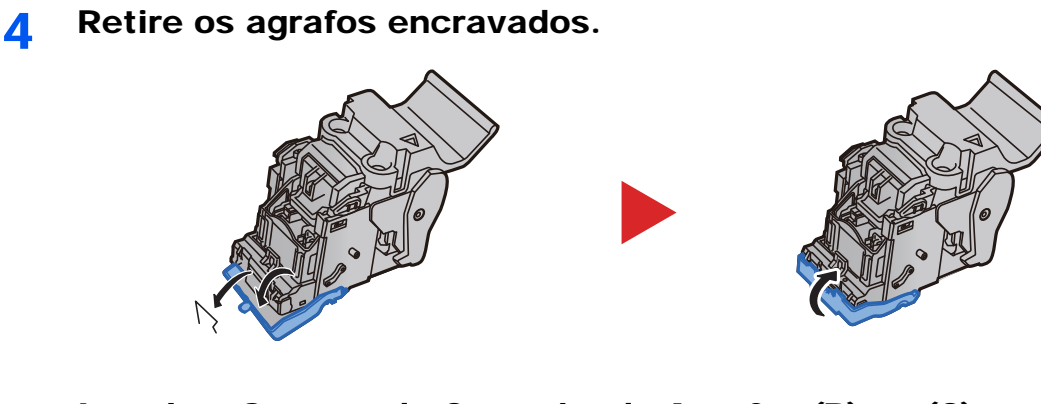

5 Instale o Suporte do Cartucho de Agrafos (B) ou (C).

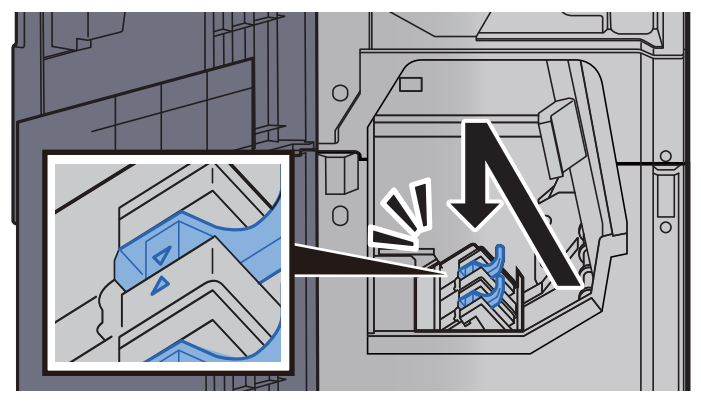

6 Volte as tampas na posição original.

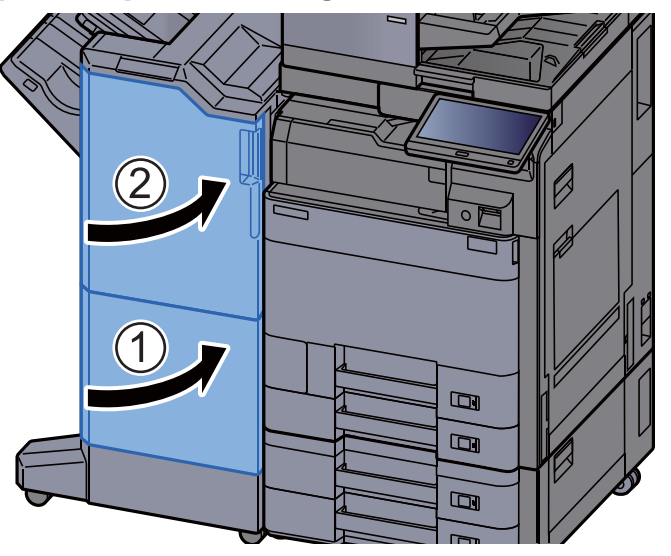

7 Defina a bandeja de dobragem.

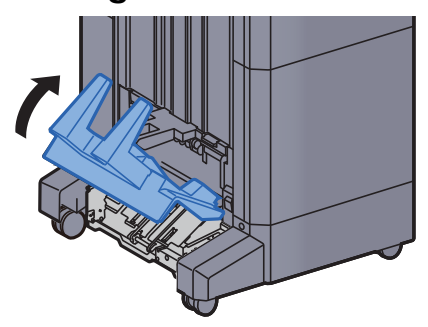

8 Retire o papel encravado.

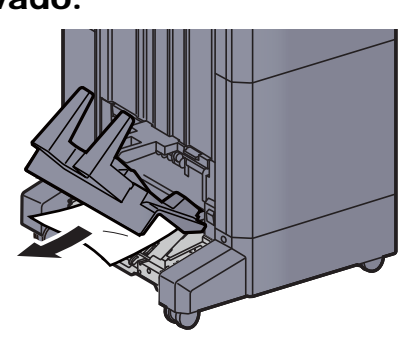

9 Carregue na alavanca de libertação para puxar a unidade de dobragem para fora.

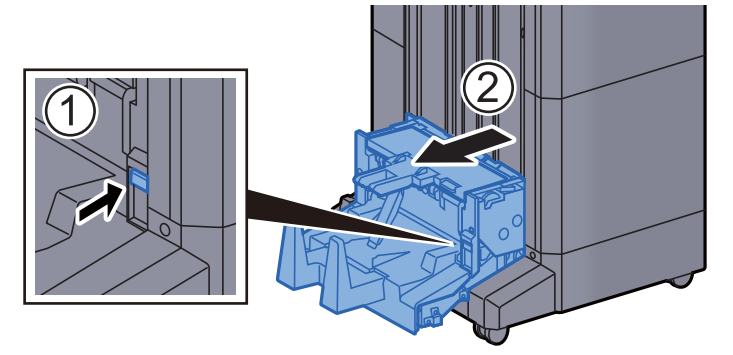

10 Abra a tampa esquerda da unidade de dobragem.

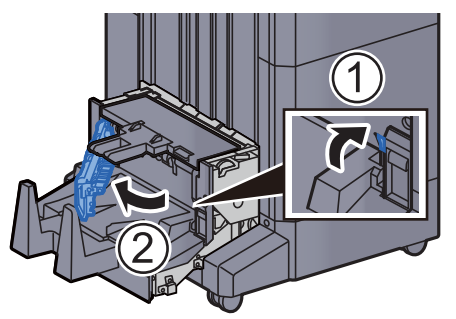

11 Rode o marcador (D9).

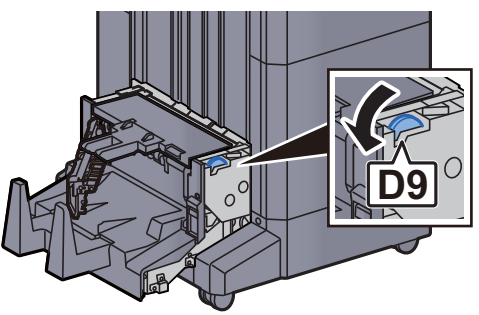

12 Retire o papel encravado.

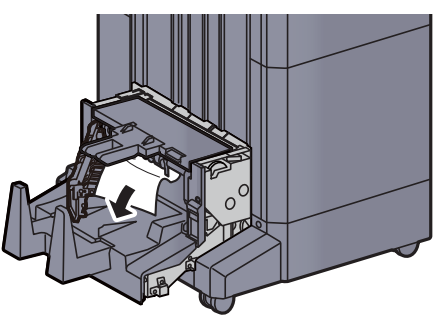

13 Volte a tampa esquerda da unidade de dobragem na posição original.

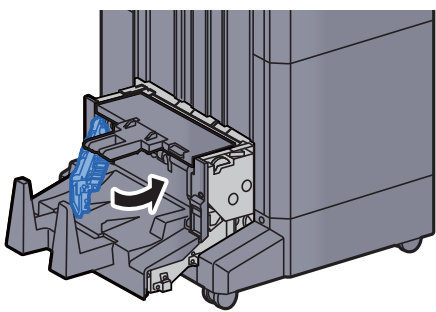

14 Abra a tampa de cima da unidade de dobragem.

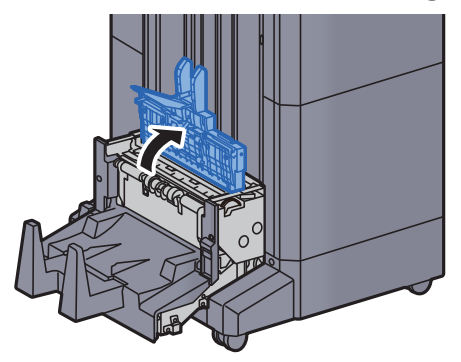

15 Rode o marcador (D9).

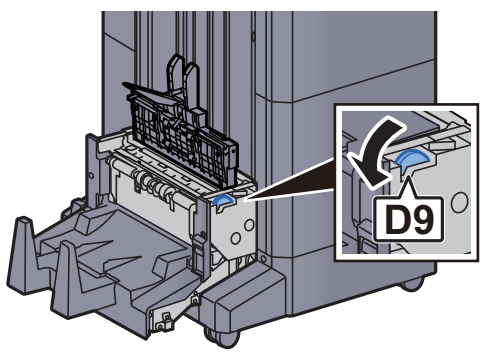

16 Retire o papel encravado.

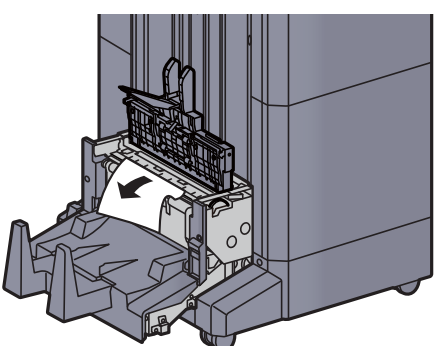

17 Volte a tampa de cima da unidade de dobragem na posição original.

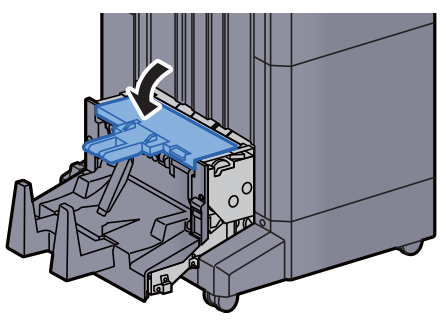

18 Volte a colocar a unidade de dobragem na posição original.

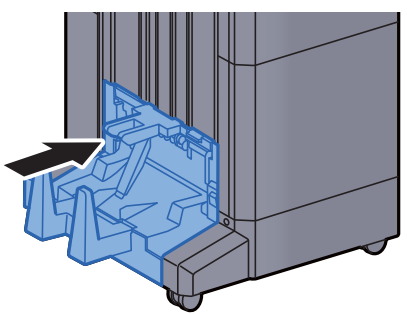

### Eliminação de um encravamento de agrafos na Unidade de Dobragem (finalizador de agrafamento de 100 folhas)

<span id="page-330-0"></span>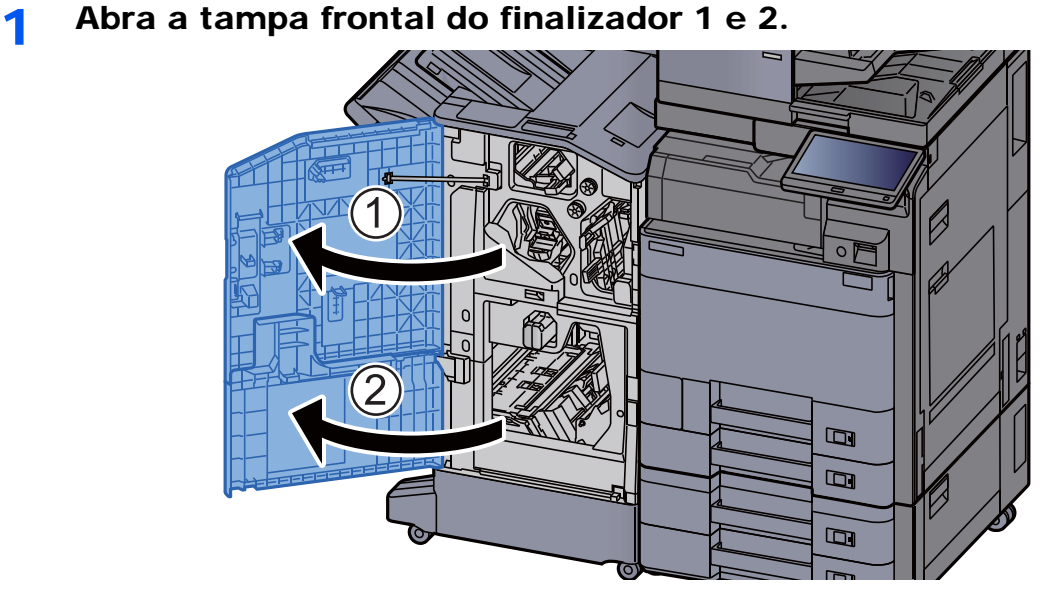

**2** Retire papel do interior do finalizador.

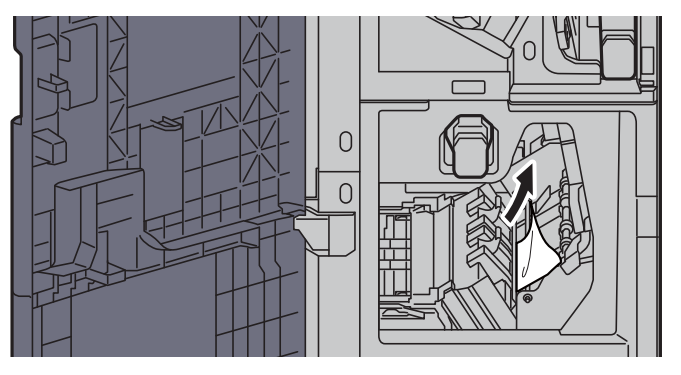

3 Retire o Suporte do Cartucho de Agrafos (B) ou (C).

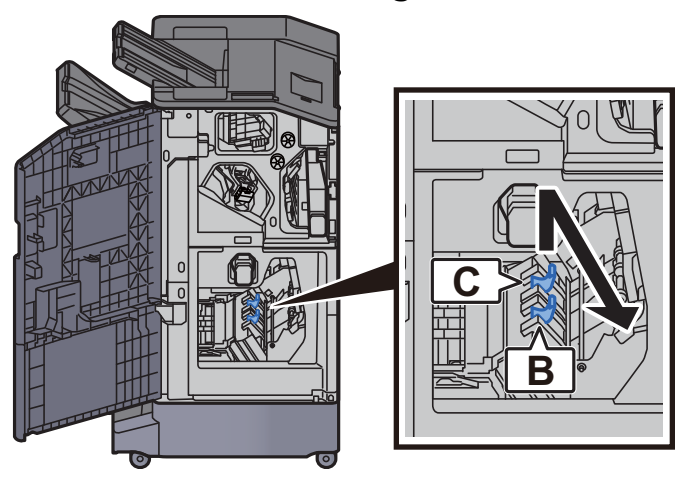

A Retire os agrafos encravados.

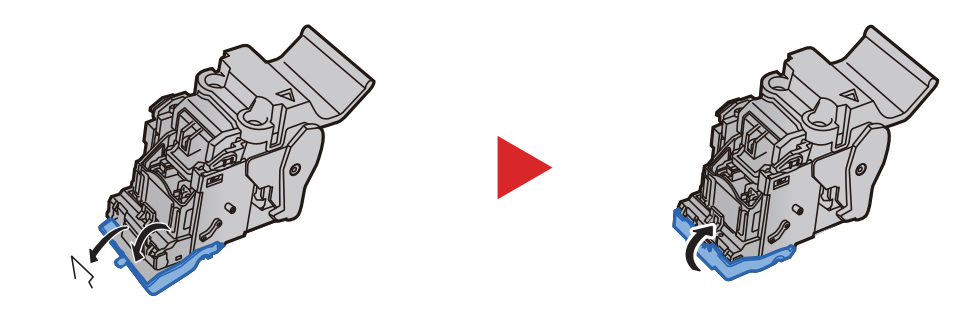

5 Instale o Suporte do Cartucho de Agrafos (B) ou (C).

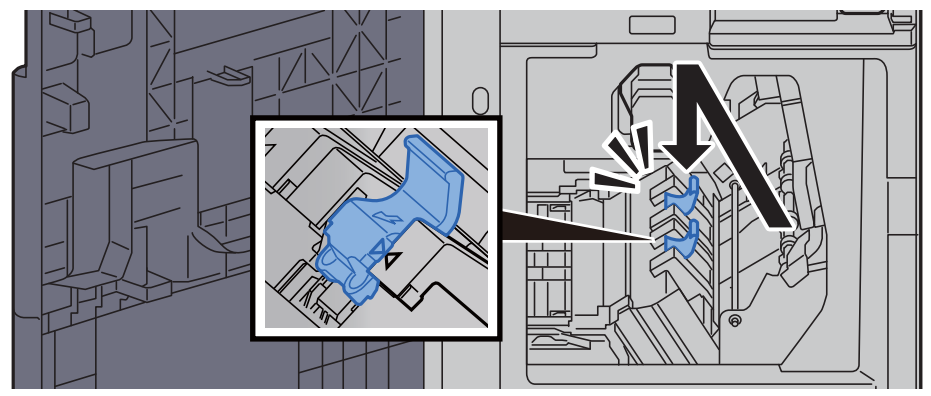

6 Volte as tampas na posição original.

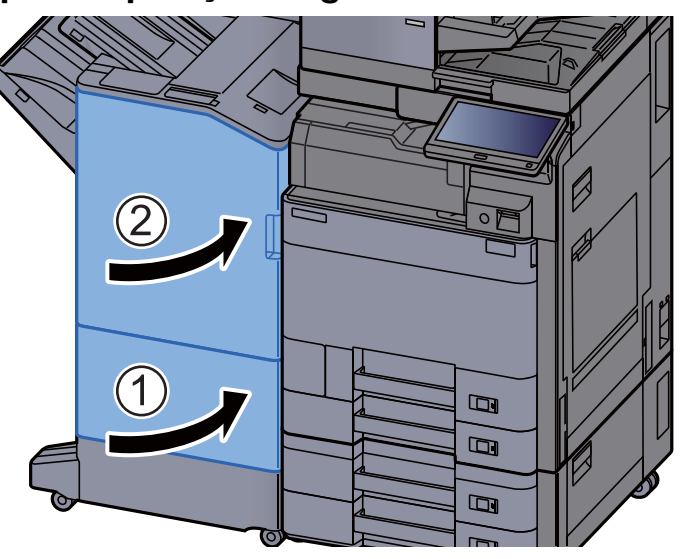

7 Eleve a alavanca de libertação para puxar a unidade de dobragem para fora.

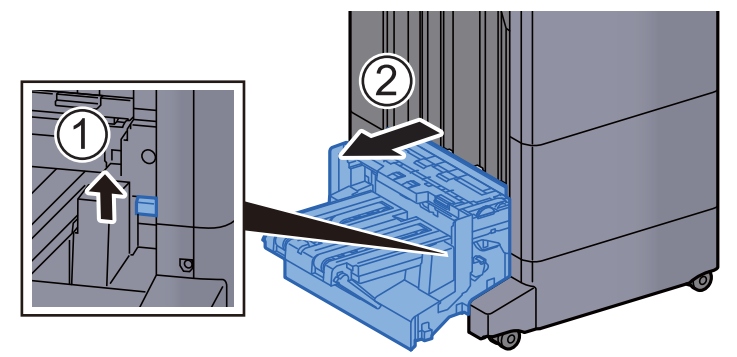

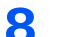

8 Abra a tampa de cima da unidade de dobragem.

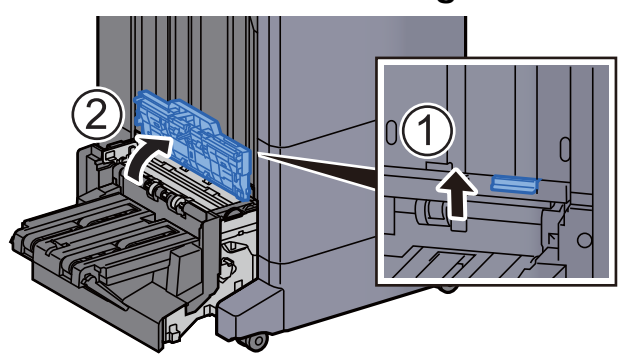

9 Rode o marcador (D9).

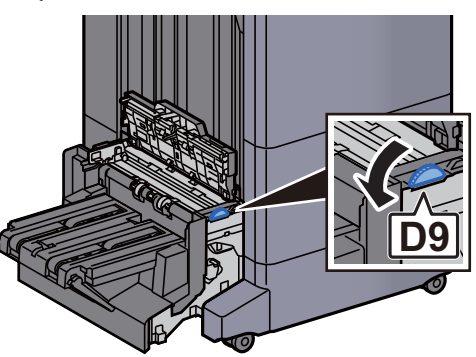

10 Retire o papel encravado.

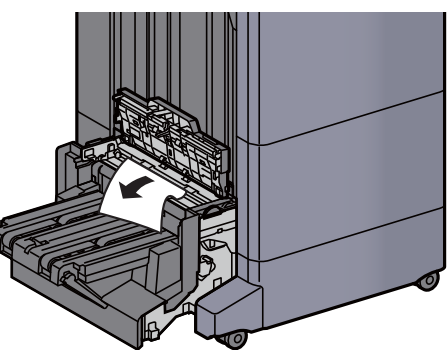

11 Abra a guia do transportador da unidade de dobragem.

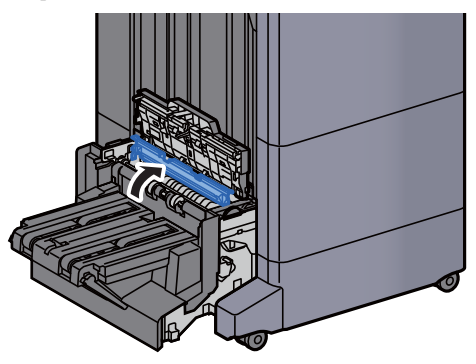

12 Rode o marcador (D9).

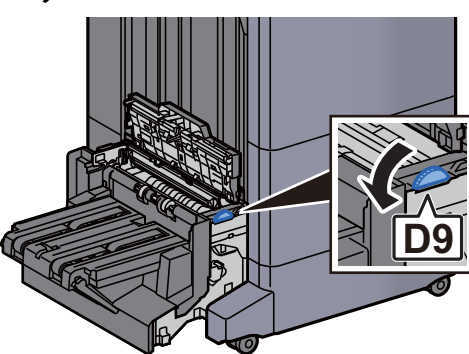

13 Retire o papel encravado.

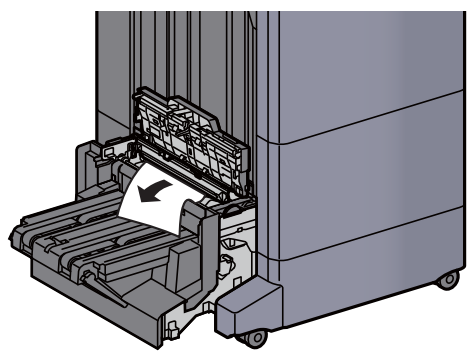

14 Levante a bandeja de dobragem.

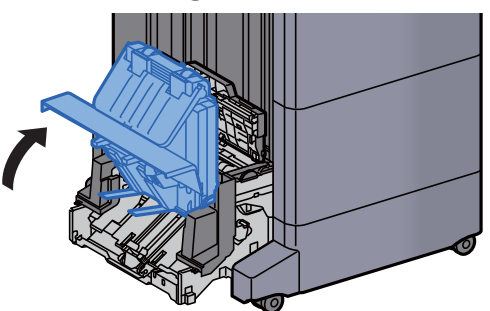

15 Retire o papel encravado.

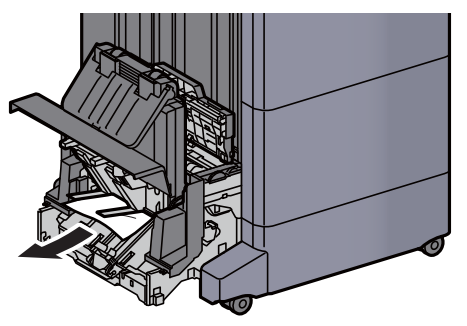

16 Volte as tampas na posição original.

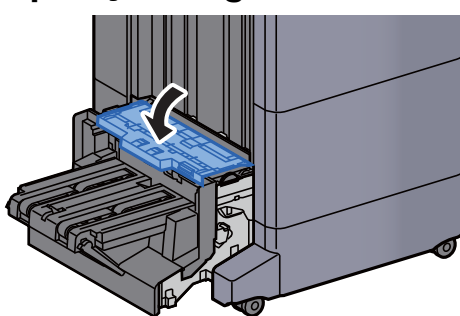

17 Volte a colocar a unidade de dobragem na posição original.

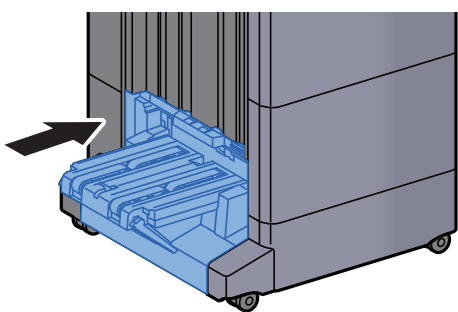

### **Apêndice** 8

#### Este capítulo explica os seguintes tópicos:

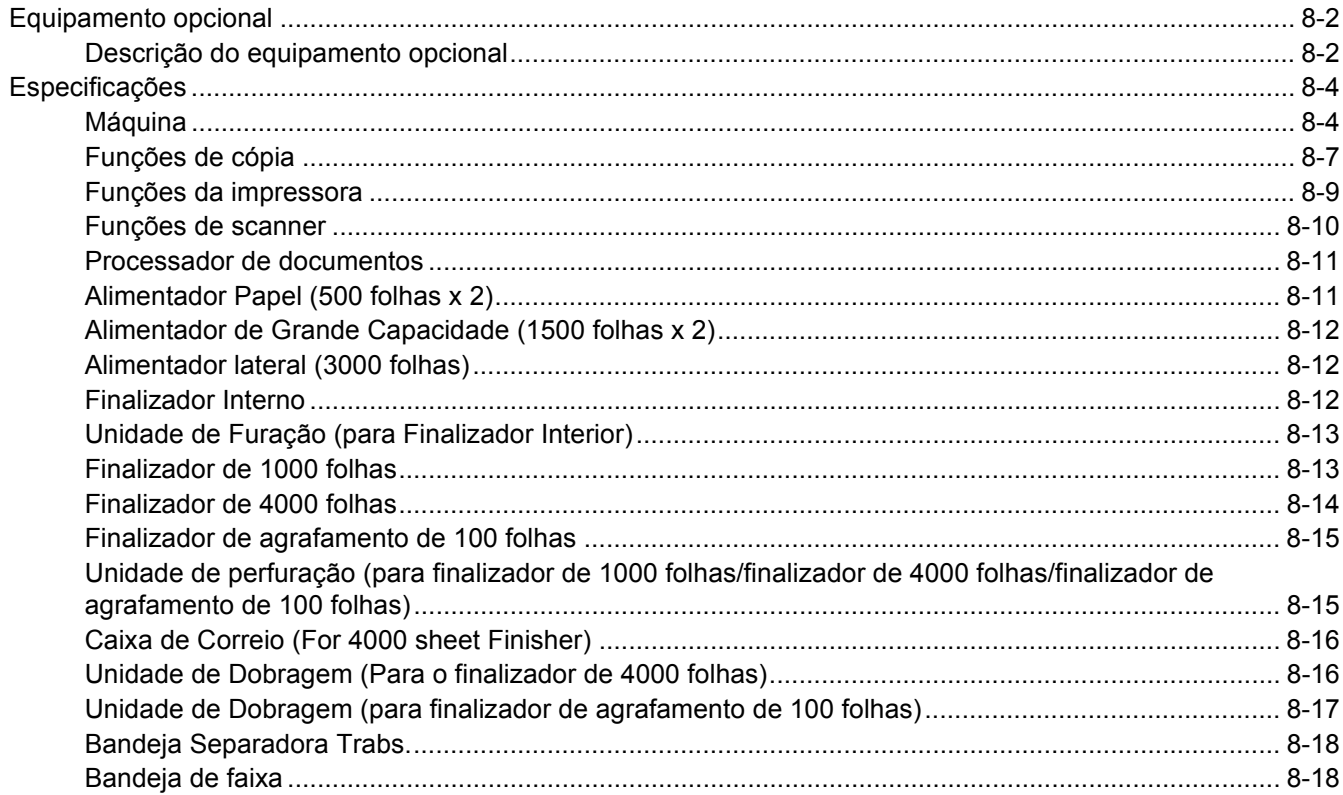

## <span id="page-336-0"></span>Equipamento opcional

### <span id="page-336-2"></span><span id="page-336-1"></span>Descrição do equipamento opcional

O seguinte equipamento opcional está disponível para esta máquina.

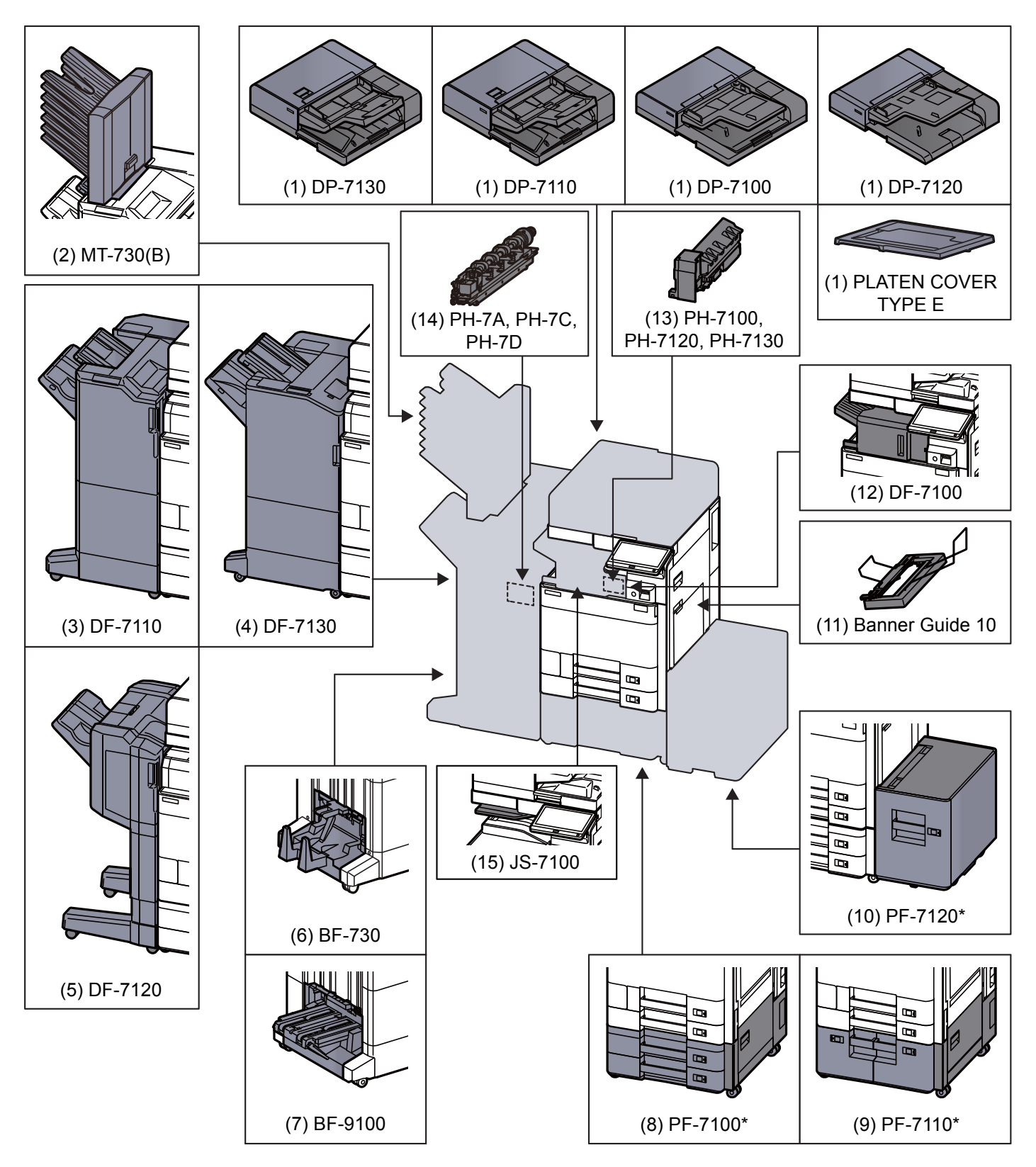

Se a seguinte opção estiver instalada, o kit de prevenção da oscilação deverá estar instalado: PF-7100, PF-7110, PF-7120

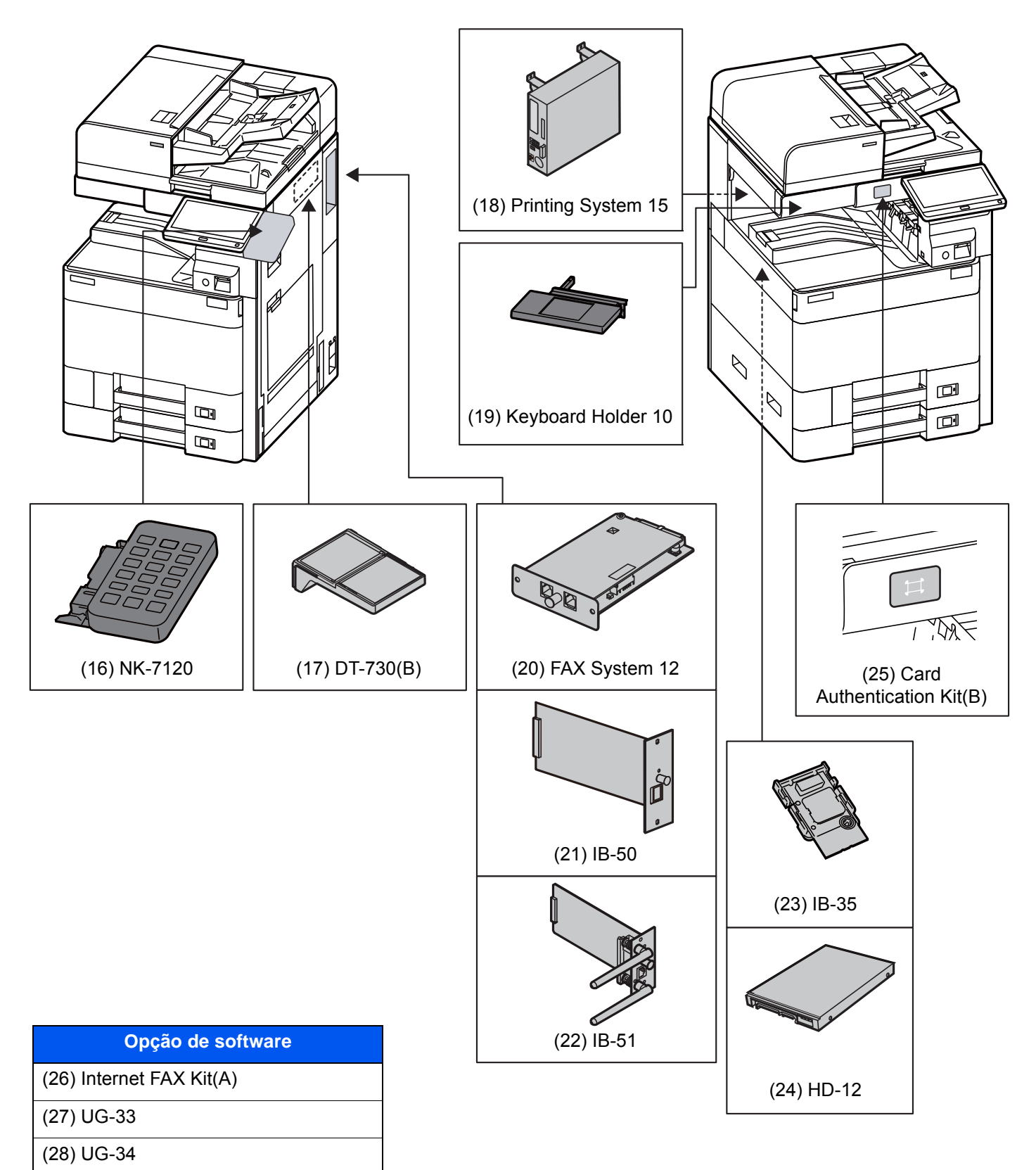

(29) Scan Extension Kit(A)

#### (30) USB Keyboard

# <span id="page-338-2"></span><span id="page-338-0"></span>Especificações

#### **IMPORTANTE**

**As especificações podem ser alteradas sem aviso prévio.**

#### **QNOTA**

Para obter mais informações sobre a utilização do FAX, consulte o seguinte:

<span id="page-338-3"></span>**FAX Operation Guide**

### <span id="page-338-1"></span>Máquina

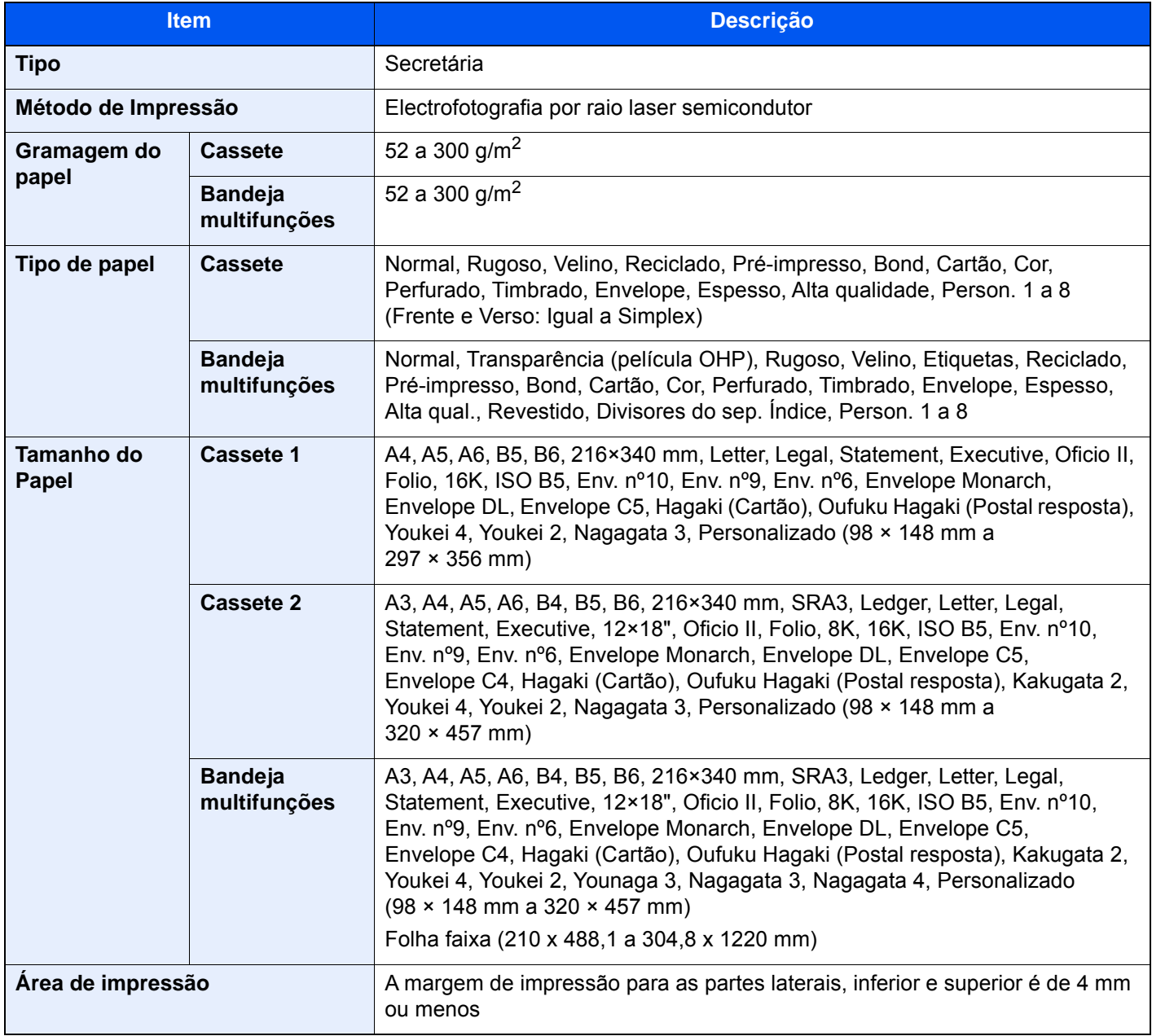

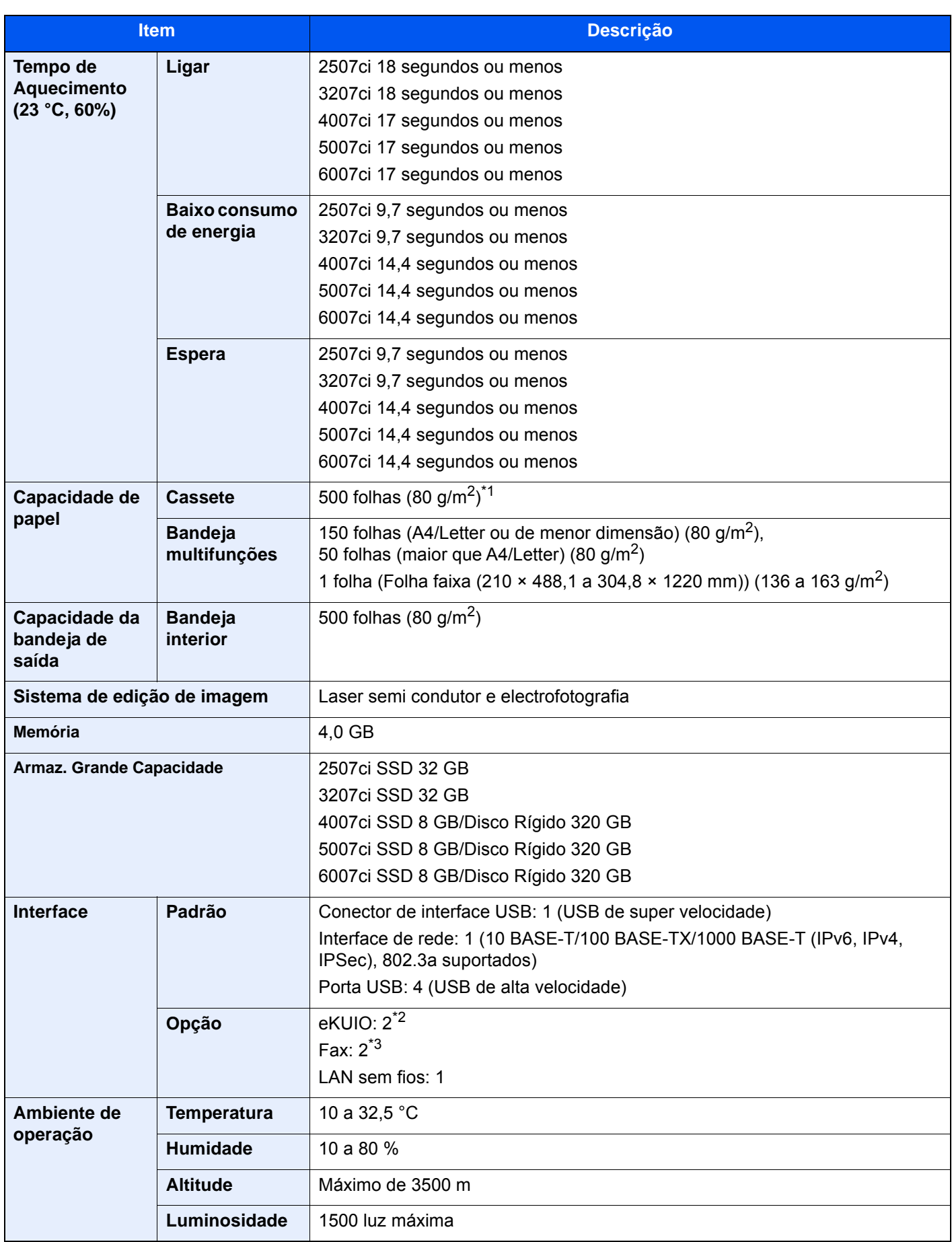

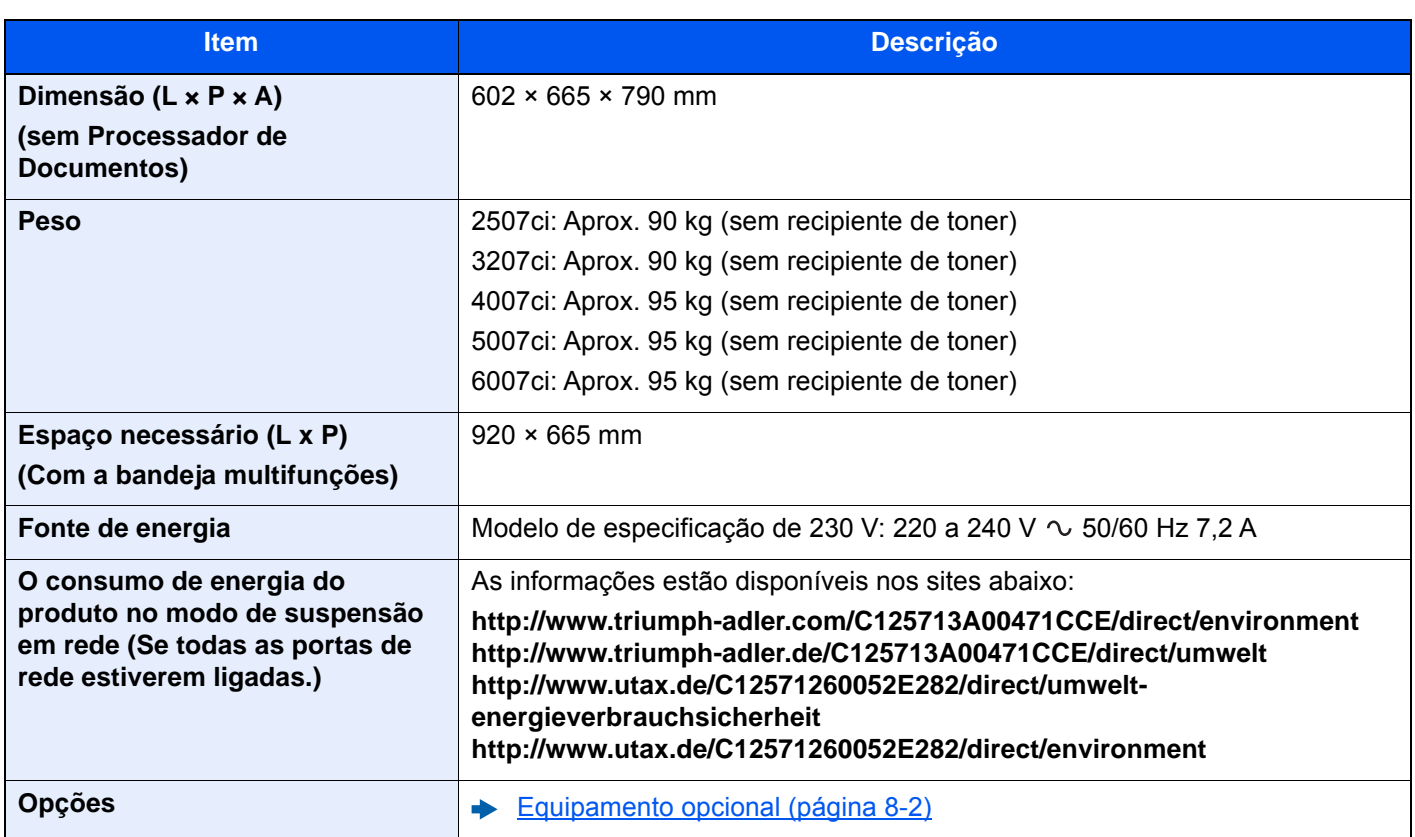

\*1 Até à linha da altura de limite superior na cassete.

\*2 Quando duas interfaces opcionais estão instaladas não pode ser instalada uma linha de fax.

\*3 Quando IB-50 ou IB-51 é instalada, apenas pode ser instalada uma linha de fax.

## <span id="page-341-1"></span><span id="page-341-0"></span>Funções de cópia

<span id="page-341-2"></span>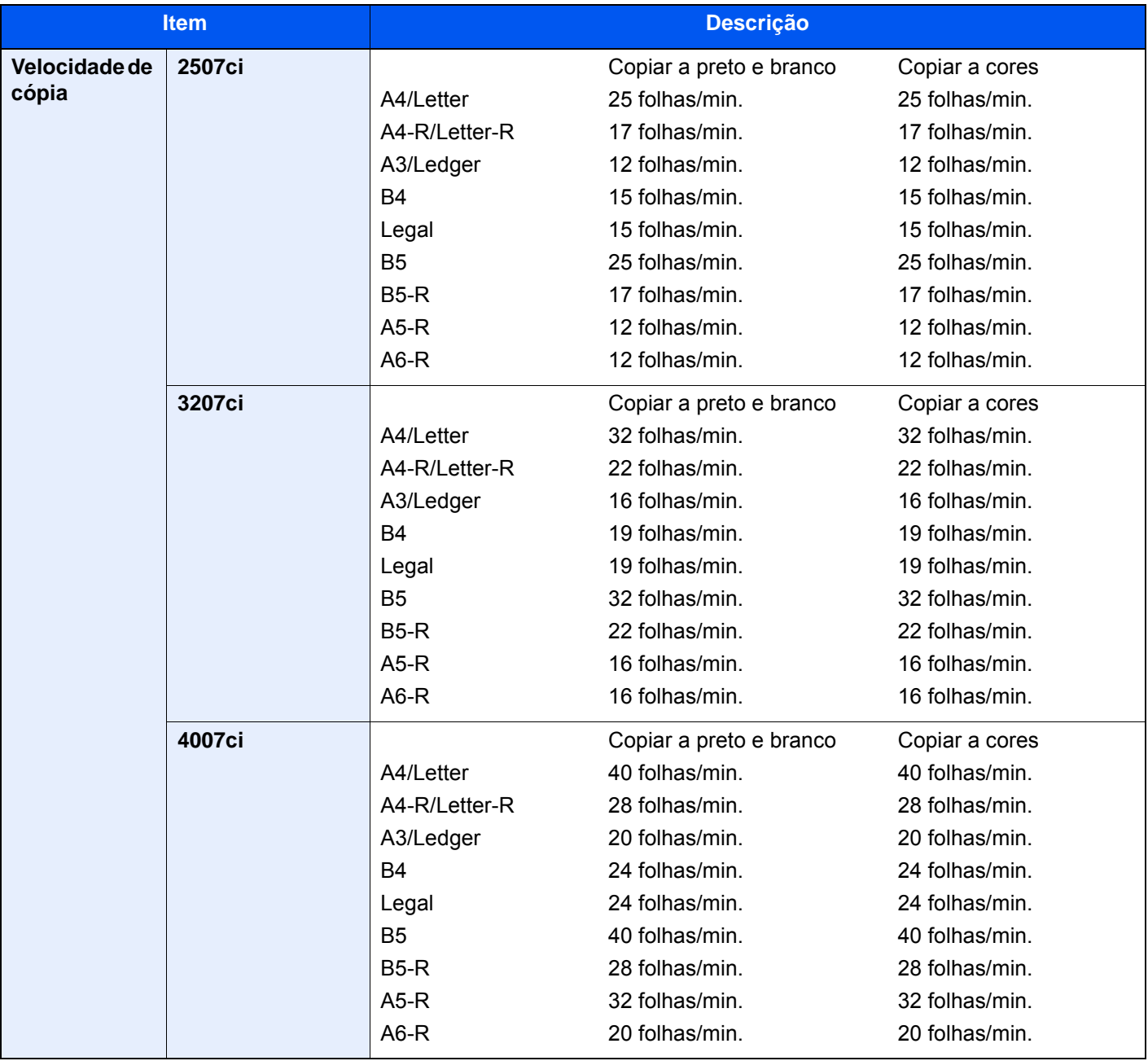

<span id="page-342-2"></span><span id="page-342-1"></span><span id="page-342-0"></span>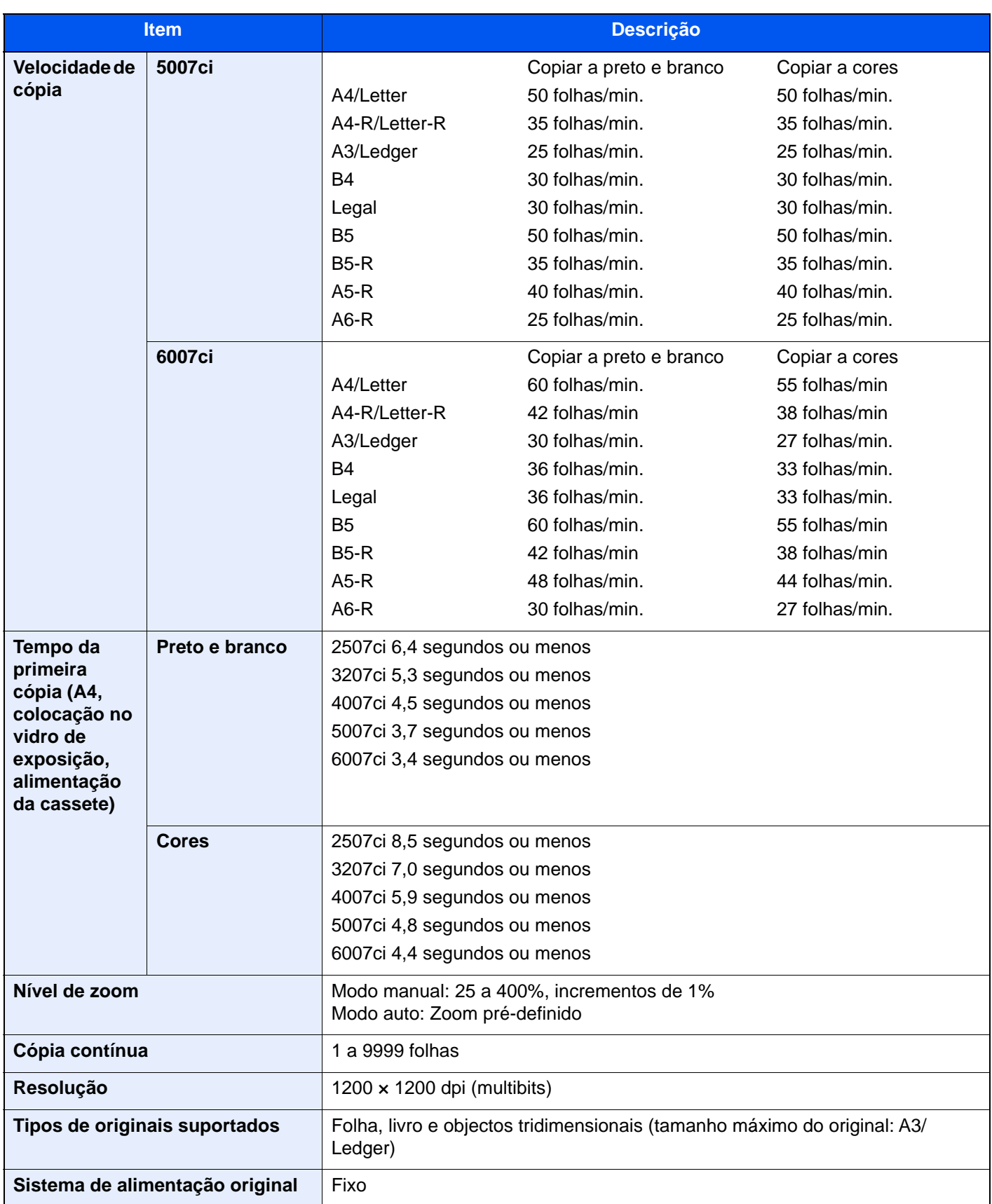

## <span id="page-343-1"></span><span id="page-343-0"></span>Funções da impressora

<span id="page-343-4"></span><span id="page-343-3"></span><span id="page-343-2"></span>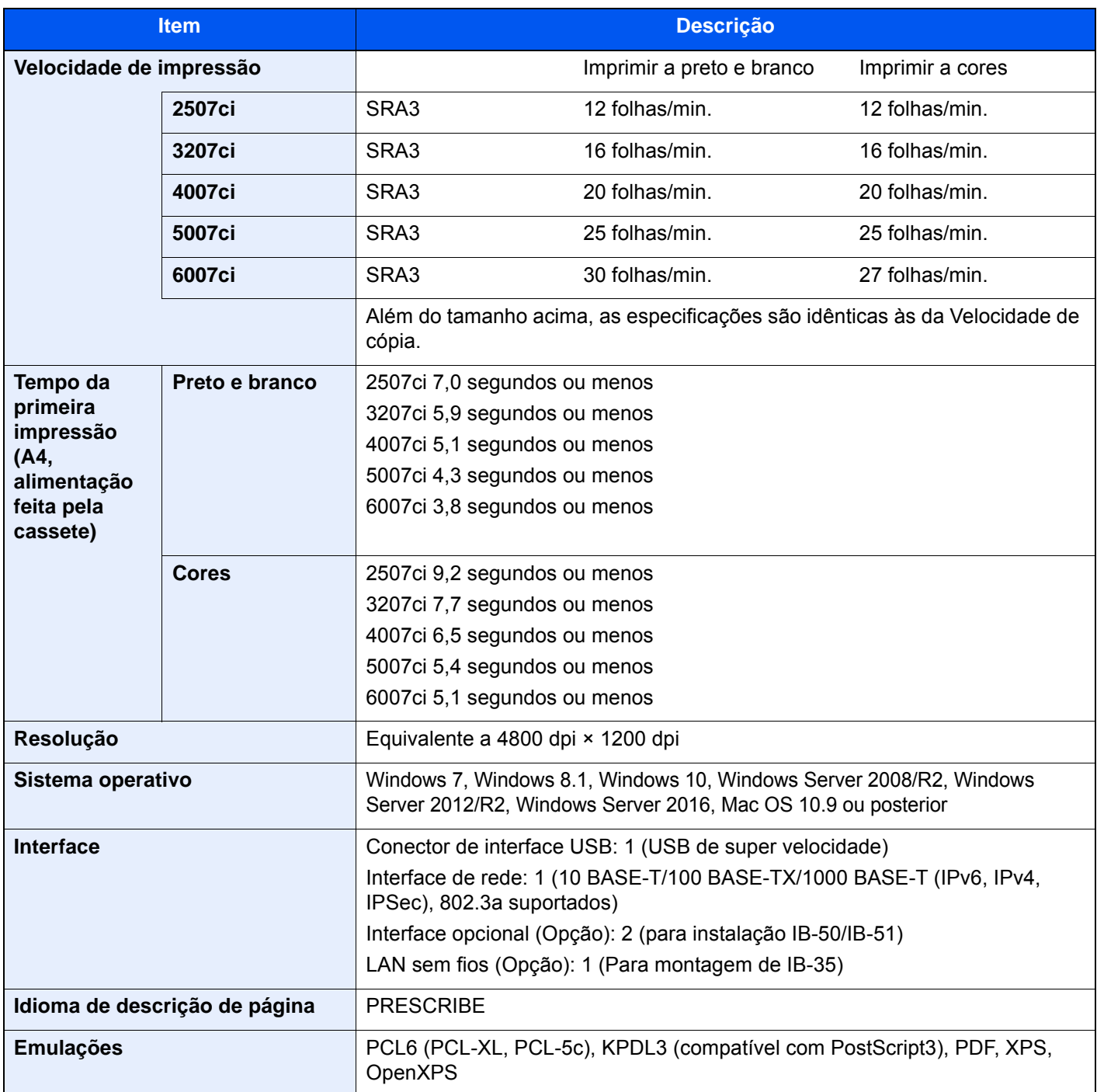

## <span id="page-344-1"></span><span id="page-344-0"></span>Funções de scanner

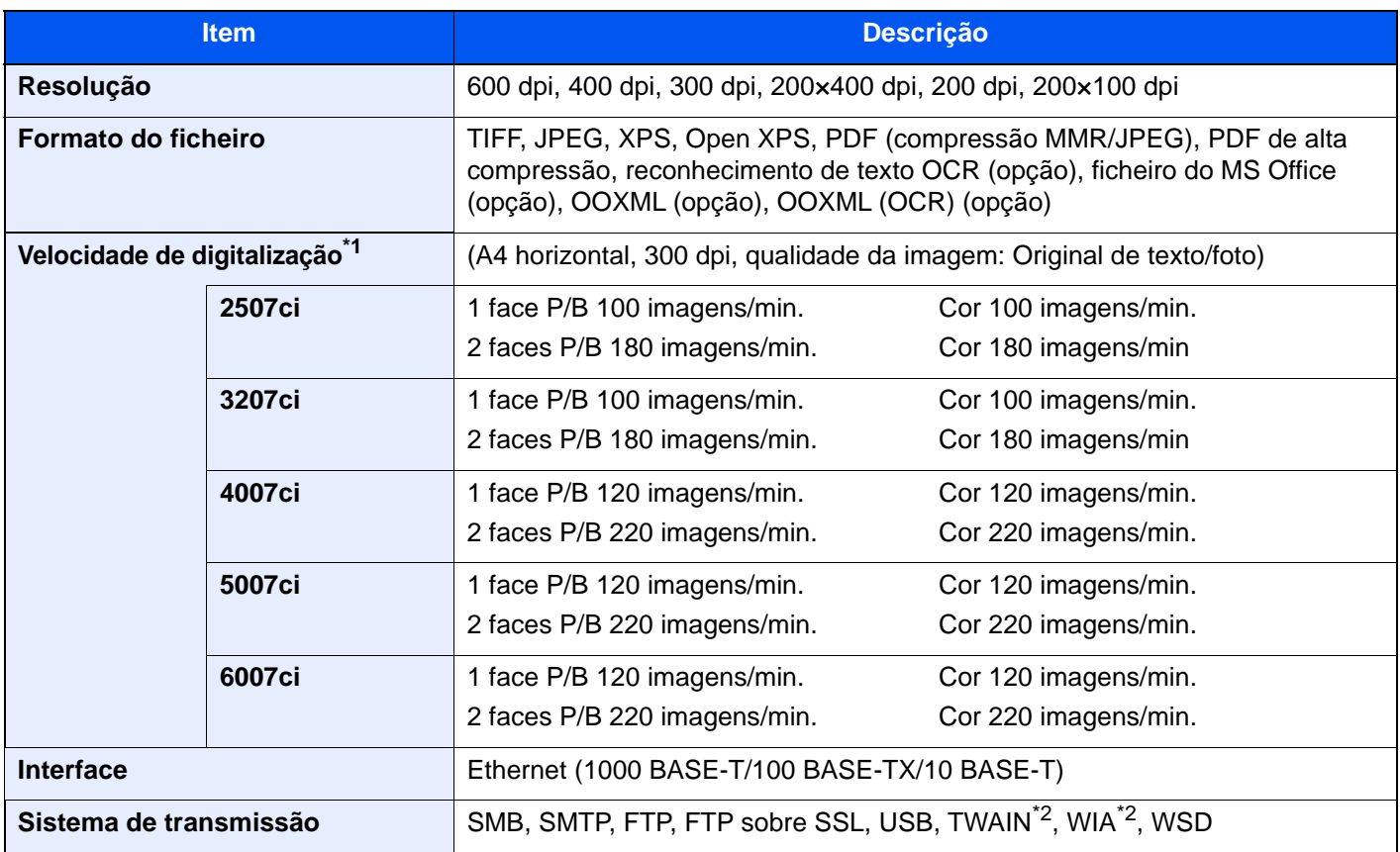

\*1 Ao utilizar o processador de documentos (Digitaliz. Dupla com Deteç. de Orig. Torto e Aliment. Múltipla) (exceto em digitalizações TWAIN e WIA)

\*2 Sistema operativo disponível: Windows Server 2008/Windows Server 2008 R2/Windows 7/Windows 8.1/Windows 10/ Windows Server 2012/Windows Server 2012 R2/Windows Server 2016

## <span id="page-345-4"></span><span id="page-345-0"></span>Processador de documentos

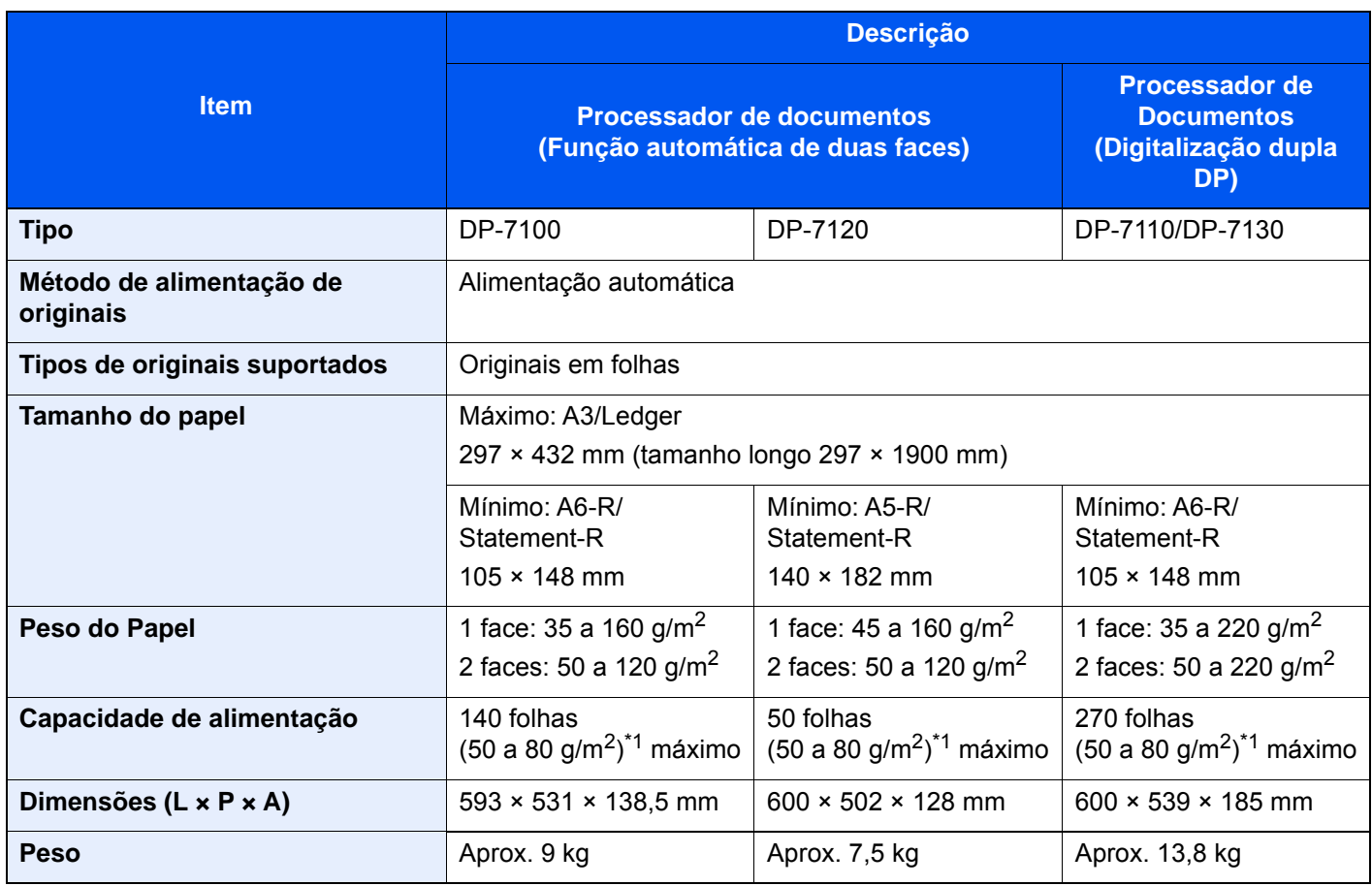

<span id="page-345-3"></span><span id="page-345-2"></span>\*1 Até à linha da altura de limite superior no processador de documentos.

## <span id="page-345-1"></span>Alimentador Papel (500 folhas x 2)

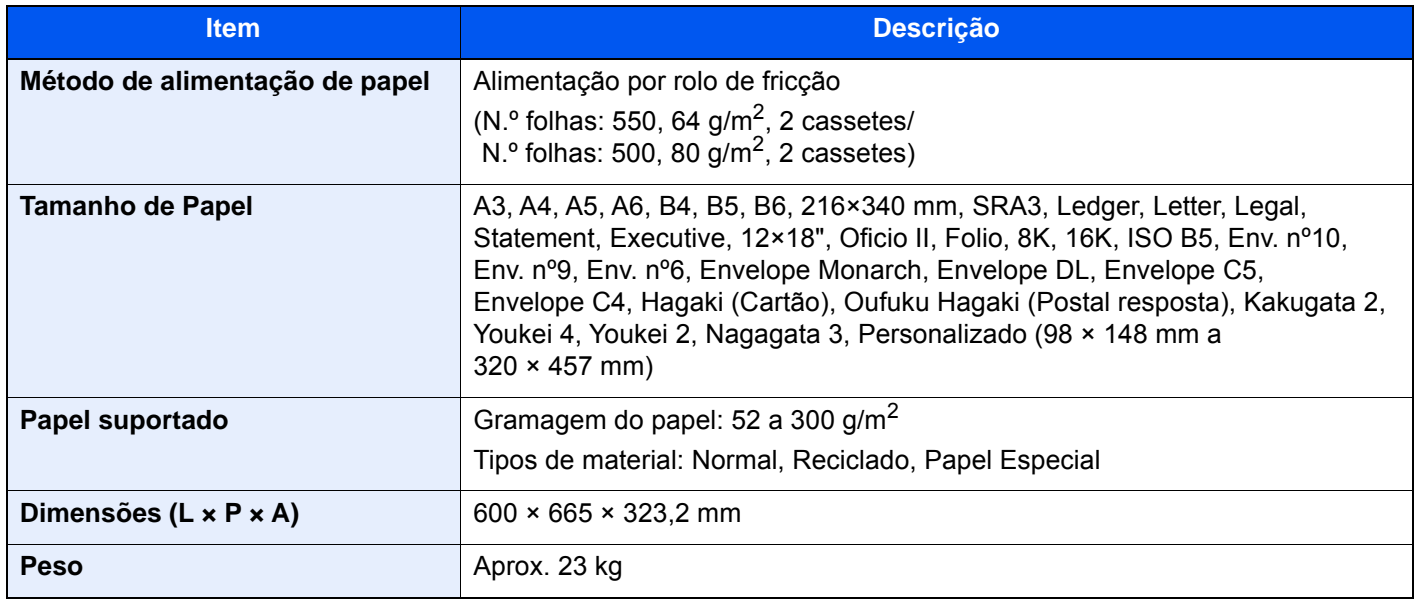

## <span id="page-346-3"></span><span id="page-346-0"></span>Alimentador de Grande Capacidade (1500 folhas x 2)

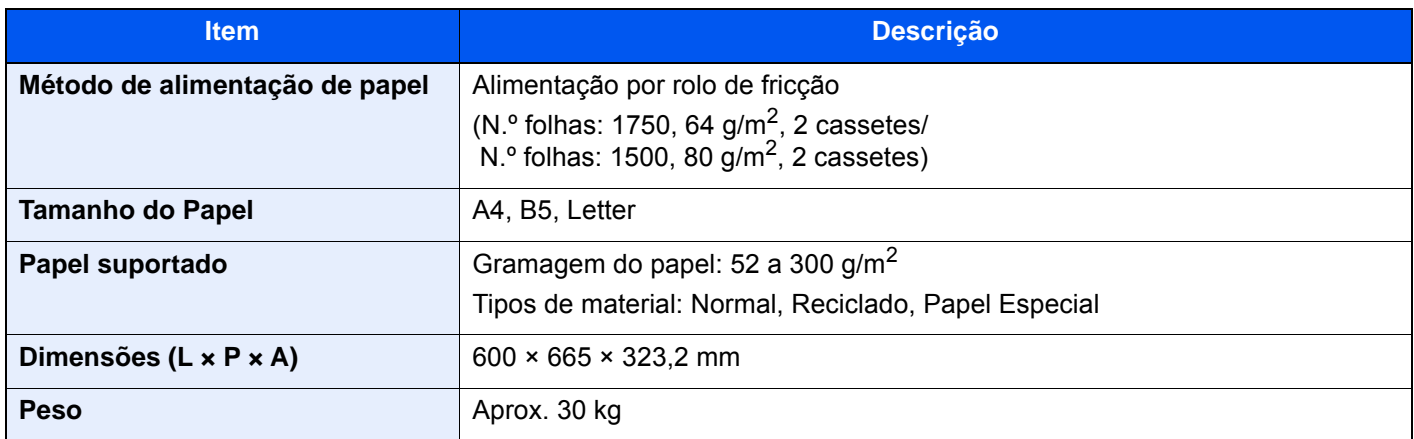

## <span id="page-346-4"></span><span id="page-346-1"></span>Alimentador lateral (3000 folhas)

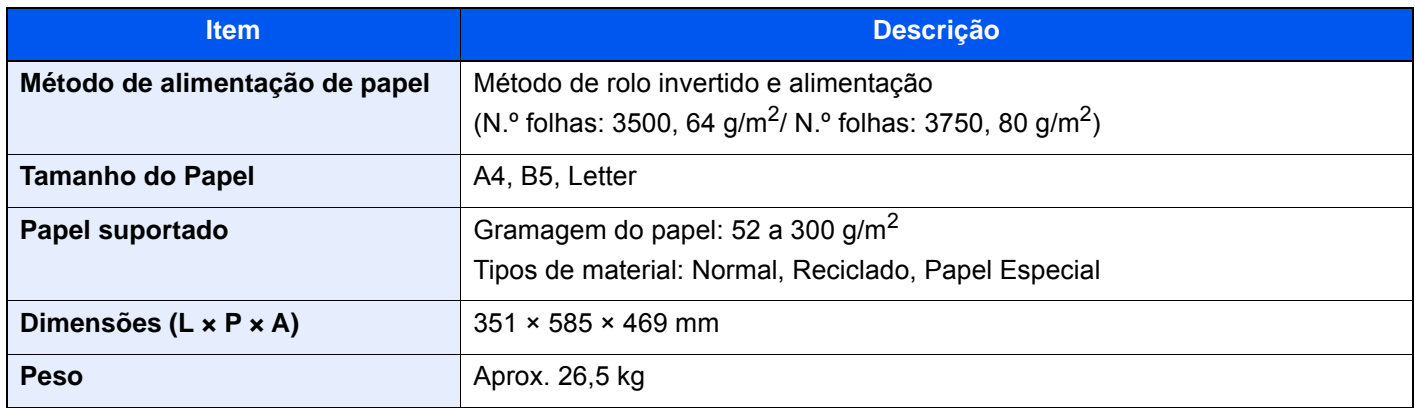

### <span id="page-346-5"></span><span id="page-346-2"></span>Finalizador Interno

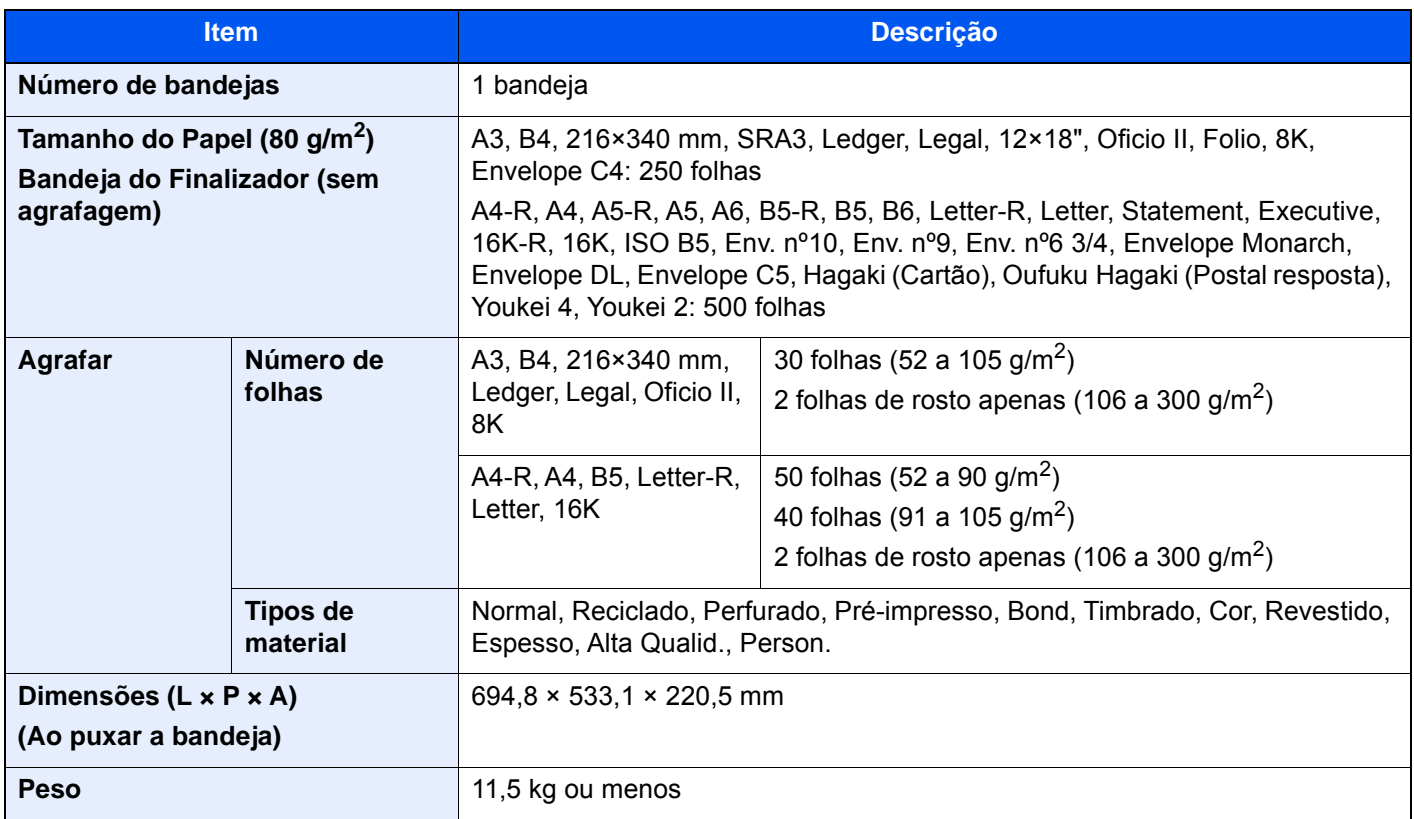

## <span id="page-347-3"></span><span id="page-347-0"></span>Unidade de Furação (para Finalizador Interior)

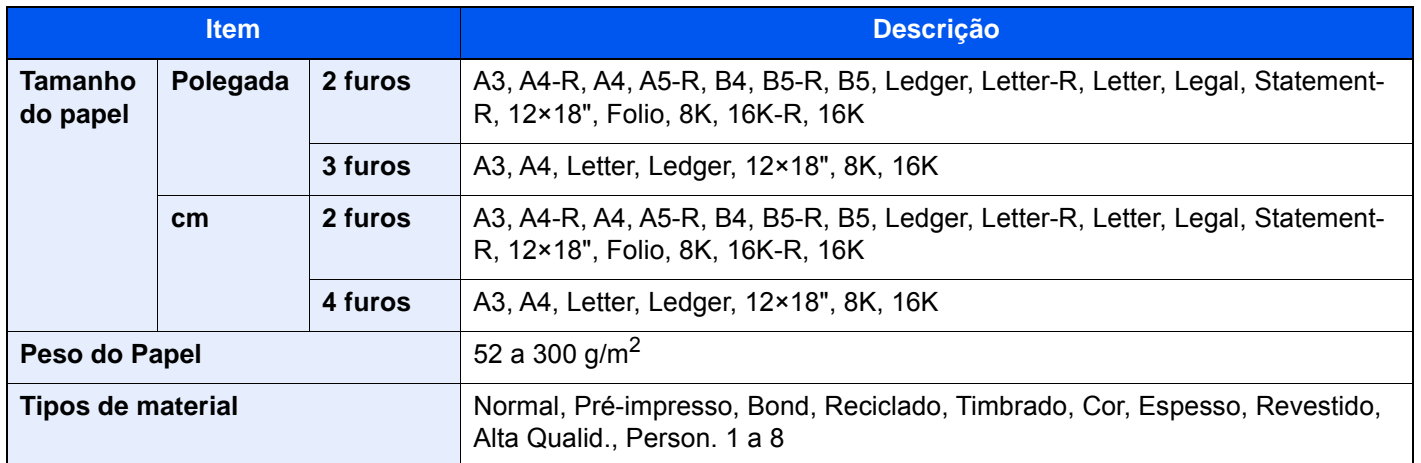

### <span id="page-347-2"></span><span id="page-347-1"></span>Finalizador de 1000 folhas

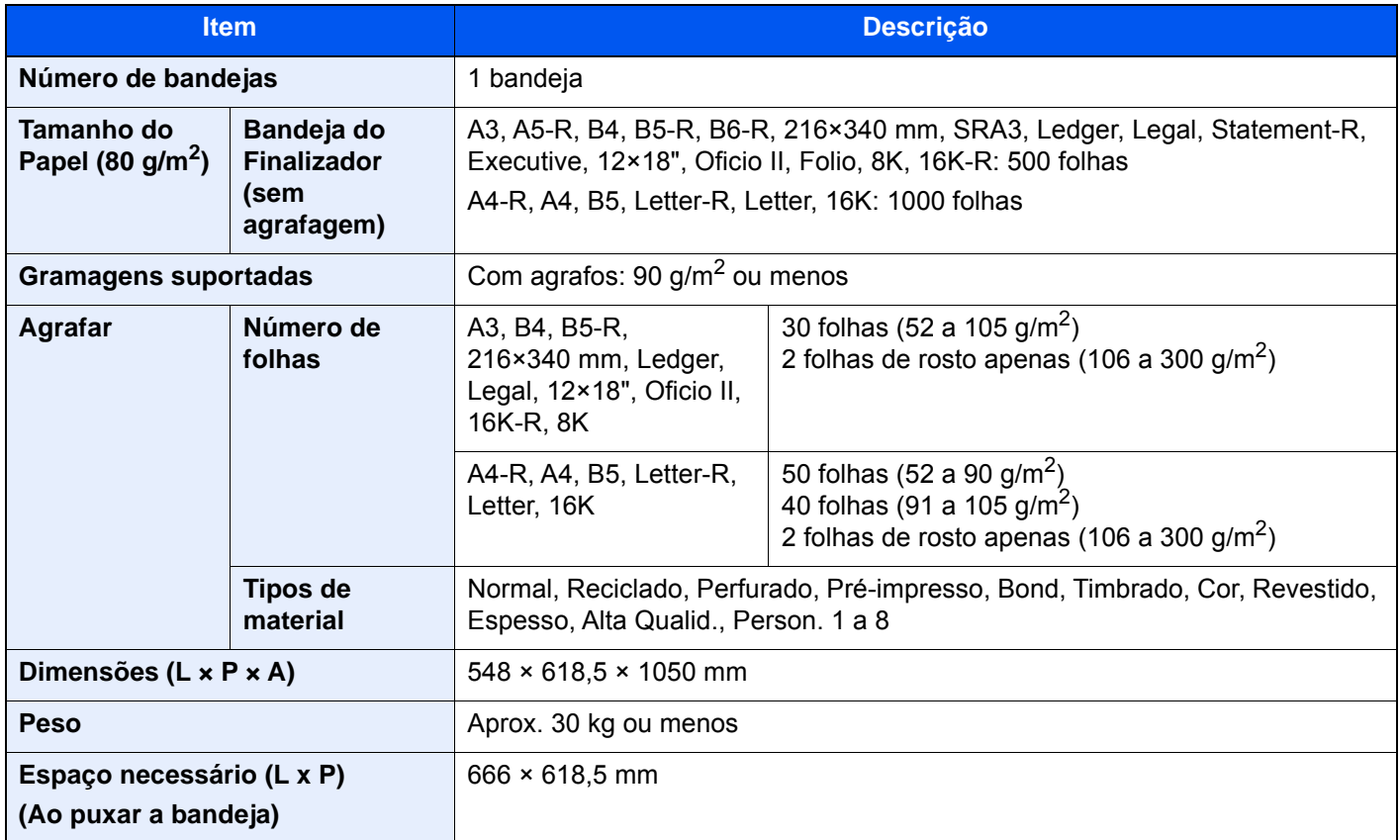

### <span id="page-348-1"></span><span id="page-348-0"></span>Finalizador de 4000 folhas

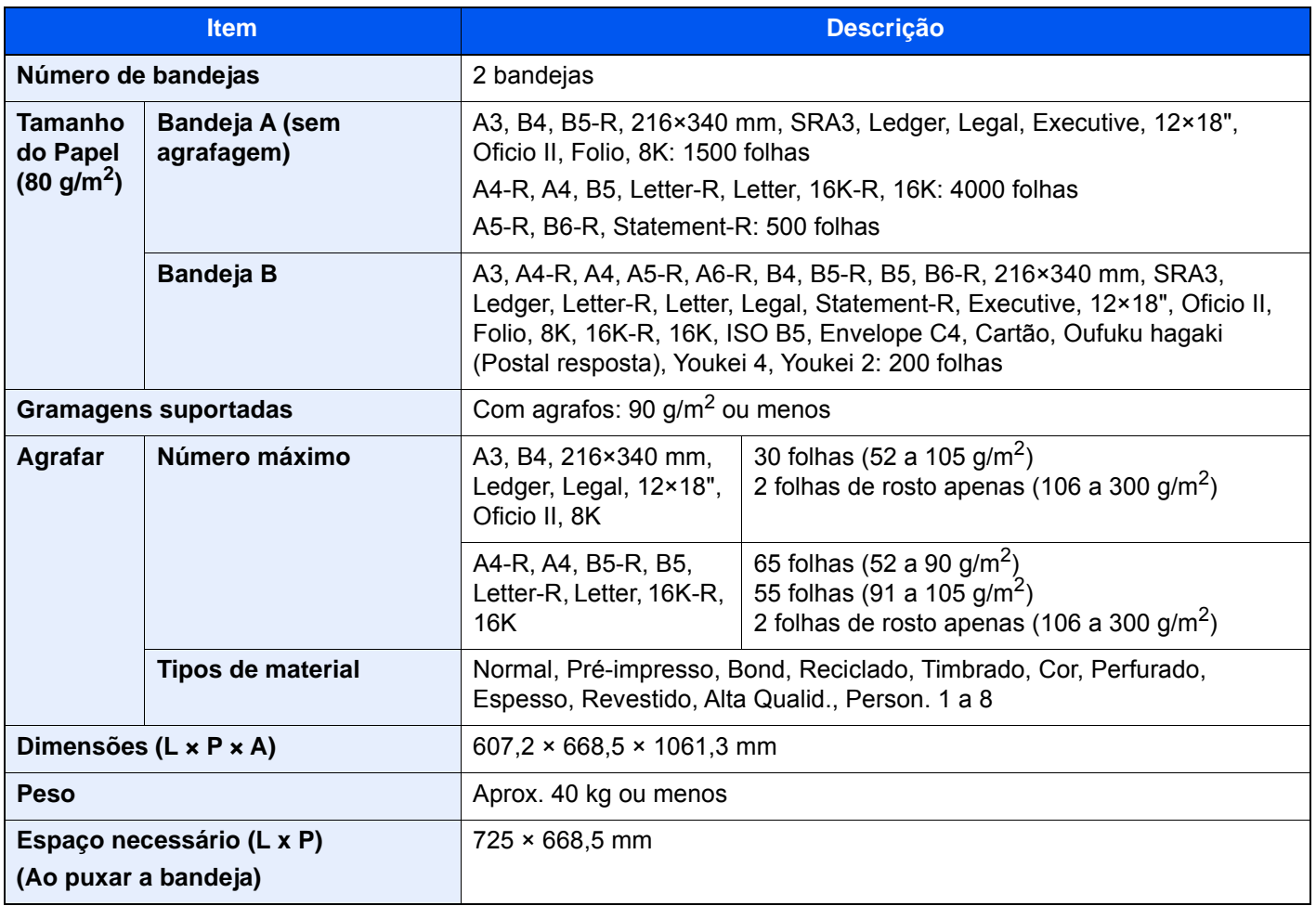

### <span id="page-349-2"></span><span id="page-349-0"></span>Finalizador de agrafamento de 100 folhas

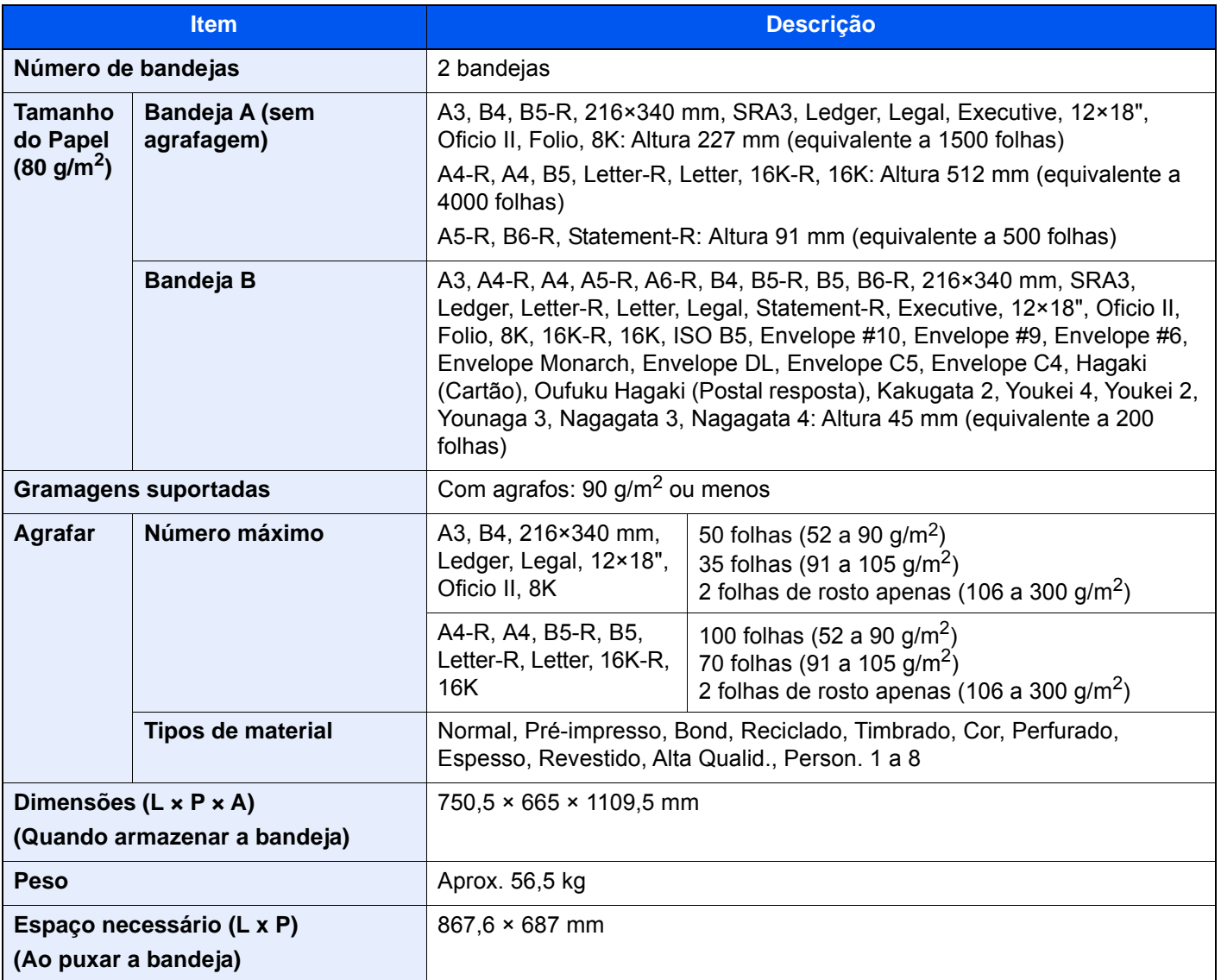

### <span id="page-349-3"></span><span id="page-349-1"></span>Unidade de perfuração (para finalizador de 1000 folhas/finalizador de 4000 folhas/finalizador de agrafamento de 100 folhas)

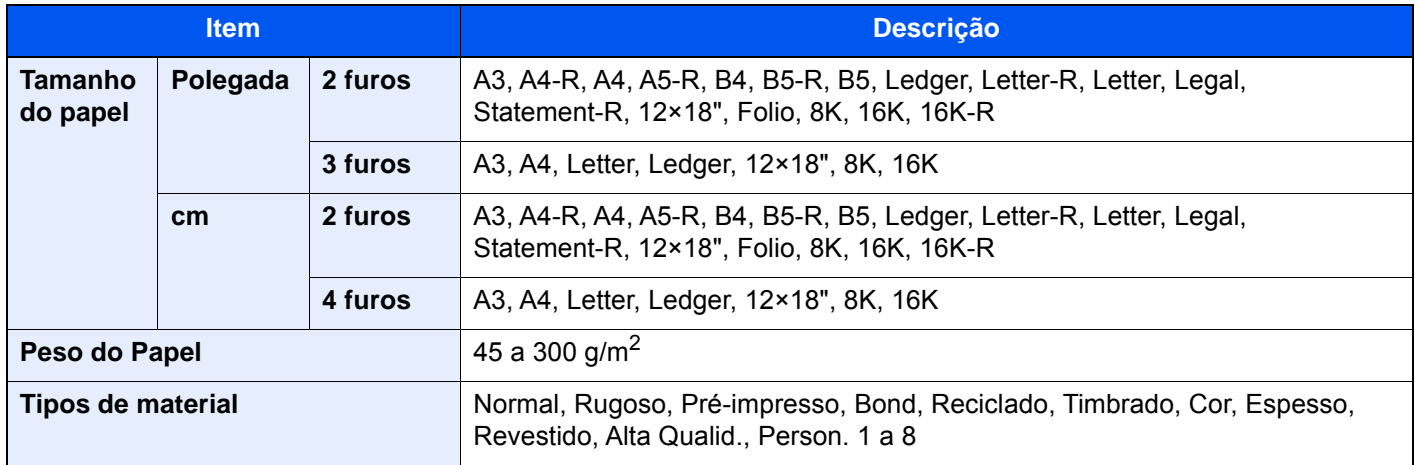

## <span id="page-350-2"></span><span id="page-350-0"></span>Caixa de Correio (For 4000 sheet Finisher)

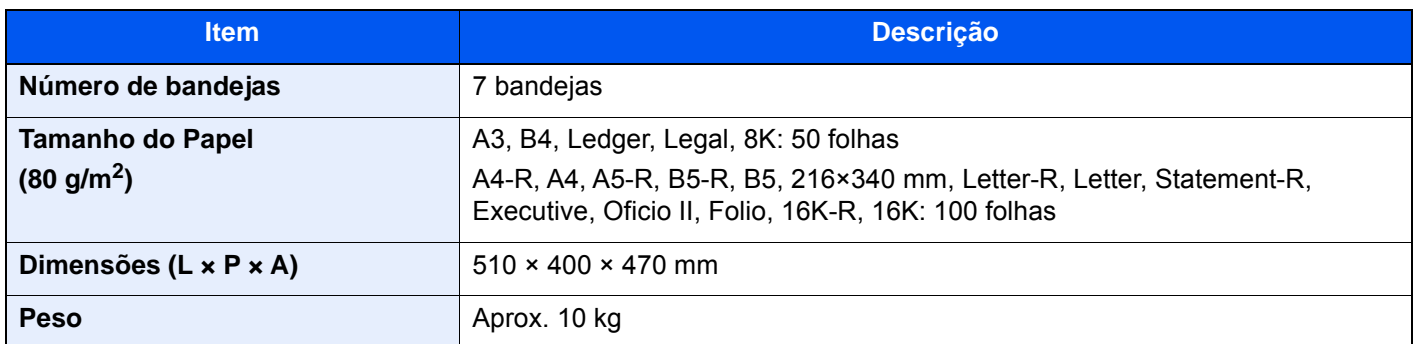

### <span id="page-350-3"></span><span id="page-350-1"></span>Unidade de Dobragem (Para o finalizador de 4000 folhas)

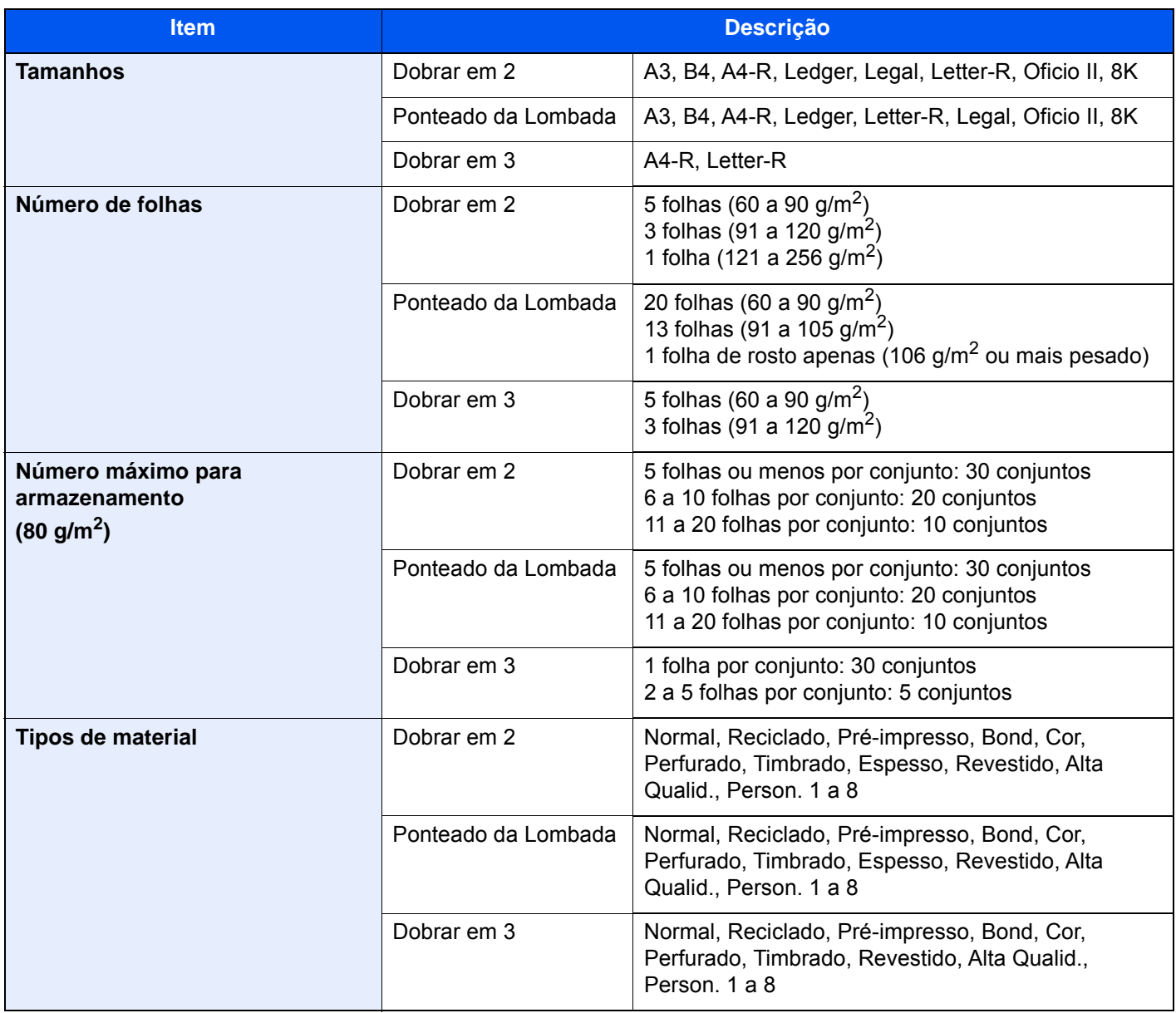

### <span id="page-351-1"></span><span id="page-351-0"></span>Unidade de Dobragem (para finalizador de agrafamento de 100 folhas)

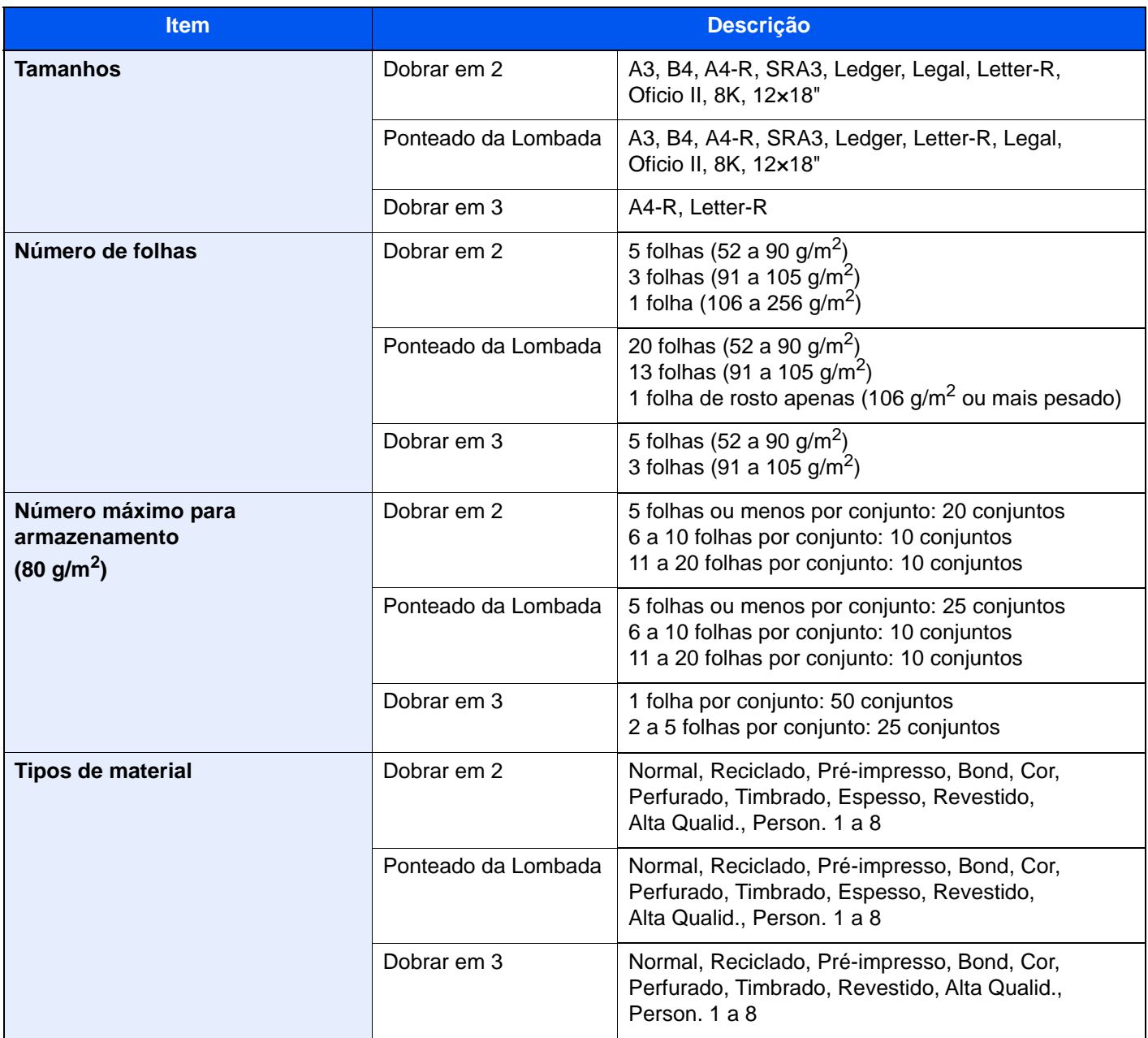

## <span id="page-352-3"></span><span id="page-352-0"></span>Bandeja Separadora Trabs.

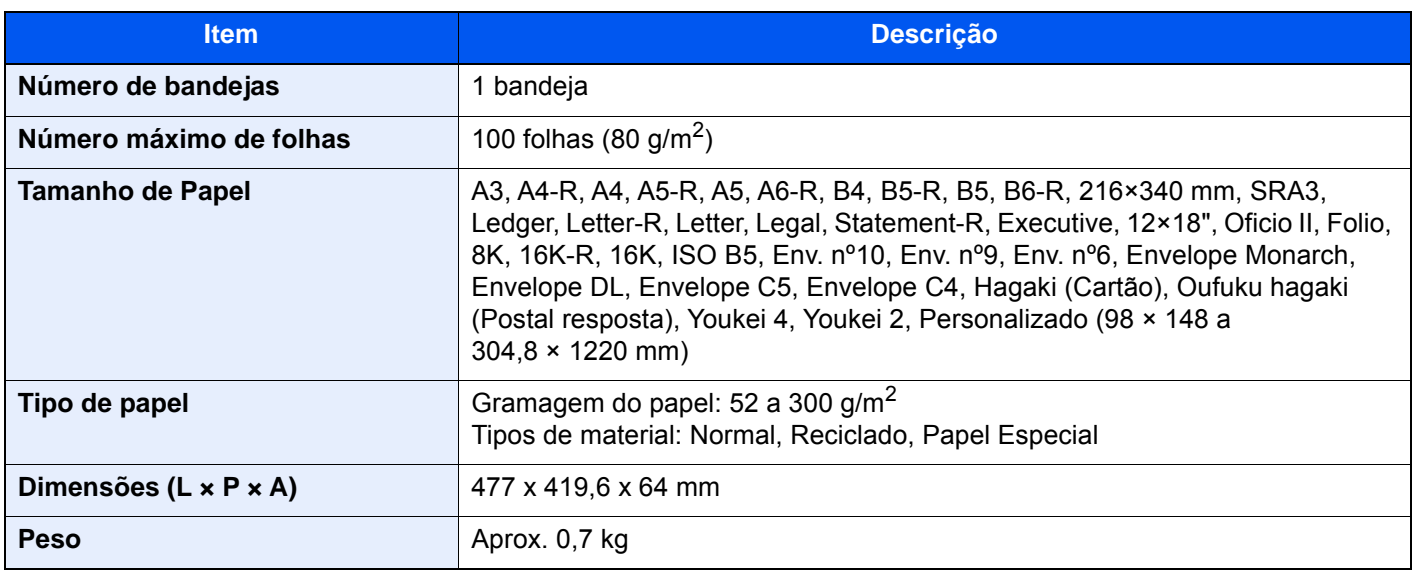

### <span id="page-352-2"></span><span id="page-352-1"></span>Bandeja de faixa

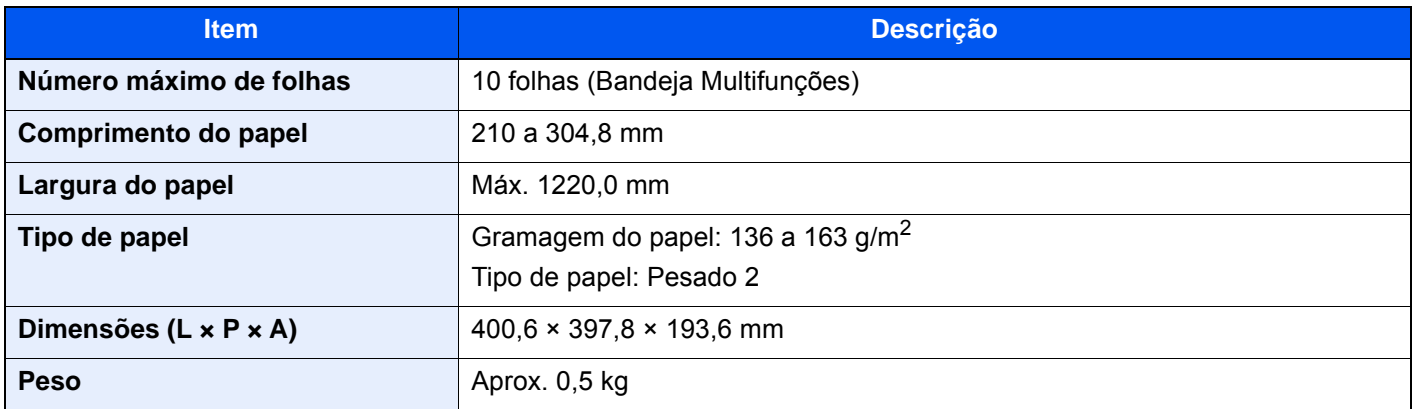

### **<b>NOTA**

Relativamente aos tipos de papel recomendados, contacte o seu revendedor ou técnico de assistência.

# Índice

### **A**

Actualização do Revelador [7-64](#page-251-0) Administração do início de sessão do utilizador Iniciar sessão [2-27](#page-63-0) Terminar sessão [2-28](#page-64-0) Agrafar/Perfurar [6-23](#page-169-0) Agrafo encravado Finalizador de 1000 folhas [7-130](#page-317-0) Finalizador de 4000 folhas [7-133](#page-320-0) Finalizador Interior [7-128](#page-315-0) Agrafos de tamanho misto [6-25](#page-171-0) Agrupar/Deslocar [6-22](#page-168-0) Ajustador do Nível da Pilha [3-19](#page-105-0) Ajustar o ângulo do painel de operação [2-9](#page-45-0) Ajuste de Curva Tonalidade [7-62](#page-249-0) Ajuste/Manutenção [7-58](#page-245-0) Actualização do revelador [7-64](#page-251-0) Actualização do Tambor [7-63](#page-250-0) Ajuste de Curva de Tonalidade [7-62](#page-249-0) Calibragem [7-64](#page-251-1) Limpeza do Scanner Laser [7-64](#page-251-2) Registo de cores [7-58](#page-245-1) Alavanca da tampa direita 1 [2-3](#page-39-0) Alimentador de Grande Capacidade (1500 folhas×2) Colocar papel [3-14](#page-100-0) Alimentador Lateral (3000 folhas) Colocar papel [3-16](#page-102-0) Ambiente [1-3](#page-25-0) Ampliar a visualização [2-26](#page-62-0) Apache License (Version 2.0) [1-11](#page-33-0) Assistente de Configuração Rápida [2-37](#page-73-0) Atalhos [5-15](#page-132-0) Adicionar [5-15](#page-132-1) Editar Atalhos [5-16](#page-133-0) Eliminar Atalhos [5-16](#page-133-1) Atenção [1-2](#page-24-0) Atribuição da tecla de função [2-16](#page-52-0)

#### **B**

Bandeja A [2-5](#page-41-0) Bandeja B [2-5](#page-41-1) Bandeja de Dobragem [2-5](#page-41-2) Bandeja do Finalizador [2-5](#page-41-3) Bandeja interior [2-2](#page-38-0) Bandeja Multifunções [2-2](#page-38-1), [2-3](#page-39-1) Colocar envelopes ou cartão [5-9](#page-126-0) Colocar papel [5-7](#page-124-0) Colocar papel de escritório [5-9](#page-126-1) Bandeja Separadora Trabalhos [2-5](#page-41-4) Batente de originais [2-2](#page-38-2), [5-6](#page-123-0) Batente de papel [2-2](#page-38-3), [3-18](#page-104-0)

### **C**

Cabo de alimentação Ligação [2-7](#page-43-0) Cabo de rede local [2-6](#page-42-0)

Ligação [2-7](#page-43-1) Cabo USB [2-6](#page-42-1) Cabos [2-6](#page-42-2) Caixa de resíduos de toner [2-4](#page-40-0) Calibragem [7-64](#page-251-1) da Cor [7-64](#page-251-1) Cancelar impressão [4-9](#page-116-0) Cancelar trabalhos [5-19](#page-136-0), [5-26](#page-143-0) Cassete Colocar envelopes ou cartão [3-10](#page-96-0) Colocar papel [3-4](#page-90-0), [3-7](#page-93-0) Cassete 1 [2-2](#page-38-4) Cassete 1 a 7 [2-5](#page-41-5) Cassete 2 [2-2](#page-38-5) Cassete 3 [2-5](#page-41-6) Cassete 4 [2-5](#page-41-7) Cassete 5 [2-5](#page-41-8) Colocar originais [5-2](#page-119-0) Colocar originais no processador de documentos [5-4](#page-121-0) Colocar originais no vidro de exposição [5-2](#page-119-1) Colocar papel [7-10](#page-197-0) Conector de interface de rede [2-4](#page-40-1) Conector de interface USB [2-4](#page-40-2) Contar o número de páginas impressas Contador [2-42](#page-78-0) Controlador da Impressora Defs. impressão [4-2](#page-109-0) Controlador da impressora Ajuda [4-3](#page-110-0) Alterar as predefinições do controlador da impressora [4-3](#page-110-1) Convenções de segurança neste guia [1-2](#page-24-1) Convenções utilizadas neste guia [xx](#page-20-0) Cópia [5-17](#page-134-0) Cópia de Cartão ID [6-28](#page-174-0) Cor Seleccionar Cor [6-31](#page-177-0)

### **D**

Definições de E-mail [2-47](#page-83-0) Definições de impressão [4-2](#page-109-0) Definições do temporizador semanal [2-36](#page-72-0) Definir a data e a hora [2-29](#page-65-0) Densidade [6-28](#page-174-1) Desligar [2-8](#page-44-0) Destino Envio Multi [5-25](#page-142-0) Escolher a partir da Tecla Um Toque [5-29](#page-146-0) Escolher a partir de marcação rápida [5-29](#page-146-1) Escolher a partir do livro de endereços [5-27](#page-144-0) Procura [5-28](#page-145-0)

### **E**

Economia de recursos - Papel [1-14](#page-36-0) EcoPrint [6-31](#page-177-1) Ecrã de Ajuda [2-25](#page-61-0) Ecrã inicial [2-11](#page-47-0) Eliminar os resíduos do agrafador [7-19](#page-206-0) Eliminar os resíduos do furador Finalizador de 1000 folhas [7-23](#page-210-0)

Finalizador de 4000 folhas/Finalizador de agrafamento de 100 folhas [7-24](#page-211-0) Finalizador Interior [7-21](#page-208-0) Embedded Web Server RX [2-43](#page-79-0) Encravamento de agrafos Finalizador de agrafamento de 100 folhas [7-135](#page-322-0) Unidade de dobragem (finalizador de 100 folhas) [7-143](#page-330-0) Unidade de dobragem (finalizador de 4000 folhas) [7-138](#page-325-0) Enviar [5-20](#page-137-0) Enviar como E-mail [5-21](#page-138-0) Enviar para Pasta (SMB) [5-22](#page-139-0) Enviar um documento para a pasta partilhada desejada num computador [5-22](#page-139-0) Envio Multi [5-25](#page-142-0) Especificações [8-4](#page-338-2) Alimentador de Grande Capacidade (1500-folhas x 2) [8-12](#page-346-3) Alimentador lateral (3000 folhas) [8-12](#page-346-4) Alimentador Papel (500-folhas x 2) [8-11](#page-345-3) Bandeja de faixa [8-18](#page-352-2) Bandeja Separadora Trabs. [8-18](#page-352-3) Caixa de correio (For 4000 sheet Finisher) [8-16](#page-350-2) Finalizador de 1000 folhas [8-13](#page-347-2) Finalizador de 4000-folhas [8-14](#page-348-1) Finalizador de agrafamento de 100 folhas [8-15](#page-349-2) Finalizador Interno [8-12](#page-346-5) Funções de cópia [8-7](#page-341-1) Funções de impressora [8-9](#page-343-1) Funções de scanner [8-10](#page-344-1) Máquina [8-4](#page-338-3) Processador de documentos [8-11](#page-345-4) Unidade de dobragem (para finalizador agrafador de agrafamento de 100 folhas) [8-17](#page-351-1) Unidade de Dobragem (para o finalizador de 4000 folhas) [8-16](#page-350-3) Unidade de Furação (para Finalizador Interior) [8-13](#page-347-3) Unidade de perfuração (para finalizador de 1000 folhas/finalizador de 4000 folhas/finalizador de agrafamento de 100 folhas) [8-15](#page-349-3) Exibir o Ecrã de Definições [2-18](#page-54-0)

#### **F**

Fenda do vidro [2-2](#page-38-6) Ficheiro Formato [6-40](#page-186-0) Separação [6-41](#page-187-0) Formato do ficheiro [6-40](#page-186-0) Frente Verso [6-36](#page-182-0) Função de controlo de poupança de energia [1-14](#page-36-1) Função de Impressão automática em 2 faces [1-14](#page-36-2) Funções de acessibilidade [2-26](#page-62-1)

#### **G**

Gestão de Energia [1-14](#page-36-3) GPL/LGPL [1-9](#page-31-0) Guia de ajuste da largura do papel [2-3](#page-39-2) Guia de Alimentação do Envelope [3-10](#page-96-1) Guia de comprimento do papel [2-3](#page-39-3), [3-4](#page-90-1), [3-7](#page-93-1) Guia de Empilhamento do Envelope [3-18](#page-104-1) Guia de largura do papel [2-3](#page-39-4), [3-5](#page-91-0), [3-8](#page-94-0) Guias de largura do original [2-2](#page-38-7) Guias fornecidos com a máquina [xvii](#page-17-0)

#### **I**

Imagem Original [6-29](#page-175-0) Impressora Definição de impressão [4-2](#page-109-0) Imprimir a partir do PC [4-4](#page-111-0) Imprimir em papel de tamanho não-padronizado [4-6](#page-113-0) Imprimir em papel de tamanho padronizado [4-4](#page-111-1) Informação do Dispositivo [2-18](#page-54-1) Informação jurídica [1-8](#page-30-0) Iniciar sessão [2-27](#page-63-0) Início Pano de fundo [2-13](#page-49-0) Personalizar ambiente de trabalho [2-13](#page-49-1) Personalizar barra de tarefas [2-13](#page-49-2) Instalar Software [2-40](#page-76-0) Interface de rede [2-6](#page-42-3) Interface USB [2-6](#page-42-1) Interromper a cópia [5-19](#page-136-1) Interruptor de alimentação [2-2](#page-38-8) Interruptor de alimentação geral [2-2](#page-38-9) Introduzir números [2-23](#page-59-0)

### **K**

Knopflerfish License [1-11](#page-33-1)

### **L**

Ligação Cabo de alimentação [2-7](#page-43-0) Cabo de rede local [2-7](#page-43-1) Ligar [2-8](#page-44-1) Limpeza [7-3](#page-190-0) Fenda do vidro [7-4](#page-191-0) Processador de Documentos [7-3](#page-190-1) Vidro de exposição [7-3](#page-190-2) Limpeza Scanner Laser [7-64](#page-251-2) Login simples [2-28](#page-64-1)

#### **M**

Manutenção regular [7-3](#page-190-3) Marcador [6-29](#page-175-1) Menu de sistema Assistente de configuração rápida [2-37](#page-73-0) Menu do sistema Início [2-11](#page-47-0) Menu Sistema Contador [2-42](#page-78-1) Mesa de originais [2-2](#page-38-10) Mesa de saída de originais [2-2](#page-38-11) Método de ligação [2-6](#page-42-4) Modo de Baixo Consumo de Energia [2-34](#page-70-0) Modo de espera [2-35](#page-71-0) Modo de espera automático [2-35](#page-71-1) Monotype Imaging License Agreement [1-10](#page-32-0)

### **N**

NFC Imprimir [4-10](#page-117-0) Nível de recuperação de poupança de energia [2-36](#page-72-1) Nível Eco Energi [2-36](#page-72-2) Nome dos componentes [2-2](#page-38-12)

### **O**

Opção Descrição [8-2](#page-336-2) OpenSSL License [1-9](#page-31-1) **Original** Colocar originais [5-2](#page-119-0) Tamanho [xxii](#page-22-0), [6-19](#page-165-0) Original SSLeay License [1-9](#page-31-2)

#### **P**

Painel de Comandos [2-2](#page-38-13) Painel táctil [2-10](#page-46-0) Papel Colocar cartão [3-10](#page-96-0), [5-9](#page-126-2) Colocar envelopes [3-10](#page-96-0), [5-9](#page-126-2) Colocar papel [3-2](#page-88-0), [5-7](#page-124-0) Colocar papel de escritório [5-9](#page-126-1) Colocar papel na bandeja multifunções [5-7](#page-124-0) Colocar papel na Cassete 1 [3-4](#page-90-0) Colocar papel na Cassete 2 [3-7](#page-93-0) Colocar papel no Alimentador de Grande Capacidade [3-14](#page-100-0) Colocar papel no Alimentador Lateral [3-16](#page-102-0) Precaução para colocar papel [3-2](#page-88-1) Seleccionar as Unidades do Alimentador de Papel [3-3](#page-89-0) Papel Encravado [7-65](#page-252-0) Papel encravado Bandeja de dobragem (finalizador de 4000 folhas) [7-113](#page-300-0) Bandeja de dobragem (finalizador de agrafamento de 100 folhas) [7-123](#page-310-0) Finalizador de 4000 folhas (Bandeja A) [7-101](#page-288-0) Finalizador de 4000 folhas (Bandeja B) [7-105](#page-292-0) Finalizador de 4000 folhas (Interior) [7-100](#page-287-0) Finalizador de agrafamento de 100 folhas (bandeja A) [7-101](#page-288-0) Finalizador de agrafamento de 100 folhas (bandeja B) [7-105](#page-292-0) Finalizador de agrafamento de 100 folhas (interior) [7-100](#page-287-0) Unidade de dobragem (finalizador de 4.000 folhas) [7-108](#page-295-0) Unidade de dobragem (finalizador de agrafamento de 100 folhas) [7-118](#page-305-0) Papel Preso Cassete 3 (1500 folhas x 2) [7-75](#page-262-0) Cassete 4 (1500 folhas x 2) [7-77](#page-264-0) Cassete 5 (Alimentador Lateral) [7-80](#page-267-0) Finalizador interno [7-92](#page-279-0) Processador de Documentos (Automático Invertido) [7-94](#page-281-0) Processador de Documentos (Digitalização Dupla)

[7-96](#page-283-0)

Papel preso Bandeja multifunções [7-82](#page-269-0) Caixa de correio [7-91](#page-278-0) Cassete 1 [7-67](#page-254-0) Cassete 2 [7-70](#page-257-0) Cassetes 3 e 4 (500 folhas×2) [7-73](#page-260-0) Finalizador de 1000 folhas [7-97](#page-284-0) Indicadores de local de encravamento [7-65](#page-252-1) Tampa Direita 1 [7-83](#page-270-0) Tampa Direita 2 (1500 folhas×2) [7-89](#page-276-0) Tampa Direita 2 (500 folhas×2) [7-87](#page-274-0) Unidade de ligação [7-90](#page-277-0) Pegas [2-2](#page-38-14) Perfurar [6-25](#page-171-1) Placas de indicação de tamanho do original [2-2](#page-38-15) Porta USB [2-4](#page-40-3) Precaução para colocar papel [3-2](#page-88-1) Precauções de segurança ao usar LAN sem fios (se equipado) [1-6](#page-28-0) Precauções de utilização [1-4](#page-26-0) Pré-visualizar originais [2-20](#page-56-0) Problemas Problemas ao imprimir a cores [7-35](#page-222-0) Problemas com a imagem impressa [7-32](#page-219-0) Problemas com o funcionamento da máquina [7-27](#page-214-0) Resolver avarias [7-27](#page-214-1) Processador de Documentos Colocar originais [5-4](#page-121-0) Originais suportados pelo processador de documentos [5-4](#page-121-1) Processador de documentos [2-2](#page-38-16) Nomes dos componentes [2-2](#page-38-12) Product Library [xviii](#page-18-0) Programa [5-11](#page-128-0) Editar [5-14](#page-131-0) Eliminar [5-14](#page-131-1) Registar [5-13](#page-130-0) Revocar [5-13](#page-130-1) Programa Energy Star (ENERGY STAR®) [1-14](#page-36-4)

#### **R**

Ranhura de interface opcional [2-4](#page-40-4) Ranhura de memória USB [2-2](#page-38-17) Recipiente de toner (Amarelo) [2-4](#page-40-5) Recipiente de toner (Cyan) [2-4](#page-40-6) Recipiente de toner (Magenta) [2-4](#page-40-7) Recipiente de toner (Preto) [2-4](#page-40-8) Registo de Cores [7-58](#page-245-1) Correcção Manual [7-60](#page-247-0) Registo de cores Correcção automática [7-58](#page-245-2) Regras de Espera [2-35](#page-71-2) Resolução [6-41](#page-187-1), [8-8](#page-342-0), [8-9](#page-343-2) Resolução da Digitalização [6-41](#page-187-1) Resolução de problemas [7-27](#page-214-2) Resolver avarias [7-27](#page-214-1) Responder a mensagens [7-38](#page-225-0) Restrições legais sobre cópias [1-6](#page-28-1) Restrições legais sobre digitalizações [1-6](#page-28-1)

#### **S**

Secção da bandeja de apoio da bandeja multifunções [2-3](#page-39-5) Secção de controlo do finalizador [2-5](#page-41-9) Selecção Cores [6-31](#page-177-2) Selecção de papel [6-20](#page-166-0) Sensor de movimento [2-2](#page-38-18), [2-33](#page-69-0) Separação de Ficheiros [6-41](#page-187-0) Símbolos [1-2](#page-24-2) Sobre denominações comerciais [1-8](#page-30-1) Substituição do recipiente de toner [7-5](#page-192-0) Substituir a Caixa de Resíduos de Toner [7-8](#page-195-0) Substituir Agrafos Finalizador de 1000 folhas [7-13](#page-200-0) Finalizador de 4000 folhas [7-14](#page-201-0) Finalizador Interior [7-11](#page-198-0) Unidade de Dobragem [7-17](#page-204-0) Substituir agrafos Finalizador de 100 folhas [7-16](#page-203-0)

### **T**

Tabuleiro de Saída [6-27](#page-173-0) Tamanho Original [6-19](#page-165-0) Tampa da caixa de resíduos de toner [2-2](#page-38-19), [2-4](#page-40-9) Tampa direita 1 [2-3](#page-39-6) Tampa frontal [2-2](#page-38-20) TCP/IP (IPv4) Definições [2-30](#page-66-0) Tecla de funções [2-19](#page-55-0) Tecla Enter [2-24](#page-60-0) Tecla Pesquisa rápida por n.º [2-24](#page-60-1) Tempo da primeira cópia [8-8](#page-342-1) Tempo da primeira impressão [8-9](#page-343-3) Terminar sessão [2-28](#page-64-0)

### **U**

Utilização limitada deste produto [1-7](#page-29-0)

#### **V**

Velocidade de cópia [8-7](#page-341-2), [8-8](#page-342-2) Velocidade de impressão [8-9](#page-343-4) Verificar o Contador [2-42](#page-78-1) Vidro de exposição [2-2](#page-38-21) Vivificação do Tambor [7-63](#page-250-0)

#### **Z**

Zoom [6-33](#page-179-0)

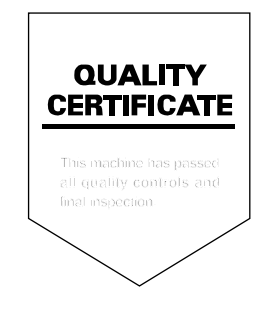

TA Triumph-Adler GmbH Betriebsstätte Norderstedt Ohechaussee 235 22848 Norderstedt Germany